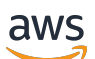

Panduan Pengguna

# Amazon Monitron

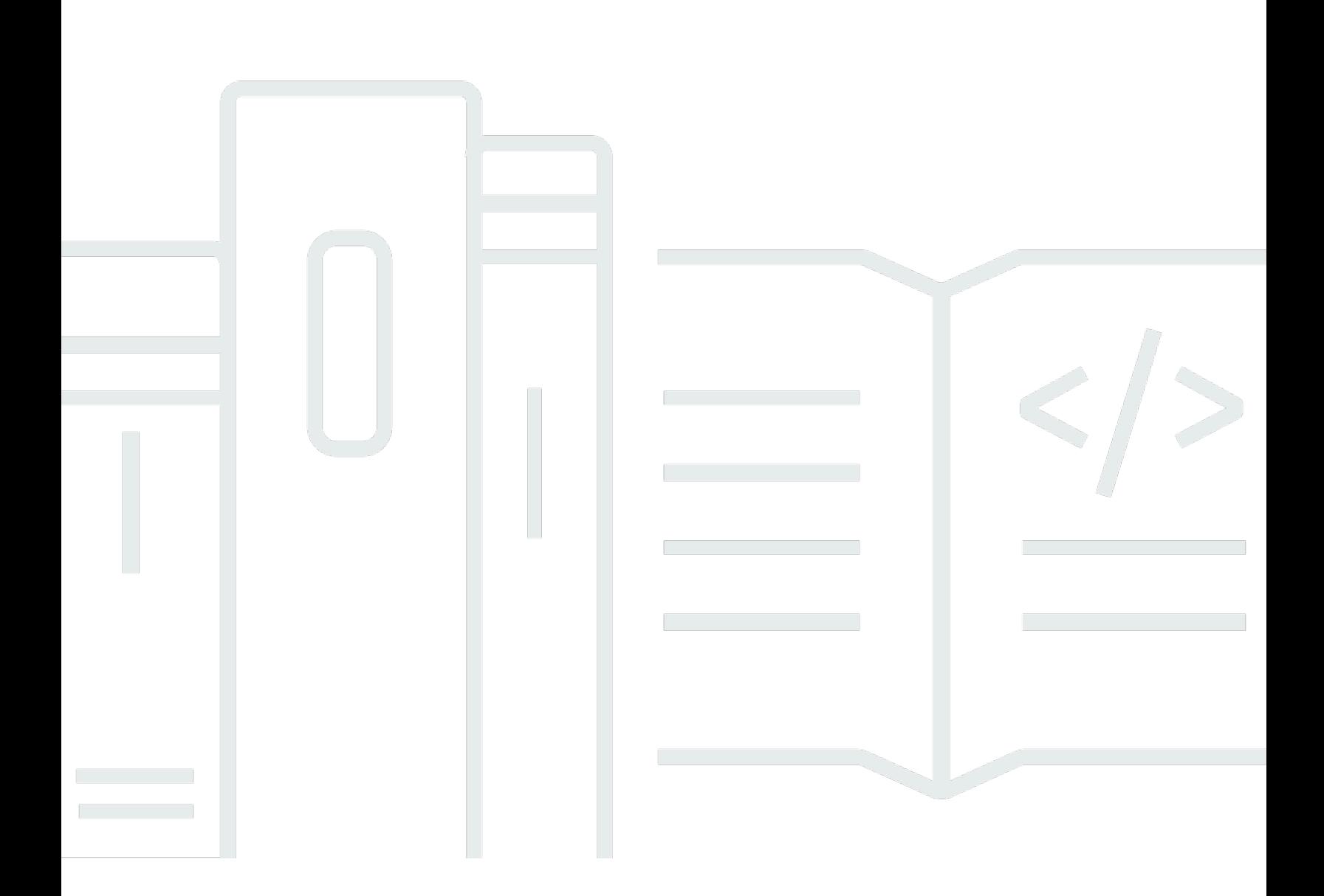

Copyright © 2024 Amazon Web Services, Inc. and/or its affiliates. All rights reserved.

### Amazon Monitron: Panduan Pengguna

Copyright © 2024 Amazon Web Services, Inc. and/or its affiliates. All rights reserved.

Merek dagang dan tampilan dagang Amazon tidak boleh digunakan sehubungan dengan produk atau layanan apa pun yang bukan milik Amazon, dengan cara apa pun yang dapat menyebabkan kebingungan di antara pelanggan, atau dengan cara apa pun yang menghina atau mendiskreditkan Amazon. Semua merek dagang lain yang tidak dimiliki oleh Amazon merupakan properti dari masingmasing pemilik, yang mungkin berafiliasi, terkait dengan, atau disponsori oleh Amazon, atau tidak.

# **Table of Contents**

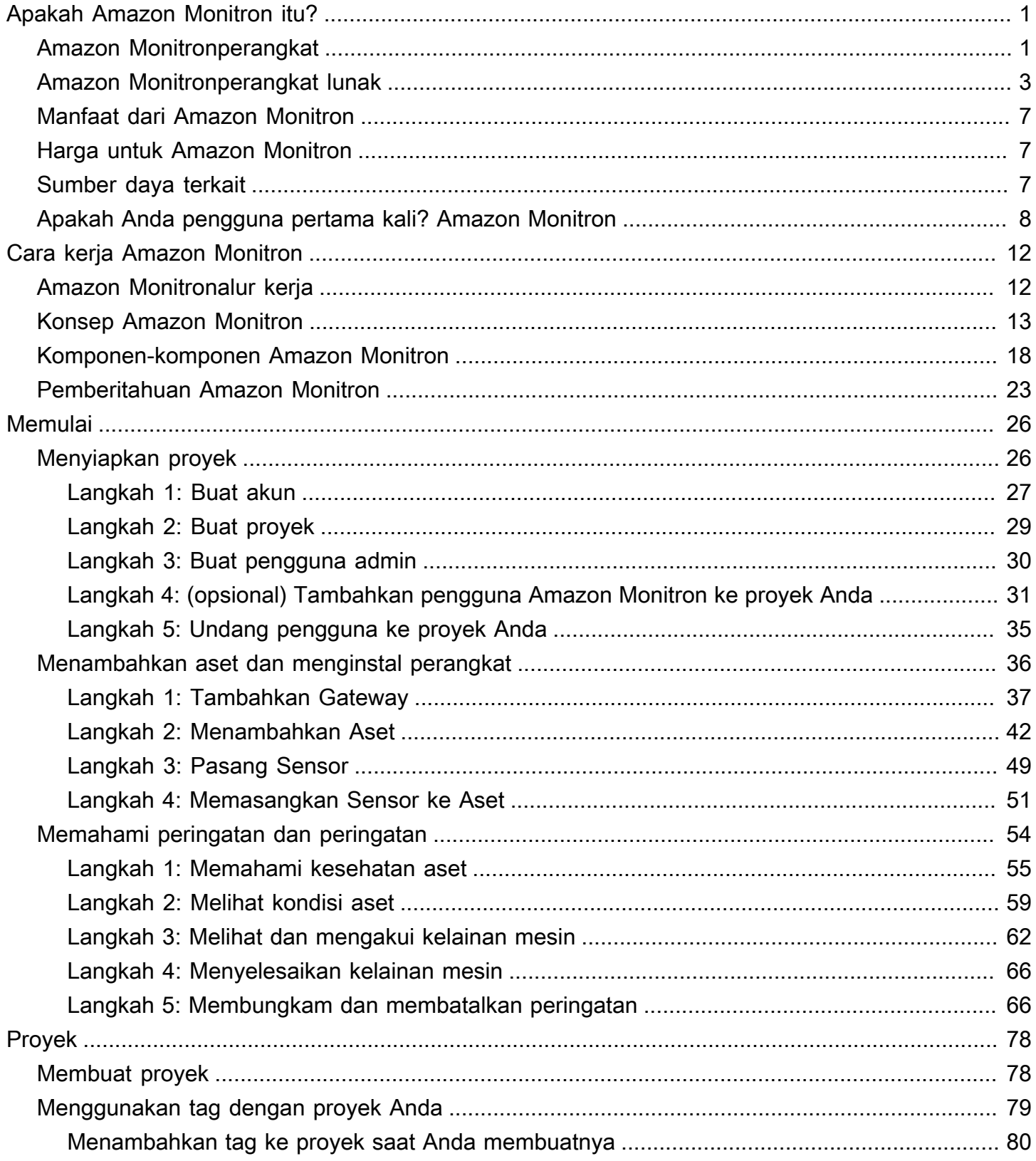

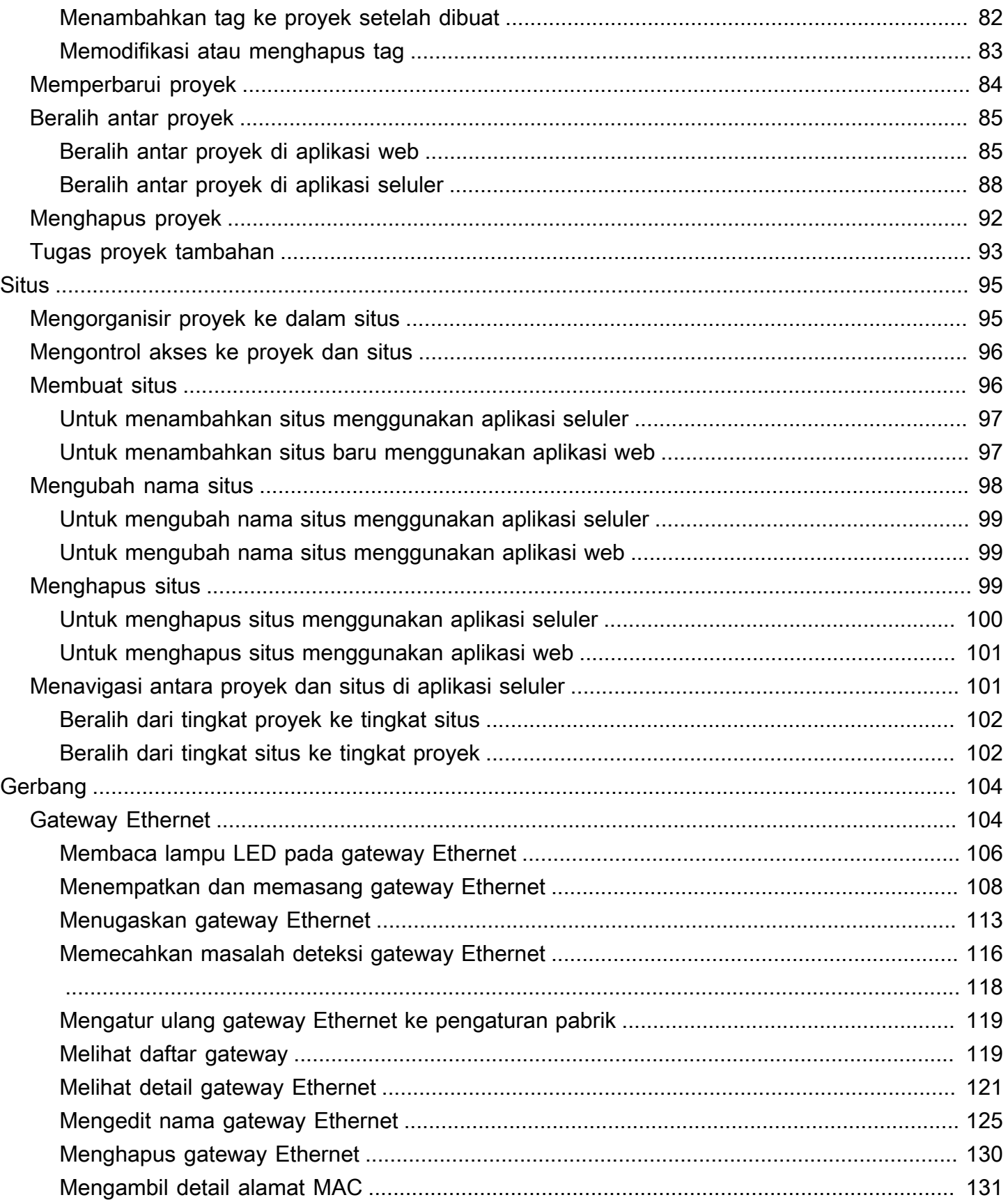

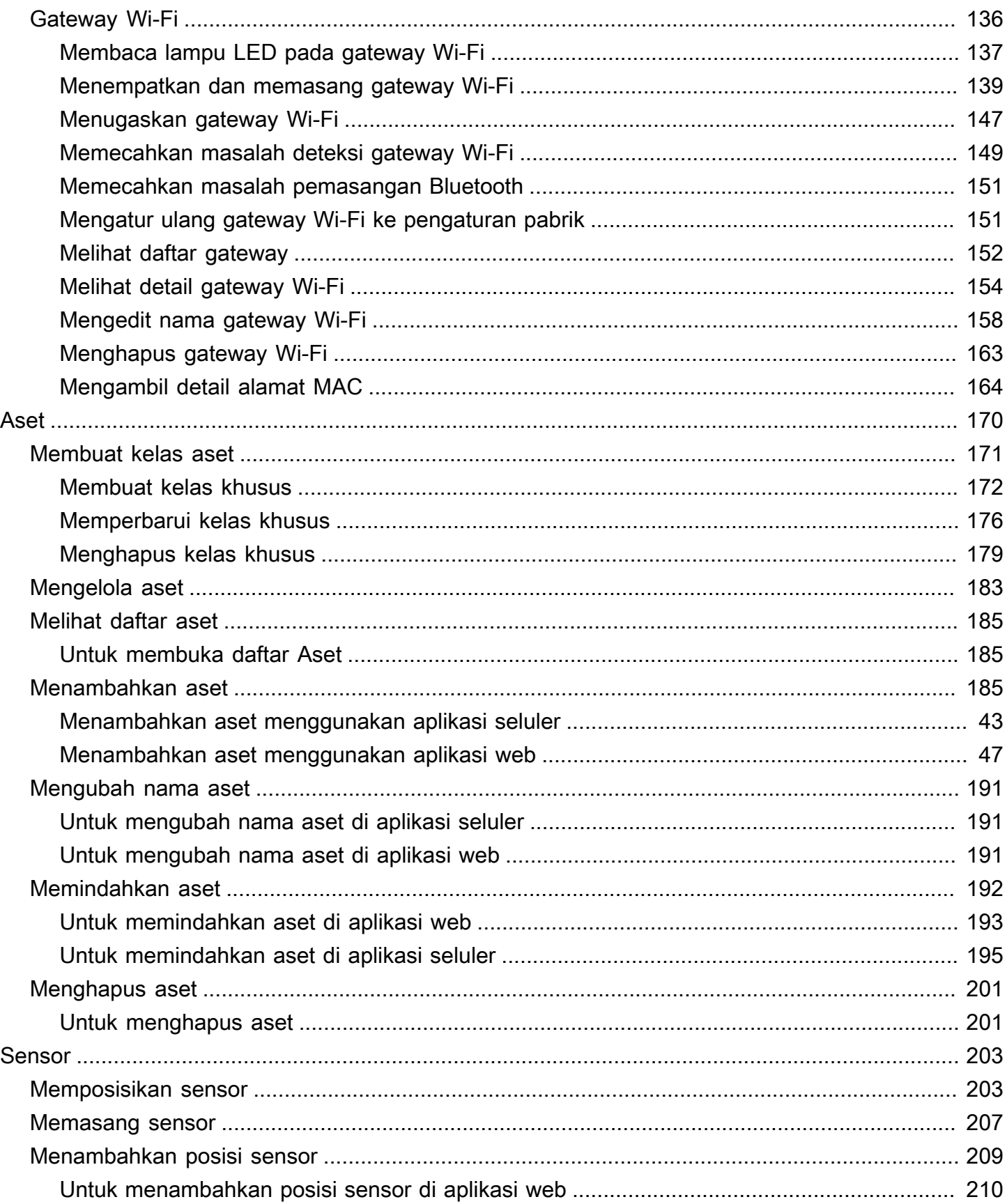

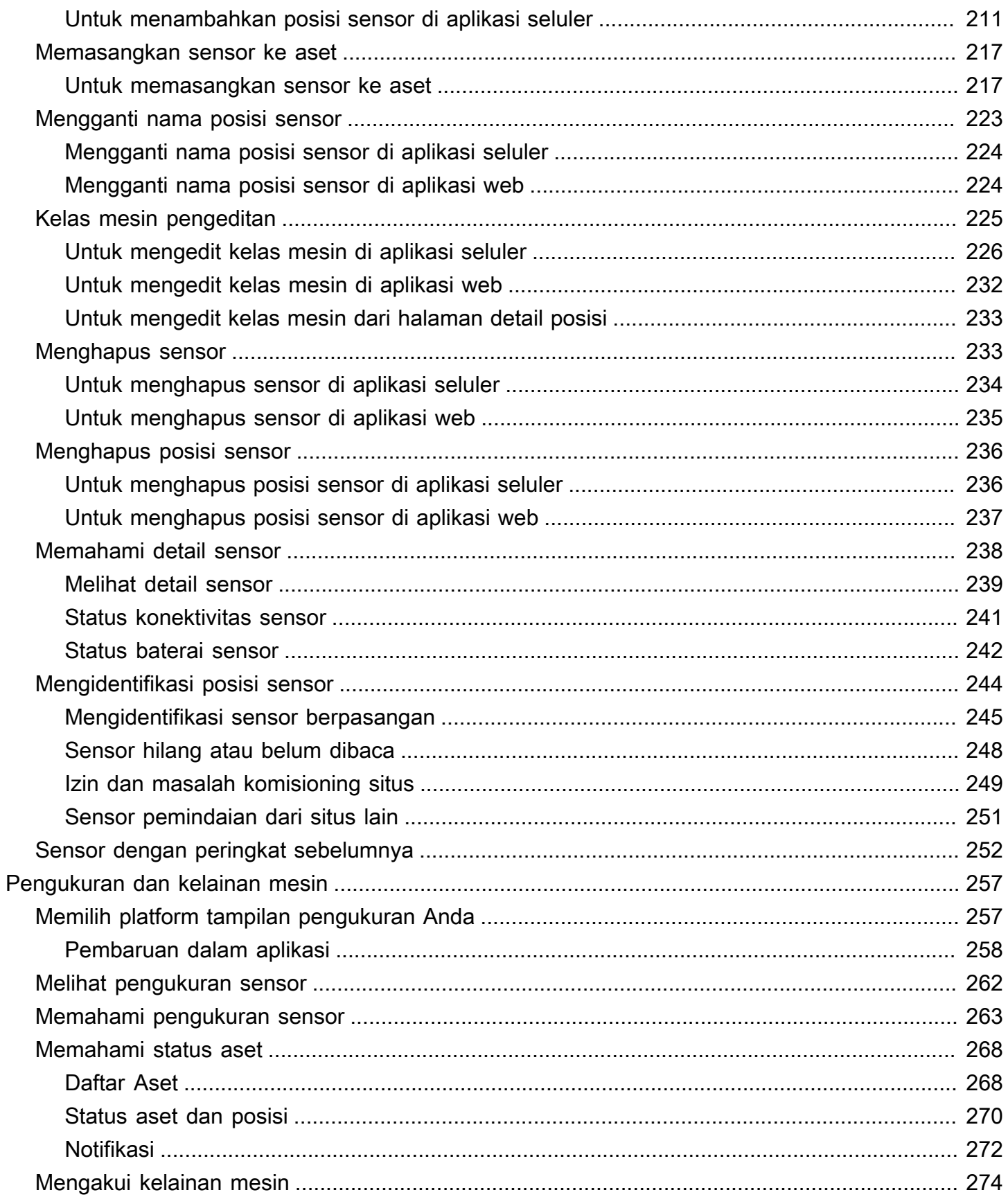

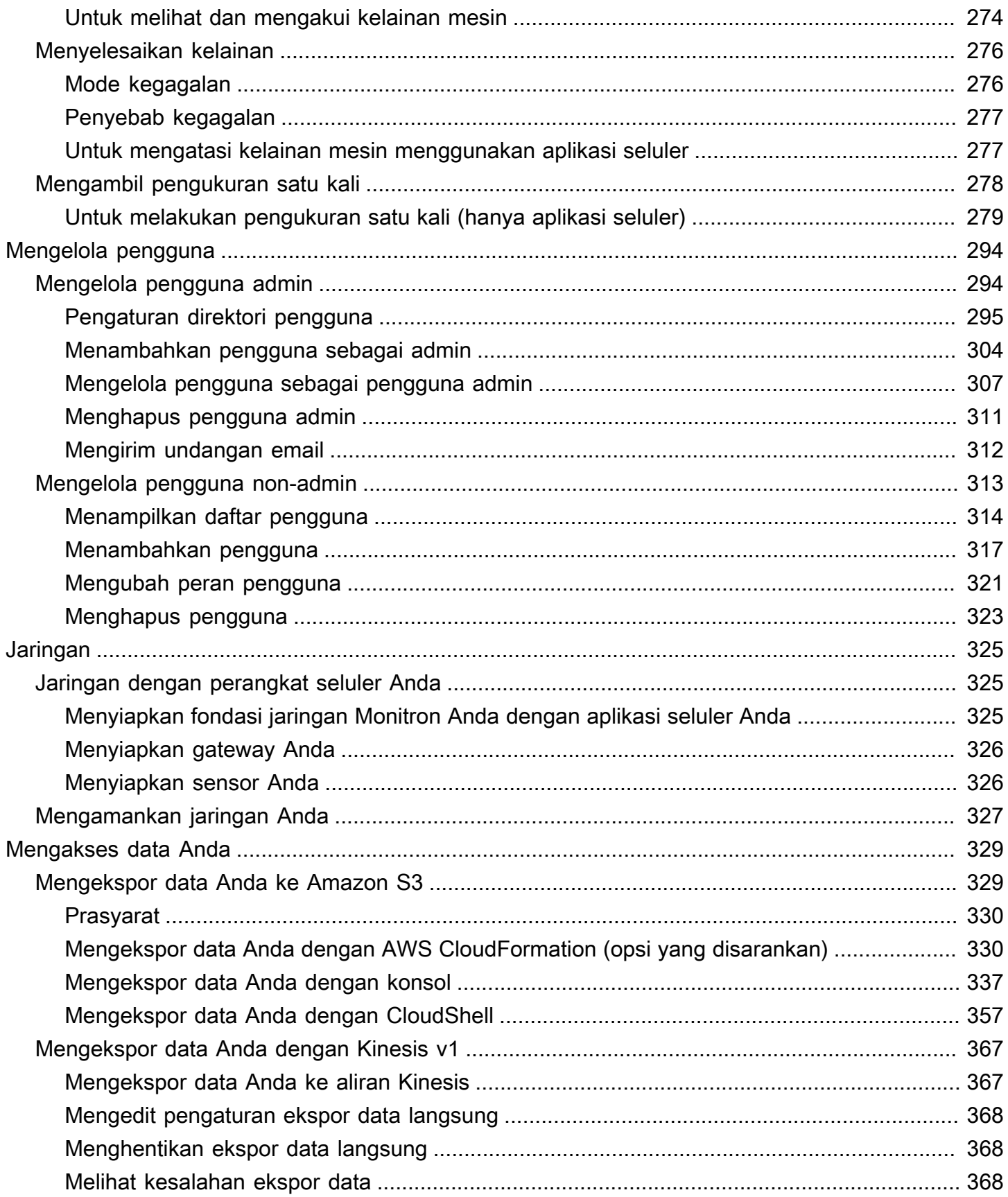

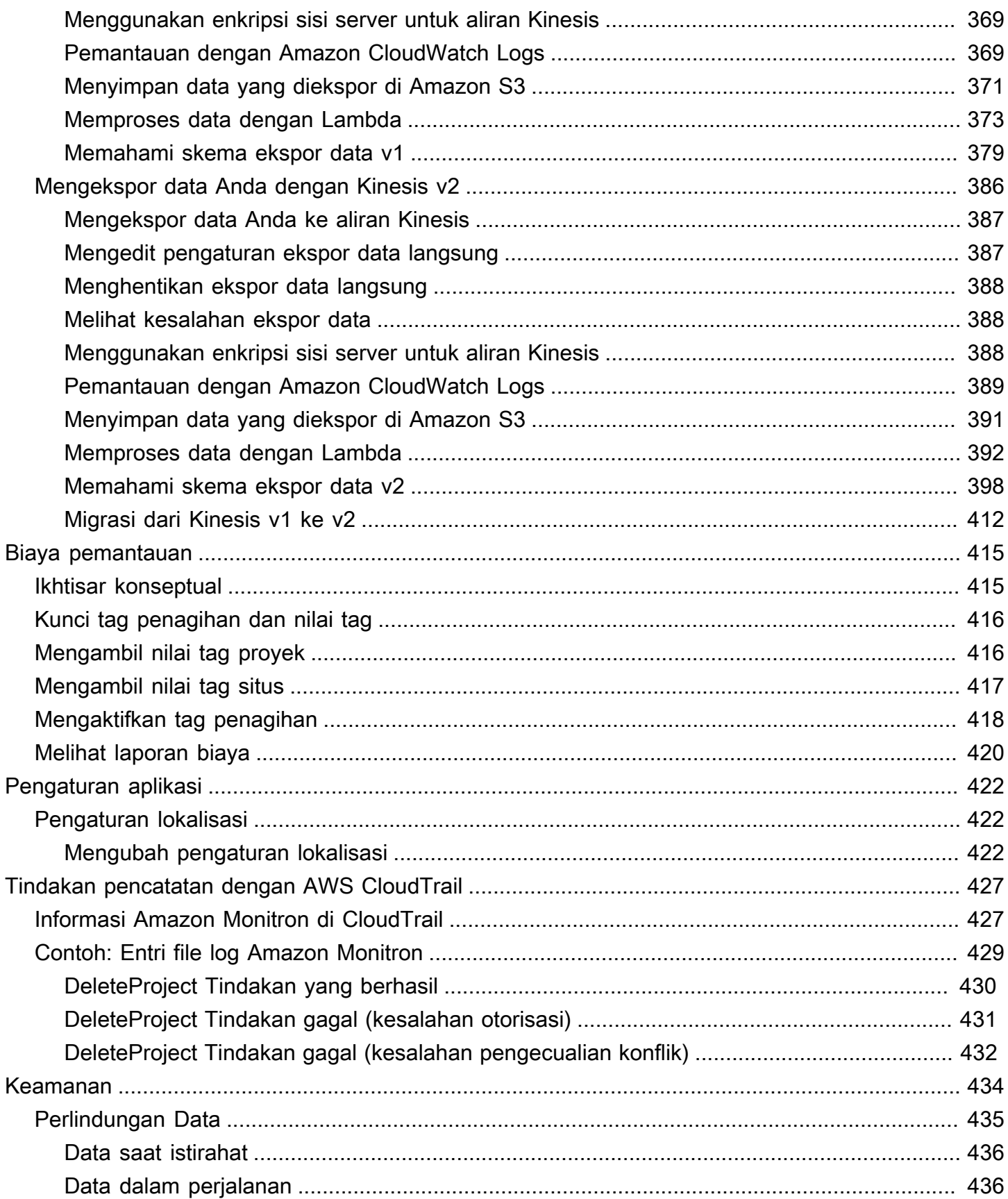

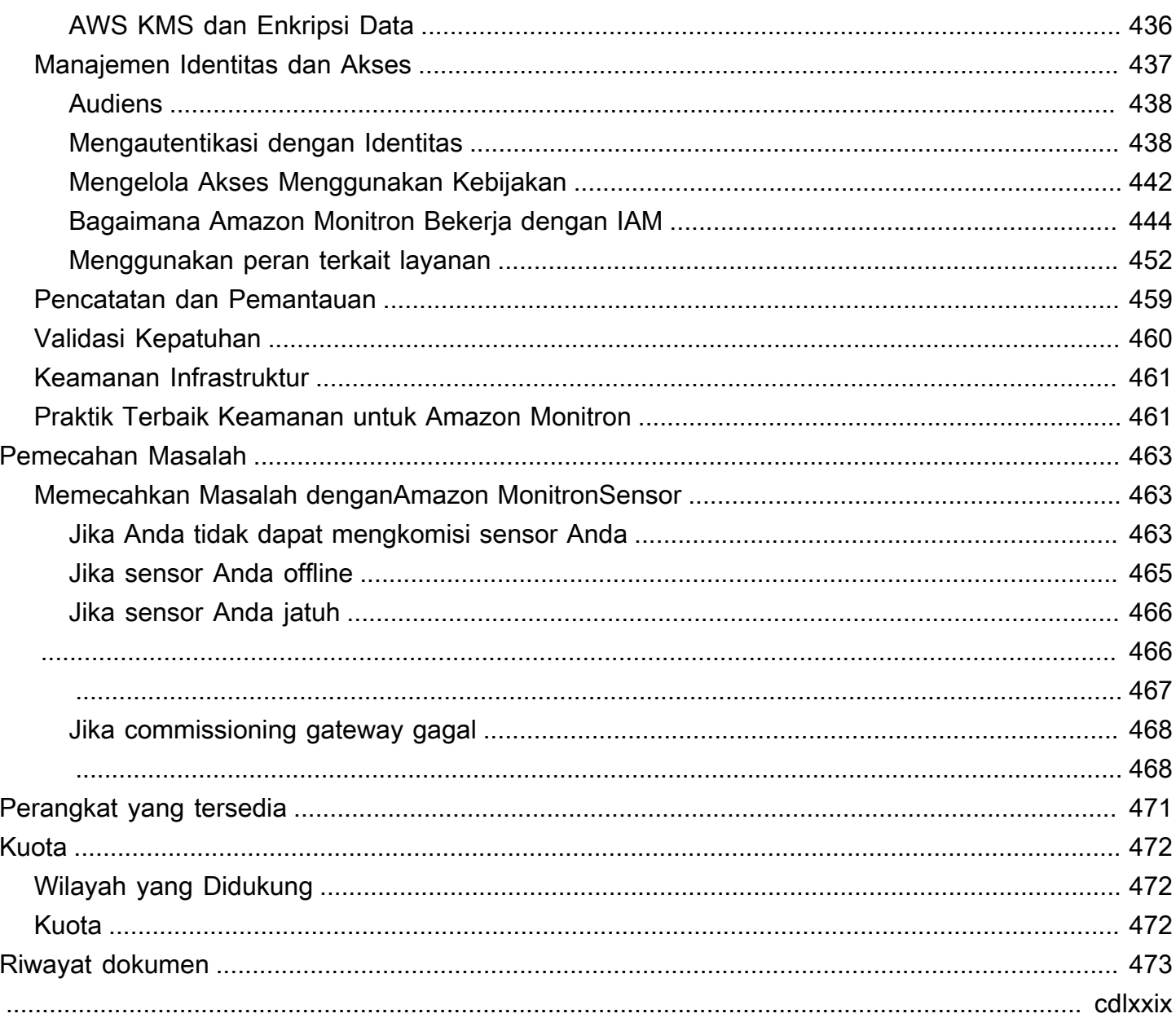

# <span id="page-9-0"></span>Apakah Amazon Monitron itu?

Amazon Monitronadalah sistem pemantauan end-to-end kondisi berbasis pembelajaran mesin yang mendeteksi potensi kegagalan dalam peralatan. Anda dapat menggunakannya untuk mengimplementasikan program pemeliharaan prediktif dan mengurangi produktivitas yang hilang dari waktu henti alat berat yang tidak direncanakan.

Amazon Monitronmencakup sensor yang dibuat khusus untuk menangkap data getaran dan suhu, dan gateway untuk mentransfer data secara otomatis ke Cloud. AWS Amazon Monitron menganalisis data untuk indikasi potensi kegagalan peralatan dan memberi tahu Anda tentang mengembangkan kesalahan sehingga Anda dapat menyelesaikannya sebelum menjadi masalah yang lebih serius. Dengan Amazon Monitron, Anda dapat menjadwalkan aktivitas pemeliharaan korektif secara lebih efektif untuk membatasi kerugian produktivitas dan meminimalkan biaya perbaikan yang dapat diakibatkan oleh kegagalan besar peralatan Anda.

Amazon Monitrondilengkapi dengan aplikasi dalam dua versi. Aplikasi seluler menangani penyiapan sistem, analitik, dan pemberitahuan saat melacak kondisi peralatan. Aplikasi web menyediakan semua fungsi yang sama dengan aplikasi seluler kecuali pengaturan.

Manajer keandalan dapat dengan cepat menyebarkan Amazon Monitron untuk melacak kesehatan alat berat peralatan industri, seperti bantalan, motor, gearbox, dan pompa, tanpa pekerjaan pengembangan atau pelatihan khusus.

#### [Apa itu Amazon Monitron?](https://www.youtube.com/embed/_cIiB-JEwVI)

### <span id="page-9-1"></span>Amazon Monitronperangkat

Amazon Monitronmencakup dua jenis perangkat: sensor, untuk mengumpulkan data dari peralatan Anda, dan gateway, untuk mengirim data tersebut keAmazon Monitron. Anda dapat membeli keduanya dari [Amazon.com](https://amazon.com/) atau [Amazon](https://business.amazon.com/) Business.

Anda memasang sensor langsung pada mesin (atau aset) yang ingin Anda pantau. Anda dapat menempatkan hingga 20 sensor pada aset.

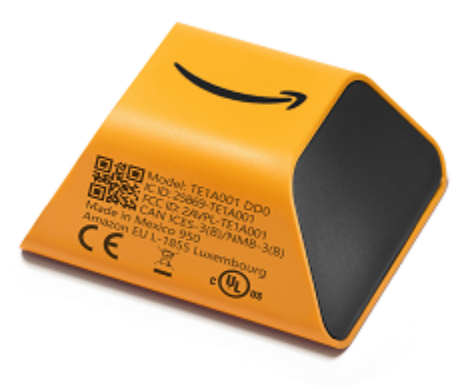

Sebuah Amazon Monitron sensor

Setiap sensor mengumpulkan data dari aset dan mengirimkannya melalui AWS Cloud untuk Amazon Monitron menggunakan gateway yang dipasang di dinding pabrik dan dicolokkan ke stopkontak standar.

Amazon MonitronStarter Kit, yang tersedia di [Amazon.com](https://amazon.com/) atau [Amazon Business,](https://business.amazon.com/) berisi lima sensor dan satu gateway Wi-Fi. Anda dapat menambahkan lebih banyak sensor dan gateway sesuai kebutuhan.

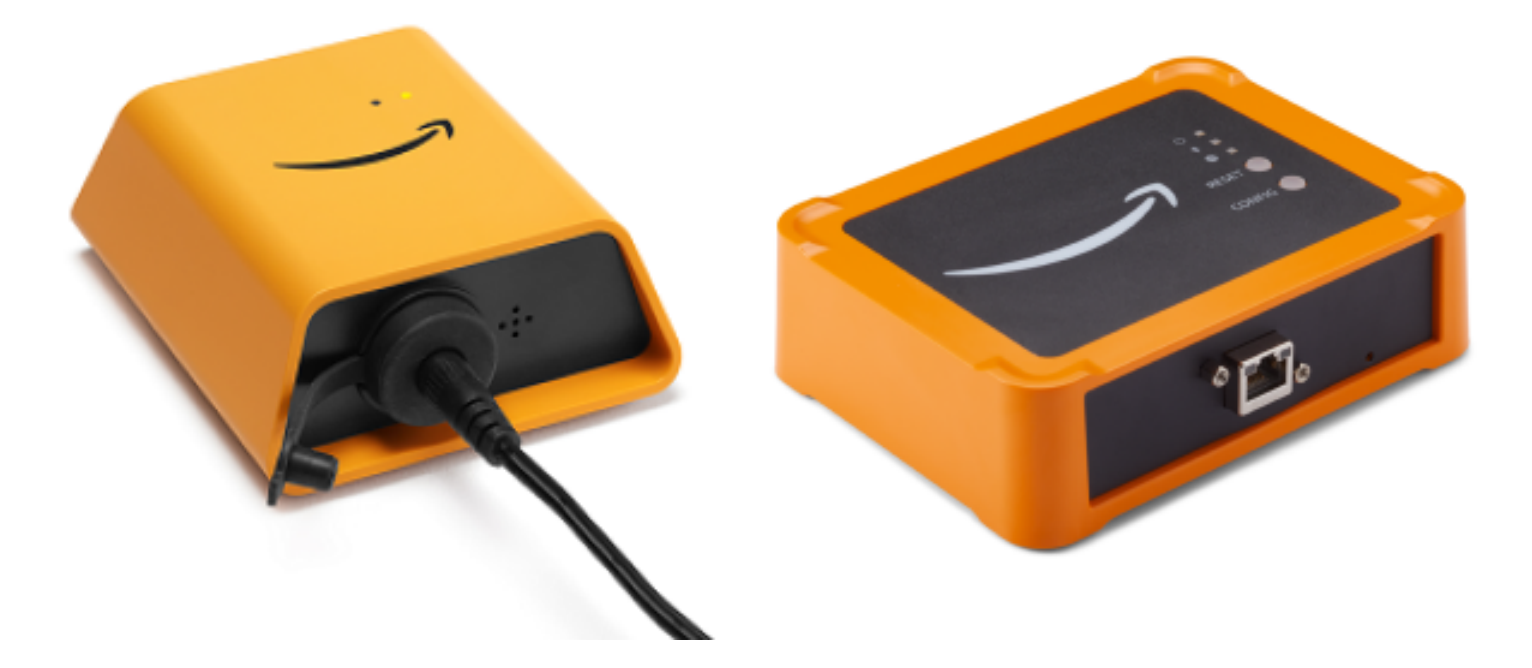

Amazon MonitronGerbang

### <span id="page-11-0"></span>Amazon Monitronperangkat lunak

Amazon Monitron menyertakan konsol, yang digunakan oleh manajer akun TI Anda untuk membuat proyek dan menambahkan pengguna admin untuk mengelolanya. Proyek ini adalah kerangka kerja untuk semua tugas Amazon Monitron yang dilakukan seluruh tim untuk memantau peralatan Anda. Sampai Anda mengatur proyek, tidak ada pemantauan peralatan lain yang dapat dilakukan menggunakan Amazon Monitron. Tugas Manajer TI meliputi yang berikut:

- Menyiapkan direktori pengguna untuk menyediakan pengguna untuk Amazon Monitron
- Membuat proyek yang berisi semua tugas pemantauan Amazon Monitron tim Anda, seperti membuat situs, memasangkan sensor, menambahkan aset, dan sebagainya
- Menambahkan pengguna admin untuk mengelola proyek

Kecuali untuk pengaturan proyek awal, tim Anda melakukan semua tugas pemantauan menggunakan aplikasi Amazon Monitron seluler, yang mereka instal di ponsel cerdas mereka, atau aplikasi web, yang dapat mereka gunakan di browser mereka. Dengan menggunakan aplikasi seluler, pengelola keandalan di pabrik Anda dapat menyiapkan situs, mengelola pengguna, menambahkan aset, dan memasang sensor. Menggunakan aplikasi web, mereka dapat menyelesaikan tugas yang sama, kecuali untuk memasang sensor dan gateway. Teknisi dapat menggunakan aplikasi untuk memantau kesehatan peralatan Anda, dan melacak serta mendokumentasikan potensi kegagalan.

Aplikasi seluler menampilkan ikon untuk setiap aset, sehingga Anda dapat melihat kondisinya secara sekilas.

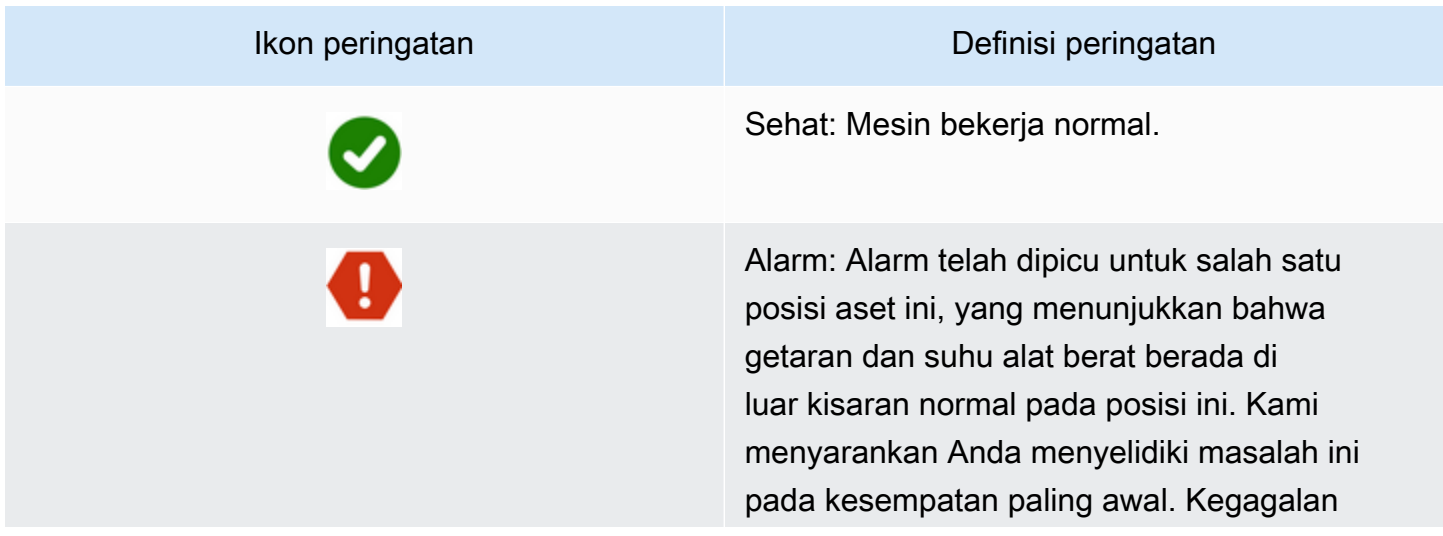

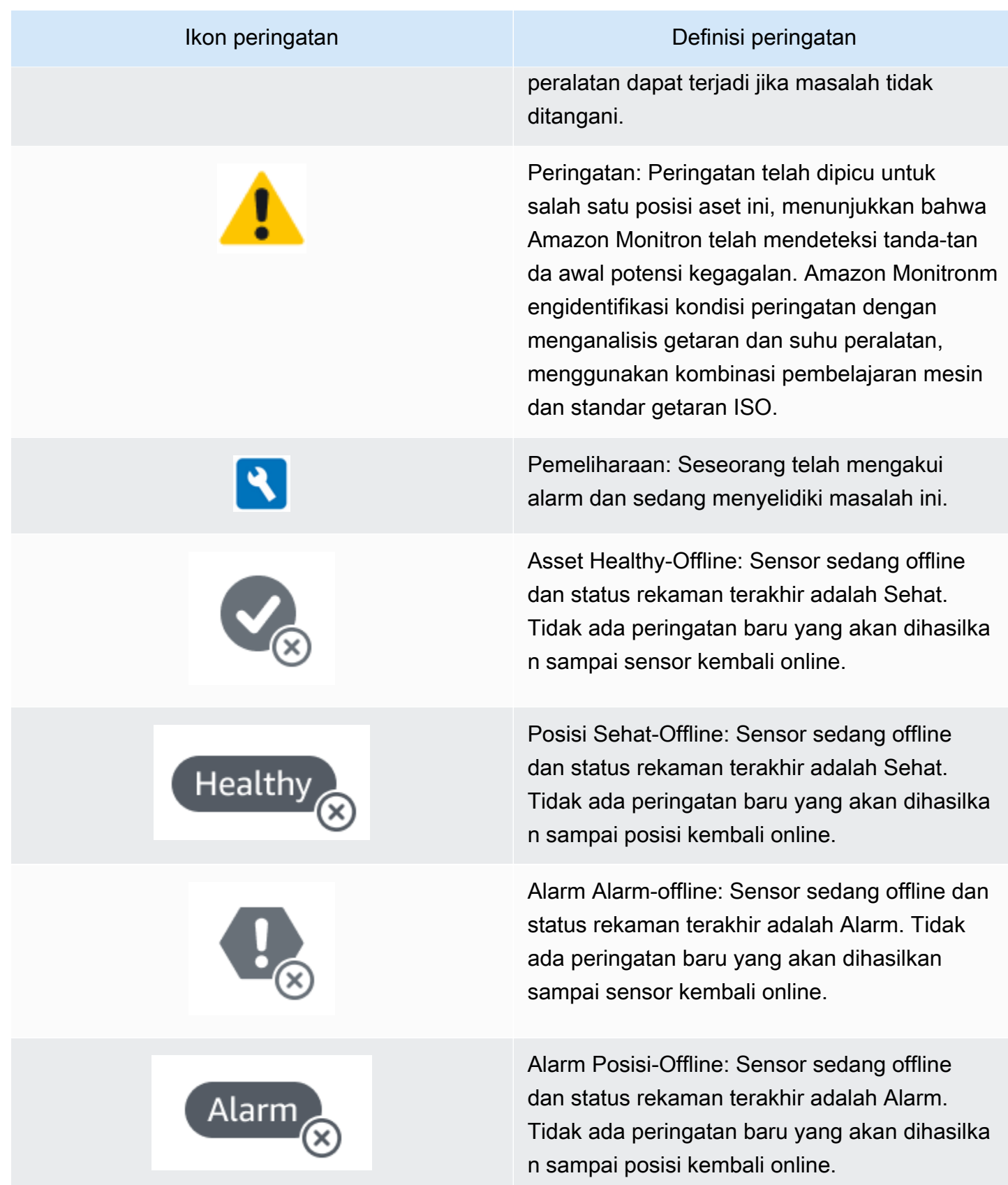

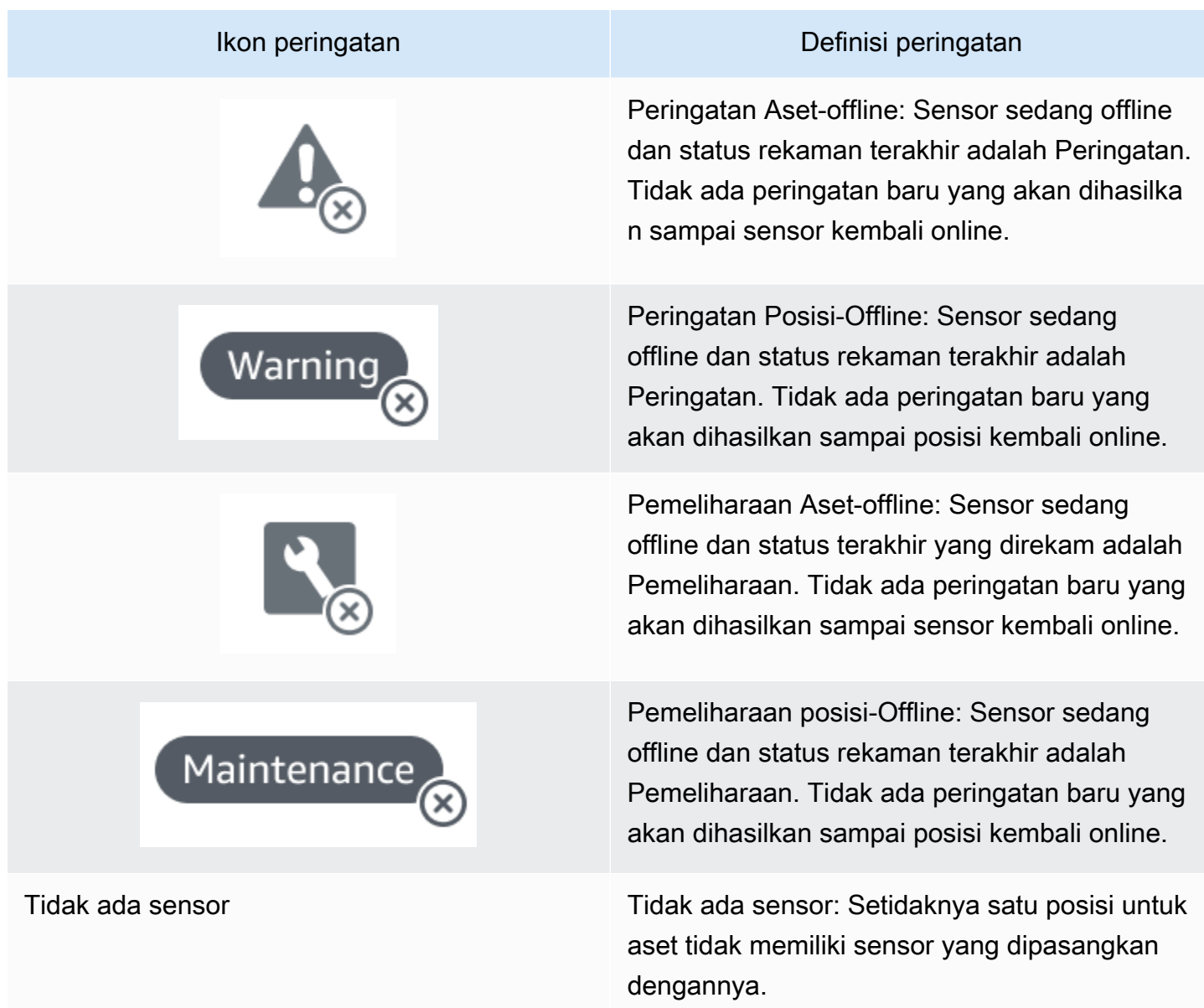

Untuk mengetahui lebih lanjut, Anda dapat menelusuri data.

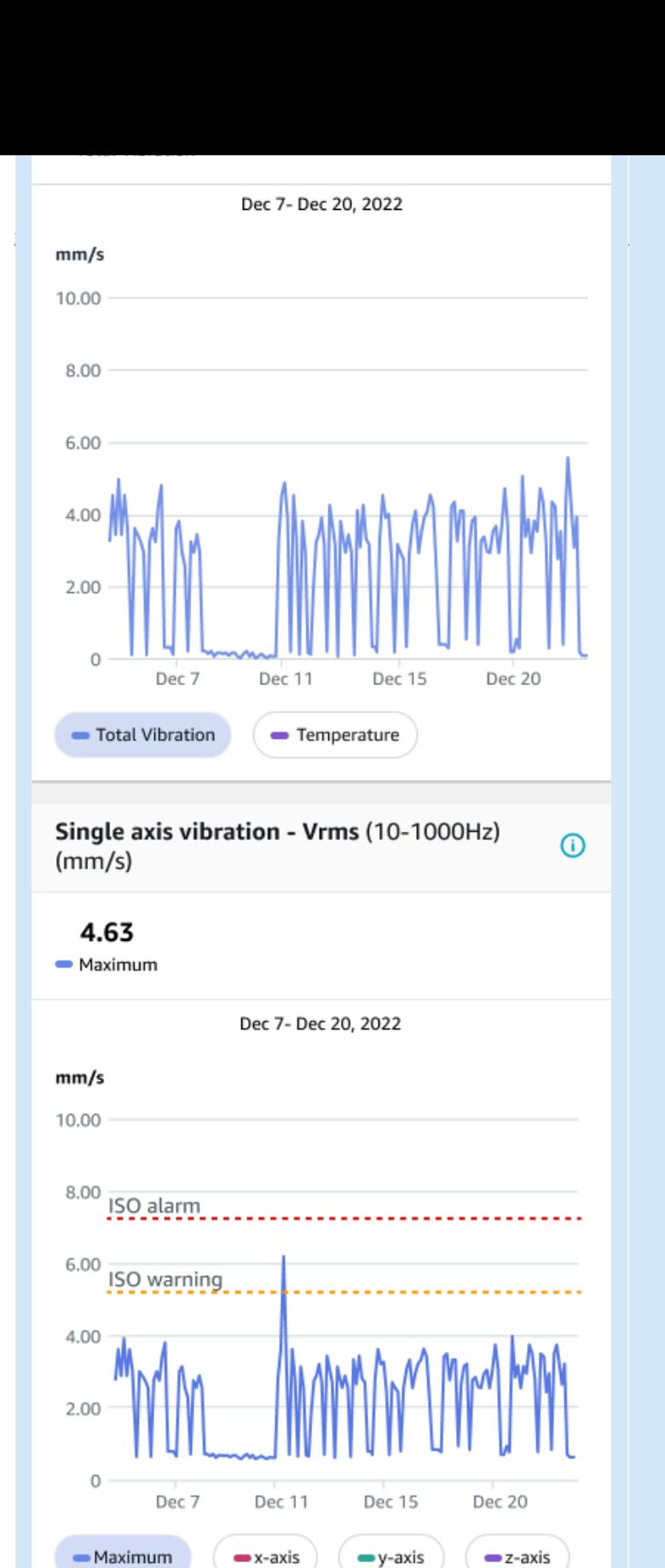

Pembacaan sensor aset yang sehat. Pembacaan sensor aset yang tidak sehat.

-- ISO warning

-- ISO alarm

Saat Amazon Monitron mengumpulkan lebih banyak data, ia meningkatkan model pembelajaran mesin (ML) dan belajar untuk membuat perkiraan yang lebih akurat tentang potensi kelainan mesin.

## <span id="page-15-0"></span>Manfaat dari Amazon Monitron

Amazon Monitronmemberikan manfaat utama berikut:

- Bekerja di luar kotak Amazon Monitron sensor dan gateway sudah dikonfigurasi sebelumnya untuk bekerja dengan perangkat lunak. Amazon Monitron Manajer keandalan dapat menginstal perangkat ini menggunakan aplikasi dan dapat mulai memantau peralatan hanya dalam beberapa jam. Mudah diatur dan membutuhkan sedikit atau tidak ada pekerjaan pengembangan, pengetahuan tentang ML, atau integrasi.
- Pemberitahuan langsung di Amazon Monitron aplikasi Amazon Monitron mengirimkan pemberitahuan kepada pengguna di aplikasi saat mendeteksi pola mesin yang tidak normal. Teknisi dapat melihat, melacak, dan memberikan umpan balik tentang status mesin abnormal ini di Amazon Monitron aplikasi.
- Analisis berbasis ISO dan ML Amazon Monitron secara otomatis mendeteksi status pengoperasian mesin yang tidak normal. Untuk melakukan ini, Amazon Monitron menganalisis sinyal getaran dan suhu dan membandingkannya dengan ambang standar Organisasi Standar Internasional (ISO 20816) dan model berkemampuan ML.
- Support untuk menambahkan umpan balik ML di aplikasi Amazon Monitron menawarkan alur kerja sederhana bagi teknisi untuk memasukkan umpan balik tentang keakuratan peringatan di aplikasi. Amazon Monitronbelajar dari umpan balik itu dan terus meningkat dari waktu ke waktu.

## <span id="page-15-1"></span>Harga untuk Amazon Monitron

Amazon Monitrontermasuk biaya pembelian perangkat satu kali untuk sensor dan gateway, dan biaya pay-as-you-go layanan berkelanjutan per Amazon Monitron sensor yang digunakan. Tidak ada biaya tambahan di muka dan tidak ada komitmen jangka panjang.

<span id="page-15-2"></span>Untuk selengkapnya, lihat [Harga Amazon Monitron.](https://aws.amazon.com/pricing/)

# Sumber daya terkait

Dokumentasi berikut dan sumber daya lainnya tersedia untukAmazon Monitron:

- [Amazon MonitronPanduan Memulai](https://docs.aws.amazon.com/Monitron/latest/getting-started-guide/admin_what-is-monitron.html)  Untuk manajer TI, manajer keandalan, dan teknisi, panduan ini membantu Anda mulai menggunakanAmazon Monitron. Ini menunjukkan kepada Anda cara mengaturAmazon Monitron, membuat aset, mengatur sensor, dan mulai memantau peralatan Anda.
- Amazon MonitronPanduan Pengguna Panduan terperinci ini memberikan manajer keandalan (pengguna admin) dan teknisi informasi lebih mendalam tentang penggunaan Amazon Monitron untuk memantau peralatan Anda untuk kelainan alat berat. Ini juga menjelaskan cara menggunakan aplikasi, Amazon Monitron alat utama Anda.

# <span id="page-16-0"></span>Apakah Anda pengguna pertama kali? Amazon Monitron

Cara Anda berinteraksi Amazon Monitron tergantung pada peran Anda sebagai Amazon Monitron pengguna. Pilih peran yang paling cocok untuk Anda dari opsi di bawah ini untuk melihat serangkaian topik yang direkomendasikan untuk membantu Anda mempelajari lebih lanjutAmazon Monitron.

#### Manajer IT

Manajer TI menyiapkan Amazon Monitron proyek, mengonfigurasi direktori pengguna untuk menambahkan pengguna, menambahkan Amazon Monitron pengguna admin situs ke proyek manajer, dan juga dapat memeriksa Amazon Monitron log masuk AWSCloudTrail.

Jika Anda adalah pengguna Manajer TI pertama kaliAmazon Monitron, kami sarankan Anda membaca bagian berikut secara berurutan:

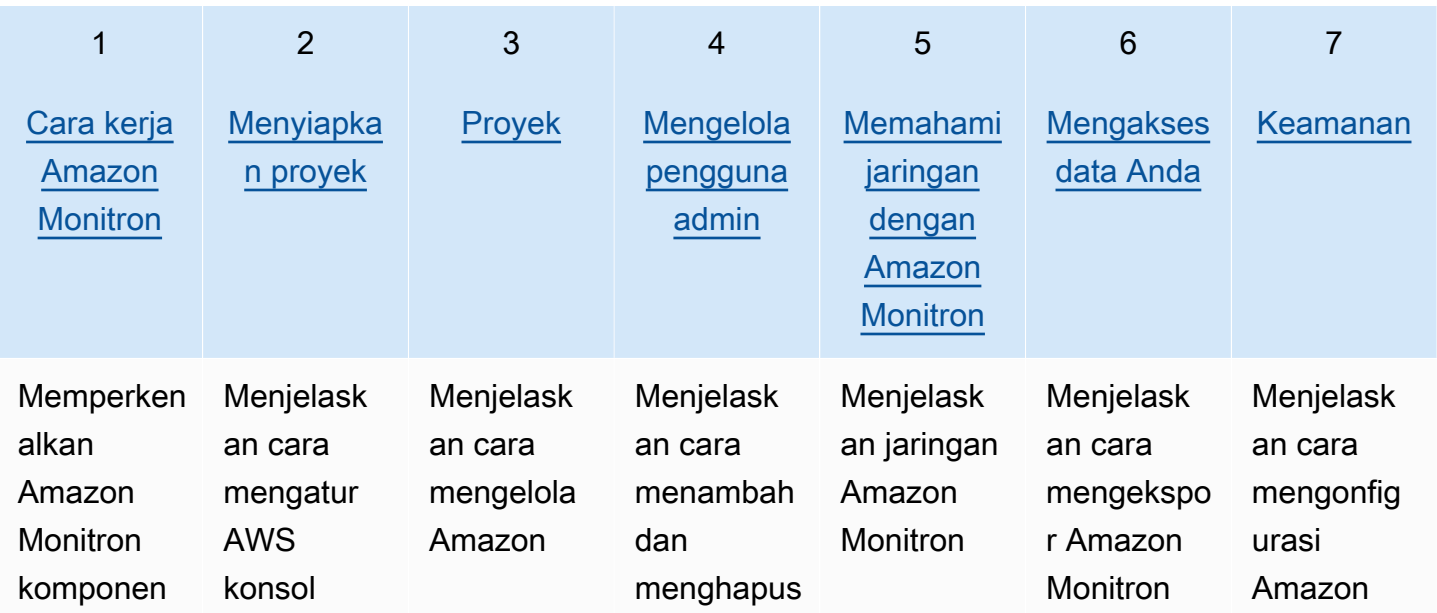

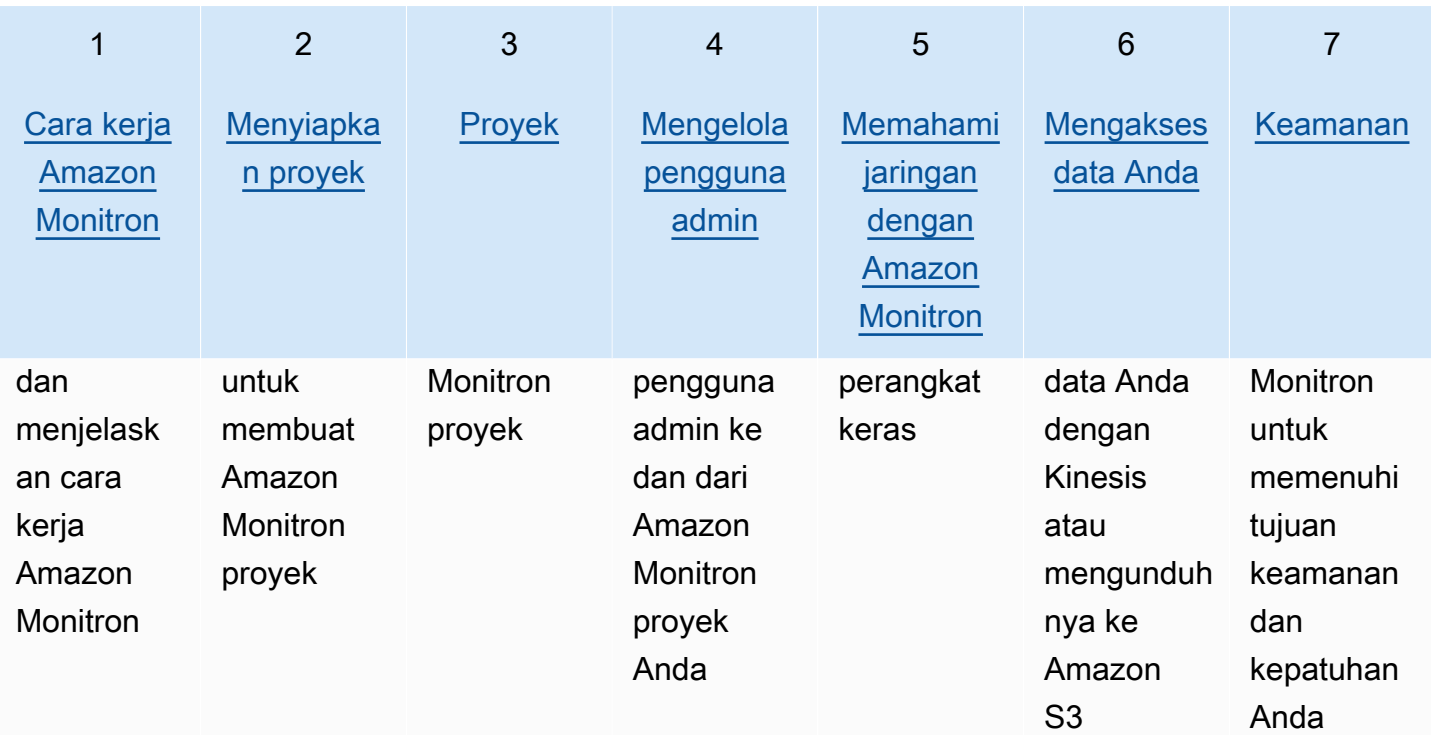

#### Manajer Keandalan/pengguna admin

Manajer keandalan/pengguna admin memiliki akses penuh ke semua sumber daya dalam Amazon Monitron proyek atau situs. Sebagai pengelola keandalan atau pengguna admin situs, Anda dapat menambahkan pengguna lain, membuat aset, memasangkan sensor ke aset, memantau aset, mengakui peringatan, dan menyelesaikan kelainan.

Jika Anda adalah manajer keandalan pertama kali atau pengguna adminAmazon Monitron, kami sarankan Anda membaca bagian berikut secara berurutan:

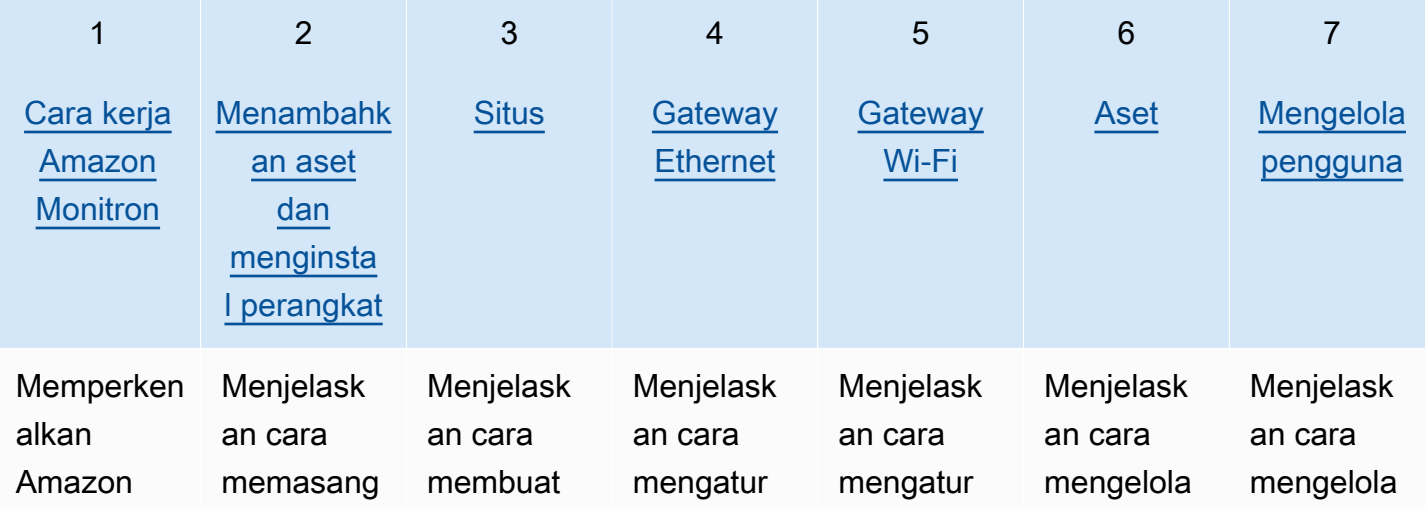

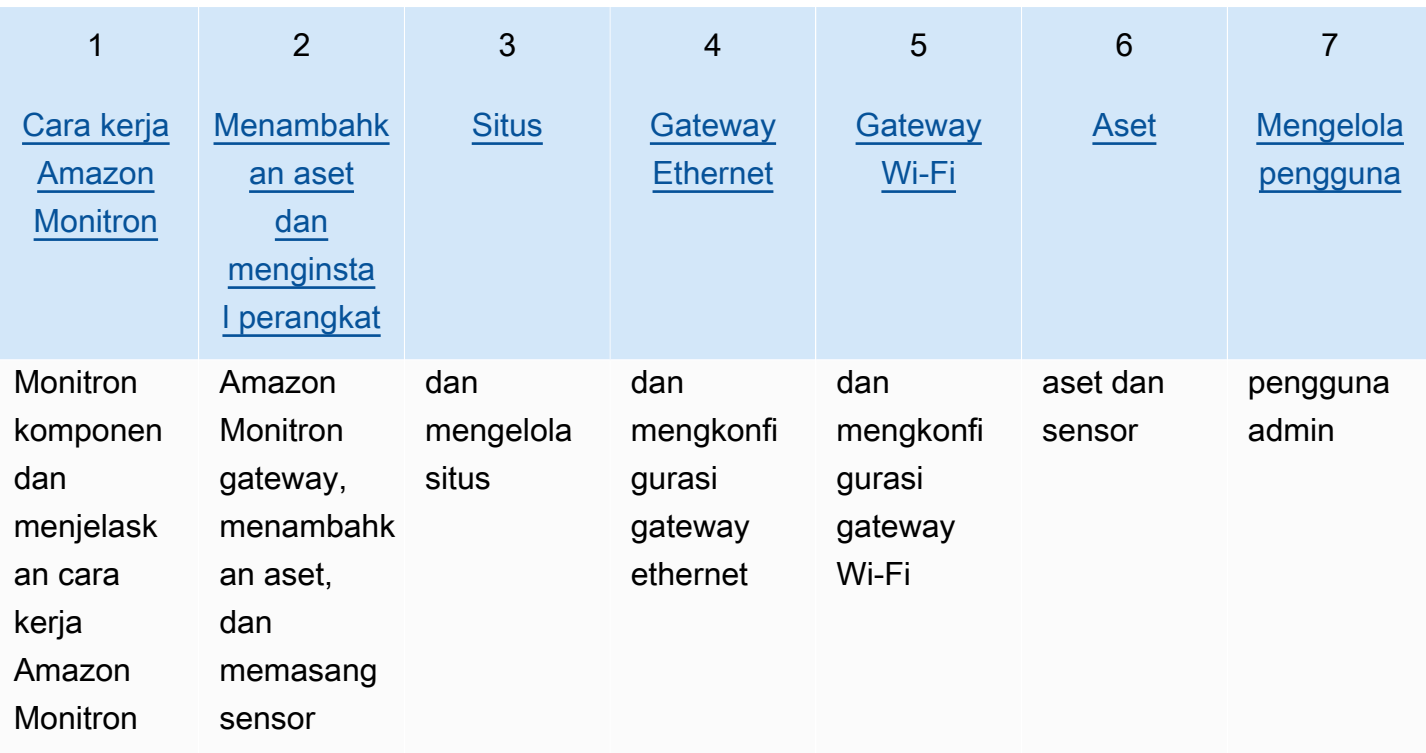

#### **Teknisi**

Pengguna teknisi memiliki izin hanya-baca ke Amazon Monitron proyek atau situs yang telah ditambahkan. Teknisi juga memiliki izin untuk memantau aset dan mengakui dan menyelesaikan kelainan.

Jika Anda adalah pengguna teknisi pertama kaliAmazon Monitron, kami sarankan Anda membaca bagian berikut secara berurutan:

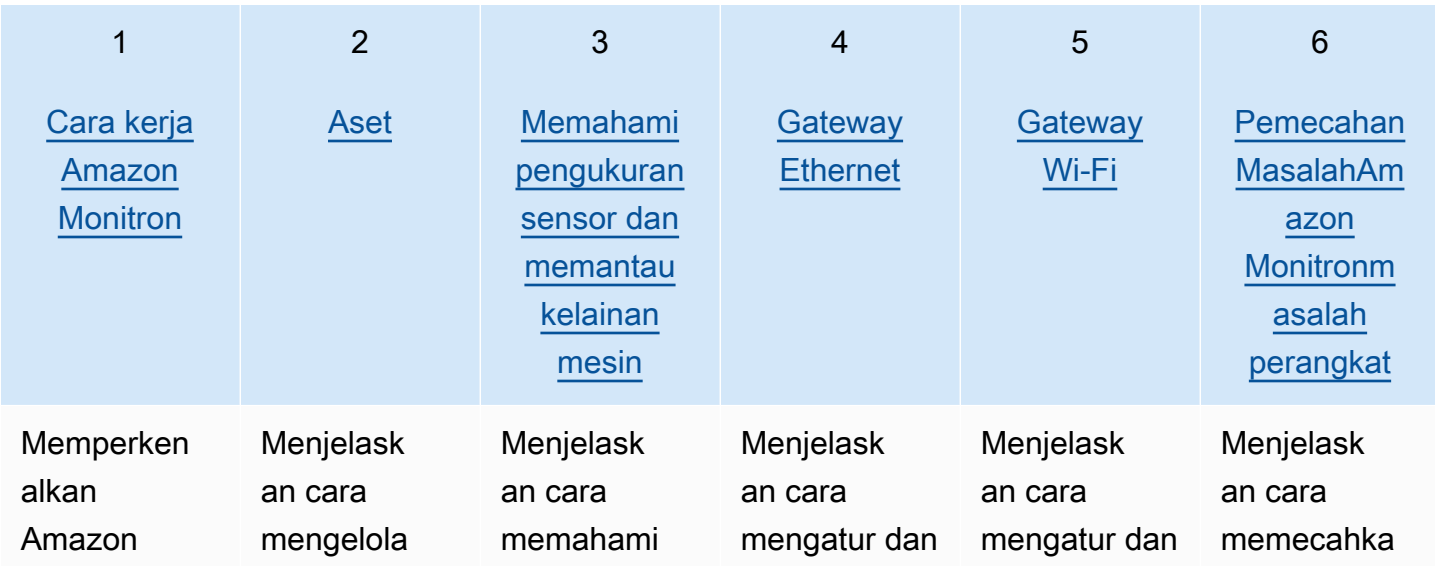

Apakah Anda pengguna pertama kali? Amazon Monitron 10

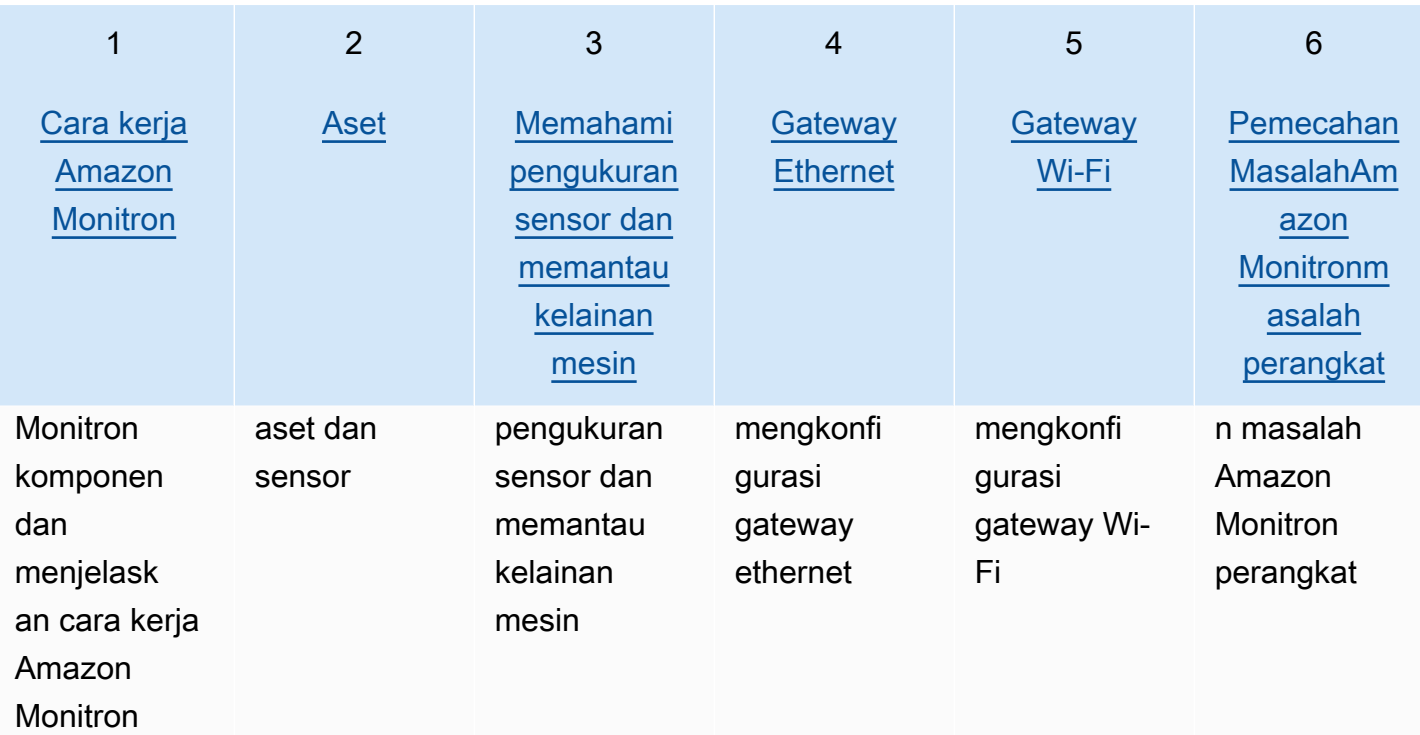

# <span id="page-20-0"></span>Cara kerja Amazon Monitron

Amazon Monitronadalah sistem solusi pemantauan end-to-end kondisi pembelajaran mesin yang mendeteksi kesalahan pengembangan dalam mesin, memungkinkan Anda untuk menerapkan program pemeliharaan prediktif dan mengurangi produktivitas yang hilang dari waktu henti alat berat yang tidak direncanakan.

Amazon Monitronmencakup sensor yang dibuat khusus untuk menangkap data getaran dan suhu, gateway untuk mentransfer data secara otomatis ke AWS Cloud, dan aplikasi untuk pengaturan sistem, analitik, dan pemberitahuan saat melacak kondisi peralatan.

Amazon MonitronSensor menggunakan model ambang ISO dan model pembelajaran mesin (ML) untuk memantau getaran. Model ISO digunakan untuk menganalisis besarnya getaran (kondisi mesin). Model ML digunakan untuk mendeteksi perubahan getaran (perubahan kondisi mesin).

Manajer keandalan dapat menyebarkan Amazon Monitron untuk melacak kesehatan alat berat peralatan industri, seperti bantalan, motor, gearbox, dan pompa, tanpa pekerjaan pengembangan atau pelatihan khusus.

G Tip

Periksa Amazon Monitron aplikasi Anda secara teratur untuk pembaruan dan akses ke fitur terbaru.

Topik

- [Amazon MonitronAlur kerja](#page-20-1)
- [Konsep Amazon Monitron](#page-21-0)
- [Komponen-komponen Amazon Monitron](#page-26-0)
- [Pemberitahuan Amazon Monitron](#page-31-0)

# <span id="page-20-1"></span>Amazon MonitronAlur kerja

Diagram berikut menunjukkan alur kerja dasar. Amazon Monitron

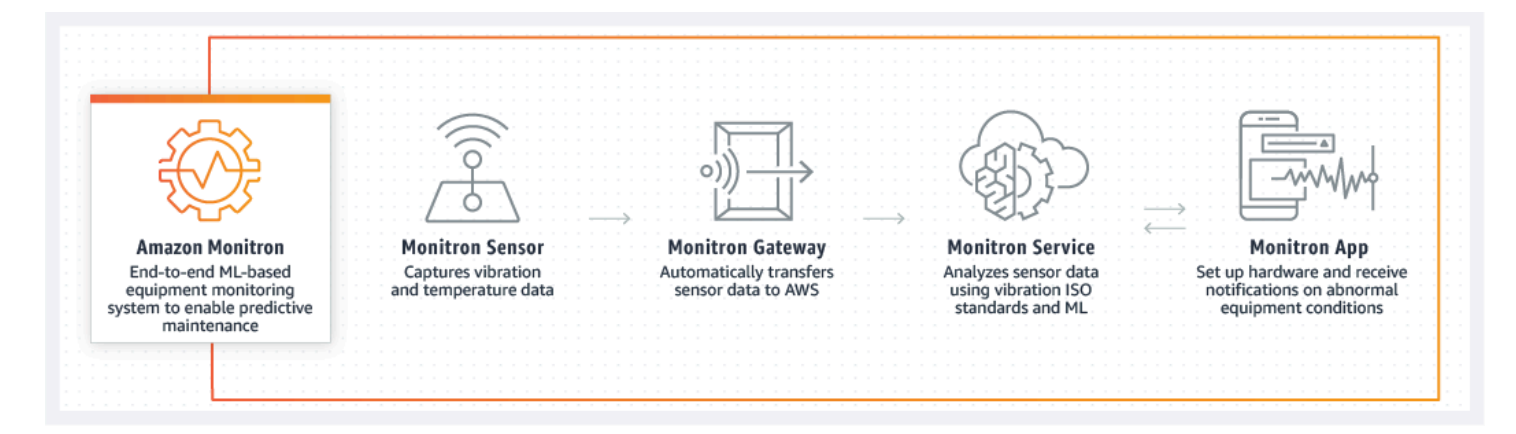

- 1. Amazon MonitronSensor menangkap data suhu dan getaran dari peralatan (aset) dan mengirimkannya ke gateway.
- 2. Amazon MonitronGateway mentransmisikan data ke AWS Cloud menggunakan koneksi internet pabrik.
- 3. Layanan Amazon Monitron berbasis ML di AWS Cloud menganalisis data sensor.
	- a. Amazon Monitronmencari kelainan pada data yang dapat mengindikasikan kesalahan yang berkembang.
	- b. Jika Amazon Monitron menemukan potensi kegagalan, itu memberi tahu manajer keandalan dan teknisi melalui Amazon Monitron aplikasi sehingga mereka dapat mengambil tindakan yang tepat.
	- c. Teknisi menyelidiki berdasarkan peringatan, dan menyelesaikan kesalahan yang berkembang. Mereka memasukkan umpan balik tentang keakuratan peringatan, dan melaporkan mode kegagalan, penyebab, dan tindakan yang diambil di aplikasi. Amazon Monitronbelajar dari umpan balik ini dan terus meningkat.
- 4. Aplikasi ini menampilkan data suhu dan getaran saat ini dan masa lalu dalam bagan yang mudah dipahami dan dapat digunakan saat menyelidiki suatu masalah.

## <span id="page-21-0"></span>Konsep Amazon Monitron

Amazon MonitronImplementasi disusun dengan cara berikut:

PROYEK → SITUS → ASET → SENSOR → POSISI

Tabel berikut menjelaskan Amazon Monitron konsep dan terminologi yang perlu Anda ketahui untuk memulaiAmazon Monitron:

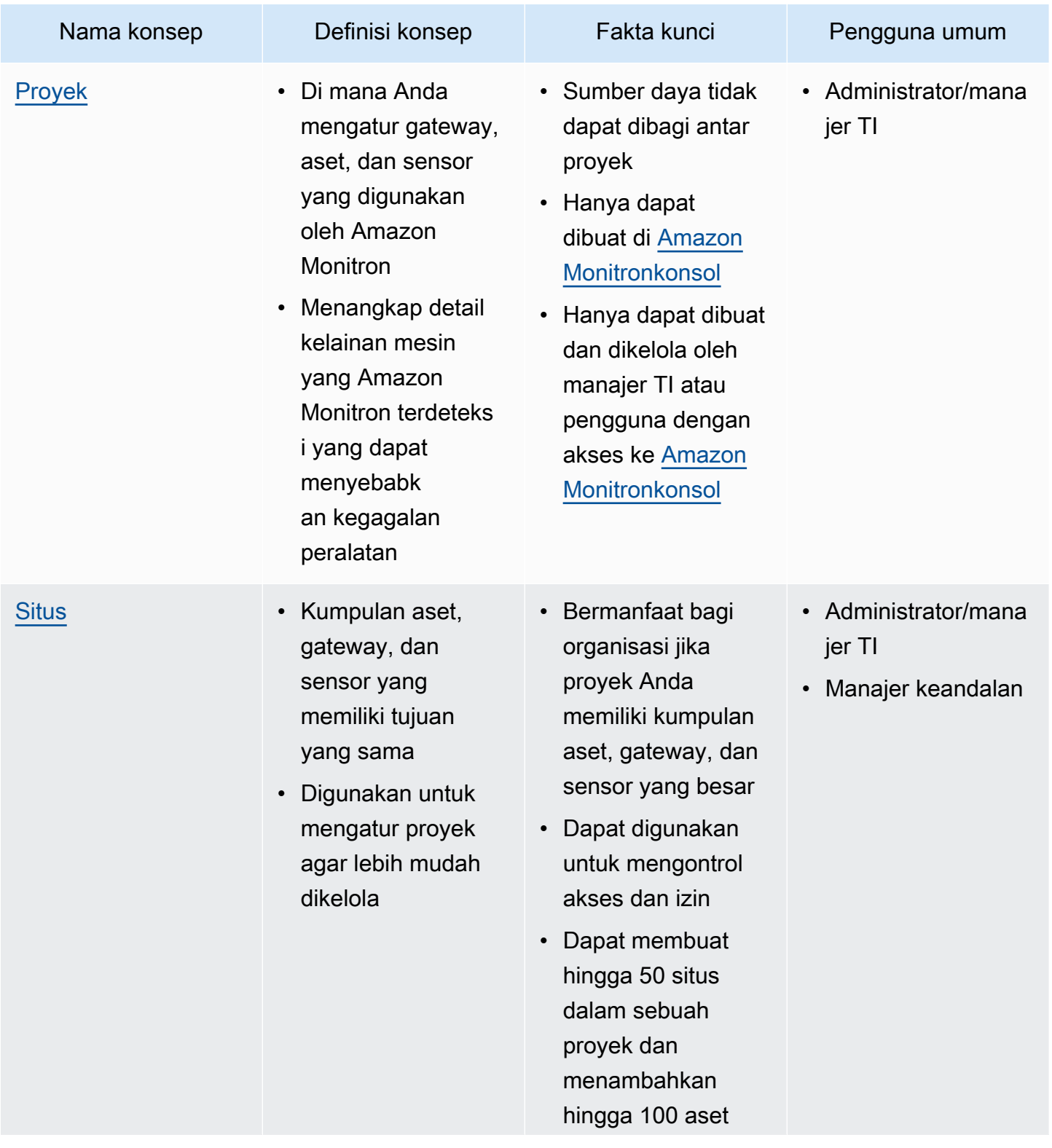

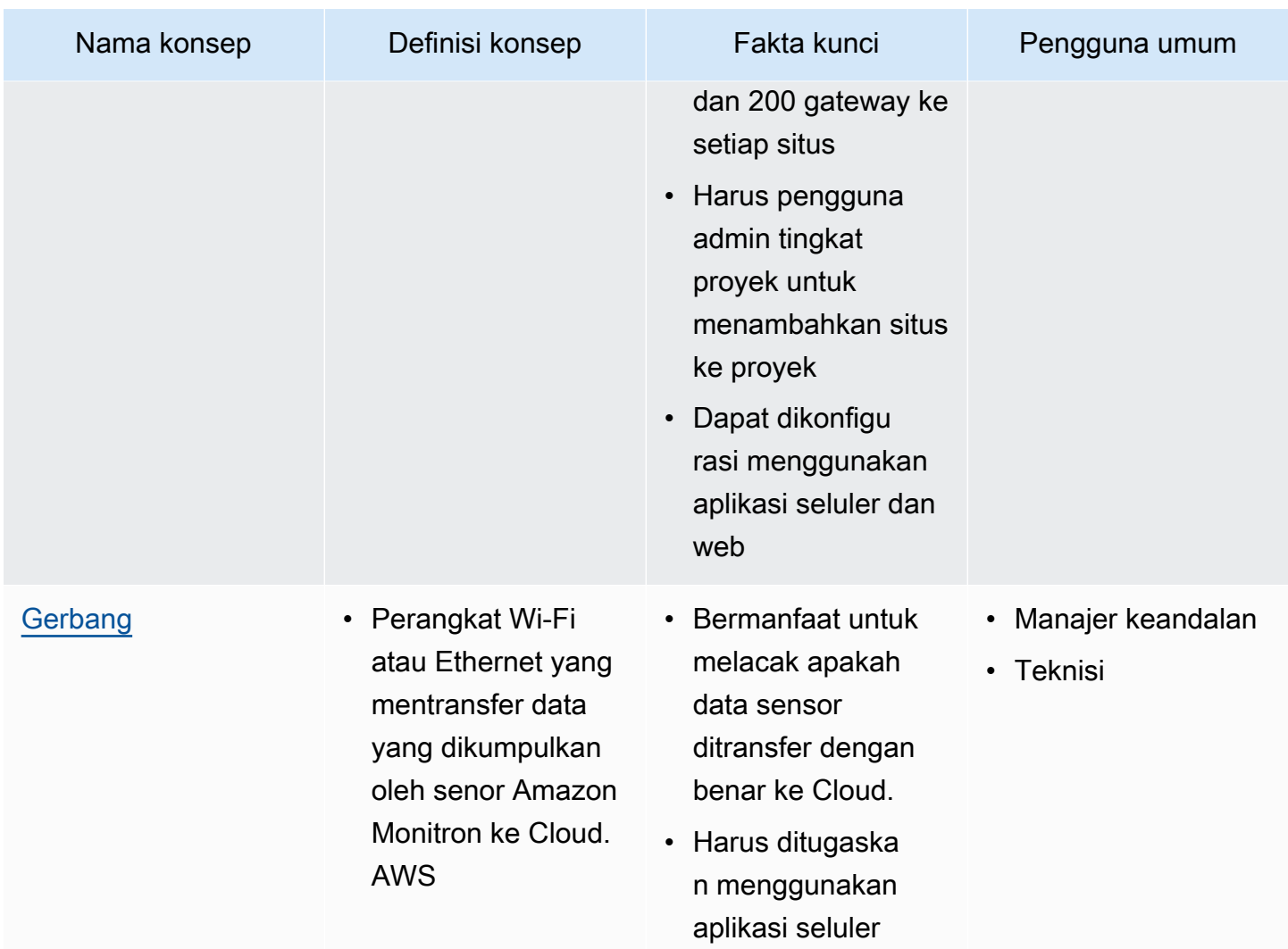

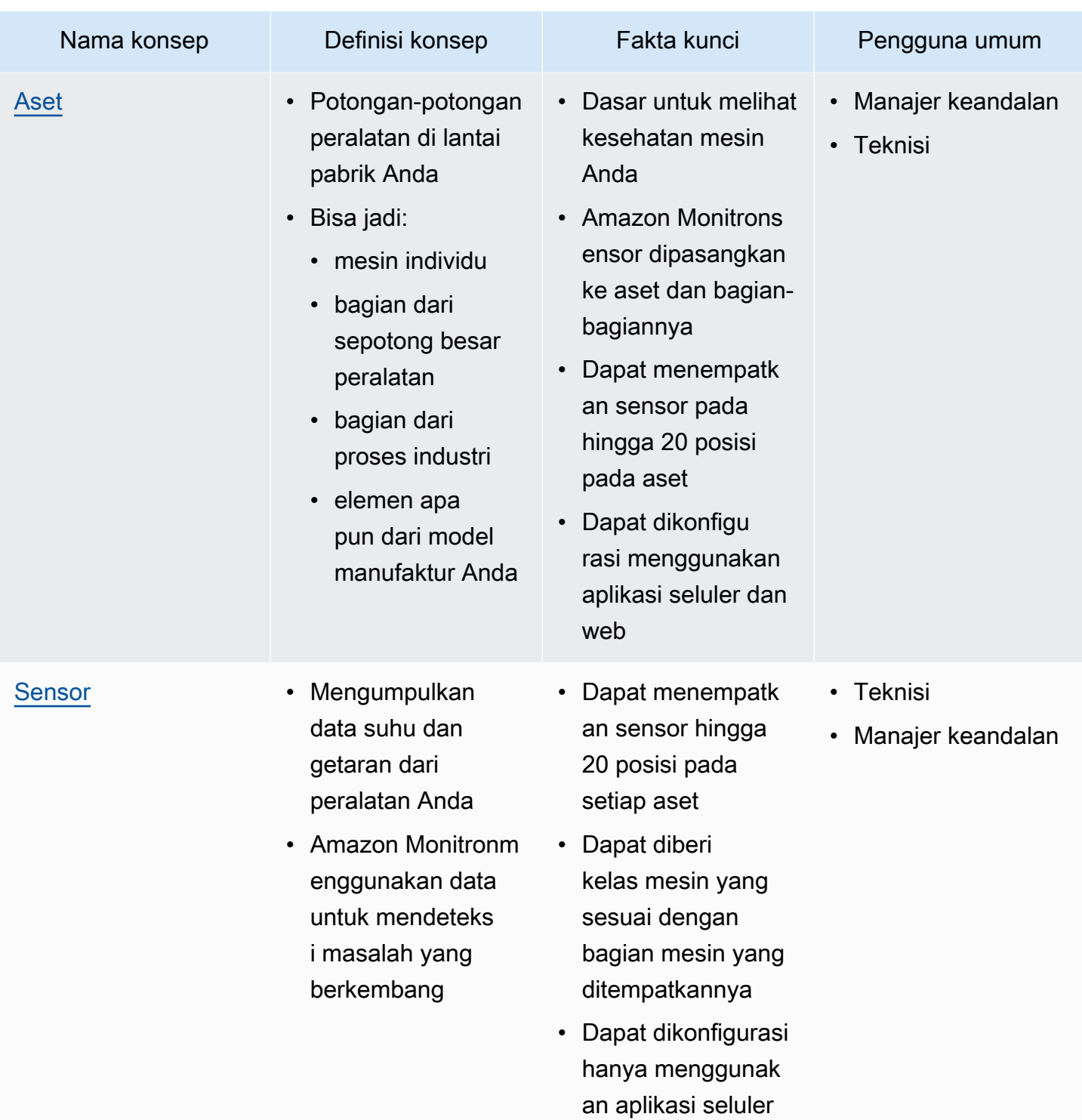

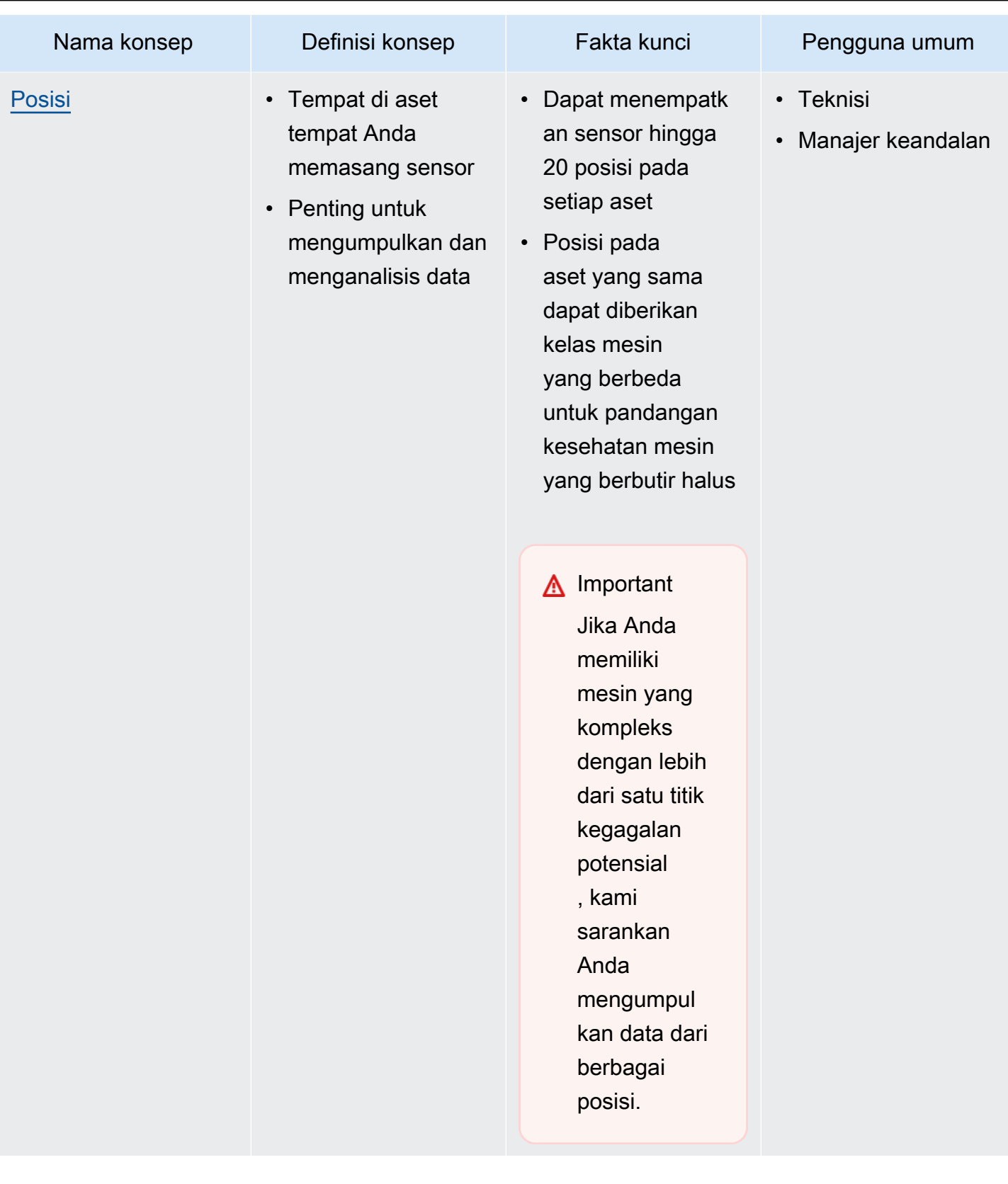

**a** Note

## <span id="page-26-0"></span>Komponen-komponen Amazon Monitron

Amazon Monitrontermasuk sensor yang dibuat khusus untuk menangkap data getaran dan suhu, serta gateway untuk mentransfer data secara otomatis ke Cloud. AWS Itu juga dilengkapi dengan aplikasi dalam dua versi. Aplikasi seluler menangani penyiapan sistem, analitik, dan pemberitahuan saat melacak kondisi peralatan. Aplikasi web menyediakan semua fungsi yang sama dengan aplikasi seluler kecuali pengaturan.

Amazon MonitronStarter Kit, yang tersedia di [Amazon.com](https://amazon.com/) atau [Amazon Business,](https://business.amazon.com/) berisi lima sensor dan satu gateway Wi-Fi. Anda dapat membeli dan menambahkan lebih banyak sensor dan gateway sesuai kebutuhan. Untuk informasi selengkapnya, lihat [FAQ Amazon Monitron](https://aws.amazon.com/monitron/faqs/).

Tabel berikut menunjukkan Amazon Monitron komponen, fungsinya, dan kasus penggunaannya.

Getaran diukur dalam milimeter (mm) dan inci. Suhu diukur dalam Fahrenheit (F) dan Celcius (C).

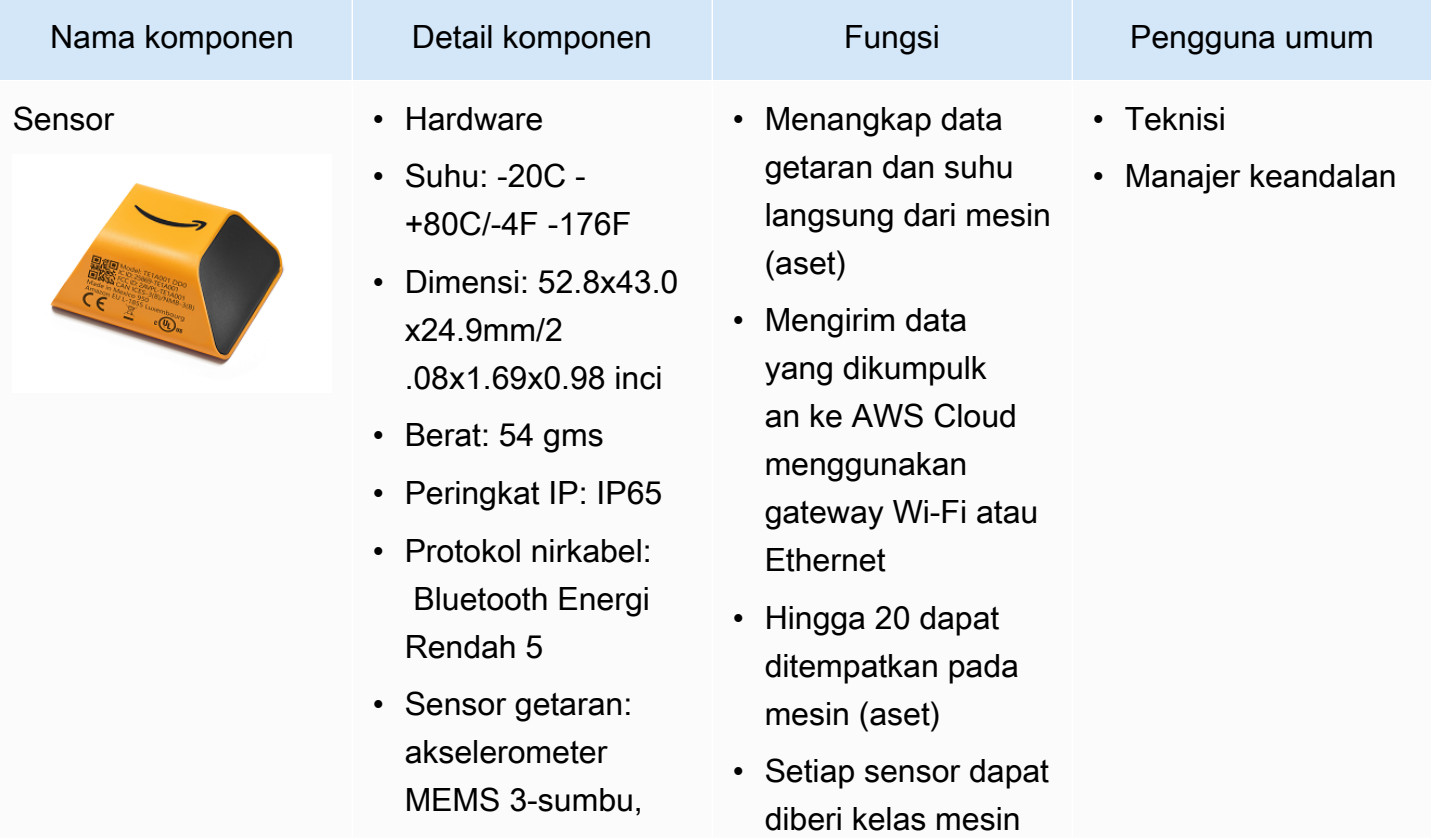

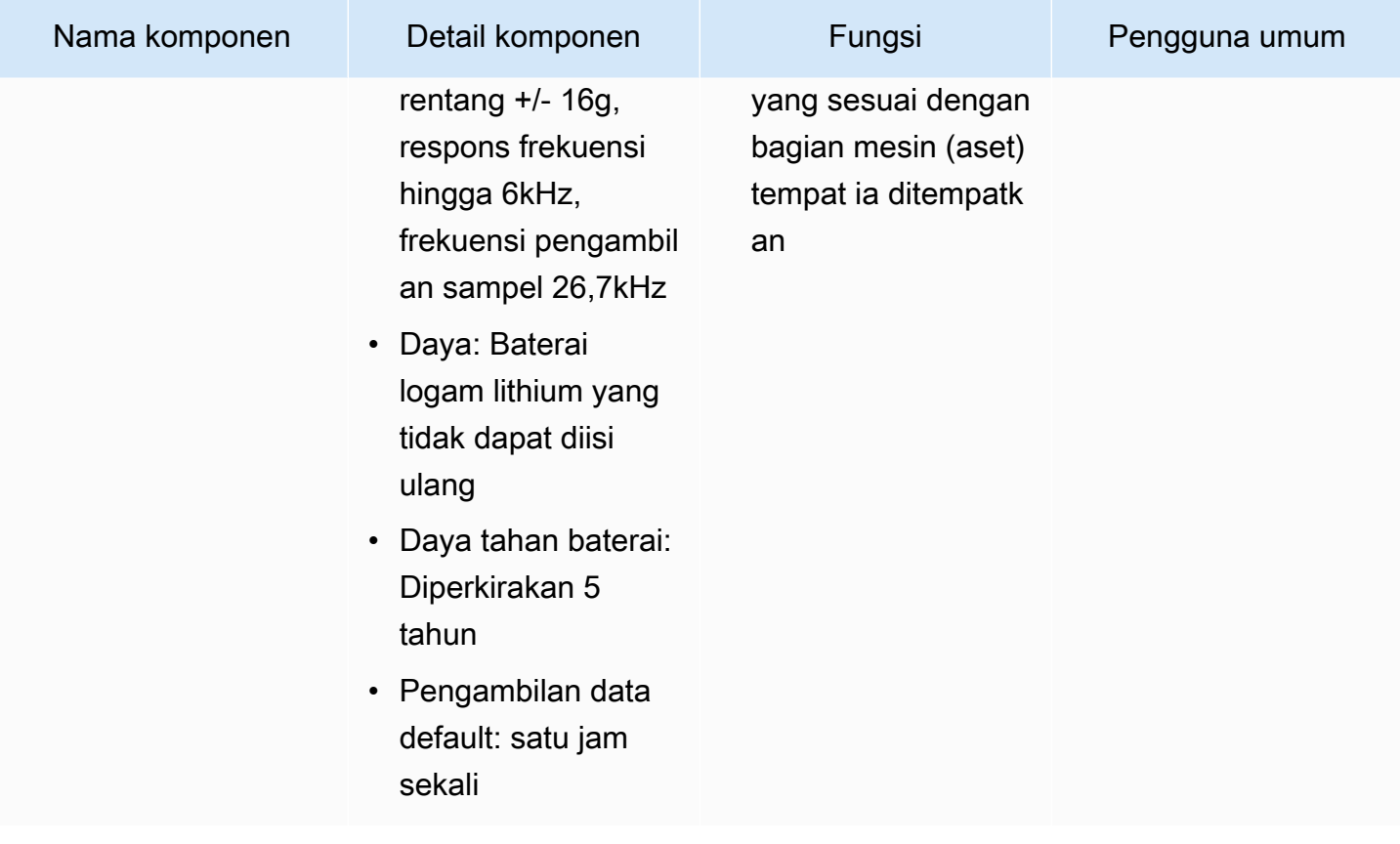

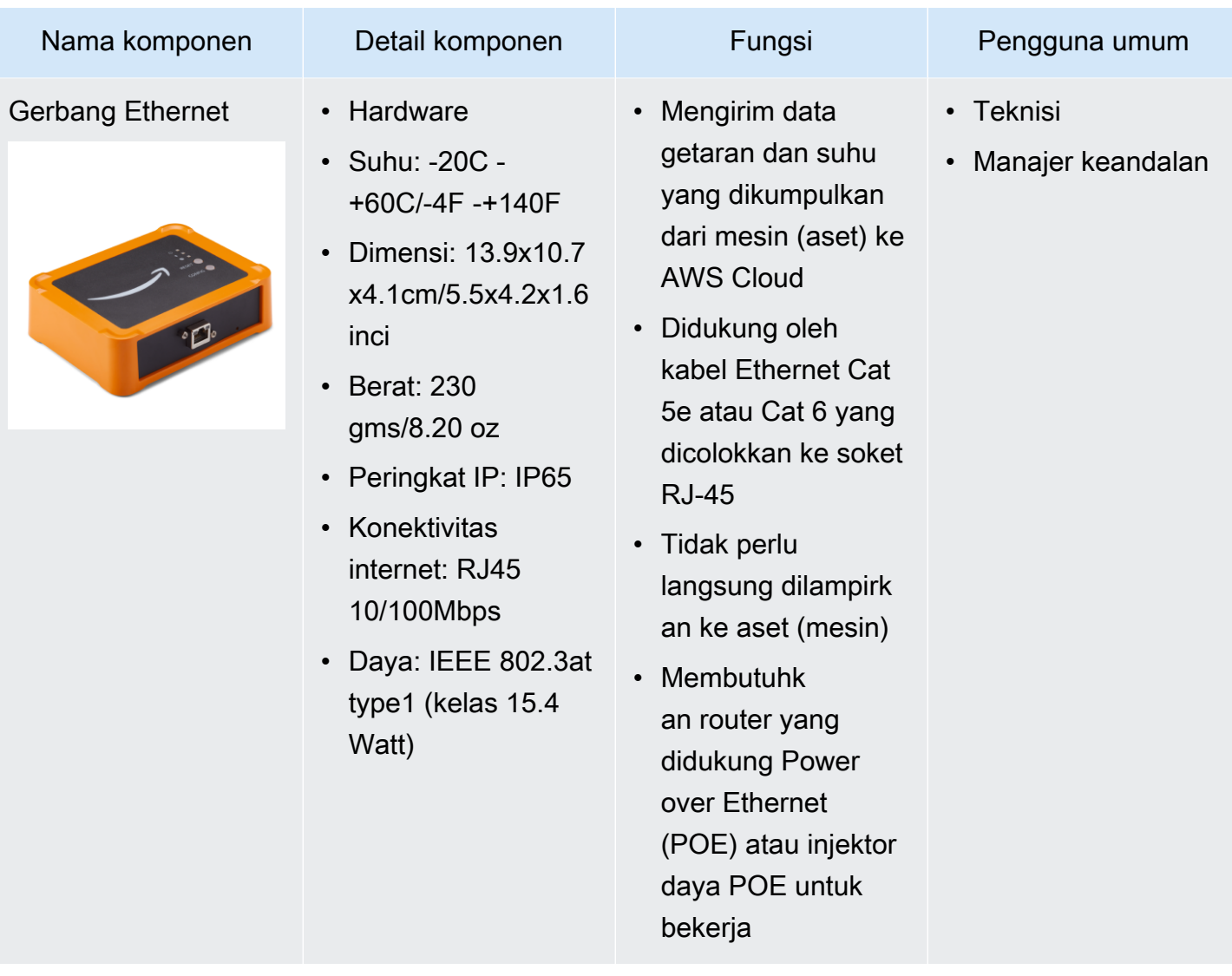

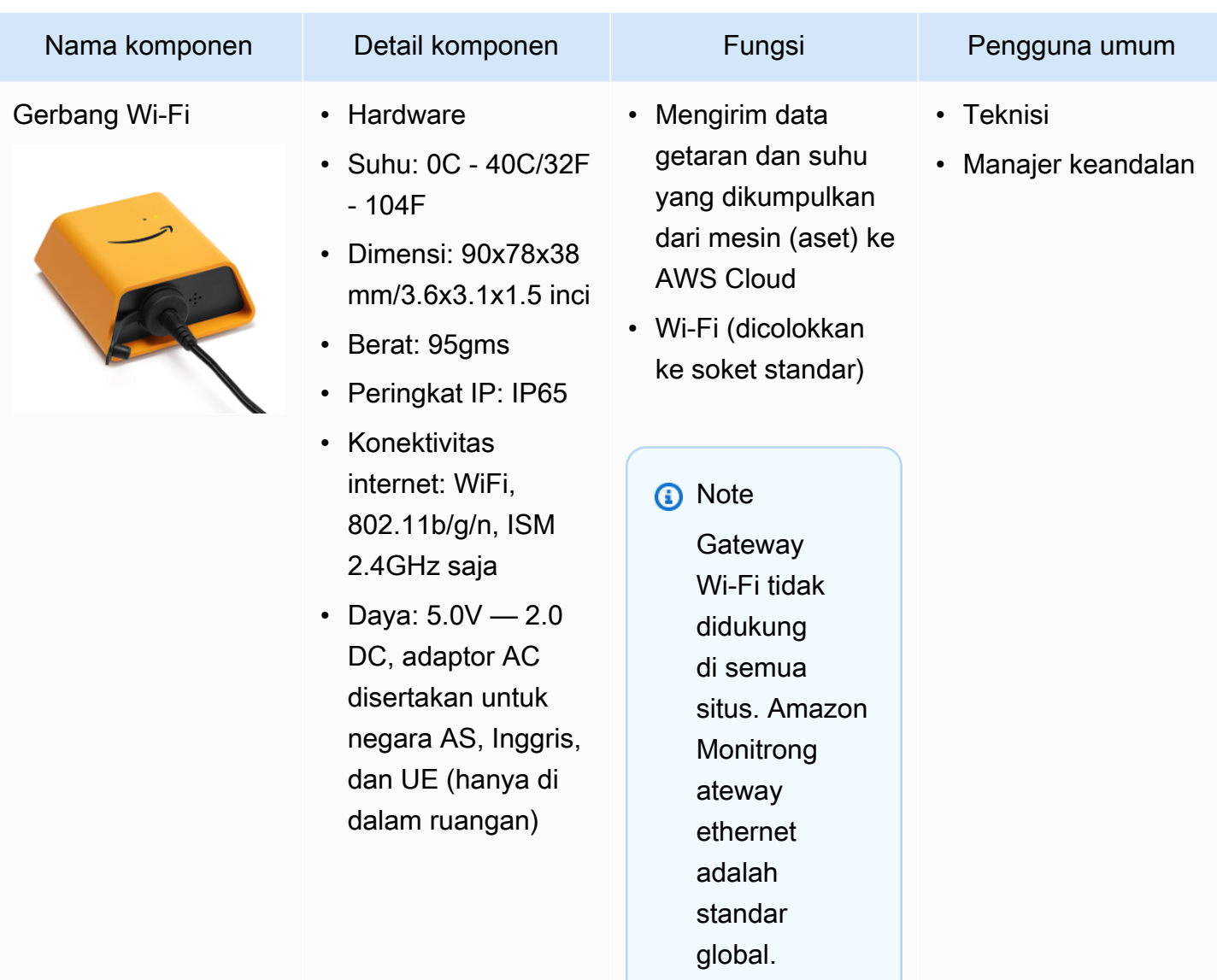

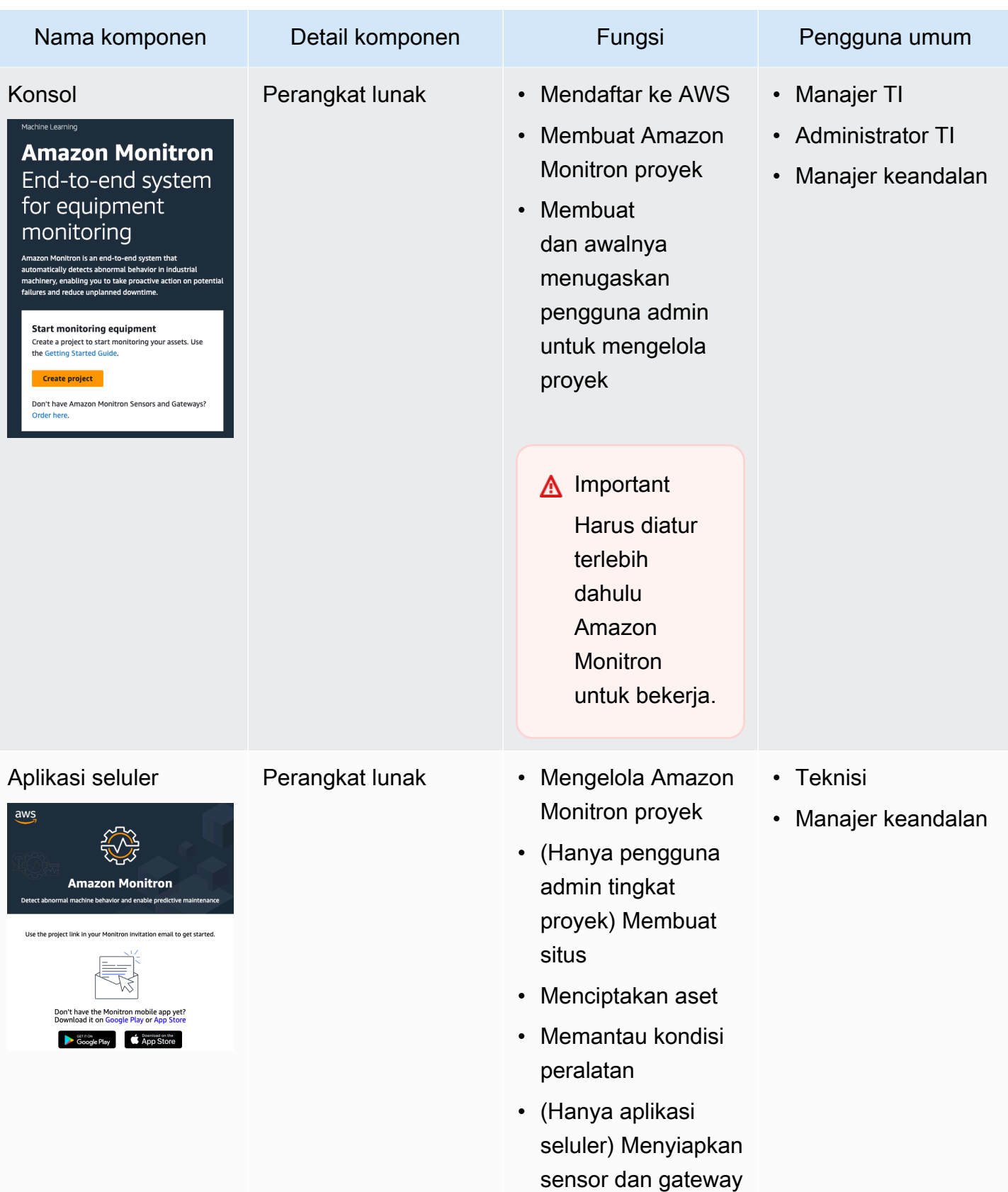

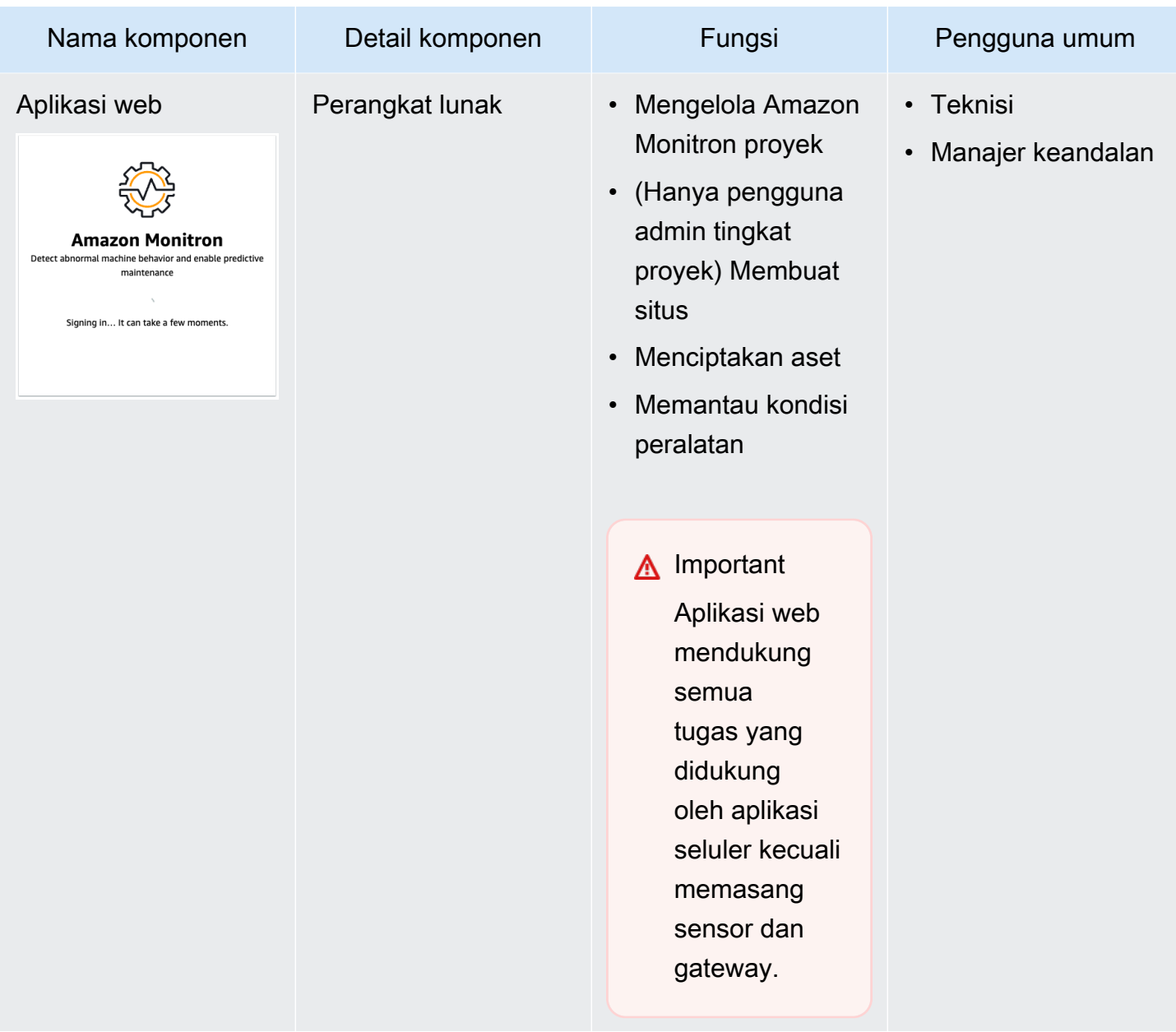

# <span id="page-31-0"></span>Pemberitahuan Amazon Monitron

Untuk melacak kesehatan peralatan, aplikasi Amazon Monitron seluler menampilkan ikon untuk setiap aset, sehingga Anda dapat melihat kondisinya secara sekilas.

Tabel berikut menunjukkan ikon status yang mungkin Anda lihat untuk aset Anda.

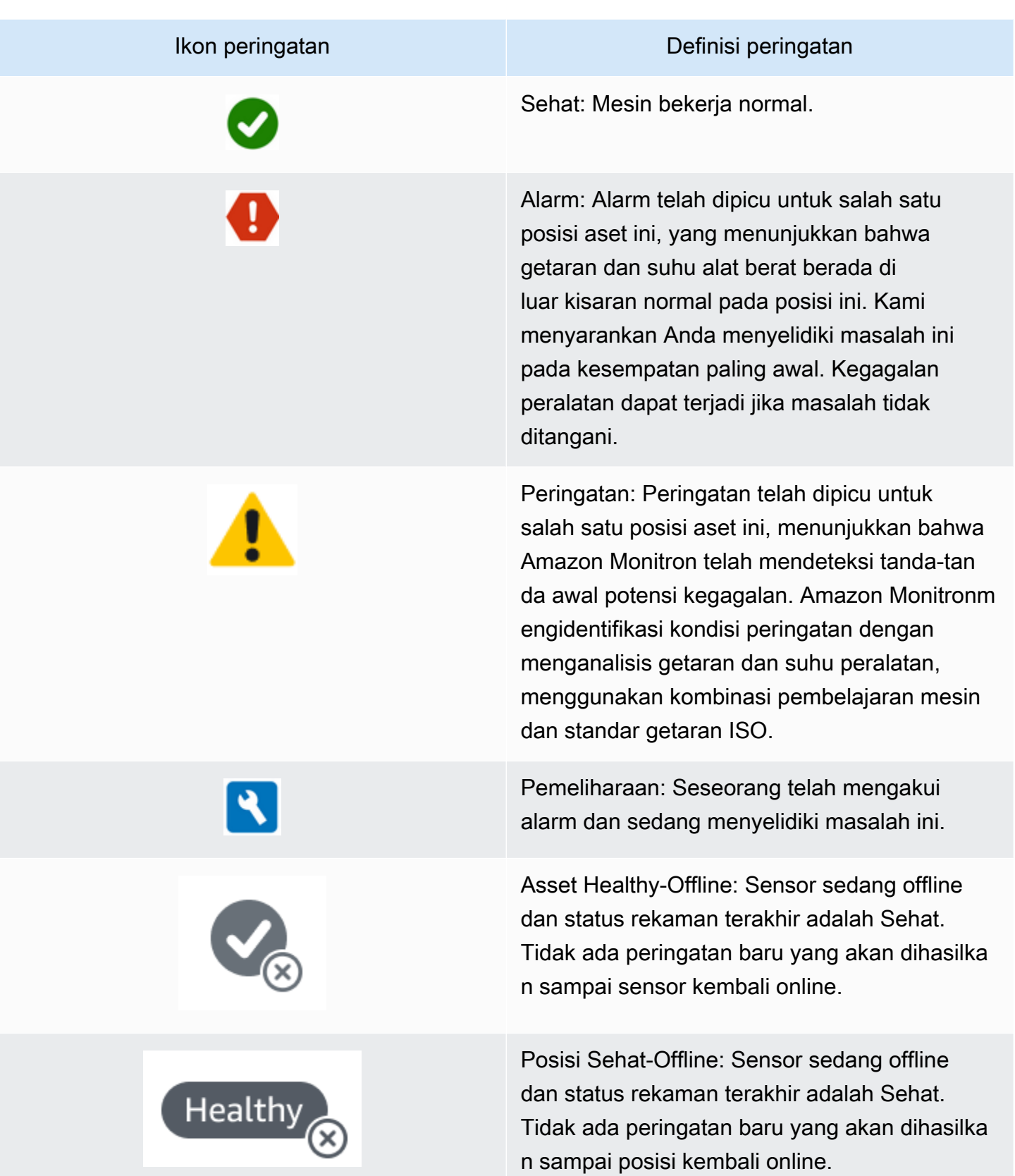

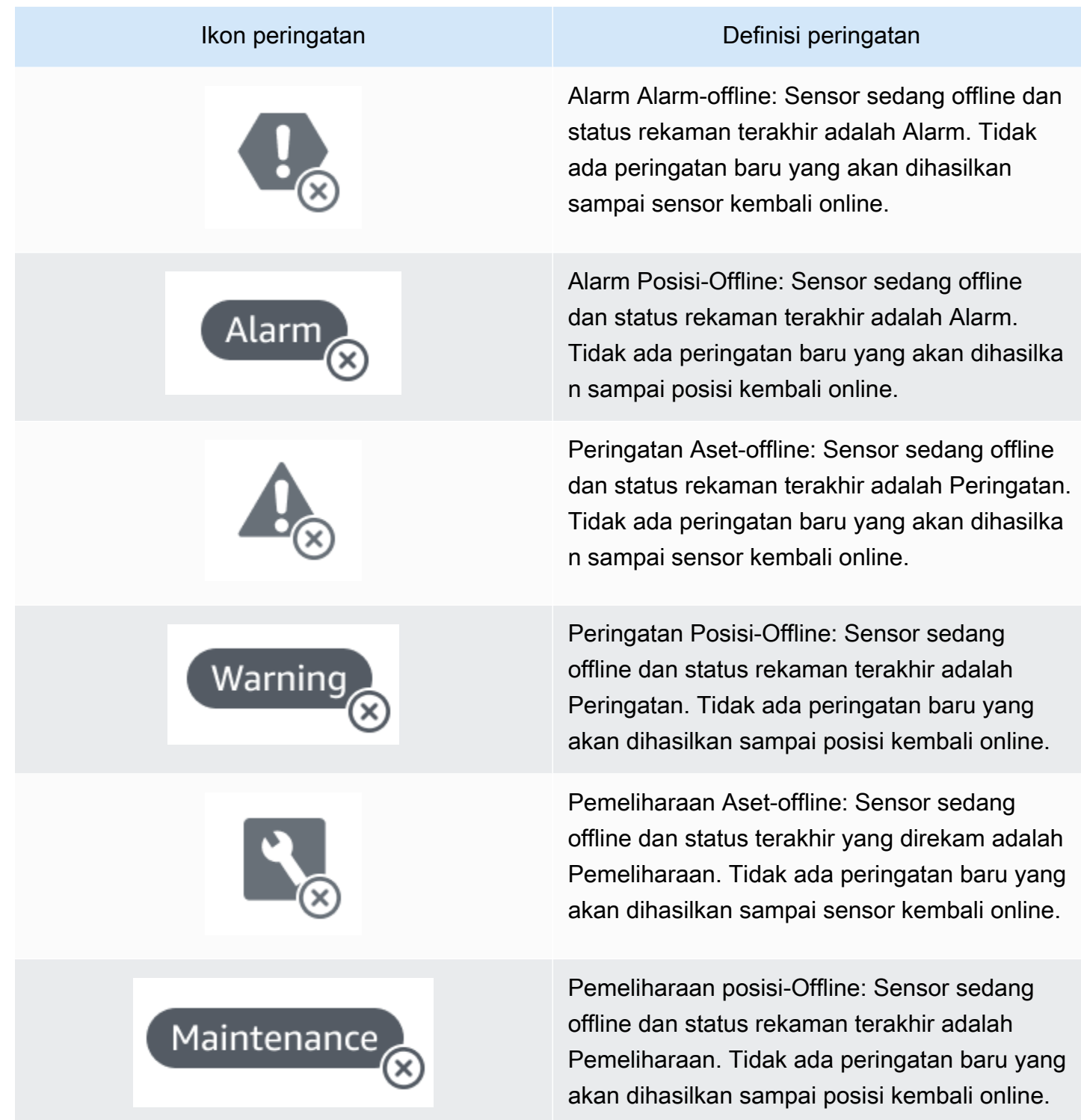

# <span id="page-34-0"></span>Memulai

Bab ini menjelaskan langkah-langkah dasar untuk memulai Amazon Monitron:

- 1. Menyiapkan proyek —Ini menyediakan kerangka kerja bagi seluruh tim Anda untuk memantau peralatan Anda. Ini menggunakan konsol Amazon Monitron dan mungkin hanya perlu dilakukan sesekali, atau bahkan hanya sekali, tergantung pada jumlah proyek yang Anda pilih. Semua tugas lain dilakukan melalui aplikasi seluler Amazon Monitron.
- 2. Menambahkan aset dan menginstal perangkat —Semua tugas ini dilakukan menggunakan aplikasi seluler. Ini adalah kegiatan utama di awal proyek. Anda dapat menambahkan beberapa aset dan menginstal hanya beberapa perangkat pada awalnya, dan kemudian kembali ke sana dengan aset tambahan nanti.
- 3. Memahami peringatan —Ini adalah penggunaan Amazon Monitron setiap hari dan dilakukan dengan menggunakan aplikasi seluler. Ini terdiri dari pemantauan harian, serta tugas-tugas yang harus ditangani ketika Amazon Monitron menemukan kemungkinan kelainan mesin.

Untuk mempelajari lebih lanjut tentang Amazon Monitron, Anda dapat mengunjungi halaman detail produk [Amazon Monitron](https://aws.amazon.com/monitron/).

Topik

- [Menyiapkan proyek](#page-34-1)
- [Menambahkan aset dan menginstal perangkat](#page-44-0)
- [Memahami peringatan dan peringatan](#page-62-0)

## <span id="page-34-1"></span>Menyiapkan proyek

Langkah pertama dengan Amazon Monitron adalah menyiapkan proyek Anda di konsol Amazon Monitron. Proyek adalah tempat tim Anda menyiapkan gateway, aset, dan sensor di aplikasi seluler Amazon Monitron.

Topik

- [Langkah 1: Buat akun](#page-35-0)
- [Langkah 2: Buat proyek](#page-37-0)
- [Langkah 3: Buat pengguna admin](#page-38-0)
- [Langkah 4: \(opsional\) Tambahkan pengguna Amazon Monitron ke proyek Anda](#page-39-0)
- [Langkah 5: Undang pengguna ke proyek Anda](#page-43-0)

#### <span id="page-35-0"></span>Langkah 1: Buat akun

#### Mendaftar untuk Akun AWS

Jika Anda tidak memiliki Akun AWS, selesaikan langkah-langkah berikut untuk membuatnya.

Untuk mendaftar untuk Akun AWS

- 1. Buka [https://portal.aws.amazon.com/billing/signup.](https://portal.aws.amazon.com/billing/signup)
- 2. Ikuti petunjuk online.

Bagian dari prosedur pendaftaran melibatkan tindakan menerima panggilan telepon dan memasukkan kode verifikasi di keypad telepon.

Saat Anda mendaftar untuk sebuah Akun AWS, sebuah Pengguna root akun AWSdibuat. Pengguna root memiliki akses ke semua Layanan AWS dan sumber daya di akun. Sebagai praktik keamanan terbaik, tetapkan akses administratif ke pengguna, dan gunakan hanya pengguna root untuk melakukan [tugas yang memerlukan akses pengguna root](https://docs.aws.amazon.com/accounts/latest/reference/root-user-tasks.html).

AWS mengirimi Anda email konfirmasi setelah proses pendaftaran selesai. Anda dapat melihat aktivitas akun Anda saat ini dan mengelola akun Anda dengan mengunjungi <https://aws.amazon.com/> dan memilih Akun Saya.

Buat pengguna dengan akses administratif

Setelah Anda mendaftar Akun AWS, amankan Pengguna root akun AWS, aktifkan AWS IAM Identity Center, dan buat pengguna administratif sehingga Anda tidak menggunakan pengguna root untuk tugas sehari-hari.

Amankan Anda Pengguna root akun AWS

1. Masuk ke [AWS Management Consoles](https://console.aws.amazon.com/)ebagai pemilik akun dengan memilih pengguna Root dan memasukkan alamat Akun AWS email Anda. Di laman berikutnya, masukkan kata sandi.

Untuk bantuan masuk dengan menggunakan pengguna root, lihat [Masuk sebagai pengguna root](https://docs.aws.amazon.com/signin/latest/userguide/console-sign-in-tutorials.html#introduction-to-root-user-sign-in-tutorial) di AWS Sign-In Panduan Pengguna.
2. Mengaktifkan autentikasi multi-faktor (MFA) untuk pengguna root Anda.

Untuk petunjuk, lihat [Mengaktifkan perangkat MFA virtual untuk pengguna Akun AWS root](https://docs.aws.amazon.com/IAM/latest/UserGuide/enable-virt-mfa-for-root.html)  [\(konsol\) Anda](https://docs.aws.amazon.com/IAM/latest/UserGuide/enable-virt-mfa-for-root.html) di Panduan Pengguna IAM.

Buat pengguna dengan akses administratif

1. Aktifkan Pusat Identitas IAM.

Untuk mendapatkan petunjuk, silakan lihat [Mengaktifkan AWS IAM Identity Center](https://docs.aws.amazon.com/singlesignon/latest/userguide/get-set-up-for-idc.html) di Panduan Pengguna AWS IAM Identity Center .

2. Di Pusat Identitas IAM, berikan akses administratif ke pengguna.

Untuk tutorial tentang menggunakan Direktori Pusat Identitas IAM sebagai sumber identitas Anda, lihat [Mengkonfigurasi akses pengguna dengan default Direktori Pusat Identitas IAM](https://docs.aws.amazon.com/singlesignon/latest/userguide/quick-start-default-idc.html) di Panduan AWS IAM Identity Center Pengguna.

Masuk sebagai pengguna dengan akses administratif

• Untuk masuk dengan pengguna Pusat Identitas IAM, gunakan URL masuk yang dikirim ke alamat email saat Anda membuat pengguna Pusat Identitas IAM.

Untuk bantuan masuk menggunakan pengguna Pusat Identitas IAM, lihat [Masuk ke portal AWS](https://docs.aws.amazon.com/signin/latest/userguide/iam-id-center-sign-in-tutorial.html) [akses](https://docs.aws.amazon.com/signin/latest/userguide/iam-id-center-sign-in-tutorial.html) di Panduan AWS Sign-In Pengguna.

Tetapkan akses ke pengguna tambahan

1. Di Pusat Identitas IAM, buat set izin yang mengikuti praktik terbaik menerapkan izin hak istimewa paling sedikit.

Untuk petunjuknya, lihat [Membuat set izin](https://docs.aws.amazon.com/singlesignon/latest/userguide/get-started-create-a-permission-set.html) di Panduan AWS IAM Identity Center Pengguna.

2. Tetapkan pengguna ke grup, lalu tetapkan akses masuk tunggal ke grup.

Untuk petunjuk, lihat [Menambahkan grup](https://docs.aws.amazon.com/singlesignon/latest/userguide/addgroups.html) di Panduan AWS IAM Identity Center Pengguna.

### **A** Important

Amazon Monitron mendukung semua wilayah Pusat Identitas IAM kecuali daerah opt-in dan pemerintah. Untuk daftar wilayah yang didukung, lihat [Memahami persyaratan SSO](https://docs.aws.amazon.com/Monitron/latest/user-guide/mu-adding-user.html#sso-requirements).

## Langkah 2: Buat proyek

Setelah masuk AWS Management Console, Anda dapat menggunakan konsol Amazon Monitron untuk membuat proyek Anda.

Untuk membuat proyek

- 1. Pilih AWS Region yang ingin Anda gunakan di pemilih Region. Amazon Monitron hanya tersedia di Wilayah AS Timur (Virginia N.), Eropa (Irlandia), dan Asia Pasifik (Sydney).
- 2. [Buka konsol Amazon Monitron di https://console.aws.amazon.com/monitron.](https://console.aws.amazon.com/monitron/)
- 3. Pilih Buat proyek.
- 4. Di bawah Detail Proyek, untuk nama Proyek, masukkan nama untuk proyek.
- 5. (Opsional) Di bawah Enkripsi data, Anda dapat memeriksa Pengaturan enkripsi khusus (lanjutan) jika Anda memiliki AWS KMS key fitur AWS Key Management Service. Amazon Monitron mengenkripsi semua data saat istirahat dan dalam perjalanan. Jika Anda tidak menyediakan CMK Anda sendiri, data Anda dienkripsi oleh CMK yang dimiliki dan dikelola Amazon Monitron.

Untuk informasi selengkapnya tentang enkripsi untuk project Anda, lihat [KMS dan Enkripsi Data](https://docs.aws.amazon.com/Monitron/latest/user-guide/data-protection.html#data-encryption)  [di Amazon Monitron.](https://docs.aws.amazon.com/Monitron/latest/user-guide/data-protection.html#data-encryption)

6. (Opsional) Untuk menambahkan tag ke proyek, masukkan pasangan kunci-nilai di bawah Tag dan kemudian pilih Tambahkan tag.

Untuk informasi selengkapnya tentang tag, lihat [Tag di Amazon Monitron.](https://docs.aws.amazon.com/Monitron/latest/user-guide/tagging.html)

7. Pilih Berikutnya untuk membuat proyek.

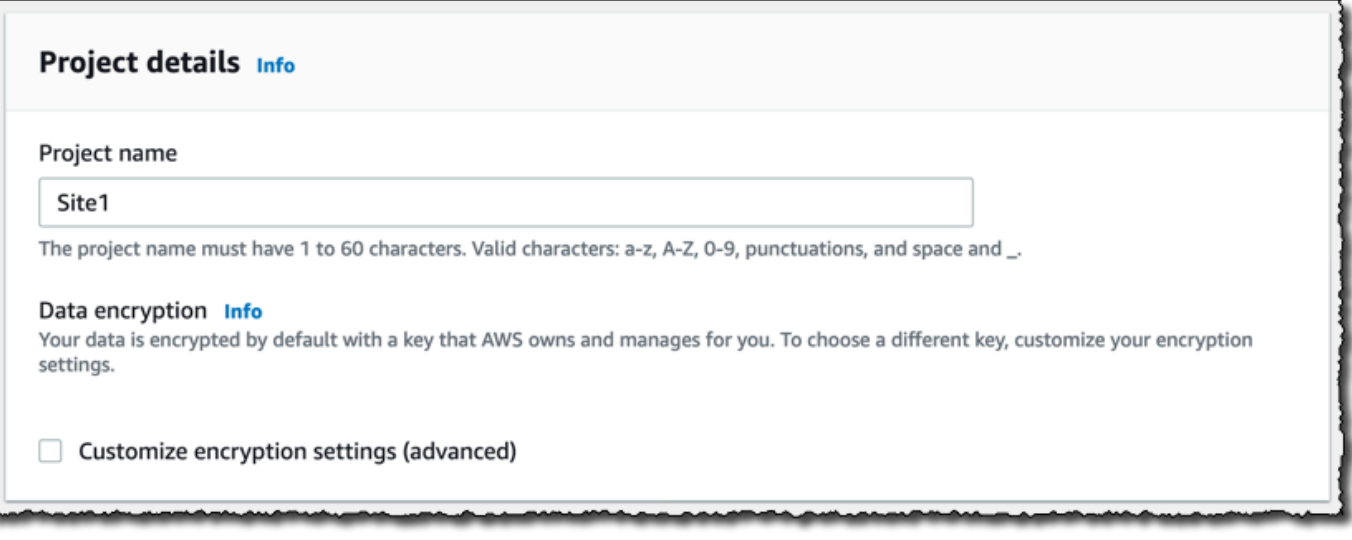

Saat Anda membuat proyek pertama Anda, pemilik AWS akun akan mendapatkan email dari AWS Organizations. Tidak ada tindakan yang perlu diambil berdasarkan email ini.

## Langkah 3: Buat pengguna admin

Berikan akses ke satu atau beberapa orang di organisasi Anda (seperti manajer keandalan) sebagai pengguna admin. Pengguna admin adalah orang yang termasuk dalam proyek Amazon Monitron dan yang dapat menambahkan pengguna lain ke proyek.

Saat Anda menambahkan pengguna admin, Amazon Monitron membuat akun untuk pengguna tersebut. AWS IAM Identity Center IAM Identity Center adalah layanan yang membantu Anda mengelola akses SSO ke AWS akun dan aplikasi di organisasi Anda. Amazon Monitron menggunakan IAM Identity Center untuk mengautentikasi pengguna untuk aplikasi seluler Amazon Monitron.

Jika Anda belum mengaktifkan Pusat Identitas IAM di AWS akun Anda, Amazon Monitron mengaktifkannya untuk Anda saat Anda membuat pengguna admin Amazon Monitron pertama Anda. Jika Anda sudah menggunakan Pusat Identitas IAM di akun Anda, maka pengguna Pusat Identitas IAM Anda ditampilkan di konsol Amazon Monitron.

Selesaikan langkah-langkah di bagian ini untuk menambahkan diri Anda ke proyek Anda sebagai pengguna admin. Ulangi untuk setiap pengguna admin tambahan yang ingin Anda buat.

Untuk membuat pengguna admin

Kecuali Anda sudah menggunakan IAM Identity Center di AWS akun Anda, gunakan Amazon Monitron untuk membuat pengguna admin. Jika pengguna ini sudah berada di Pusat Identitas IAM, Anda dapat melewati pembuatan pengguna, dan Anda siap untuk menetapkan peran admin kepada mereka.

- 1. [Buka konsol Amazon Monitron di https://console.aws.amazon.com/monitron.](https://console.aws.amazon.com/monitron/)
- 2. Pada halaman Add project admin user, pilih Create user.
- 3. Di bagian Buat pengguna, masukkan alamat email dan nama pengguna admin.
- 4. Pilih Create user (Buat pengguna).

Amazon Monitron membuat pengguna di Pusat Identitas IAM. IAM Identity Center mengirimkan email kepada pengguna yang berisi tautan untuk mengaktifkan akun. Tautan ini berlaku hingga tujuh hari. Dalam waktu ini, setiap pengguna harus membuka email dan menerima undangan.

Untuk menetapkan peran admin ke pengguna admin

- 1. Pada halaman Tambah pengguna admin proyek, pilih kotak centang untuk setiap pengguna admin yang Anda buat.
- 2. Pilih Tambahkan.

Anda dapat menambahkan pengguna admin ke proyek Anda meskipun orang-orang tersebut belum menerima undangan ke akun Pusat Identitas IAM mereka.

## Langkah 4: (opsional) Tambahkan pengguna Amazon Monitron ke proyek Anda

Selain pengguna admin, Anda juga dapat menambahkan pengguna yang tidak memiliki izin admin. Misalnya, pengguna ini mungkin teknisi yang hanya menggunakan aplikasi seluler Amazon Monitron untuk memantau aset, mengakui pemberitahuan, dan memasukkan kode penutupan.

Untuk pengguna yang bukan pengguna admin:

• Anda menggunakan IAM Identity Center, bukan Amazon Monitron, untuk membuat akun pengguna mereka.

• Anda menggunakan aplikasi seluler Amazon Monitron untuk menambahkan pengguna ke proyek, bukan konsol Amazon Monitron.

Topik

- [Untuk menambahkan pengguna ke Pusat Identitas IAM](#page-40-0)
- [Untuk menambahkan pengguna menggunakan aplikasi seluler](#page-41-0)
- [Cara menambahkan pengguna menggunakan aplikasi web](#page-42-0)

## <span id="page-40-0"></span>Untuk menambahkan pengguna ke Pusat Identitas IAM

Jika pengguna Anda sudah memiliki akun di Pusat Identitas IAM di AWS akun Anda, Anda dapat melewati langkah-langkah ini. Anda siap menambahkan pengguna ke proyek Anda di aplikasi seluler. Jika tidak, tambahkan pengguna Anda ke IAM Identity Center dengan menyelesaikan langkahlangkah berikut.

#### **a** Note

Langkah-langkah berikut tidak diperlukan jika semua pengguna Anda adalah pengguna admin.

- 1. Buka AWS IAM Identity Center konsol di <https://console.aws.amazon.com/singlesignon/>.
- 2. Di konsol Pusat Identitas IAM, pilih Pengguna.
- 3. Ulangi langkah-langkah berikut untuk setiap pengguna yang akan mengakses proyek Anda di aplikasi seluler Amazon Monitron.
	- a. Pada halaman Pengguna pilih Tambah pengguna.
	- b. Di bagian Detail Pengguna, berikan nama pengguna dan informasi kontak. Biarkan Kata Sandi diatur untuk Kirim email ke pengguna dengan instruksi pengaturan kata sandi.

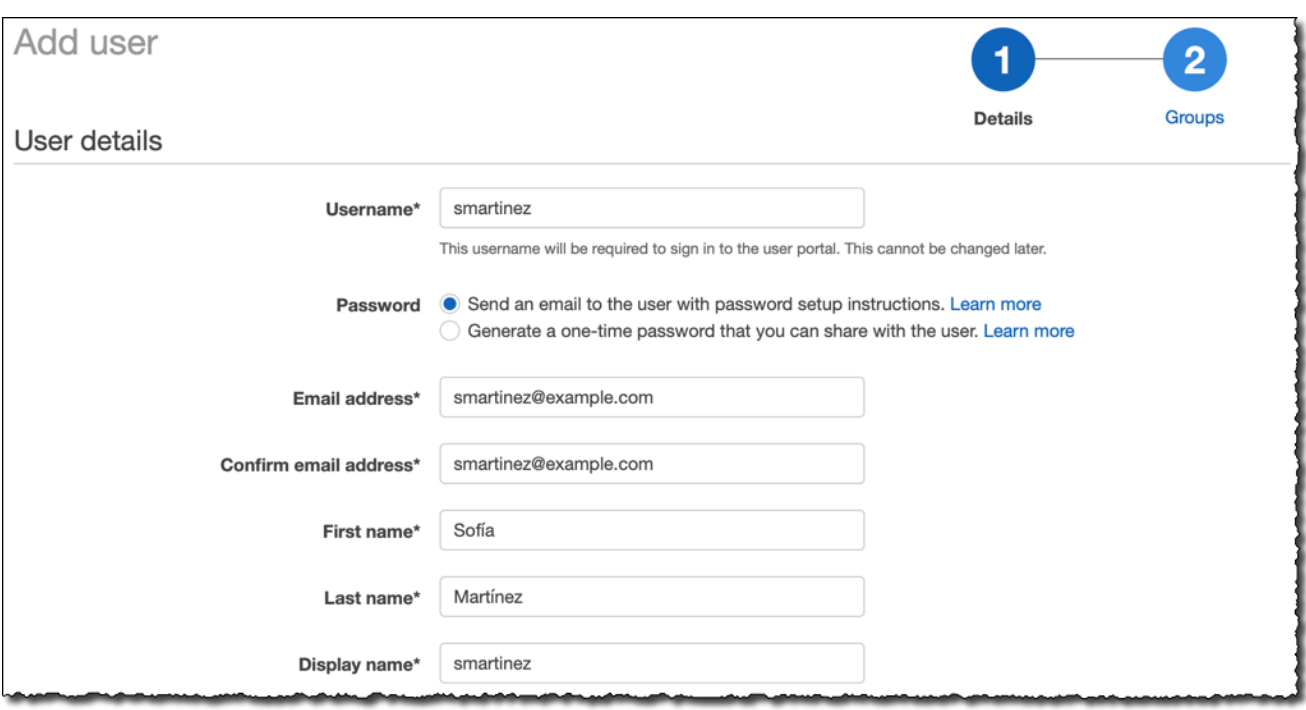

- c. Pilih Berikutnya: Grup.
- d. Pilih Tambahkan pengguna. IAM Identity Center mengirimkan email yang berisi tautan untuk mengaktifkan pengguna IAM Identity Center. Tautan ini berlaku hingga tujuh hari. Setiap pengguna harus membuka email dan menerima undangan sebelum mengakses proyek Anda di aplikasi seluler Amazon Monitron.

<span id="page-41-0"></span>Untuk menambahkan pengguna menggunakan aplikasi seluler

- 1. Masuk ke aplikasi seluler Amazon Monitron di ponsel cerdas Anda.
- 2. Arahkan ke proyek atau situs yang ingin Anda tambahkan pengguna, lalu ke daftar Pengguna.
- 3. Pilih Tambahkan pengguna.

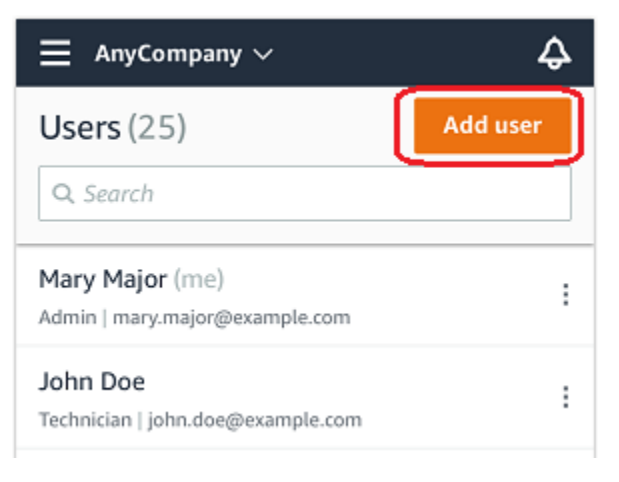

4. Masukkan nama pengguna.

Amazon Monitron mencari direktori pengguna untuk pengguna.

- 5. Pilih pengguna dari daftar.
- 6. Pilih peran yang ingin Anda tetapkan kepada pengguna: Admin, Teknisi, atau Penampil.
- 7. Pilih Tambahkan.

Pengguna baru muncul di daftar Pengguna.

8. Kirim undangan email kepada pengguna baru dengan tautan untuk mengakses proyek dan mengunduh aplikasi seluler Amazon Monitron. Untuk informasi selengkapnya, lihat [Mengirim](https://docs.aws.amazon.com/Monitron/latest/user-guide/resending-email.html) [undangan email](https://docs.aws.amazon.com/Monitron/latest/user-guide/resending-email.html).

#### <span id="page-42-0"></span>Cara menambahkan pengguna menggunakan aplikasi web

- 1. Pilih Pengguna dari panel navigasi.
- 2. Pilih Tambahkan pengguna.

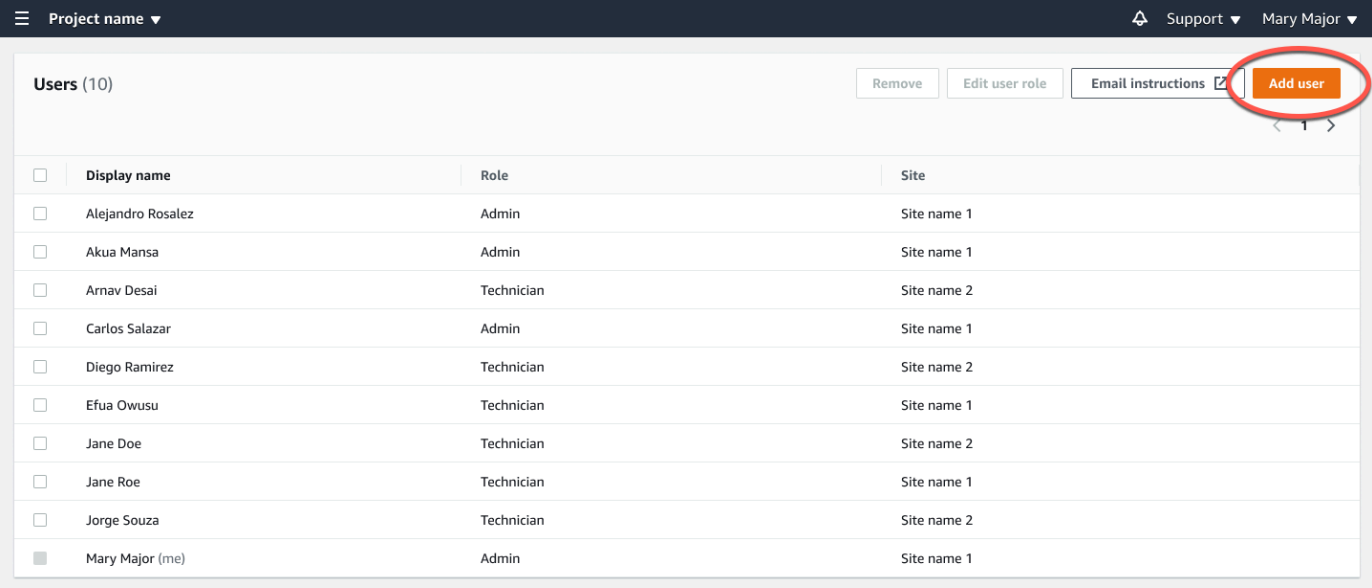

3. Masukkan nama pengguna.

Amazon Monitron mencari direktori pengguna untuk pengguna.

- 4. Pilih pengguna dari daftar.
- 5. Pilih peran yang ingin Anda tetapkan kepada pengguna: Admin, Teknisi, atau Hanya Baca.
- 6. Pilih Tambahkan.

Pengguna baru muncul di daftar Pengguna.

7. Kirim undangan email kepada pengguna baru dengan tautan untuk mengakses proyek dan mengunduh aplikasi seluler Amazon Monitron. Untuk informasi selengkapnya, lihat [Mengirim](https://docs.aws.amazon.com/Monitron/latest/user-guide/resending-email.html) [undangan email](https://docs.aws.amazon.com/Monitron/latest/user-guide/resending-email.html).

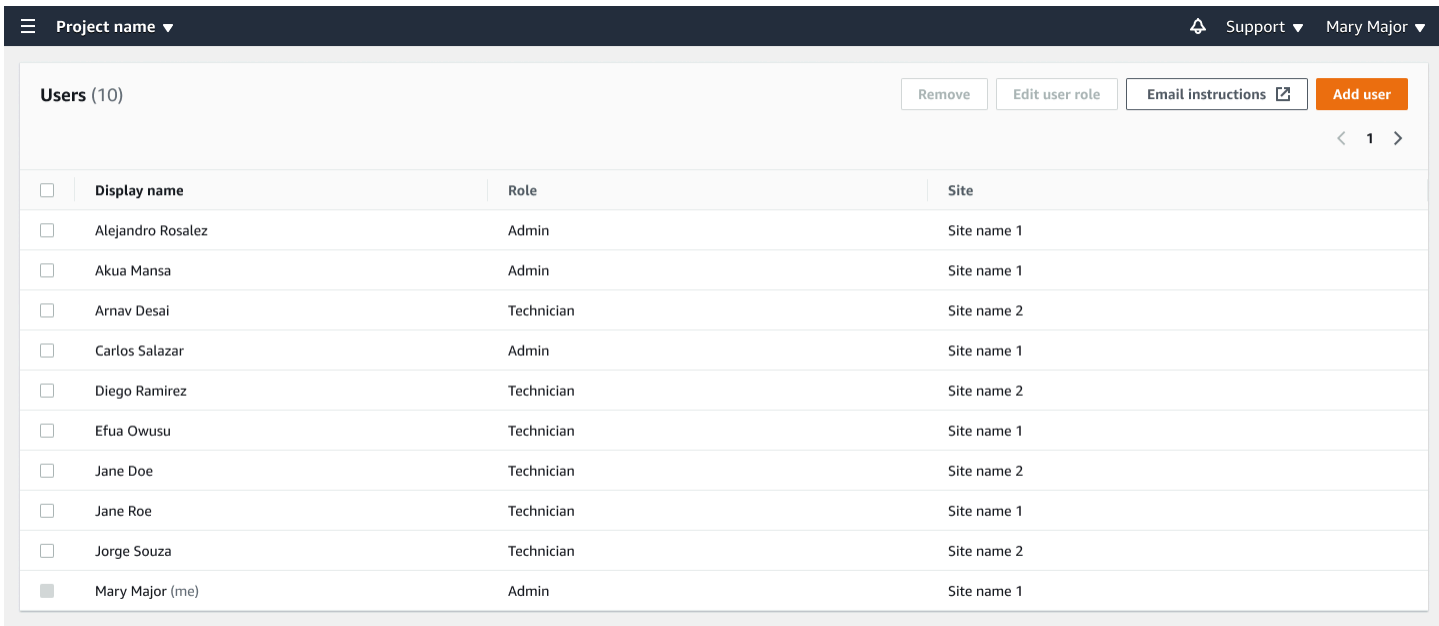

## Langkah 5: Undang pengguna ke proyek Anda

Undang pengguna yang telah Anda tambahkan ke proyek Amazon Monitron Anda.

- 1. [Buka konsol Amazon Monitron di https://console.aws.amazon.com/monitron.](https://console.aws.amazon.com/monitron/)
- 2. Di panel navigasi, pilih Proyek.
- 3. Pada halaman Proyek, pilih nama proyek Anda untuk membuka halaman detailnya.
- 4. Ulangi langkah-langkah berikut untuk setiap pengguna yang ingin Anda undang.
	- a. Di bawah Cara kerjanya, pilih Instruksi email.

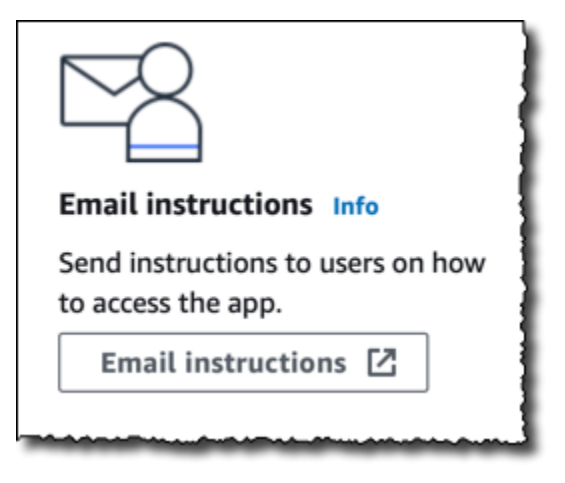

Klien email Anda membuka draf yang berisi undangan ke proyek Amazon Monitron Anda. Ini berisi tautan untuk mengunduh aplikasi seluler Amazon Monitron dari Google Play Store dan tautan untuk membuka proyek.

b. Email pesan ini ke pengguna.

## Menambahkan aset dan menginstal perangkat

Setelah Anda membuat proyek, Anda atau manajer keandalan dan teknisi dari tim Anda dapat menggunakan aplikasi seluler Amazon Monitron untuk menambahkan gateway, membuat aset, dan memasangkan sensor ke dalamnya, dan mulai memantau peralatan Anda. Hanya smartphone yang menggunakan Android 8.0+ atau iOS 14+ dengan Near Field Communication (NFC) dan Bluetooth yang didukung oleh Amazon Monitron.

Manajer TI atau manajer keandalan Anda akan menghasilkan email yang menjelaskan cara masuk untuk pertama kalinya dan terhubung ke proyek Anda dan mengirimkannya kepada Anda. Setelah Anda masuk untuk pertama kalinya, Anda dapat mengikuti langkah-langkah untuk menambahkan gateway dan menginstal perangkat.

## Topik

- [Langkah 1: Tambahkan Gateway](#page-45-0)
- [Langkah 2: Menambahkan Aset](#page-50-0)
- [Langkah 3: Pasang Sensor](#page-57-0)
- [Langkah 4: Memasangkan Sensor ke Aset](#page-59-0)

## <span id="page-45-0"></span>Langkah 1: Tambahkan Gateway

Di Amazon Monitron, sensor mengumpulkan data dari mesin dan meneruskannya ke gateway, yang mengirimkan data ke AWS Cloud dan dengan demikian ke Amazon Monitron untuk dianalisis. Gateway ini biasanya dipasang di dinding pabrik dalam jarak 20 hingga 30 meter dari sensor dan terhubung ke AWS Cloud menggunakan jaringan Wi-Fi lokal.

Sebelum menambahkan gateway, pastikan Bluetooth dihidupkan untuk ponsel cerdas Anda. Anda hanya dapat menambahkan gateway menggunakan aplikasi seluler.

Topik

- [Untuk menambahkan gateway Wi-Fi](#page-45-1)
- [Untuk menambahkan gateway Ethernet](#page-47-0)

## <span id="page-45-1"></span>Untuk menambahkan gateway Wi-Fi

1. Pilih ikon menu  $(\equiv)$ , lalu pilih Memulai.

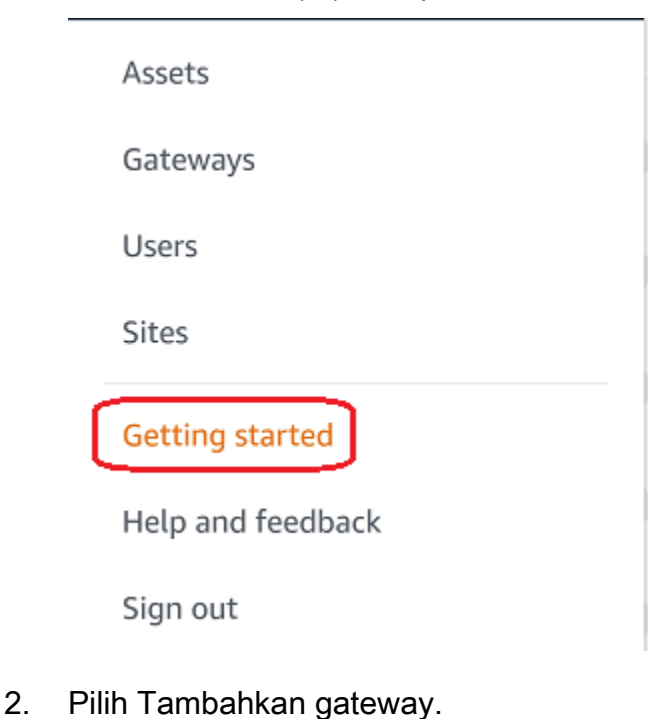

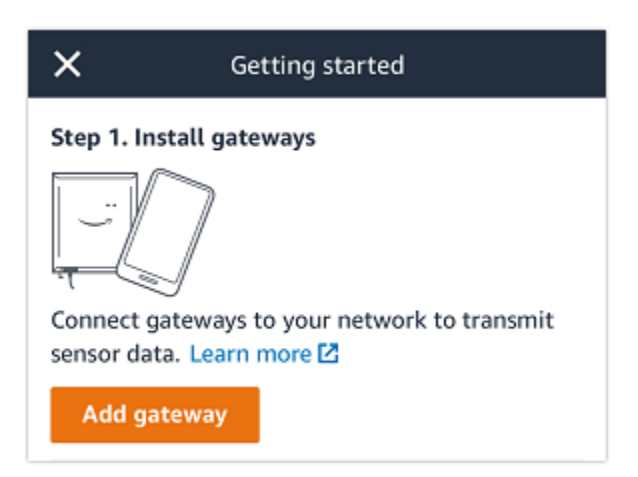

3. Di pabrik Anda, posisikan gateway Anda di lokasi yang paling sesuai untuk berkomunikasi dengan sensor Anda.

Tempat terbaik untuk memasang gateway Anda lebih tinggi dari sensor dan tidak lebih dari 20 hingga 30 meter jauhnya. Untuk informasi selengkapnya tentang menemukan gateway, lihat [Tempat Menginstal Gateway Anda](https://docs.aws.amazon.com/Monitron/latest/user-guide/installing-gateway.html#where-gateway) di Panduan Pengguna Amazon Monitron.

4. Colokkan gateway dan pastikan lampu LED di bagian atas berkedip kuning dan biru.

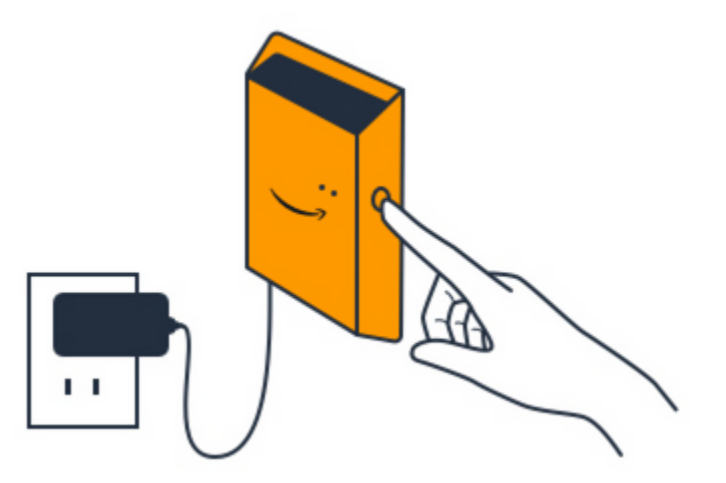

- 5. Tekan tombol di sisi gateway untuk memasukkannya ke mode commissioning. Lampu akan mulai berkedip cepat.
- 6. Di aplikasi seluler, pilih Berikutnya.
- 7. Pilih Tambahkan gateway.

Amazon Monitron mencari gateway, yang dapat memakan waktu beberapa saat. Ketika menemukannya, gateway muncul di daftar gateway.

Jika tidak dapat menemukan gateway, lihat [Menyiapkan Gateway](https://docs.aws.amazon.com/Monitron/latest/user-guide/gateways.html) di Panduan Pengguna Amazon Monitron untuk solusi yang memungkinkan.

8. Saat Anda melihat gateway baru dalam daftar, pilihlah.

Diperlukan beberapa saat bagi Amazon Monitron untuk terhubung ke gateway baru.

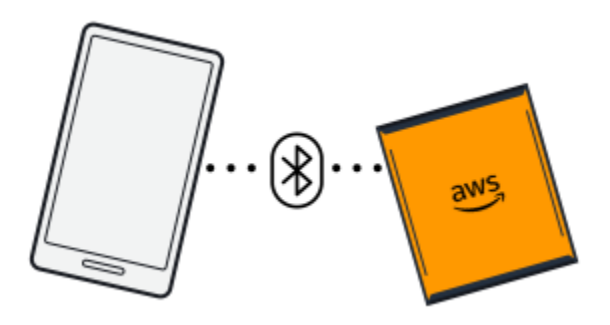

9. Setelah terhubung ke gateway, Amazon Monitron memindai jaringan Wi-Fi. Pilih jaringan Wi-Fi yang ingin Anda gunakan.

#### **a** Note

Ketika gateway berhasil terhubung, Amazon Monitron menampilkan ID perangkat gateway dan ID MAC di aplikasi seluler.

10. Masukkan kata sandi Wi-Fi Anda, lalu pilih Connect.

Diperlukan waktu beberapa menit agar pintu gerbang ditugaskan.

## <span id="page-47-0"></span>Untuk menambahkan gateway Ethernet

- 1. Jika Bluetooth belum dihidupkan untuk ponsel cerdas Anda, nyalakan.
- 2. Posisikan gateway Anda di lokasi yang paling sesuai untuk berkomunikasi dengan sensor Anda.

Tempat terbaik untuk memasang gateway Anda lebih tinggi dari sensor dan tidak lebih dari 20 hingga 30 meter jauhnya. Untuk bantuan tambahan dalam menemukan gateway Anda, lihat. [Menempatkan dan memasang gateway Ethernet](#page-116-0)

- 3. Colokkan gateway dan pastikan lampu jaringan (kuning) dan lampu Bluetooth (biru) di bagian depan gateway Anda berkedip sebagai alternatif.
- 4. Tekan tombol Config pada gateway untuk memasukkannya ke mode commissioning. lampu LED Bluetooth dan jaringan akan mulai berkedip dengan cepat.

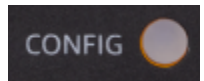

- 5. Buka aplikasi seluler di ponsel cerdas Anda.
- 6. Pada halaman Memulai atau halaman Gateway, pilih Tambahkan gateway.

Amazon Monitron memindai gateway. Ini bisa memakan waktu beberapa saat. ketika Amazon Monitron menemukan gateway, itu menampilkannya di daftar gateway.

7. Pilih gateway.

Diperlukan beberapa saat bagi Amazon Monitron untuk terhubung ke gateway baru.

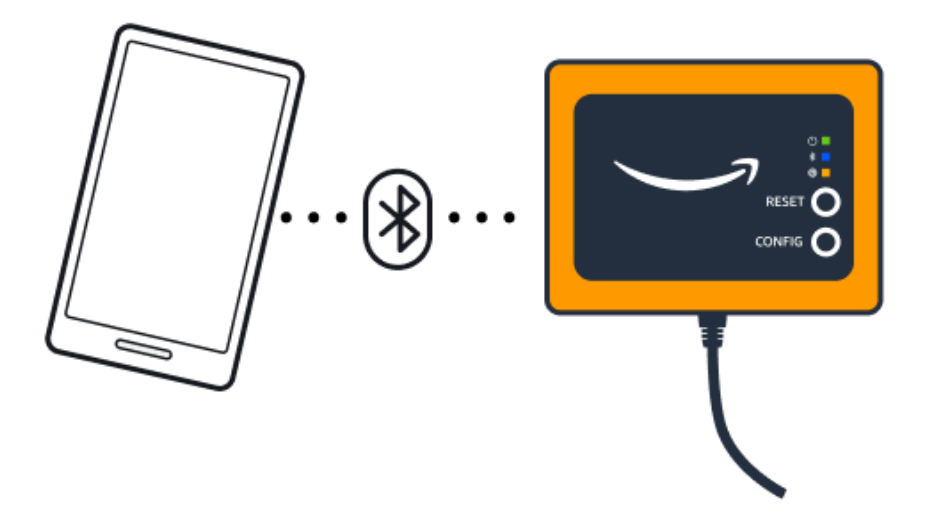

Jika aplikasi seluler terus mencoba terhubung ke gateway tanpa hasil, liha[tMemecahkan](#page-124-0) [masalah deteksi gateway Ethernet](#page-124-0).

#### **a** Note

Ketika gateway berhasil terhubung, Amazon Monitron menampilkan ID perangkat gateway dan ID MAC di aplikasi seluler.

8. Setelah terhubung ke gateway, Amazon Monitron akan memberikan dua opsi bagi Anda untuk mengonfigurasi koneksi jaringan untuk gateway Anda.

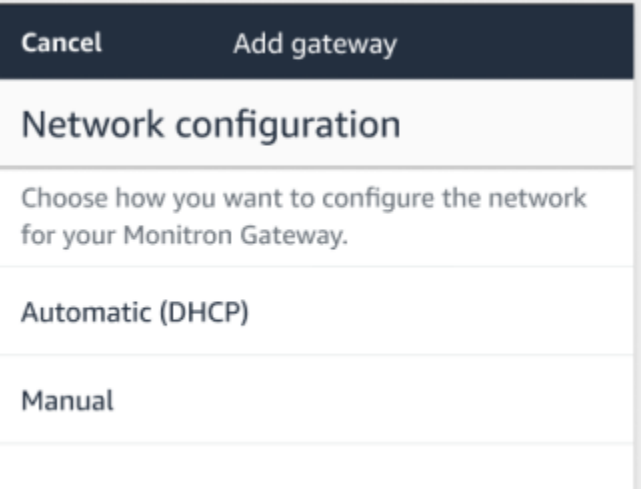

9. Pilih konfigurasi jaringan Anda.

Diperlukan beberapa menit agar gateway ditugaskan dan terhubung ke jaringan.

Jika Anda mengalami kesulitan lebih lanjut dalam membuat gateway berfungsi, mungkin akan membantu untuk mengatur ulang. Untuk informasi selengkapnya, lihat [???](#page-124-0).

- a. Jika Anda memilih otomatis (DHCP), Amazon Monitron akan secara otomatis mengkonfigurasi jaringan untuk menghubungkan gateway.
- b. Jika Anda memilih manual, masukkan alamat IP Anda, subnet mask, router, server DNS pilihan, dan informasi server DNS alternatif (opsional). Kemudian pilih sambungkan.

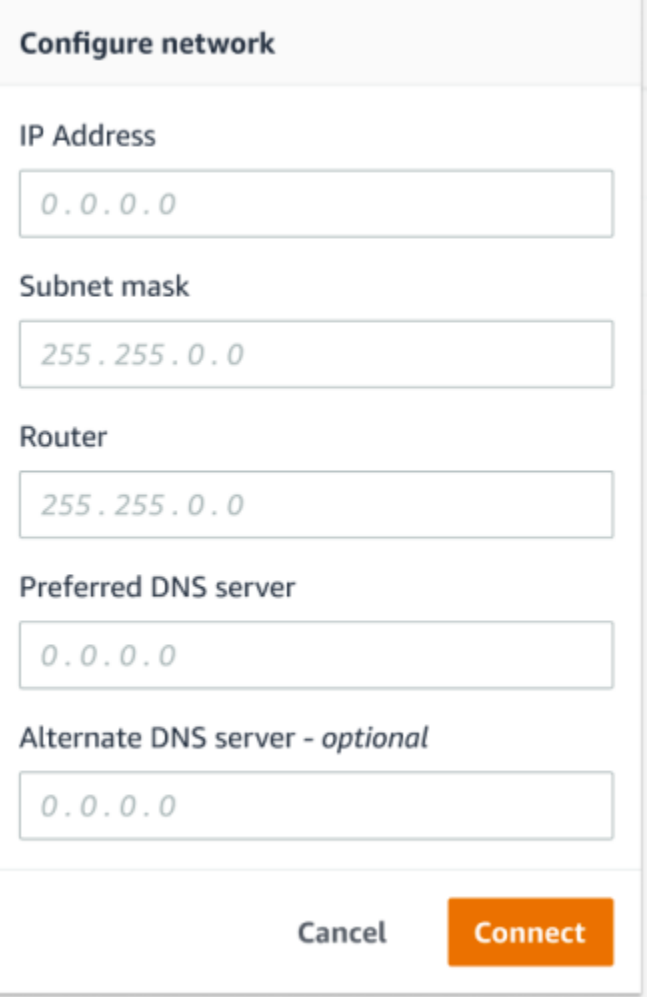

## <span id="page-50-0"></span>Langkah 2: Menambahkan Aset

Di Amazon Monitron, mesin yang Anda pantau dikenal sebagai aset. Aset biasanya mesin individu, tetapi mereka juga bisa menjadi bagian tertentu dari peralatan. Aset dipasangkan ke sensor, yang secara langsung memantau suhu dan getaran untuk memeriksa potensi kegagalan. Anda dapat menambahkan aset menggunakan aplikasi web Amazon Monitron dan aplikasi seluler Amazon Monitron.

Topik

- [Menambahkan aset menggunakan aplikasi seluler](#page-51-0)
- [Menambahkan aset menggunakan aplikasi web](#page-55-0)

## <span id="page-51-0"></span>Menambahkan aset menggunakan aplikasi seluler

Untuk menambahkan aset menggunakan aplikasi seluler

1. Masuk ke aplikasi seluler Anda dan pilih proyek yang ingin Anda tambahkan aset.

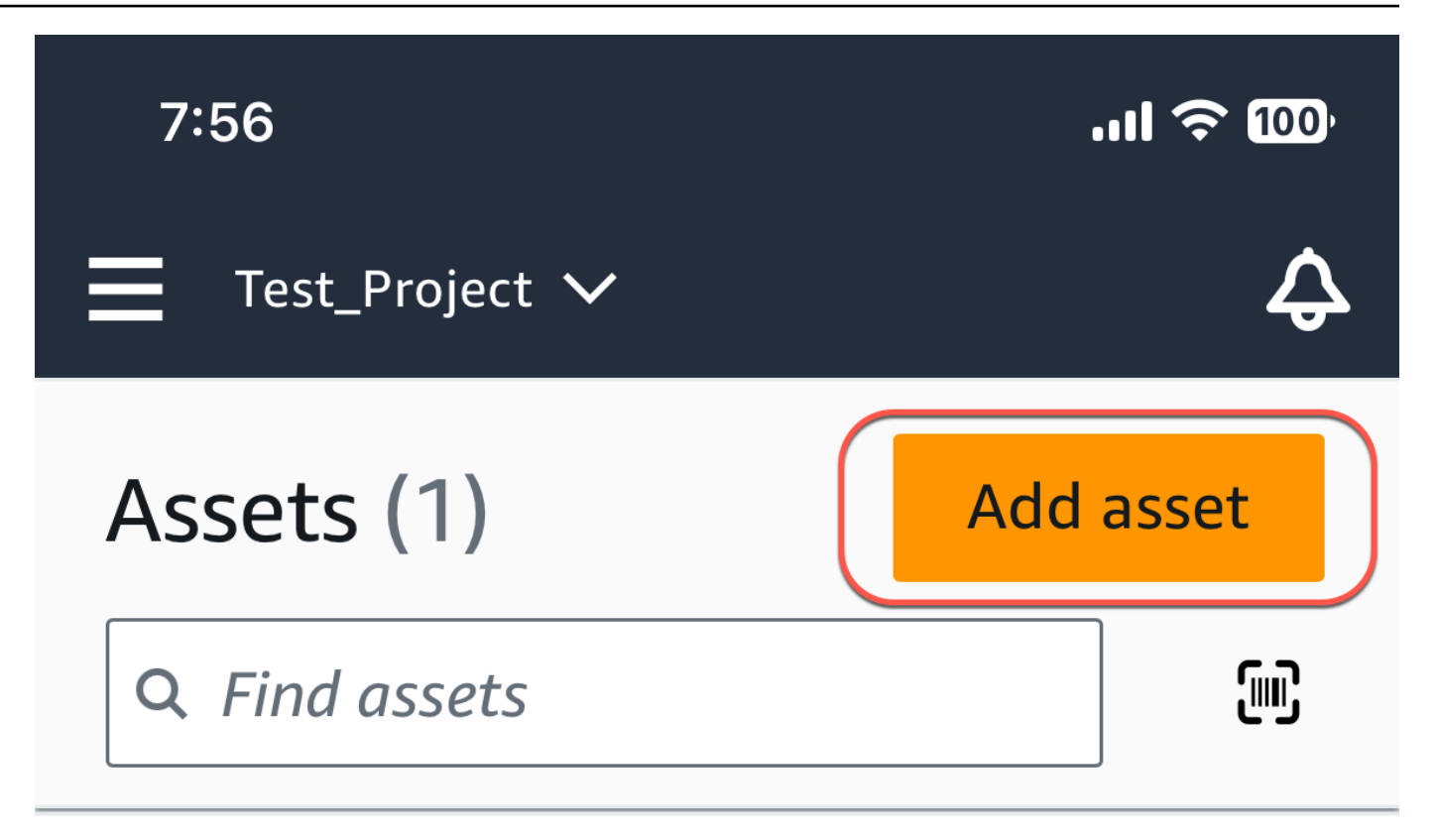

# Example\_Asset

Site 1

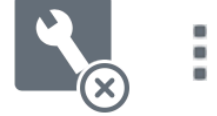

2. Pastikan Anda berada di situs yang benar untuk proyek Anda yang ingin Anda tambahkan aset. Nama proyek atau situs menunjukkan bahwa Anda berada pada level itu di aplikasi.

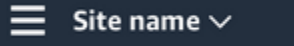

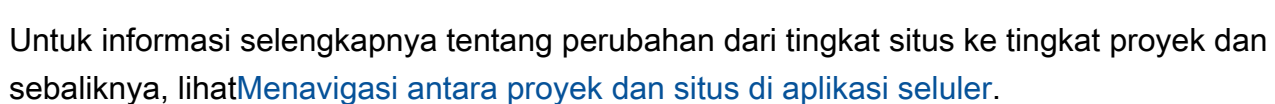

4

- 3. Dari halaman Aset, pilih Tambah aset.
- 4. Pada halaman Tambah aset, untuk nama Aset, tambahkan nama untuk aset yang ingin Anda buat lalu pilih Tambah.

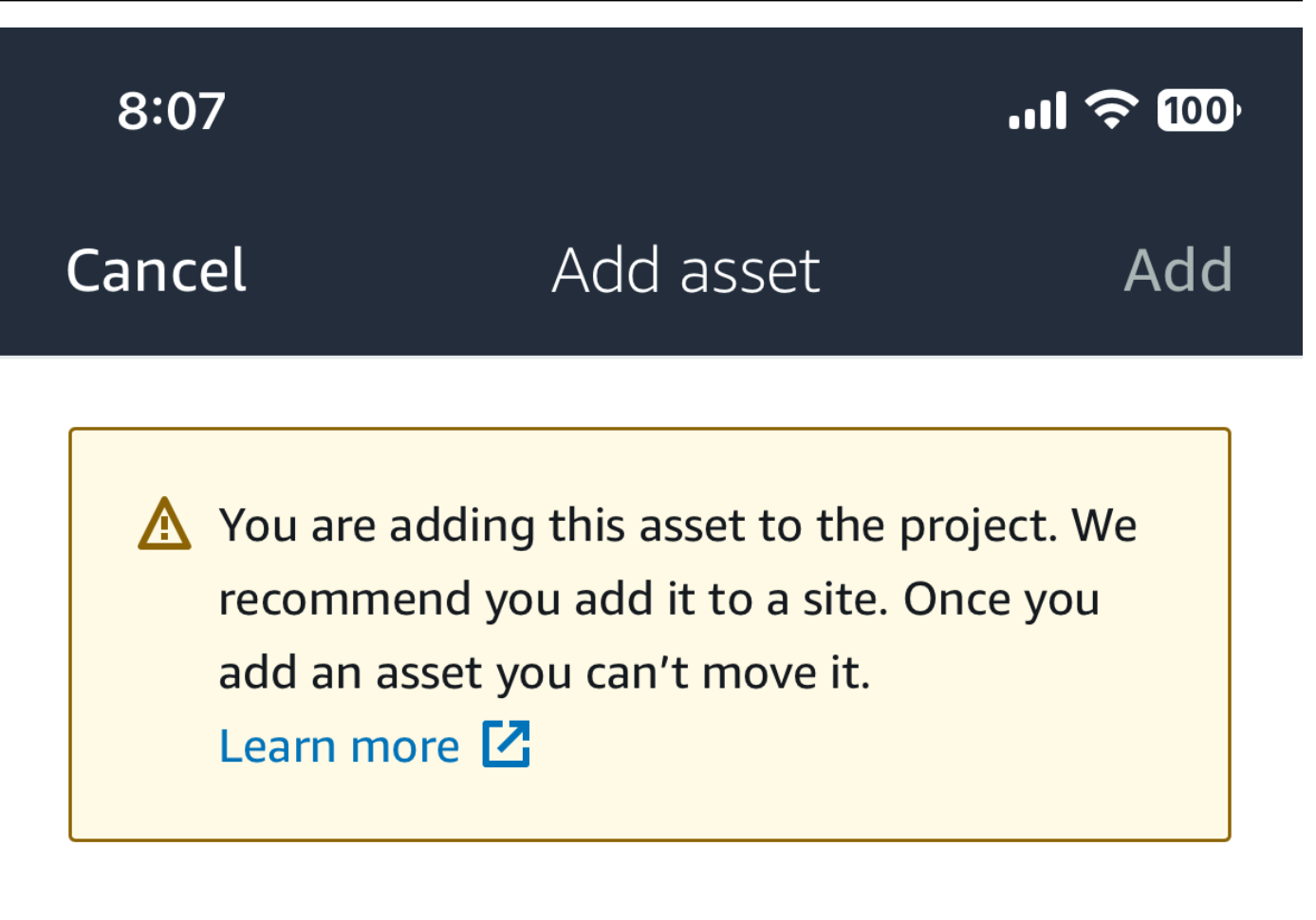

## Asset name

Name for the asset to be monitored.

**Example: Pump** 

跟

Maximum 60 characters.

## **a** Note

Jika Anda memiliki kode QR yang mengidentifikasi nama aset, Anda dapat memindainya dengan memilih kode QR.

<span id="page-55-0"></span>Ketika Anda telah menambahkan aset pertama Anda, itu akan ditampilkan di halaman daftar Aset.

Menambahkan aset menggunakan aplikasi web

Untuk menambahkan aset menggunakan aplikasi web

1. Masuk ke aplikasi web Anda dan pilih proyek yang ingin Anda tambahkan aset.

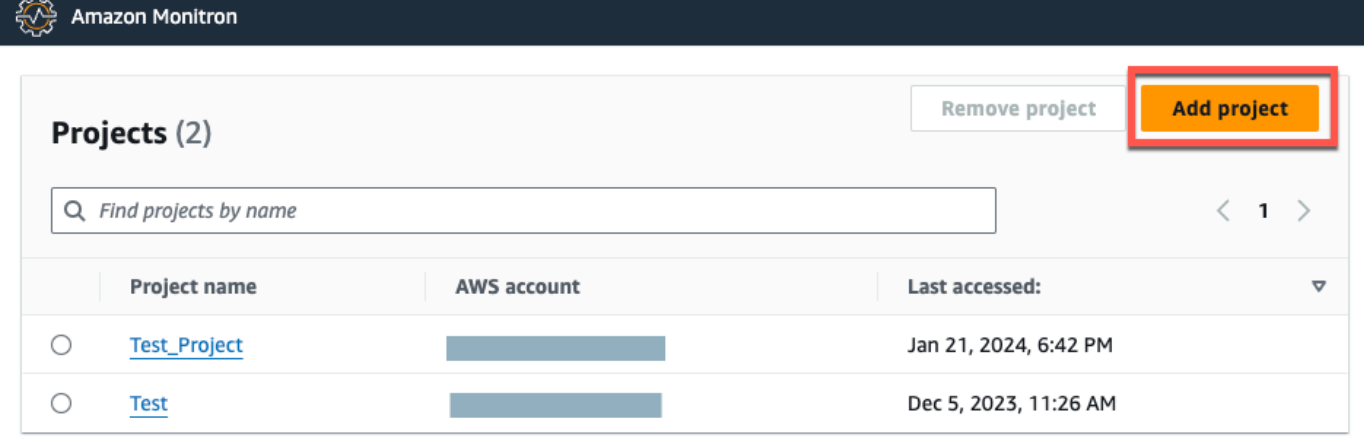

2. Dari menu navigasi kiri, pilih Situs, lalu pilih situs yang Anda inginkan untuk aset tersebut.

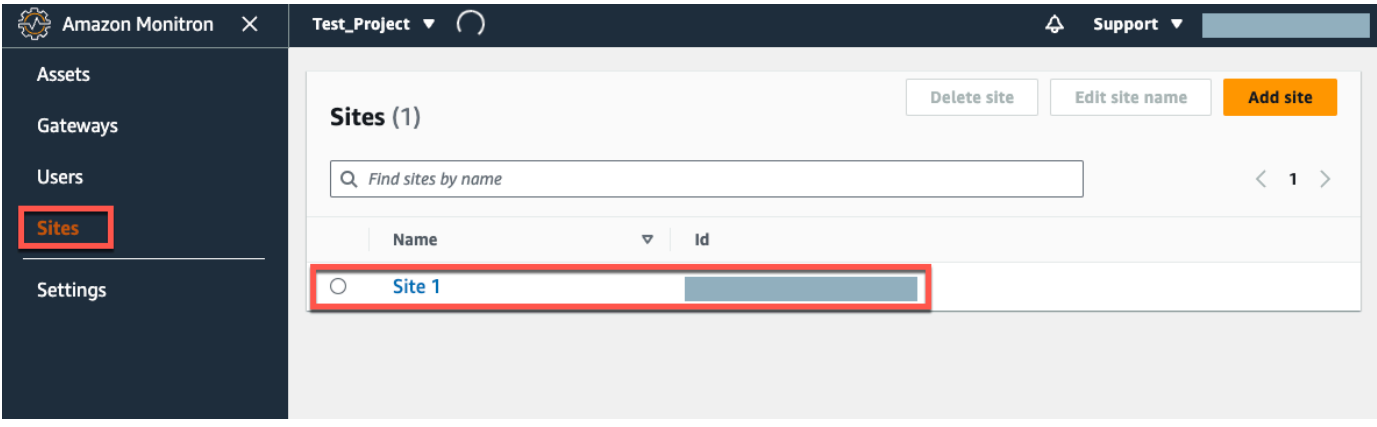

## **a** Note

Anda juga dapat menambahkan aset langsung ke proyek.

3. Dari halaman Aset, pilih Tambah aset.

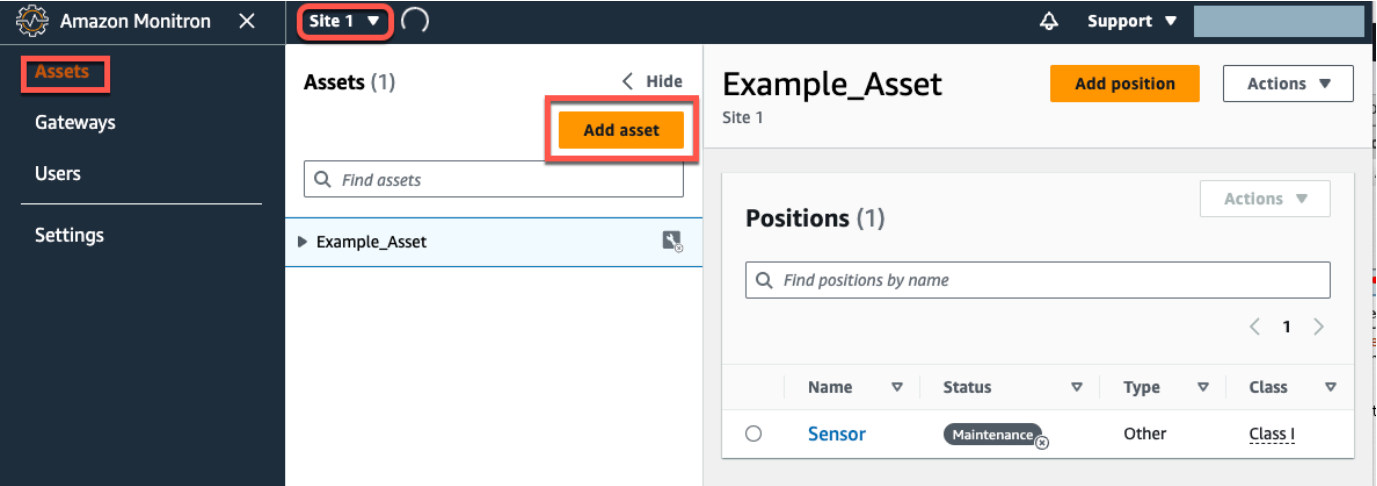

4. Pada halaman Tambah aset, untuk nama aset, tambahkan nama untuk aset yang ingin Anda buat lalu pilih Tambah aset.

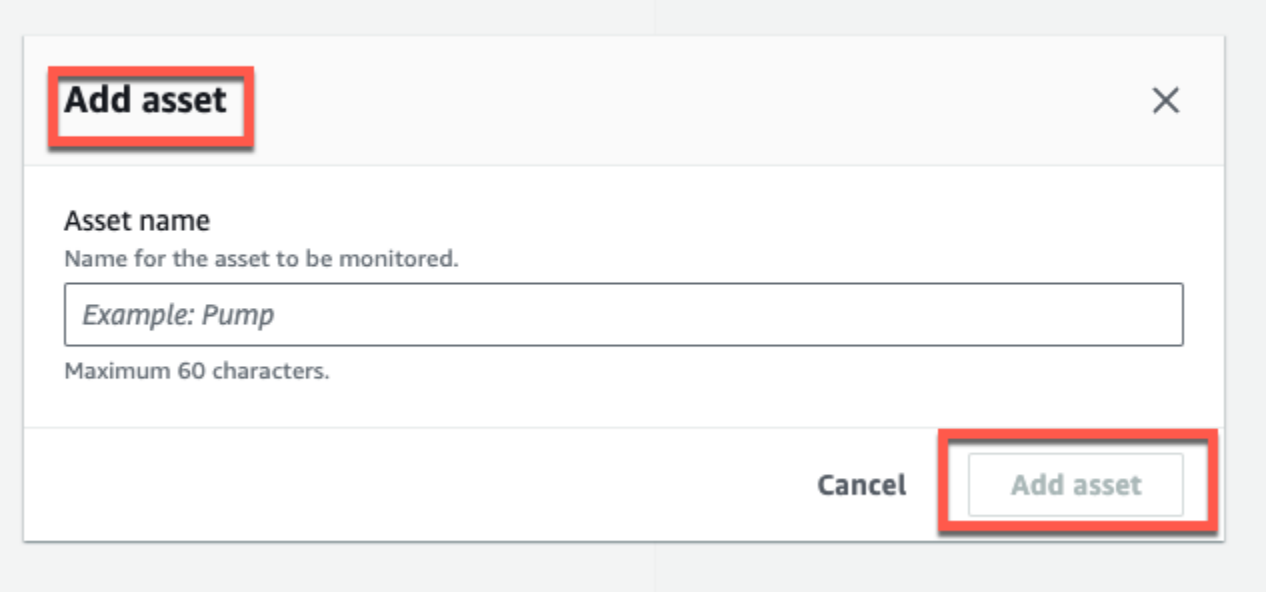

Ketika Anda telah menambahkan aset pertama Anda, itu akan ditampilkan di halaman daftar Aset.

## <span id="page-57-0"></span>Langkah 3: Pasang Sensor

Aset dipasangkan ke sensor, yang secara langsung memantau kesehatan aset. Anda menempatkan setiap sensor pada aset dalam posisi yang ingin Anda pantau. Anda dapat menempatkan satu atau lebih sensor pada setiap aset. Setiap sensor melakukan pengukuran getaran dan suhu pada posisi yang dipasangkan dan mengirimkannya ke AWS Cloud untuk analisis kesehatan alat berat menggunakan gateway.

Tempat Menempatkan Sensor

Saat menempatkan sensor, pilih lokasi yang dapat mendeteksi suhu atau getaran mesin secara akurat.

Untuk mencapai akurasi terbesar:

- Pasang sensor langsung ke rumah komponen target.
- Minimalkan panjang jalur transmisi getaran, jarak antara sumber getaran dan sensor.
- Hindari memasang sensor di lokasi yang dapat berosilasi karena frekuensi alami, seperti penutup lembaran logam.

Getaran akan melemahkan hingga 30-36"/75-90 cm) dari sumbernya. Atribut panjang jalur transmisi getaran yang dapat mengurangi panjang jalur transmisi meliputi:

- Jumlah permukaan pemasangan, menyebabkan refleksi sinyal
- Bahan seperti karet dan plastik yang dapat menyerap getaran

Contoh berikut menunjukkan di mana menempatkan sensor. Untuk informasi dan contoh selengkapnya, lihat [Tempat Menempatkan Sensor Anda](https://docs.aws.amazon.com/Monitron/latest/user-guide/as-sensor-positions.html#as-where-sensors) di Panduan Pengguna Amazon Monitron.

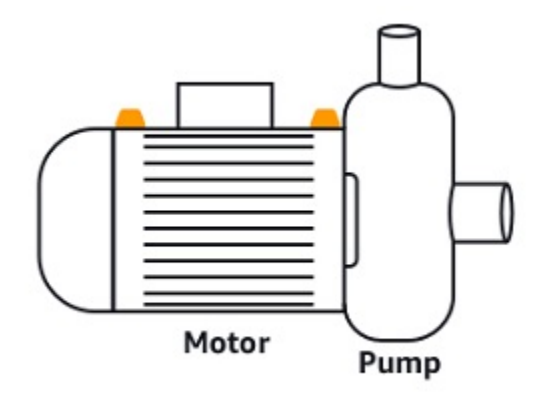

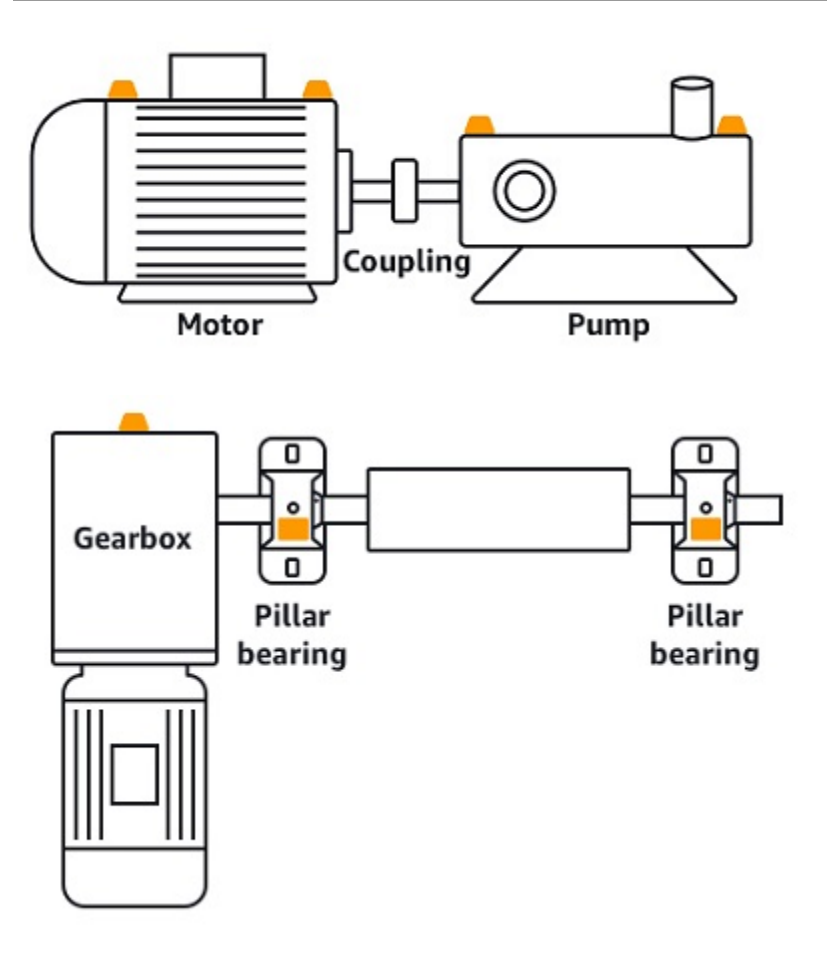

## Cara Menempatkan Sensor

Ketika Anda telah memutuskan di mana harus menempatkan sensor pada aset, pastikan bahwa minimal sepertiga dari basis sensor dipasang pada aset. Sensor dapat menangkap pengukuran getaran dan suhu di seluruh dasar sensor, tetapi penting untuk memiliki area target aset yang terpusat sebanyak mungkin pada sensor seperti yang ditunjukkan pada gambar berikut.

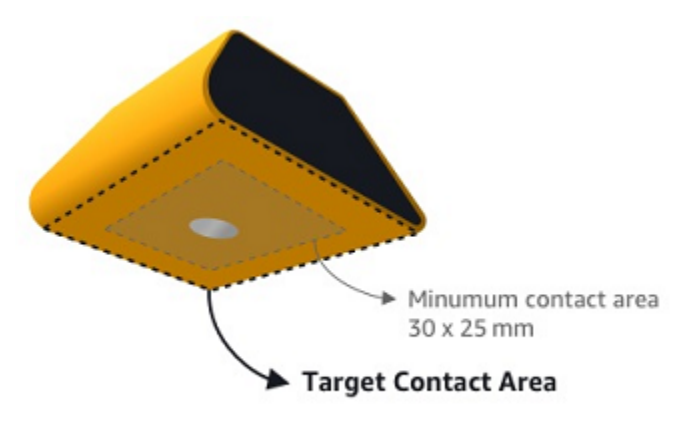

Pasang sensor dengan perekat industri. Kami merekomendasikan epoksi tipe sianoakrilat. Untuk informasi tambahan tentang melampirkan sensor ke aset Anda, lihat [Cara Menempatkan Sensor di](https://docs.aws.amazon.com/Monitron/latest/user-guide/as-sensor-positions1.html#as-how-sensors) Panduan Pengguna Amazon Monitron.

## **A** Warning

Sensor Amazon Monitron dapat dipasang ke peralatan menggunakan perekat industri. Kami sarankan Anda memeriksa permukaan sebelum memilih perekat. Untuk permukaan hingga kekasaran/celah 5 mm, Anda dapat memilih perekat yang mengisi celah, seperti LOCTITE® 3090. Untuk permukaan datar (kekasaran <0.1mm), Anda dapat memilih perekat yang lebih umum, seperti LOCTITE® 454. Selalu periksa dan ikuti pedoman pemrosesan yang diuraikan oleh vendor perekat.

Untuk informasi lebih lanjut tentang penggunaan perekat dengan aman, lihat Informasi Teknis [Loctite 454 atau Informasi Teknis](https://www.henkel-adhesives.com/us/en/product/instant-adhesives/loctite_454.html) [Loctite 3090](https://www.henkel-adhesives.com/us/en/product/instant-adhesives/loctite_3090.html), yang sesuai.

Untuk memasang sensor Amazon Monitron

- 1. Oleskan lapisan tipis perekat di bagian bawah sensor, memaksimalkan area kontak.
- 2. Pegang sensor ke lokasi pemasangan pada bagian mesin, tekan dengan kuat untuk jangka waktu yang ditentukan oleh instruksi perekat.

## <span id="page-59-0"></span>Langkah 4: Memasangkan Sensor ke Aset

Setiap sensor yang Anda pasangkan ke aset memiliki posisi yang ditentukan dan diatur untuk memantau bagian tertentu dari aset tersebut. Misalnya, sensor yang dipasang untuk memantau bantalan pada ban berjalan mungkin memiliki posisi bantalan Kiri 1 dengan tipe posisi Bearing.

Amazon Monitron menggunakan Near Field Communications (NFC), teknologi nirkabel jarak pendek (4 cm atau kurang) untuk komunikasi antara dua perangkat elektronik. Untuk menggunakan Amazon Monitron, Anda memerlukan smartphone iOS atau Android 8.0+ dengan NFC diinstal secara asli.

## **A** Important

Peralatan yang ingin Anda pantau harus dalam keadaan sehat sebelum Anda memasangkannya ke sensor. Amazon Monitron harus menetapkan garis dasar untuk peralatan berdasarkan keadaan normalnya sehingga nantinya dapat menentukan kelainan. Untuk memasangkan sensor dengan aset

- 1. Pasang sensor Anda di posisi yang benar, seperti yang dijelaskan dala[mLangkah 3: Pasang](#page-57-0) [Sensor](#page-57-0) . Anda juga dapat memasang sensor setelah memasangkannya ke aset di langkah 4 ini.
- 2. Pastikan fitur NFC pada ponsel cerdas Anda aktif dan berfungsi.
- 3. Buka aplikasi seluler Amazon Monitron Anda, dan pilih Proyek yang ingin Anda tambahkan sensornya.
- 4. Dari menu navigasi, pastikan Anda berada di Situs yang benar, lalu pilih Aset.
- 5. Dari daftar Aset, pilih aset yang baru saja Anda buat.
- 6. Pada halaman Aset Anda, pilih Tambah posisi.
- 7. Pada halaman Tambah posisi, lakukan hal berikut:
	- a. Untuk Nama, tambahkan nama untuk posisi Anda.
	- b. Untuk Tipe, pilih Jenis posisi yang paling sesuai dengan lokasi yang akan Anda pantau:
		- Bantalan
		- Kompresor
		- Kipas
		- Gearbox
		- Motor
		- Pompa
		- Lainnya

#### **a** Note

Setelah Anda memasangkan sensor, Anda tidak dapat mengubah jenis posisi.

c. Untuk Kelas, pilih kelas mesin aset dari empat yang tersedia.

#### **a** Note

Kelas mesin aset didasarkan pada Standar ISO 20816. Administrator Amazon Monitron juga dapat membuat kelas aset mesin khusus untuk semua posisi dalam proyek. Untuk informasi selengkapnya tentang kelas mesin dan menyesuaikannya, lihat [Aset](https://docs.aws.amazon.com/Monitron/latest/user-guide/assets-chapter.html).

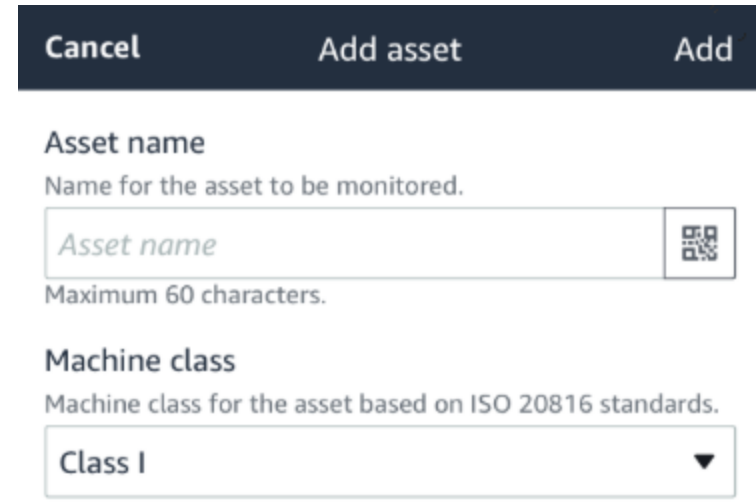

- 8. Pilih Selanjutnya. Anda akan diminta untuk menambahkan sensor. Untuk informasi tentang cara menambahkan sensor, lihat [Sensor.](https://docs.aws.amazon.com/Monitron/latest/user-guide/as-sensor-positions1.html)
- 9. Pilih Sensor pasangan.
- 10. Pegang ponsel Anda dekat dengan sensor untuk mendaftarkannya. Bilah kemajuan menunjukkan saat pendaftaran selesai.

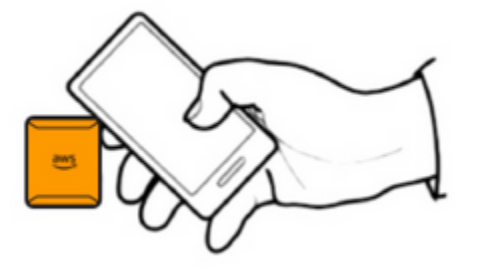

Diperlukan beberapa saat agar sensor dapat ditugaskan. Jika Anda kesulitan memasangkan sensor, lihat [Memasangkan Sensor Anda untuk informasi](https://docs.aws.amazon.com/Monitron/latest/user-guide/as-sensor-positions1.html#as-add-sensors) selengkapnya.

## **1** Tip

Jika ponsel cerdas Anda gagal mendeteksi sensor, coba pegang sehingga antena NFC dekat dengan sensor. Untuk model iPhone, antena terletak di tepi atas perangkat. Untuk model Android, lokasi antena bervariasi. Sumber daya berikut dapat membantu Anda menemukan antena NFC di perangkat Android:

- [Area deteksi NFC \(Samsung\)](https://www.samsung.com/hk_en/nfc-support/#devicelist)
- [Diagram perangkat keras ponsel piksel](https://support.google.com/pixelphone/answer/7157629)

Pada halaman Aset, sensor sekarang dipasangkan ke aset dan diidentifikasi berdasarkan posisinya.

## Memahami peringatan dan peringatan

#### **a** Note

Bagian ini berfokus pada penggunaan aplikasi seluler Amazon Monitron. Untuk mempelajari tentang aplikasi web Amazon Monitron, lihat [Memahami pengukuran sensor di Panduan](https://docs.aws.amazon.com/Monitron/latest/user-guide/anom-monitoring-chapter.html) Pengguna Amazon Monitron.

Setelah sensor dipasangkan ke aset, Amazon Monitron mulai memantau kondisi aset. Ketika mendeteksi kondisi mesin yang tidak normal, ia mengirimi Anda notifikasi

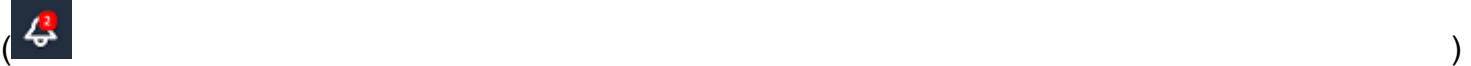

dan mengubah status aset. Pemberitahuan peringatan dibuat menggunakan kombinasi pembelajaran mesin dan standar ISO 20816 untuk getaran mesin.

Untuk memantau data dan menanggapi peringatan tentang kelainan, Anda menggunakan aplikasi seluler Amazon Monitron.

Administrator Anda akan mengirimi Anda email dengan informasi tentang cara masuk untuk pertama kalinya dan terhubung ke proyek Anda.

## Topik

- [Langkah 1: Memahami kesehatan aset](#page-63-0)
- [Langkah 2: Melihat kondisi aset](#page-67-0)
- [Langkah 3: Melihat dan mengakui kelainan mesin](#page-70-0)
- [Langkah 4: Menyelesaikan kelainan mesin](#page-74-0)
- [Langkah 5: Membungkam dan membatalkan peringatan](#page-74-1)

## <span id="page-63-0"></span>Langkah 1: Memahami kesehatan aset

Untuk memantau aset menggunakan aplikasi seluler Amazon Monitron, mulailah dengan daftar Aset. Daftar ini ditampilkan saat Anda membuka aplikasi seluler.

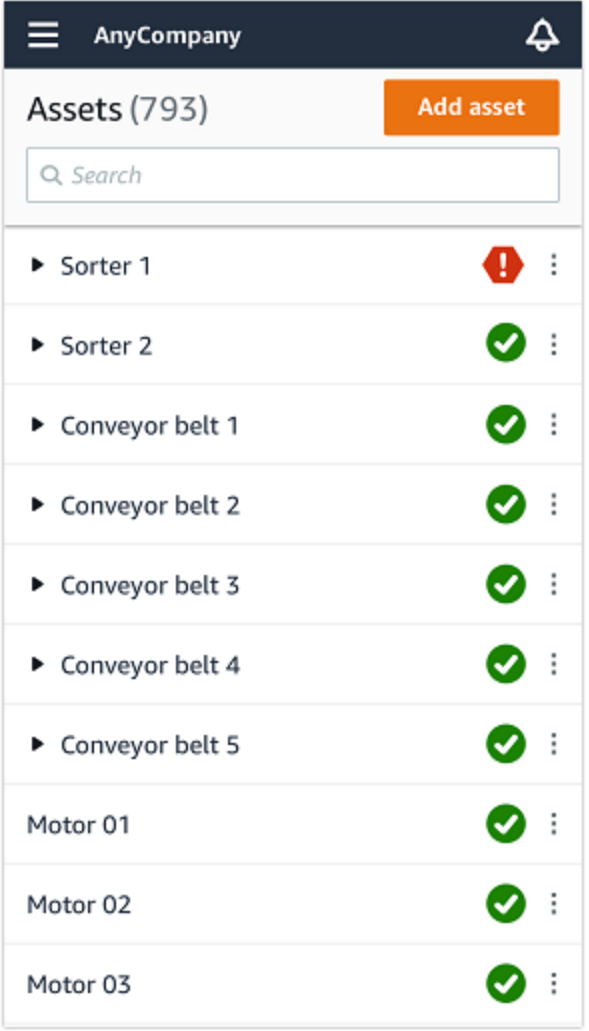

Setiap aset dalam proyek atau situs Anda tercantum dalam daftar Aset.

Pada halaman daftar Aset, setiap aset menampilkan ikon yang menunjukkan kesehatannya. Tabel berikut menjelaskan ikon-ikon ini.

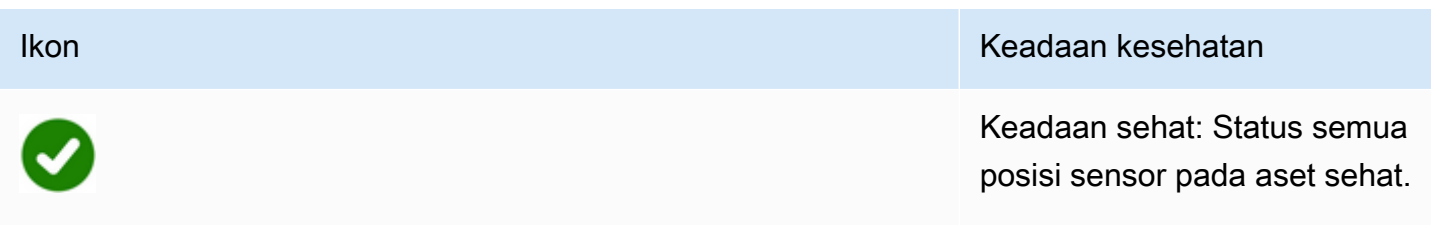

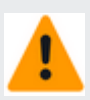

#### Ikon Keadaan kesehatan ing Keadaan kesehatan Keadaan Kesehatan Ing Keadaan Kesehatan

Status peringatan: Peringata n telah dipicu untuk salah satu posisi aset ini, menunjukk an bahwa Amazon Amazon Monitron telah mendeteks i tanda-tanda awal potensi kegagalan. Amazon Monitron Amazon mengidentifikasi kondisi peringatan dengan menganalisis getaran dan suhu peralatan, menggunak an kombinasi pembelajaran mesin dan standar getaran ISO.

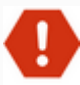

#### Ikon Keadaan kesehatan ing Keadaan kesehatan Keadaan kesehatan Keadaan Kesehatan

Status alarm: Setelah aset ditempatkan dalam status peringatan, Amazon Monitron akan terus memantaunya. Sekali lagi, Amazon Monitron menggunakan kombinasi pembelajaran mesin dan standar ISO getaran. Jika kondisi aset semakin memburuk secara signifika n, Amazon Monitron Amazon akan meningkat dengan mengirimkan pemberitahuan Alarm ketika mendeteksi bahwa kondisi peralatan telah memburuk secara signifika n. Kami merekomendasikan untuk menyelidiki masalah ini secepatnya. Kegagalan peralatan dapat terjadi jika masalah tidak ditangani.

Status pemeliharaan: Salah satu sensor aset berada dalam kondisi pemeliharaan. Status alarm aset telah diakui oleh teknisi, tetapi belum ditangani.

Tidak ada sensor Tidak ada sensor: Setidakny a satu posisi pada aset tidak memiliki sensor yang dipasangkan dengannya.

 $|\mathbf{S}|$ 

Saat Anda memilih aset, aplikasi akan menampilkan status kesehatan setiap posisi sensor yang mendasarinya.

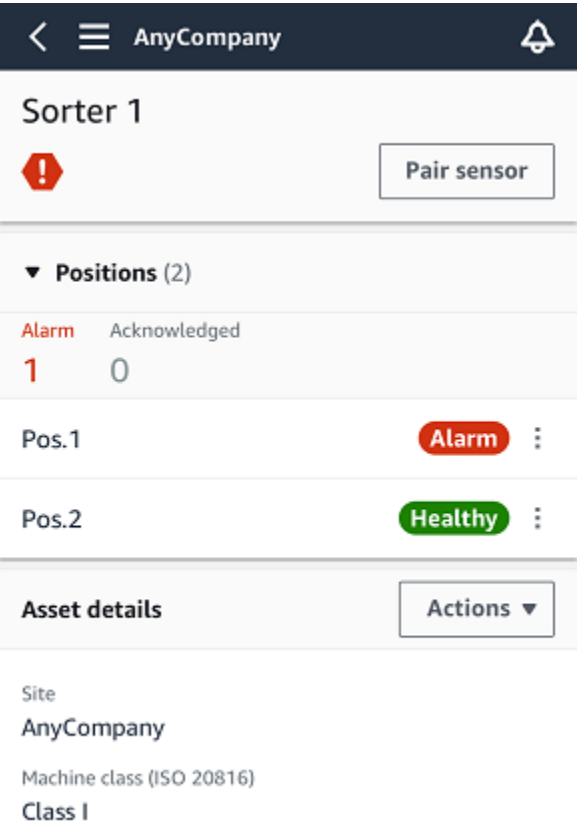

Tabel berikut menjelaskan indikator status posisi.

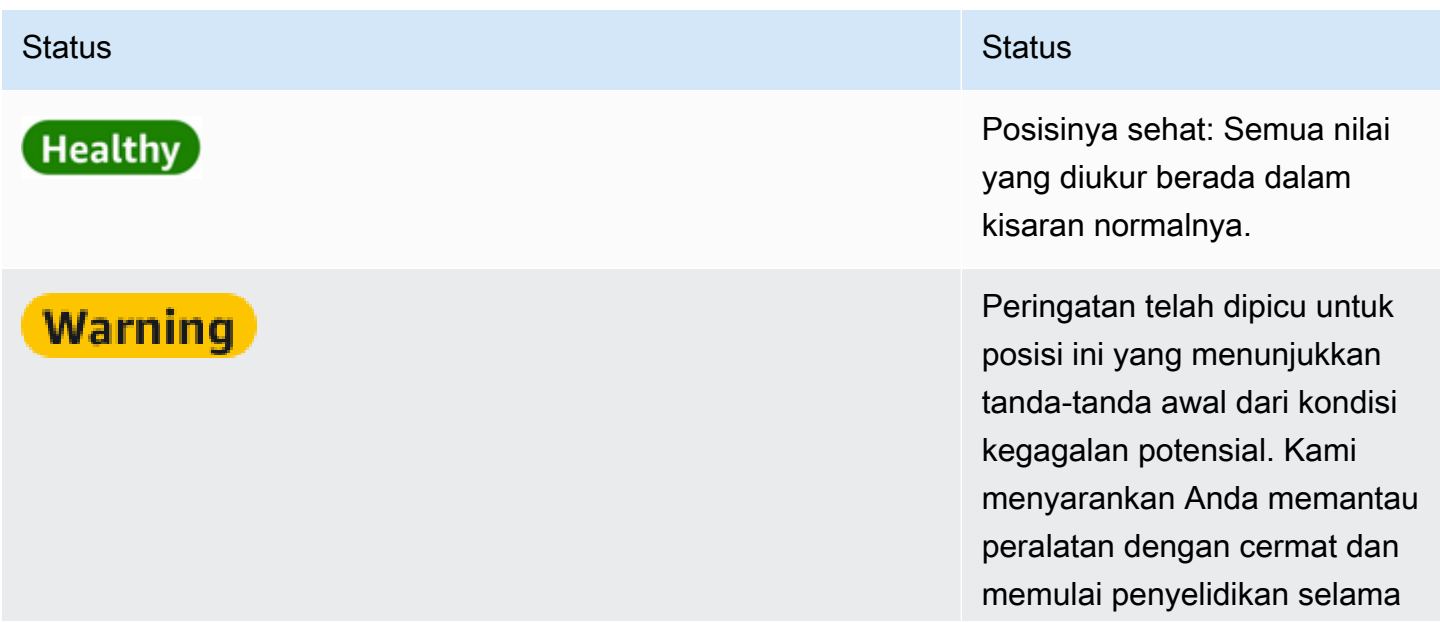

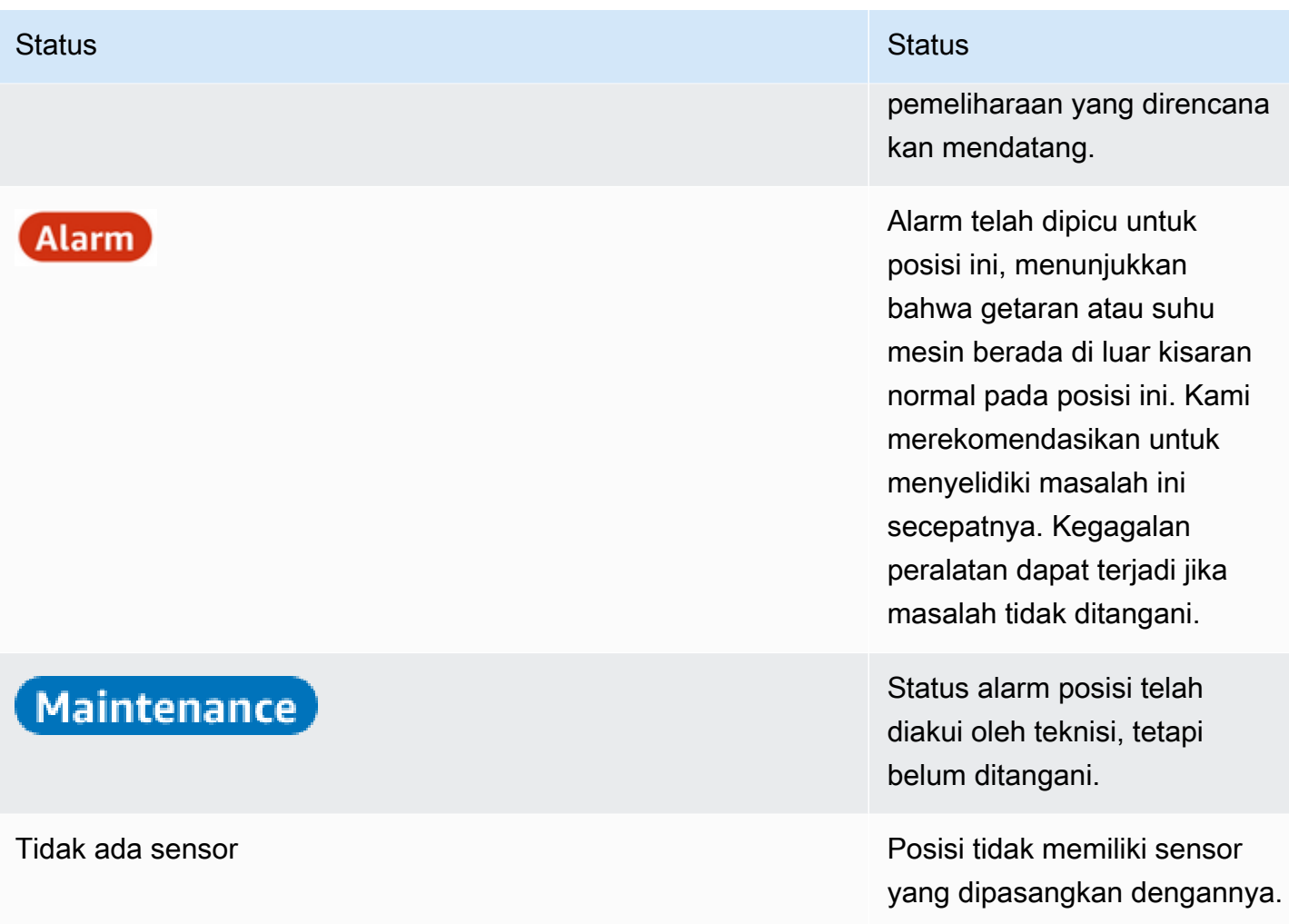

Ketika masalah diangkat untuk posisi individu, status berubah untuk posisi itu dan untuk aset secara keseluruhan.

## <span id="page-67-0"></span>Langkah 2: Melihat kondisi aset

Melihat aset lebih dari sekadar memahami ikon yang menunjukkan aset dan status kesehatan posisi. Seringkali berguna untuk melihat sendiri data yang dikumpulkan oleh sensor.

Untuk melihat data sensor di aplikasi seluler Amazon Monitron

- 1. Dalam daftar Aset, pilih aset yang ingin Anda lihat.
- 2. Pilih posisi dengan data yang ingin Anda lihat.
- 3. Di bawah tab Getaran dan Suhu, pilih bagan data sensor terbaru dan tingkat detail yang ingin Anda lihat.

Anda dapat memilih versi terpisah untuk periode waktu yang berbeda (1 hari, 1 minggu, 2 minggu, 1 bulan, dan seterusnya).

## <span id="page-70-0"></span>Langkah 3: Melihat dan mengakui kelainan mesin

Semakin lama Amazon Monitron memantau suatu posisi, semakin menyempurnakan baseline dan meningkatkan akurasinya.

Saat Alarm atau Peringatan dipicu, Amazon Monitron mengirimkan pemberitahuan ke aplikasi seluler yang ditampilkan sebagai ikon di kanan atas layar Anda

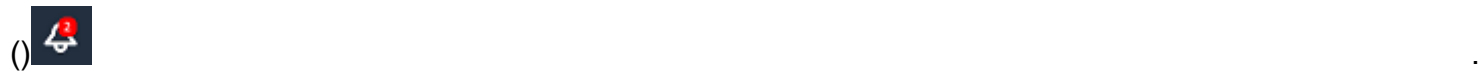

Memilih ikon notifikasi membuka halaman Pemberitahuan, yang mencantumkan semua notifikasi yang tertunda.

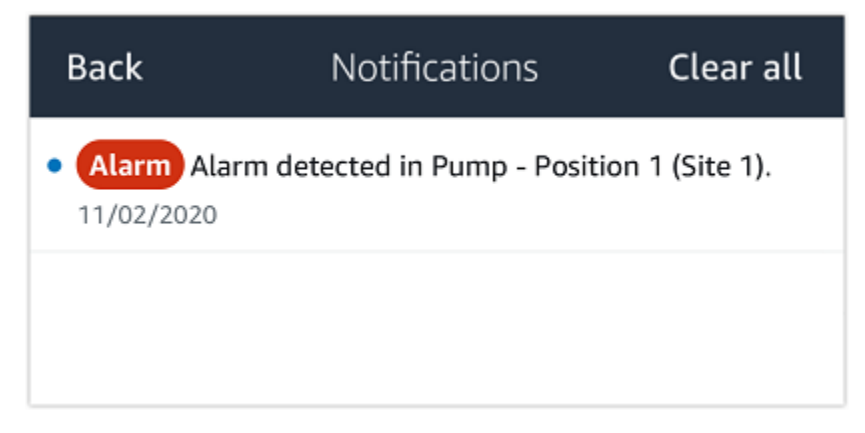

Ketika Anda menerima pemberitahuan, Anda harus melihat dan mengakuinya. Ini tidak memperbaiki masalah dengan aset, itu hanya memungkinkan Amazon Monitron tahu bahwa Anda menyadarinya.

Untuk melihat dan mengakui suatu kelainan

1. Pada daftar Aset, pilih aset dengan alarm.

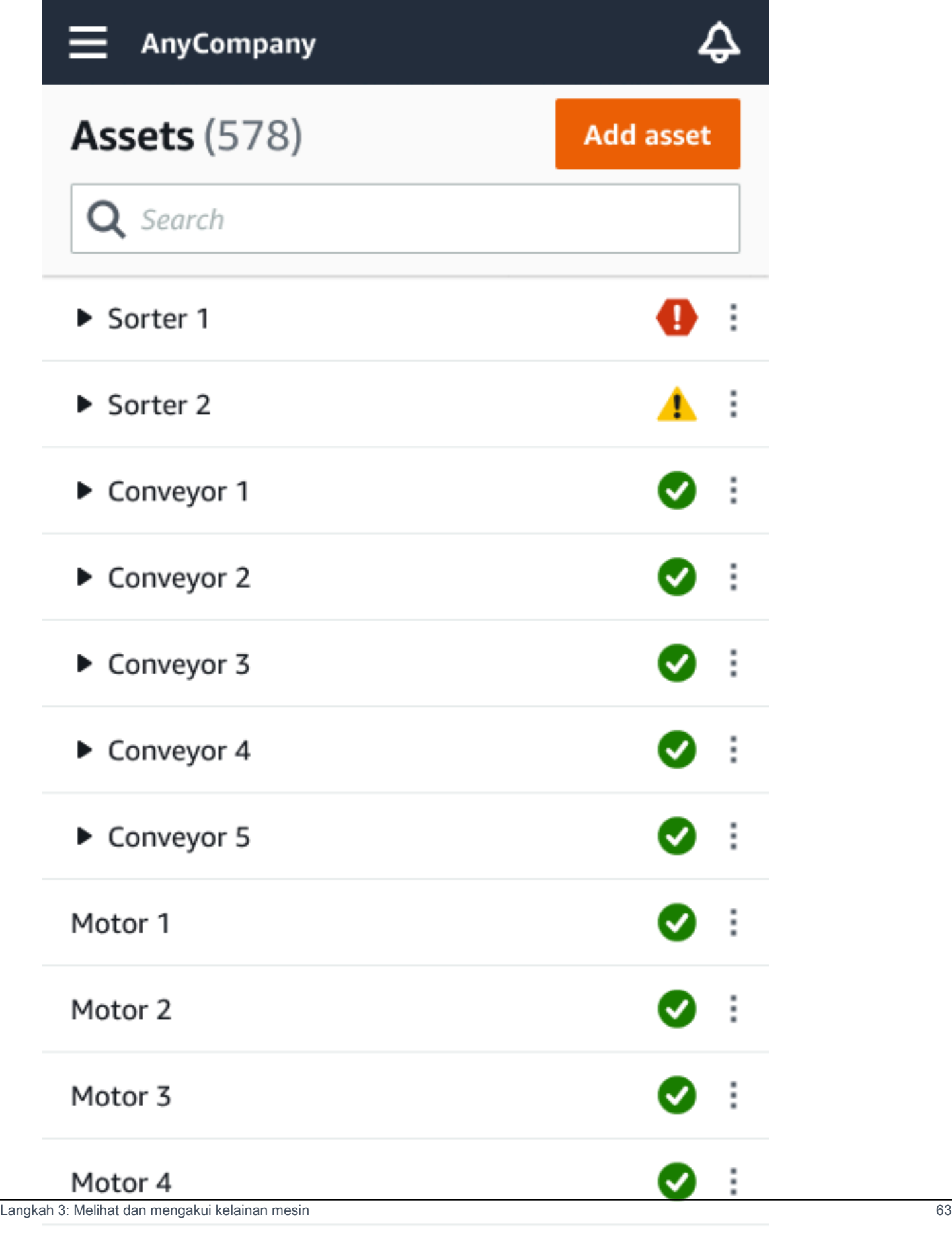

 $\bullet$  :
### 2. Pilih posisi dengan alarm untuk melihat masalah.

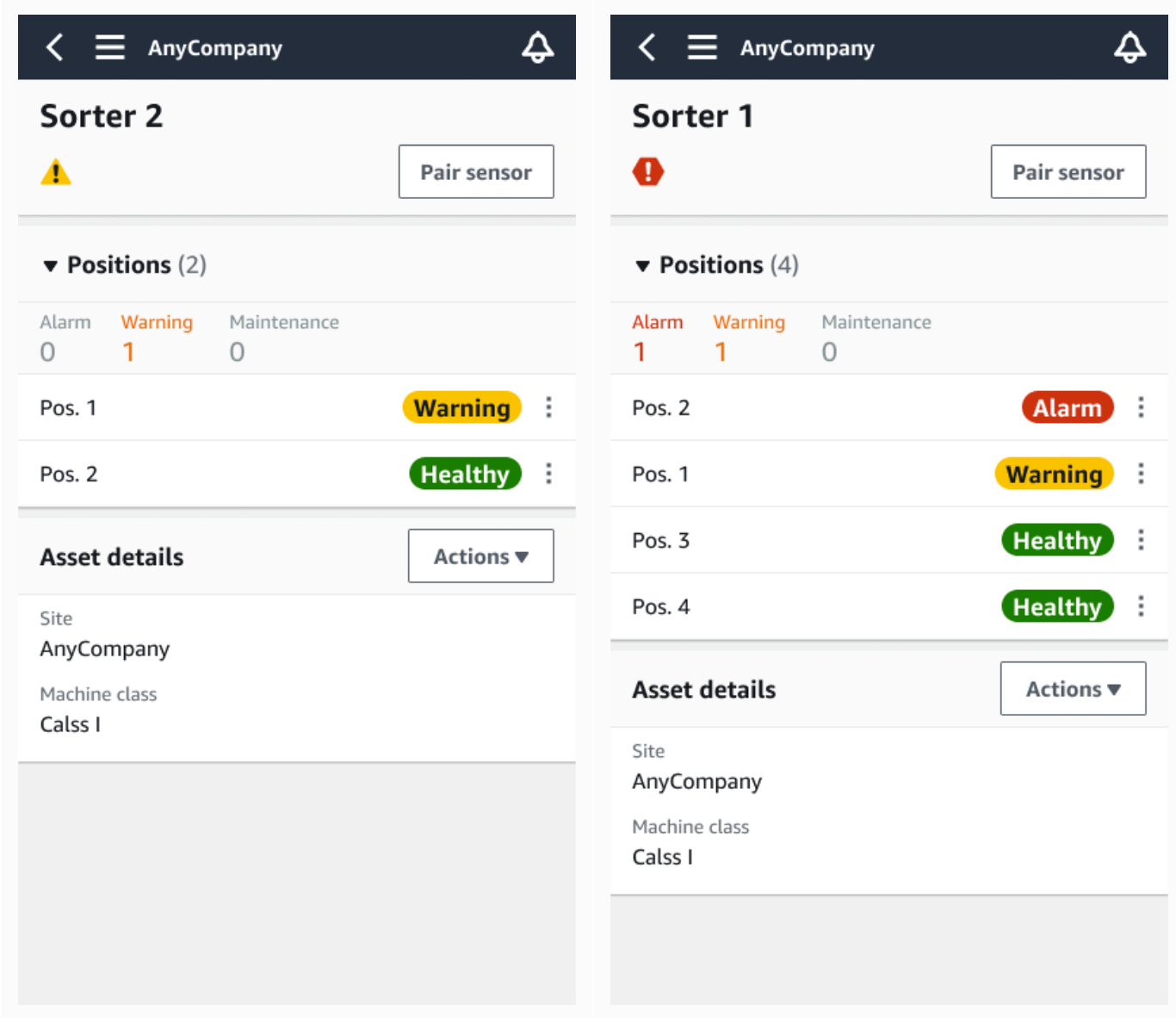

3. Untuk mengonfirmasi bahwa Anda mengetahui masalah ini, pilih Akui.

Perhatikan bahwa teks pada layar berikut juga menunjukkan apakah pemberitahuan peringatan dipicu berdasarkan getaran atau suhu peralatan, atau oleh ambang batas ISO getaran atau model pembelajaran mesin. Informasi ini dapat digunakan oleh teknisi untuk menyelidiki dan memperbaiki masalah. Setelah kelainan diakui dan diperbaiki, selesaikan masalah di aplikasi seluler.

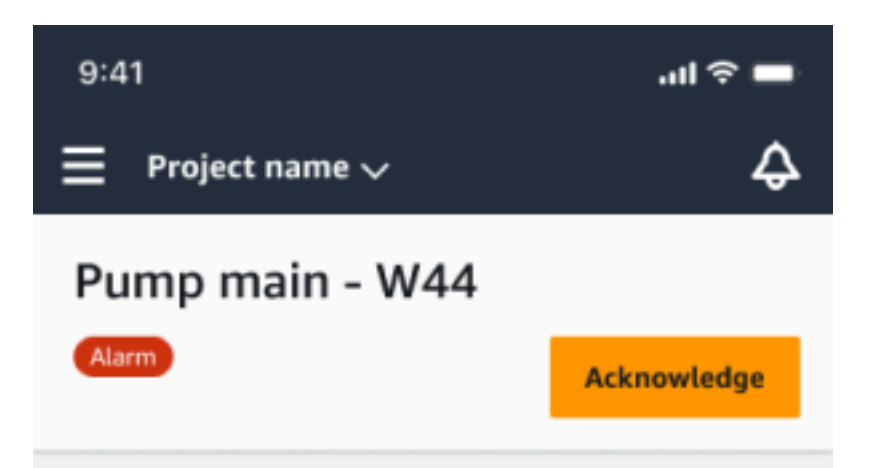

### Alarm

- ISO vibration threshold detected
- Total vibration ML detected
- Temperature ML detected

May 22, 2023, 12:34 PM

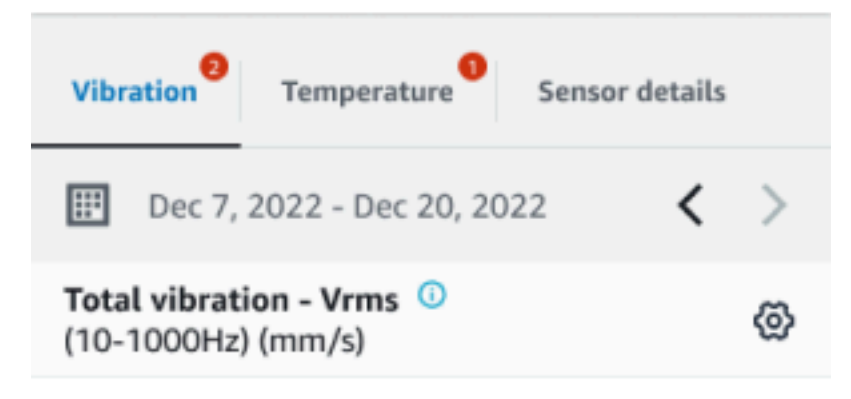

### 4.63

- Total Vibration

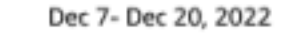

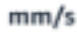

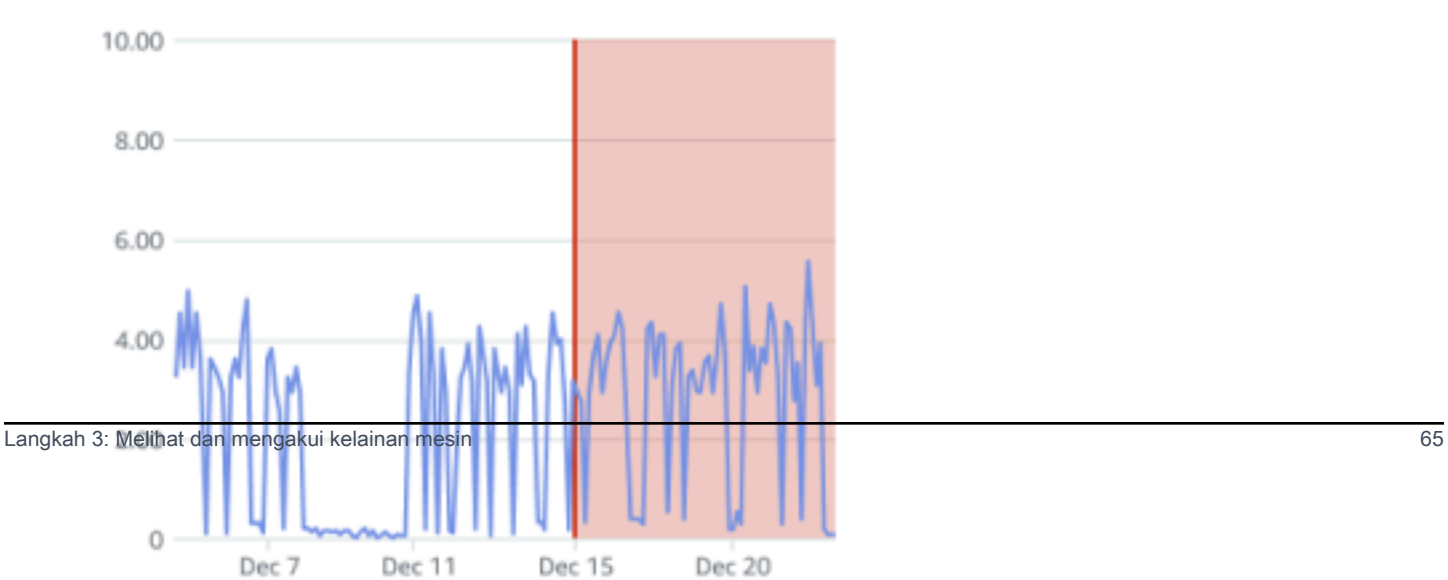

Status aset berubah menjadi:

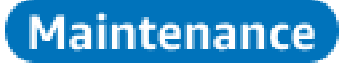

Setelah alarm dikenali, kelainan dapat diperiksa dan diperbaiki sebagaimana mestinya.

### Langkah 4: Menyelesaikan kelainan mesin

Menyelesaikan kelainan mengembalikan sensor ke status sehat dan memberikan informasi tentang masalah tersebut ke Amazon Monitron sehingga dapat menentukan dengan lebih baik kapan kegagalan mungkin terjadi di masa depan.

Untuk informasi tentang mode dan penyebab kegagalan, serta cara mengatasi kelainan, lihat [Menyelesaikan Abnormalitas Mesin](https://docs.aws.amazon.com/Monitron/latest/user-guide/anom-monitoring-chapter.html#anom-resolve-anom) di Panduan Pengguna Amazon Monitron.

Untuk mengatasi kelainan

- 1. Dalam daftar Aset, pilih aset dengan masalah.
- 2. Pilih posisi dengan kelainan yang diselesaikan.
- 3. Pilih Selesaikan.
- 4. Untuk mode Kegagalan, pilih salah satu jenis yang tersedia.
- 5. Untuk penyebab kegagalan, pilih penyebabnya.
- 6. Untuk Tindakan yang diambil pilih tindakan yang diambil.
- 7. Pilih Kirim.

Dalam daftar Aset, status aset kembali ke Sehat.

## Langkah 5: Membungkam dan membatalkan peringatan

Anda dapat memilih untuk membisukan dan menonaktifkan peringatan (alarm dan peringatan) untuk suatu posisi.

Topik

- [Membisukan peringatan](#page-75-0)
- [Membatalkan peringatan](#page-77-0)

### <span id="page-75-0"></span>Membisukan peringatan

Ambang batas ISO berlaku secara luas untuk kelas peralatan yang besar. Oleh karena itu, ketika mendeteksi potensi kegagalan aset tertentu, Anda dapat mempertimbangkan faktor-faktor lain juga. Misalnya, Anda dapat menonaktifkan notifikasi yang dihasilkan oleh ambang getaran ISO jika Anda menilai bahwa peralatan Anda masih sehat saat peringatan dinaikkan.

Anda juga dapat membisukan peringatan (alarm dan peringatan) dengan memberikan umpan balik 'Tidak ada kegagalan terdeteksi' untuk 'Mode kegagalan' saat menutup peringatan. Perhatikan bahwa Amazon Monitron akan terus memberi tahu pengguna tentang potensi kegagalan yang terdeteksi berdasarkan pembelajaran mesin, bahkan ketika pemberitahuan berdasarkan ambang ISO dimatikan.

Membisukan peringatan di aplikasi seluler

Gambar berikut menunjukkan cara membisukan peringatan di aplikasi seluler Amazon Monitron.

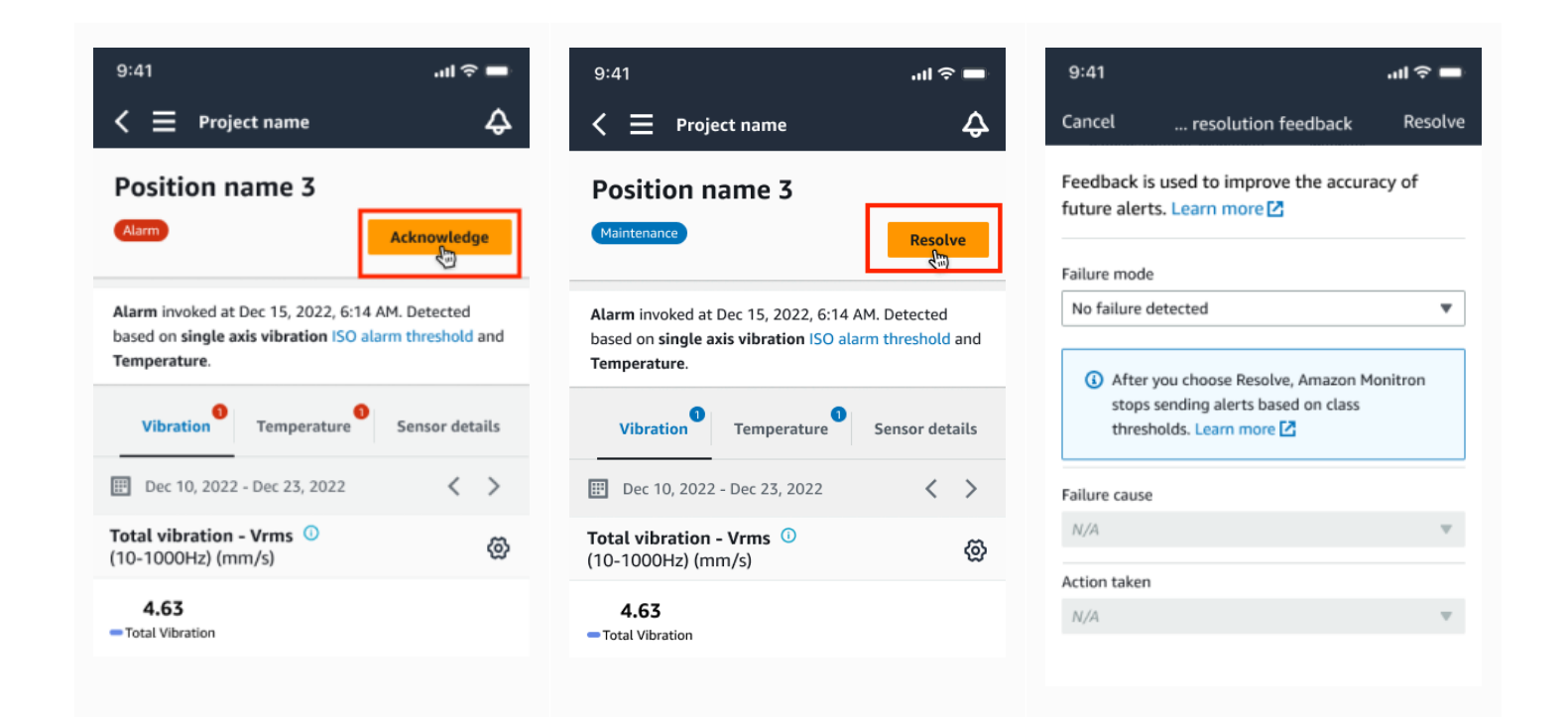

### Membisukan peringatan di aplikasi web

Gambar berikut menunjukkan cara membisukan peringatan di aplikasi web Amazon Monitron.

#### Support v Mary Major v  $\equiv$  Project name 1  $\triangle$  $\hat{\mathbf{r}}$ Assets (793)  $\langle$  Hide Actions  $\blacktriangledown$ Position name 3 Bearing | Class I | Site\_m776v1khz9 Add asset Q Find assets Alarm Alarm Acknowledge Asset name 7  $\Phi_{\!\scriptscriptstyle (\!\varsigma\!)}$ • ISO vibration threshold detected • Temperature ML detected Alarm Position name 1 May 22, 2023, 12:34 PM Alarm Position name 2 Temperature<sup>0</sup> Position name 3 Alarm Vibration<sup>0</sup> Sensor details Position name 4 Healthy Date range Position name 5 Healthy **ED** Last 2 week  $\langle$ **₩** Download CSV  $\rightarrow$ Position name 6 Healthy Total vibration - Vrms (10-1000Hz) (mm/s)  $\triangleright$  Asset name 1 ❶ Chart type  $\blacktriangledown$ Site\_m776v1khz9 Total vibration is the combination of all three axes, monitored by machine learning  $\equiv$  Project name 1  $\triangle$  $\Delta$ Support ▼ Mary Major **Assets** (793)  $\langle$  Hide Position name 3 Actions  $\blacktriangledown$ Bearing | Class I | Site\_m776v1khz9 Add asset Q Find assets a Alarm Respire  $\mathbf{Q}_\odot$ Asset name 7 • ISO vibration threshold detected • Temperature ML detected Alarm  $\otimes$ Position name 1 May 22, 2023, 12:34 PM Position name 2 Vibration<sup>0</sup> Temperature<sup>1</sup> Position name 3 Maintenance Sensor details Position name 4 Healthy Date range Position name 5 Healthy **ED** Last 2 week **₩** Download CSV  $\,$   $\,$  $\rightarrow$ Position name 6 Healthy Vibration  $\bullet$ Temperature Sensor details Position name 3 Position name 4 **Issue resolution feedback**  $\times$ Date ra Position name 5  $E$  La **₩** Download CSV Position name 6 Healthy Feedback is used to improve the accuracy of future alerts. Learn more  $\mathbb Z$ Asset name 1 Tot  $\bullet$ Chart type  $\mathbb {v}$ Failure mode Site\_m776v1khz9 No failure detected  $\boldsymbol{\nabla}$ Asset name 2  $\bullet$ Site\_m776v1khz9  $mm/$ Asset name 3  $\bullet$ After you choose Resolve, Amazon Monitron stops sending alerts based on Site\_m776v1khz9 class thresholds. Learn more [2]  $\triangleright$  Asset name 4  $\bullet$  $8.0$ Site\_m776v1khz9 Failure cause  $\mathbb{A}_{\!\scriptscriptstyle\odot}$ Asset name 5 Select failure cause Asset name 6 Δ  $4.0$  $\triangleright$  Asset name 8 **Action taken** Δ Site\_m776v1khz9 Select action taken Asset name 9  $\overline{\mathbf{S}}$ Asset name 10 Ø Cancel Resolve Dec 17 Dec 18 Dec 19 Dec 20<br>12:00 AM 12:00 AM 12:00 AM 12:00 AM Asset name 11  $\bullet$

 $\int$  Temperature

### <span id="page-77-0"></span>Membatalkan peringatan

Anda dapat memilih untuk menonaktifkan peringatan (alarm dan peringatan) kapan saja. Saat membatalkan peringatan, Anda dapat memilih dari opsi berikut.

### Pilihan yang tersedia

- [Lanjutkan semua peringatan \(alarm dan peringatan\)](#page-77-0)
- [Lanjutkan alarm tetapi biarkan peringatan tetap diredam](#page-79-0)
- [Lanjutkan hanya alarm](#page-81-0)
- [Lanjutkan hanya peringatan](#page-83-0)

Lanjutkan semua peringatan (alarm dan peringatan)

Jika Anda telah mematikan alarm dan peringatan, Anda dapat menonaktifkannya.

Lanjutkan semua peringatan di ponsel

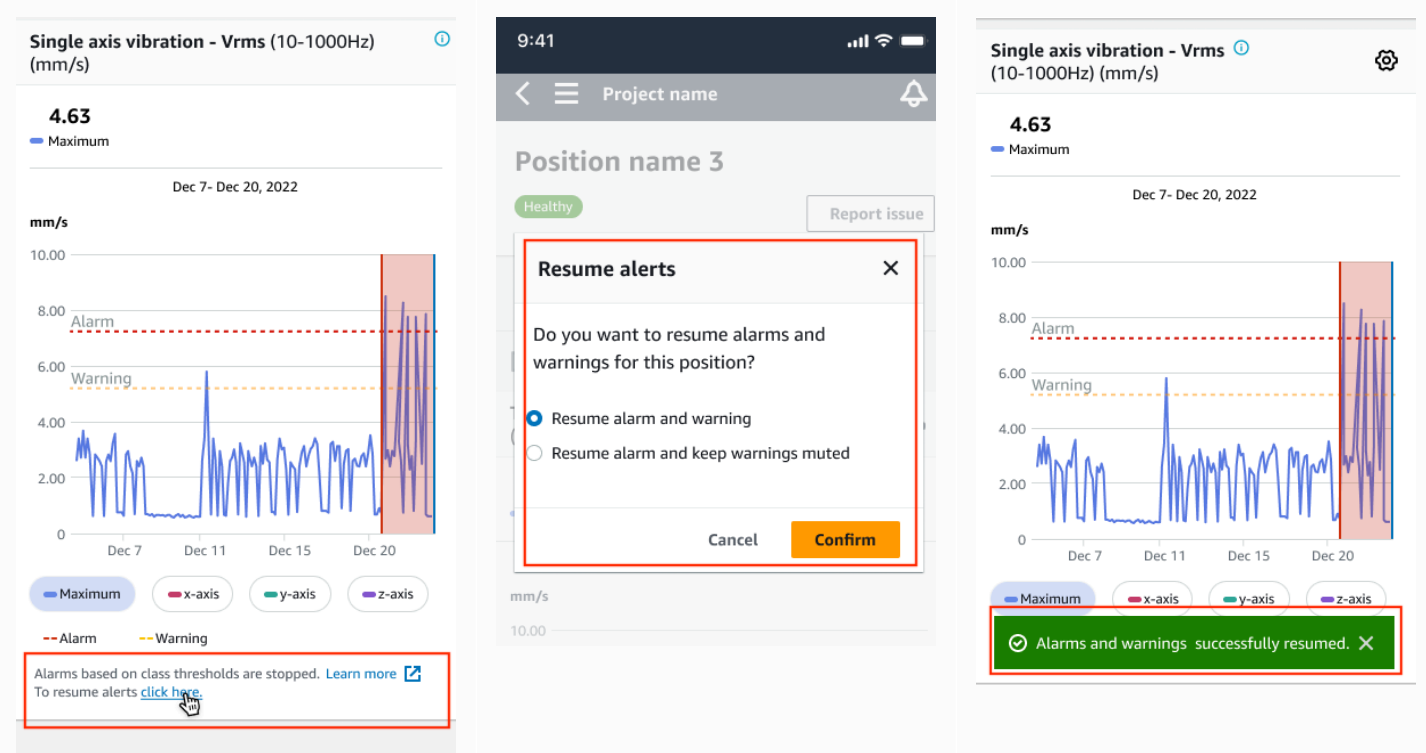

### Lanjutkan semua peringatan di web

#### Single axis vibration - Vrms (10-1000Hz) (mm/s)

Maximum of x, y or z axis is monitored according to ISO 20816 or class severity.

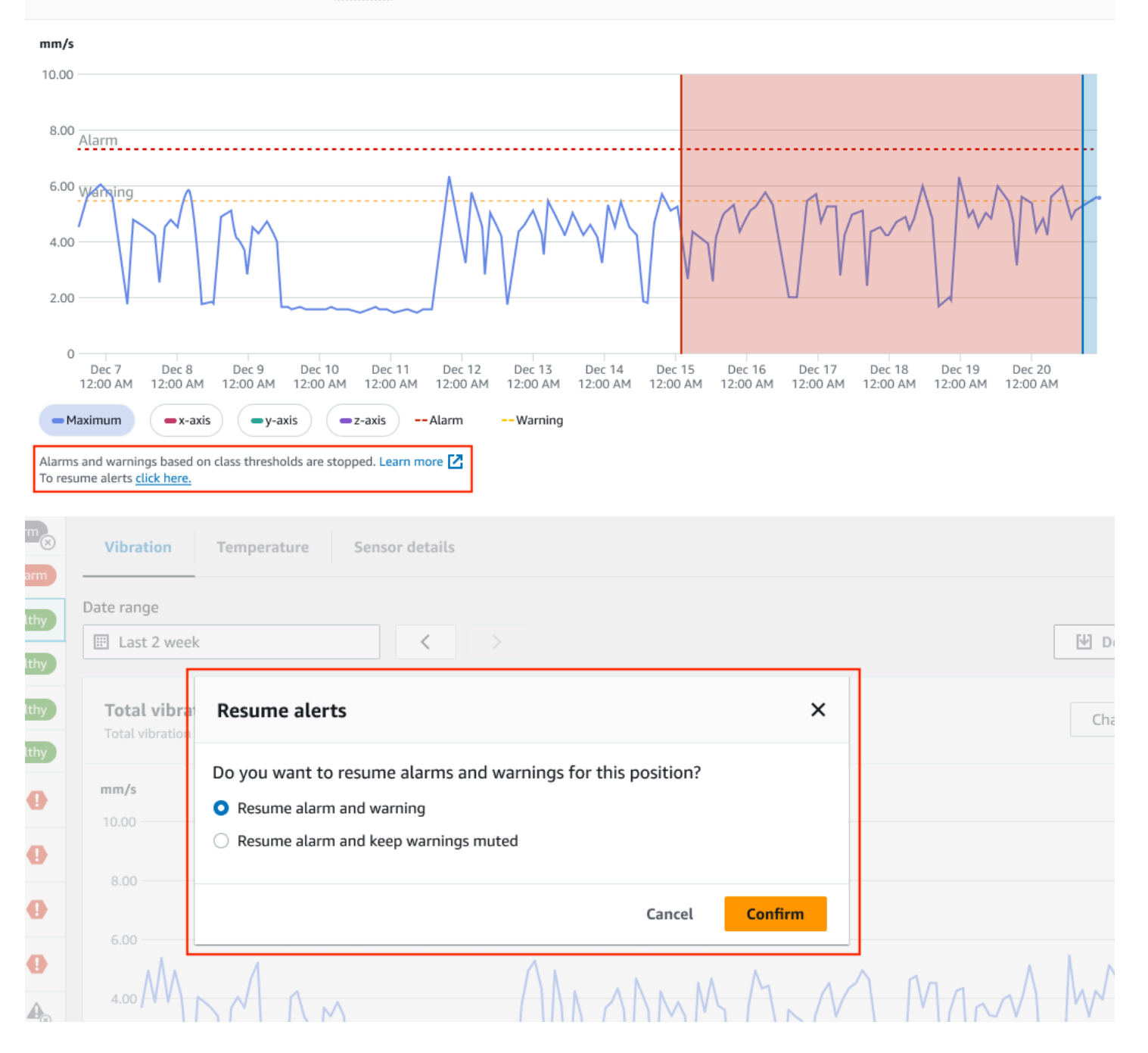

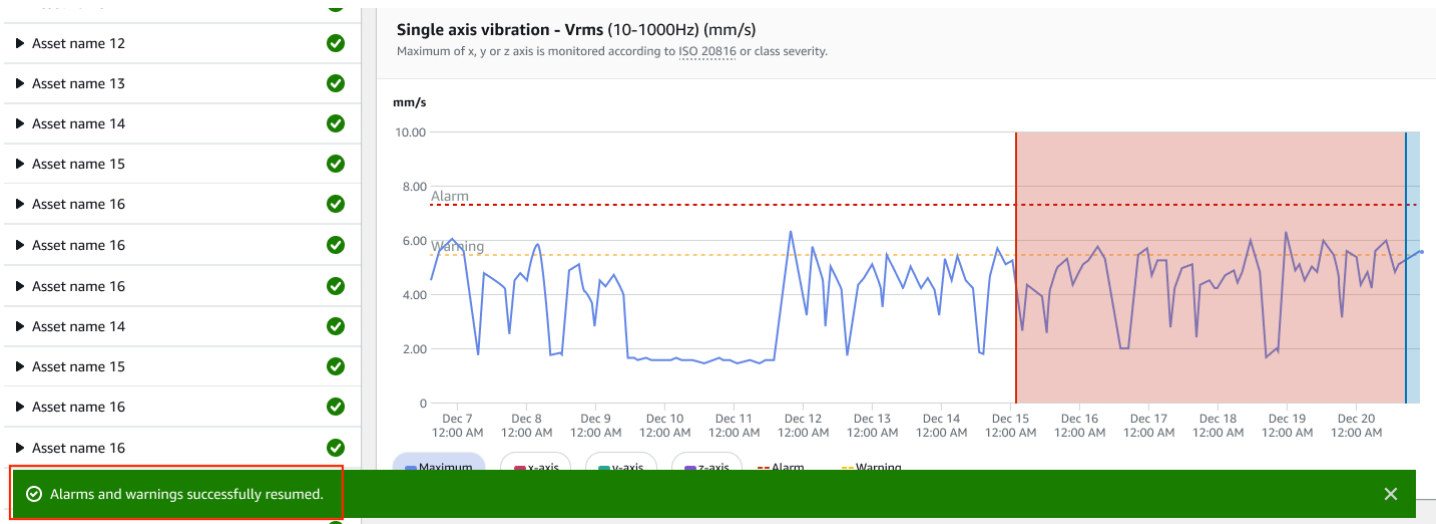

<span id="page-79-0"></span>Lanjutkan alarm tetapi biarkan peringatan tetap diredam

Jika Anda telah mematikan alarm dan peringatan, Anda dapat mematikan alarm dan membuat peringatan tetap diredam.

Lanjutkan alarm agar peringatan tetap dimatikan di aplikasi seluler

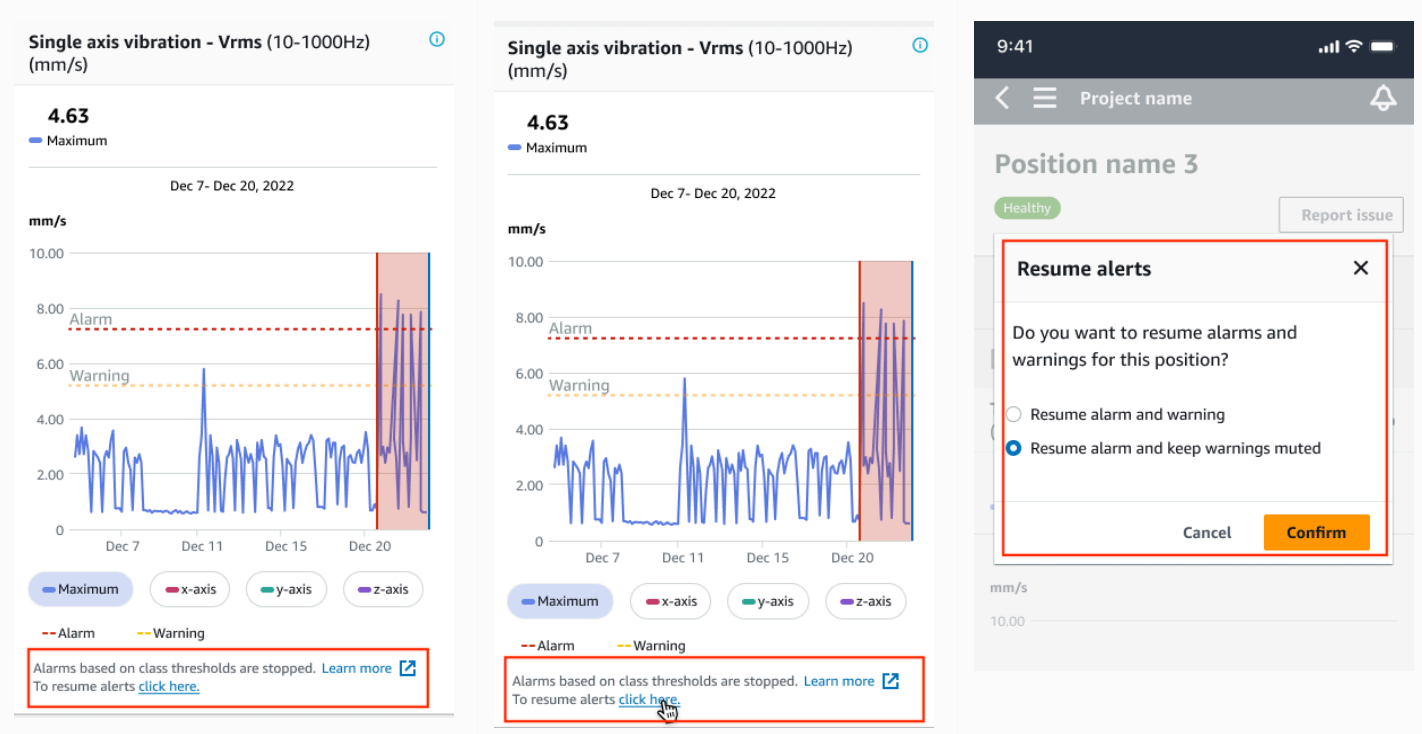

### Lanjutkan alarm agar peringatan tetap dimatikan di aplikasi web

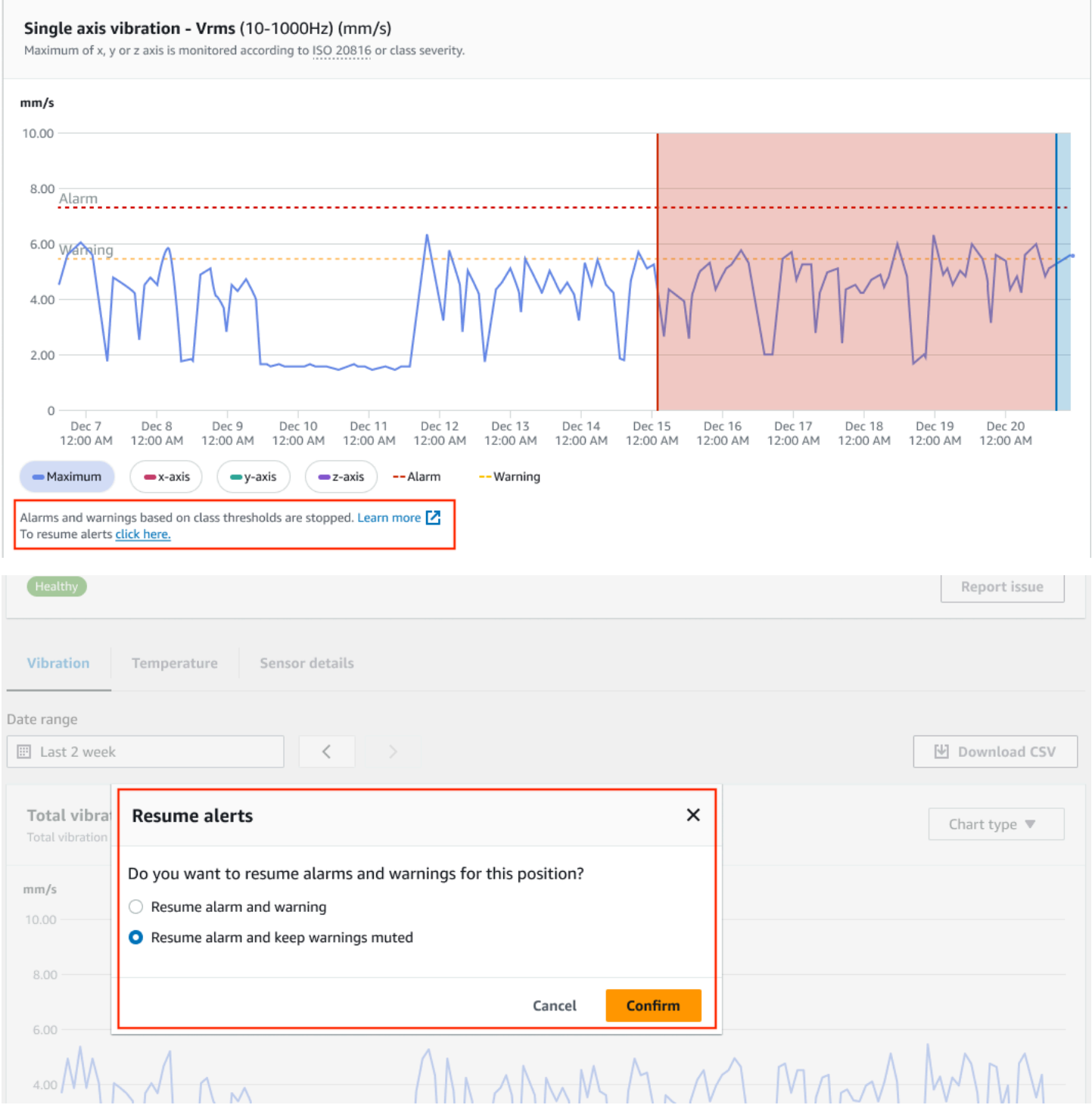

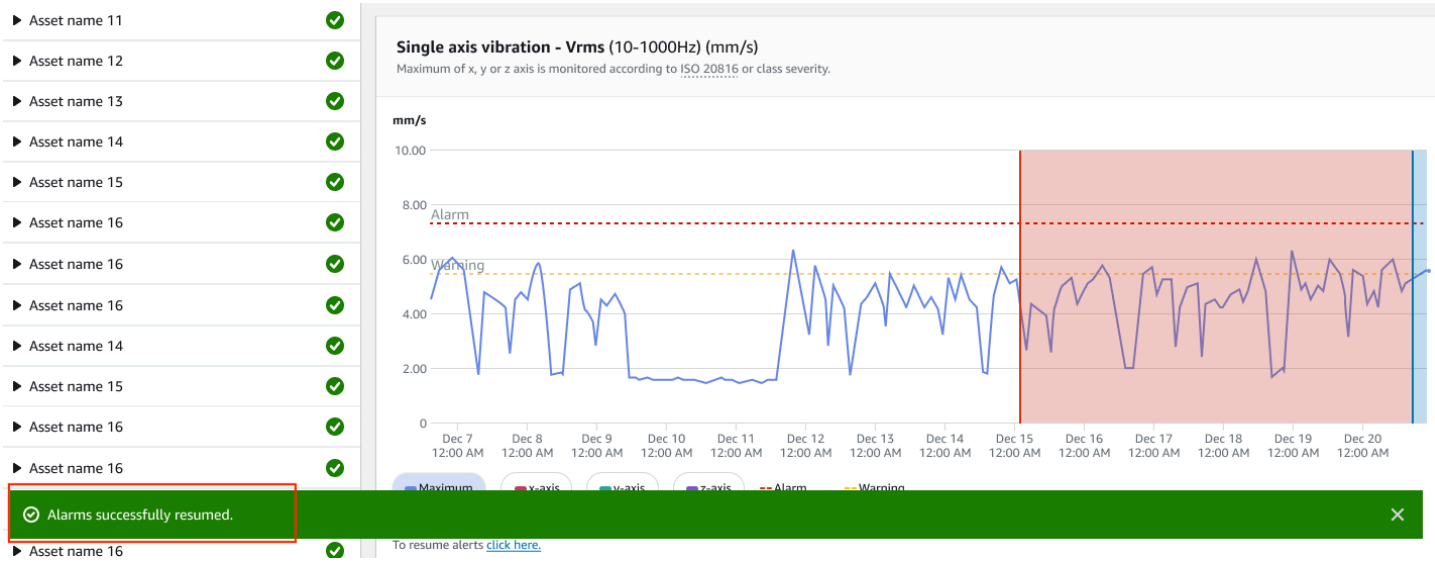

### <span id="page-81-0"></span>Lanjutkan hanya alarm

Jika Anda telah mematikan alarm, Anda dapat membunyikannya.

Lanjutkan alarm di aplikasi seluler

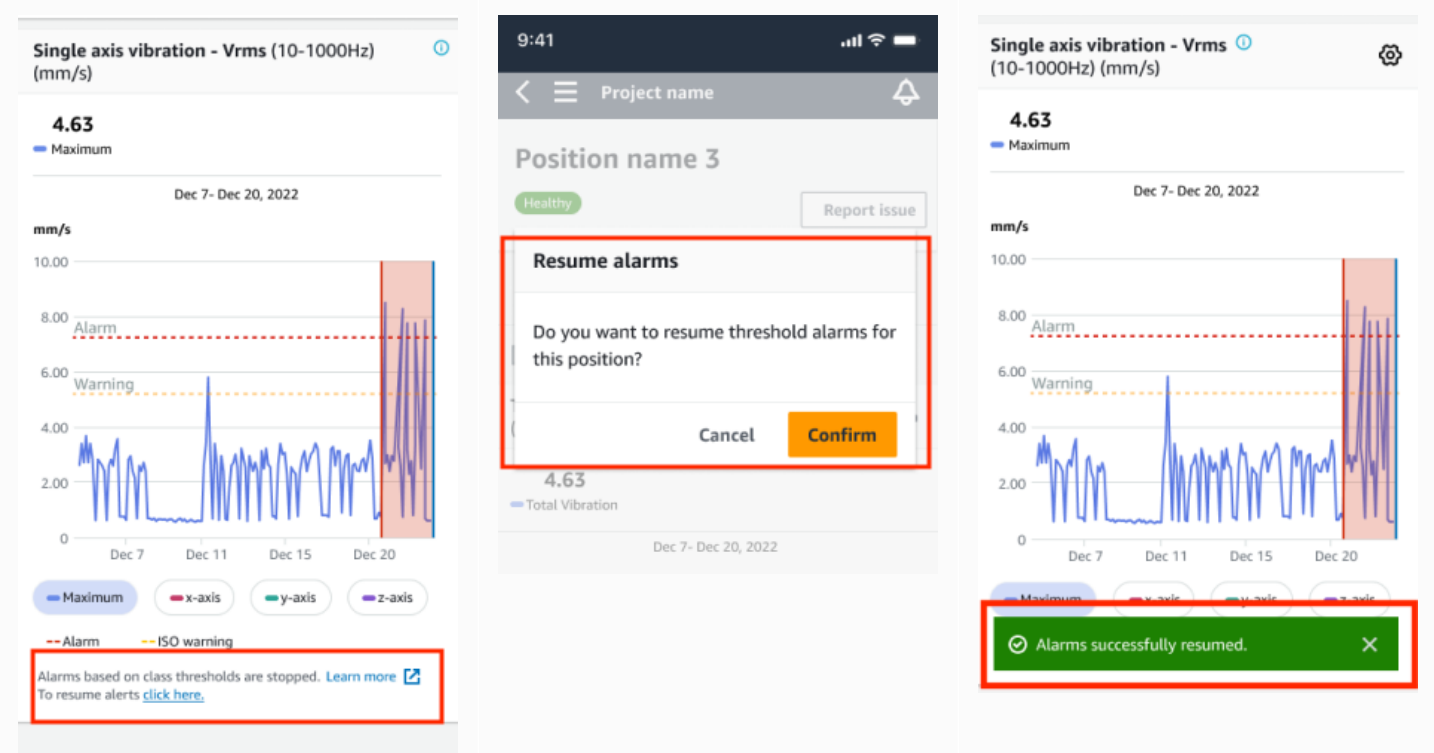

### Lanjutkan alarm di aplikasi web

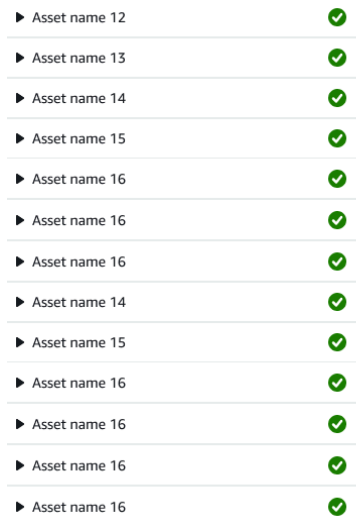

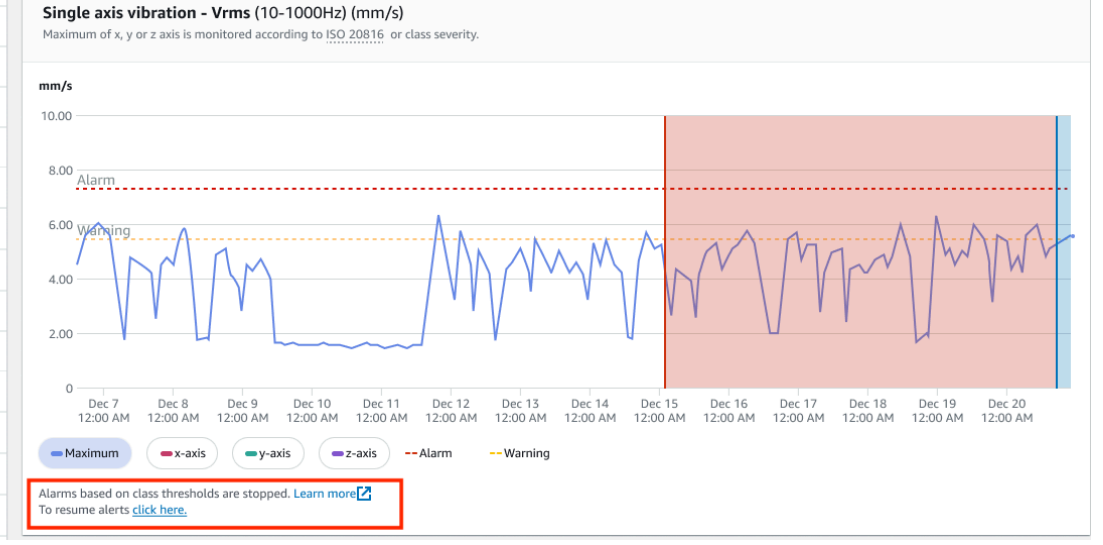

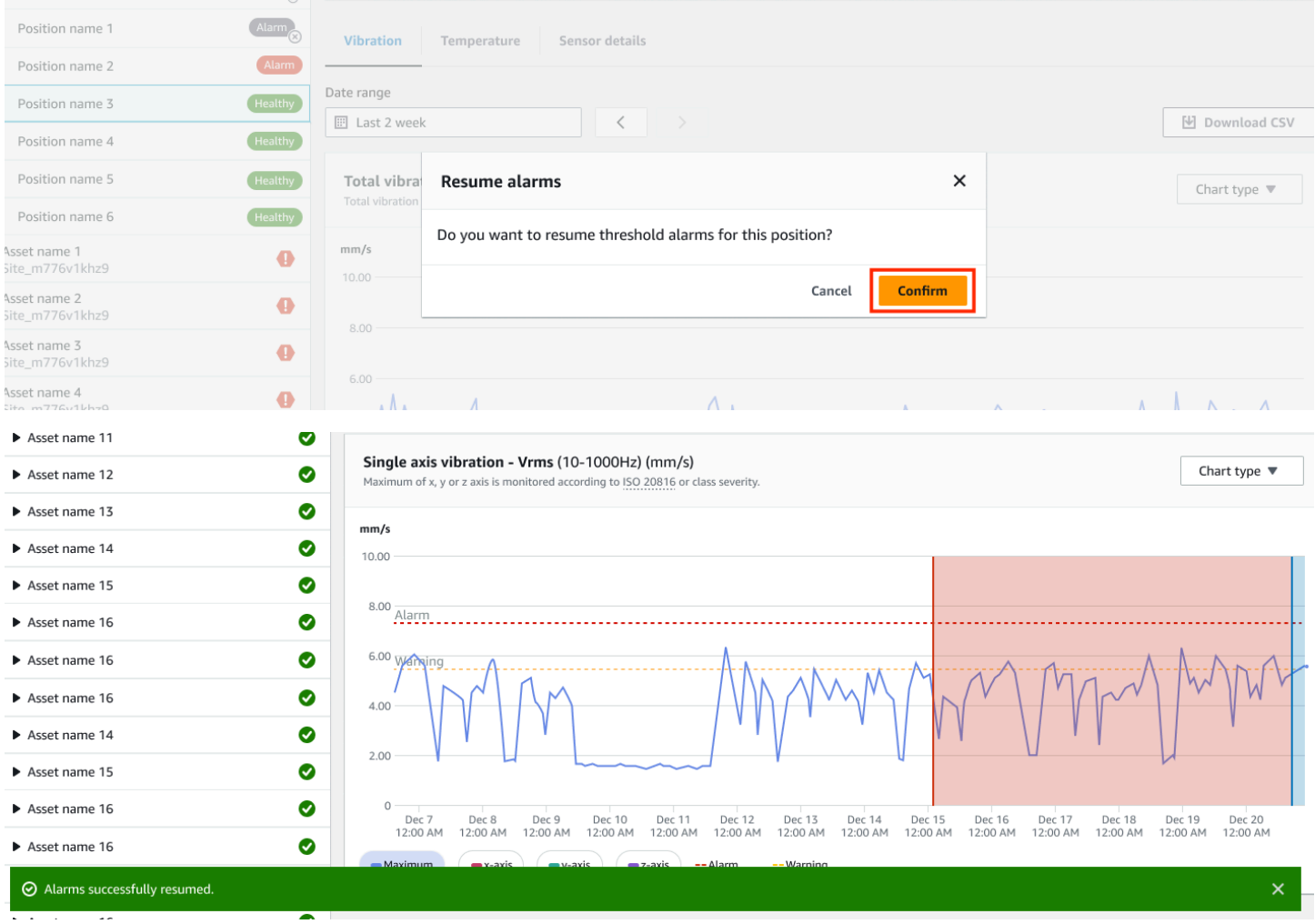

### <span id="page-83-0"></span>Lanjutkan hanya peringatan

Jika Anda telah mematikan peringatan, Anda dapat memilih untuk melanjutkannya.

### Lanjutkan peringatan di aplikasi seluler

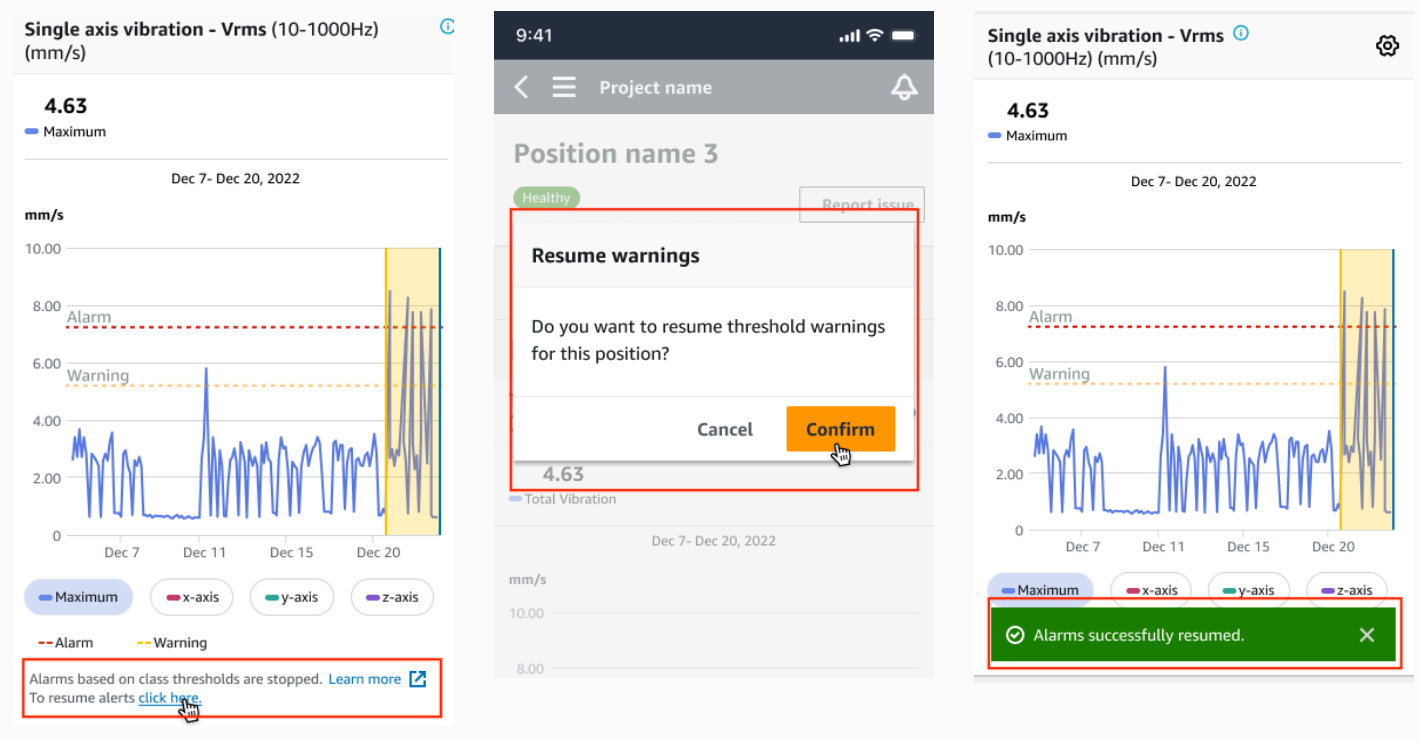

### Lanjutkan peringatan di aplikasi web

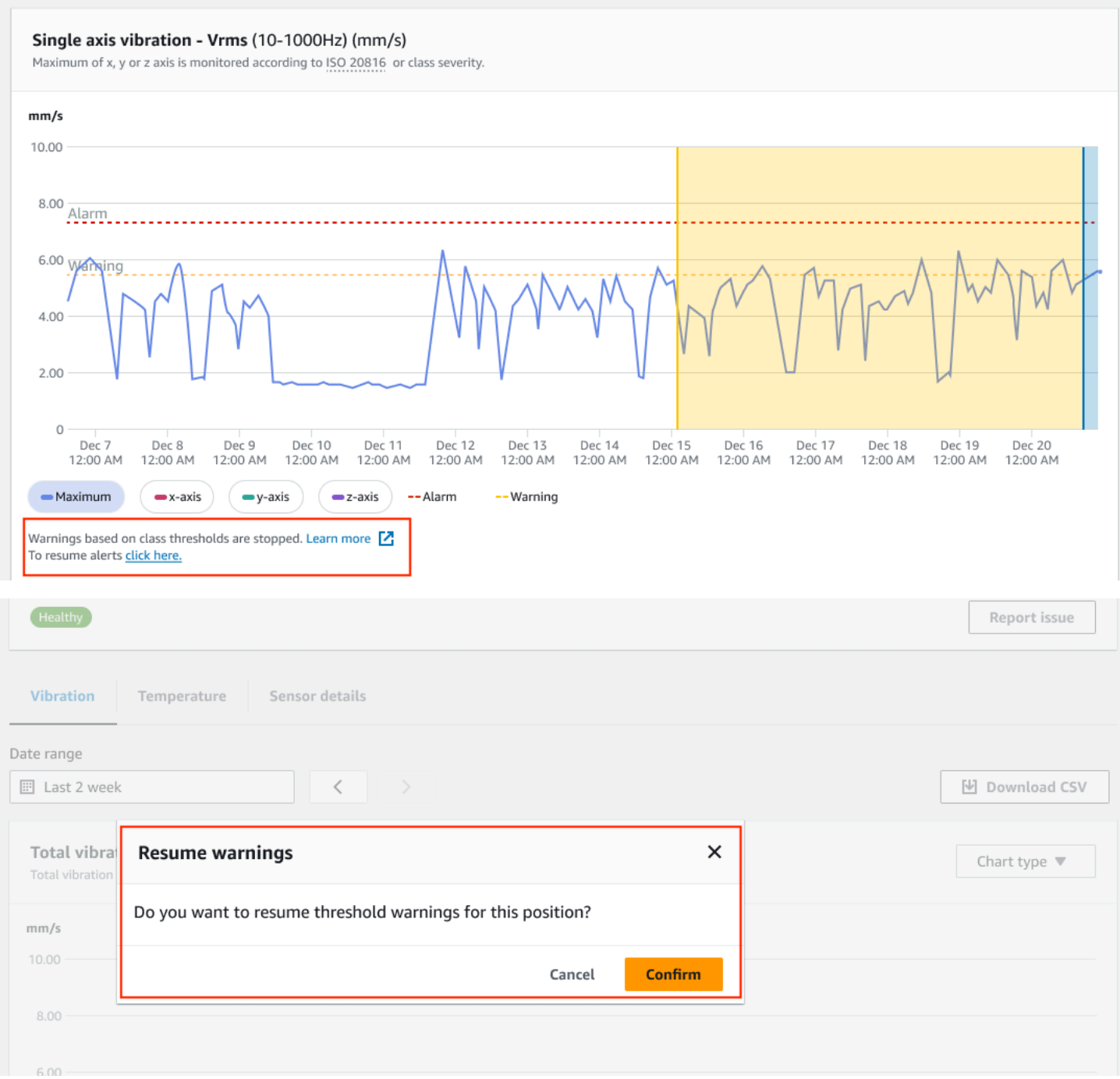

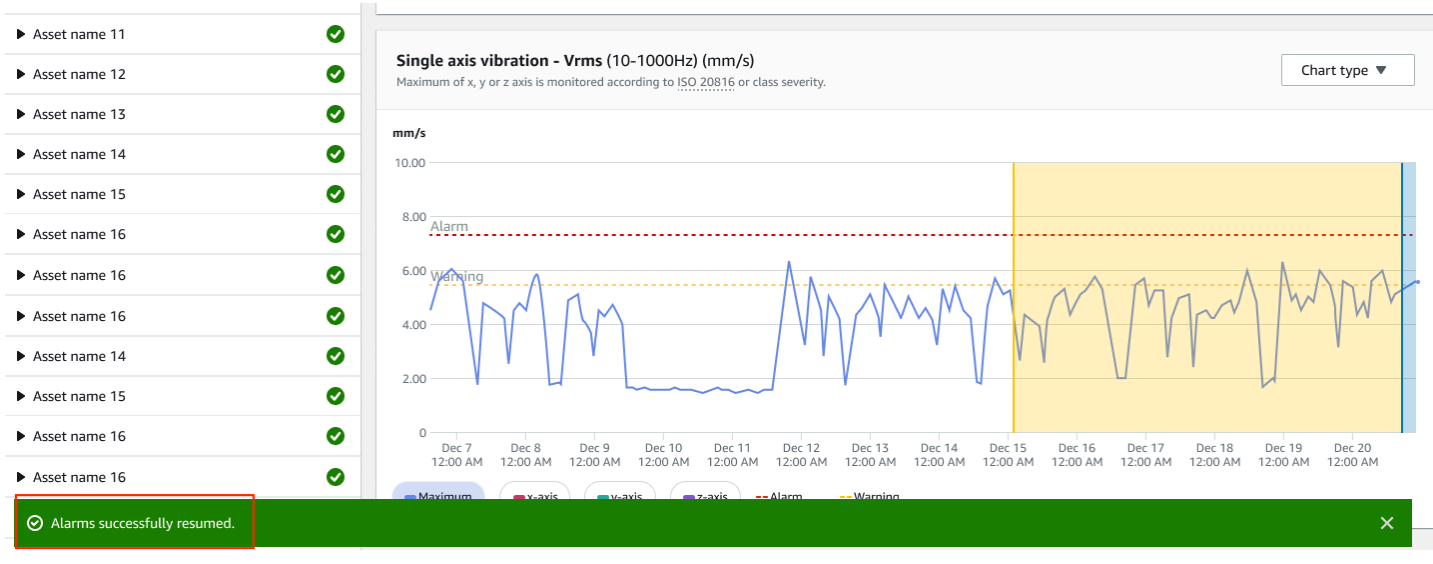

# Proyek

SEBUAHProyekadalah dasar untuk menggunakanAmazon Monitron. Proyek adalah tempat tim Anda mengatur gateway, aset, dan sensor yangAmazon Monitrondigunakan untuk mendeteksi kondisi abnormal yang dapat menyebabkan kegagalan peralatan.

SebuahAmazon MonitronProyek terstruktur seperti ini:

Proyek→situs atau situs→aset→posisi→sensor

Anda tidak dapat berbagi sumber daya ini antar proyek. Sebelum Anda mulai membuat proyek, kami sarankan Anda mempertimbangkan kebutuhan proyek Anda. Pastikan bahwa itu berisi semua sumber daya yang diperlukan untuk memprediksi kebutuhan pemeliharaan untuk semua aset Anda.

Hanya pengguna admin tingkat proyek atau manajer TI yang dapat membuat, memperbarui, dan menghapus proyek dan menggunakanAmazon Monitronkonsol untuk tugas-tugas tersebut.

### Topik

- [Membuat proyek](#page-86-0)
- [Menggunakan tag dengan proyek Anda](#page-87-0)
- [Memperbarui proyek](#page-92-0)
- [Beralih antar proyek](#page-93-0)
- [Menghapus proyek](#page-100-0)
- [Tugas proyek tambahan](#page-101-0)

# <span id="page-86-0"></span>Membuat proyek

Meskipun sebuahAWSAkun dapat memiliki beberapaAmazon Monitronproyek, biasanya Anda memiliki satu per akun. Nama proyek harus unik diAWSakun danAWSWilayah.

Untuk membuat proyek

- 1. BukaAmazon Monitronkonsol di[https://console.aws.amazon.com/monitron.](https://console.aws.amazon.com/monitron/)
- 2. PilihBuat Proyek.
- 3. Di bawahDetail Proyek, untukNama proyek, masukkan nama yang:
	- Unik di akun saat ini
- Terdiri dari huruf besar dan kecil, angka, tanda baca, dan spasi
- Adalah antara 1 dan 60 karakter
- 4. Secara default,Amazon Monitronmenggunakan sebuahKunci milik AWSuntuk mengenkripsi proyek Anda melaluiAWS Key Management Service(AWS KMS). Jika Anda ingin menggunakan yang berbedaAWS KMSkunci, pilihPengaturan enkripsi khusus (lanjutan)di bawahEnkripsi datadan lakukan salah satu hal berikut:
	- Jika Anda sudah memilikiAWS KMSkunci yang ingin Anda gunakan, di bawahPilihAWS AWS KMSkunci, pilih kunci atau masukkan kunci Amazon Resource Name (ARN).
	- Jika Anda ingin membuat kunci, pilihBuat sebuahAWS AWS KMSkunci. Ini membawa Anda keAWS KMSkonsol sehingga Anda dapat mengatur kunci khusus.
- 5. (Opsional) Untuk menambahkan tag ke proyek, masukkan pasangan kunci-nilai di bawahTagdan kemudian memilihTambahkan tag. Untuk menghapus tag ini sebelum membuat proyek, pilihHapus tag.
- 6. PilihBerikutnyauntuk membuat proyek.

# <span id="page-87-0"></span>Menggunakan tag dengan proyek Anda

SEBUAHmenandaiadalah pasangan kunci-nilai yang dapat Anda gunakan untuk mengkategorikan proyek Anda. Misalnya, jika Anda memiliki beberapa proyek, Anda dapat mengkategorikannya berdasarkan tujuan, pemilik, lokasi, atau faktor lainnya.

Gunakan tag untuk:

- Atur proyek Anda. Anda dapat mencari dan memfilter berdasarkan tag. Misalnya, Anda dapat menambahkan tag seperti 'test lab' atau 'paint shop' untuk menemukan proyek tersebut dengan mudah.
- Mengidentifikasi dan mengorganisir sumber daya AWS Anda. Banyak layanan AWS yang mendukung penandaan, sehingga Anda dapat menetapkan tanda yang sama ke sumber daya dari layanan yang berbeda untuk menunjukkan bahwa sumber daya tersebut terkait. Misalnya, Anda dapat menandai proyek dan bucket Amazon Simple Storage Service (Amazon S3) yang menyimpan data terkait dengan tag yang sama.
- Kontrol akses ke sumber daya Anda. Anda dapat menggunakan tag diAWS Identity and Access Management(IAM) kebijakan yang mengontrol akses keAmazon Monitronproyek. Anda dapat melampirkan kebijakan ini ke IAM role atau pengguna untuk mengaktifkan kontrol akses berbasis

tanda. Untuk informasi lebih lanjut, liha[tMengontrol akses menggunakan tag](https://docs.aws.amazon.com/IAM/latest/UserGuide/access_tags.html)diPanduan pengguna IAM.

Setiap kunci tag harus unik dalam sebuah proyek.

Pembatasan berikut juga berlaku untukAmazon Monitrontag proyek:

- Jumlah maksimum tag per proyek adalah 50.
- Panjang maksimal kunci tanda adalah 128 karakter.
- Panjang maksimal nilai tanda adalah 256 karakter.
- Karakter yang valid untuk kunci dan nilai adalah a—z, A-Z, spasi,  $\ldots$ /= + dan  $\omega$ .
- Kunci dan nilai tag peka huruf besar dan kecil.
- Prefiks aws: disimpan untuk penggunaan AWS.
- Jika Anda berencana untuk menggunakan skema penandaan di beberapa layanan dan sumber daya, ingatlah bahwa layanan lain mungkin memiliki batasan berbeda untuk karakter yang valid. Baca dokumentasi ini untuk layanan tersebut.

### Topik

- [Menambahkan tag ke proyek saat Anda membuatnya](#page-88-0)
- [Menambahkan tag ke proyek setelah dibuat](#page-90-0)
- [Memodifikasi atau menghapus tag](#page-91-0)

### <span id="page-88-0"></span>Menambahkan tag ke proyek saat Anda membuatnya

Untuk menambahkan tag ke proyek saat membuatnya

- 1. BukaAmazon Monitronkonsol di[https://console.aws.amazon.com/monitron.](https://console.aws.amazon.com/monitron/)
- 2. PilihBuat Proyek.
- 3. Di panel navigasi, pilih proyek yang Anda inginkan.
- 4. Perluas bagianTag.

#### $\triangleright$  Tags (0) – optional Info

A tag is an administrative label that you assign to AWS resources to make it easier to manage them. Each tag consists of a key and an optional value. Use tags to search and filter your resources or track your AWS costs.

5. Pilih Add new tag (Tambahkan tanda baru).

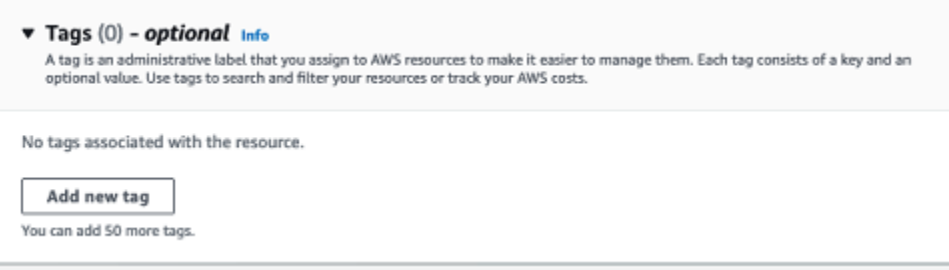

6. Masukkan pasangan kunci-nilai untuk tag Anda.

Kuncinya harus unik untuk proyek tersebut. Nilai ini bersifat opsional.

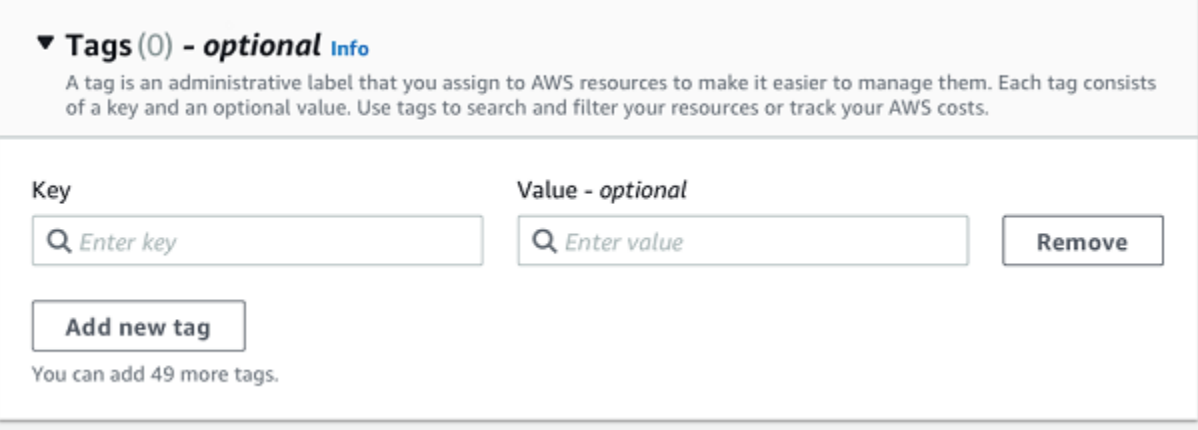

- 7. Pilih Add new tag (Tambahkan tanda baru).
- 8. Untuk menambahkan lebih banyak tag, ulangi langkah 2 dan 3.
- 9. Untuk menghapus sebuah tag, pilih Hapus.

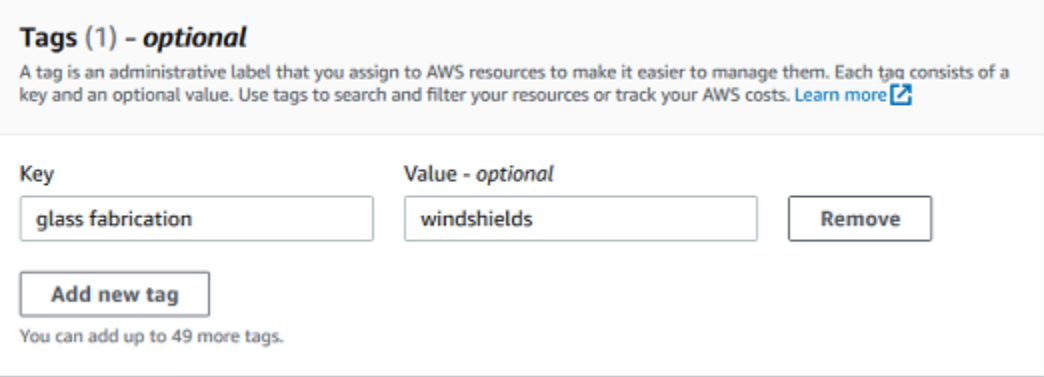

10. Hapus entri tag kosong lalu pilihBerikutnya.

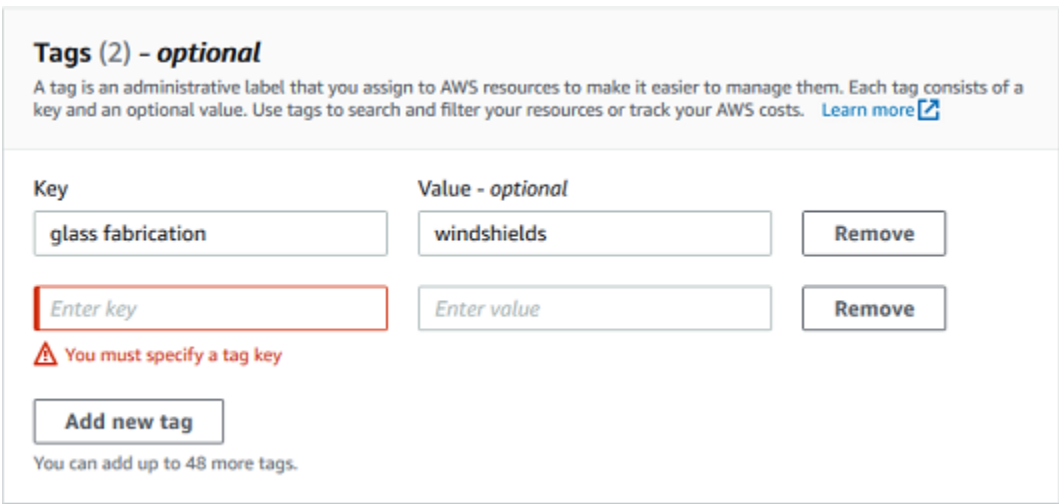

# <span id="page-90-0"></span>Menambahkan tag ke proyek setelah dibuat

Anda dapat menambahkan tag ke proyek di halaman detail proyek.

Untuk menambahkan tag ke proyek yang ada

- 1. BukaAmazon Monitronkonsol di[https://console.aws.amazon.com/monitron.](https://console.aws.amazon.com/monitron/)
- 2. PilihBuat Proyek.
- 3. Di panel navigasi, pilihProyek, dan kemudian pilih proyek yang Anda inginkan.
- 4. Di bagian Tanda, pilih Kelola tanda.

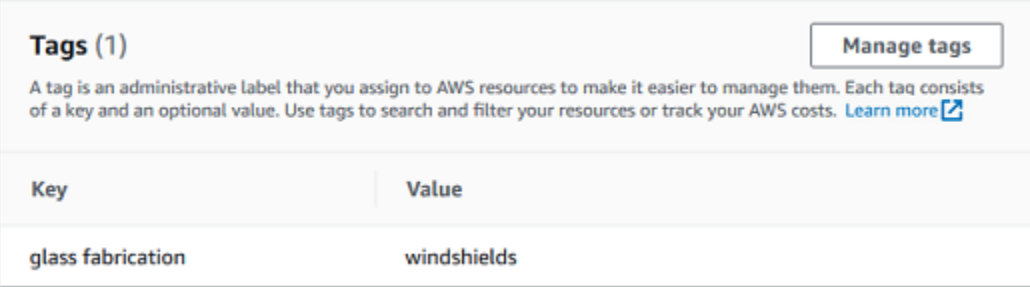

5. PilihTambahkan tag baru

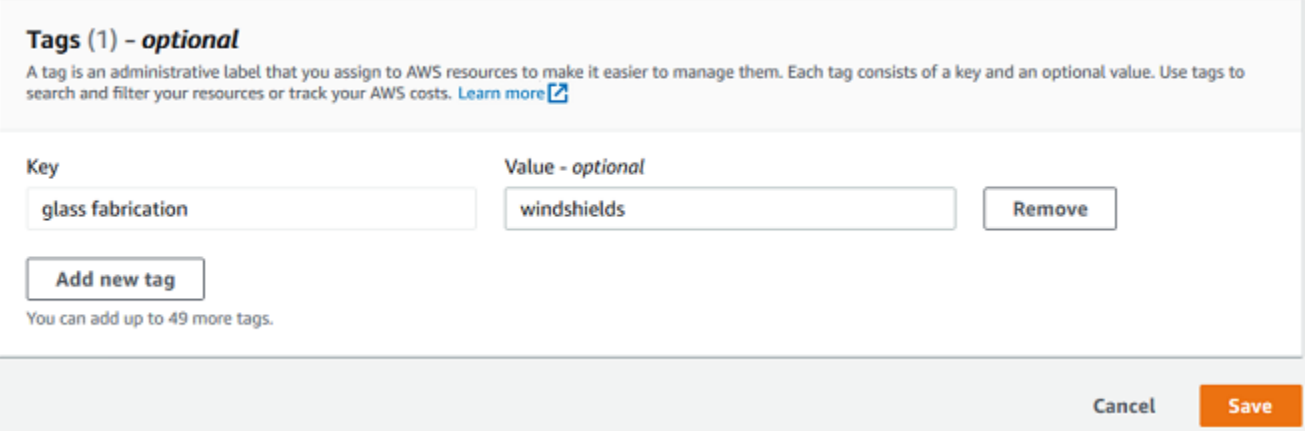

6. Masukkan pasangan kunci-nilai untuk tag Anda.

### **a** Note

Ingatlah bahwa kuncinya harus unik untuk proyek tersebut. Nilai ini bersifat opsional.

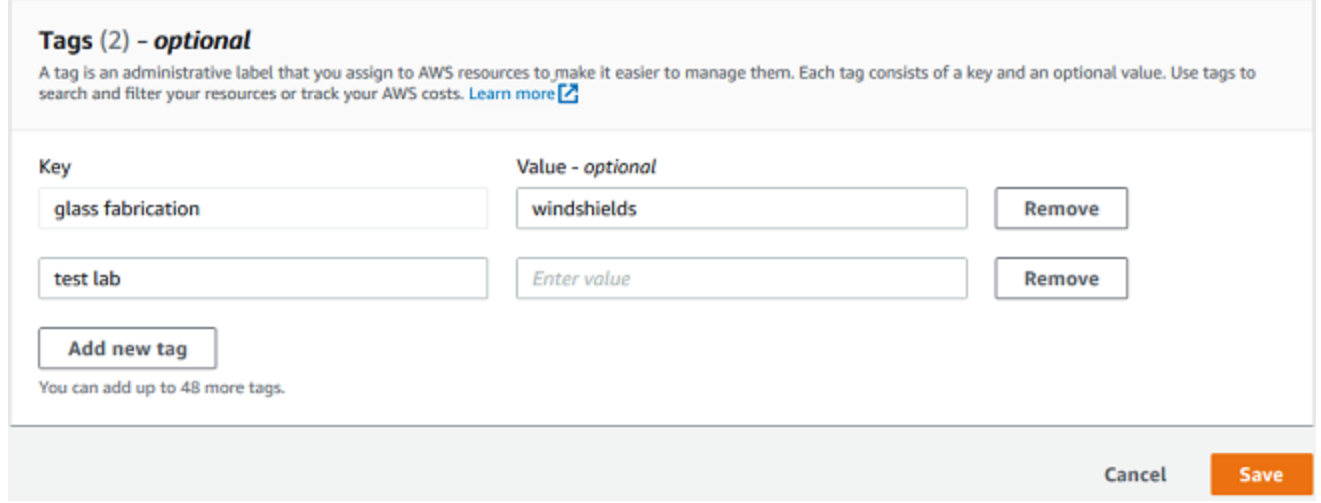

7. Pilih Save (Simpan).

# <span id="page-91-0"></span>Memodifikasi atau menghapus tag

Anda dapat memodifikasi nilai tag, tetapi bukan kunci tag. Untuk mengubah kunci tag, hapus tag, lalu buat tag baru dengan kunci yang berbeda. Anda juga dapat menghapus tag apa pun. Anda memodifikasi atau menghapus tag pada halaman detail proyek.

Untuk memodifikasi atau menghapus tag

- 1. BukaAmazon Monitronkonsol di[https://console.aws.amazon.com/monitron.](https://console.aws.amazon.com/monitron/)
- 2. PilihBuat Proyek.
- 3. Di panel navigasi, pilihProyek, dan kemudian pilih proyek yang Anda inginkan.
- 4. Di bagian Tanda, pilih Kelola tanda.
- 5. Untuk memodifikasi nilai tag, buat perubahan. Untuk menghapus tag, pilihHapusdi sebelah tag.

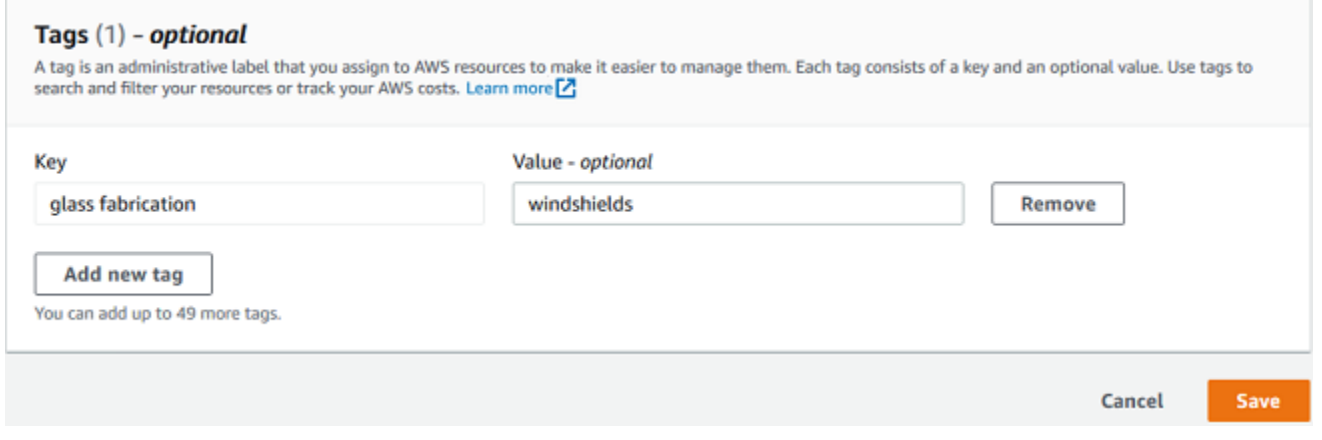

6. Pilih Save (Simpan).

# <span id="page-92-0"></span>Memperbarui proyek

Hanya nama proyek yang dapat diedit menggunakan prosedur ini. Daftar pengguna Admin juga dapat diubah, tetapi Anda melakukannya menggunakan proses edit pengguna.

Untuk mengedit proyek

- 1. BukaAmazon Monitronkonsol di[https://console.aws.amazon.com/monitron.](https://console.aws.amazon.com/monitron/)
- 2. PilihBuat Proyek.
- 3. Di panel navigasi, pilih proyek yang ingin Anda ubah.
- 4. DariProyekdaftar, pilih proyek yang ingin Anda edit.
- 5. PilihEdit proyek.
- 6. Edit nama proyek.
- 7. Pilih Save (Simpan).

# <span id="page-93-0"></span>Beralih antar proyek

Anda dapat beralih di antaraAmazon Monitronproyek dari aplikasi seluler dan web Anda untuk mengelola sumber daya Anda.

### **a** Note

Anda hanya dapat masuk ke satu proyek pada satu waktu. Ketika Anda beralih proyek, Anda secara otomatis keluar dari proyek yang Anda gunakan secara aktif.

Saat Anda masuk ke proyek menggunakan kredensi akun Anda,Amazon Monitronsecara otomatis menambahkan proyek Anda keAmazon Monitronhalaman proyek untuk membuat pelacakan lebih mudah. Anda juga dapat memilih untuk menambahkan proyek secara manual ke halaman proyek Anda menggunakan URL proyek diAmazon Monitronemail undangan.

Saat Anda menambahkan proyek, itu akan disimpan hanya di platform tempat Anda menambahkannya. Sebuah proyek ditambahkan atau disimpan diAmazon Monitronaplikasi web tidak secara otomatis disimpan diAmazon Monitronaplikasi seluler kecuali Anda juga menambahkannya ke aplikasi web.

### Topik

- [Beralih antar proyek di aplikasi web](#page-93-1)
- [Beralih antar proyek di aplikasi seluler](#page-96-0)

### <span id="page-93-1"></span>Beralih antar proyek di aplikasi web

Untuk beralih antar proyek di aplikasi web

- 1. BukaAmazon Monitronkonsol di[https://console.aws.amazon.com/monitron.](https://console.aws.amazon.com/monitron/)
- 2. PilihBuka diAmazon Monitronaplikasi web.

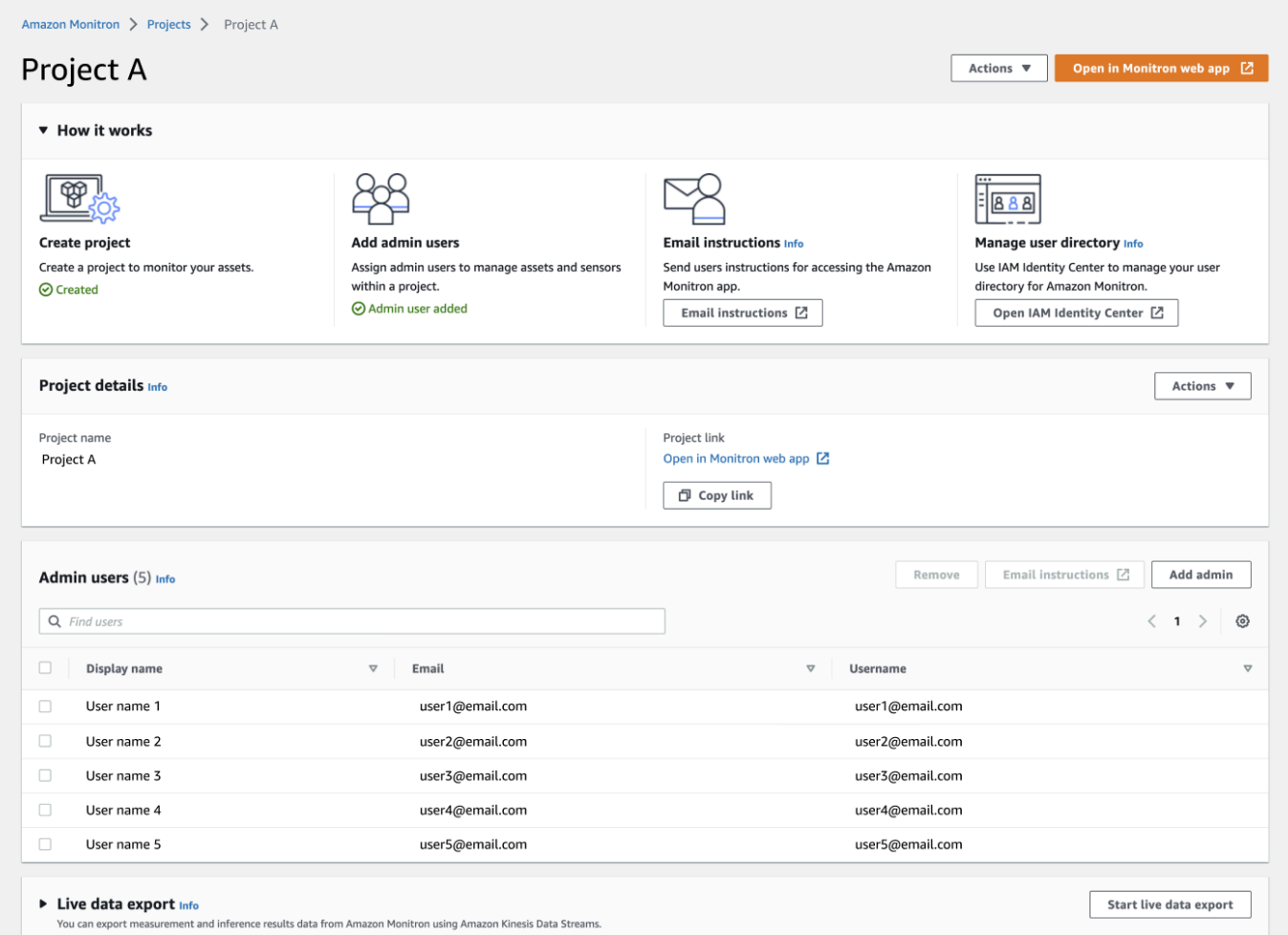

- 3. MasukkanNama PenggunadanKata SandipadaMasuklayar.
- 4. DariAsethalaman daftar, pilih menu dropdown detail akun Anda, lalu pilihLihat proyek.

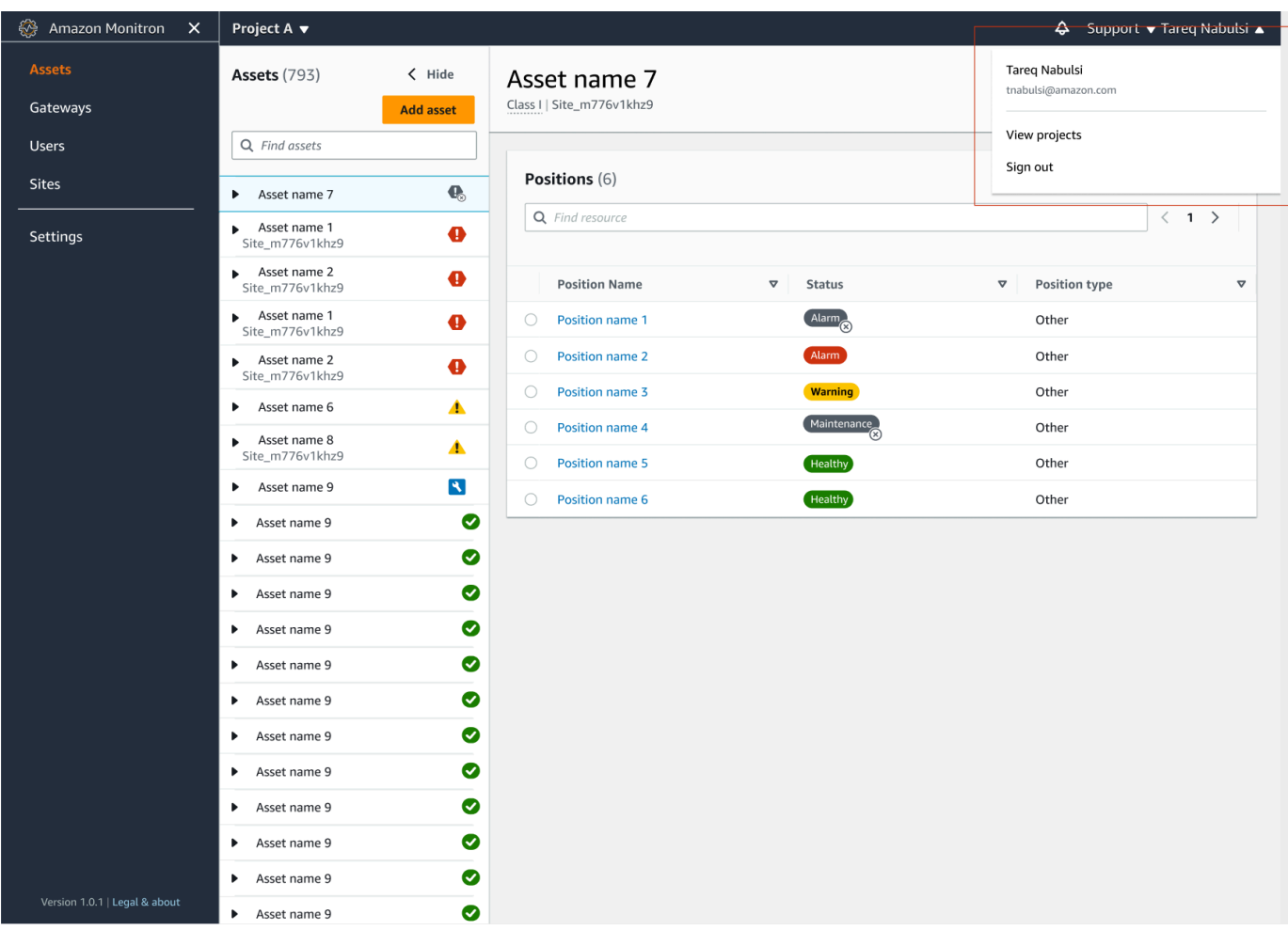

5. Jika Anda ingin menambahkan proyek, pilihTambahkan proyekdan masukkan url tautan proyek Anda.

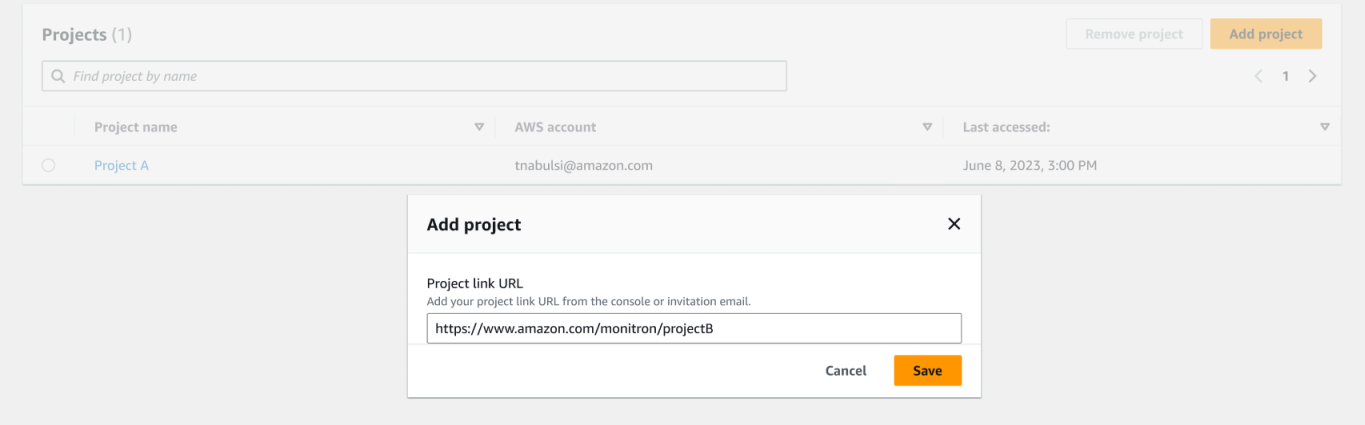

6. Jika Anda ingin beralih antar proyek, pilih proyek yang ingin Anda lihat dari daftar proyek. Anda akan melihat pesan ini sebelum beralih.

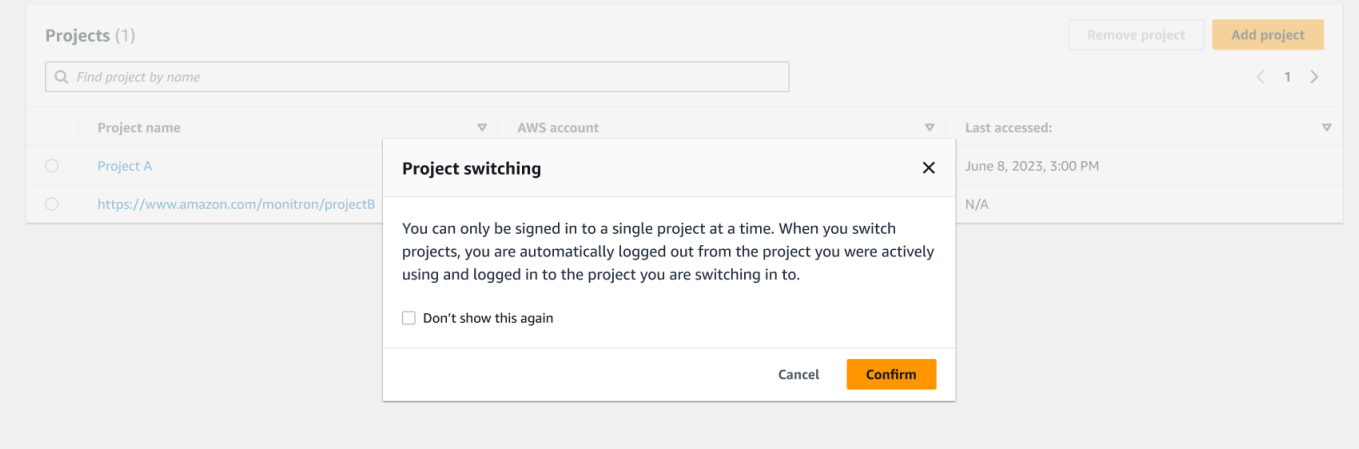

# <span id="page-96-0"></span>Beralih antar proyek di aplikasi seluler

Untuk beralih antar proyek di aplikasi seluler

1. BukaAmazon Monitronaplikasi seluler dan login menggunakan nama pengguna dan kata sandi Anda.

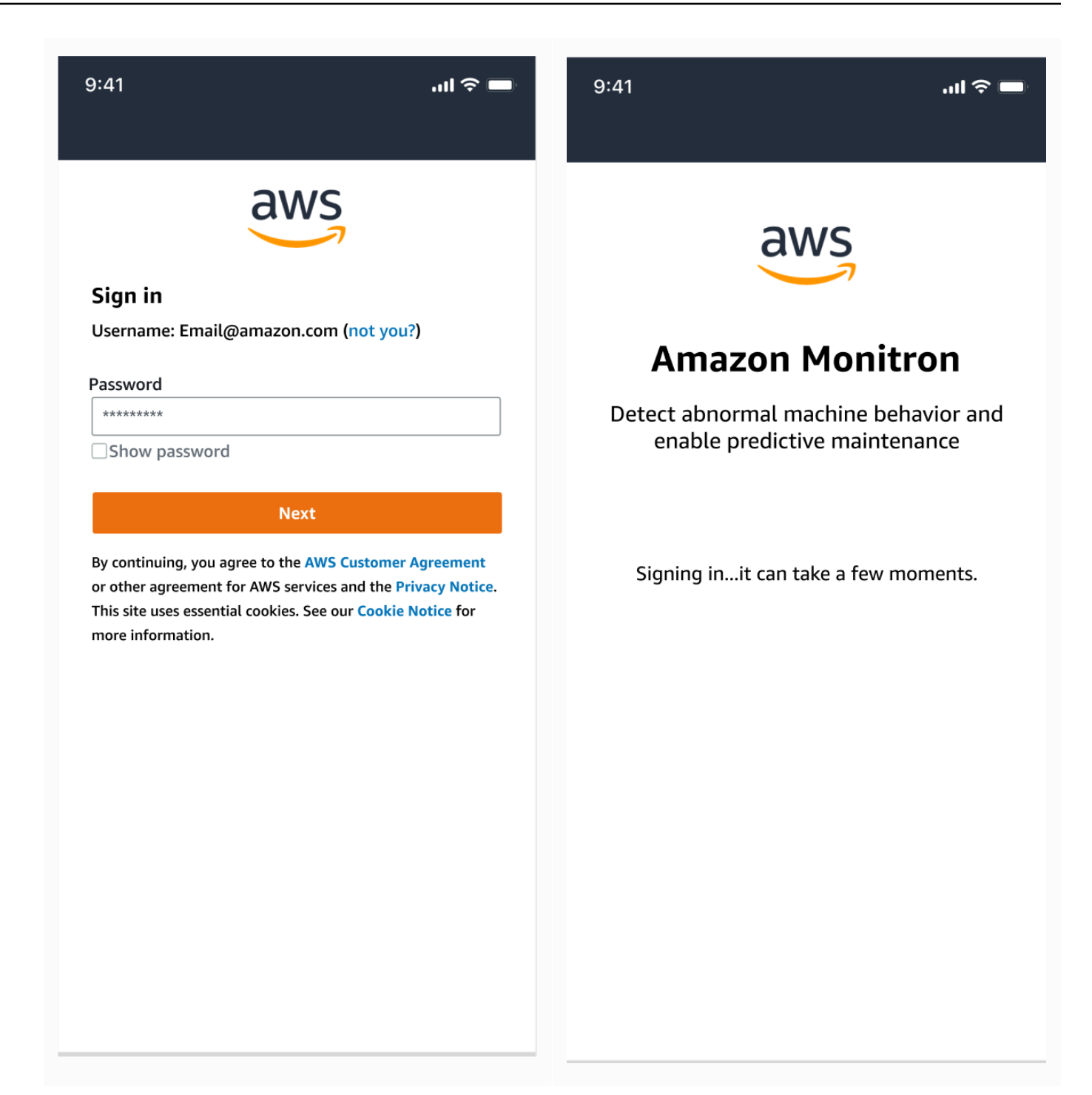

2. DariAsethalaman daftar, pilih menu dropdown detail akun Anda, lalu pilihLihat proyek.

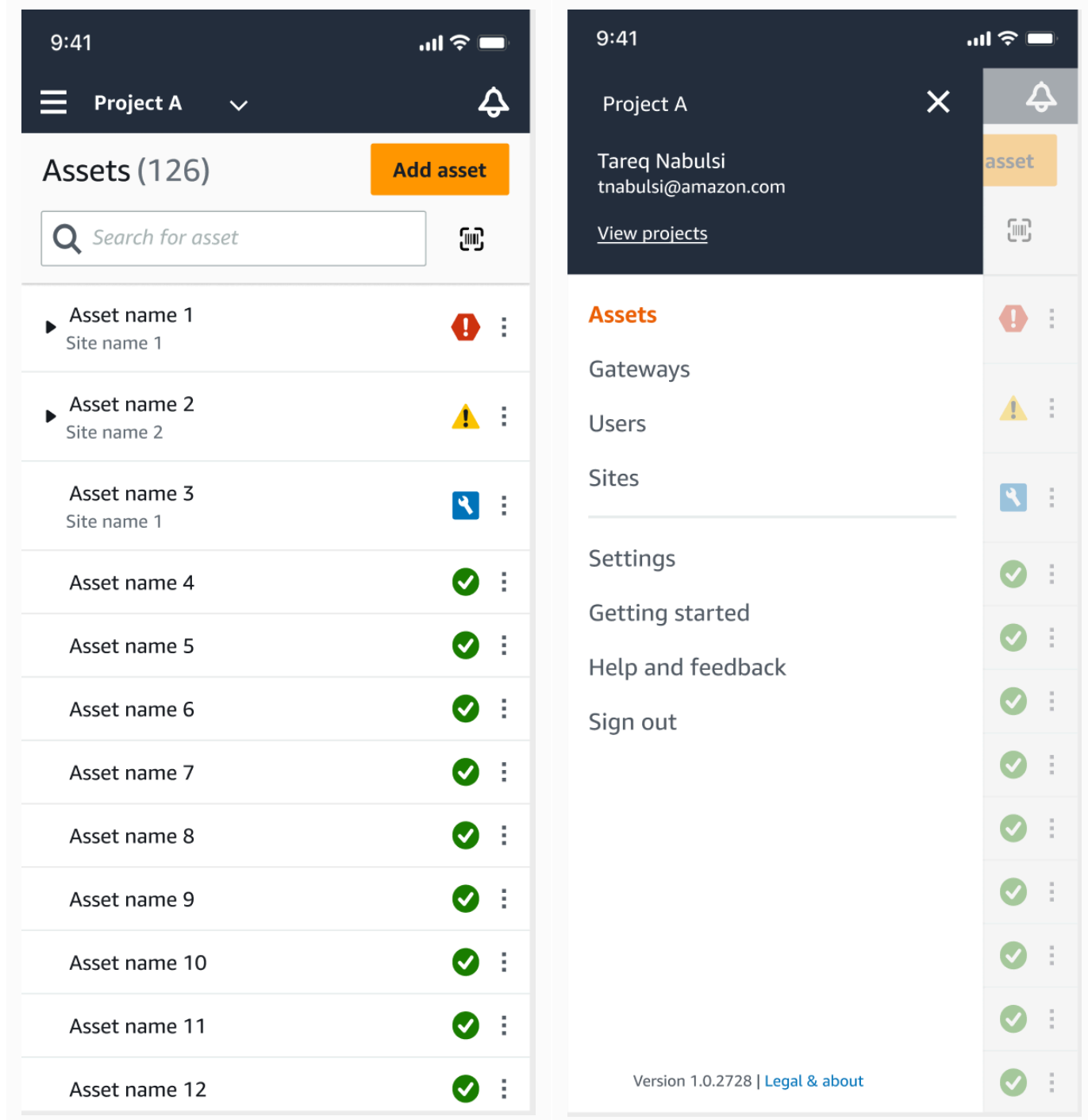

3. Jika Anda ingin menambahkan proyek, pilihTambahkan proyekdan masukkan url tautan proyek Anda.

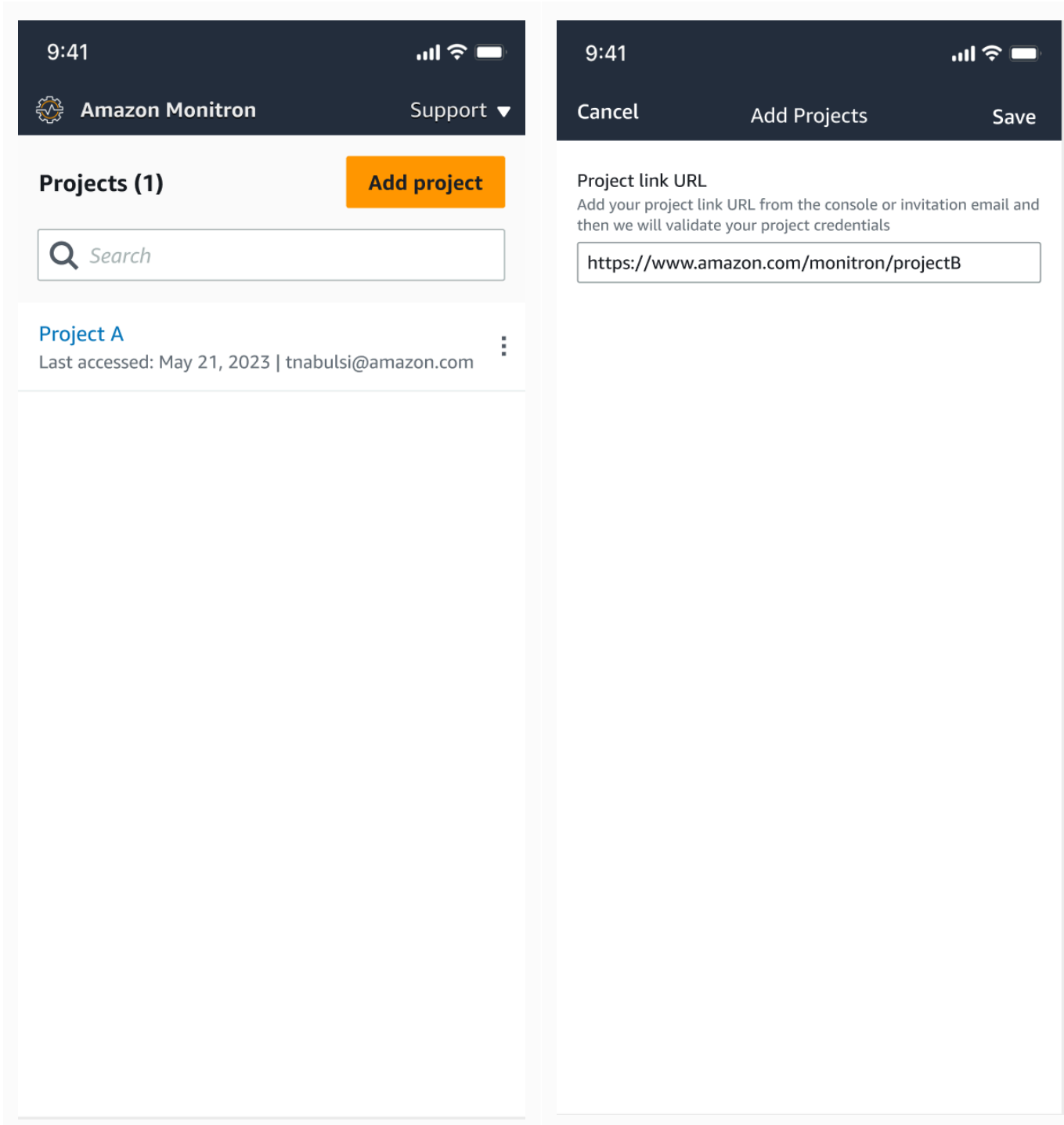

4. Jika Anda ingin beralih antar proyek, pilih proyek yang ingin Anda lihat dari daftar proyek. Anda akan melihat pesan ini sebelum beralih.

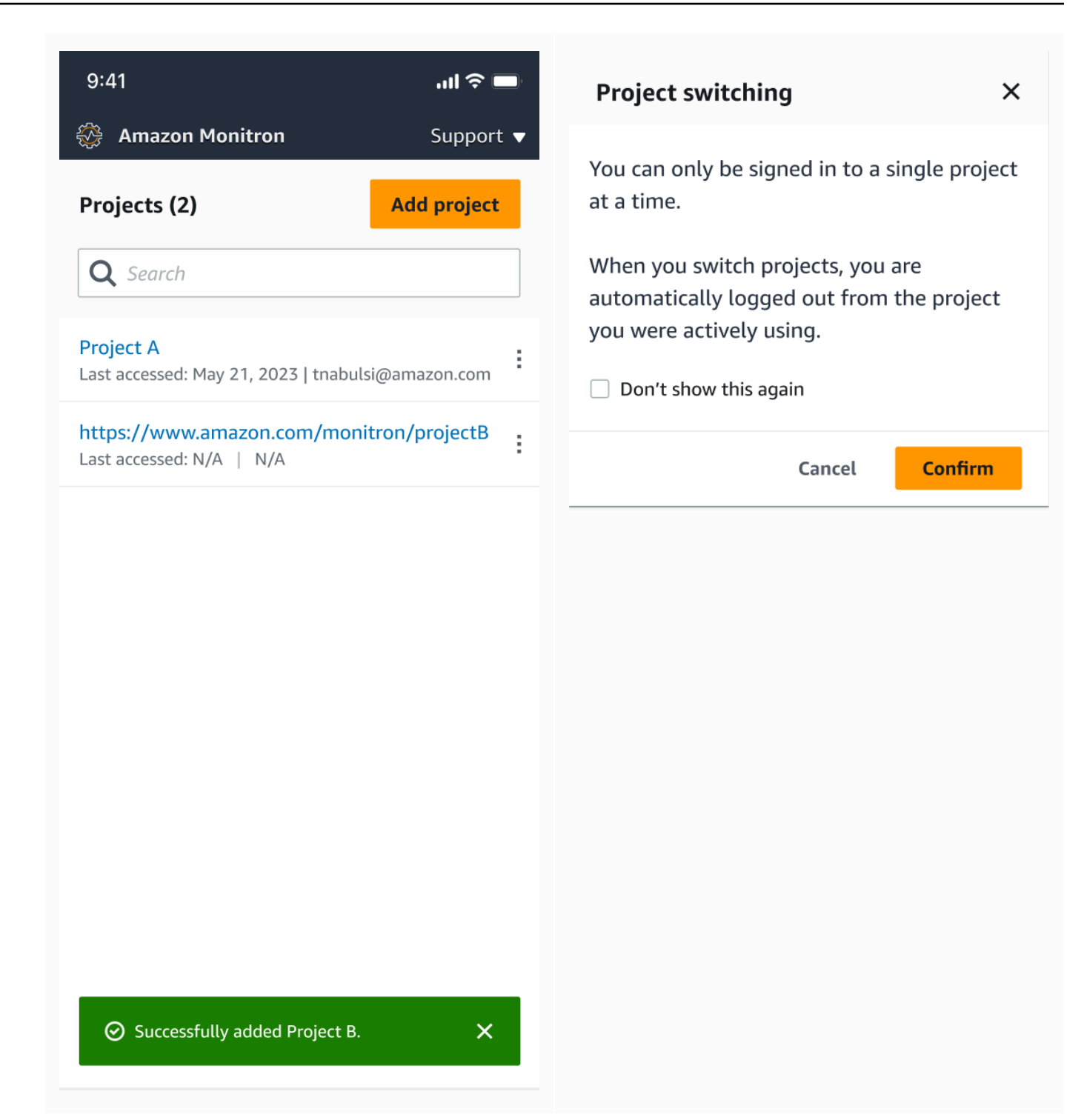

# <span id="page-100-0"></span>Menghapus proyek

DengandeleteProjectoperasi, Anda harus memilikiAWS IAM Identity Centerizin untuk penghapusan. Tanpa izin ini, fungsionalitas proyek hapus konsol masih akan menghapus proyek. Namun, itu tidak akan menghapus sumber daya dari IAM Identity Center dan Anda mungkin berakhir dengan referensi menggantung di IAM Identity Center.

Untuk menghapus proyek

- 1. BukaAmazon Monitronkonsol di[https://console.aws.amazon.com/monitron.](https://console.aws.amazon.com/monitron/)
- 2. PilihBuat Proyek.
- 3. Di panel navigasi, pilihProyek.
- 4. DariProyekdaftar, pilih proyek yang ingin Anda hapus.
- 5. PilihHapus Proyek.
- 6. MasukHapusdi kotak konfirmasi untuk mengonfirmasi penghapusan.

Jika proyek berisi aset aktif, sensor, atau gateway, Anda harus menghapusnya sebelum menghapus proyek. Jika ini masalahnya, kotak konfirmasi dan opsi untuk menghapus tidak muncul.

Jika ada aset atau sensor aktif yang perlu dihapus untuk menghapus proyek ini, minta pengguna Admin melakukan ini atau melakukannya sendiri dengan masuk keAmazon Monitronaplikasi seluler.

7. Pilih Delete (Hapus).

# <span id="page-101-0"></span>Tugas proyek tambahan

Dua tugas terkait proyek umum yang mungkin sering Anda temui adalah mencantumkan semua proyek Anda dan mengambil detail pada satu proyek tertentu. Anda menyelesaikan kedua tugas ini dengan menggunakanAmazon Monitronkonsol.

Untuk daftar semua proyek

- 1. BukaAmazon Monitronkonsol di[https://console.aws.amazon.com/monitron.](https://console.aws.amazon.com/monitron/)
- 2. PilihBuat Proyek.
- 3. Di panel navigasi, pilihProyek.

Daftar proyek ditampilkan di bawahProyek.

### Untuk mendapatkan detail tentang sebuah proyek

- 1. BukaAmazon Monitronkonsol di[https://console.aws.amazon.com/monitron.](https://console.aws.amazon.com/monitron/)
- 2. PilihBuat Proyek.
- 3. Di panel navigasi, pilihProyek.

Daftar proyek ditampilkan di bawahProyek.

4. Pilih proyek yang ingin Anda dapatkan detailnya.

# **Situs**

Setelah menyiapkan proyek, Anda dapat mengaturnya ke dalam situs agar lebih mudah dikelola. Situs adalah kumpulan aset, gateway, dan sensor yang berbagi tujuan. Mengatur proyek ke dalam situs sangat membantu jika proyek Anda memiliki kumpulan aset, gateway, dan sensor yang besar. Anda dapat menggunakan situs untuk mengontrol akses dan izin ke bagian tertentu dari kumpulan tersebut.

Anda dapat membuat hingga 50 situs dalam sebuah proyek, dan menambahkan hingga 100 aset dan 200 gateway ke setiap situs.

Topik

- [Mengorganisir proyek ke dalam situs](#page-103-0)
- [Mengontrol akses ke proyek dan situs](#page-104-0)
- **[Membuat situs](#page-104-1)**
- [Mengubah nama situs](#page-106-0)
- [Menghapus situs](#page-107-0)
- [Menavigasi antara proyek dan situs di aplikasi seluler](#page-109-0)

# <span id="page-103-0"></span>Mengorganisir proyek ke dalam situs

Anda dapat mengatur proyek ke dalam situs berdasarkan kebutuhan bisnis Anda. Misalnya, Anda dapat mengatur proyek dengan salah satu cara berikut:

- Tidak ada situs sama sekali. Semuanya terkandung dalam sebuah proyek, tanpa situs apa pun. Opsi ini paling baik untuk proyek dengan beberapa aset dan pengguna yang dapat Anda lacak dengan mudah karena memberikan kesederhanaan terbesar.
- Situs berdasarkan geografi. Kelompokkan sumber daya dan pengguna berdasarkan lokal, seperti menurut kota, bangunan, atau area di dalam gedung. Misalnya, Anda dapat menyiapkan situs untuk peralatan di laboratorium pengujian pabrik.
- Situs berdasarkan fungsi. Kelompokkan sumber daya dan pengguna berdasarkan fungsionalitas, baik berdasarkan fungsionalitas mesin atau cara penggunaannya di pabrik Anda. Misalnya, Anda dapat menyiapkan situs untuk semua sabuk konveyor yang terlibat dalam memindahkan barang dari satu sisi pabrik ke sisi lain.

• Situs berdasarkan organisasi. Situs mewakili struktur organisasi tertentu di perusahaan atau pabrik. Misalnya, Anda mungkin menginginkan satu situs yang menyertakan sumber daya dan pengguna yang ditugaskan ke departemen pengiriman.

# <span id="page-104-0"></span>Mengontrol akses ke proyek dan situs

Untuk memberi pengguna akses ke semua sumber daya dalam proyek, termasuk yang ada di semua situs proyek, Anda menambahkan pengguna ke proyek. Untuk memberi pengguna akses hanya ke sumber daya di situs, tambahkan pengguna ke situs. Demikian pula, untuk membuat aset atau sensor tersedia untuk semua pengguna yang memiliki akses ke seluruh proyek, tambahkan ke proyek. Untuk membuat aset atau sensor hanya tersedia untuk situs tertentu, tambahkan hanya ke situs itu. Gateway selalu dapat diakses oleh siapa saja atau sensor apa pun dalam proyek.

Misalnya: Olga adalah pengguna admin yang terkait dengan seluruh proyek. Sebagai pengguna admin tingkat proyek, dia dapat mengelola pengguna dan sumber daya di mana saja dalam proyek, termasuk yang ada di dalam situs A, B, dan C. Sam adalah pengguna admin yang terkait dengan Situs B. Sebagai pengguna admin tingkat situs, ia dapat mengelola pengguna dan sumber daya dalam Situs B tetapi tidak dapat melihat atau mengelola mereka di dalam situs A dan C. Sensor di Situs B dapat menggunakan gateway apa pun dalam proyek.

Demikian pula, jika Ed adalah teknisi tingkat proyek, ia dapat memantau sensor apa pun dalam proyek tersebut. Namun, Tom, yang merupakan teknisi tingkat situs untuk Situs C, hanya dapat melihat dan memantau sensor di situs itu.

# <span id="page-104-1"></span>Membuat situs

Untuk menambahkan situs ke proyek, Anda harus menjadi pengguna admin tingkat proyek. Anda dapat membuat hingga 50 situs dalam sebuah proyek, dan menambahkan hingga 100 aset dan 200 gateway ke setiap situs. Anda dapat membuat hingga 20 pengguna menjadi pengguna admin atau teknisi untuk sebuah situs.

Topik

- [Untuk menambahkan situs menggunakan aplikasi seluler](#page-105-0)
- [Untuk menambahkan situs baru menggunakan aplikasi web](#page-105-1)

# <span id="page-105-0"></span>Untuk menambahkan situs menggunakan aplikasi seluler

1. Masuk ke aplikasi seluler Amazon Monitron di ponsel cerdas Anda.

Pastikan bahwa nama proyek ditampilkan di kiri atas layar. Itu terlihat di semua layar di aplikasi seluler.

- 2. Pilih ikon menu  $(\equiv)$ .
- 3. Pilih Situs.
- 4. Pilih Tambahkan situs.
- 5. Untuk nama Situs, masukkan nama.
- 6. Pilih Tambahkan.

Daftar Situs menampilkan situs baru.

## <span id="page-105-1"></span>Untuk menambahkan situs baru menggunakan aplikasi web

- 1. Buka menu tarik-turun pemilih proyek dari bagian kiri atas jendela aplikasi.
- 2. Pilih Tambahkan situs baru

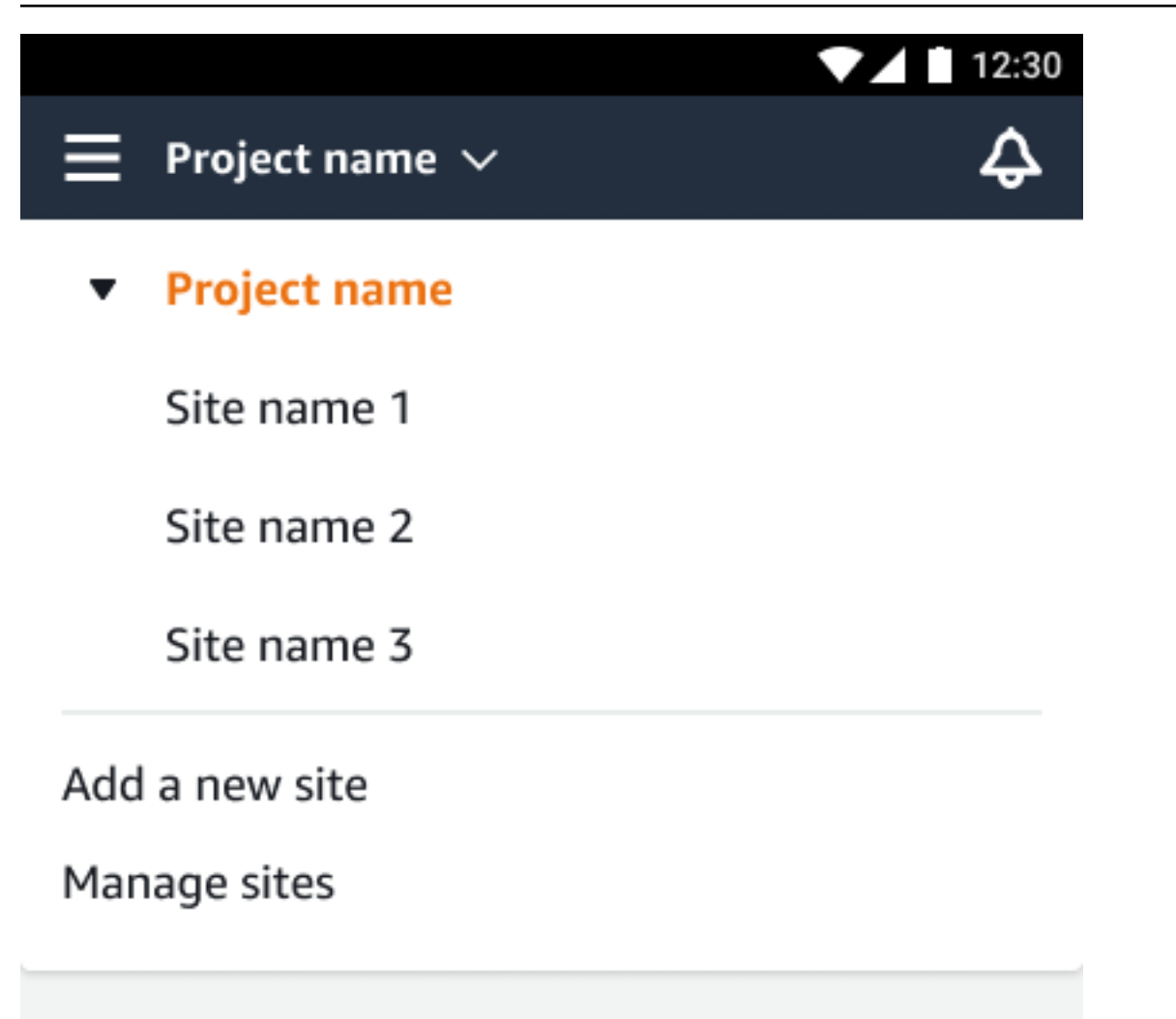

Pengguna admin tingkat proyek yang membuat situs secara otomatis merupakan pengguna admin tingkat situs untuk situs tersebut. Untuk mempelajari selengkapnya tentang menambahkan pengguna, liha[tMenambahkan pengguna](#page-325-0).

# <span id="page-106-0"></span>Mengubah nama situs

Anda hanya dapat mengubah nama situs. Saat Anda mengubah nama, tidak ada hal lain (seperti data historis atau izin pengguna) yang berubah.

Topik

- [Untuk mengubah nama situs menggunakan aplikasi seluler](#page-107-1)
- [Untuk mengubah nama situs menggunakan aplikasi web](#page-107-2)

## <span id="page-107-1"></span>Untuk mengubah nama situs menggunakan aplikasi seluler

1. Masuk ke aplikasi seluler Amazon Monitron di ponsel cerdas Anda.

Pastikan bahwa nama proyek ditampilkan di kiri atas layar.

- 2. Pilih ikon menu  $(\equiv)$ .
- 3. Pilih Situs.
- 4. Di sebelah situs yang ingin Anda ganti nama, pilih Tindakan.
- 5. Pilih Edit nama situs.
- 6. Ubah nama situs.

Nama baru ditampilkan dalam daftar Situs.

### <span id="page-107-2"></span>Untuk mengubah nama situs menggunakan aplikasi web

- 1. Pilih Situs dari panel kiri.
- 2. Pilih situs yang ingin Anda ganti namanya.
- 3. Pilih tombol Edit nama situs.

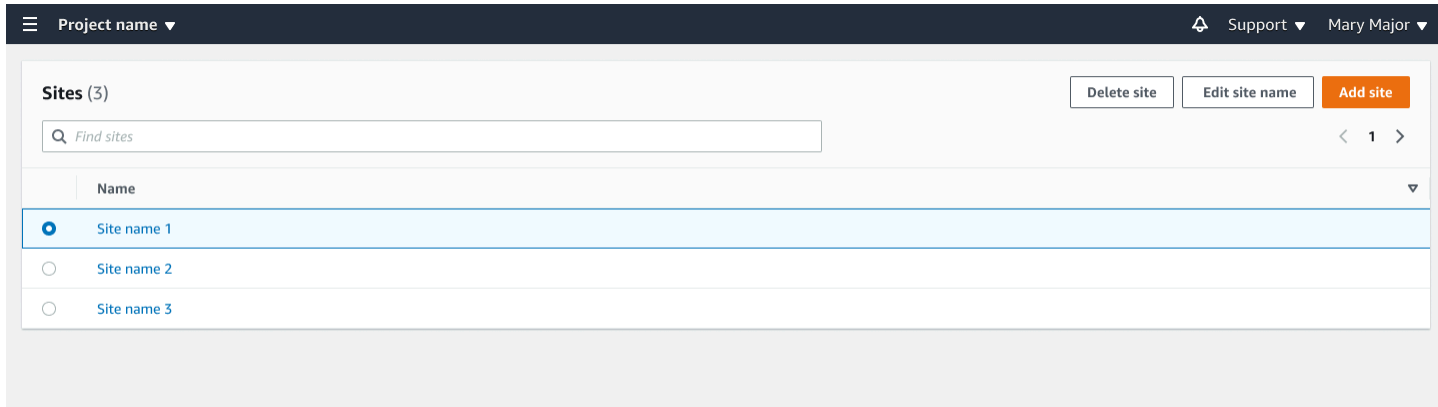

# <span id="page-107-0"></span>Menghapus situs

Sebelum Anda dapat menghapus situs, Anda harus menghapus semua aset situs. Daftar Situs menampilkan semua perangkat dan pengguna yang terkait dengan situs.

Topik
- [Untuk menghapus situs menggunakan aplikasi seluler](#page-108-0)
- [Untuk menghapus situs menggunakan aplikasi web](#page-109-0)

### <span id="page-108-0"></span>Untuk menghapus situs menggunakan aplikasi seluler

1. Masuk ke aplikasi seluler Amazon Monitron menggunakan ponsel cerdas Anda.

Pastikan bahwa nama proyek ditampilkan di kiri atas layar.

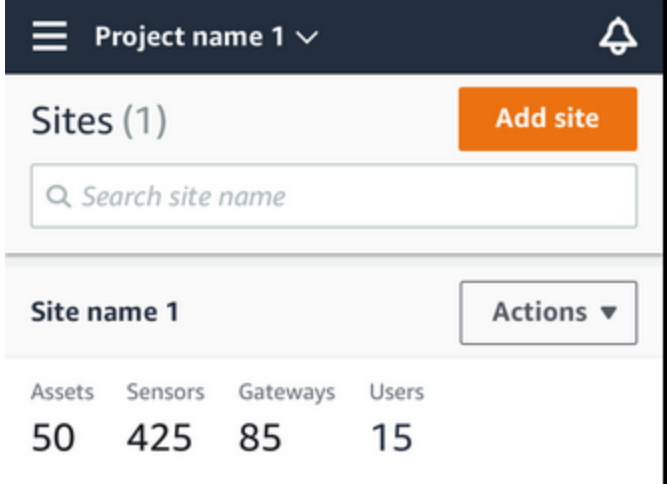

- 2. Pilih ikon menu  $(\equiv)$ .
- 3. Pilih Situs.
- 4. Di sebelah situs yang ingin Anda hapus, pilih Tindakan.
- 5. Pilih Hapus situs.
- 6. Jika aset, sensor, gateway, atau pengguna terkait dengan situs, pilih X. Kemudian hapus sumber daya tersebut sebelum melanjutkan.

Jika tidak ada sumber daya yang terkait dengan situs, lompat ke langkah berikutnya.

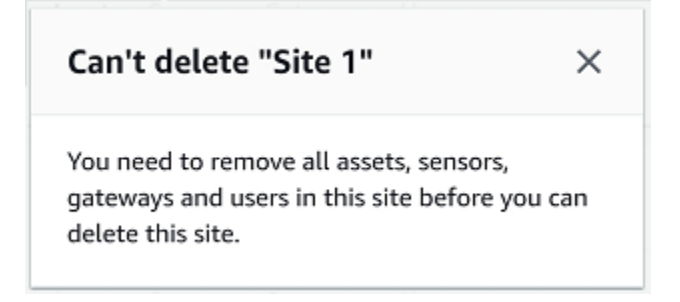

#### 7. Pilih Hapus.

Situs ini tidak lagi terdaftar dalam daftar Situs.

### <span id="page-109-0"></span>Untuk menghapus situs menggunakan aplikasi web

- 1. Pilih Situs dari panel kiri.
- 2. Pilih situs yang ingin Anda hapus.
- 3. Pilih Hapus situs.

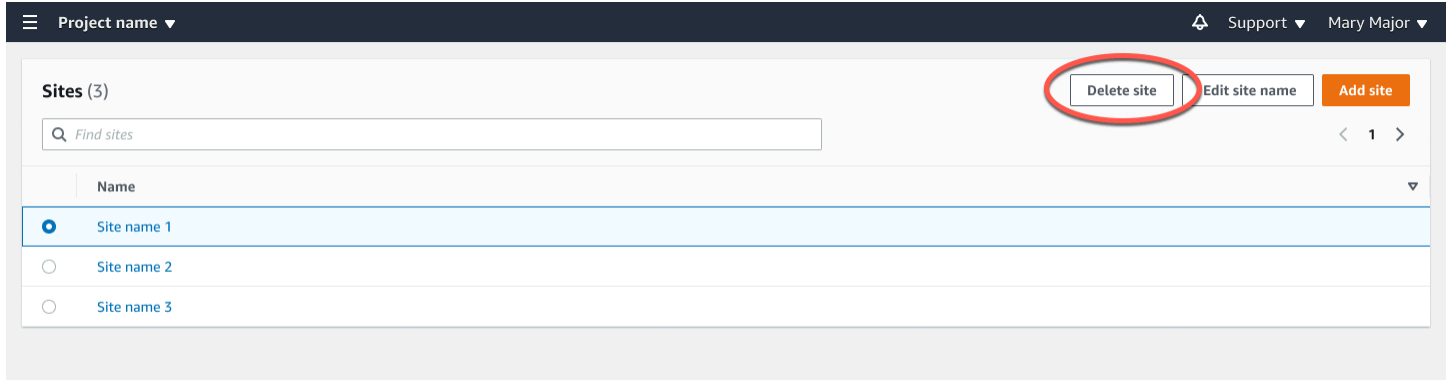

# Menavigasi antara proyek dan situs di aplikasi seluler

Pengguna admin tingkat proyek dan teknisi tingkat proyek dapat mengakses dan mengelola sumber daya tingkat proyek atau tingkat situs. Pengguna admin tingkat proyek dapat menambahkan sumber daya dan pengguna baik di tingkat proyek atau situs.

Admin situs dan teknisi tingkat situs hanya memiliki akses ke situs mereka.

Untuk mengetahui apakah Anda berada di tingkat proyek atau di situs tertentu, catat nama di bagian atas layar aplikasi.

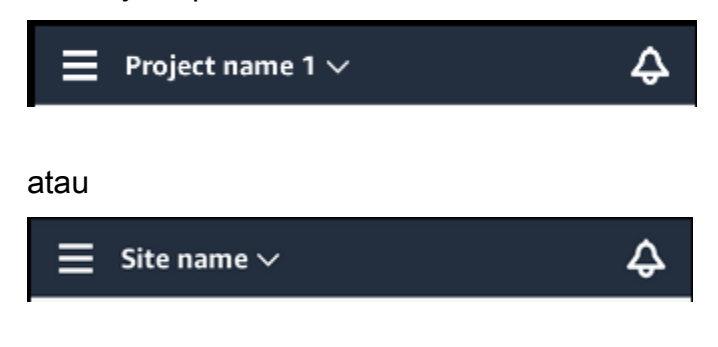

Pengguna dan teknisi admin tingkat proyek dapat beralih antara tingkat proyek dan tingkat situs atau antar situs individu.

#### Topik

- [Beralih dari tingkat proyek ke tingkat situs](#page-110-0)
- [Beralih dari tingkat situs ke tingkat proyek](#page-110-1)

# <span id="page-110-0"></span>Beralih dari tingkat proyek ke tingkat situs

Untuk mengubah dari tingkat proyek ke tingkat situs

1. Masuk ke aplikasi seluler Amazon Monitron di ponsel cerdas Anda.

Arahkan ke proyek yang Anda inginkan.

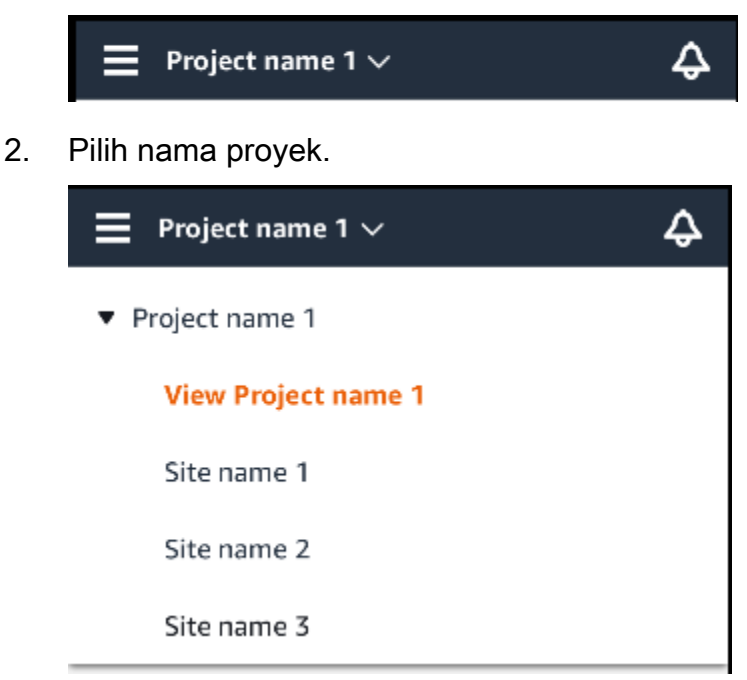

3. Pilih situs yang ingin Anda lihat.

# <span id="page-110-1"></span>Beralih dari tingkat situs ke tingkat proyek

Untuk mengubah dari tingkat situs ke tingkat proyek

1. Masuk ke aplikasi seluler Amazon Monitron di ponsel cerdas Anda.

Nama situs menunjukkan bahwa Anda berada di tingkat situs di aplikasi seluler.

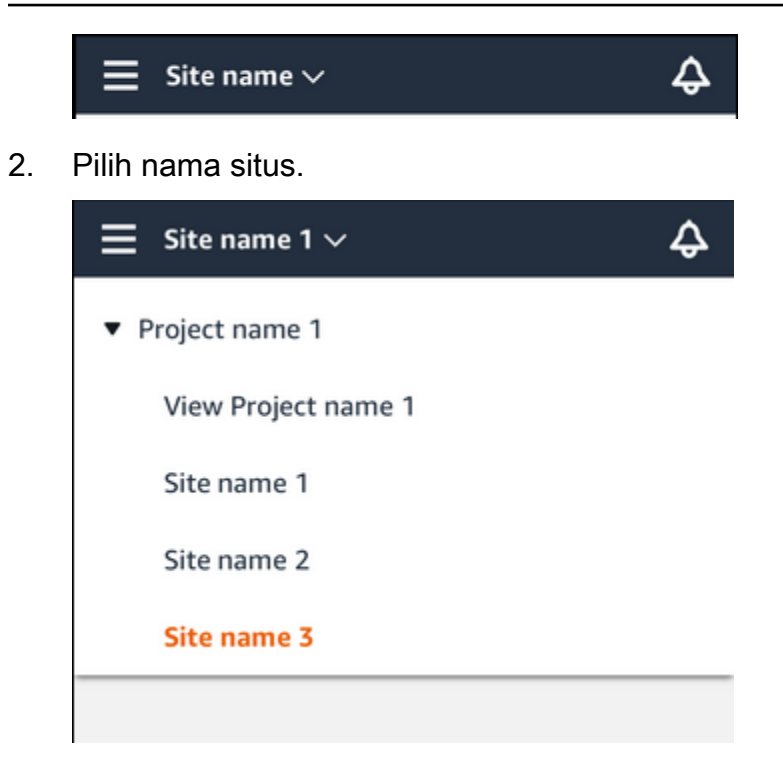

3. Pilih nama proyek.

Untuk mengubah ke situs lain, pilih nama situs.

# Gerbang

Amazon Monitron menggunakan gateway untuk mentransfer data yang dikumpulkan oleh Amazon Monitron Sensor ke Cloud. AWS Gerbang diposisikan di pabrik dalam jarak 20 hingga 30 meter dari sensor. Mereka berkomunikasi dengan sensor melalui Bluetooth Low Energy (BLE), dan dengan AWS Cloud menggunakan Wi-Fi atau Ethernet.

Topik ini menjelaskan cara menginstal gateway Ethernet dan Wi-Fi Anda. Ini juga menjelaskan cara menghapus gateway yang tidak perlu.

#### **a** Note

Setelah menambahkan gateway ke proyek Anda, Anda dapat mengedit nama gateway untuk membantu Anda menemukannya dengan cepat.

#### Topik

- [Gateway Ethernet](#page-112-0)
- [Gateway Wi-Fi](#page-144-0)

# <span id="page-112-0"></span>Gateway Ethernet

Amazon Monitron Ethernet Gateway dilengkapi dengan soket RJ-45, sehingga Anda dapat menghubungkannya ke jaringan Ethernet menggunakan kabel Cat 5e atau Cat 6 Ethernet. Anda menyalakan gateway Anda melalui kabel Ethernet, menggunakan Power over Ethernet (POE). Oleh karena itu, Anda memerlukan router yang mendukung POE atau injektor daya POE.

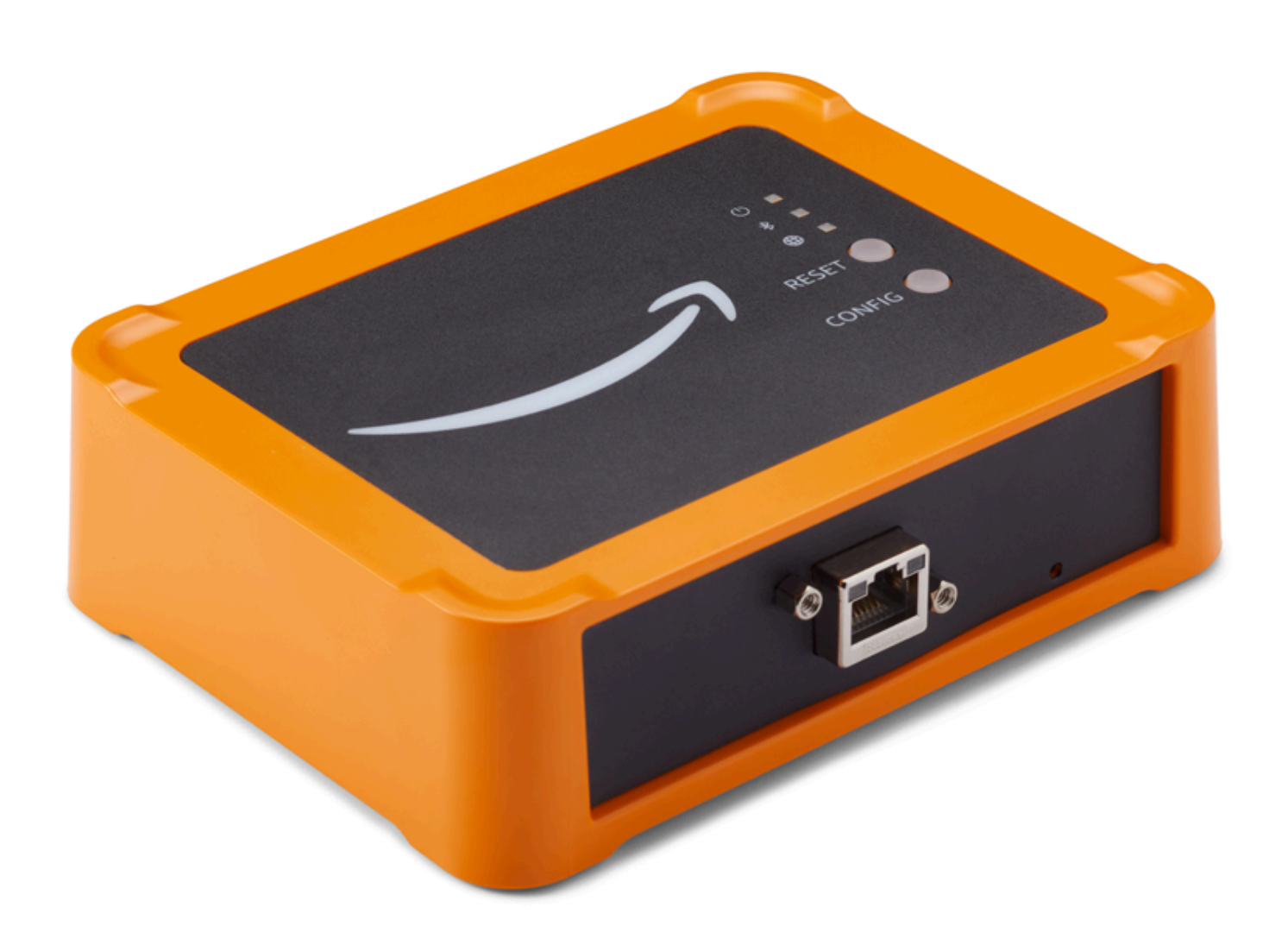

Setelah Anda memasukkan kabel Ethernet ke gateway Anda, letakkan gateway dalam mode commissioning dengan menekan tombol Config.

Untuk mempelajari cara menggunakan Amazon Monitron gateway Wi-Fi, lihat. [Gateway Wi-Fi](#page-144-0)

Topik

- [Membaca lampu LED pada gateway Ethernet](#page-114-0)
- [Menempatkan dan memasang gateway Ethernet](#page-116-0)
- [Menugaskan gateway Ethernet](#page-121-0)
- [Memecahkan masalah deteksi gateway Ethernet](#page-124-0)
- [Memecahkan masalah pemasangan Bluetooth](#page-126-0)
- [Mengatur ulang gateway Ethernet ke pengaturan pabrik](#page-127-0)
- [Melihat daftar gateway](#page-127-1)
- [Melihat detail gateway Ethernet](#page-129-0)
- [Mengedit nama gateway Ethernet](#page-133-0)
- [Menghapus gateway Ethernet](#page-138-0)
- [Mengambil detail alamat MAC](#page-139-0)

### <span id="page-114-0"></span>Membaca lampu LED pada gateway Ethernet

Lampu LED di bagian atas Gateway Amazon Monitron Ethernet Anda menunjukkan status gateway. Setiap gerbang memiliki satu lampu oranye, satu lampu biru, dan satu lampu hijau. Lampu hijau menunjukkan bahwa daya menyala. Lampu oranye menunjukkan bahwa gateway terhubung ke Ethernet. Lampu biru menunjukkan bahwa Bluetooth gateway terhubung ke sensor.

Urutan yang ditampilkan lampu menunjukkan status gateway, seperti yang dijelaskan dalam tabel berikut.

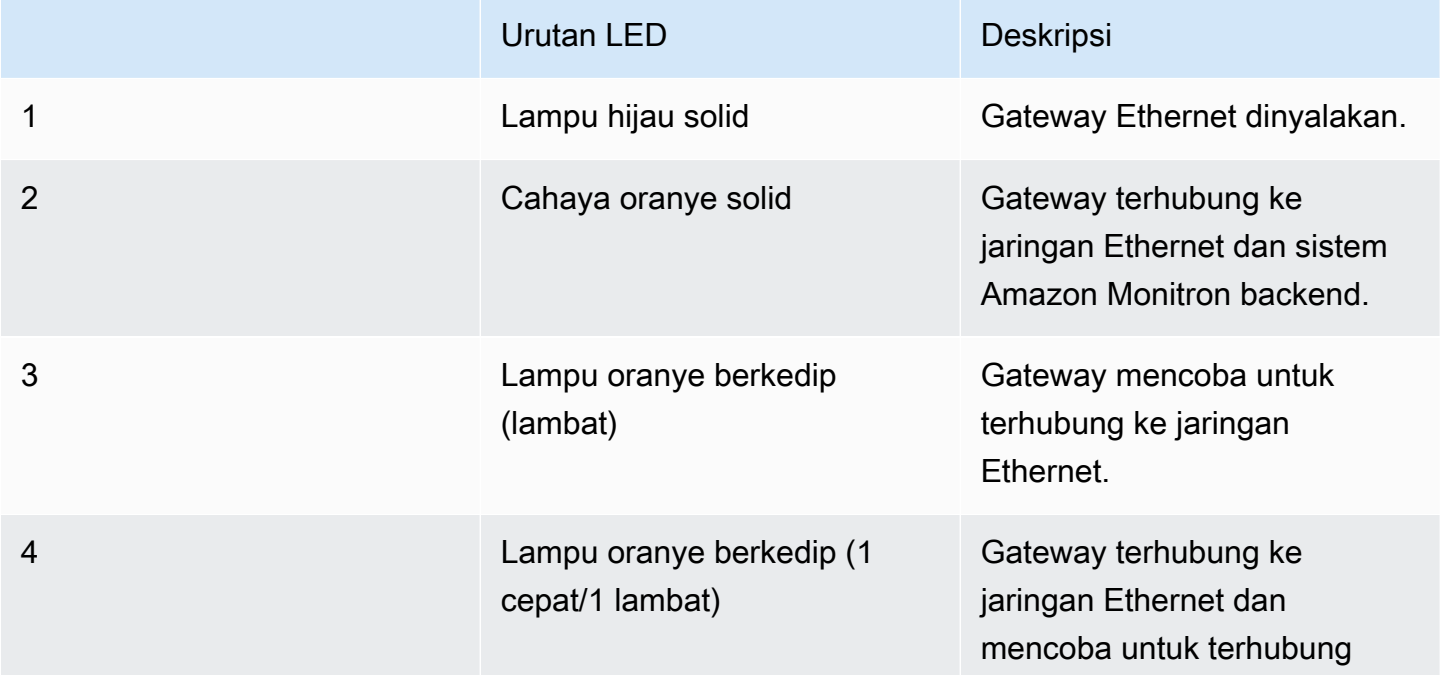

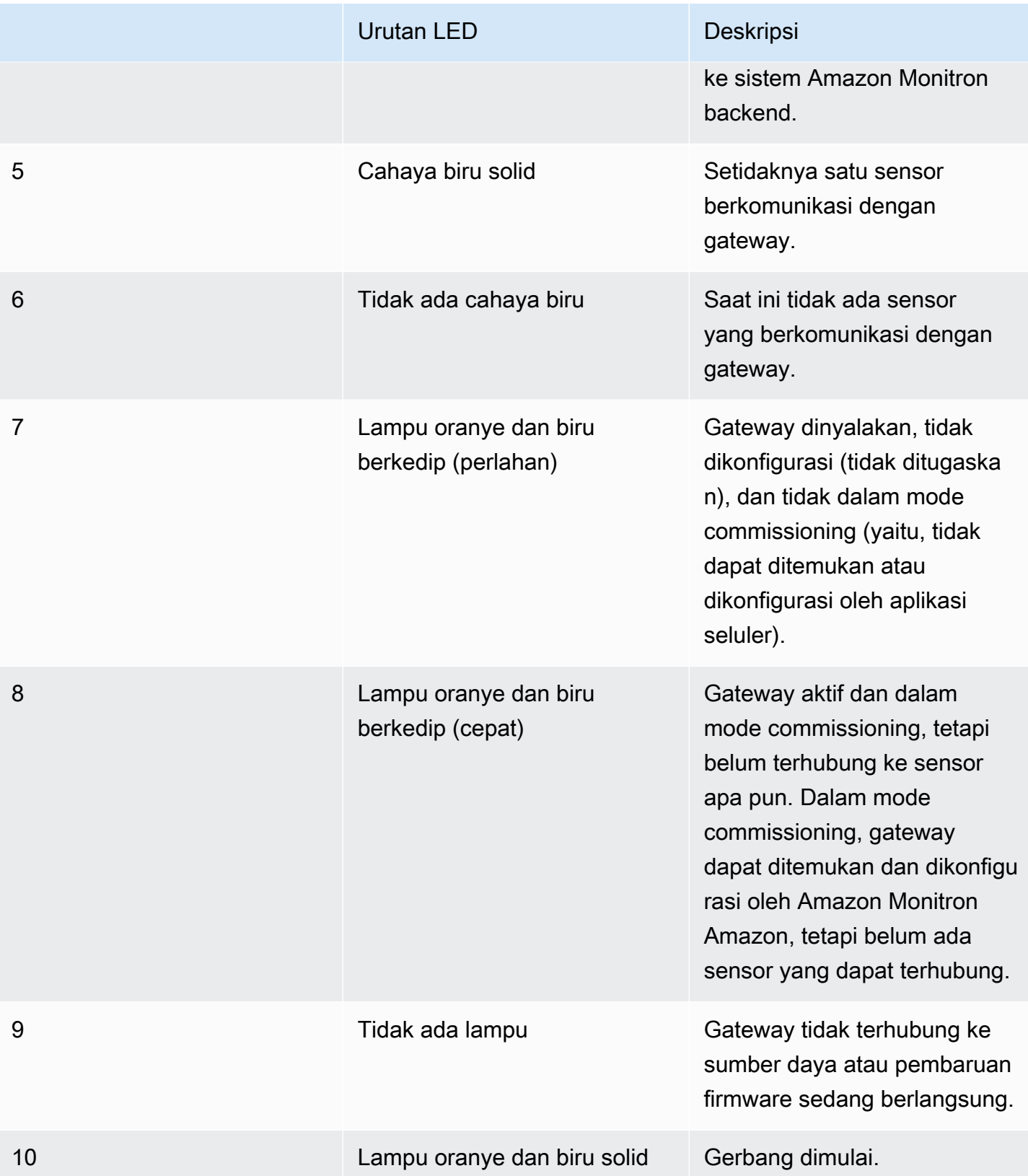

# <span id="page-116-0"></span>Menempatkan dan memasang gateway Ethernet

Tidak seperti sensor, gateway Ethernet tidak perlu dipasang ke mesin yang sedang dipantau. Namun, itu memang membutuhkan jaringan Ethernet yang tersedia di mana Amazon Monitron dapat terhubung ke AWS Cloud.

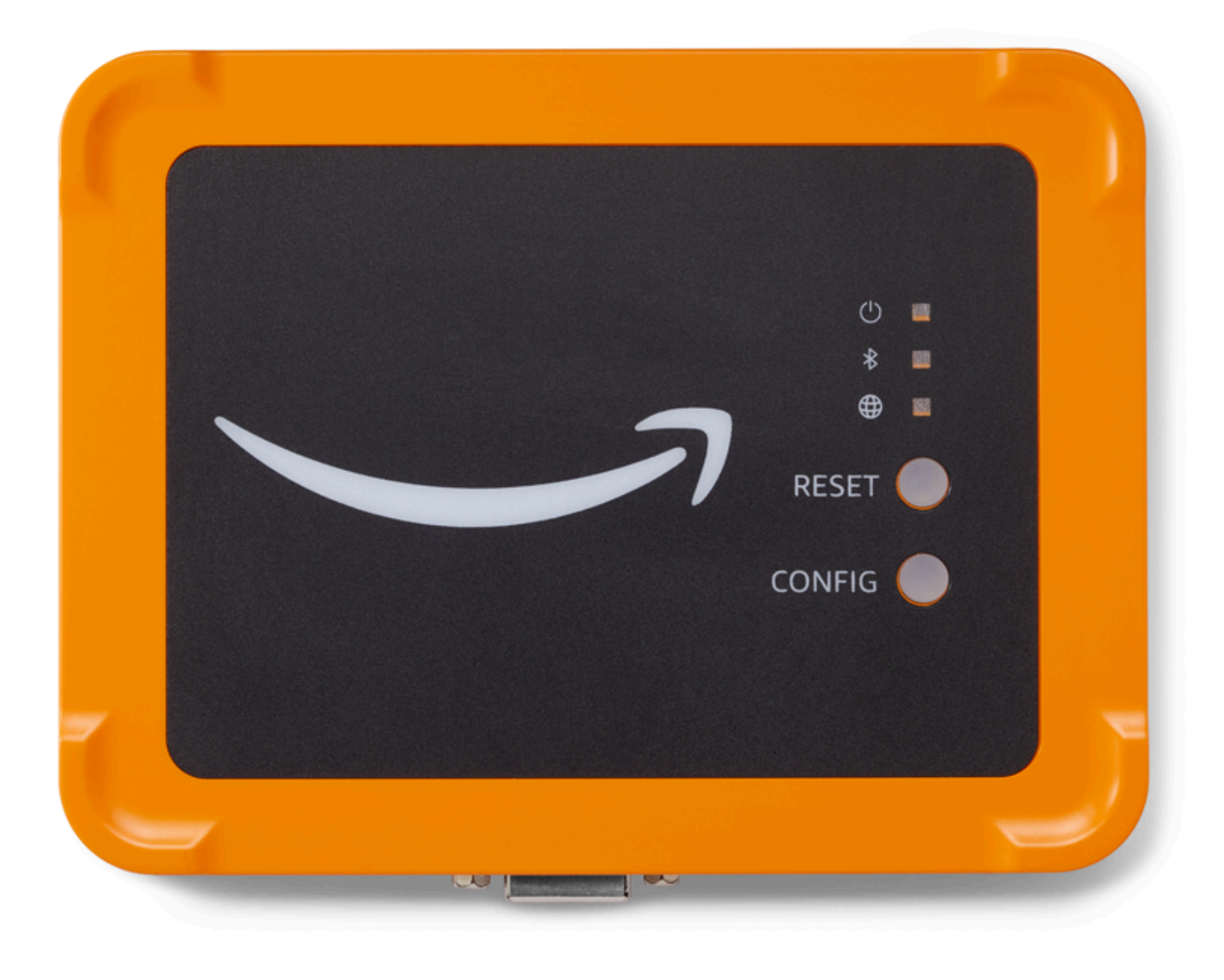

#### Topik

- [Tempat menempatkan gateway](#page-117-0)
- [Memasang gateway Ethernet](#page-117-1)
- [Menghidupkan gateway](#page-121-1)

### <span id="page-117-0"></span>Tempat menempatkan gateway

Anda dapat menginstal gateway di mana saja di dalam area kerja Anda, tergantung pada tata letaknya. Biasanya, gateway dipasang di dinding, tetapi Anda dapat memasangnya di langitlangit, pilar, atau di lokasi lain. Gateway harus berada dalam jarak 20 hingga 30 meter dari sensor yang akan didukungnya, dan gateway Ethernet harus cukup dekat dengan kabel Ethernet untuk dicolokkan. Perhatikan bahwa gateway Ethernet menarik daya dari kabel Ethernet.

Pertimbangkan faktor-faktor lain ini saat memasang gateway:

- Memasang gateway lebih tinggi dari sensor (2 meter atau lebih) dapat meningkatkan jangkauan.
- Menjaga garis pandang terbuka antara gateway dan sensor meningkatkan jangkauan.
- Hindari memasang pintu gerbang pada struktur bangunan, seperti balok baja yang terbuka. Mereka dapat menyebabkan gangguan pada sinyal.
- Cobalah untuk bekerja di sekitar peralatan apa pun yang mungkin menghasilkan gangguan elektronik dengan sinyal.
- Jika memungkinkan, pasang lebih dari satu gateway dalam jarak transmisi sensor Anda. Jika gateway menjadi tidak tersedia, sensor akan mengalihkan transmisi data mereka ke gateway lain. Memiliki beberapa gateway membantu menghilangkan kehilangan data. Tidak ada jarak minimum yang diperlukan antara dua gateway.

### <span id="page-117-1"></span>Memasang gateway Ethernet

Hampir semua yang Anda butuhkan untuk menginstal gateway Anda di area kerja Anda terkandung dalam kotak yang berisi gateway:

- Gerbang
- Braket pemasangan di dinding
- Pita dua sisi
- Empat sekrup pemasangan

Untuk memasang gateway, posisikan braket pemasangan dinding di dinding atau di lokasi lain, lalu pasang gateway pada braket, kabel Ethernet di sisi bawah.

Ada tiga cara untuk memasang braket pemasangan: pemasangan sekrup, pemasangan pita, dan pemasangan pengikat plastik. Metode yang Anda gunakan tergantung pada apakah Anda memasang gateway di dinding atau lokasi lain, dan pada bahan permukaan.

Untuk memasang braket, pilih salah satu dari yang berikut ini.

#### Pemasangan sekrup

Biasanya, Anda memasang braket langsung ke dinding menggunakan sekrup pemasangan yang termasuk dalam kotak gateway. Pasang braket dari depan. Anda mungkin perlu menggunakan steker ekspansi atau baut sakelar (tidak termasuk) untuk mengamankan sekrup di dinding.

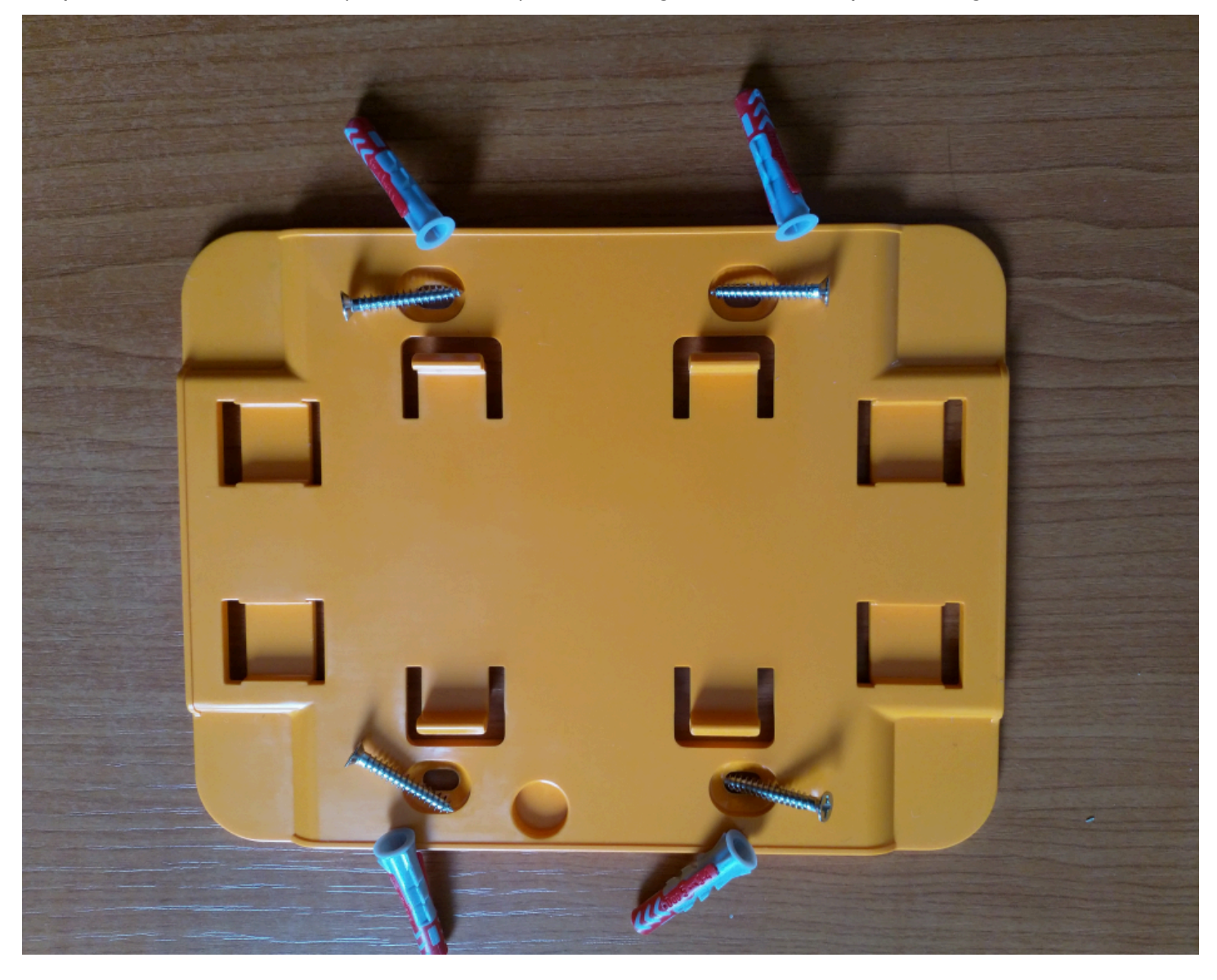

#### Pemasangan pita

Sepotong pita dua sisi berbentuk termasuk dalam kotak gateway. Gunakan saat Anda tidak dapat menempatkan sekrup ke permukaan pemasangan. Anda juga dapat menggunakannya dalam kombinasi dengan metode pemasangan lainnya untuk instalasi yang lebih aman.

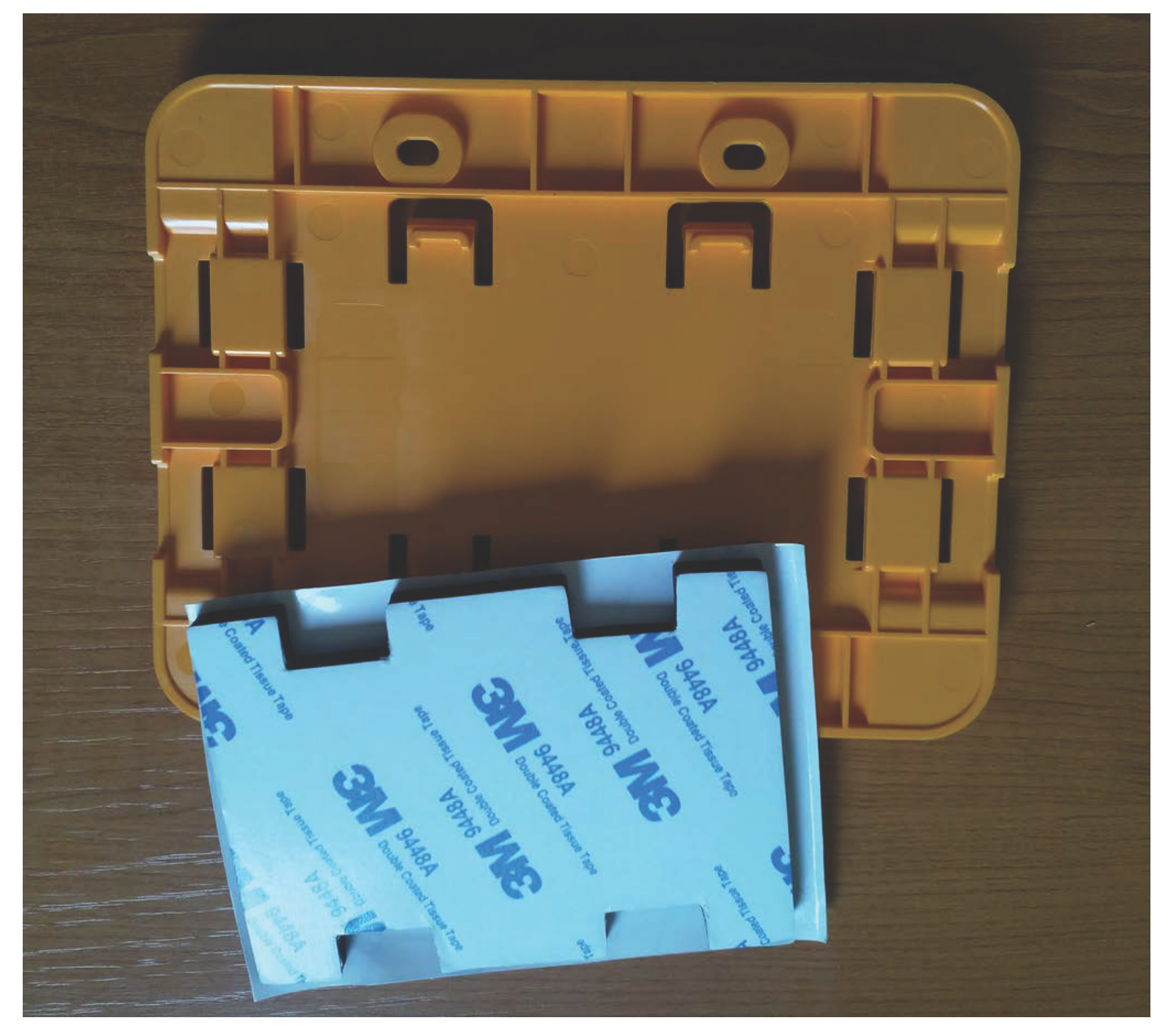

Lepaskan alas di satu sisi selotip dan tempelkan selotip ke bagian belakang braket pemasangan di dinding di antara empat bagian yang terangkat.

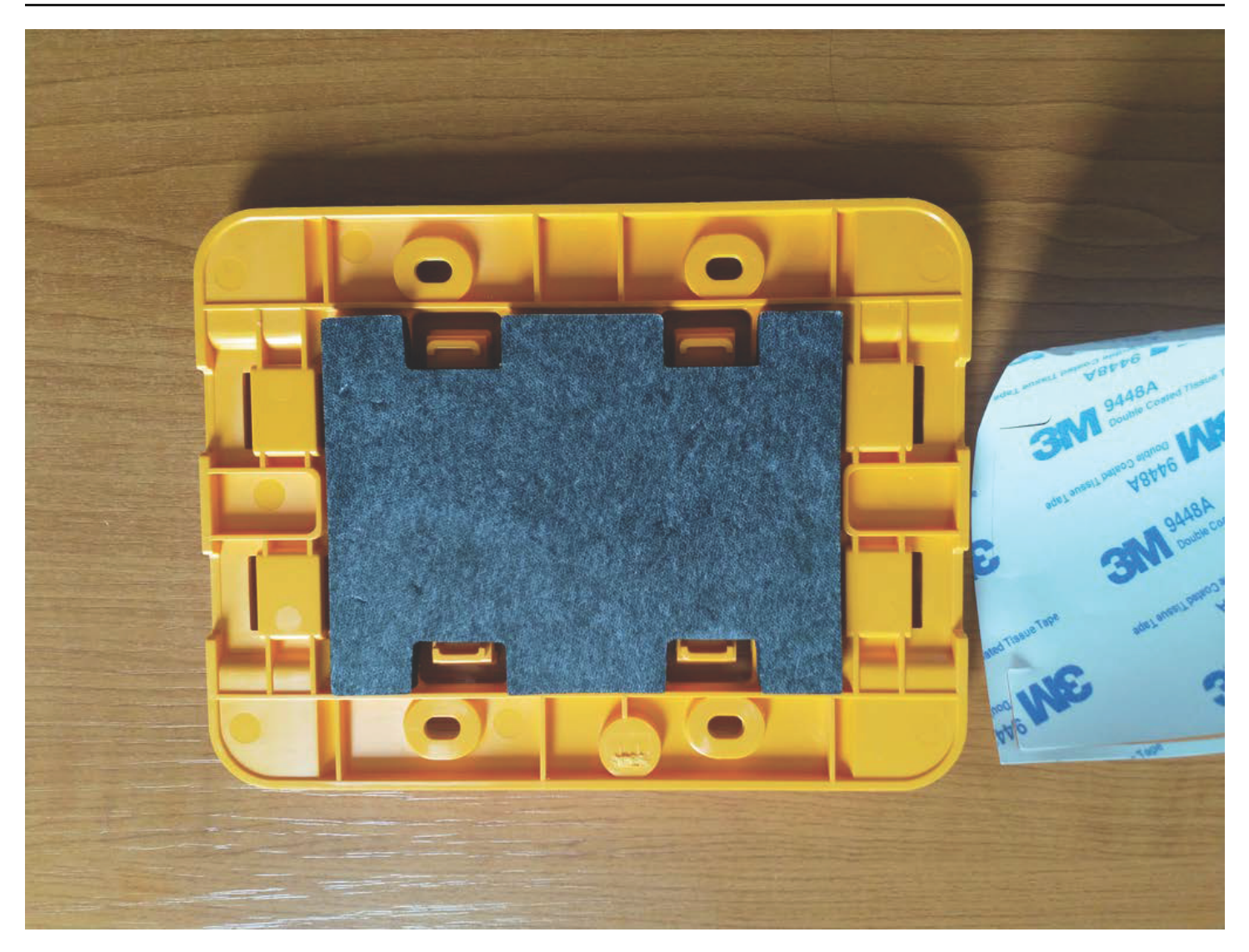

Lepaskan bagian belakang yang tersisa dan pasang braket ke lokasi pemasangan. Tekan dengan kuat pada braket untuk memastikan bahwa selotip menempel kuat ke permukaan.

#### Pemasangan dasi plastik

Untuk memasang pintu gerbang ke lokasi non-dinding yang lebih kecil, seperti pilar atau pagar, gunakan pengikat kabel (juga dikenal sebagai ikatan ritsleting) untuk mengencangkan braket pemasangan di dinding. Letakkan ikatan melalui lubang di empat bagian yang terangkat di bagian belakang braket, bungkus di sekitar lokasi pemasangan, dan tarik kencang.

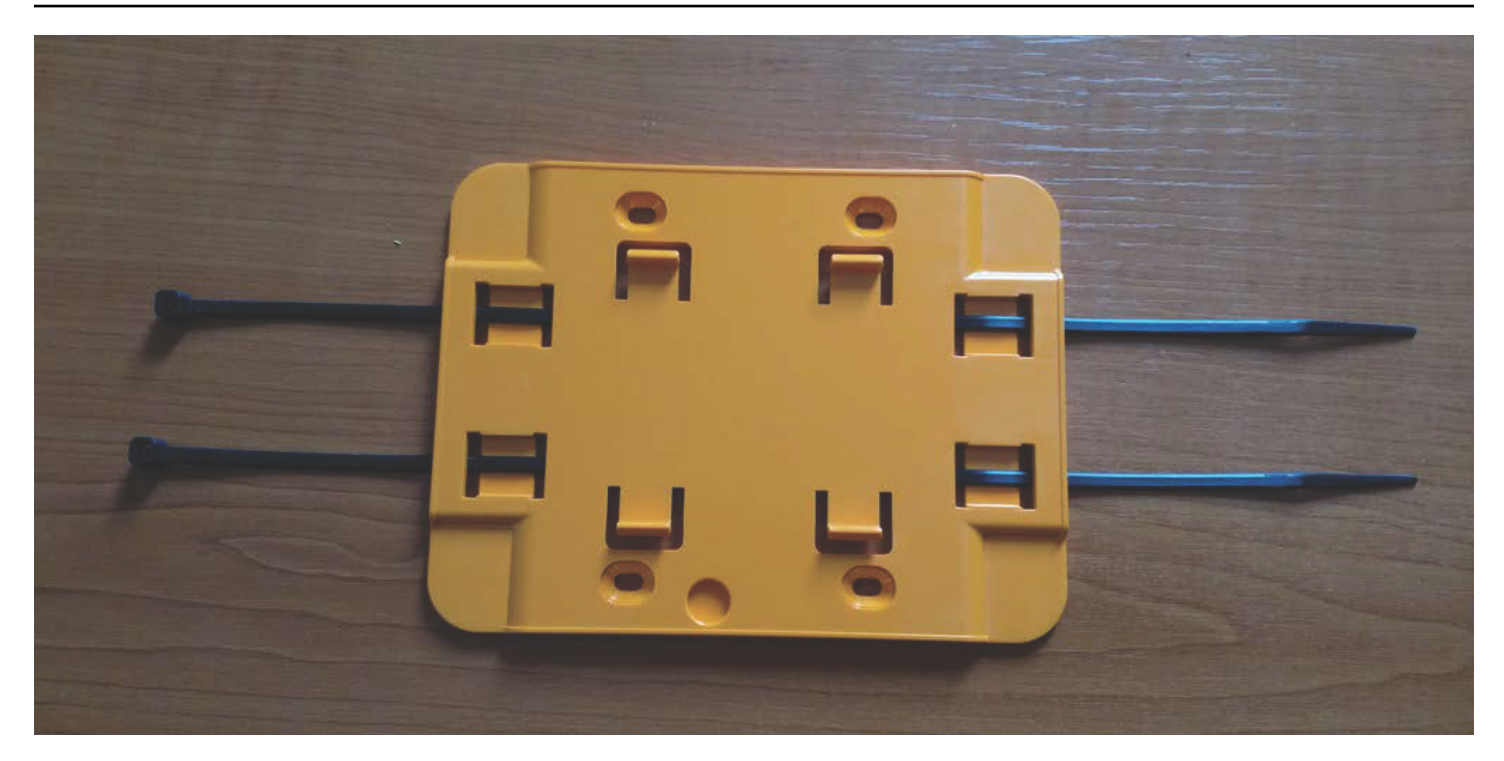

Setelah braket dipasang, pasang gateway ke braket.

#### <span id="page-121-1"></span>Menghidupkan gateway

- 1. Dengan braket pemasangan di dinding, letakkan gerbang di braket, dengan dua kait plastik di bagian belakang gateway dimasukkan ke dalam slot di bagian bawah braket.
- 2. Tekan bagian atas gerbang ke braket sehingga kait plastik di bagian belakang kait gerbang ke bagian atas braket.

#### **a** Note

Pasang gateway dengan kabel Ethernet ke bawah.

Jika Anda memiliki masalah dengan menghubungkan ke gateway Anda, liha[tMemecahkan masalah](#page-124-0)  [deteksi gateway Ethernet.](#page-124-0)

### <span id="page-121-0"></span>Menugaskan gateway Ethernet

Ketika gateway Anda dipasang di pabrik Anda, Anda akan memerlukan akses ke aplikasi Amazon Monitron seluler untuk menugaskan itu. Amazon Monitron hanya mendukung smartphone yang menggunakan Android 8.0+ atau iOS 14+ dengan komunikasi lapangan dekat (NFC) dan Bluetooth. Topik

• [Untuk menugaskan gateway](#page-122-0)

#### <span id="page-122-0"></span>Untuk menugaskan gateway

- 1. Jika Bluetooth belum dihidupkan untuk ponsel cerdas Anda, nyalakan.
- 2. Posisikan gateway Anda di lokasi yang paling sesuai untuk berkomunikasi dengan sensor Anda.

Tempat terbaik untuk memasang gateway Anda lebih tinggi dari sensor dan tidak lebih dari 20 hingga 30 meter jauhnya. Untuk bantuan tambahan dalam menemukan gateway Anda, lihat[Menempatkan dan memasang gateway Ethernet.](#page-116-0)

- 3. Colokkan gateway dan pastikan lampu jaringan (kuning) dan lampu Bluetooth (biru) di bagian depan gateway Anda berkedip secara bergantian.
- 4. Tekan tombol Config pada gateway untuk memasukkannya ke mode commissioning. Lampu LED Bluetooth dan jaringan akan mulai berkedip dengan cepat.

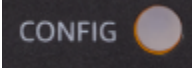

- 5. Buka aplikasi seluler di ponsel cerdas Anda.
- 6. Pada halaman Memulai atau halaman Gateway, pilih Tambahkan gateway.

Amazon Monitron memindai gateway. Ini bisa memakan waktu beberapa saat. Ketika Amazon Monitron menemukan gateway, itu menampilkannya di daftar gateway.

7. Pilih gateway.

#### **a** Note

Jika Anda menggunakan perangkat seluler iOS, dan sebelumnya Anda telah memasangkan dengan gateway khusus ini, maka Anda mungkin perlu membuat perangkat Anda "lupa" gateway sebelum memasangkan ulang. Untuk informasi selengkapnya, lihat [Memecahkan masalah pemasangan Bluetooth](#page-126-0).

Diperlukan beberapa saat Amazon Monitron untuk terhubung ke gateway baru.

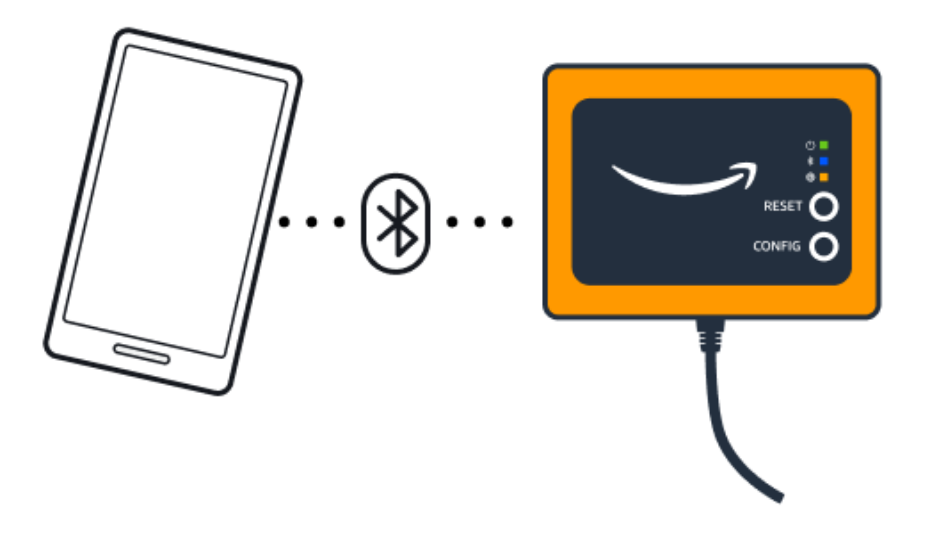

Jika aplikasi seluler terus mencoba terhubung ke gateway tanpa hasil, liha[tMemecahkan](#page-124-0) [masalah deteksi gateway Ethernet](#page-124-0).

#### **a** Note

Ketika gateway berhasil terhubung, Amazon Monitron menampilkan ID perangkat gateway dan ID MAC di aplikasi seluler.

8. Setelah terhubung ke gateway, Amazon Monitron akan memberikan dua opsi bagi Anda untuk mengkonfigurasi koneksi jaringan untuk gateway Anda.

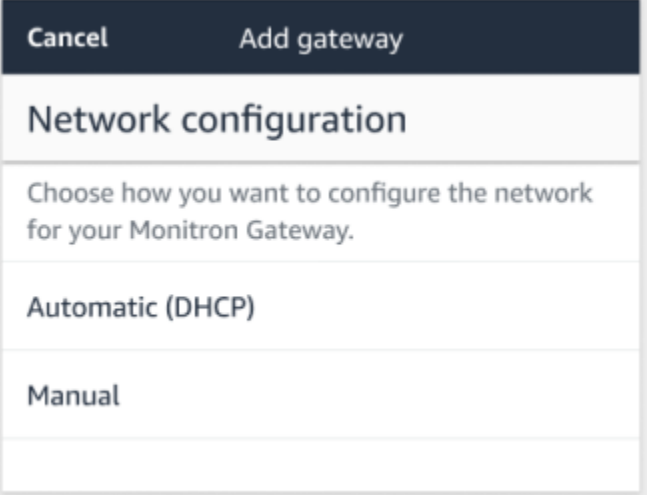

9. Pilih konfigurasi jaringan Anda.

Diperlukan beberapa menit agar gateway ditugaskan dan terhubung ke jaringan.

Jika Anda mengalami kesulitan lebih lanjut dalam membuat gateway berfungsi, mungkin akan membantu untuk mengatur ulang. Untuk informasi selengkapnya, lihat [Mengatur ulang gateway](#page-127-0)  [Ethernet ke pengaturan pabrik](#page-127-0).

- a. Jika Anda memilih otomatis (DHCP), secara otomatis Amazon Monitron akan mengkonfigurasi jaringan untuk terhubung ke gateway.
- b. Jika Anda memilih manual, masukkan alamat IP Anda, subnet mask, router, server DNS pilihan, dan informasi server DNS alternatif (opsional). Kemudian pilih sambungkan.

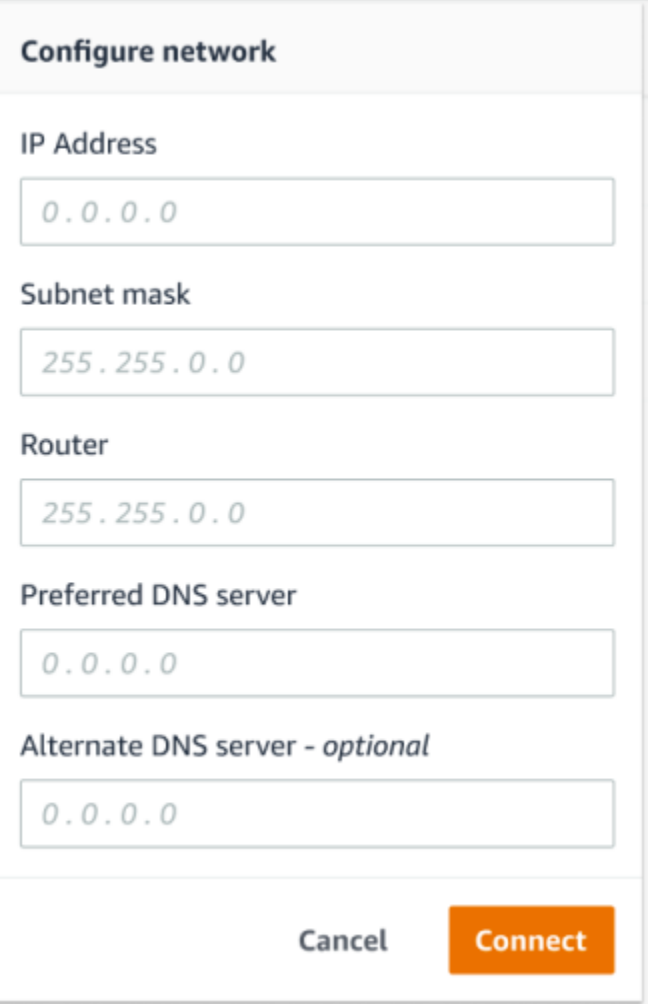

### <span id="page-124-0"></span>Memecahkan masalah deteksi gateway Ethernet

Saat Anda menambahkan gateway ke proyek atau situs Anda, segera setelah Anda memilih Tambah Gateway, aplikasi Amazon Monitron seluler akan mulai memindai gateway. Jika aplikasi tidak dapat menemukan gateway, coba tips pemecahan masalah berikut.

• Pastikan gateway dinyalakan. Periksa lampu hijau kecil di dekat sudut kanan atas gerbang. Jika menyala, gateway memiliki kekuatan.

Jika gateway tidak memiliki daya, periksa hal berikut:

- Apakah kabel Ethernet terpasang dengan kuat di soket RJ-45?
- Apakah router di ujung lain kabel Ethernet berfungsi dengan baik?
- Apakah kabel Ethernet berfungsi? Untuk menguji ini, coba gunakan kabel dengan gateway lain.
- Apakah soket RJ-45 bersih? Pastikan juga untuk memeriksa soket di ujung lain kabel Ethernet.
- Pastikan gateway dalam mode konfigurasi. Aplikasi Amazon Monitron seluler menemukan gateway baru hanya ketika berada dalam mode konfigurasi. Saat Anda menyalakan gateway, lampu LED Bluetooth dan Jaringan berkedip perlahan, bergantian oranye dan biru. Ketika Anda menekan tombol Config untuk masuk ke mode commissioning, mereka berkedip cepat, sekali lagi bergantian oranye dan biru.

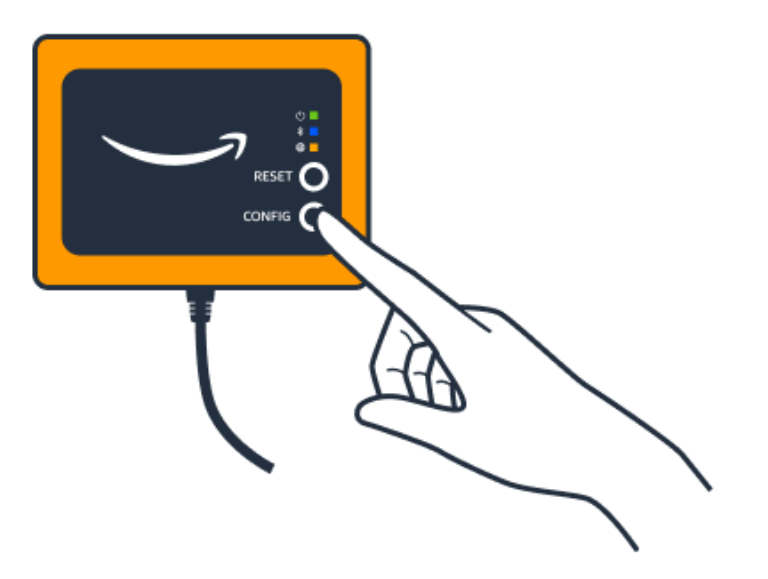

- Jika LED menunjukkan urutan apa pun selain berkedip lambat sebelum Anda menekan tombol, gateway mungkin tidak masuk ke mode konfigurasi. Dalam hal ini, setel ulang gateway dengan menekan tombol Reset.
- Pastikan Bluetooth ponsel cerdas Anda berfungsi. Gateway terhubung ke ponsel cerdas Anda menggunakan Bluetooth, jadi ini merupakan sumber gangguan potensial. Periksa hal-hal berikut:
	- Apakah Bluetooth ponsel cerdas Anda aktif dan berfungsi? Coba matikan dan nyalakan. Jika itu tidak membantu, restart ponsel Anda dan periksa lagi.
- Apakah Anda berada dalam jangkauan Bluetooth ponsel cerdas Anda? Jangkauan Bluetooth relatif pendek, biasanya kurang dari 10 meter, dan keandalannya dapat bervariasi secara dramatis.
- Apakah ada sesuatu yang mungkin mengganggu sinyal Bluetooth secara elektronik?
- Pastikan gateway ini belum ditugaskan ke salah satu proyek Anda. Perangkat harus dihapus dari semua proyek yang ada sebelum commissioning.

Jika tidak ada tindakan ini yang menyelesaikan masalah, coba yang berikut ini:

- Lihat dan salin alamat MAC gateway Anda dan hubungi admin TI Anda. Lihat [Mengambil detail](https://docs.aws.amazon.com/Monitron/latest/user-guide/mac-address-ethernet-gateway.html) [alamat MAC.](https://docs.aws.amazon.com/Monitron/latest/user-guide/mac-address-ethernet-gateway.html)
- Keluar dari aplikasi seluler dan mulai ulang.
- Lakukan reset pabrik gateway dengan menahan Config dan menekan Reset.

### <span id="page-126-0"></span>Memecahkan masalah pemasangan Bluetooth

Anda mungkin menemukan diri Anda mencoba memasangkan perangkat seluler iOS Anda dengan gateway yang telah dipasangkan dengannya. Ini bisa terjadi karena gateway telah mengubah lokasi, atau karena konfigurasi umum Amazon Monitron situs Anda telah diubah.

Dalam hal ini, beri tahu perangkat iOS Anda untuk "melupakan" koneksi Bluetooth-nya dengan gateway.

Topik

• [Untuk memutuskan pasangan gateway dari perangkat Anda](#page-126-1)

### <span id="page-126-1"></span>Untuk memutuskan pasangan gateway dari perangkat Anda

- 1. Di perangkat iOS, pilih Pengaturan.
- 2. Di layar Pengaturan, pilih Bluetooth.
- 3. Pada layar Bluetooth, pilih ikon informasi di sebelah nama Amazon Monitron Gateway Anda.
- 4. Pada layar berikutnya, pilih Lupakan Perangkat Ini.

# <span id="page-127-0"></span>Mengatur ulang gateway Ethernet ke pengaturan pabrik

Jika Anda menggunakan kembali gateway yang telah dihapus Amazon Monitron, gunakan tombol commissioning untuk mengatur ulang gateway ke pengaturan pabrik. Ini mempersiapkan gateway untuk digunakan lagi untuk Amazon Monitron.

Topik

- [Mengatur ulang gateway Ethernet ke pengaturan pabrik \(opsi 1\)](#page-127-2)
- [Mengatur ulang gateway Ethernet ke pengaturan pabrik \(opsi 2\)](#page-127-3)

<span id="page-127-2"></span>Mengatur ulang gateway Ethernet ke pengaturan pabrik (opsi 1)

- 1. Cabut kabel Ethernet dari gateway.
- 2. Tahan tombol Config.
- 3. Colokkan kabel Ethernet kembali ke gateway.

Saat lampu LED mulai berkedip perlahan, bergantian oranye dan biru, lepaskan tombol Config. Gateway diatur ulang.

<span id="page-127-3"></span>Mengatur ulang gateway Ethernet ke pengaturan pabrik (opsi 2)

- 1. Tahan tombol Config.
- 2. Tekan tombol reset.
- 3. Saat lampu led mulai berkedip perlahan, bergantian oranye dan biru, lepaskan kedua tombol.

# <span id="page-127-1"></span>Melihat daftar gateway

Halaman ini menjelaskan cara membuat daftar gateway Anda di aplikasi. Amazon Monitron

Topik

- [Untuk mencantumkan daftar gateway Anda menggunakan aplikasi seluler](#page-128-0)
- [Untuk membuat daftar gateway Anda menggunakan aplikasi web](#page-128-1)

<span id="page-128-0"></span>Untuk mencantumkan daftar gateway Anda menggunakan aplikasi seluler

- 1. Gunakan ponsel cerdas Anda untuk masuk ke aplikasi Amazon Monitron seluler.
- 2. Pilih ikon menu di kiri atas layar.

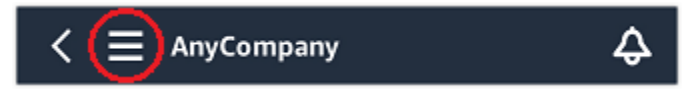

3. Pilih Gateway.

Daftar semua gateway yang terkait dengan proyek ditampilkan.

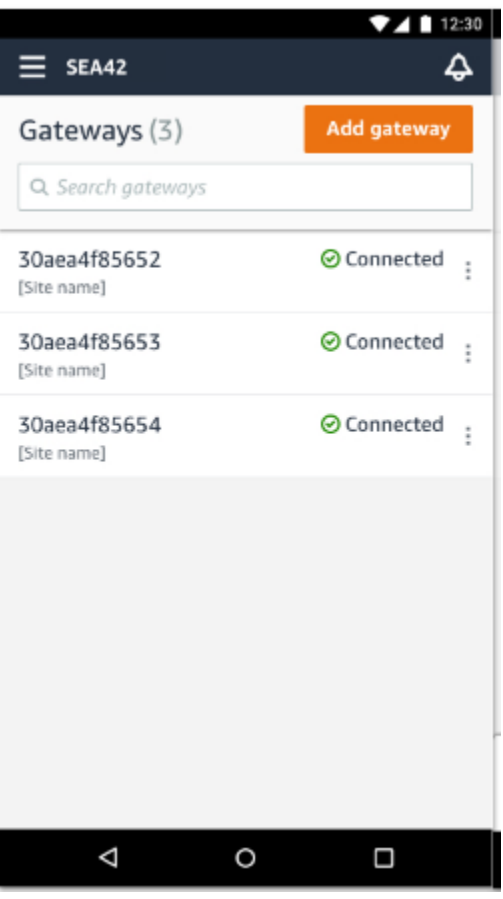

<span id="page-128-1"></span>Untuk membuat daftar gateway Anda menggunakan aplikasi web

1. Pilih Gateway dari navigasi kiri.

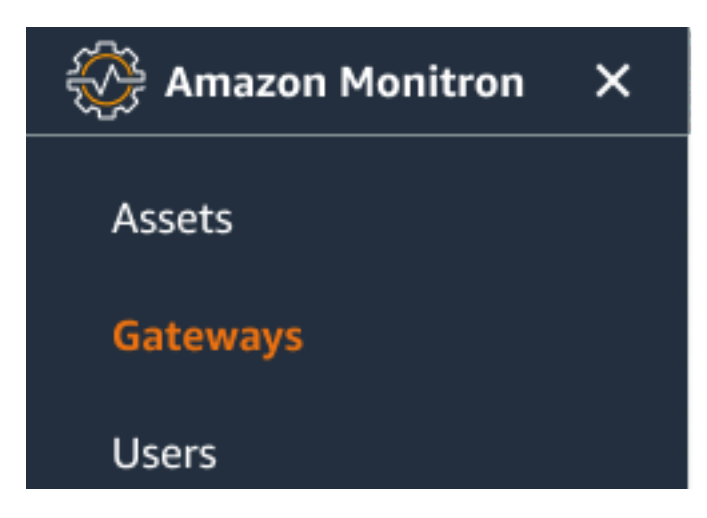

2. Daftar gateway muncul di panel kanan.

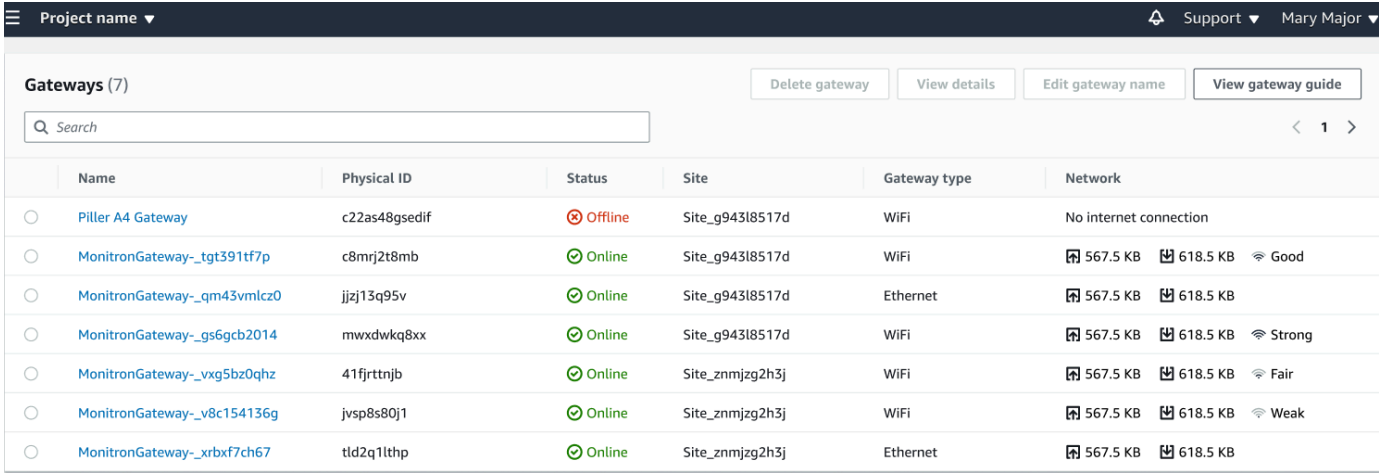

# <span id="page-129-0"></span>Melihat detail gateway Ethernet

Anda dapat melihat detail gateway di aplikasi seluler atau web Anda. Detail gateway berikut dapat dilihat:

- Alamat IP
- Versi firmware
- Terakhir kali ditugaskan

#### **a** Note

Anda juga dapat melihat dan menyalin alamat MAC gateway. Lihat [Mengambil detail alamat](https://docs.aws.amazon.com/Monitron/latest/user-guide/mac-address-ethernet-gateway.html) [MAC.](https://docs.aws.amazon.com/Monitron/latest/user-guide/mac-address-ethernet-gateway.html)

Anda dapat melihat detail sensor di aplikasi seluler dan web. Bagian berikut menunjukkan caranya.

#### Topik

- [Untuk melihat detail gateway Ethernet di aplikasi seluler](#page-130-0)
- [Untuk melihat detail gateway Ethernet di aplikasi web](#page-132-0)

<span id="page-130-0"></span>Untuk melihat detail gateway Ethernet di aplikasi seluler

1. Dari daftar Gateways, pilih gateway yang detailnya ingin Anda lihat.

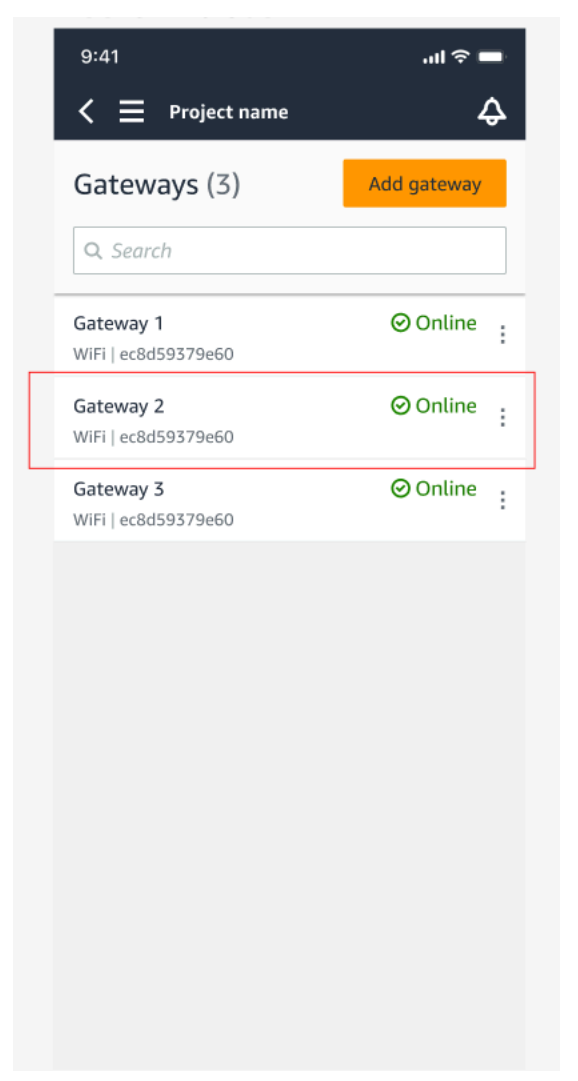

2. Dari kotak opsi yang terbuka, pilih Lihat detail gateway.

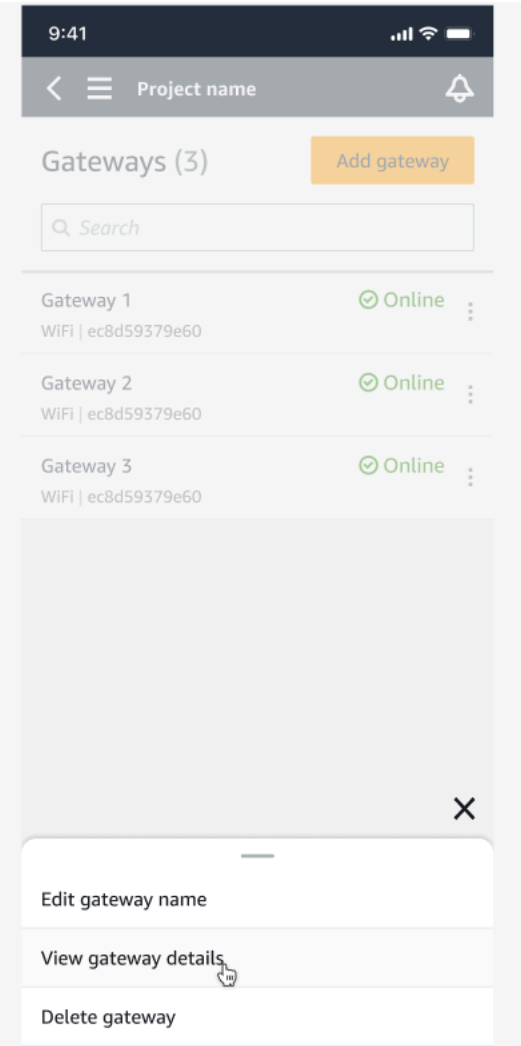

3. Halaman detail Gateway ditampilkan.

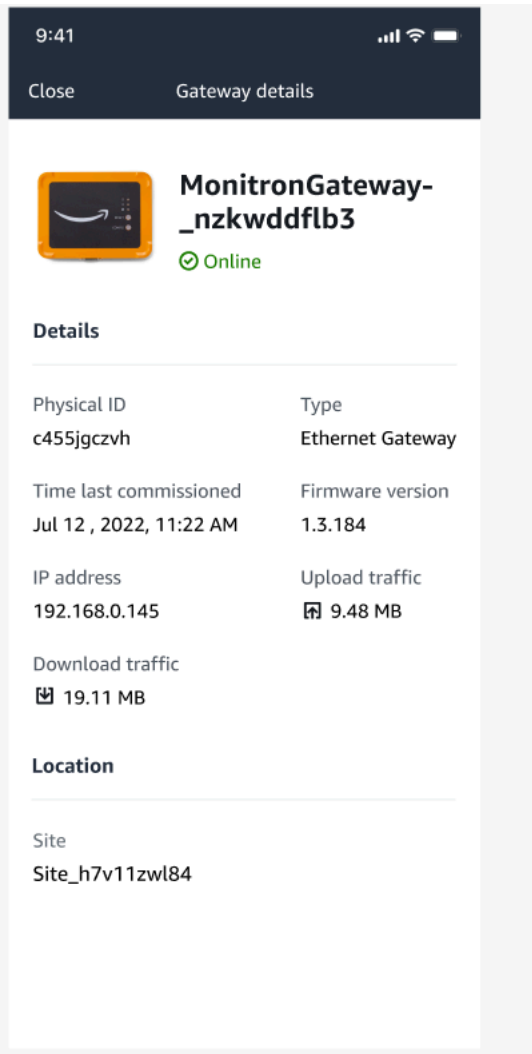

<span id="page-132-0"></span>Untuk melihat detail gateway Ethernet di aplikasi web

1. Dari daftar Gateways, pilih gateway yang detailnya ingin Anda lihat.

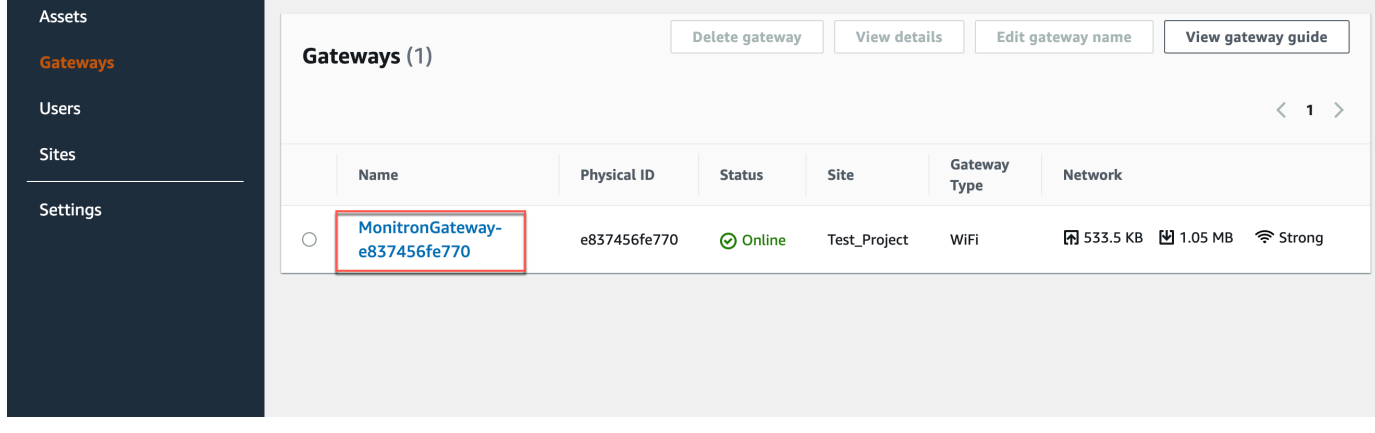

2. Halaman detail Gateway ditampilkan.

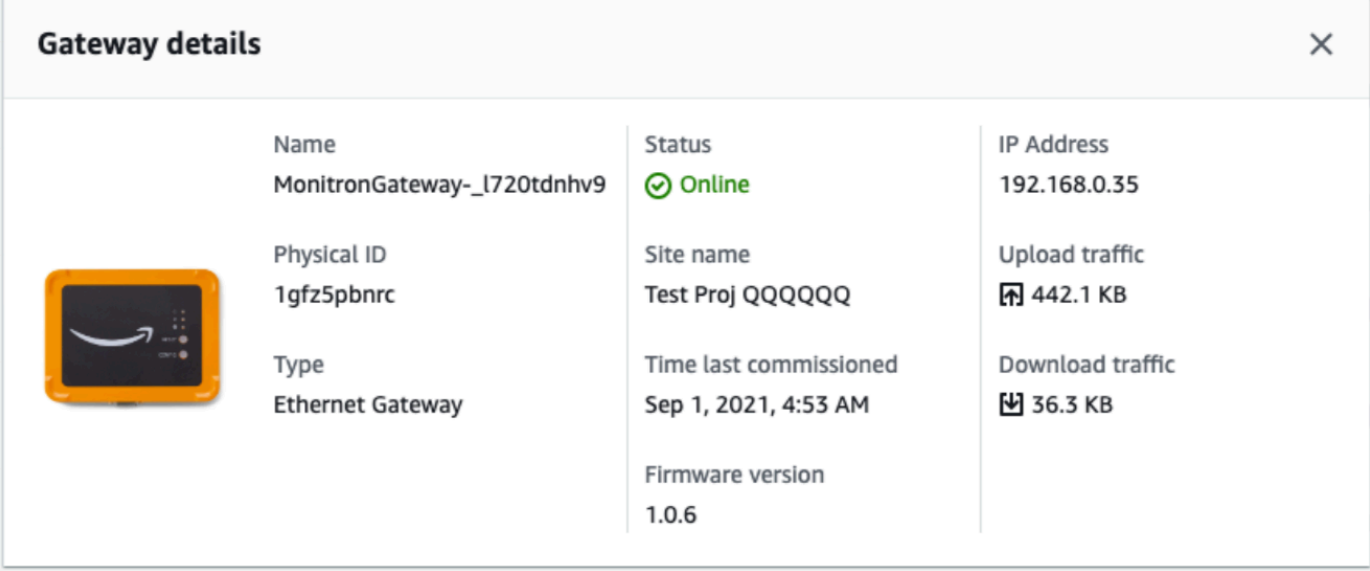

# <span id="page-133-0"></span>Mengedit nama gateway Ethernet

Anda dapat mengubah nama tampilan untuk gateway Ethernet Anda untuk menemukannya lebih cepat. Untuk mengedit nama gateway, buka web atau aplikasi seluler Anda dan lakukan hal berikut.

Topik

• [Untuk mengedit nama gateway Ethernet](#page-133-1)

### <span id="page-133-1"></span>Untuk mengedit nama gateway Ethernet

1. Pilih nama gateway yang ingin Anda edit dari halaman Gateways.

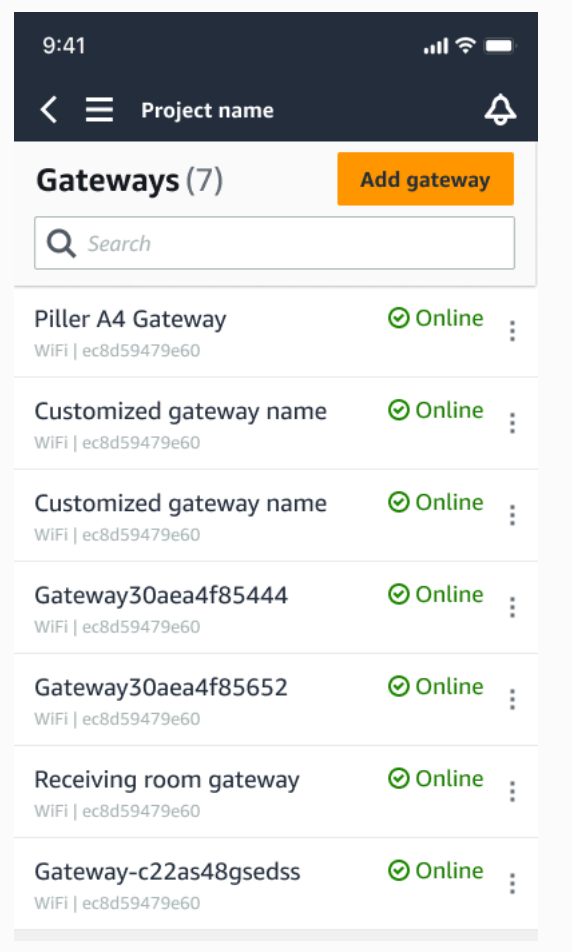

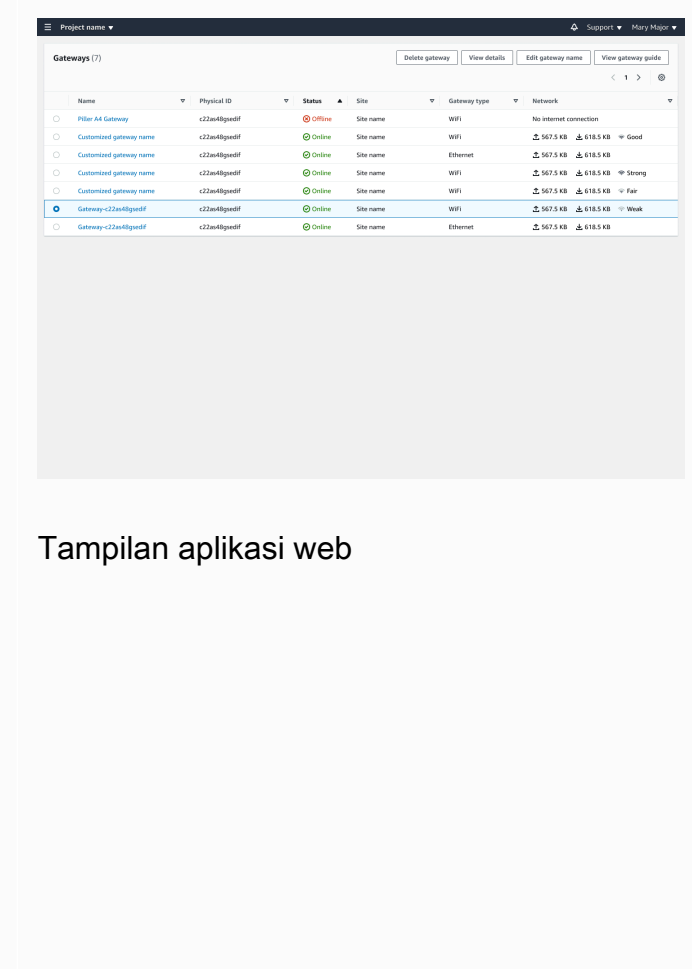

### Tampilan aplikasi seluler

2. Sebuah pop-up akan muncul meminta Anda untuk menambahkan nama yang disesuaikan untuk gateway.

Tampilan aplikasi web

Edit ga

Cancel Save

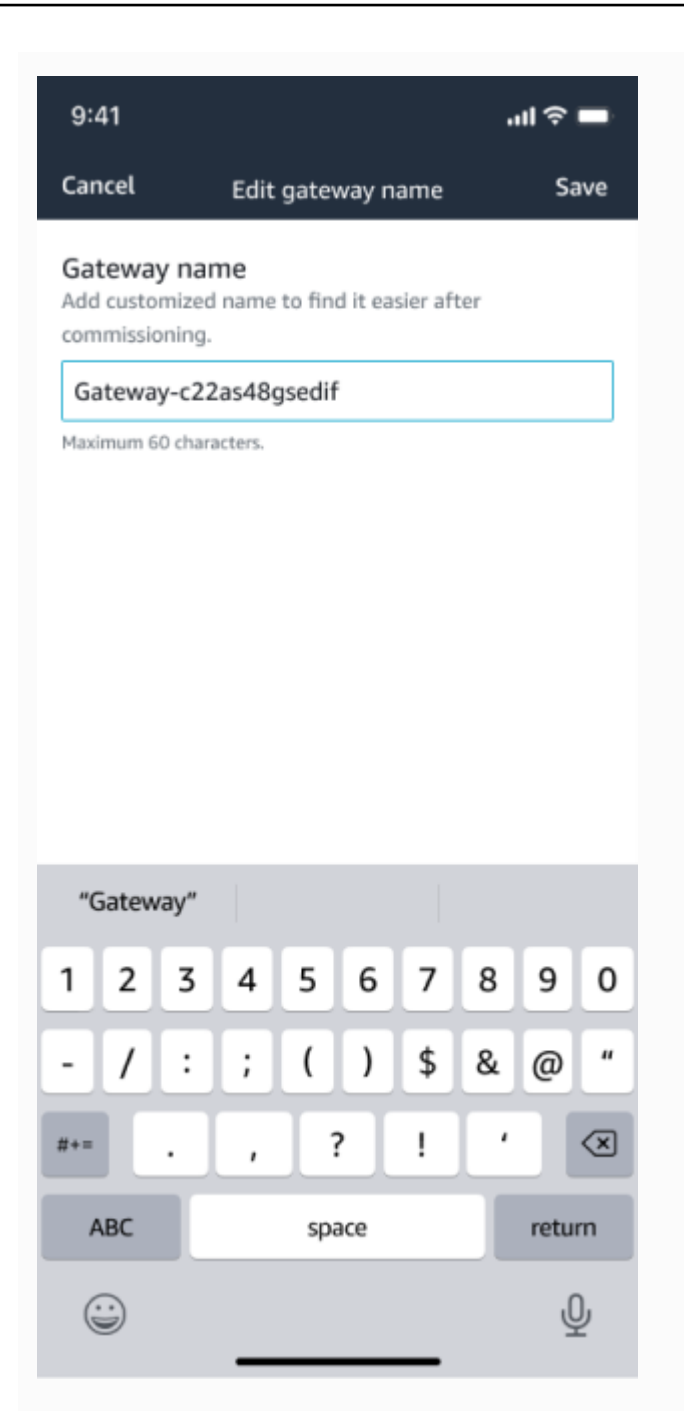

Tampilan aplikasi seluler

3. Masukkan nama baru untuk gateway dan pilih Simpan.

Tampilan aplikasi web

Edit gate

Cancel Save

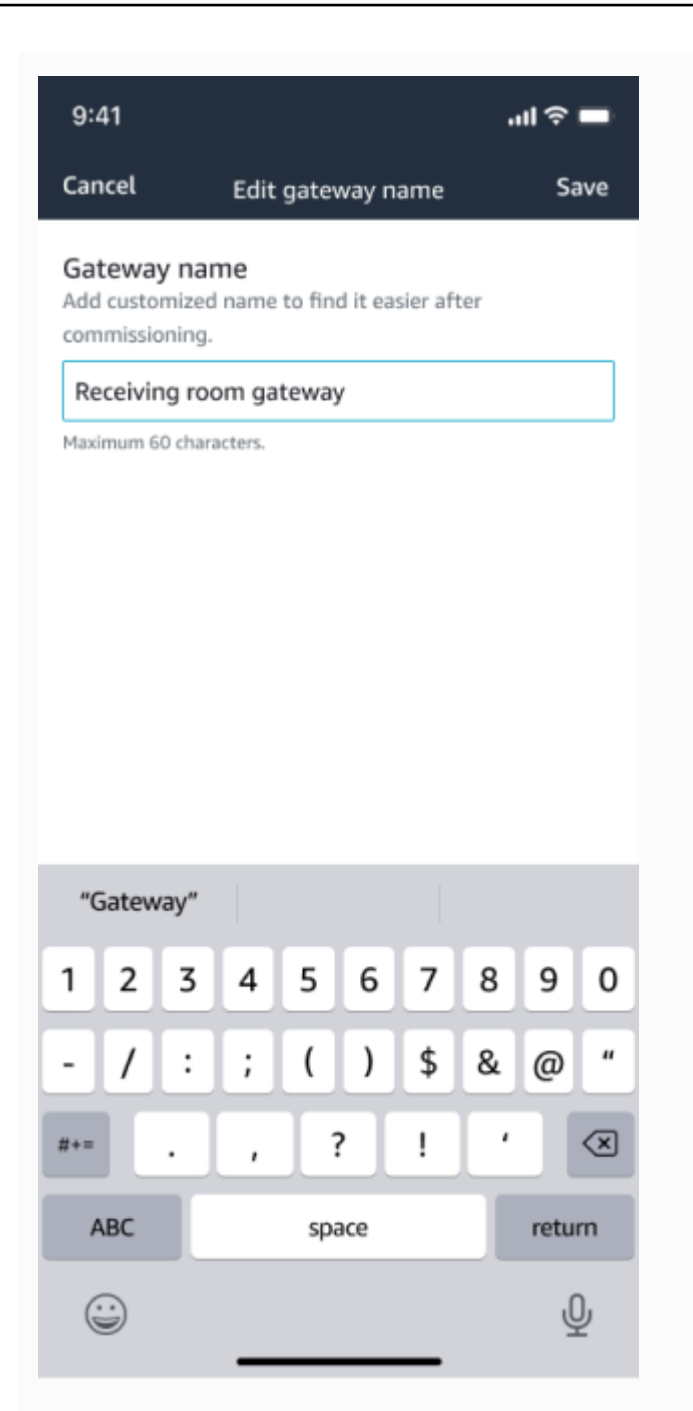

Tampilan aplikasi seluler

4. Anda akan melihat pesan sukses yang mengonfirmasi nama gateway baru.

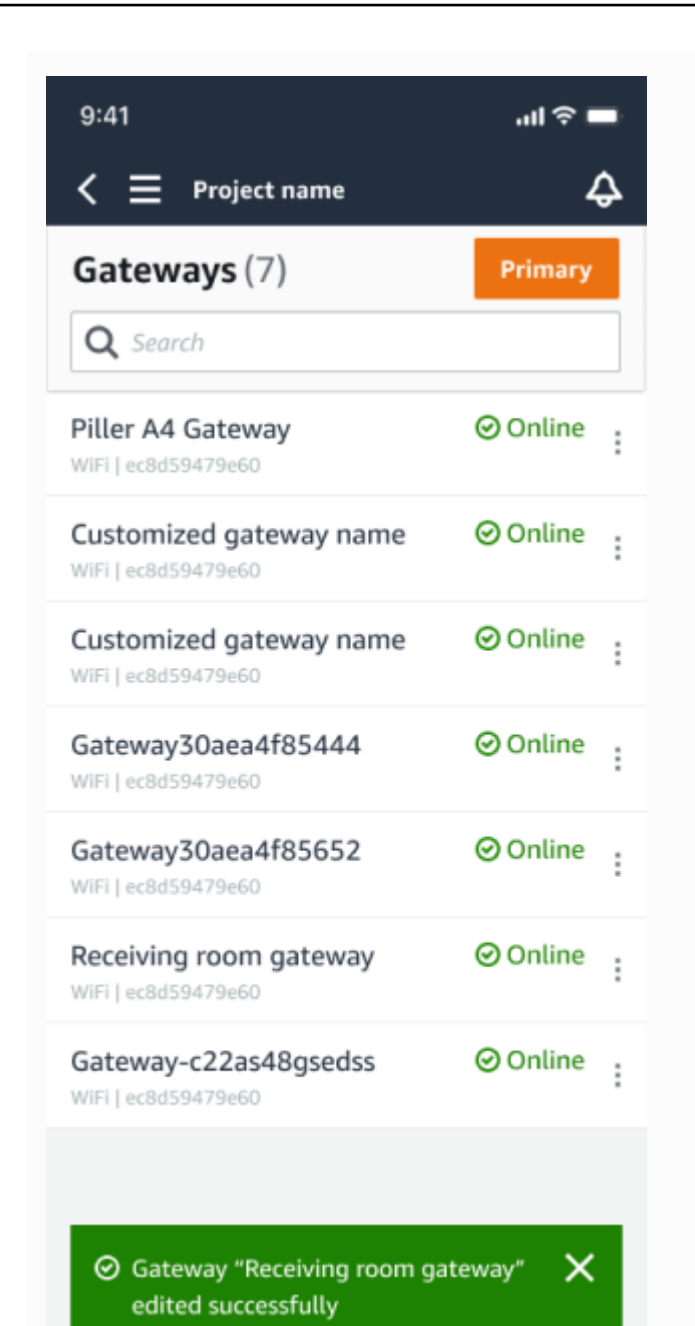

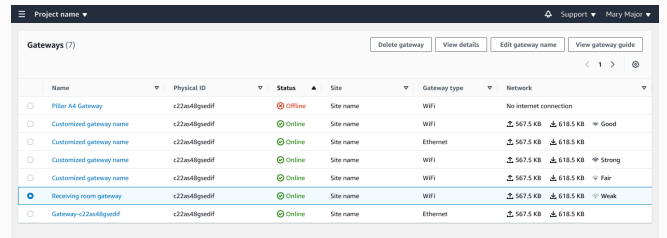

#### Tampilan aplikasi web

#### Tampilan aplikasi seluler

# <span id="page-138-0"></span>Menghapus gateway Ethernet

Sensor membutuhkan gateway untuk menyampaikan data mereka ke AWS Cloud. Menghapus gateway dapat menyebabkan beberapa sensor kehilangan koneksinya. Berhati-hatilah sebelum menghapus gateway.

Saat Anda menghapus gateway, sensor mengalihkan koneksinya ke gateway lain yang berada dalam jangkauan, jika ada, dan transmisi data dari sensor terus berlanjut tanpa gangguan. Jika tidak ada gateway dalam jangkauan, transmisi data terganggu dan data mungkin hilang.

Saat Anda menghapus gateway yang saat ini sedang offline, Anda harus melakukan reset pabrik perangkat sebelum menugaskan lagi.

Topik

- [Menghapus gateway Ethernet menggunakan aplikasi seluler](#page-138-1)
- [Menghapus gateway Ethernet menggunakan aplikasi web](#page-138-2)

<span id="page-138-1"></span>Menghapus gateway Ethernet menggunakan aplikasi seluler

- 1. Menggunakan aplikasi seluler, navigasikan ke halaman Gateways.
- 2. Pilih ikon elips vertikal

```
İ
(
```
di sebelah gateway yang ingin Anda hapus.

- 3. Pilih Hapus Gateway.
- 4. Pilih Hapus lagi.

#### <span id="page-138-2"></span>Menghapus gateway Ethernet menggunakan aplikasi web

- 1. Arahkan ke [daftar gateway Wi-Fi.](#page-127-1)
- 2. Pilih gateway dari tabel.
- 3. Pilih Hapus gateway.

# <span id="page-139-0"></span>Mengambil detail alamat MAC

Untuk mengambil alamat Media Access Control (MAC) gateway Amazon Monitron, Anda dapat memindai kode QR di perangkat gateway dengan ponsel Anda. Amazon Monitron mengembalikan alamat MAC dan ID gateway saat Anda memindai kode QR.

Jika Anda adalah admin TI, Anda dapat menggunakan alamat MAC yang dipindai untuk memastikan perangkat gateway dikonfigurasi dengan pengaturan jaringan yang benar sebelum ditugaskan. Jika Anda seorang teknisi yang menugaskan gateway, Anda dapat menggunakan alamat MAC yang dipindai untuk memecahkan masalah jaringan apa pun dengan admin TI Anda.

#### **a** Note

Mengambil alamat MAC dengan memindai kode QR hanya didukung untuk aplikasi seluler Amazon Monitron.

Prosedur berikut menunjukkan cara mengambil alamat MAC perangkat gateway Anda.

- 1. Arahkan ke halaman Gateways.
- 2. Pilih ikon pemindaian.

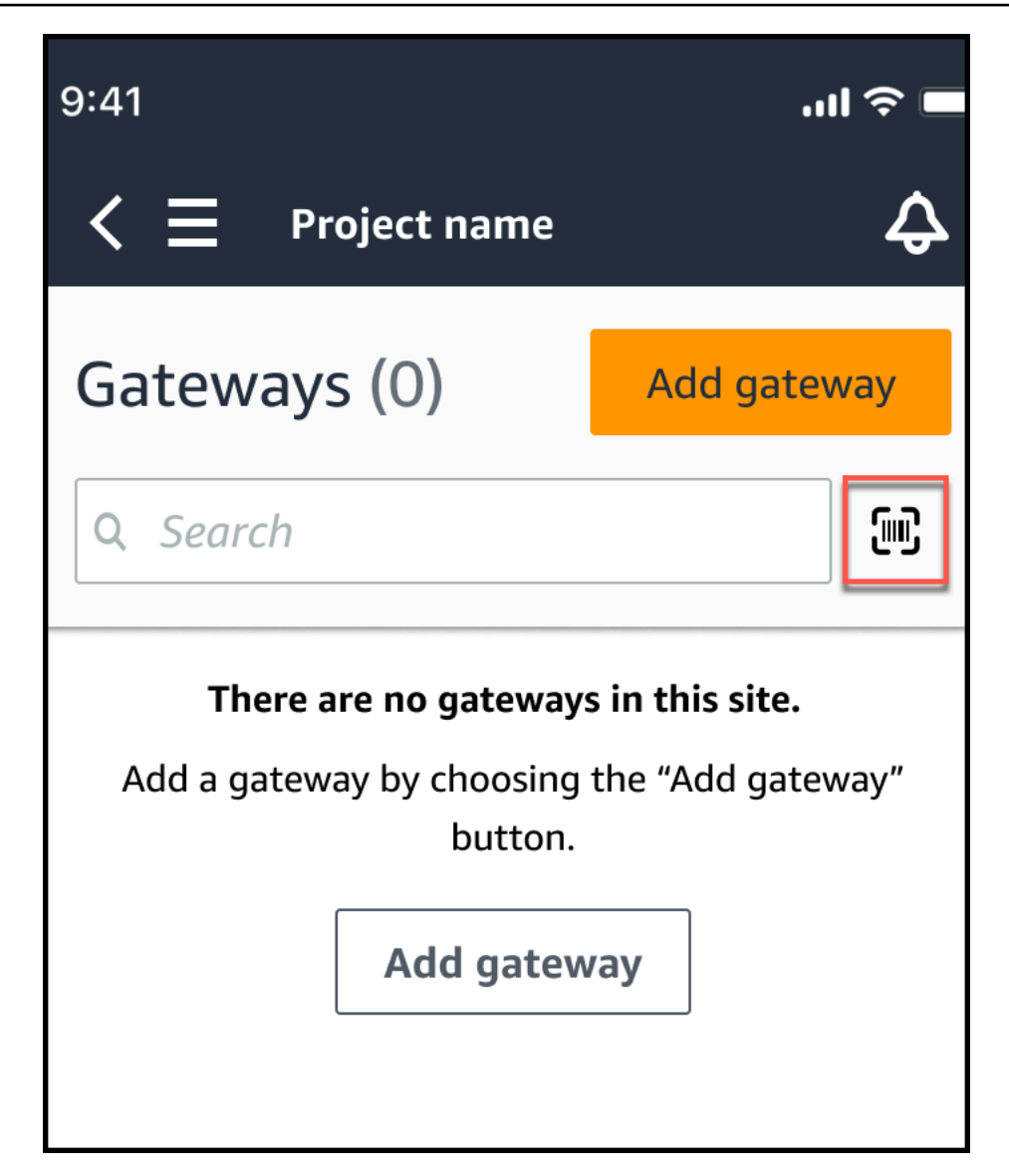

3. Amazon Monitron akan menampilkan pesan yang menjelaskan apa yang akan dilakukan pemindaian kode QR. Pilih Lanjutkan.

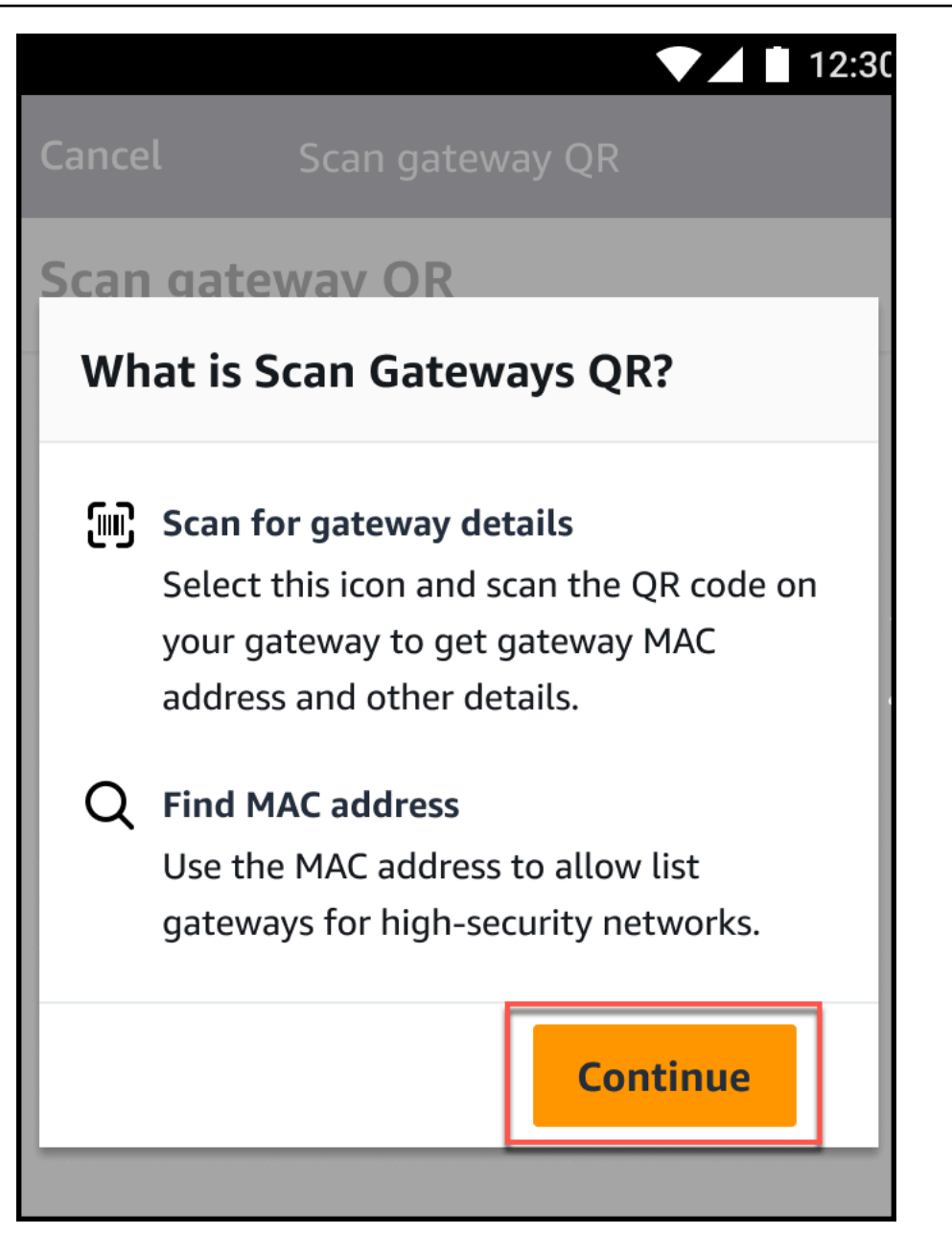

4. Pada halaman Pindai Kode QR, pindai kode QR gateway menggunakan kamera ponsel Anda.

Saat pemindaian berhasil diselesaikan, Amazon Monitron menampilkan ID Gateway dan alamat MAC pada halaman Pindai Kode QR di aplikasi seluler.

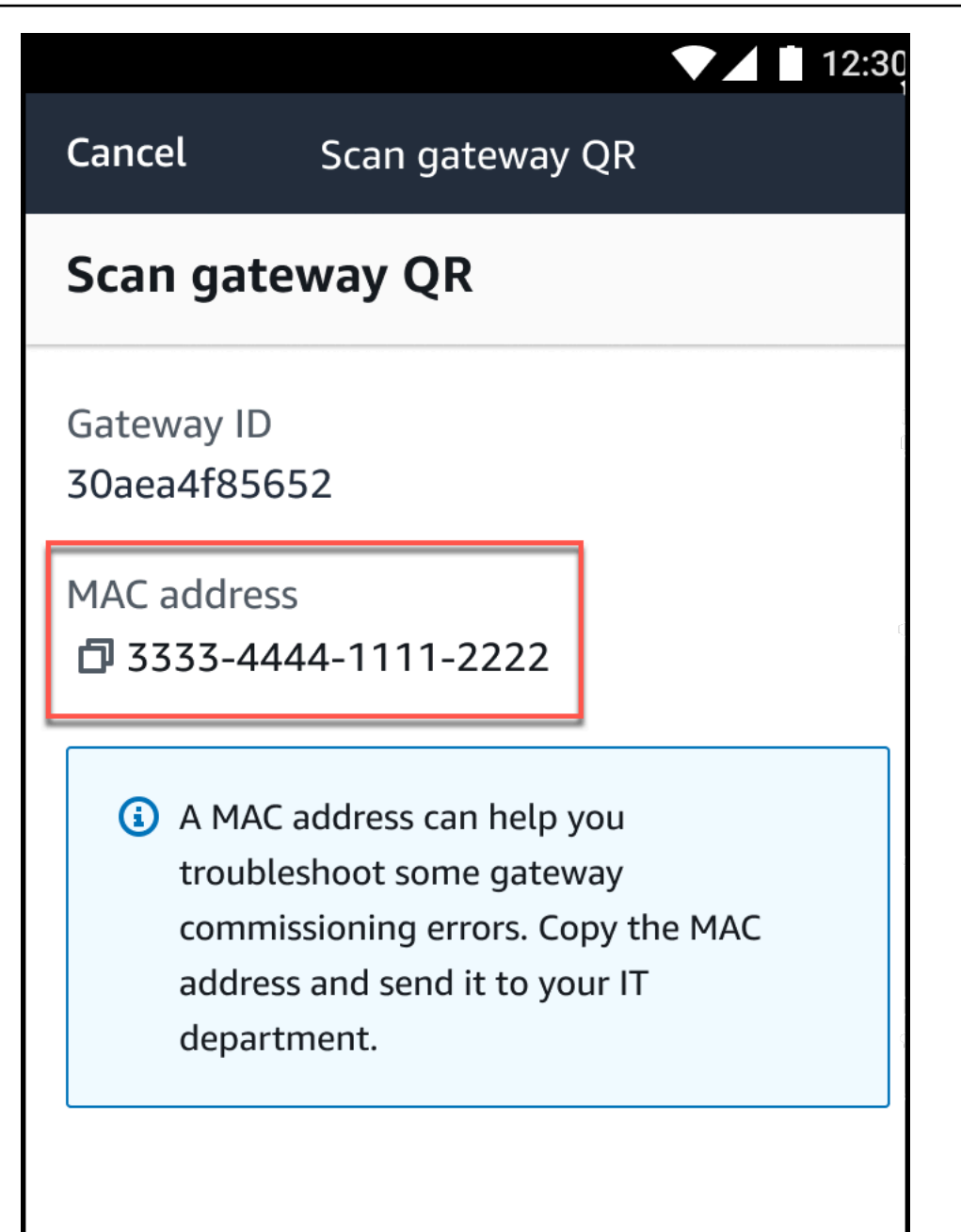

Anda juga dapat memilih ikon salin

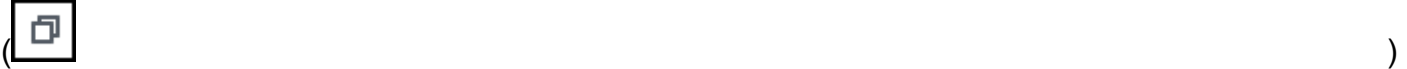

untuk menyalin alamat MAC.

### **a** Note

Jika belum diaktifkan, Amazon Monitron mungkin memerlukan izin untuk mengakses kamera Anda untuk memindai kode QR. Izin ini harus diaktifkan dari halaman

pengaturan perangkat seluler Anda sebelum Anda berhasil memindai kode QR perangkat. Amazon Monitron akan meminta Anda untuk mengaktifkan akses kamera selama proses pemindaian jika izin belum diberikan.

#### Di perangkat Android

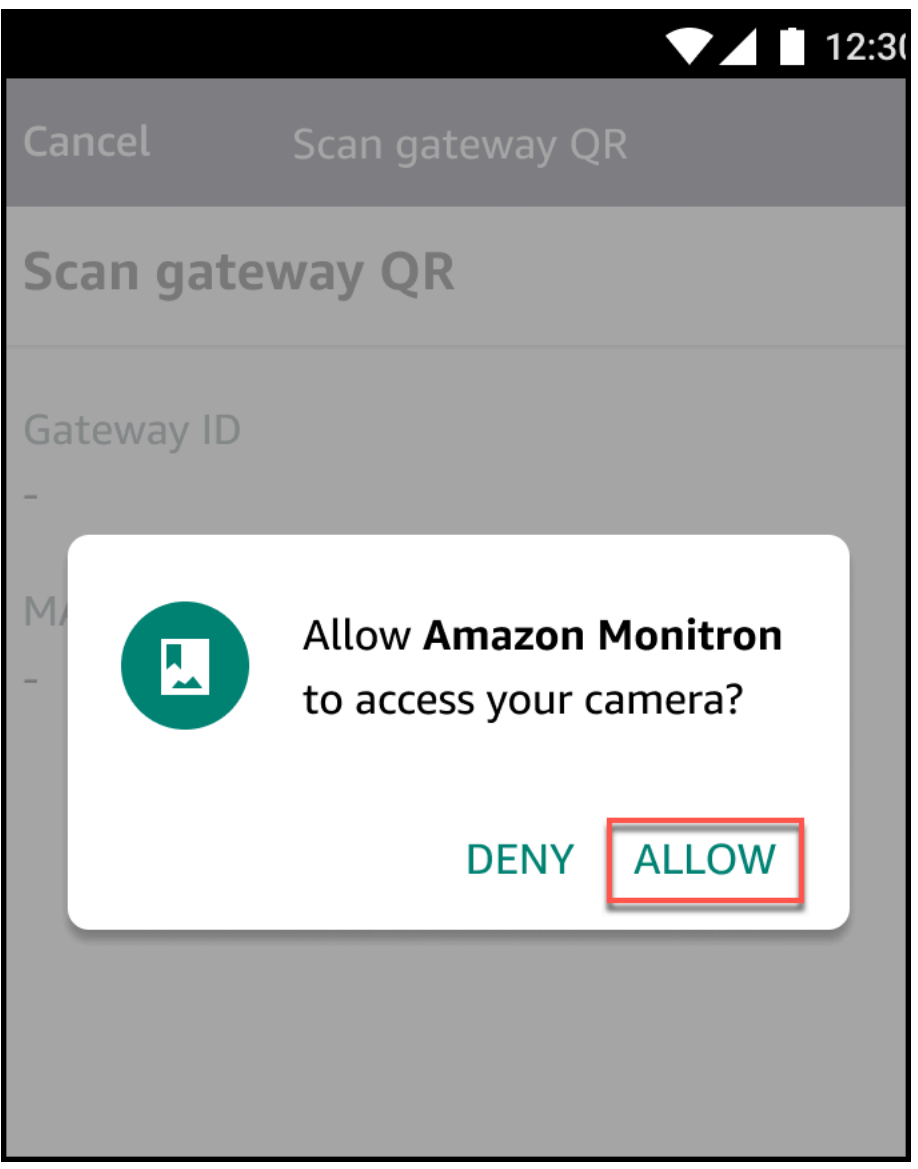

Di perangkat iOS
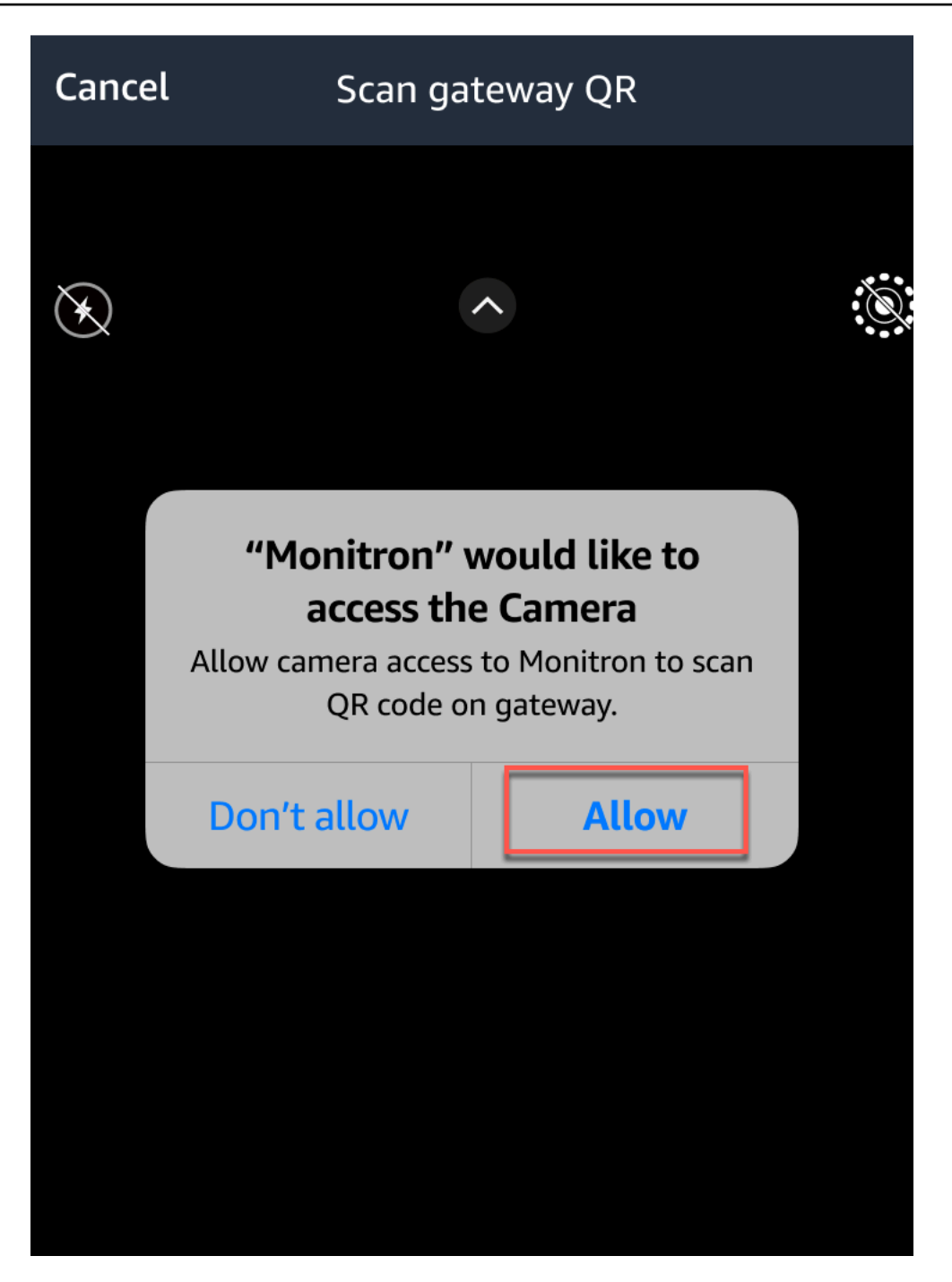

# Gateway Wi-Fi

Topik ini menjelaskan cara menginstal gateway Wi-Fi Anda. Ini juga menjelaskan cara menghapus gateway yang tidak perlu.

Untuk mempelajari tentang menggunakan Amazon Monitron gateway Ethernet, lihat. [Gateway](#page-112-0) [Ethernet](#page-112-0)

Amazon Monitron Gateway mudah dipasang dan dioperasikan. Setelah mencolokkan kabel daya, Anda dapat menempatkan gateway dalam mode commissioning dengan menekan tombol commissioning.

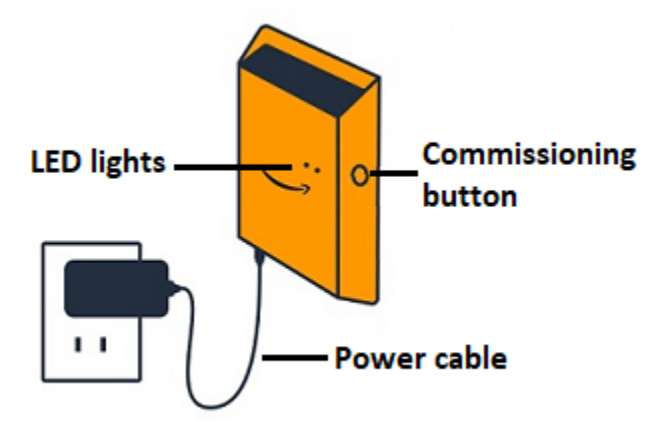

Topik

- [Membaca lampu LED pada gateway Wi-Fi](#page-145-0)
- [Menempatkan dan memasang gateway Wi-Fi](#page-147-0)
- [Menugaskan gateway Wi-Fi](#page-155-0)
- [Memecahkan masalah deteksi gateway Wi-Fi](#page-157-0)
- [Memecahkan masalah pemasangan Bluetooth](#page-159-0)
- [Mengatur ulang gateway Wi-Fi ke pengaturan pabrik](#page-159-1)
- [Melihat daftar gateway](#page-160-0)
- [Melihat detail gateway Wi-Fi](#page-162-0)
- [Mengedit nama gateway Wi-Fi](#page-166-0)
- [Menghapus gateway Wi-Fi](#page-171-0)
- [Mengambil detail alamat MAC](#page-172-0)

# <span id="page-145-0"></span>Membaca lampu LED pada gateway Wi-Fi

Lampu LED di bagian atas Amazon Monitron gateway Anda menunjukkan status gateway. Setiap lampu LED memiliki satu lampu oranye dan satu lampu biru. Lampu oranye menunjukkan bahwa gateway terhubung ke jaringan Wi-Fi. Lampu biru menunjukkan bahwa Bluetooth gateway terhubung ke sensor.

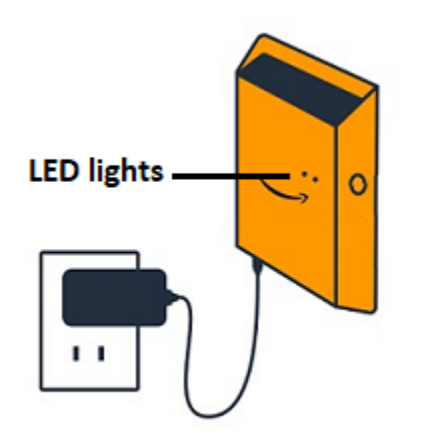

Urutan yang ditampilkan lampu menunjukkan status gateway, seperti yang dijelaskan dalam tabel berikut.

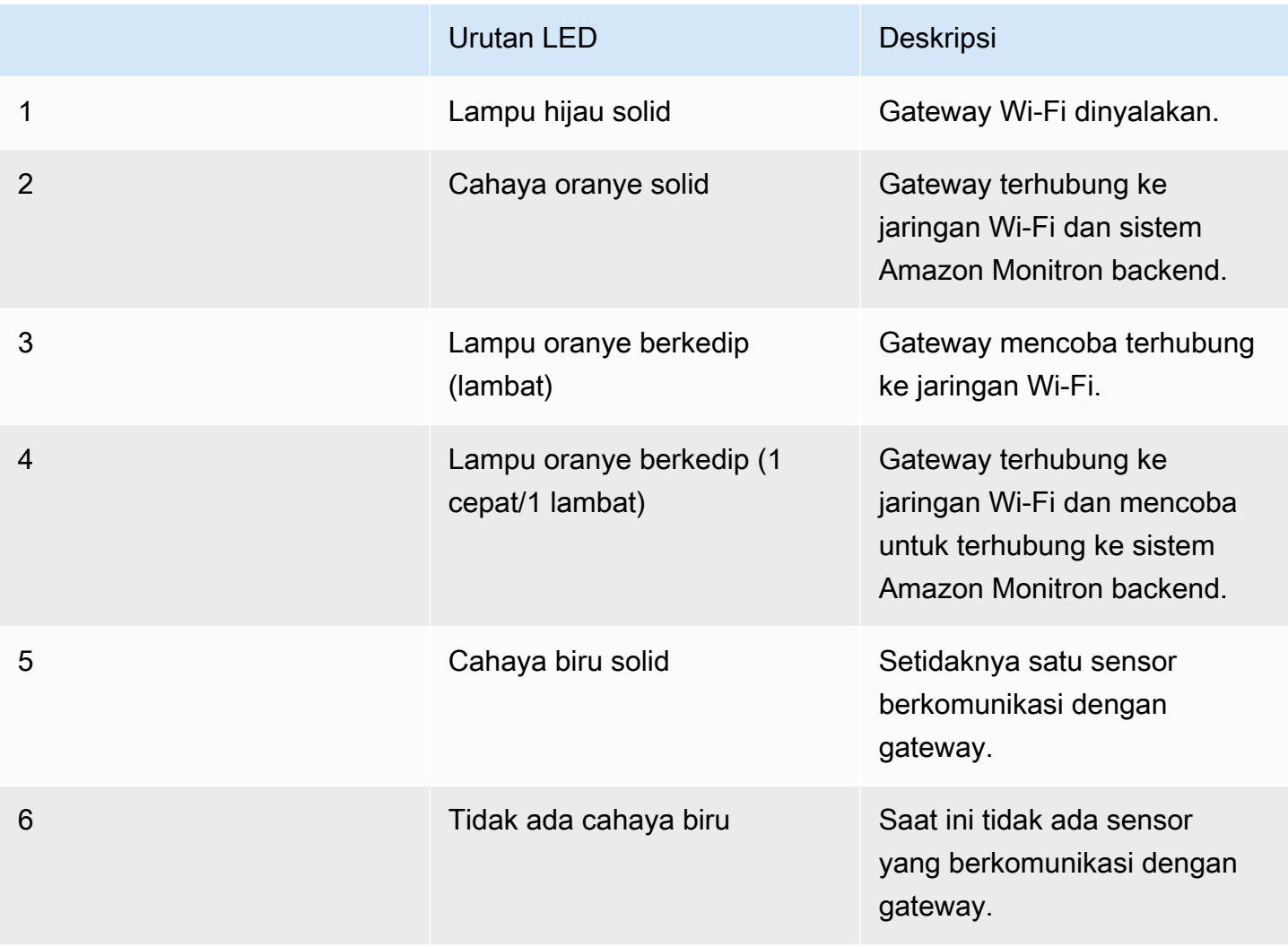

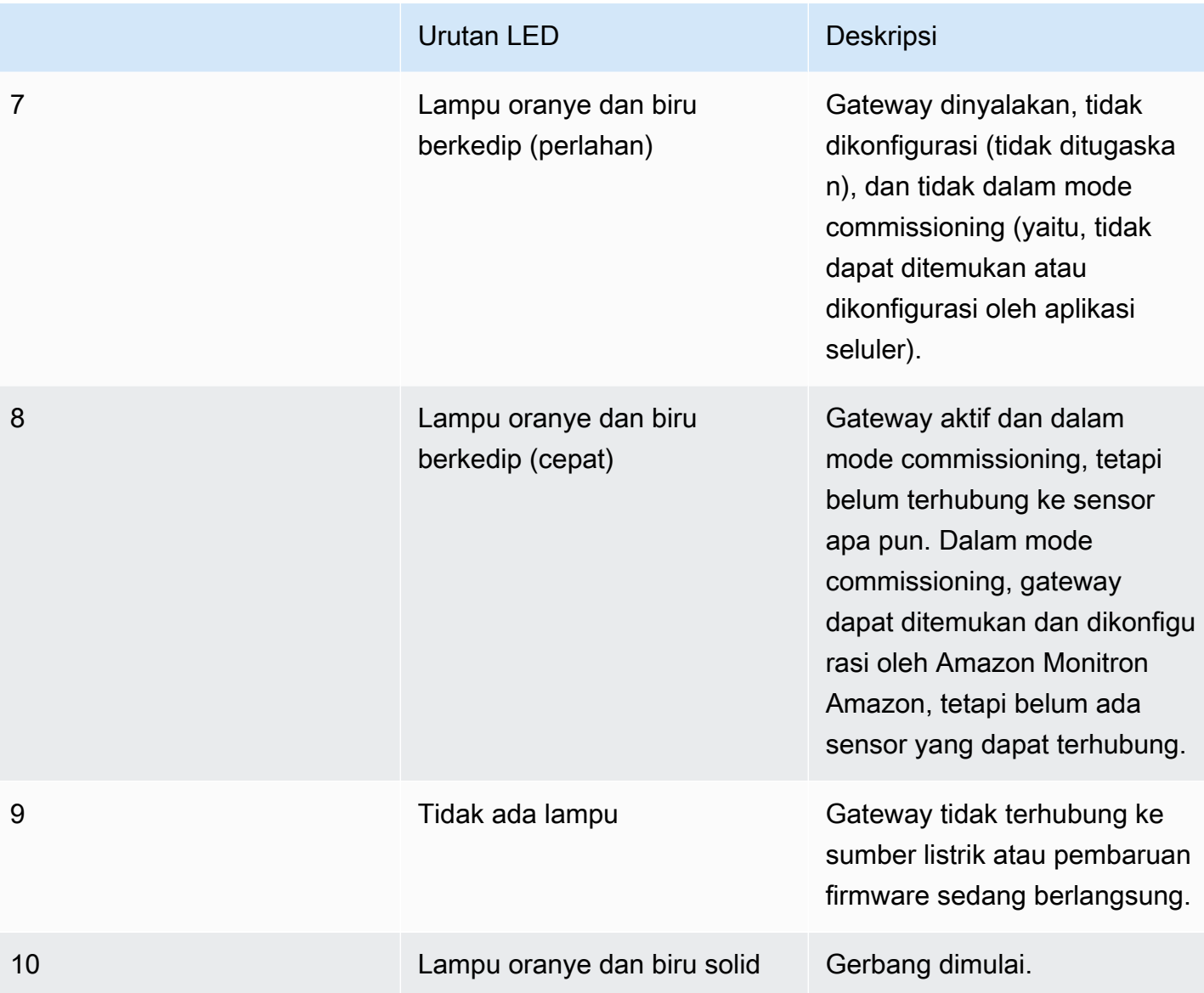

# <span id="page-147-0"></span>Menempatkan dan memasang gateway Wi-Fi

Tidak seperti sensor, gateway Wi-Fi tidak perlu dipasang ke mesin yang sedang dipantau. Namun, itu memang membutuhkan jaringan Wi-Fi yang tersedia yang Amazon Monitron dapat terhubung ke AWS Cloud.

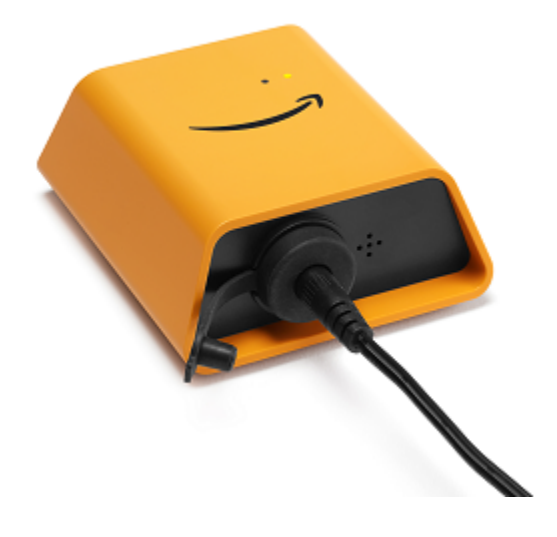

Topik

- [Memilih lokasi untuk gateway Anda](#page-148-0)
- [Memasang braket](#page-149-0)
- [Memasang gateway pada braket](#page-152-0)

### <span id="page-148-0"></span>Memilih lokasi untuk gateway Anda

Anda dapat menginstal gateway hampir di mana saja di dalam pabrik Anda, tergantung pada tata letaknya. Biasanya, gateway dipasang di dinding, tetapi Anda dapat memasangnya di langit-langit, di pilar, atau di hampir semua lokasi lainnya. Gerbang harus berada dalam jarak 20 hingga 30 meter dari sensor yang didukungnya. Itu juga harus cukup dekat dengan stopkontak sehingga dapat dicolokkan.

Pertimbangkan faktor-faktor lain ini saat memasang gateway:

- Memasang gateway lebih tinggi dari sensor (2 meter atau lebih) dapat meningkatkan jangkauan.
- Menjaga garis pandang terbuka antara gateway dan sensor meningkatkan jangkauan.
- Hindari memasang pintu gerbang pada struktur bangunan, seperti balok baja yang terbuka. Mereka dapat menyebabkan gangguan pada sinyal.
- Cobalah untuk bekerja di sekitar peralatan apa pun yang mungkin menghasilkan gangguan elektronik dengan sinyal.
- Jika memungkinkan, pasang lebih dari satu gateway dalam jarak transmisi sensor Anda. Jika gateway menjadi tidak tersedia, sensor akan mengalihkan transmisi data mereka ke gateway lain.

Memiliki beberapa gateway membantu mengurangi kehilangan data. Tidak ada jarak minimum yang diperlukan antara dua gateway.

#### <span id="page-149-0"></span>Memasang braket

Untuk memasang gateway, posisikan braket pemasangan di dinding atau di lokasi lain, lalu pasang gateway pada braket.

Hampir semua yang Anda butuhkan datang dalam kotak yang berisi gateway:

- Gerbang
- Adaptor AC
- Colokan adaptor AC untuk UE, Inggris, dan AS
- Braket pemasangan di dinding
- Pita dua sisi
- Dua sekrup pemasangan
- Satu sekrup kecil untuk memasang gateway ke braket

Ada tiga cara untuk memasang braket pemasangan: pemasangan sekrup, pemasangan pita, dan pemasangan pengikat plastik. Metode yang Anda gunakan tergantung pada apakah Anda memasang gateway di dinding atau lokasi lain, dan pada bahan permukaan. Anda memasang gerbang pada braket pemasangan di dinding melalui lubang sekrup kecil di tengah salah satu sisi pendek.

Untuk memasang braket, pilih salah satu teknik berikut.

#### Pemasangan sekrup

Biasanya, Anda memasang braket langsung ke dinding menggunakan sekrup pemasangan yang termasuk dalam kotak gateway. Pasang braket dari depan. Anda mungkin perlu menggunakan steker ekspansi atau baut sakelar untuk mengamankan sekrup di dinding. Steker ekspansi atau baut sakelar tidak termasuk.

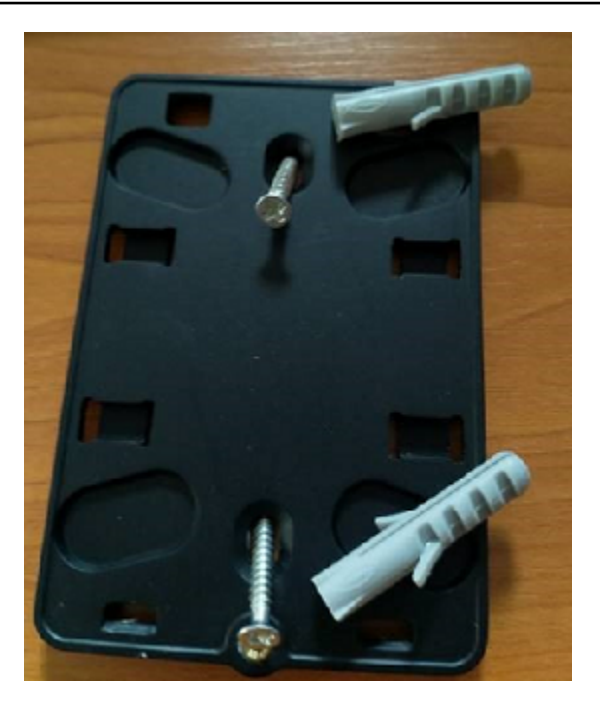

#### Pemasangan pita

Sepotong pita dua sisi berbentuk termasuk dalam kotak gateway. Gunakan saat Anda tidak dapat menempatkan sekrup ke permukaan pemasangan. Anda juga dapat menggunakannya dalam kombinasi dengan metode pemasangan lainnya untuk instalasi yang lebih aman.

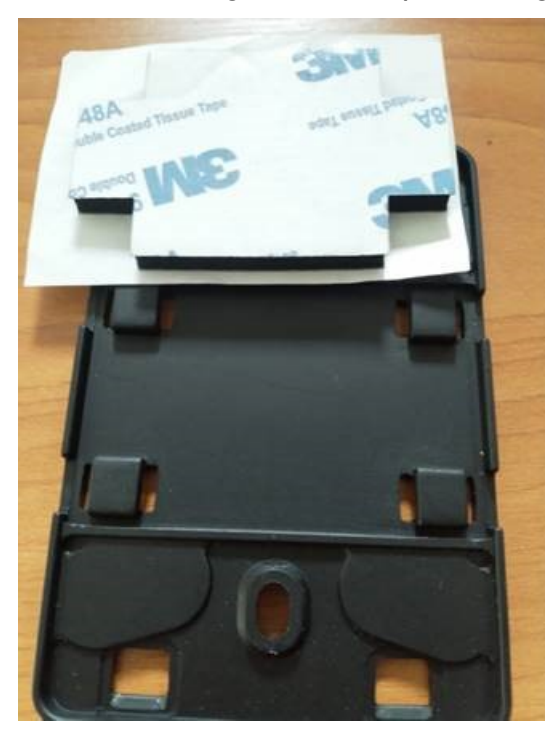

Lepaskan alas di satu sisi selotip dan tempelkan selotip ke bagian belakang braket pemasangan di dinding di antara empat bagian yang terangkat.

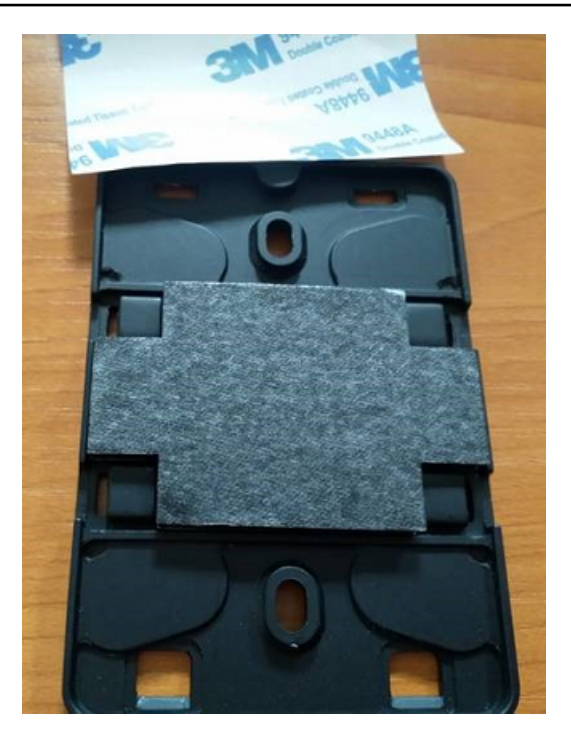

Lepaskan bagian belakang yang tersisa dan pasang braket ke lokasi pemasangan. Tekan dengan kuat pada braket untuk memastikan bahwa selotip menempel kuat ke permukaan.

Pemasangan dasi plastik

Untuk memasang pintu gerbang ke lokasi non-dinding yang lebih kecil, seperti pilar atau pagar, gunakan pengikat kabel (juga dikenal sebagai ikatan ritsleting) untuk mengencangkan braket pemasangan di dinding. Letakkan ikatan melalui lubang di empat bagian yang terangkat di bagian belakang braket. bungkus di sekitar lokasi pemasangan, dan tarik kencang.

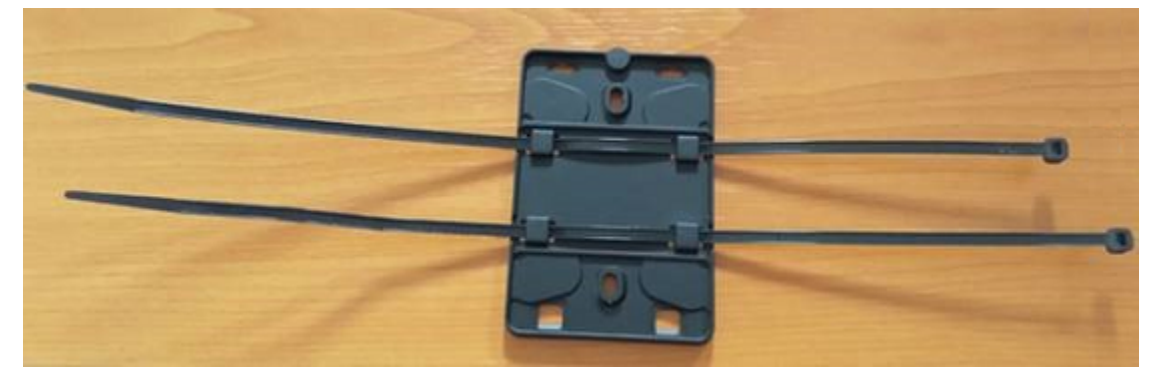

Setelah braket dipasang, pasang gateway ke braket.

### <span id="page-152-0"></span>Memasang gateway pada braket

Dalam prosedur berikut, kita berbicara tentang "atas" dan "bawah" dari gateway dan braket. Dua gambar di bawah ini menunjukkan orientasi standar ini. Seperti disebutkan di bawah ini, perangkat tidak harus tegak agar berfungsi. Penjelasan ini hanya untuk membantu Anda memahami petunjuk pemasangan.

Saat gateway tegak, logo Amazon di bagian depan perangkat berada di sisi kanan atas. Dua lubang yang akan mengungkapkan LED tepat di atas logo, di sisi kanan. Lubang untuk sekrup kecil yang akan memasang braket ke gateway ada di bagian atas, di tengah.

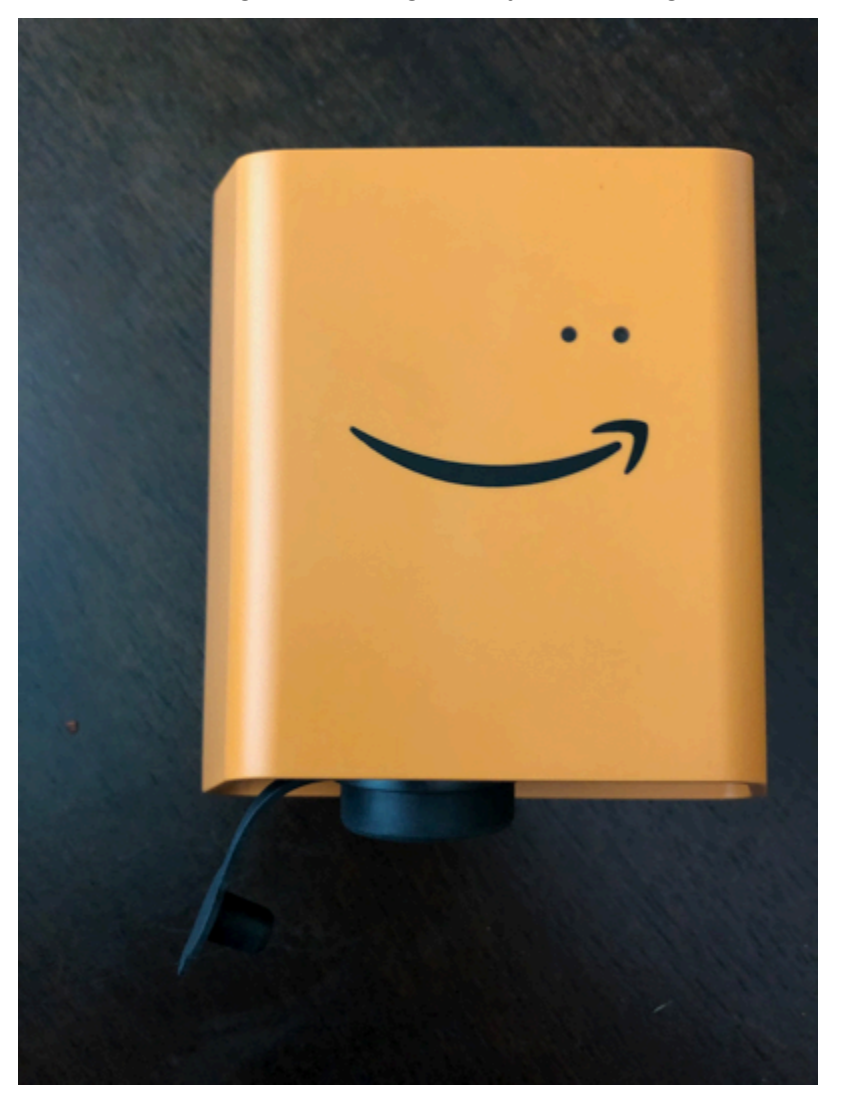

Di bagian belakang perangkat, ada dua pasang kait plastik oranye. Kait besar, di dekat bagian bawah perangkat, mengarah ke bawah. Kait kecil, di dekat bagian atas perangkat, mengarah ke atas.

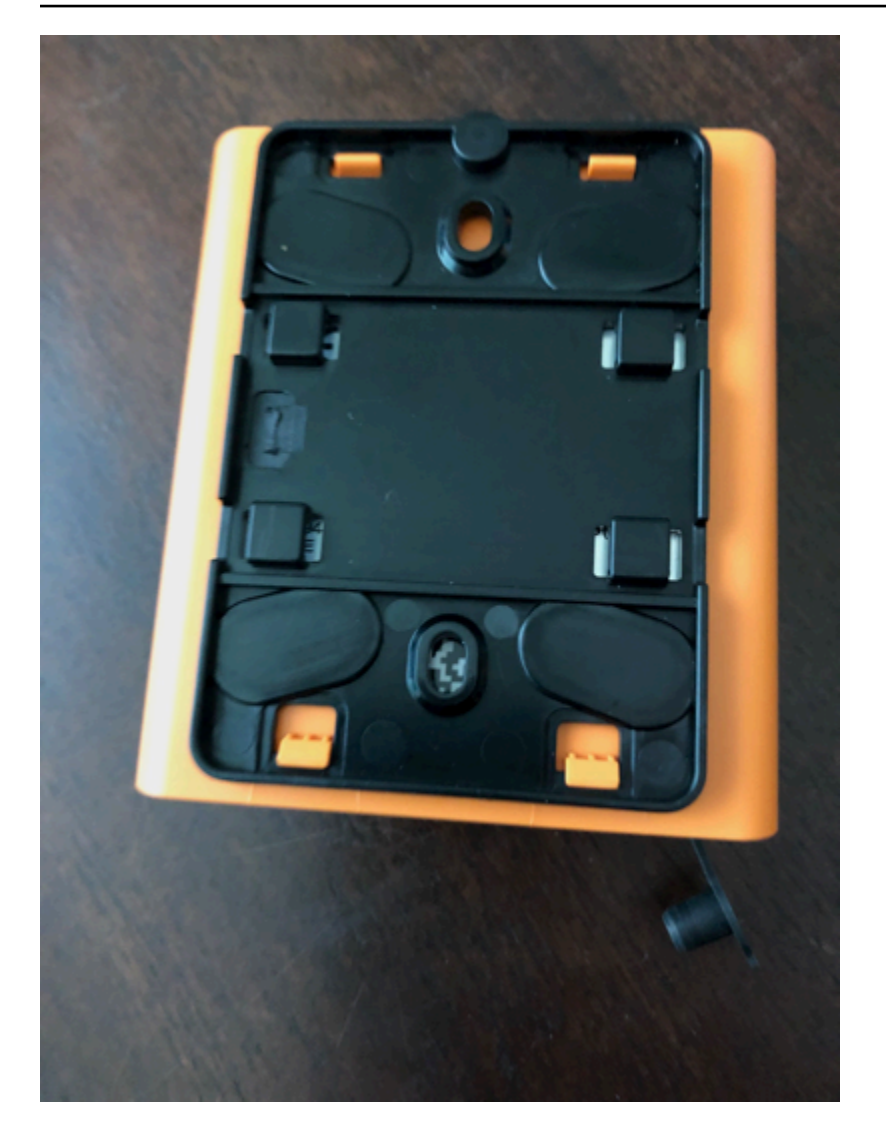

- 1. Dengan braket pemasangan di dinding, letakkan gerbang di braket. Dua kait plastik besar di bagian belakang gerbang harus berada di slot di bagian bawah braket.
- 2. Tekan bagian atas gerbang ke braket sehingga dua kait plastik kecil di bagian belakang gerendel gateway ke bagian atas braket.
- 3. Dengan menggunakan sekrup kecil yang disertakan dengan gateway, kencangkan pintu gerbang ke braket melalui lubang di bagian atas gerbang.

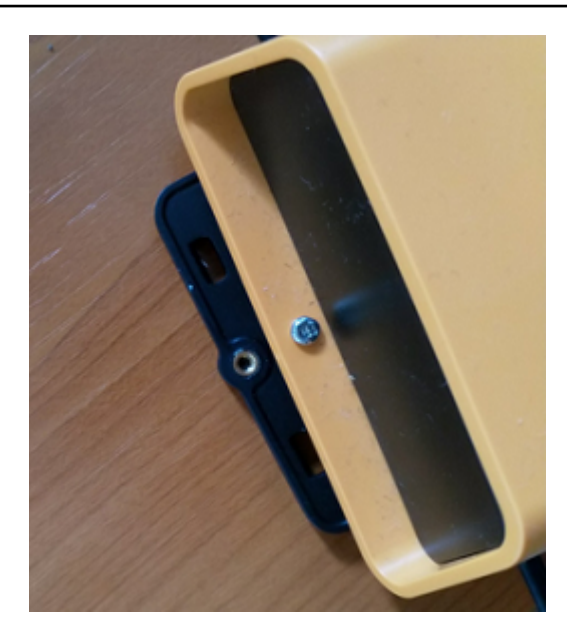

4. Masukkan steker AC yang sesuai ke adaptor AC. Gambar berikut menunjukkan steker AS yang terpasang pada adaptor.

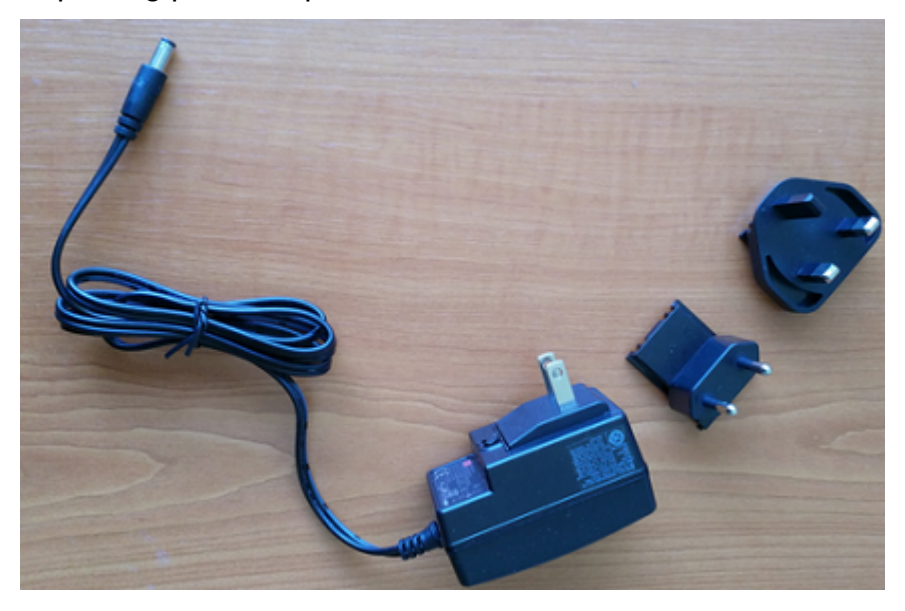

5. Colokkan adaptor AC ke bagian bawah gateway dan stopkontak.

Ketika lampu LED di gateway berkedip perlahan, bergantian oranye dan biru, gateway dihidupkan dan siap untuk ditugaskan.

#### **G** Note

Gerbang dirancang untuk dipasang dengan sekrup kecil yang menahannya di bagian atas. Namun, menginstalnya terbalik tidak mempengaruhi kinerjanya.

Jika Anda memiliki masalah saat menghubungkan ke gateway Anda, lihat[Memecahkan masalah](#page-157-0) [deteksi gateway Wi-Fi](#page-157-0).

### <span id="page-155-0"></span>Menugaskan gateway Wi-Fi

Ketika gateway Anda dipasang di pabrik Anda, Anda akan memerlukan akses ke aplikasi Amazon Monitron seluler untuk menugaskan itu. Amazon Monitron hanya mendukung smartphone yang menggunakan Android 8.0+ atau iOS 14+ dengan Near Field Communication (NFC) dan Bluetooth.

Topik

• [Untuk menugaskan gateway](#page-155-1)

#### <span id="page-155-1"></span>Untuk menugaskan gateway

- 1. Jika Bluetooth belum dihidupkan untuk ponsel cerdas Anda, nyalakan.
- 2. Posisikan gateway Anda di lokasi yang paling sesuai untuk berkomunikasi dengan sensor Anda.

Tempat terbaik untuk memasang gateway Anda lebih tinggi dari sensor dan tidak lebih dari 20 hingga 30 meter jauhnya. Untuk bantuan tambahan dalam menemukan gateway Anda, lihat[Menempatkan dan memasang gateway Wi-Fi](#page-147-0).

- 3. Colokkan gateway dan pastikan lampu LED di atas berkedip sebagai alternatif kuning dan biru.
- 4. Tekan tombol di sisi gateway untuk memasukkannya ke mode commissioning. Lampu akan mulai berkedip dengan cepat.

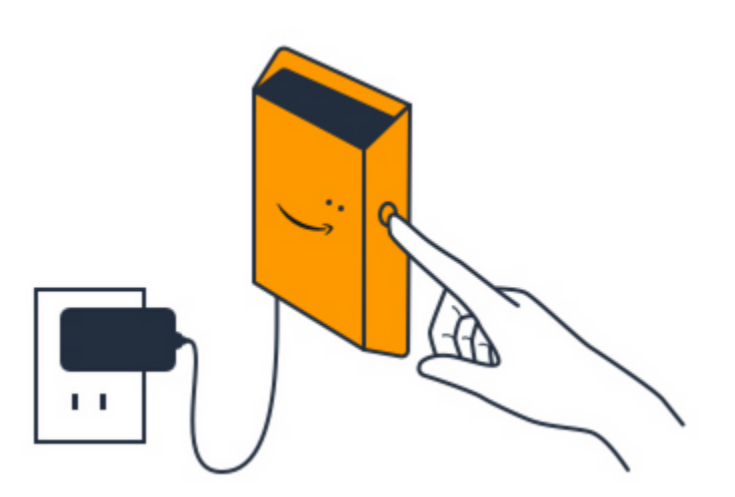

- 5. Buka aplikasi seluler di ponsel cerdas Anda.
- 6. Pada halaman Memulai atau halaman Gateway, pilih Tambahkan gateway.

Amazon Monitron memindai gateway. Ini bisa memakan waktu beberapa saat. Ketika Amazon Monitron menemukan gateway, itu menampilkannya di daftar gateway.

7. Pilih gateway.

#### **a** Note

Jika Anda menggunakan perangkat seluler iOS, dan sebelumnya Anda telah memasangkan dengan gateway khusus ini, Anda mungkin perlu membuat perangkat Anda "lupa" gateway sebelum memasangkan ulang. Untuk informasi selengkapnya, lihat [Memecahkan masalah pemasangan Bluetooth](#page-159-0).

Diperlukan beberapa saat Amazon Monitron untuk terhubung ke gateway baru.

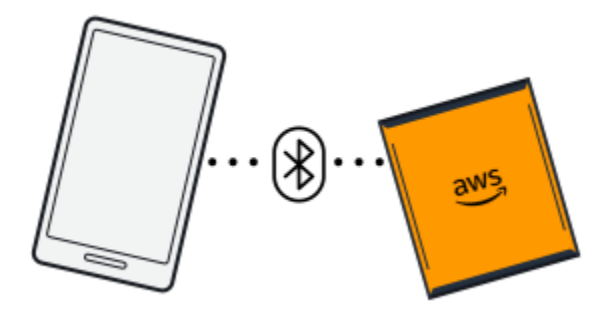

Jika aplikasi seluler terus mencoba terhubung ke gateway tanpa hasil, liha[tMemecahkan](#page-157-0) [masalah deteksi gateway Wi-Fi.](#page-157-0)

- 8. Setelah terhubung ke gateway, Amazon Monitron memindai jaringan Wi-Fi. Pilih jaringan Wi-Fi yang ingin Anda gunakan.
- 9. Masukkan kata sandi Wi-Fi Anda, lalu pilih Connect.

Diperlukan beberapa menit agar gateway ditugaskan dan terhubung ke jaringan Wi-Fi.

Jika Anda memiliki kesulitan lebih lanjut, liha[tMengatur ulang gateway Wi-Fi ke pengaturan](#page-159-1)  [pabrik.](#page-159-1)

# <span id="page-157-0"></span>Memecahkan masalah deteksi gateway Wi-Fi

Saat Anda menambahkan gateway ke proyek atau situs Anda, segera setelah Anda memilih Tambahkan gateway, aplikasi seluler Amazon Monitron mulai memindai untuk menemukannya. Jika aplikasi seluler tidak dapat menemukan gateway, coba tips pemecahan masalah berikut.

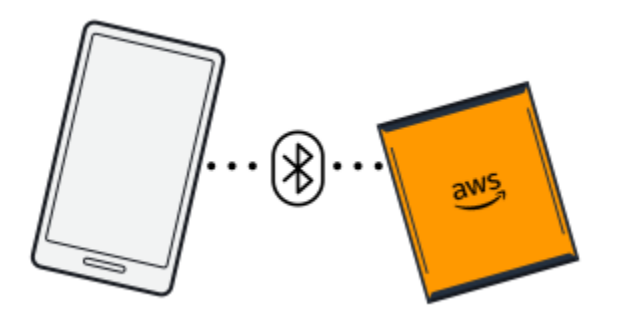

- Pastikan gateway dihidupkan. Periksa lampu LED—dua lampu oranye dan biru kecil di sebelah simbol Amazon di bagian atas gateway. Jika mereka aktif, gateway memiliki kekuatan. Jika gateway tidak memiliki daya, periksa hal berikut:
	- Apakah kabel daya terpasang dengan kuat di bagian belakang gateway dan stopkontak?
	- Apakah stopkontak berfungsi dengan baik?
	- Apakah kabel daya gateway berfungsi? Untuk menguji ini, coba gunakan kabel dengan gateway lain.
	- Apakah stopkontak tempat kabel dihubungkan ke gateway bersih, tanpa puing-puing yang tersangkut di dalamnya? Pastikan untuk memeriksa outlet di gateway dan ujung kabel yang menghubungkan.
- Pastikan gateway dalam mode commissioning. Aplikasi seluler Amazon Monitron menemukan gateway baru hanya ketika berada dalam mode commissioning. Saat Anda menyalakan gateway, lampu LED berkedip perlahan, bergantian oranye dan biru. Ketika Anda menekan tombol di sisi

gateway dan memasuki mode commissioning, mereka berkedip cepat, juga bergantian oranye dan biru. Jika LED menunjukkan urutan apa pun selain berkedip lambat sebelum Anda menekan tombol, gateway mungkin tidak masuk ke mode commissioning. Dalam hal ini, lakukan reset pabrik gateway dengan mematikan daya, lalu menekan dan menahan tombol commissioning (terletak di samping) saat Anda menghidupkan kembali daya.

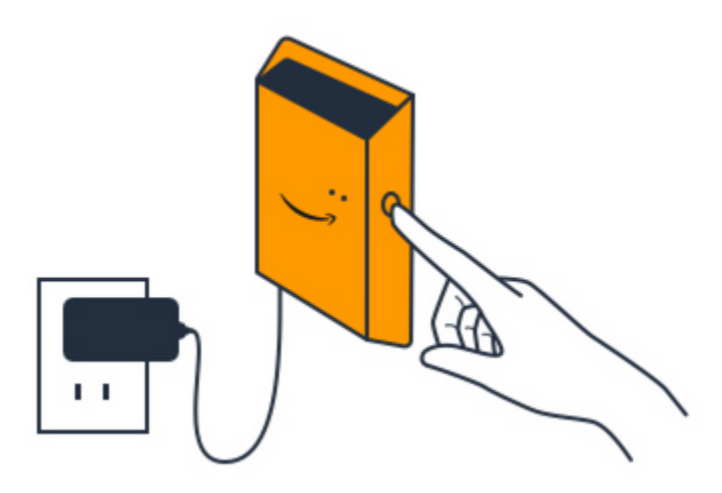

- Pastikan Bluetooth ponsel cerdas Anda berfungsi. Gateway terhubung ke ponsel cerdas Anda menggunakan Bluetooth.
	- Apakah Bluetooth ponsel cerdas Anda aktif dan berfungsi? Coba matikan dan nyalakan. Jika itu tidak membantu, restart ponsel Anda dan periksa lagi.
	- Apakah Anda berada dalam jangkauan Bluetooth ponsel cerdas Anda? Jangkauan Bluetooth relatif pendek, biasanya kurang dari 10 meter dan keandalannya dapat bervariasi secara dramatis.
	- Apakah ada sesuatu yang mungkin mengganggu sinyal Bluetooth secara elektronik?
- Pastikan gateway belum ditugaskan ke salah satu proyek Anda. Devide harus dihapus dari semua proyek yang ada sebelum commissioning.

Jika tidak ada tindakan ini yang menyelesaikan masalah, coba yang berikut ini:

- Lihat dan salin alamat MAC gateway Anda dan hubungi admin TI Anda. Lihat [Mengambil detail](https://docs.aws.amazon.com/Monitron/latest/user-guide/mac-address-wifi-gateway.html) [alamat MAC.](https://docs.aws.amazon.com/Monitron/latest/user-guide/mac-address-wifi-gateway.html)
- Keluar dari aplikasi seluler dan mulai ulang.
- Lakukan reset pabrik gateway dengan mematikan daya, lalu menekan dan menahan tombol commissioning di samping saat Anda menghidupkan kembali daya.

## <span id="page-159-0"></span>Memecahkan masalah pemasangan Bluetooth

Anda mungkin menemukan diri Anda mencoba memasangkan perangkat seluler iOS Anda dengan gateway yang telah dipasangkan dengannya. Ini bisa terjadi karena gateway telah mengubah lokasi, atau karena Anda telah mengubah konfigurasi umum situs Monitron Anda.

Dalam hal ini, beri tahu perangkat iOS Anda untuk "melupakan" koneksi Bluetooth-nya dengan gateway.

Topik

• [Untuk memutuskan pasangan gateway dari perangkat Anda](#page-159-2)

### <span id="page-159-2"></span>Untuk memutuskan pasangan gateway dari perangkat Anda

- 1. Di perangkat iOS, pilih Pengaturan.
- 2. Di layar Pengaturan, pilih Bluetooth.
- 3. Pada layar Bluetooth, pilih ikon informasi di sebelah nama Monitron Gateway Anda.
- 4. Pada layar berikutnya, pilih Lupakan Perangkat Ini.

### <span id="page-159-1"></span>Mengatur ulang gateway Wi-Fi ke pengaturan pabrik

Jika Anda menggunakan kembali gateway yang telah dihapus Amazon Monitron, Anda menggunakan tombol commissioning untuk mengatur ulang gateway ke pengaturan pabrik. Ini mempersiapkan gateway untuk digunakan lagi untuk Amazon Monitron.

Jika Anda menghapus gateway yang saat ini sedang offline, Anda harus melakukan reset pabrik perangkat sebelum menugaskan lagi.

Topik

• [Untuk mengatur ulang gateway ke pengaturan pabrik](#page-159-3)

### <span id="page-159-3"></span>Untuk mengatur ulang gateway ke pengaturan pabrik

- 1. Cabut gateway.
- 2. Tahan tombol commissioning.
- 3. Colokkan gateway kembali.
- 4. Saat lampu LED mulai berkedip perlahan, bergantian oranye dan biru, lepaskan tombol commissioning.
- 5. Cabut gateway, tunggu 10 detik, lalu pasang kembali. Gateway diatur ulang.

# <span id="page-160-0"></span>Melihat daftar gateway

Halaman ini menjelaskan cara membuat daftar gateway Wi-Fi Anda di web atau aplikasi seluler.

Topik

- [Untuk mencantumkan daftar gateway Anda menggunakan aplikasi seluler](#page-160-1)
- [Untuk membuat daftar gateway Anda menggunakan aplikasi web](#page-161-0)

<span id="page-160-1"></span>Untuk mencantumkan daftar gateway Anda menggunakan aplikasi seluler

- 1. Gunakan ponsel cerdas Anda untuk masuk ke aplikasi Amazon Monitron seluler.
- 2. Pilih ikon menu di kiri atas layar.

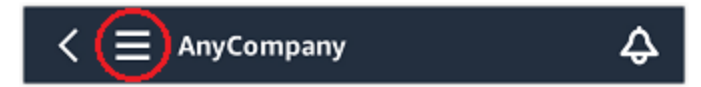

3. Pilih Gateway.

Daftar semua gateway yang terkait dengan proyek ditampilkan.

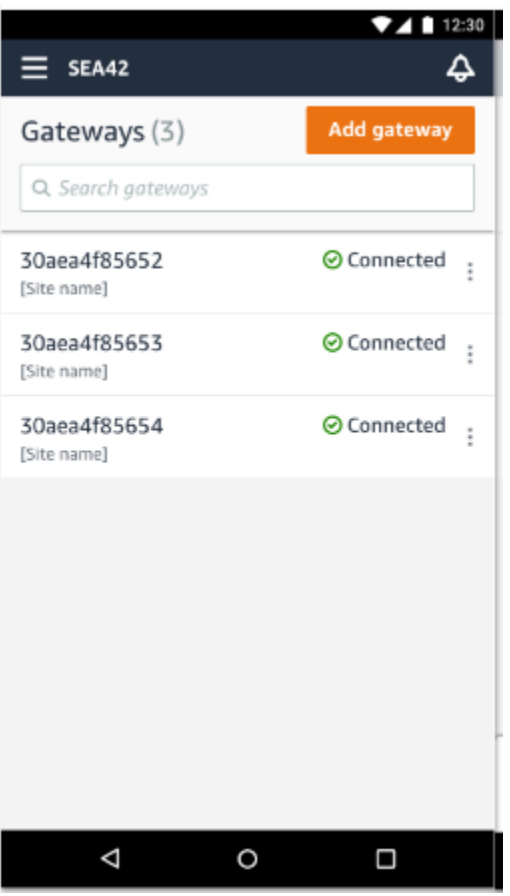

<span id="page-161-0"></span>Untuk membuat daftar gateway Anda menggunakan aplikasi web

1. Pilih Gateway dari navigasi kiri.

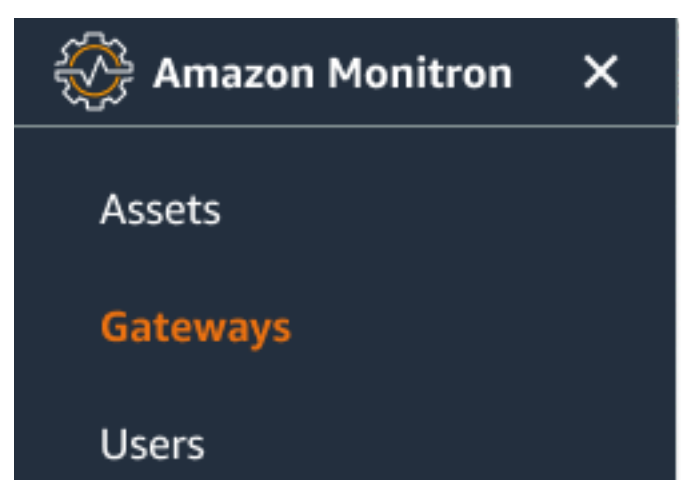

2. Daftar gateway muncul di panel kanan.

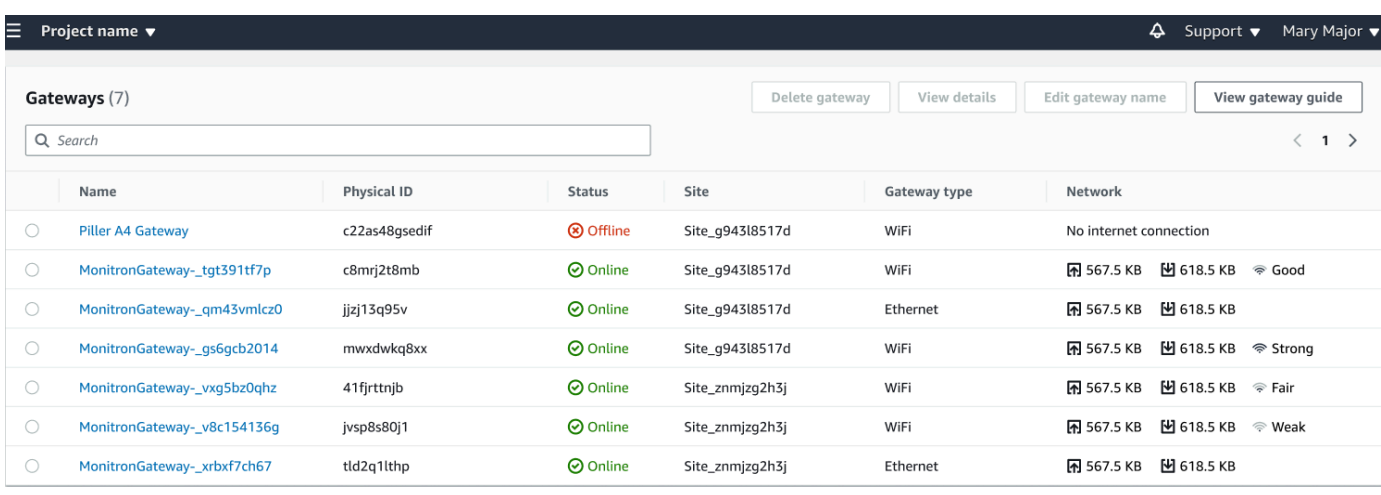

# <span id="page-162-0"></span>Melihat detail gateway Wi-Fi

Anda dapat melihat detail gateway di aplikasi seluler atau web Anda. Detail gateway berikut dapat dilihat:

- Alamat IP
- Versi firmware
- Terakhir kali ditugaskan

#### **a** Note

Anda juga dapat melihat dan menyalin alamat MAC gateway. Lihat [Mengambil detail alamat](https://docs.aws.amazon.com/Monitron/latest/user-guide/mac-address-wifi-gateway.html) [MAC.](https://docs.aws.amazon.com/Monitron/latest/user-guide/mac-address-wifi-gateway.html)

Anda dapat melihat detail sensor di aplikasi seluler dan web. Bagian berikut menunjukkan caranya.

Topik

- [Untuk melihat detail gateway Wi-Fi di aplikasi seluler](#page-162-1)
- [Untuk melihat detail gateway Wi-fi di aplikasi web](#page-165-0)

<span id="page-162-1"></span>Untuk melihat detail gateway Wi-Fi di aplikasi seluler

1. Dari daftar Gateways, pilih gateway yang detailnya ingin Anda lihat.

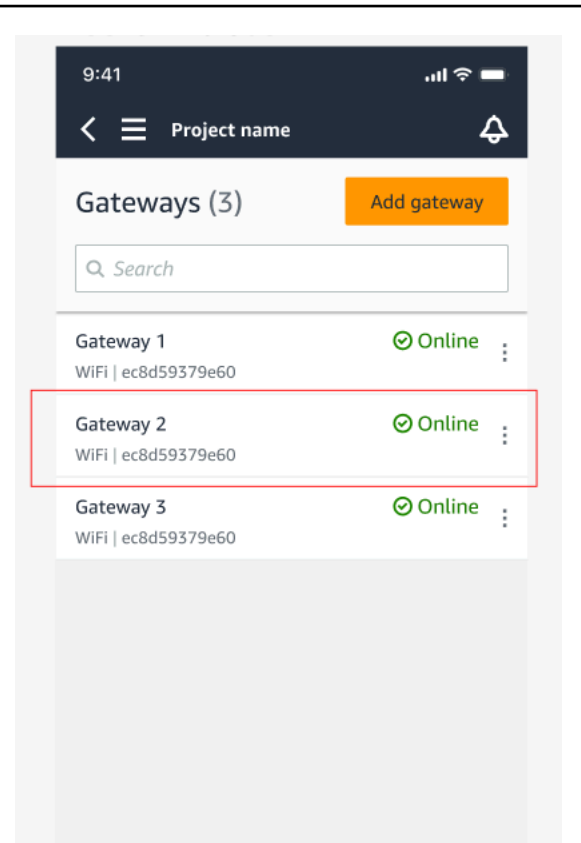

2. Dari kotak opsi yang terbuka, pilih Lihat detail gateway.

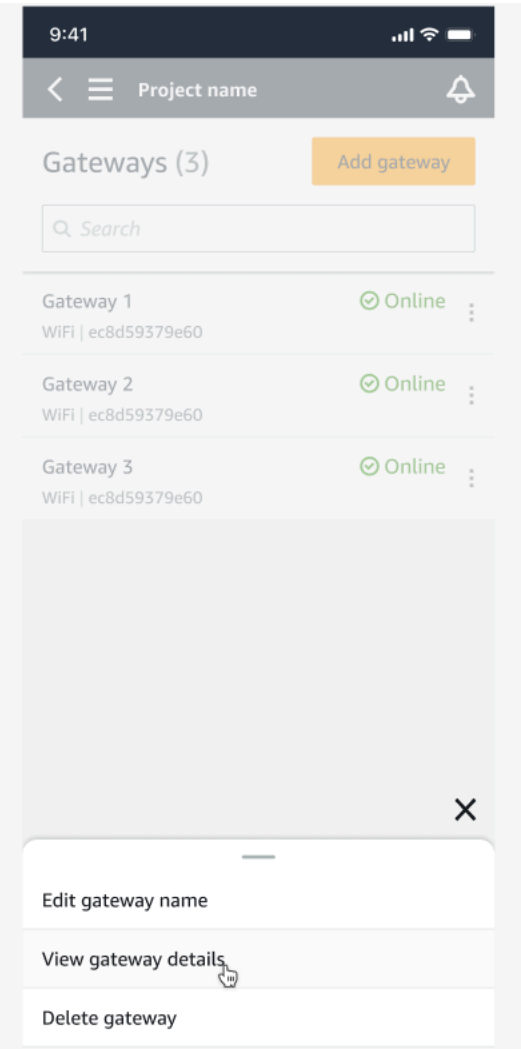

3. Halaman detail Gateway ditampilkan.

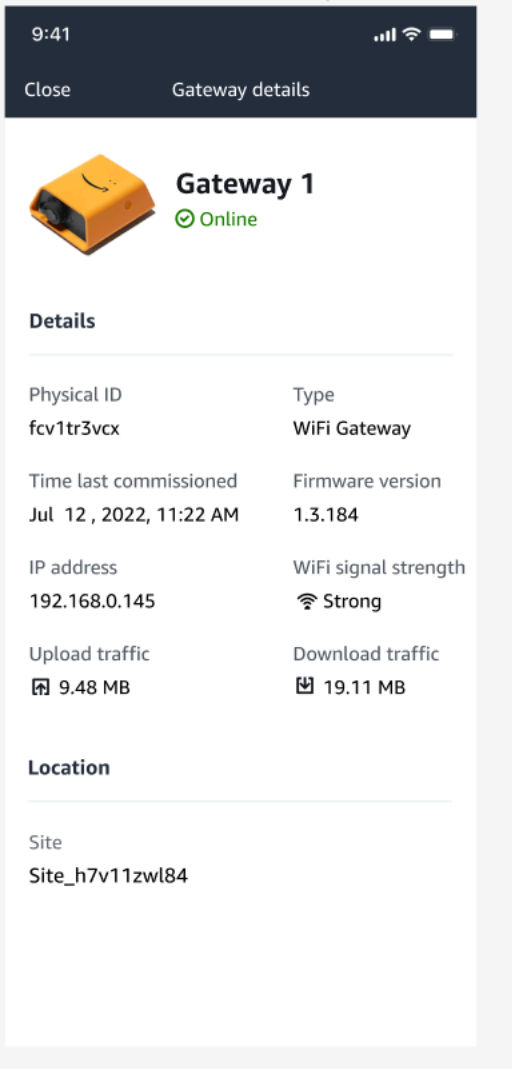

# <span id="page-165-0"></span>Untuk melihat detail gateway Wi-fi di aplikasi web

1. Dari daftar Gateways, pilih gateway yang detailnya ingin Anda lihat.

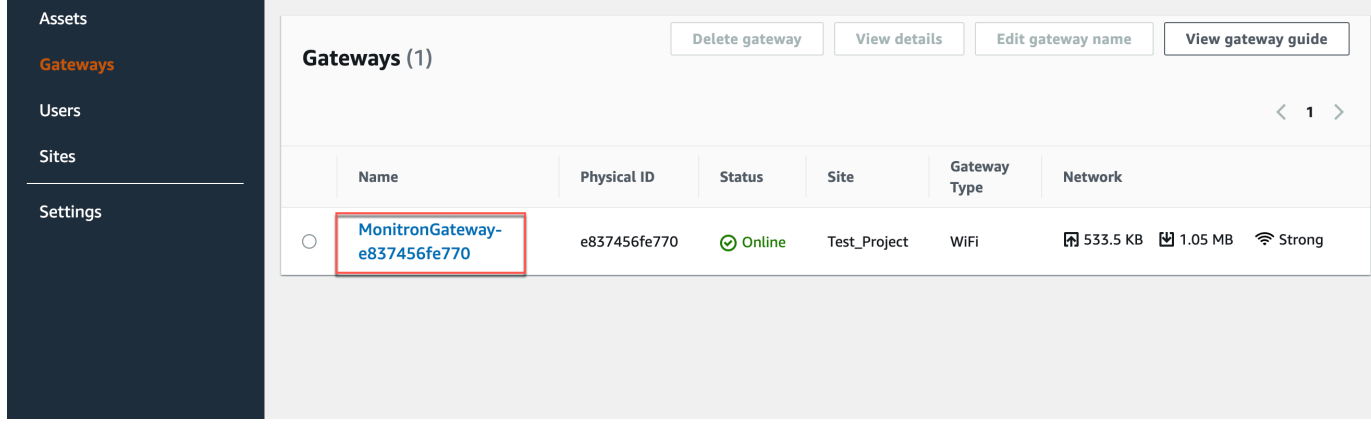

#### 2. Halaman detail Gateway ditampilkan.

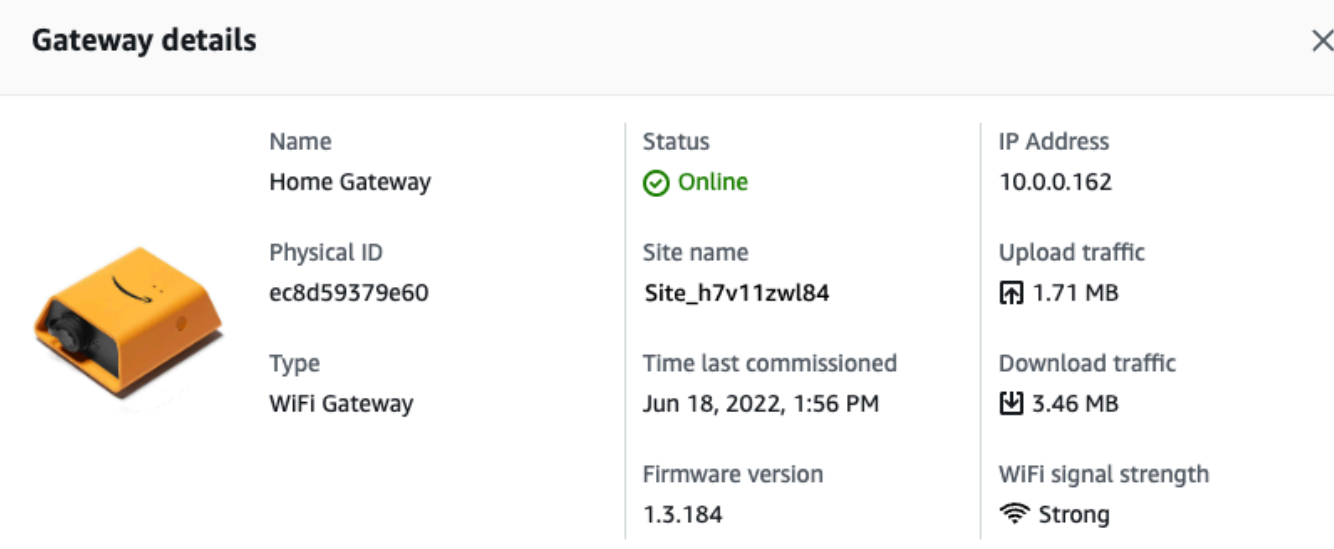

## <span id="page-166-0"></span>Mengedit nama gateway Wi-Fi

Anda dapat mengubah nama tampilan untuk gateway Wi-Fi Anda untuk menemukannya lebih cepat. Untuk mengedit nama gateway, buka web atau aplikasi seluler Anda dan lakukan hal berikut.

Topik

• [Untuk mengedit nama gateway Wi-Fi](#page-166-1)

<span id="page-166-1"></span>Untuk mengedit nama gateway Wi-Fi

1. Pilih nama gateway yang ingin Anda edit dari halaman Gateways.

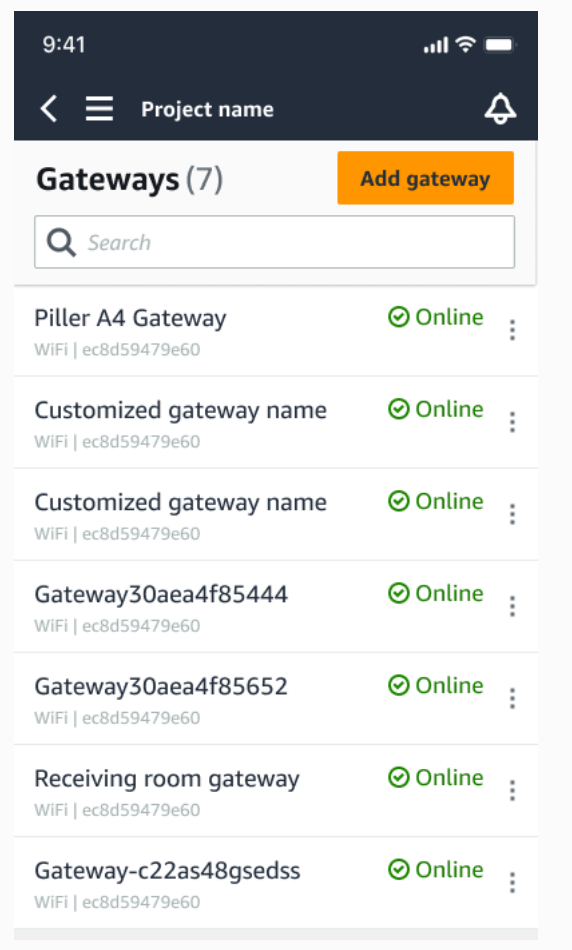

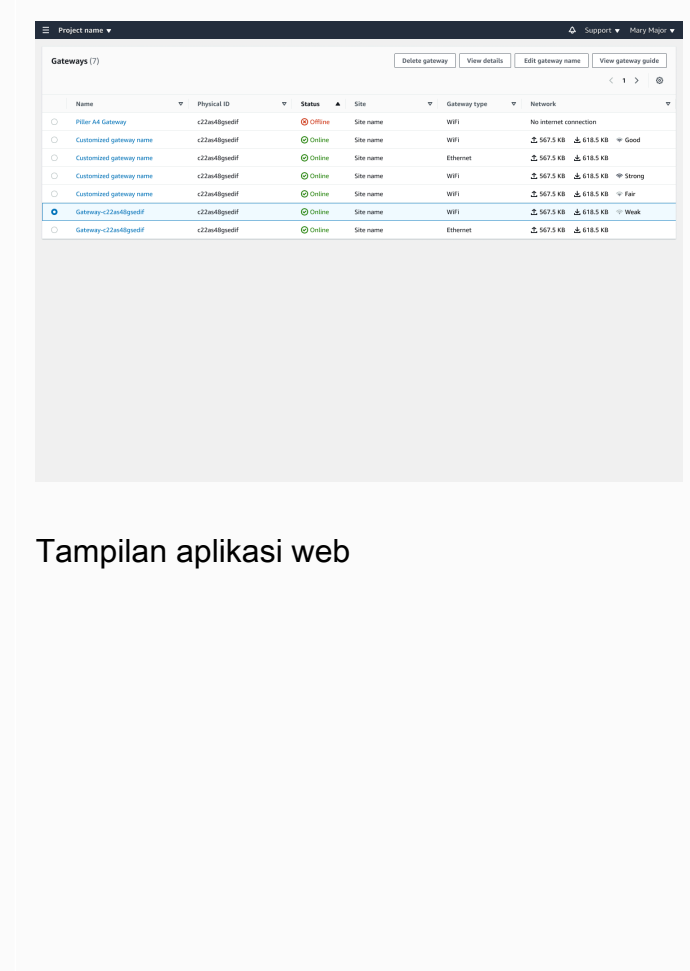

### Tampilan aplikasi seluler

2. Sebuah pop-up akan muncul meminta Anda untuk menambahkan nama yang disesuaikan untuk gateway.

Tampilan aplikasi web

Edit ga

Cancel Save

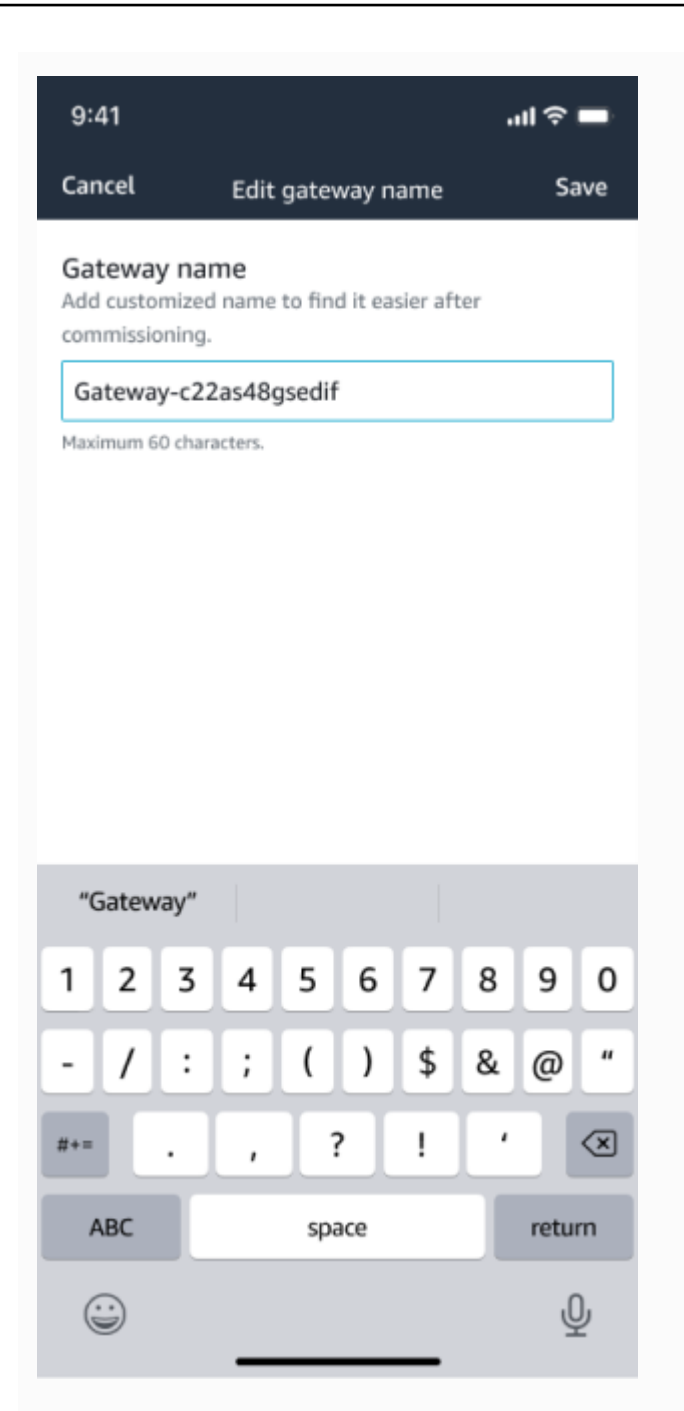

Tampilan aplikasi seluler

3. Masukkan nama baru untuk gateway dan pilih Simpan.

Tampilan aplikasi web

Edit gate

Cancel Save

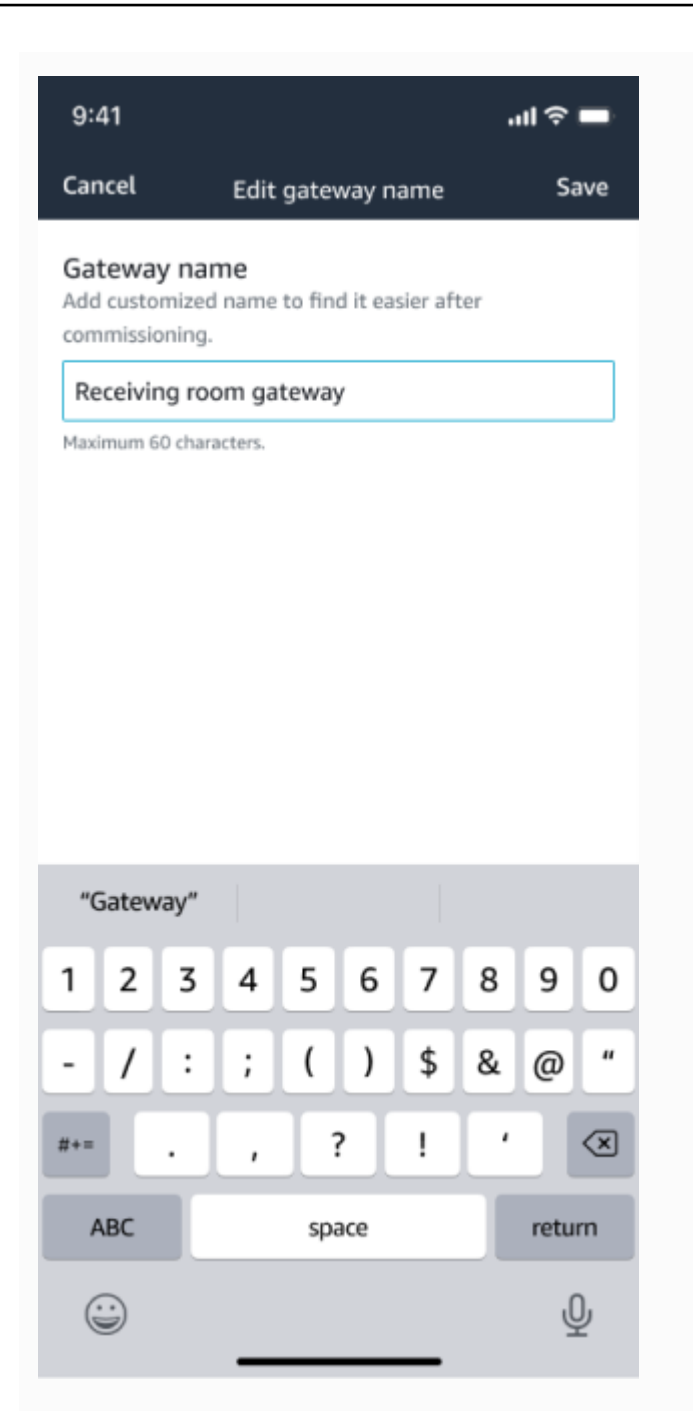

Tampilan aplikasi seluler

4. Anda akan melihat pesan sukses yang mengonfirmasi nama gateway baru.

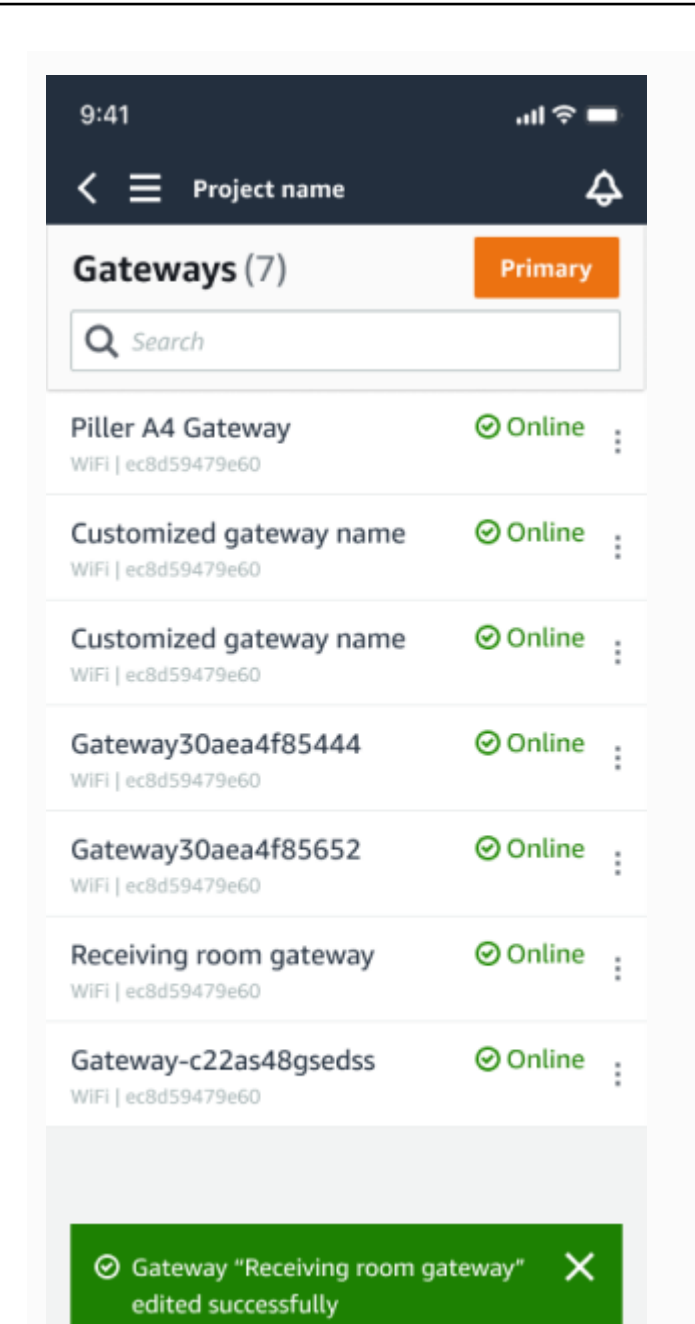

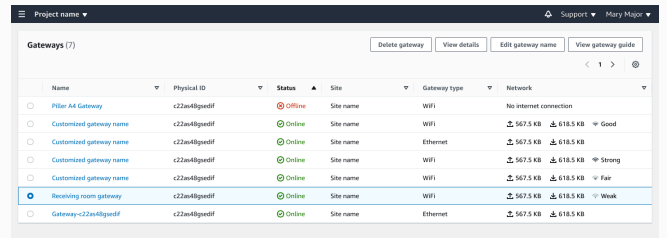

#### Tampilan aplikasi web

#### Tampilan aplikasi seluler

# <span id="page-171-0"></span>Menghapus gateway Wi-Fi

Sensor membutuhkan gateway untuk menyampaikan data mereka ke AWS Cloud. Menghapus gateway dapat menyebabkan beberapa sensor kehilangan koneksinya. Berhati-hatilah sebelum menghapus gateway.

Saat Anda menghapus gateway, sensor mengalihkan koneksinya ke gateway lain yang berada dalam jangkauan, jika ada. Transmisi data dari sensor terus berlanjut tanpa gangguan. Jika tidak ada gateway dalam jangkauan, transmisi data terganggu dan data mungkin hilang.

Topik

- [Untuk menghapus gateway menggunakan aplikasi seluler](#page-171-1)
- [Untuk menghapus gateway menggunakan aplikasi web](#page-171-2)

### <span id="page-171-1"></span>Untuk menghapus gateway menggunakan aplikasi seluler

- 1. Arahkan ke halaman Gateways.
- 2. Pilih ikon elips vertikal

İ  $($ 

di sebelah gateway yang ingin Anda hapus.

- 3. Pilih Hapus gateway.
- 4. Pilih Hapus lagi.

<span id="page-171-2"></span>Untuk menghapus gateway menggunakan aplikasi web

- 1. Arahkan ke[the section called "Melihat daftar gateway"](#page-160-0).
- 2. Pilih gateway dari tabel.
- 3. Pilih Hapus gateway.

# <span id="page-172-0"></span>Mengambil detail alamat MAC

Untuk mengambil alamat Media Access Control (MAC) gateway Amazon Monitron, Anda dapat memindai kode QR di perangkat gateway dengan ponsel Anda. Amazon Monitron mengembalikan alamat MAC dan ID gateway saat Anda memindai kode QR.

Jika Anda adalah admin TI, Anda dapat menggunakan alamat MAC yang dipindai untuk memastikan perangkat gateway dikonfigurasi dengan pengaturan jaringan yang benar sebelum ditugaskan. Jika Anda seorang teknisi yang menugaskan gateway, Anda dapat menggunakan alamat MAC yang dipindai untuk memecahkan masalah jaringan apa pun dengan admin TI Anda.

#### **a** Note

Mengambil alamat MAC dengan memindai kode QR hanya didukung untuk aplikasi seluler Amazon Monitron.

Prosedur berikut menunjukkan cara mengambil alamat MAC perangkat gateway Anda.

- 1. Arahkan ke halaman Gateways.
- 2. Pilih ikon pemindaian.

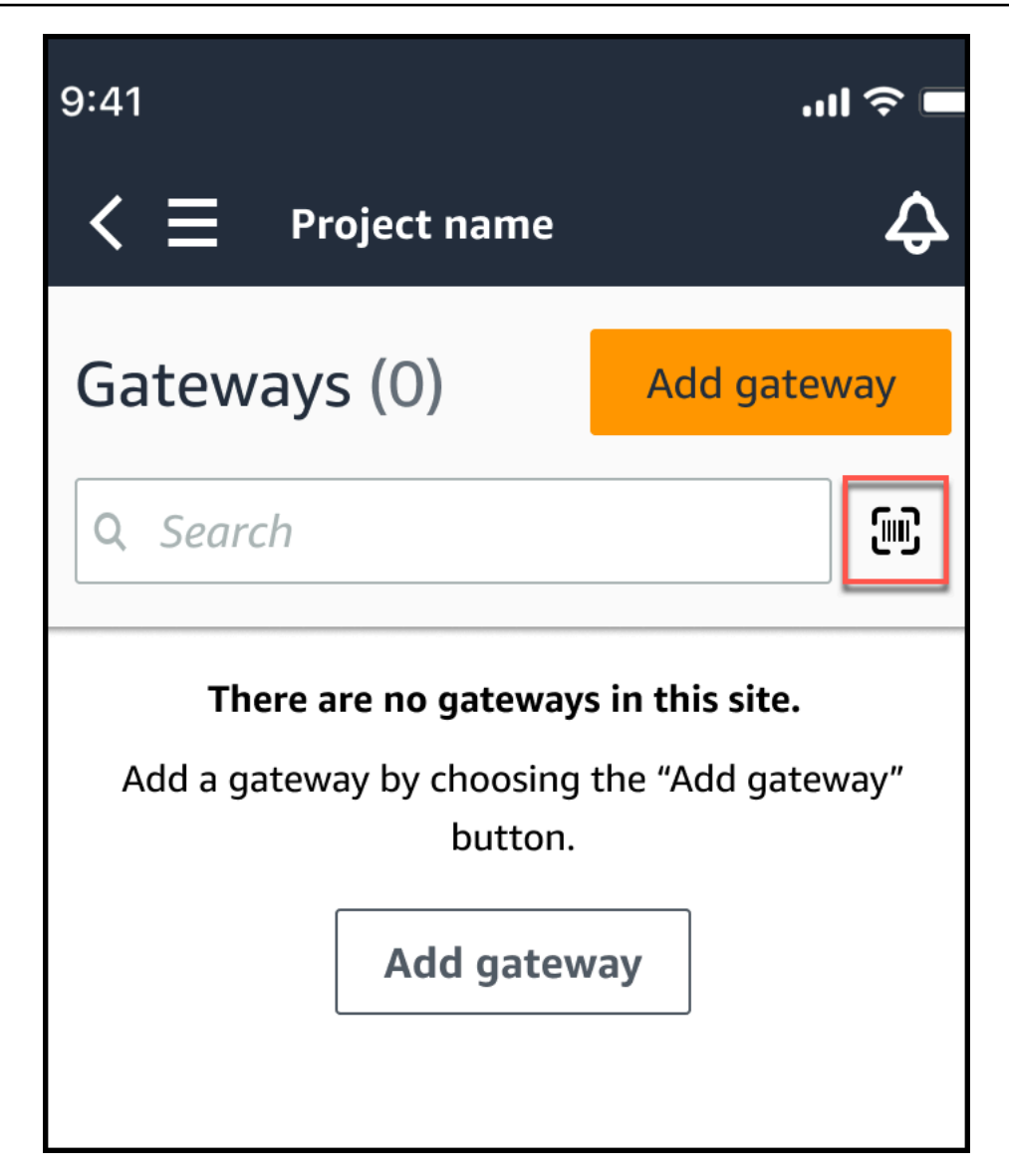

3. Amazon Monitron akan menampilkan pesan yang menjelaskan apa yang akan dilakukan pemindaian kode QR. Pilih Lanjutkan.

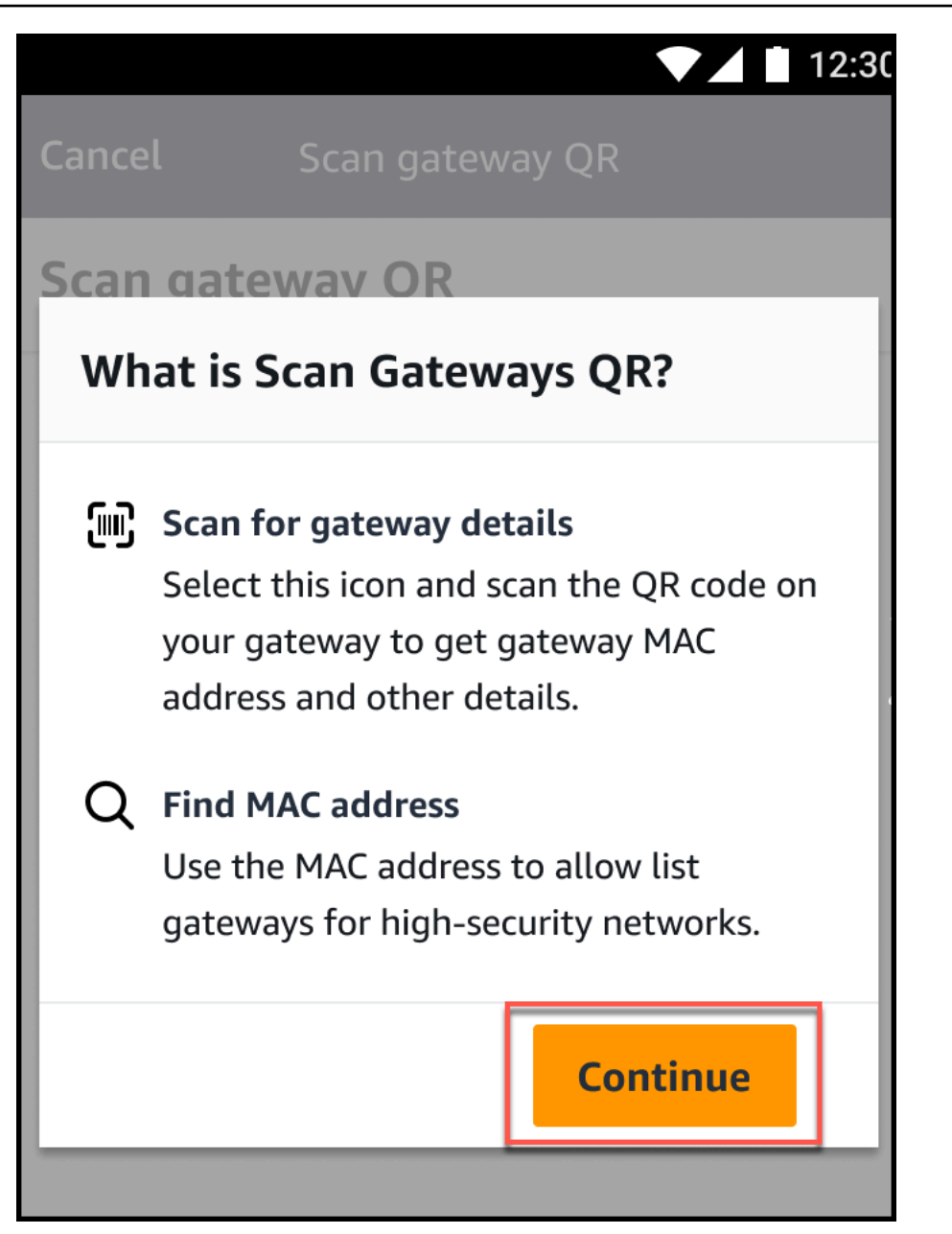

4. Pada halaman Pindai Kode QR, pindai kode QR gateway menggunakan kamera ponsel Anda.

Saat pemindaian berhasil diselesaikan, Amazon Monitron menampilkan ID Gateway dan alamat MAC pada halaman Pindai Kode QR di aplikasi seluler.

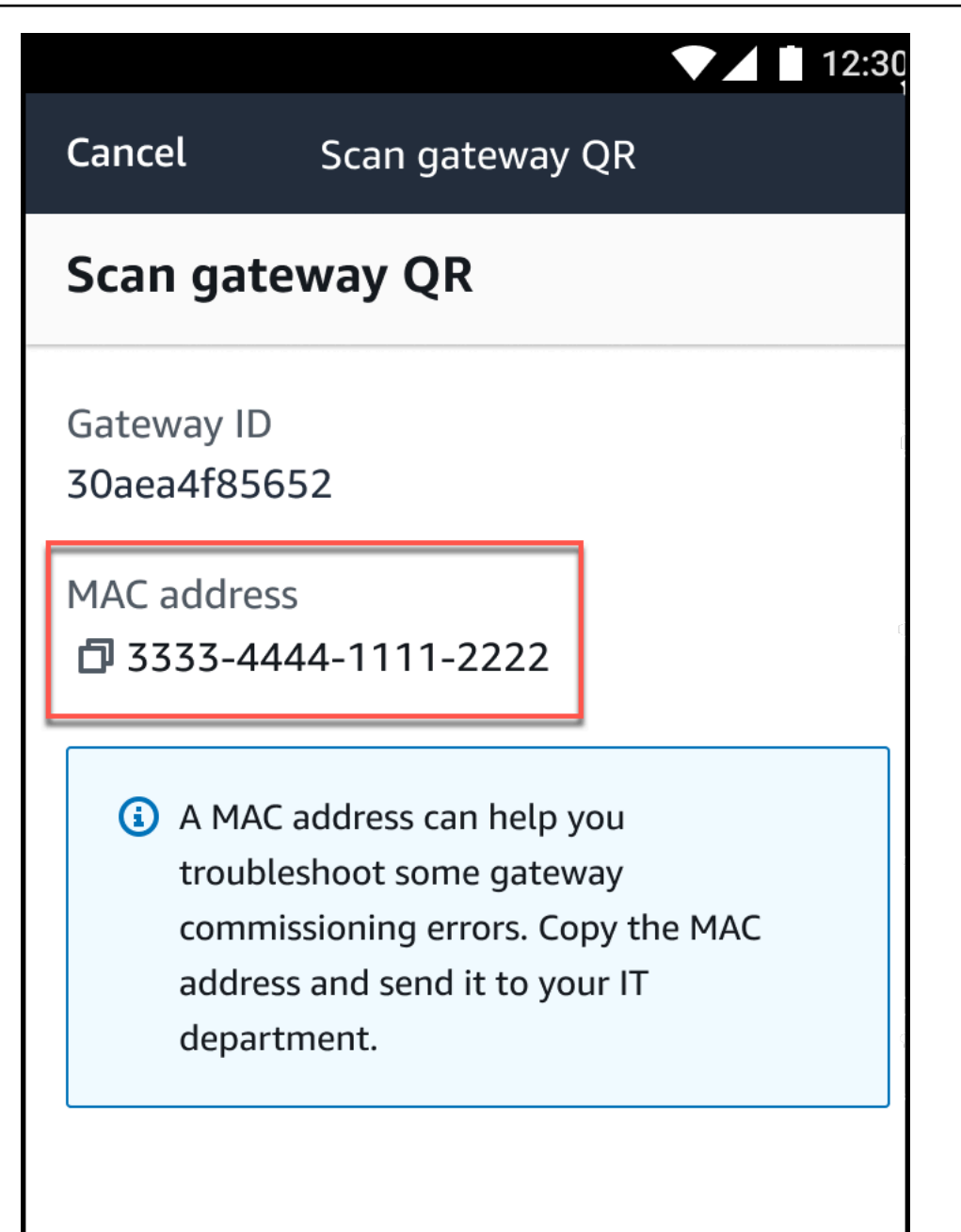

Anda juga dapat memilih ikon salin

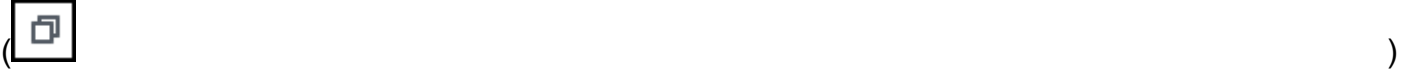

untuk menyalin alamat MAC.

### **a** Note

Jika belum diaktifkan, Amazon Monitron mungkin memerlukan izin untuk mengakses kamera Anda untuk memindai kode QR. Izin ini harus diaktifkan dari halaman

pengaturan perangkat seluler Anda sebelum Anda berhasil memindai kode QR perangkat. Amazon Monitron akan meminta Anda untuk mengaktifkan akses kamera selama proses pemindaian jika izin belum diberikan.

### Di perangkat Android

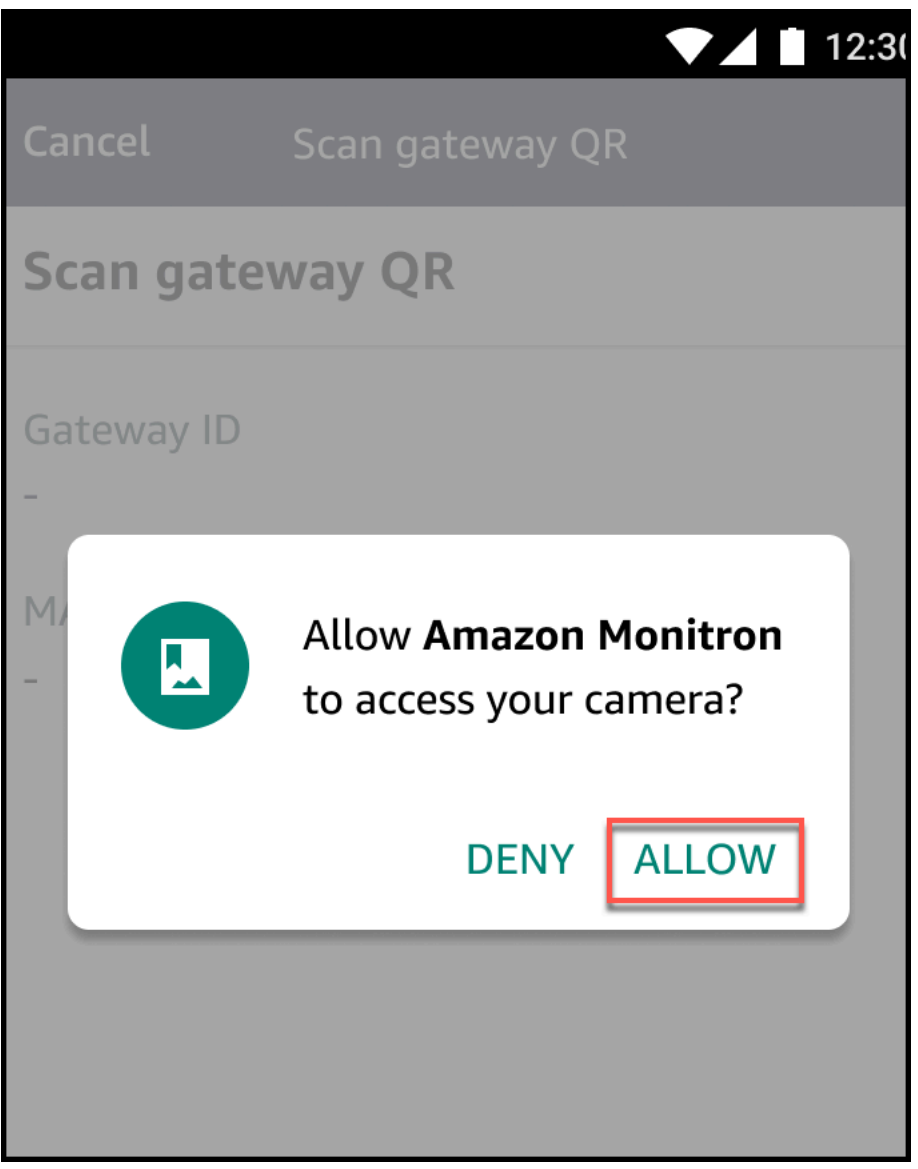

Di perangkat iOS

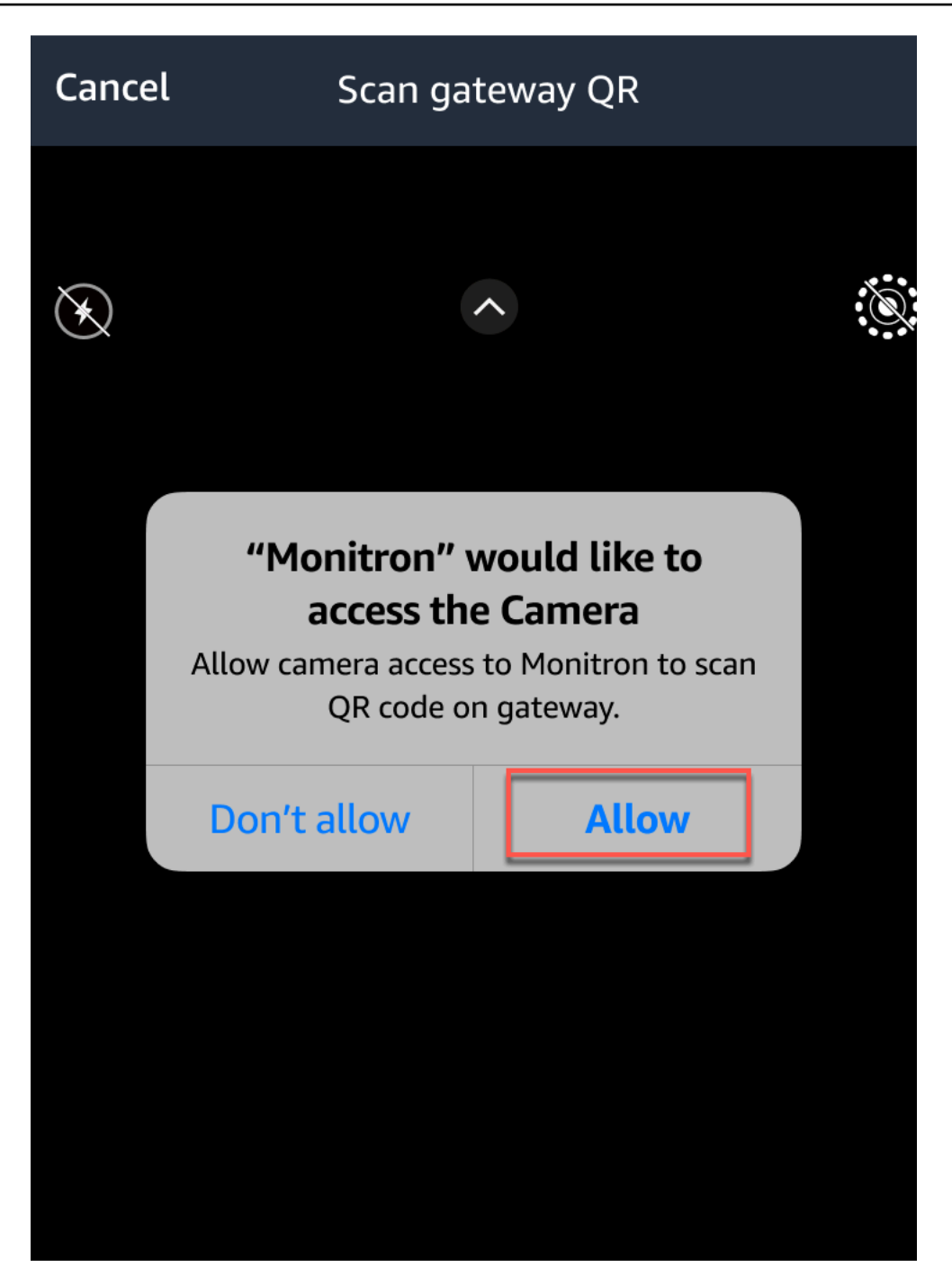

# Aset

Aset, di Amazon Monitron, adalah potongan-potongan peralatan di lantai pabrik Anda. Biasanya, aset adalah mesin individual, tetapi mereka juga dapat menjadi bagian dari peralatan yang lebih besar, bagian dari proses industri, atau elemen apa pun dari model manufaktur Anda.

Amazon Monitron saat ini mendukung kelas mesin berbasis standar [ISO 20186](https://www.iso.org/standard/63180.html) default berikut:

- Kelas I Masing-masing bagian mesin dan mesin, terhubung secara integral ke mesin lengkap dalam kondisi operasi normalnya, misalnya, produksi motor listrik hingga 15 kW.
- Kelas II Mesin berukuran sedang (biasanya motor listrik dengan output 15 kW hingga 75 kW) tanpa fondasi khusus, mesin atau mesin yang dipasang secara kaku (hingga 300 kW) pada fondasi khusus.
- Kelas III Penggerak utama besar dan mesin besar lainnya dengan massa berputar dipasang pada fondasi yang kaku dan berat yang relatif kaku ke arah getaran.
- Kelas IV Penggerak utama besar dan mesin besar lainnya dengan massa berputar dipasang pada fondasi kaku dan berat yang relatif lunak ke arah pengukuran getaran, misalnya, turbogenerator set dan turbin gas dengan output lebih besar dari 10 MW.

Anda juga dapat membuat kelas khusus agar aset Anda sesuai dengan kasus penggunaan Anda dengan lebih baik. Untuk informasi selengkapnya, lihat [Membuat kelas kustom.](https://docs.aws.amazon.com/Monitron/latest/user-guide/custom-asset-class.html)

Aset juga merupakan dasar untuk melihat kesehatan mesin Anda. Untuk memantau aktivitas mesin, Anda memasangkan satu atau lebih sensor ke aset yang ingin Anda pantau. Setiap sensor memberi Anda wawasan tentang bagaimana bagian aset itu berfungsi, dan bersama-sama memberikan gambaran keseluruhan aset. Anda dapat menetapkan setiap sensor yang diposisikan pada aset dapat kelas mesinnya sendiri.

Diagram berikut menunjukkan satu aset, satu set pompa motor listrik. Ini memiliki empat posisi, masing-masing dengan sensor, dua di motor dan dua di pompa. Setiap sensor mengumpulkan data tentang suhu dan tingkat getaran dari posisi tertentu pada pompa. Amazon Monitron kemudian menganalisis data tersebut dengan membandingkannya dengan suhu dasar dan tingkat getaran dari posisi itu untuk menentukan kapan perubahan, atau kelainan, terjadi. Ketika itu terjadi, ia mengirimkan pemberitahuan di Amazon Monitron aplikasi.

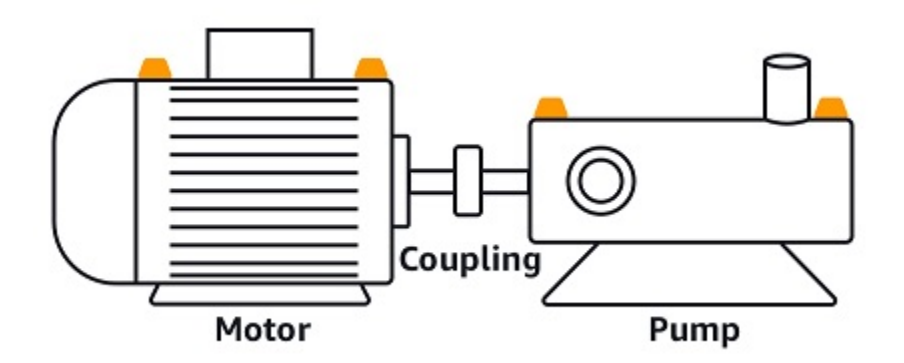

Bab ini menjelaskan cara mengelola aset Anda Amazon Monitron, dan cara memasangkannya dengan sensor yang memantau kesehatannya.

Topik

- [Membuat kelas aset](#page-179-0)
- [Mengelola aset](#page-191-0)
- [Melihat daftar aset](#page-193-0)
- [Menambahkan aset](#page-193-1)
- [Mengubah nama aset](#page-199-0)
- [Memindahkan aset](#page-200-0)
- [Menghapus aset](#page-209-0)

# <span id="page-179-0"></span>Membuat kelas aset

Amazon Monitron menawarkan empat [kelas mesin default berdasarkan Standar ISO 20816.](https://docs.aws.amazon.com/Monitron/latest/user-guide/assets-chapter.html) Saat menambahkan posisi aset, Anda dapat memilih salah satu dari empat kelas default ini sebagai kelas mesin yang akan digunakan untuk mendeteksi anomali dengan aset Anda. Amazon Monitron kemudian menggunakan kelas aset yang ditetapkan untuk menghasilkan peringatan dan alarm pada kondisi aset.

Jika jenis aset Anda tidak selaras dengan kelas mesin default yang ditawarkan oleh Amazon Monitron, Anda dapat membuat kelas mesin khusus untuk aset Anda. Setelah dibuat, kelas kustom ini tersedia untuk ditugaskan ke semua posisi aset dalam sebuah proyek.
#### **A** Important

Kelas khusus hanya dapat dibuat menggunakan aplikasi web Amazon Monitron. Hanya admin proyek Amazon Monitron yang dapat membuat, memperbarui, dan menghapus kelas aset khusus.

#### Topik

- [Membuat kelas khusus](#page-180-0)
- [Memperbarui kelas khusus](#page-184-0)
- [Menghapus kelas khusus](#page-187-0)

### <span id="page-180-0"></span>Membuat kelas khusus

Untuk membuat kelas khusus

- 1. [Buka konsol Amazon Monitron di https://console.aws.amazon.com/monitron.](https://console.aws.amazon.com/monitron/)
- 2. Pilih Buat proyek.
- 3. Jika Anda membuat proyek untuk pertama kalinya, ikuti langkah-langkah yang diuraikan dalam [Membuat proyek](https://docs.aws.amazon.com/Monitron/latest/user-guide/mp-creating-project.html).

Jika Anda memilih proyek yang sudah ada, dari menu navigasi kiri, pilih Proyek, lalu pilih proyek yang ingin Anda buat kelas kustom.

4. Dari halaman detail proyek, pilih Buka di aplikasi web Amazon Monitron.

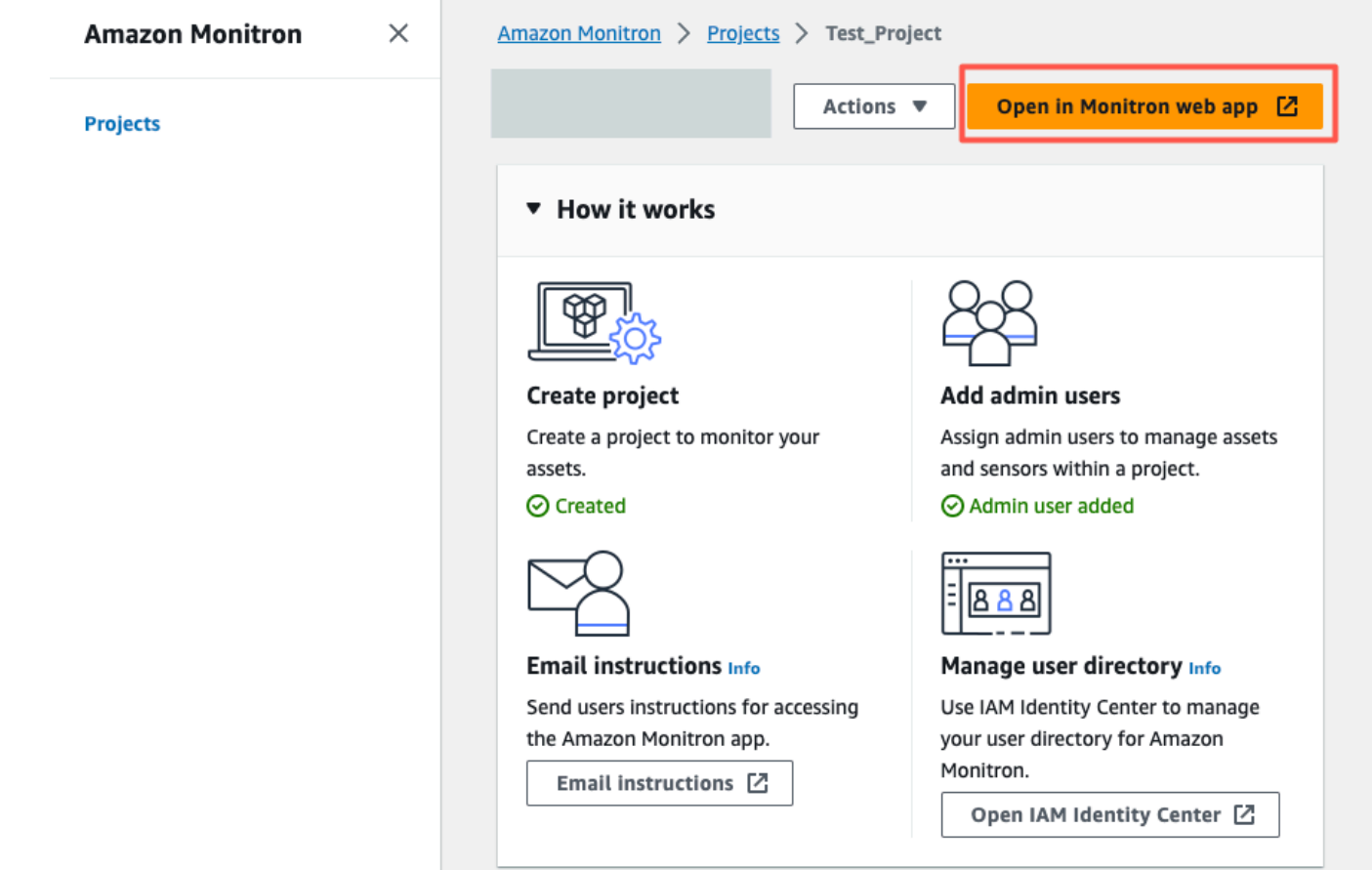

5. Di halaman aplikasi web Amazon Monitron, dari panel navigasi kiri, pilih Pengaturan.

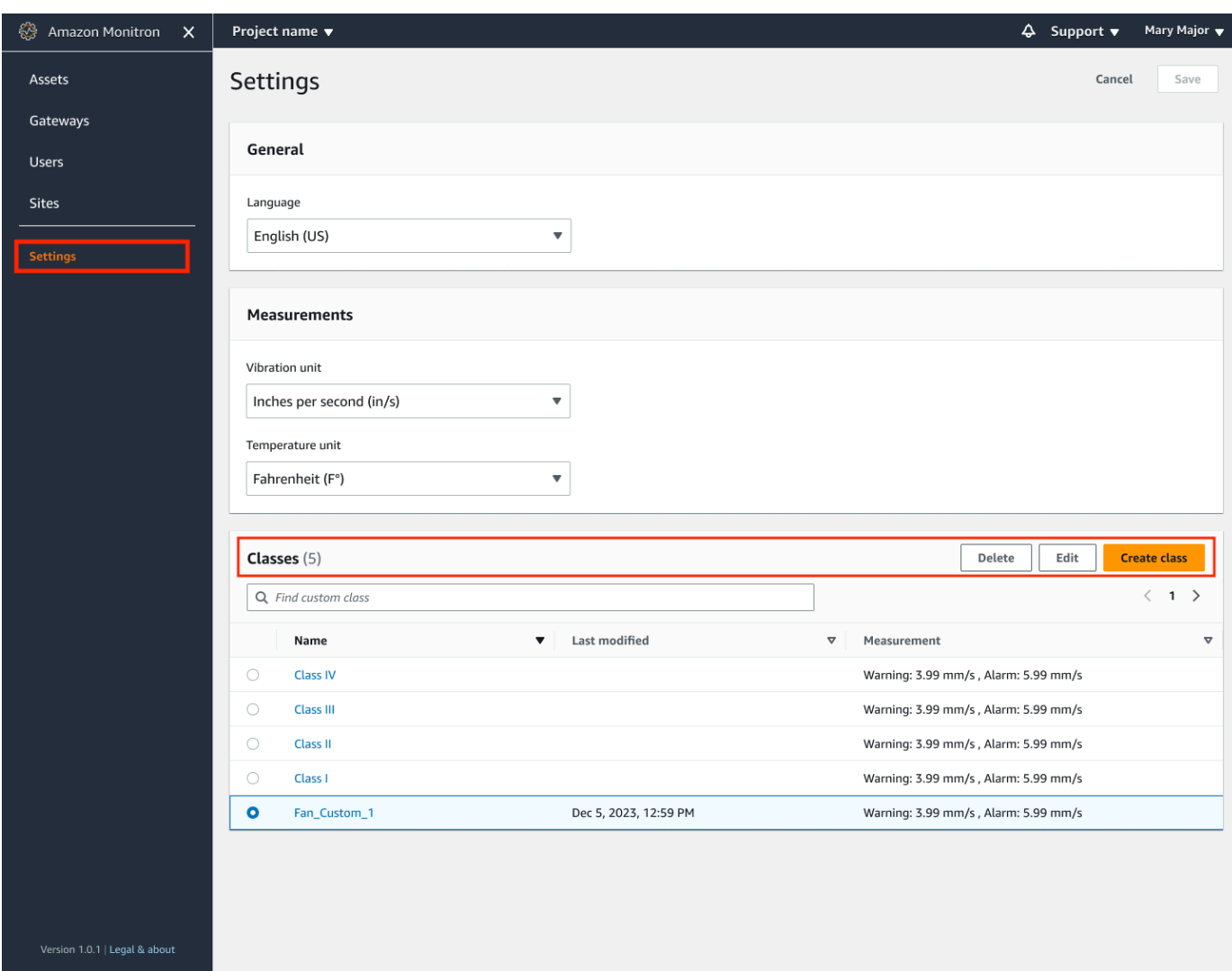

6. Kemudian, pilih dari Kelas, pilih Buat kelas.

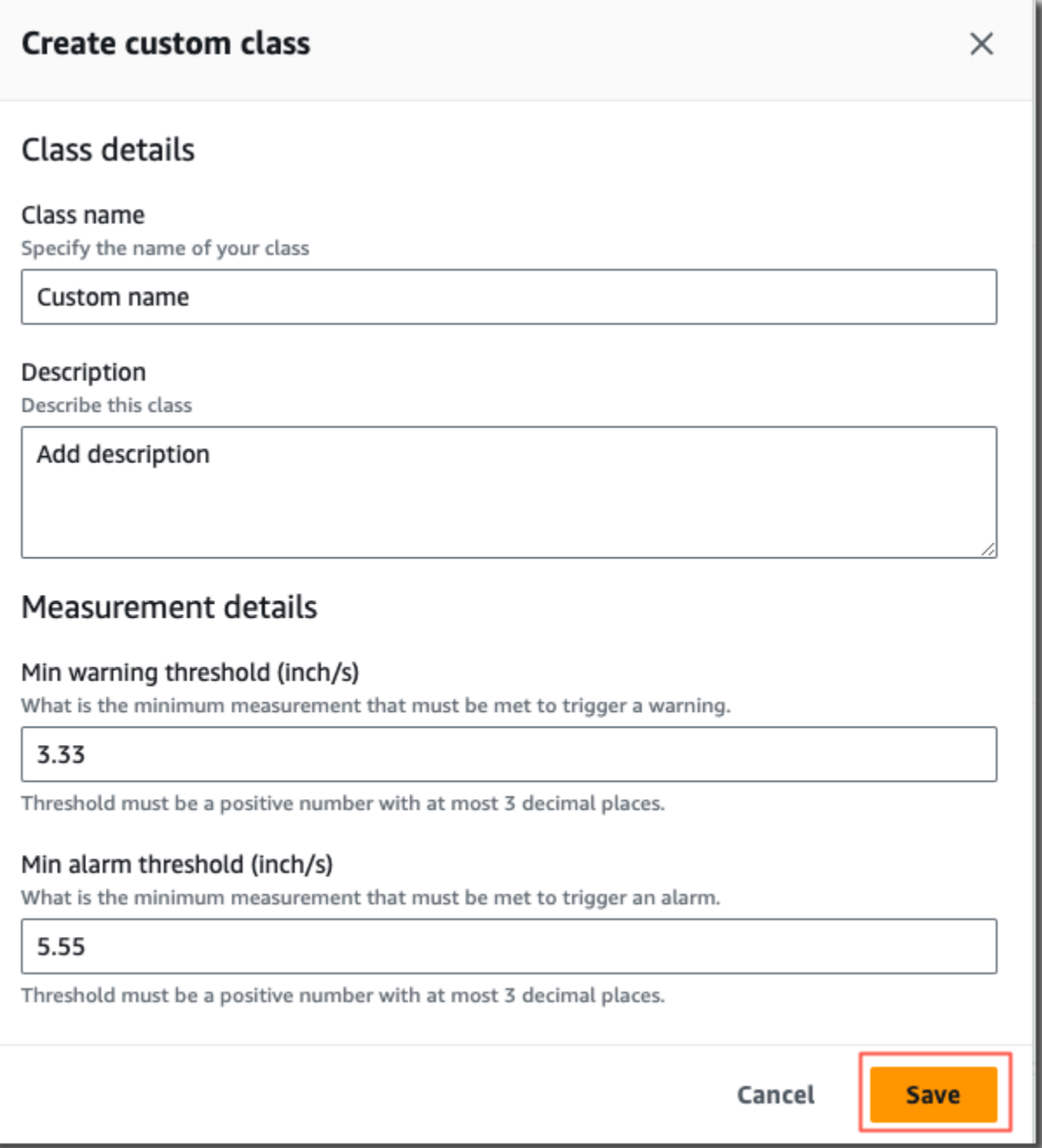

- 7. Pada halaman Create custom class, lakukan hal berikut:
	- Dalam detail Kelas, untuk nama Kelas Nama untuk kelas kustom Anda.
	- Deskripsi Deskripsi untuk kelas mesin kustom Anda.
	- Dalam Detail Pengukuran, untuk ambang Pengukuran Ambang pengukuran khusus untuk aset Anda.
- 8. Pilih Simpan.

### <span id="page-184-0"></span>Memperbarui kelas khusus

Untuk memperbarui kelas kustom

- 1. [Buka konsol Amazon Monitron di https://console.aws.amazon.com/monitron.](https://console.aws.amazon.com/monitron/)
- 2. Pilih Buat proyek.
- 3. Jika Anda membuat proyek untuk pertama kalinya, ikuti langkah-langkah yang diuraikan dalam [Membuat proyek](https://docs.aws.amazon.com/Monitron/latest/user-guide/mp-creating-project.html).

Jika Anda memilih proyek yang sudah ada, dari menu navigasi kiri, pilih Proyek, lalu pilih proyek yang ingin Anda buat kelas kustom.

4. Dari halaman detail proyek, pilih Buka di aplikasi web Amazon Monitron.

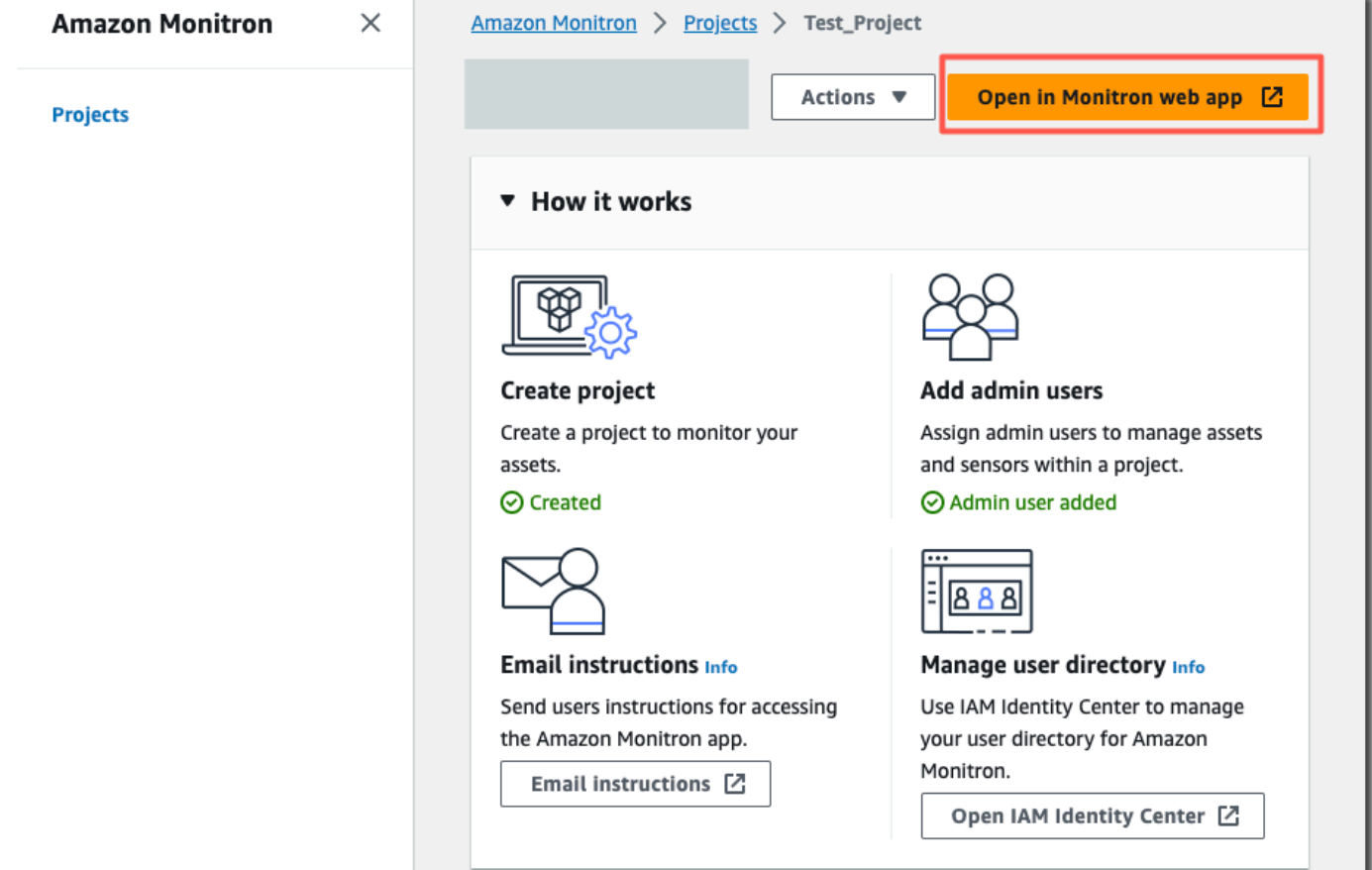

5. Di halaman aplikasi web Amazon Monitron, dari panel navigasi kiri, pilih Pengaturan.

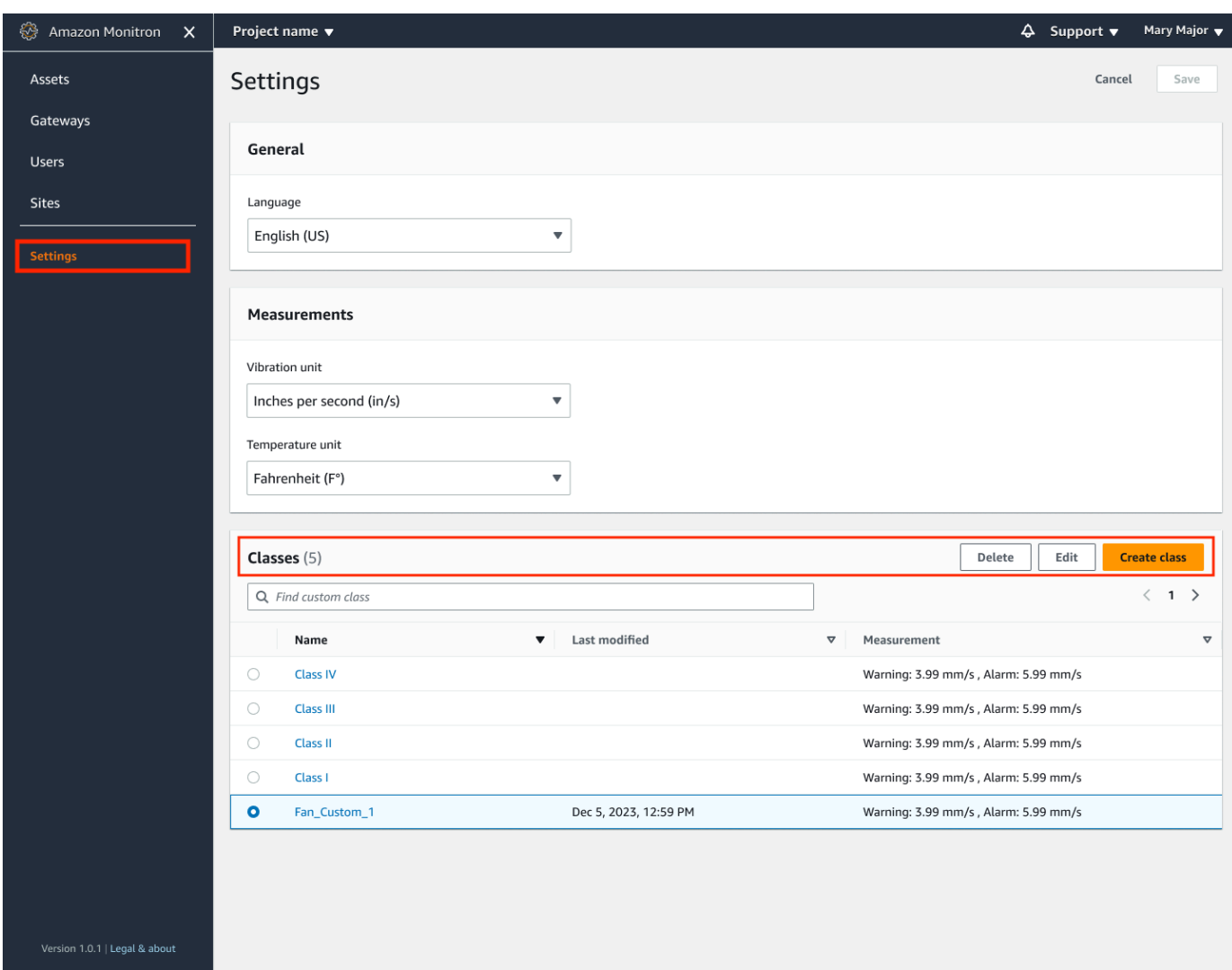

6. Kemudian, dari Kelas, pilih kelas yang ingin Anda perbarui, dan pilih Edit.

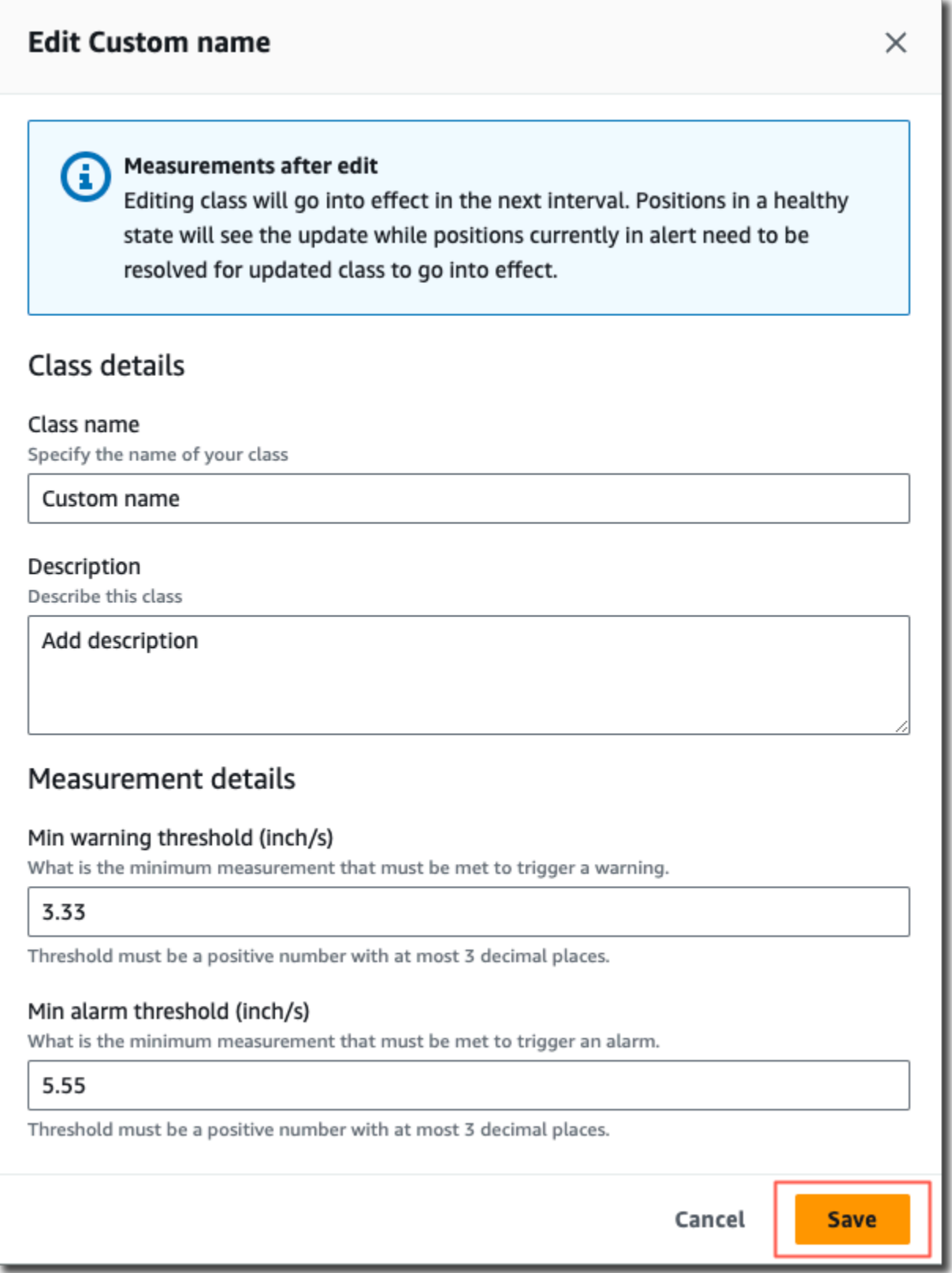

7. Pada halaman kelas Edit, lakukan hal berikut:

- Dalam detail Kelas, untuk nama Kelas Nama untuk kelas kustom Anda.
- Deskripsi Deskripsi untuk kelas mesin kustom Anda.
- Dalam Detail Pengukuran, untuk ambang Pengukuran Ambang pengukuran khusus untuk aset Anda.
- 8. Pilih Simpan.
	- **a** Note

Kelas mesin yang diedit akan mulai berlaku selama interval pengukuran Amazon Monitron berikutnya.

#### <span id="page-187-0"></span>Menghapus kelas khusus

Untuk menghapus kelas kustom

- 1. [Buka konsol Amazon Monitron di https://console.aws.amazon.com/monitron.](https://console.aws.amazon.com/monitron/)
- 2. Pilih Buat proyek.
- 3. Jika Anda membuat proyek untuk pertama kalinya, ikuti langkah-langkah yang diuraikan dalam [Membuat proyek](https://docs.aws.amazon.com/Monitron/latest/user-guide/mp-creating-project.html).

Jika Anda memilih proyek yang sudah ada, dari menu navigasi kiri, pilih Proyek, lalu pilih proyek yang ingin Anda buat kelas kustom.

4. Dari halaman detail proyek, pilih Buka di aplikasi web Amazon Monitron.

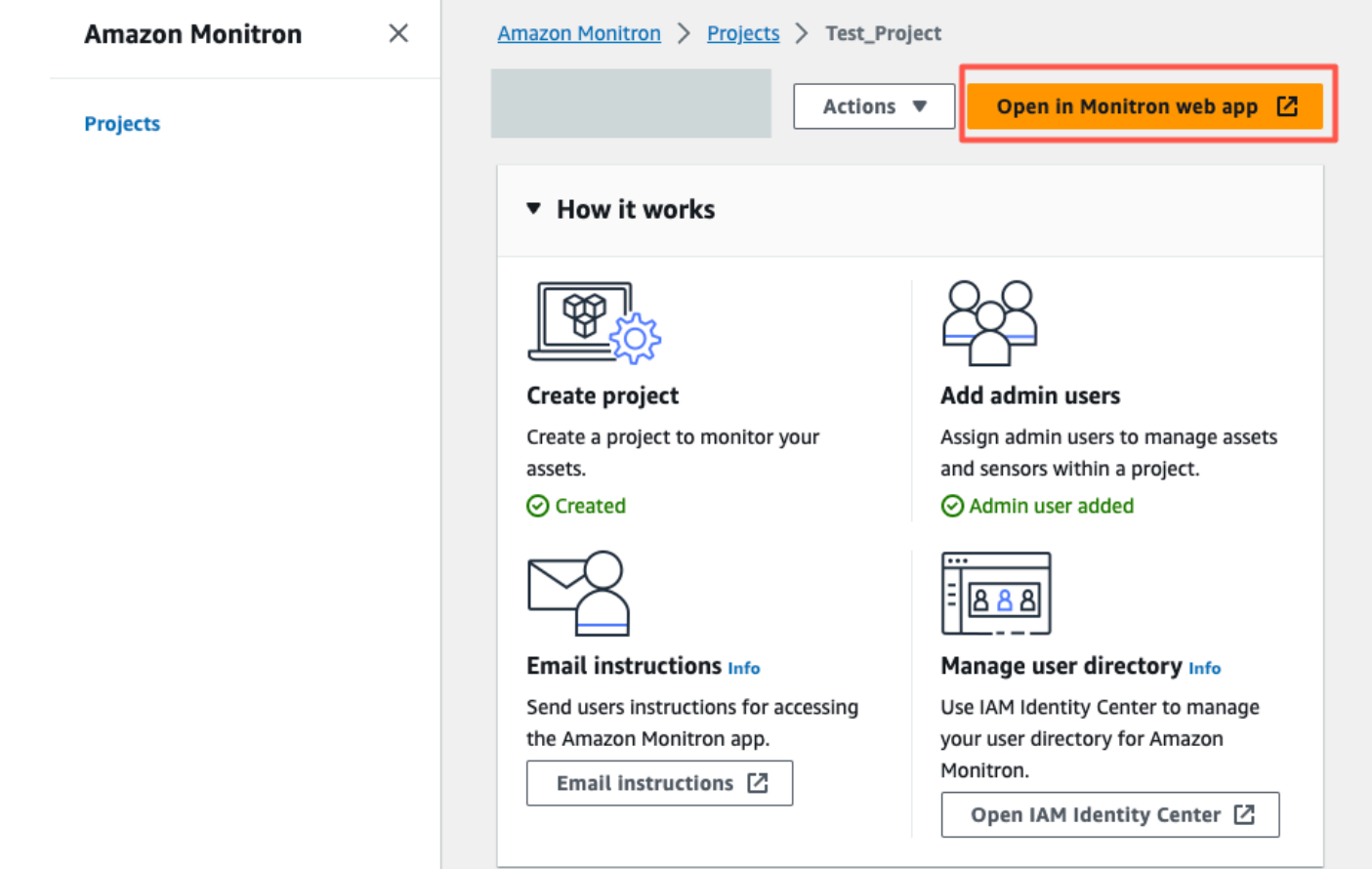

5. Di halaman aplikasi web Amazon Monitron, dari panel navigasi kiri, pilih Pengaturan.

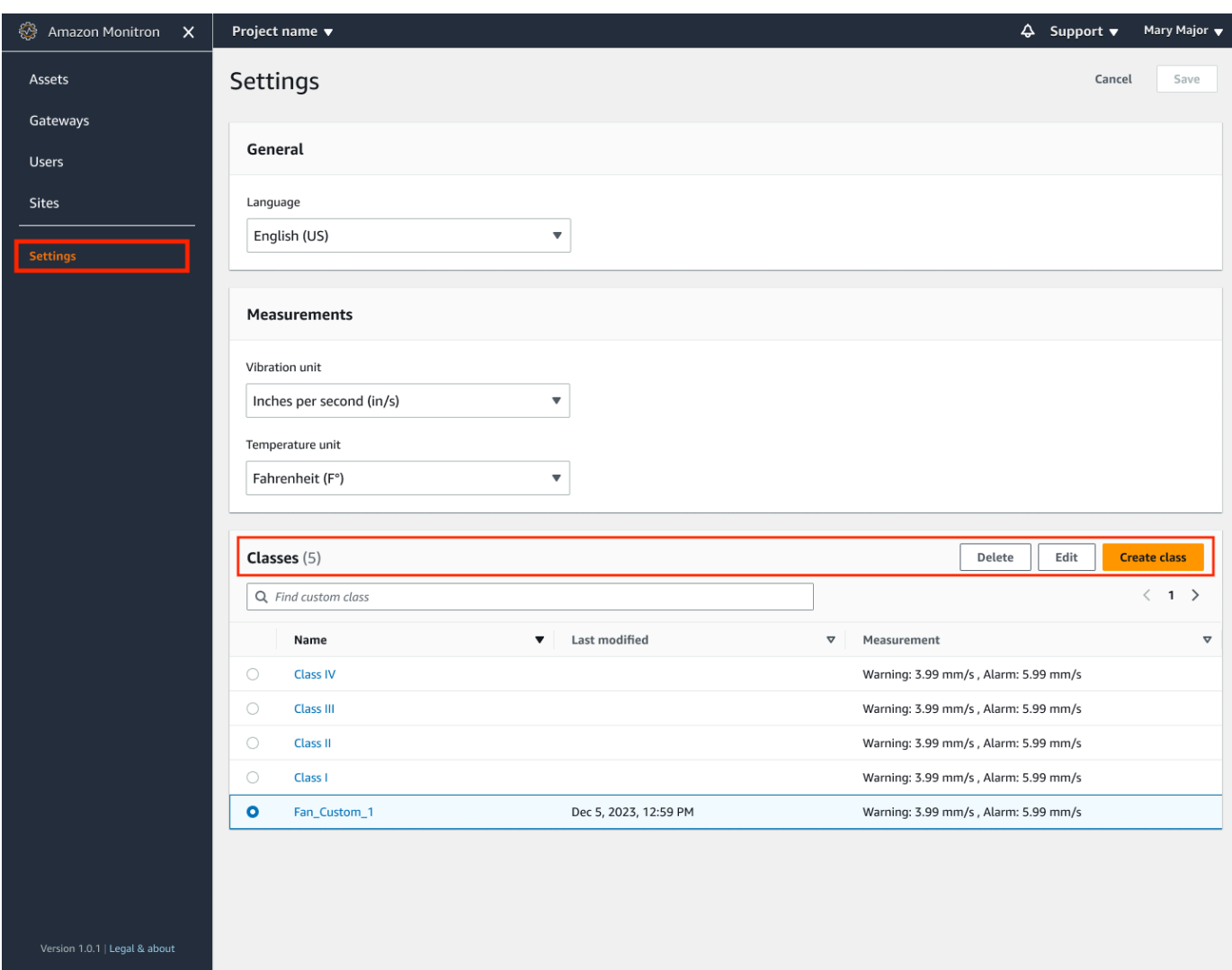

6. Kemudian, dari Kelas, pilih kelas mesin yang ingin Anda hapus, dan pilih Hapus.

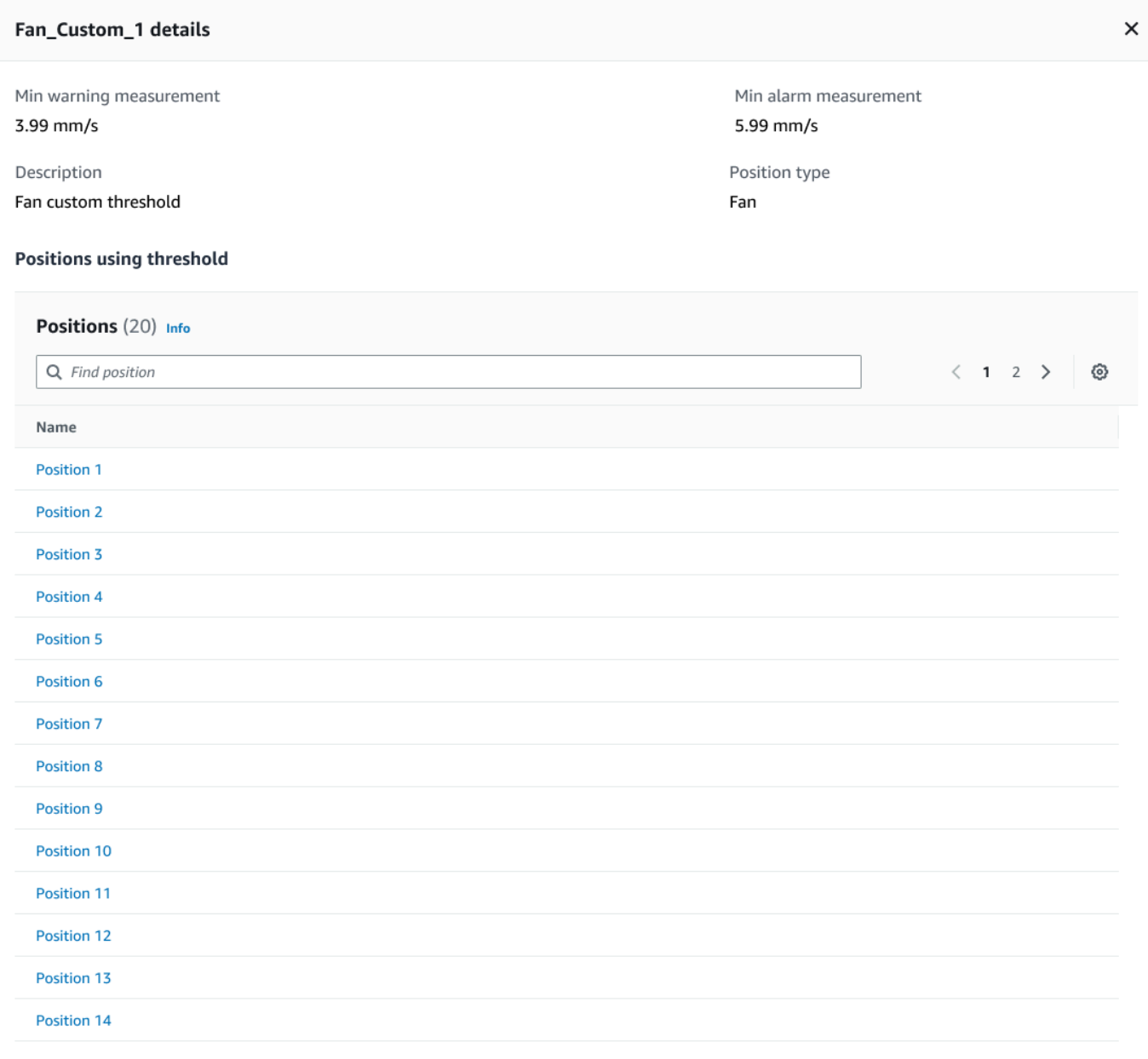

#### **A** Important

Anda tidak dapat menghapus kelas mesin khusus yang saat ini digunakan oleh satu atau beberapa posisi. Anda akan diminta dengan daftar posisi yang saat ini menggunakan kelas mesin dan Anda perlu memperbarui posisi ini ke kelas mesin yang berbeda sebelum menghapus kelas mesin yang melekat pada posisi ini.

7. Untuk mengonfirmasi penghapusan, ketik**delete**, lalu pilih Simpan.

# Mengelola aset

Gunakan Amazon Monitron aplikasi untuk mencantumkan semua aset di situs atau proyek Anda.

 $\sum_{i=1}^{n}$ 

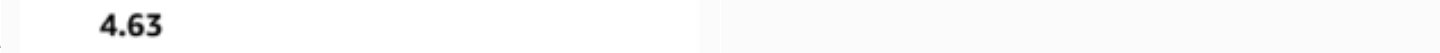

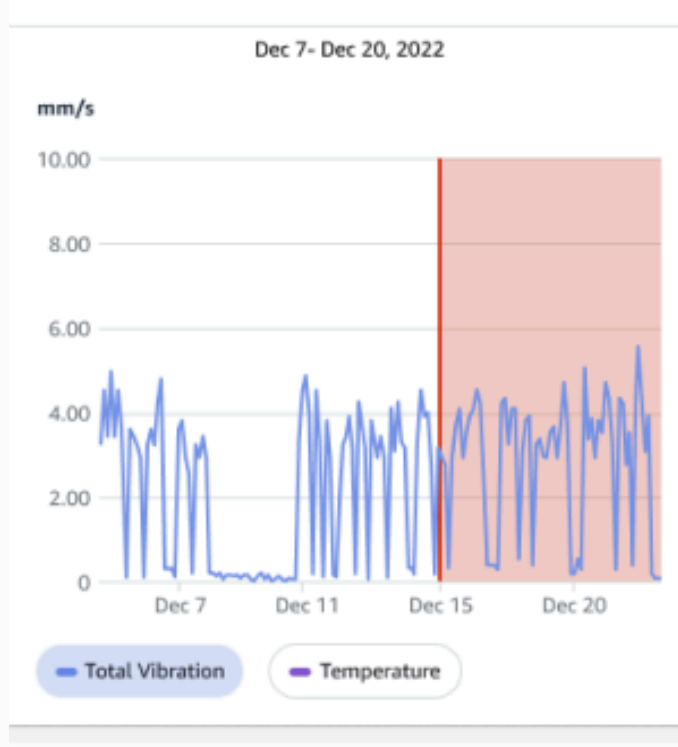

#### Single axis vibration - Vrms  $\circledcirc$  $(10-1000Hz)$  (mm/s)

#### 4.63

- Maximum

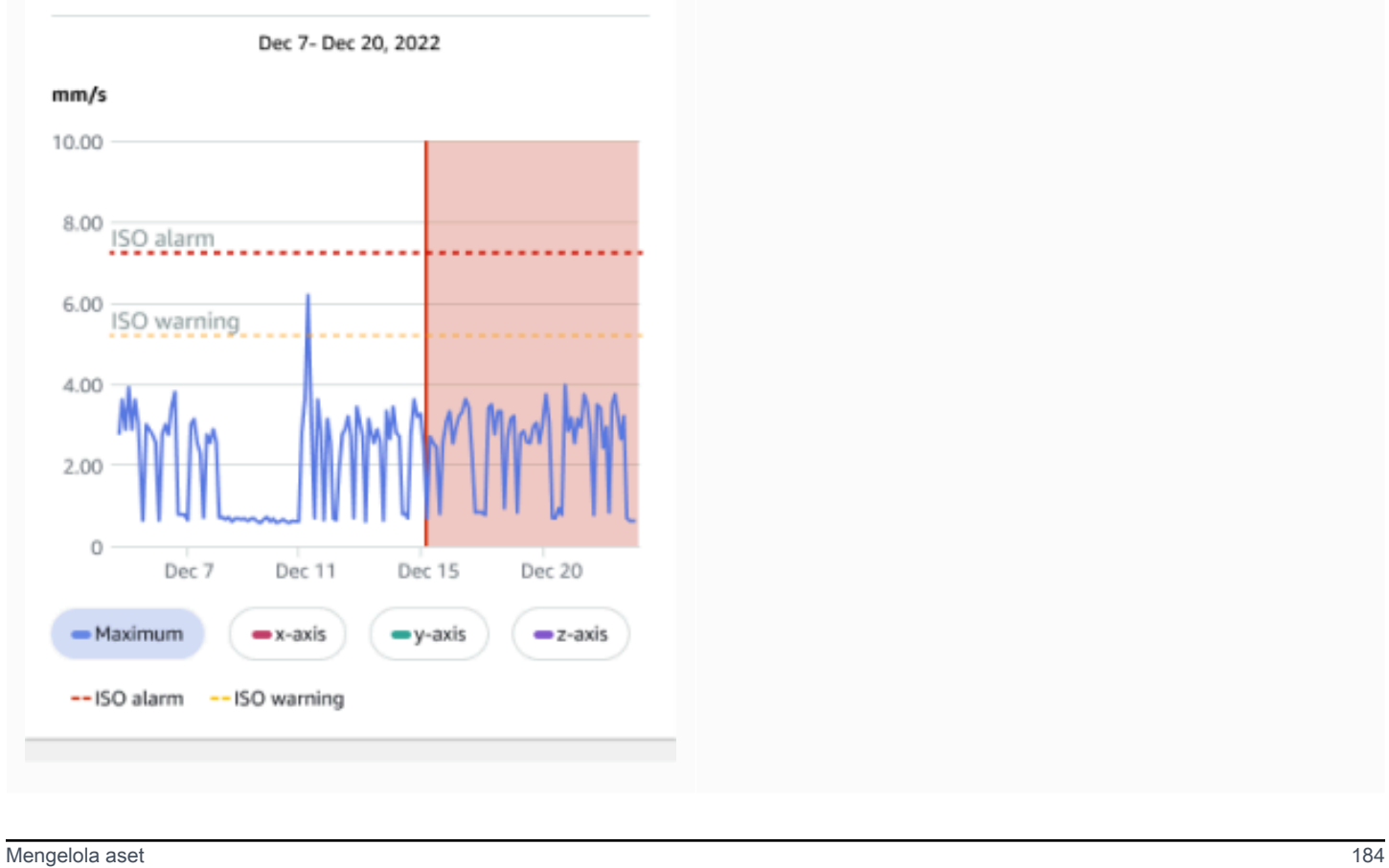

# Melihat daftar aset

Halaman Aset menampilkan daftar aset. Halaman Aset adalah halaman utama aplikasi. Halaman utama adalah halaman yang Anda lihat saat Anda membuka aplikasi. Untuk kembali ke halaman Aset dari halaman lain di aplikasi, gunakan prosedur ini.

Topik

• [Untuk membuka daftar Aset](#page-193-0)

## <span id="page-193-0"></span>Untuk membuka daftar Aset

1. Pilih ikon menu  $(\equiv)$ .

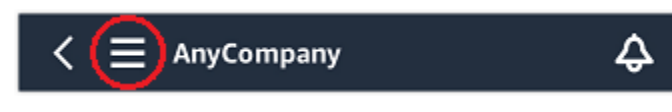

2. Pilih Aset.

# Menambahkan aset

Setelah menyiapkan situs atau proyek, tambahkan aset yang akan dipantau sensor Anda.

**a** Note

Setelah Anda membuat aset, Anda hanya dapat mengubah namanya.

Topik

- [Menambahkan aset menggunakan aplikasi seluler](#page-51-0)
- [Menambahkan aset menggunakan aplikasi web](#page-55-0)

### Menambahkan aset menggunakan aplikasi seluler

Untuk menambahkan aset menggunakan aplikasi seluler

1. Masuk ke aplikasi seluler Anda dan pilih proyek yang ingin Anda tambahkan aset.

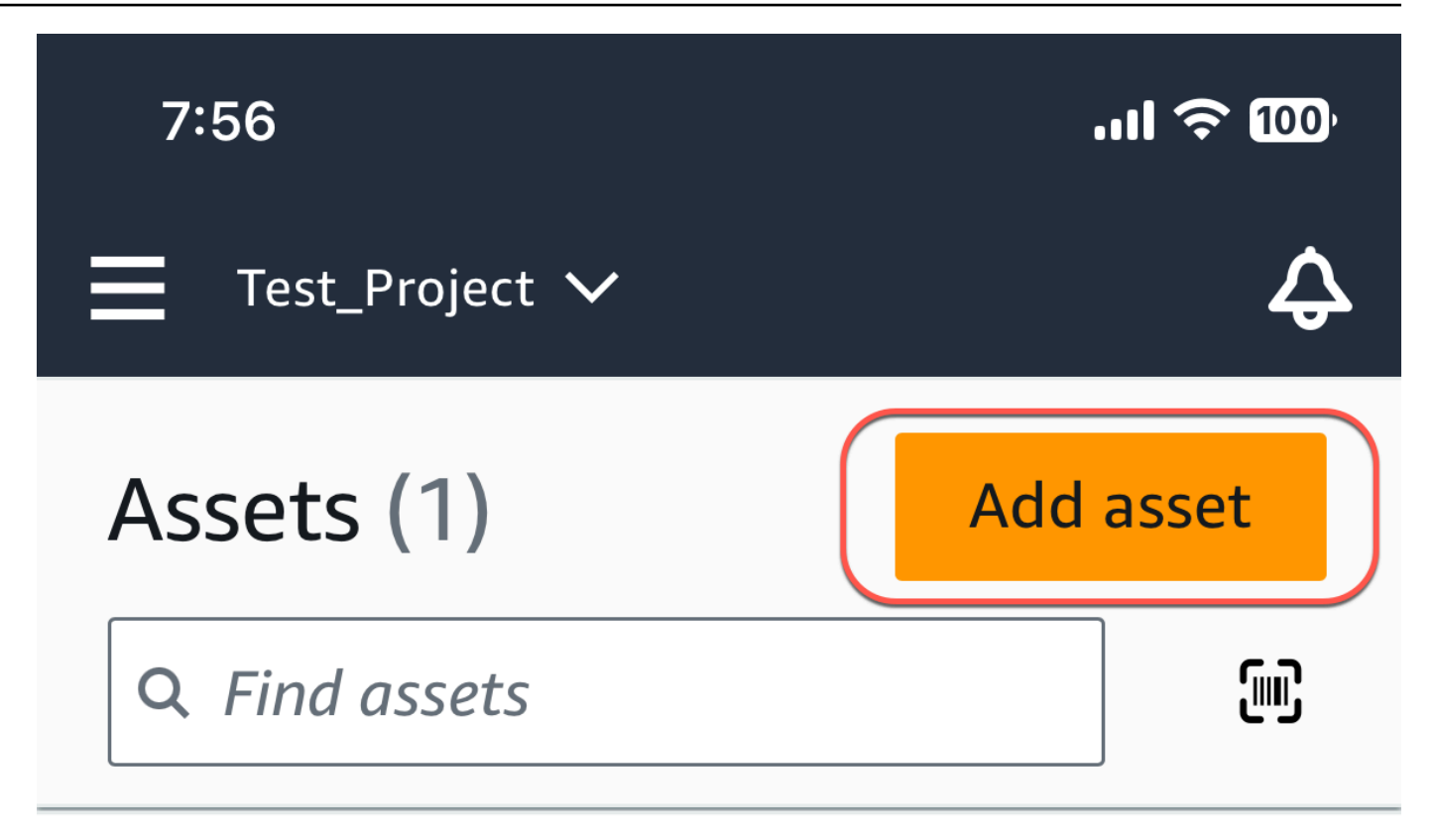

# Example\_Asset

Site 1

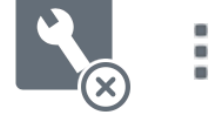

2. Pastikan Anda berada di situs yang benar proyek Anda yang ingin Anda tambahkan aset. Nama proyek atau situs menunjukkan bahwa Anda berada pada level itu di aplikasi.

Site name  $\smallsmile$ 

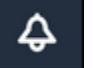

Untuk informasi selengkapnya tentang perubahan dari tingkat situs ke tingkat proyek dan sebaliknya, liha[tMenavigasi antara proyek dan situs di aplikasi seluler.](#page-109-0)

- 3. Dari halaman Aset, pilih Tambah aset.
- 4. Pada halaman Tambah aset, untuk nama Aset, tambahkan nama untuk aset yang ingin Anda buat lalu pilih Tambah.

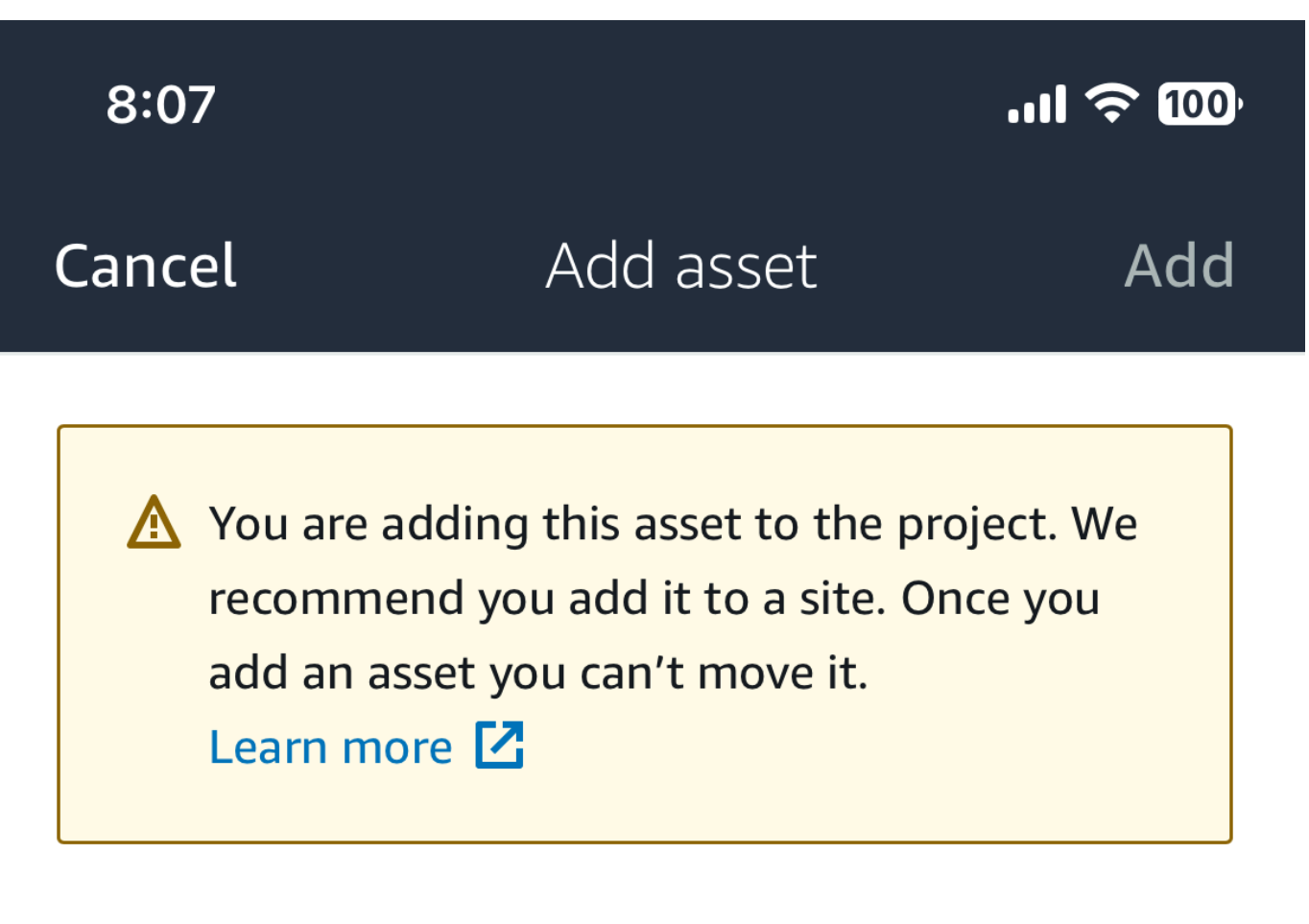

# Asset name

Name for the asset to be monitored.

**Example: Pump** 

靉

Maximum 60 characters.

#### **a** Note

Jika Anda memiliki kode QR yang mengidentifikasi nama aset, Anda dapat memindainya dengan memilih kode QR.

Ketika Anda telah menambahkan aset pertama Anda, itu akan ditampilkan di halaman daftar Aset.

#### Menambahkan aset menggunakan aplikasi web

Untuk menambahkan aset menggunakan aplikasi web

1. Masuk ke aplikasi web Anda dan pilih proyek yang ingin Anda tambahkan aset.

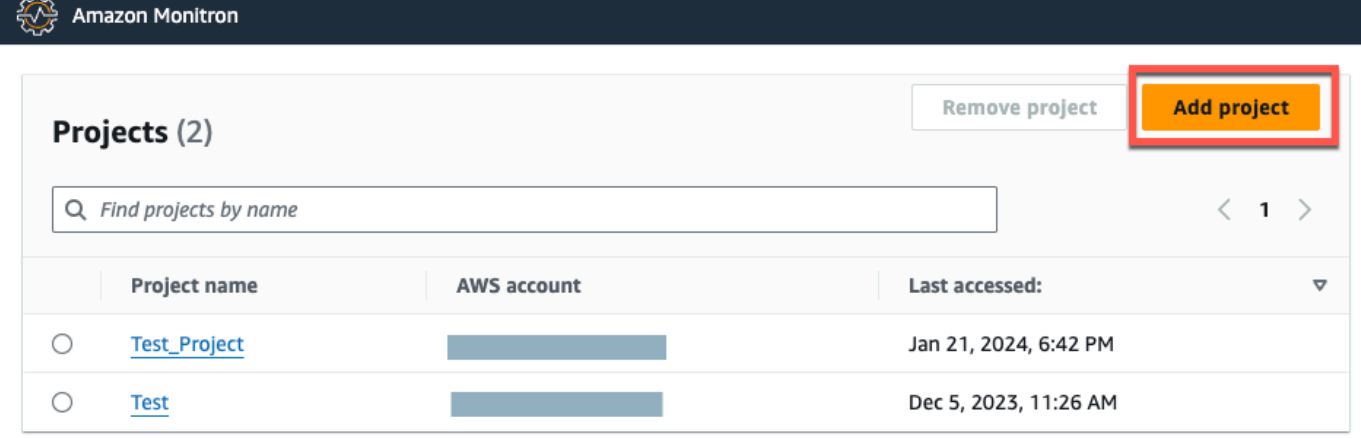

2. Dari menu navigasi kiri, pilih Situs, lalu pilih situs yang Anda inginkan untuk aset tersebut.

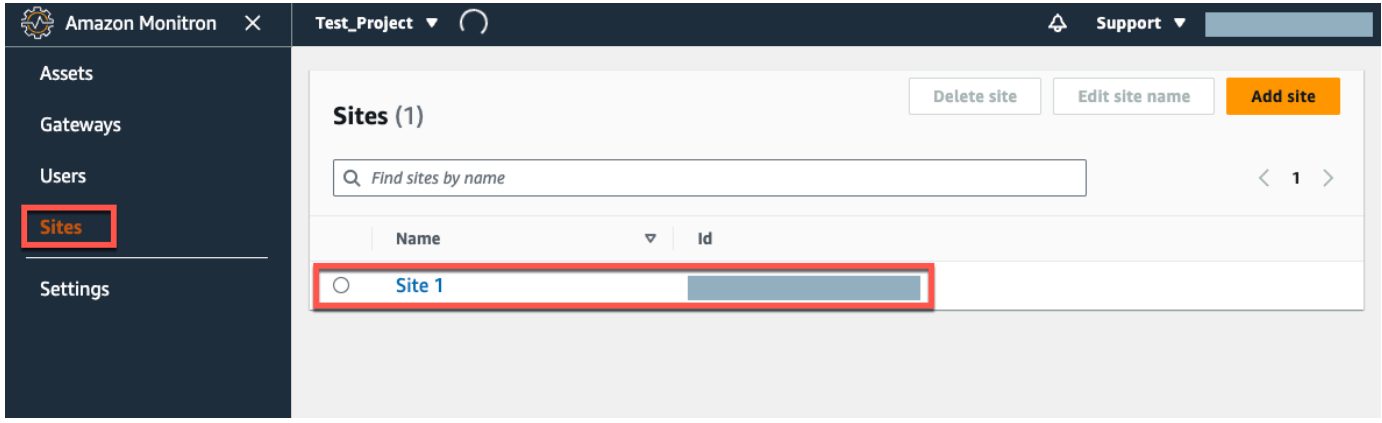

#### **a** Note

Anda juga dapat menambahkan aset langsung ke proyek.

3. Dari halaman Aset, pilih Tambah aset.

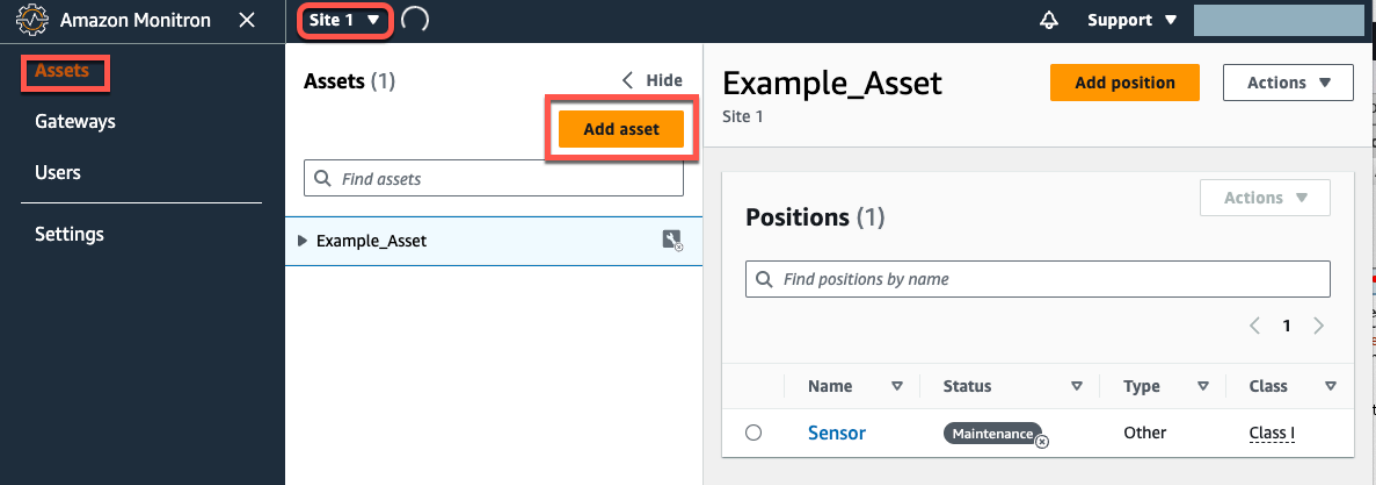

4. Pada halaman Tambah aset, untuk nama Aset, tambahkan nama untuk aset yang ingin Anda buat lalu pilih Tambah aset.

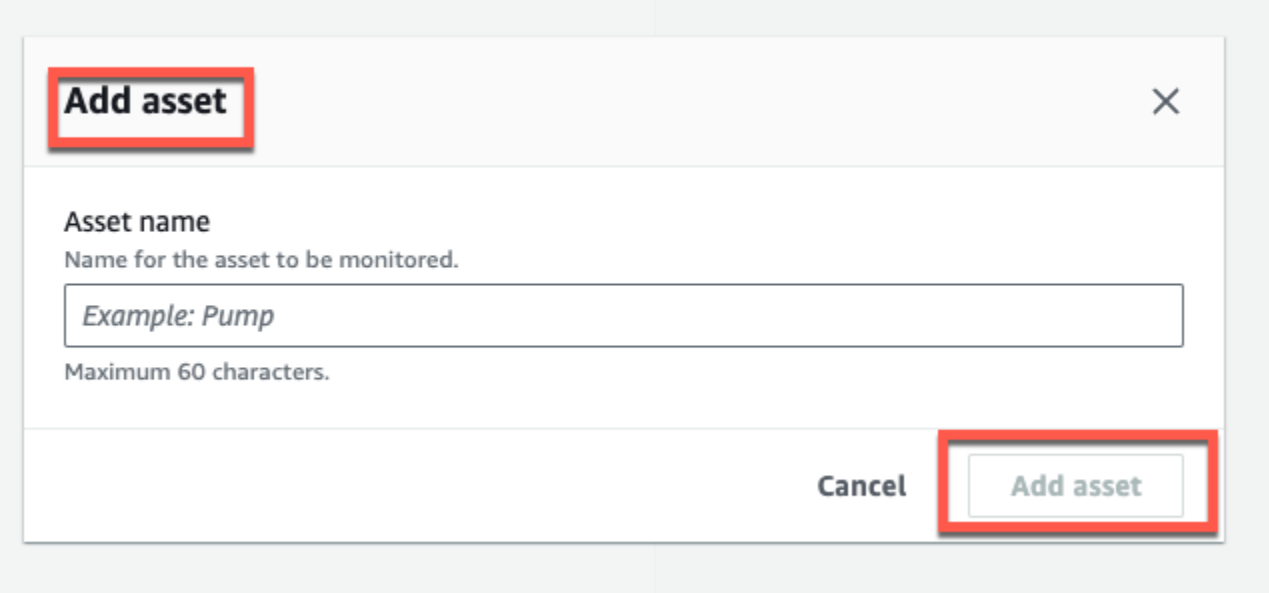

Ketika Anda telah menambahkan aset pertama Anda, itu akan ditampilkan di halaman daftar Aset.

# Mengubah nama aset

Setelah menambahkan aset, Anda dapat mengubah nama dan kelas mesinnya.

Topik

- [Untuk mengubah nama aset di aplikasi seluler](#page-199-0)
- [Untuk mengubah nama aset di aplikasi web](#page-199-1)

### <span id="page-199-0"></span>Untuk mengubah nama aset di aplikasi seluler

- 1. Dari menu utama aplikasi, pilih Aset.
- 2. Untuk detail Aset, pilih Tindakan.
- 3. Pilih Edit aset.

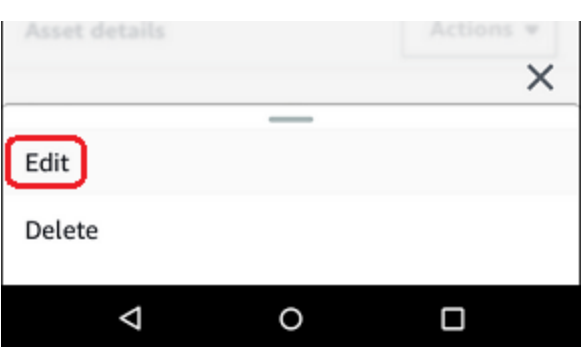

- 4. Masukkan nama baru.
- 5. Pilih Simpan.

### <span id="page-199-1"></span>Untuk mengubah nama aset di aplikasi web

- 1. Pilih aset.
- 2. Di tab besar, pilih tombol Tindakan dari ujung kanan baris yang berisi nama aset.

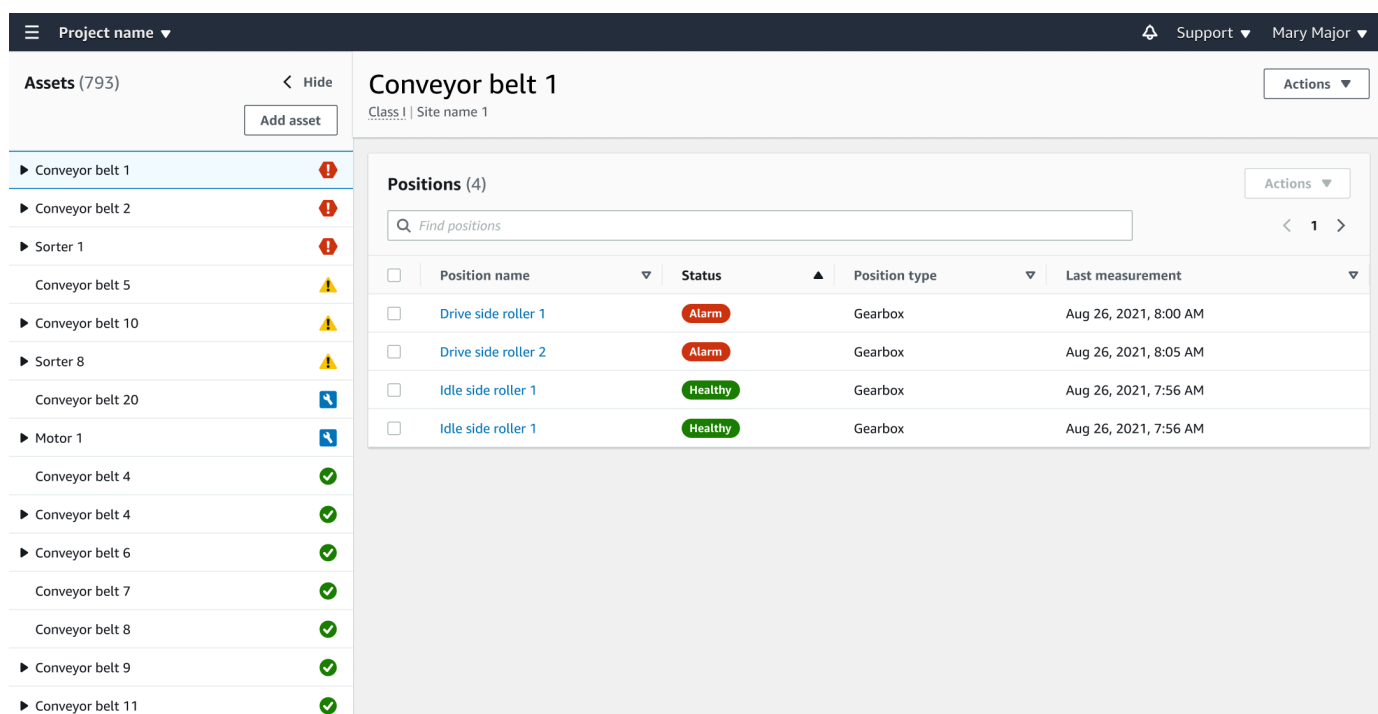

- 3. Masukkan nama baru.
- 4. Pilih Simpan.

# Memindahkan aset

Aset dalam suatu proyek dapat dikelompokkan di bawah berbagai [situs](https://docs.aws.amazon.com/Monitron/latest/user-guide/site-management-chapterSM.html). Jika Anda perlu mengatur ulang aset dan situs Anda, Anda dapat memilih untuk memindahkan aset dari satu situs ke situs lain tanpa harus membuat setiap aset lagi.

**a** Note

Anda dapat memindahkan aset dari tingkat proyek ke tingkat situs. Namun, Anda tidak dapat memindahkan aset dari tingkat situs ke tingkat proyek.

Setelah aset dipindahkan, ia terus menghasilkan pemberitahuan di situs tujuan barunya. Semua posisi yang terkait dengan aset pindah ke situs baru. Namun, itu berhenti menghasilkan pemberitahuan dan terlihat oleh pengguna di situs sumber yang lebih lama.

#### **A** Important

Hanya pengguna dengan akses admin ke situs sumber dan tujuan yang dapat memindahkan aset.

Topik

- [Untuk memindahkan aset di aplikasi web](#page-201-0)
- [Untuk memindahkan aset di aplikasi seluler](#page-203-0)

### <span id="page-201-0"></span>Untuk memindahkan aset di aplikasi web

- 1. Dari menu utama aplikasi web, pilih Aset.
- 2. Pilih aset yang ingin Anda pindahkan.
- 3. Dari menu aset, pilih Tindakan, lalu pilih Pindahkan aset.

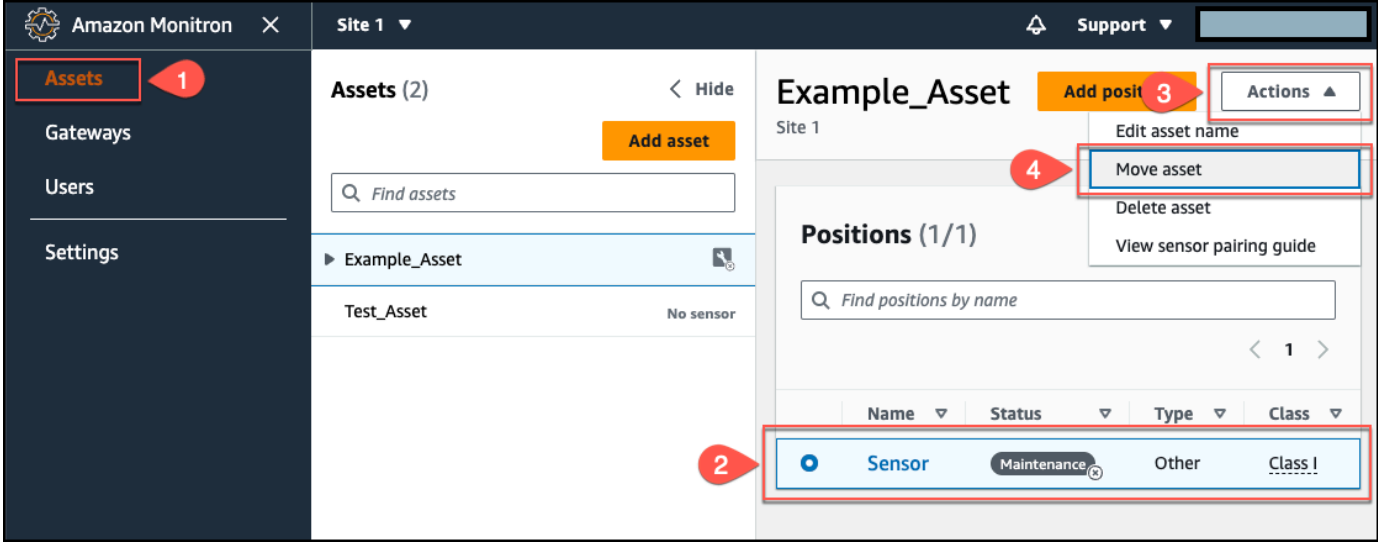

4. Dari kotak dialog yang terbuka, pilih situs untuk memindahkan aset Anda dari menu tarik-turun Situs baru, lalu pilih Pindahkan.

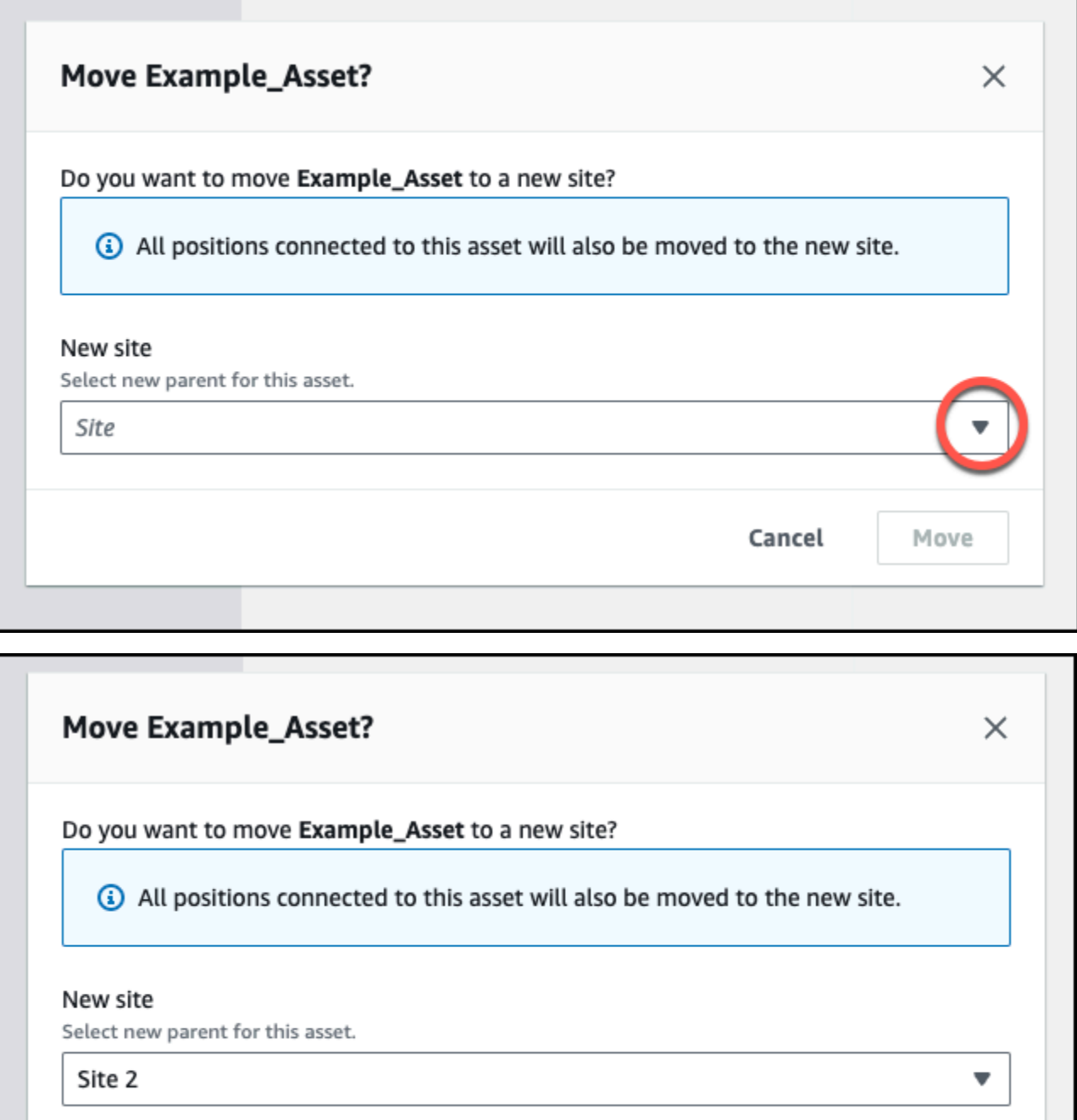

Aplikasi ini menampilkan pesan sukses jika aset Anda berhasil dipindahkan.

Cancel

Move

# <span id="page-203-0"></span>Untuk memindahkan aset di aplikasi seluler

- 1. Dari menu utama aplikasi seluler, pilih Aset.
- 2. Pilih aset yang ingin Anda pindahkan ke situs baru. Kemudian, buka menu detail aset.

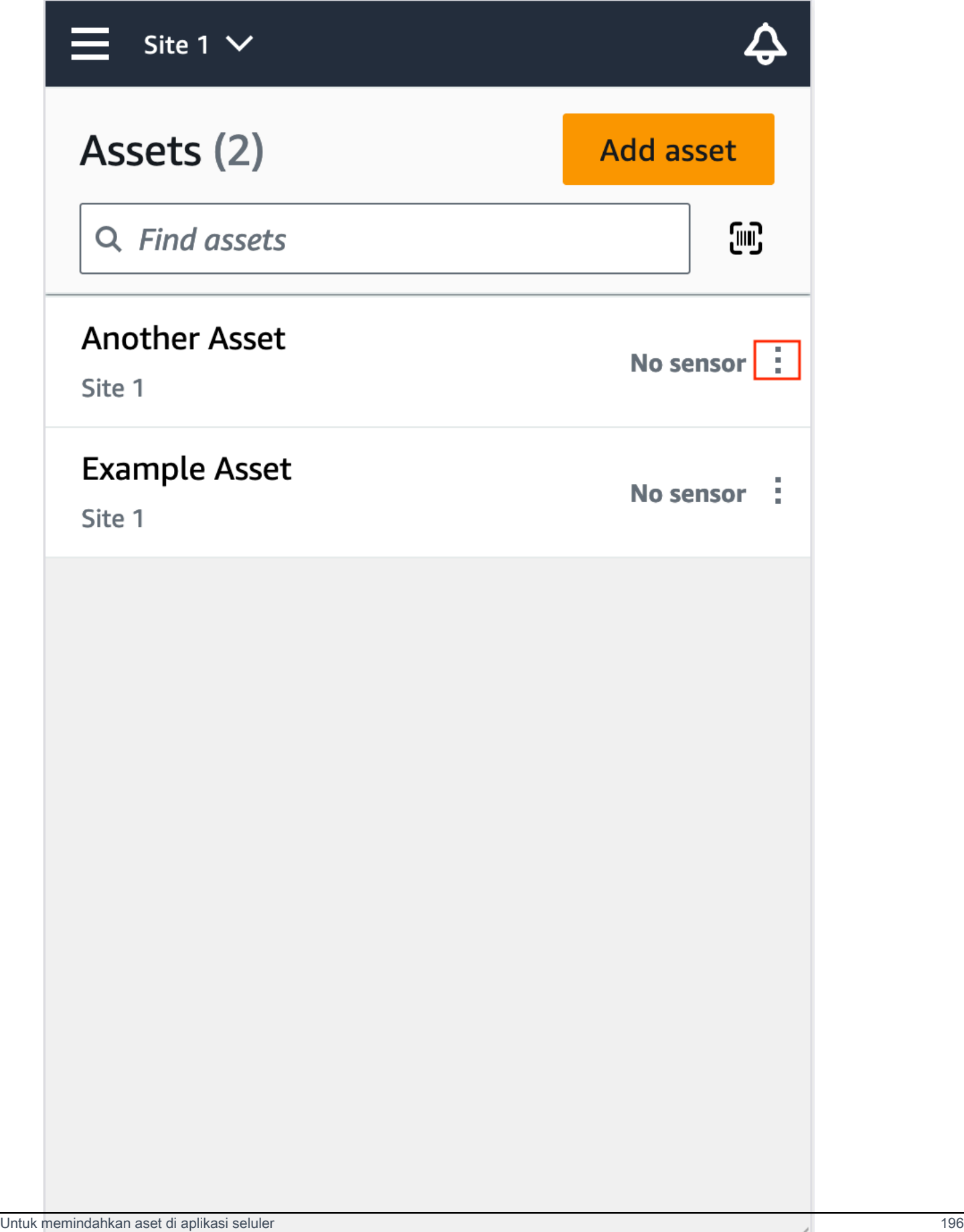

3. Dari menu detail aset, pilih Pindahkan aset.

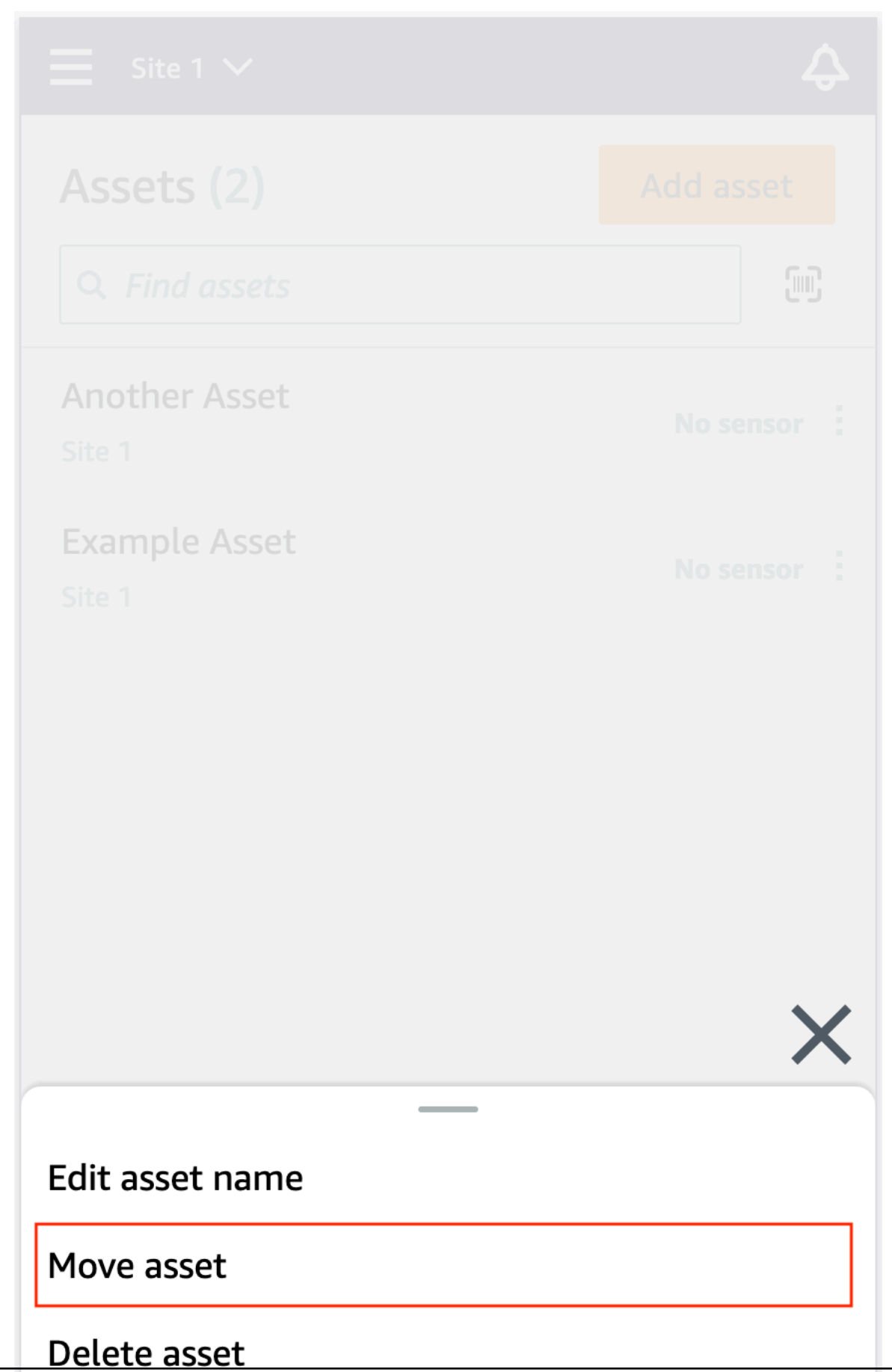

Untuk memindahkan aset di aplikasi seluler 198

///

4. Dari halaman aset, dari Situs baru, pilih situs baru yang ingin Anda pindahkan aset. Kemudian, pilih Pindahkan.

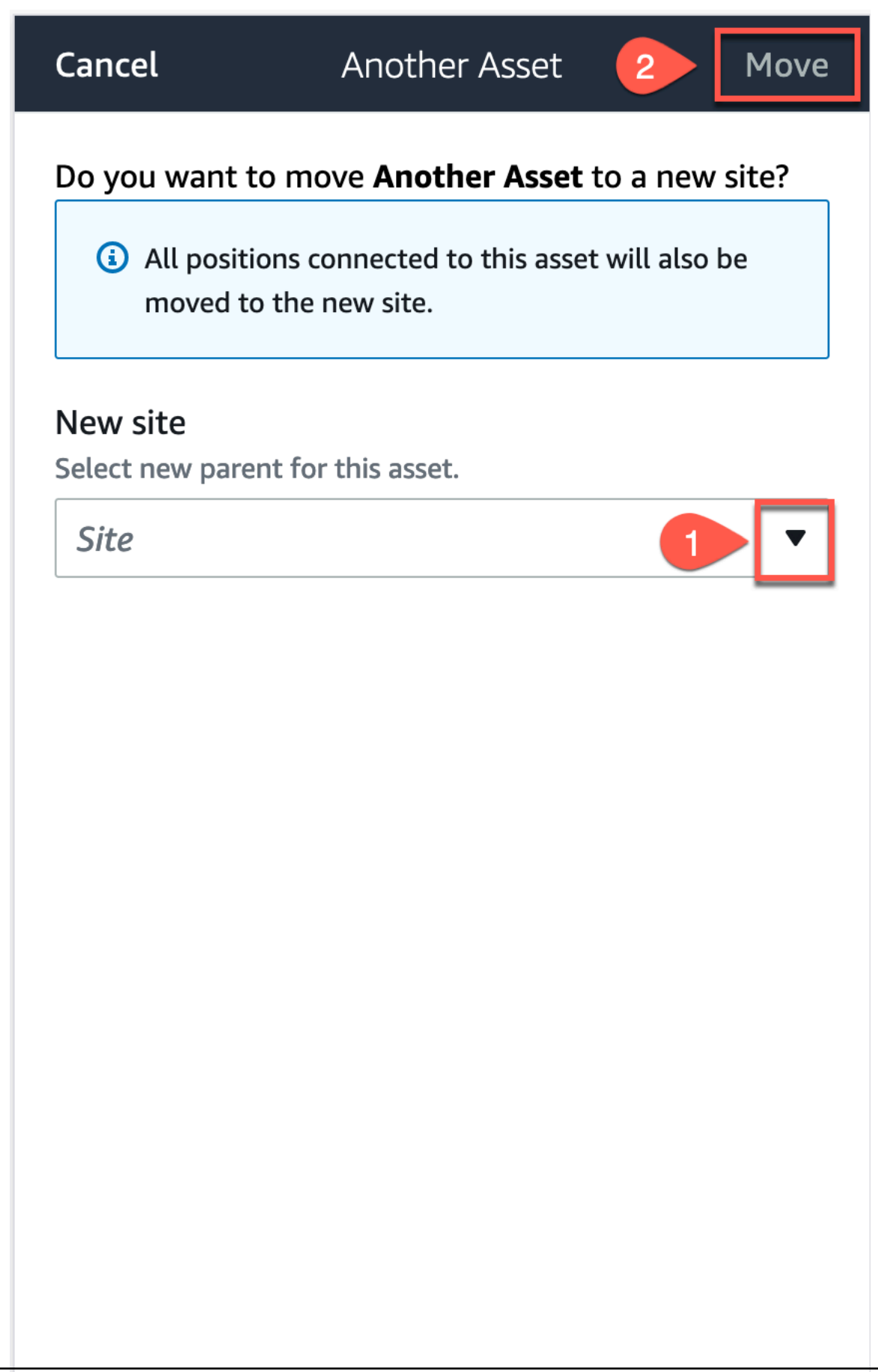

///

Aplikasi ini menampilkan pesan sukses jika aset Anda berhasil dipindahkan.

# Menghapus aset

Menghapus aset akan menghilangkan semua sensor terkait dan posisinya, selain data historis apa pun yang terkait dengannya.

Topik

• [Untuk menghapus aset](#page-209-0)

### <span id="page-209-0"></span>Untuk menghapus aset

- 1. Dari menu utama aplikasi, pilih Aset.
- 2. Pilih aset yang ingin Anda hapus.
- 3. Untuk detail Aset, pilih Tindakan.
- 4. Pilih Hapus aset.

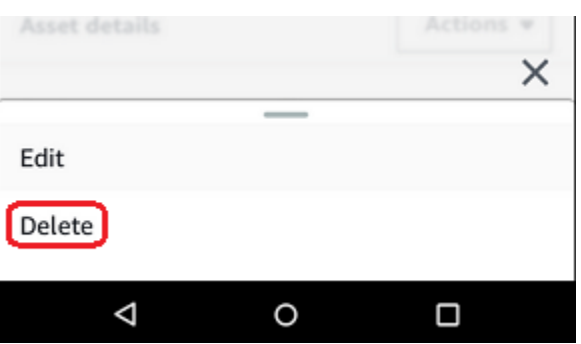

- 5. Pilih salah satu opsi berikut.
	- Jika tidak ada sensor yang dipasangkan dengan aset, pilih Hapus dan lanjutkan ke langkah berikutnya.

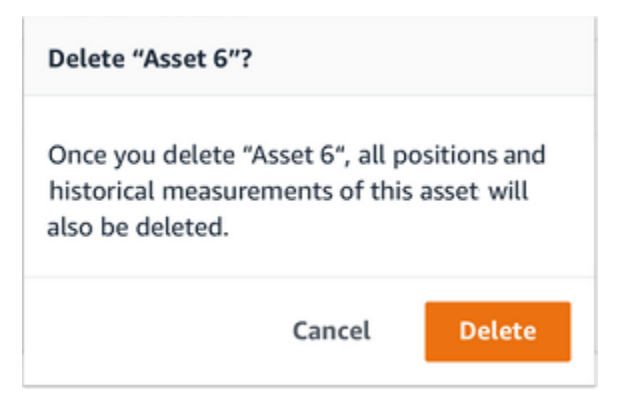

• Jika ada sensor yang dipasangkan dengan aset, hapus.

Pilih Hapus sensor dan posisi. Saat Anda menghapus sensor atau posisi, semua pengukuran historis yang dilakukan pada posisi ini juga akan dihapus.

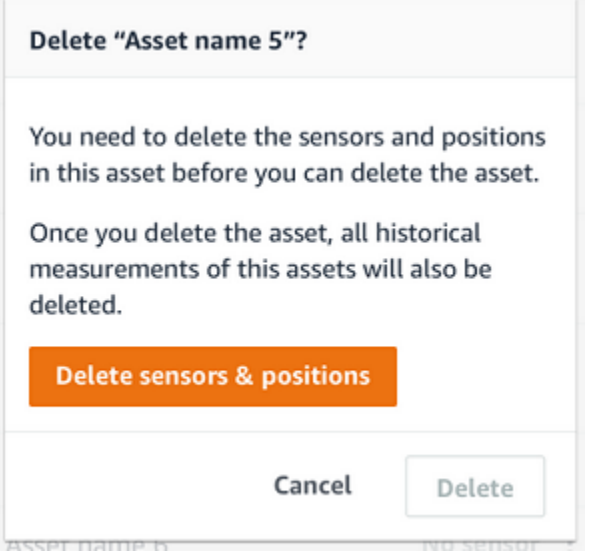

Diperlukan beberapa waktu Amazon Monitron untuk menghapus semua sensor dan posisi yang dipasangkan.

6. Pilih Hapus.

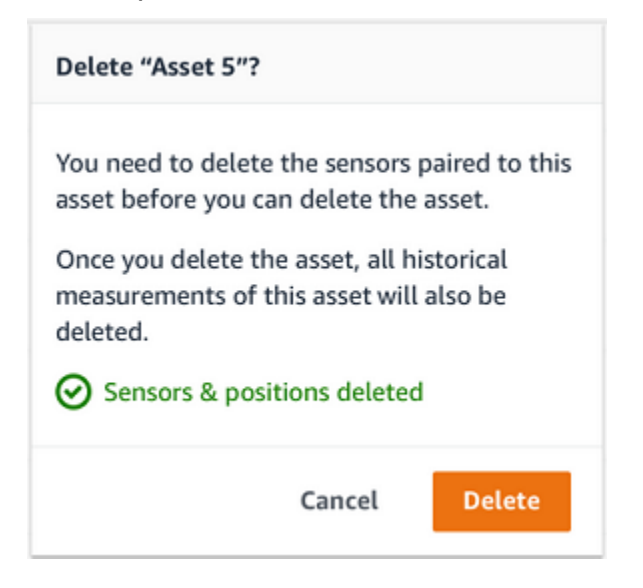

# Sensor

Sensor mengumpulkan data dari peralatan Anda, kemudian Amazon Monitron menggunakan data tersebut untuk mendeteksi kelainan yang berkembang. Di mana Anda memasang sensor (posisi) sangat penting untuk mengumpulkan dan menganalisis data.

Untuk mendapatkan gambaran yang lebih rinci tentang kesehatan aset Anda, Anda mungkin perlu mengumpulkan data dari beberapa posisi pada aset Anda. Anda dapat menempatkan sensor pada hingga 20 posisi pada setiap aset. Setiap posisi sensor dapat diberi kelas mesin yang berbeda. Jika Anda memiliki mesin yang kompleks dengan lebih dari satu titik kegagalan potensial, kami sarankan Anda mengumpulkan data dari berbagai posisi.

Topik

- [Memposisikan sensor](#page-211-0)
- [Memasang sensor](#page-215-0)
- [Menambahkan posisi sensor](#page-217-0)
- [Memasangkan sensor ke aset](#page-225-0)
- [Mengganti nama posisi sensor](#page-231-0)
- [Kelas mesin pengeditan](#page-233-0)
- [Menghapus sensor](#page-241-0)
- [Menghapus posisi sensor](#page-244-0)
- [Memahami detail sensor](#page-246-0)
- [Mengidentifikasi posisi sensor](#page-252-0)
- [Sensor dengan peringkat sebelumnya](#page-260-0)

# <span id="page-211-0"></span>Memposisikan sensor

Untuk mendeteksi kelainan pada komponen mesin, pasang sensor di semua lokasi di mana suhu dan getaran dapat diukur secara efektif.

Untuk mencapai akurasi terbesar:

- Pasang sensor langsung ke rumah komponen target.
- Minimalkan panjang jalur transmisi getaran (jarak antara sumber getaran dan sensor).

• Hindari memasang sensor di mana pengukurannya dapat berosilasi karena frekuensi alami, seperti pada penutup lembaran logam.

Getaran akan melemahkan hingga 30-36" (75—90 cm) dari sumbernya.

Atribut jalur transmisi getaran yang dapat mengurangi panjang jalur transmisi meliputi:

- jumlah permukaan pemasangan, yang dapat menyebabkan refleksi sinyal
- bahan seperti karet atau plastik, yang dapat menyerap getaran

#### **a** Note

Amazon Monitron sensor adalah sensor getaran 3 sumbu. Tanda X, Y, dan Z menunjukkan arah dari tiga sumbu. Sumbu ini ditandai pada bodi sensor. Oleh karena itu, tidak perlu menyelaraskan sumbu tertentu dengan arah getaran aset.

Contoh berikut dari set pompa motor listrik menunjukkan lokasi sensor, dengan empat posisi: dua pada motor dan dua di pompa.

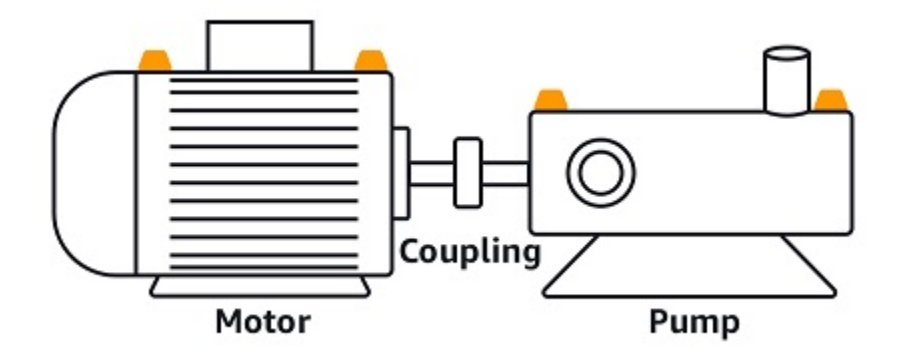

Contoh berikut menunjukkan di mana Anda dapat memasang sensor jika perhatian utama Anda adalah motor daripada pompa.

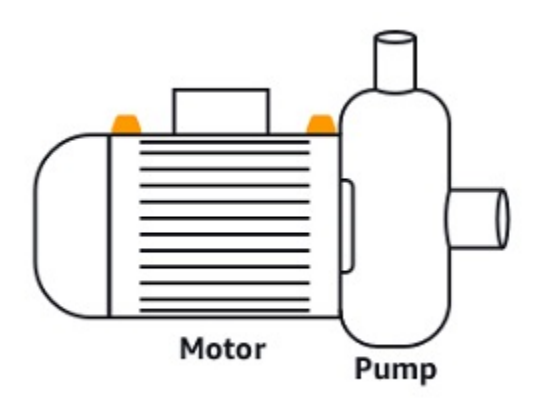

Gearbox dan bearing juga merupakan contoh lokasi umum di mana Anda mungkin ingin menempatkan sensor.

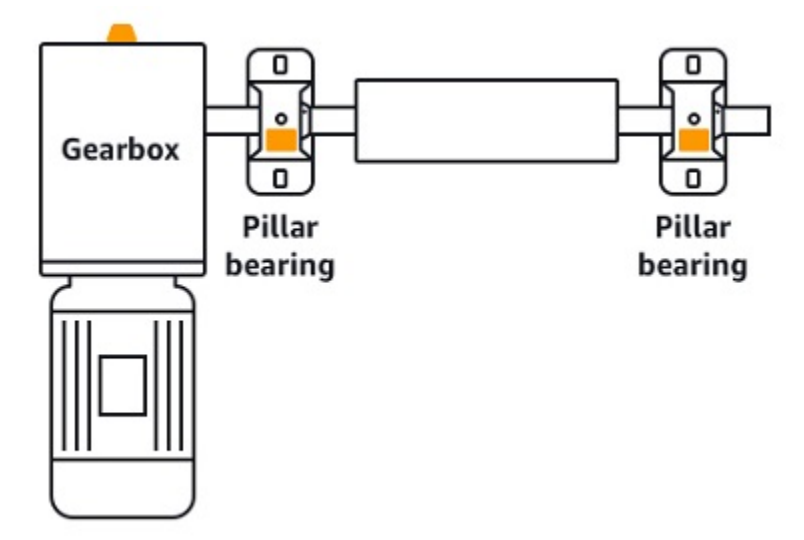

Untuk peralatan kompleks dengan beberapa bagian yang bergerak (seperti gearbox), posisikan sensor untuk meminimalkan panjang jalur transmisi dari sumber getaran utama. Perhatikan bahwa getaran berkurang ketika ditransmisikan antara bagian peralatan yang berdekatan, sehingga jarak terpendek antara sensor dan sumber getaran tidak selalu merupakan pilihan terbaik.

Contoh gearbox berikut menunjukkan bagaimana getaran dapat ditransmisikan melalui peralatan dengan cara ini, bersama dengan lokasi potensial bagi sensor untuk mendeteksi getaran ini.

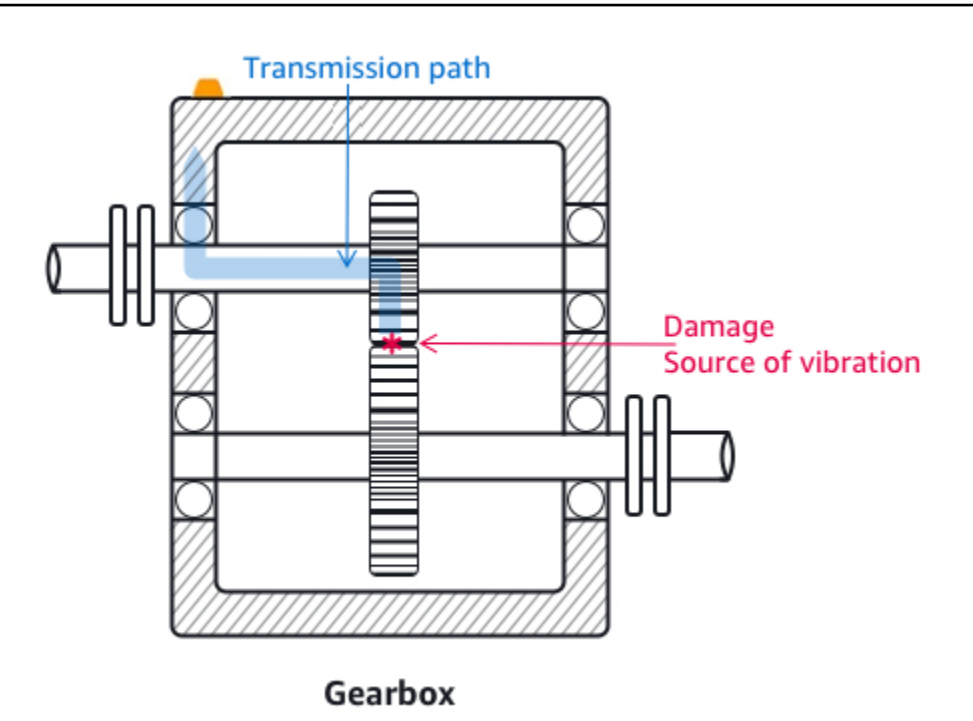

Untuk jenis peralatan lainnya, posisi terbaik bisa kurang jelas. Misalnya, saat menempatkan sensor untuk memantau bantalan, posisikan dekat dengan zona beban bantalan, yang didasarkan pada arah beban pada bantalan seperti yang ditunjukkan di bawah ini.

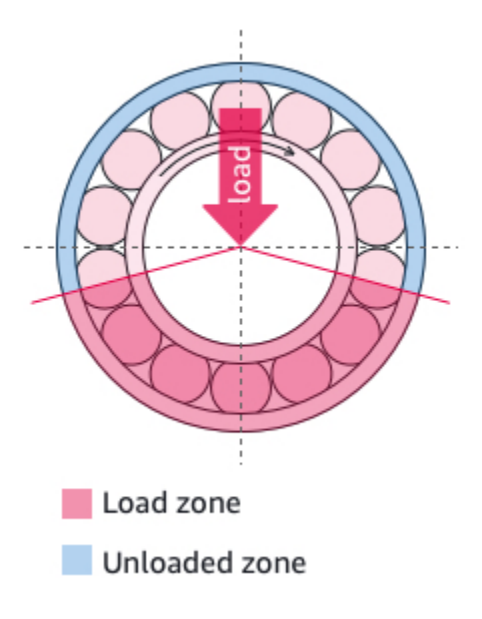

Berbagai jenis beban pada bantalan menghasilkan zona beban yang berbeda. Menempatkan sensor sedekat mungkin ke pusat zona beban kemungkinan besar akan memberikan data terbaik.

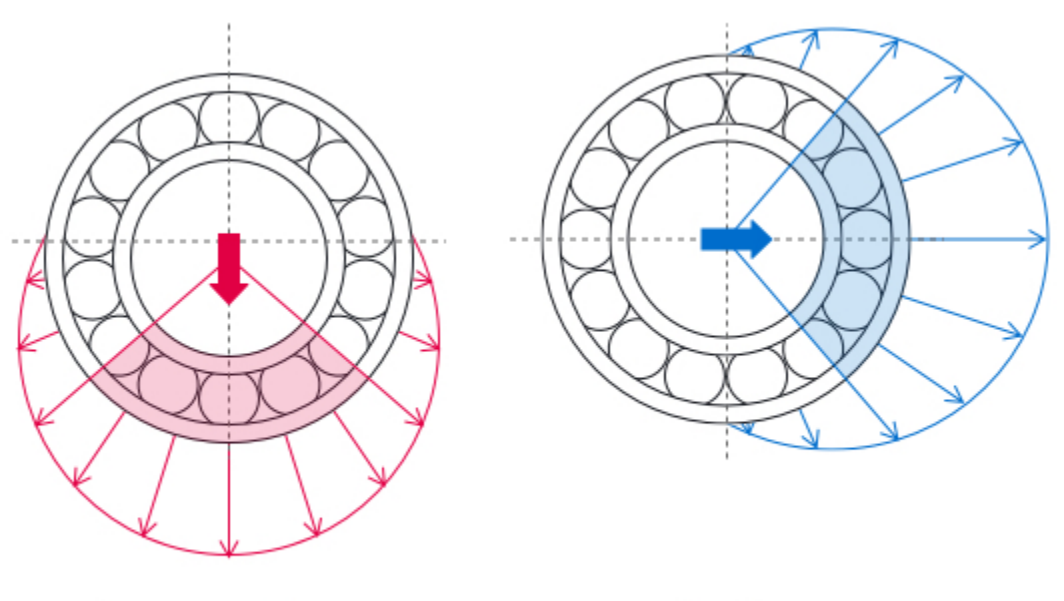

**Downward force** 

**Tension** 

<span id="page-215-0"></span>Untuk informasi tentang cara memasang sensor, lihat[Memasang sensor.](#page-215-0)

# Memasang sensor

**A** Warning

Sebelum Anda memasang dan menggunakan sensor, lihat Panduan [Keamanan dan](https://aws.amazon.com/monitron/terms/safety-and-compliance-information/) [Kepatuhan Perangkat Sensor Amazon Monitron.](https://aws.amazon.com/monitron/terms/safety-and-compliance-information/) Sebelum Anda memasang dan menggunakan sensor dengan rating EX, lihat Panduan Keselamatan dan Kepatuhan Ex untuk semua peringatan dan instruksi.

Detektor suhu dan getaran terletak di dasar Amazon Monitron sensor. Setiap area alas efektif sebagai area kontak target, tetapi area kontak harus minimal 30 x 25 mm untuk deteksi yang andal. Pusatkan area kontak target di atas lokasi pemasangan untuk hasil yang paling andal. Sensor aluminium melingkar (di tengah area kontak target) menghantarkan panas langsung dari permukaan aset ke mekanisme penginderaan sedang di dalam sensor. Amazon Monitron
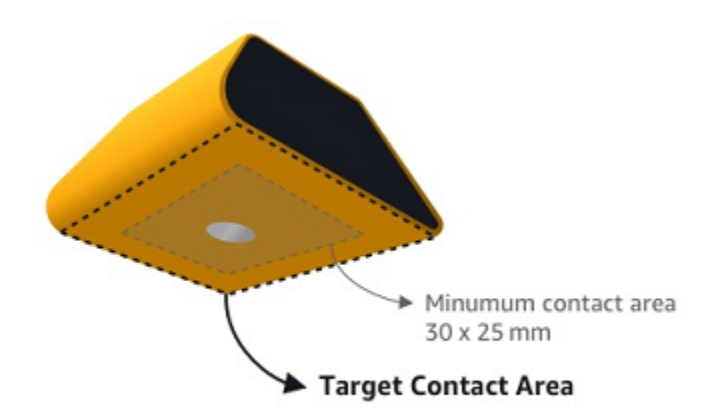

Tentukan tempat dan orientasi di mana Anda dapat memantau aset dengan paling efektif, lalu pasang sensor di tempat itu. Untuk memasang sensor, Anda perlu membeli perekat industri. Kami merekomendasikan penggunaan epoksi sianoakrilat seperti Loctite 454 dan Loctite 3090 atau yang serupa. Jika permukaan tempat Anda memasang sensor rata dan relatif halus, hanya lapisan perekat tipis seperti Loctite 454 yang diperlukan. Jika permukaannya bulat atau agak tidak rata, oleskan lapisan perekat yang sedikit lebih tebal seperti Loctite 3090.

Jika Anda tidak yakin di mana harus memasang sensor Anda, lihat[Memposisikan sensor.](#page-211-0)

### **A** Warning

Saat memasang sensor, periksa dan patuhi peraturan keselamatan yang berlaku. Anda bertanggung jawab penuh untuk memasang sensor dengan aman pada peralatan atau bagian mesin apa pun. Untuk memasang sensor, Anda menggunakan perekat industri. Selalu konsultasikan dan patuhi petunjuk keselamatan dan penanganan produsen perekat. Untuk informasi lebih lanjut tentang perekat yang direkomendasikan, lihat Informasi Teknis [Loctite 454 atau Informasi Teknis](https://www.henkel-adhesives.com/us/en/product/instant-adhesives/loctite_454.html) [Loctite 3090](https://www.henkel-adhesives.com/us/en/product/instant-adhesives/loctite_3090.html), yang sesuai.

#### Untuk memasang sensor

- 1. Hapus semua oli dan minyak dari posisi pada aset tempat Anda ingin memasang sensor.
- 2. Jika permukaan yang Anda pasang sensor rata dan relatif halus, aplikasikan lapisan tipis perekat seperti Loctite 454 ke bagian bawah sensor, memaksimalkan area yang akan bersentuhan dengan aset.

Jika permukaannya bulat atau agak tidak rata, oleskan lapisan perekat yang sedikit lebih liberal seperti Loctite 3090 ke bagian bawah sensor. Lapisan perekat dapat menjembatani jarak hingga 5 mm antara permukaan dan sensor jika perlu.

3. Pegang sensor ke lokasi pemasangan pada bagian mesin selama 30 detik, tekan dengan kuat.

Jika Anda memasang sensor pada permukaan melengkung, letakkan sedikit perekat tambahan di setiap sisi untuk kontak yang lebih baik antara sensor dan permukaan. Berdasarkan permukaan dan perekat yang digunakan, hasil Anda akan terlihat mirip dengan berikut ini.

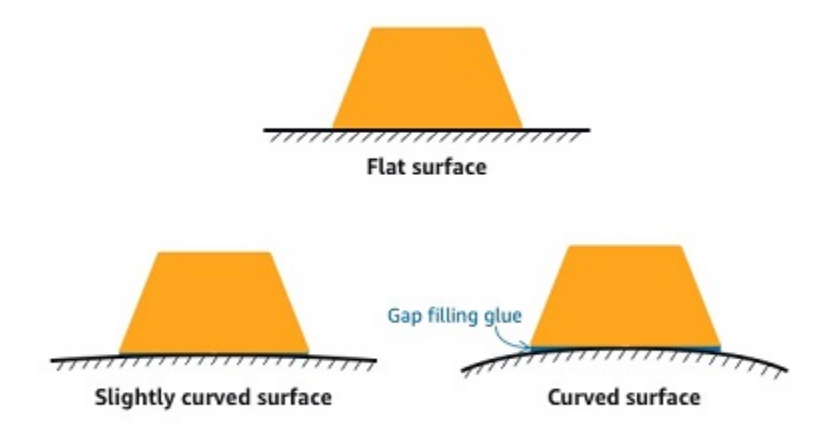

## Menambahkan posisi sensor

Saat Anda memasangkan sensor ke aset, Anda mencatat jenis posisi. Jenis posisi memberi tahu Amazon Monitron cara menilai posisi ketika menganalisis data dari sensor itu.

Anda dapat membuat dan memperbarui posisi aset dari aplikasi Amazon Monitron web dan aplikasi Amazon Monitron seluler. Dengan menggunakan aplikasi, Anda dapat:

- Menambahkan posisi baru ke aset yang ada
- Menambahkan posisi baru ke aset baru
- Pasangkan sensor baru dengan posisi yang ada
- Menambahkan posisi baru ke aset yang ada tanpa posisi yang ditetapkan

Topik

- [Untuk menambahkan posisi sensor di aplikasi web](#page-218-0)
- [Untuk menambahkan posisi sensor di aplikasi seluler](#page-219-0)

## <span id="page-218-0"></span>Untuk menambahkan posisi sensor di aplikasi web

- 1. Pilih sensor yang posisinya ingin Anda buat atau edit dari daftar Aset.
- 2. Pilih tombol Tambah posisi.

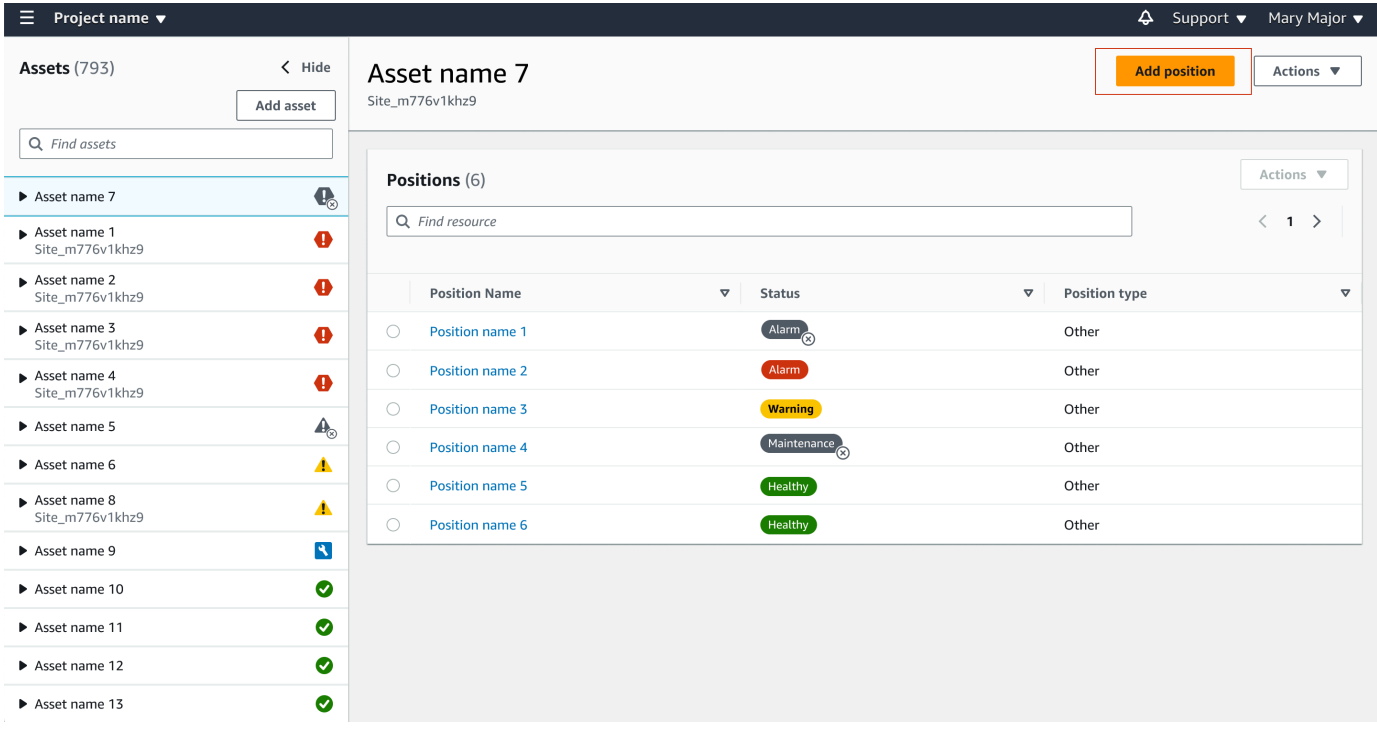

3. Di kotak dialog yang terbuka, masukkan nama Posisi, Jenis posisi, dan kelas Mesin.

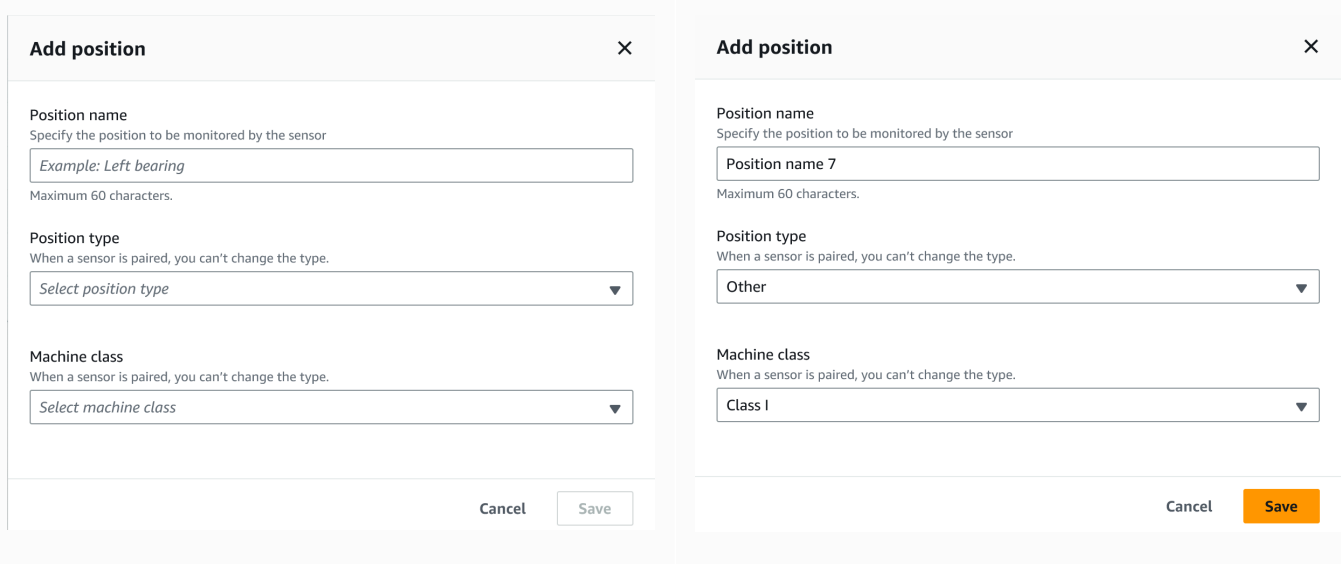

#### 4. Pilih Simpan.

### 5. Posisi Anda ditambahkan ke aset.

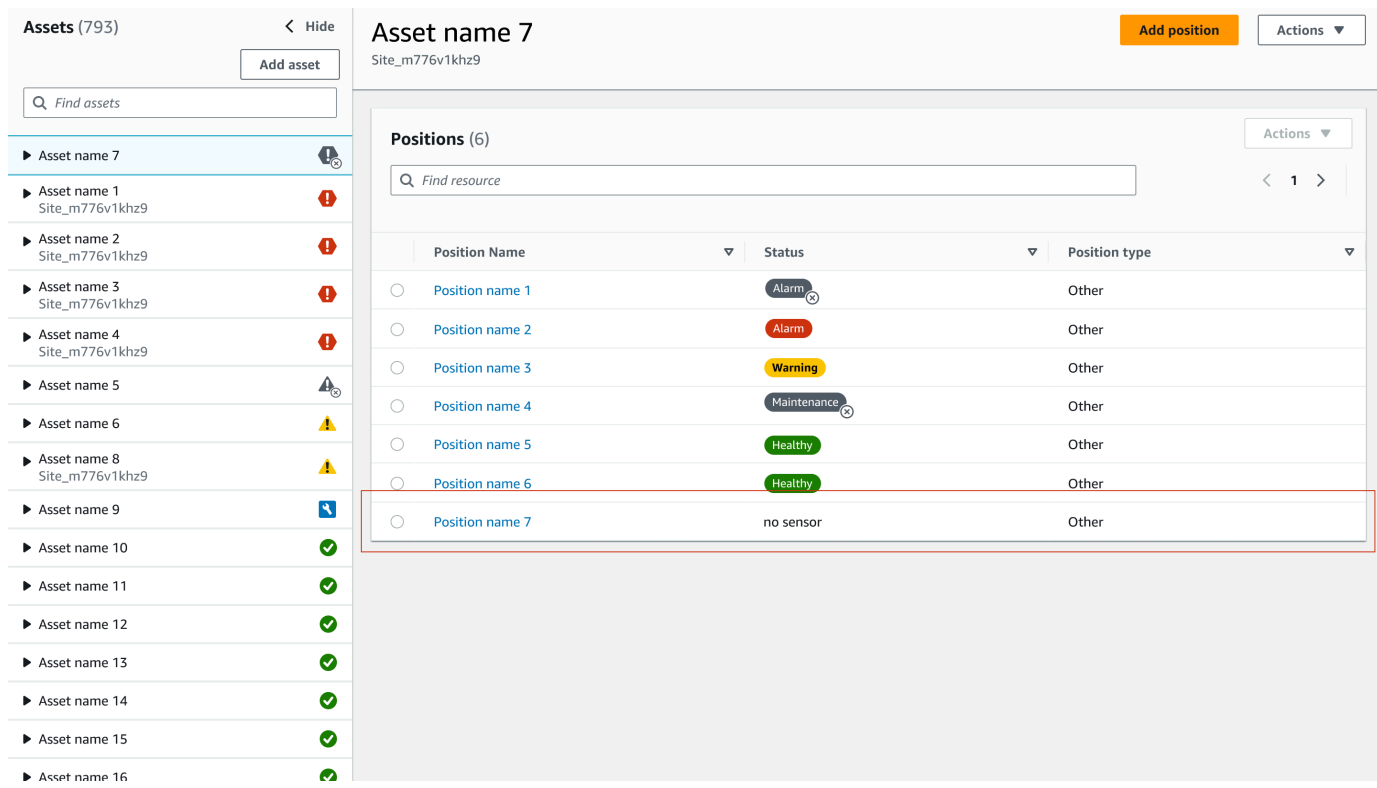

## <span id="page-219-0"></span>Untuk menambahkan posisi sensor di aplikasi seluler

1. Pilih sensor yang posisinya ingin Anda buat atau edit dari daftar Aset.

### 2. Pilih tombol Tambah posisi.

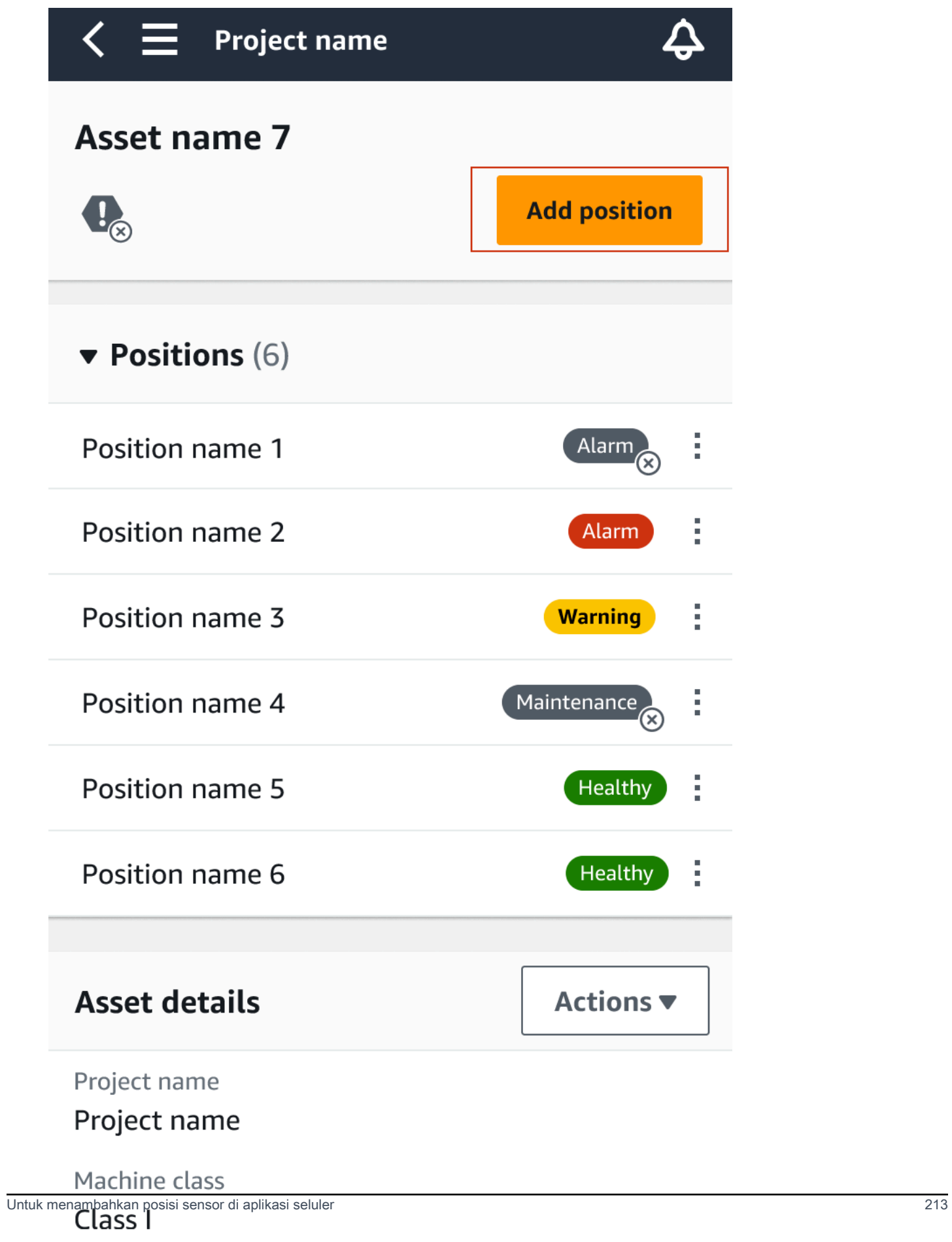

### 3. Di kotak dialog yang terbuka, masukkan nama Posion Anda, Jenis posisi, dan kelas Mesin.

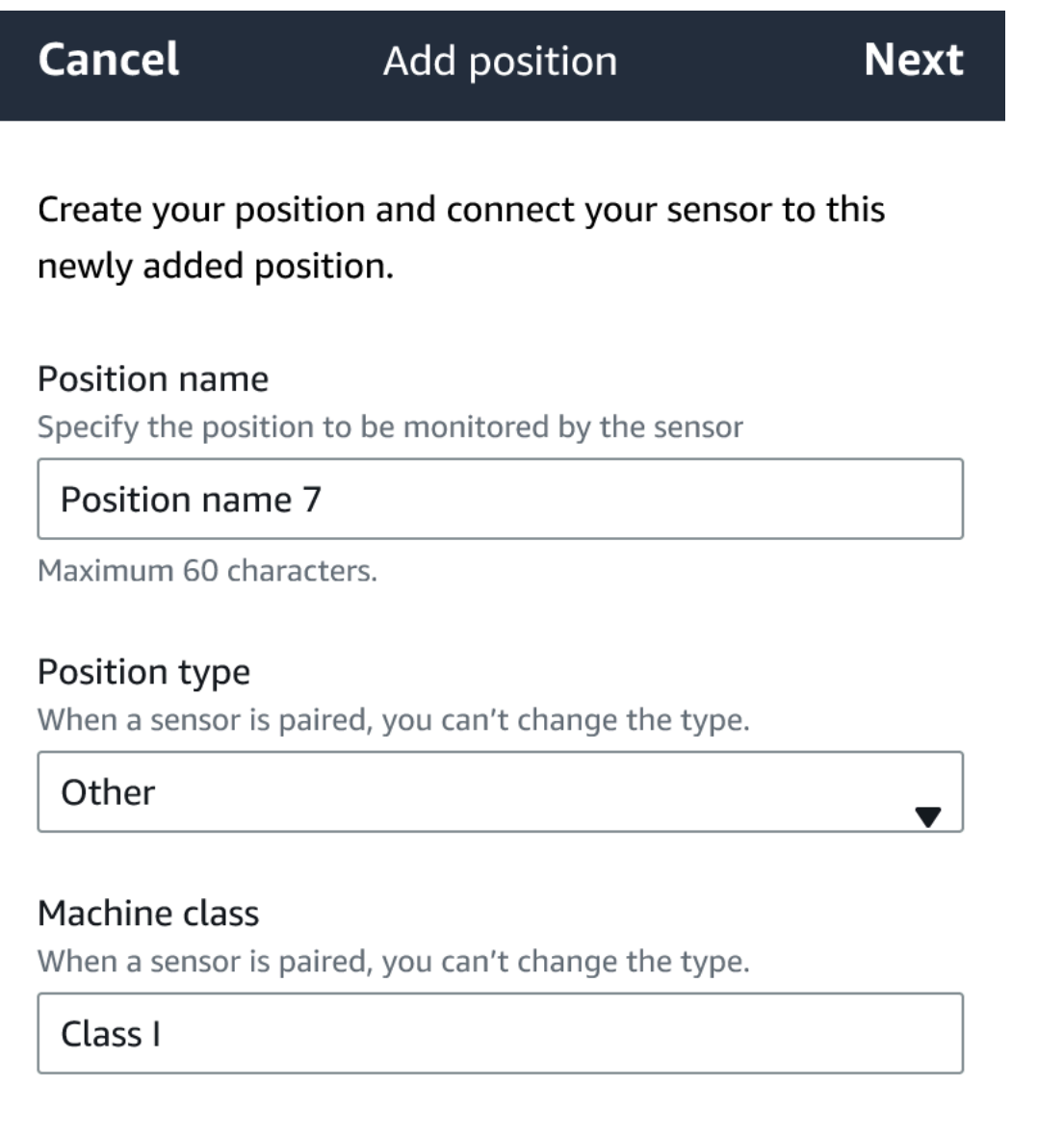

- 4. Pilih Selanjutnya.
- 5. Pindai ulang sensor Anda dengan perangkat seluler Anda untuk menyimpan posisi.

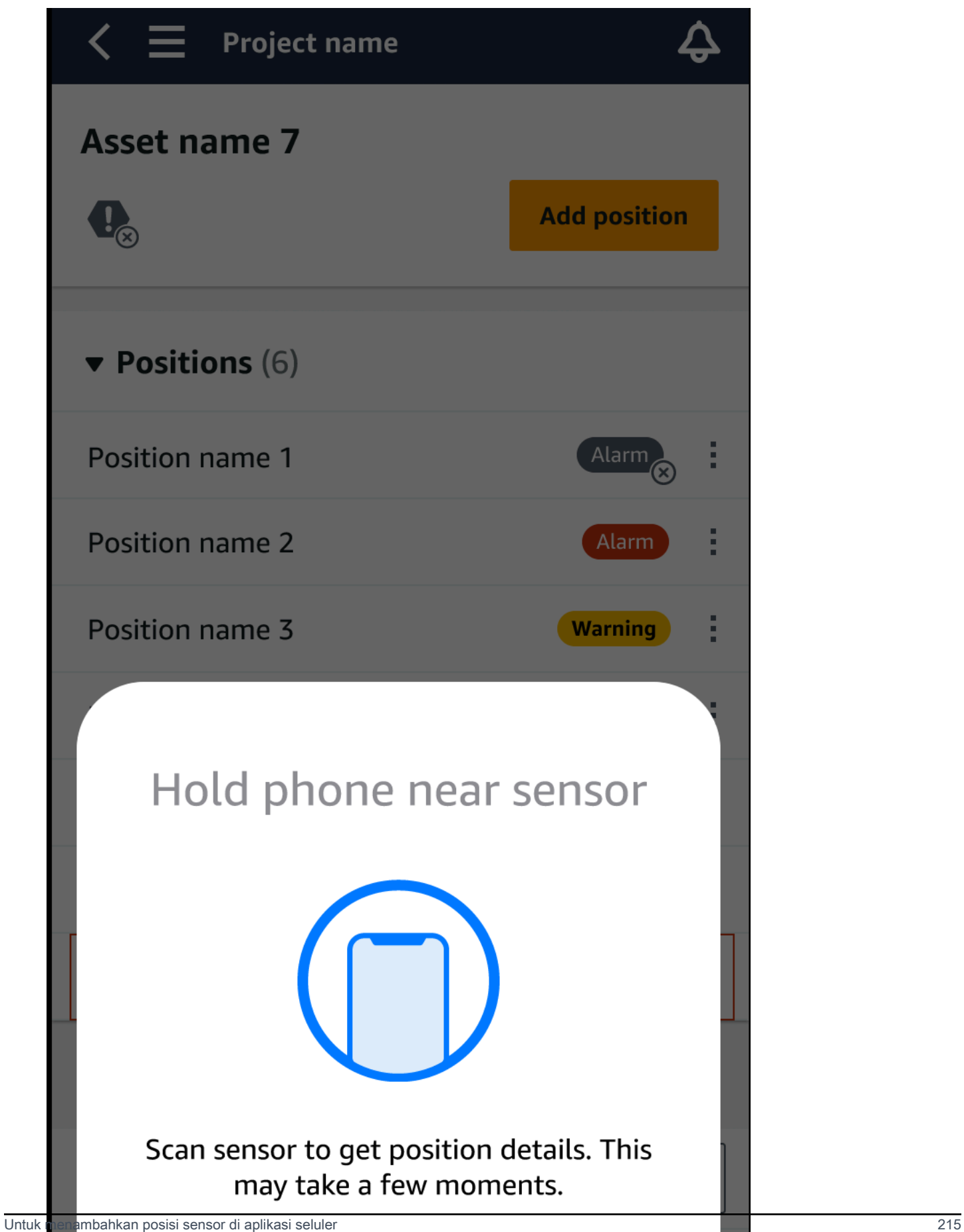

### 6. Posisi Anda ditambahkan ke aset.

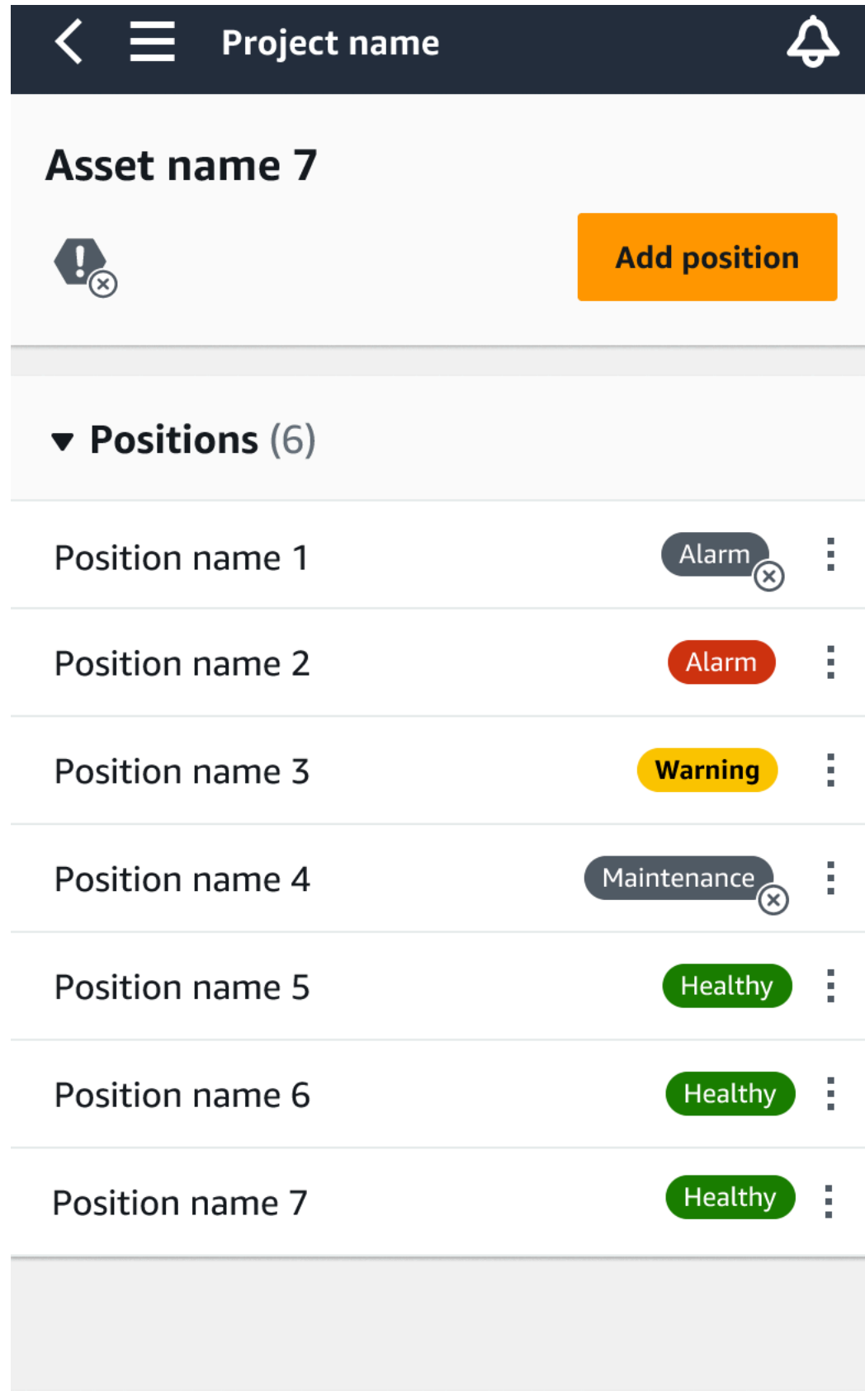

# Memasangkan sensor ke aset

Setelah Anda menambahkan aset, pasangkan ke satu atau lebih sensor untuk memantau kesehatannya. Setiap sensor dipasang pada aset di posisinya sendiri. Setiap sensor yang dipasang pada aset dapat diberi kelas mesinnya sendiri.

Saat Anda memasangkan sensor ke aset, Anda mencatat jenis posisi. Jenis posisi memberi tahu Amazon Monitron cara menilai posisi ketika menganalisis data dari sensor itu. Setiap posisi dapat memberikan pandangan yang sangat berbeda tentang aset. Anda sering perlu memantau beberapa lokasi pada aset besar untuk mendapatkan gambaran yang jelas tentang kesehatannya. Anda dapat menempatkan hingga 20 sensor pada posisi berbeda pada suatu aset. Aset yang kurang kompleks mungkin hanya membutuhkan satu atau dua sensor.

Setiap sensor mengukur suhu dan getaran pada posisinya. Anda dapat memberi nama posisi apa pun yang Anda suka, dan Anda dapat mengubah nama nanti jika perlu. Misalnya, sensor yang diatur untuk memantau pompa pada contoh sebelumnya mungkin memiliki posisi Posisi Kiri, dengan tipe posisiPump. Nama posisi mengidentifikasi lokasi, sedangkan jenis posisi memberi tahu bagian aset Amazon Monitron mana yang dipantau. Anda juga dapat mengedit kelas mesin yang ditetapkan untuk setiap sensor.

Untuk informasi selengkapnya tentang tempat menempatkan sensor, liha[tMemposisikan sensor](#page-211-0).

### **A** Important

Setelah Anda memasangkan sensor ke aset, Amazon Monitron tetapkan garis dasar untuk posisi itu. Baseline menceritakan Amazon Monitron bagaimana kinerja aset dalam kondisi normal. Amazon Monitron menggunakan informasi ini untuk mengidentifikasi kondisi abnormal. Selama waktu ini, Amazon Monitron asumsikan bahwa kondisinya normal dan tidak akan menghasilkan alarm apa pun.

### Topik

• [Untuk memasangkan sensor ke aset](#page-225-0)

### <span id="page-225-0"></span>Untuk memasangkan sensor ke aset

1. Pastikan komunikasi lapangan dekat (NFC) dihidupkan untuk ponsel cerdas Anda.

### **1** Tip

Untuk banyak model ponsel cerdas, NFC dihidupkan secara default. Sumber daya berikut dapat membantu Anda menentukan apakah Anda perlu mengaktifkan NFC, dan cara melakukannya:

- [Tentang NFC \(Samsung\)](https://www.samsung.com/hk_en/nfc-support/)
- [Model yang mendukung NFC Tag Reader \(iPhone\)](https://support.apple.com/guide/iphone/aside/asd-nfc-reader/14.0/ios/14.0)
- 2. Dari daftar Aset, pilih aset.
	- Jika Anda baru saja membuat aset:

Pilih Tambah posisi.

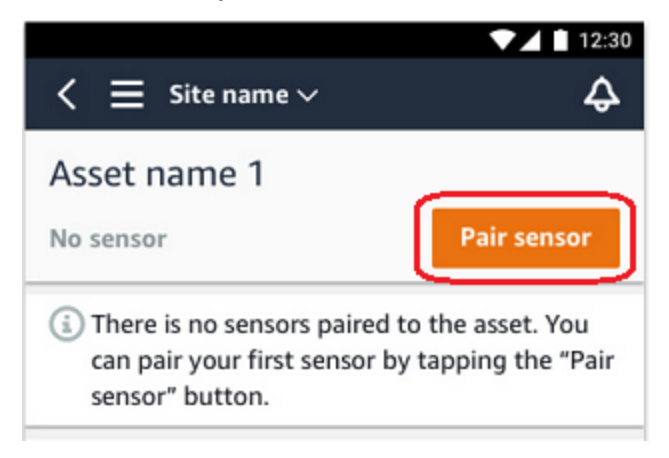

- Jika Anda membuat aset sebelumnya, dan telah memasangkan lebih dari satu sensor ke aset tersebut:
	- a. Setelah Anda memilih aset, Anda akan melihat daftar dropdown sensor yang terkait dengan aset tersebut.

Pilih opsi Lihat di bagian atas daftar itu.

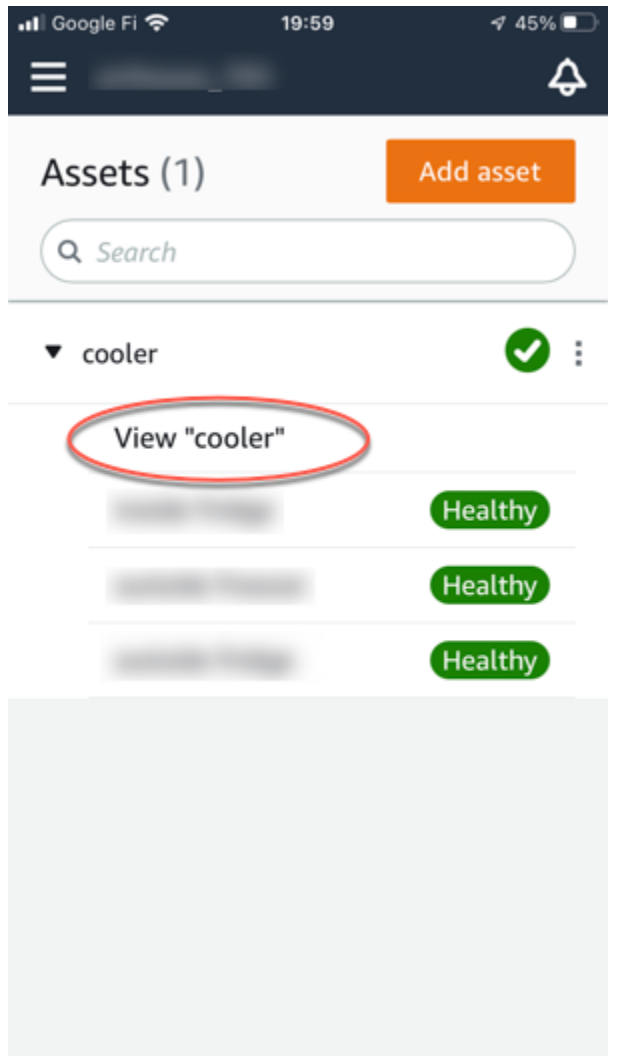

b. Pilih Sensor pasangan.

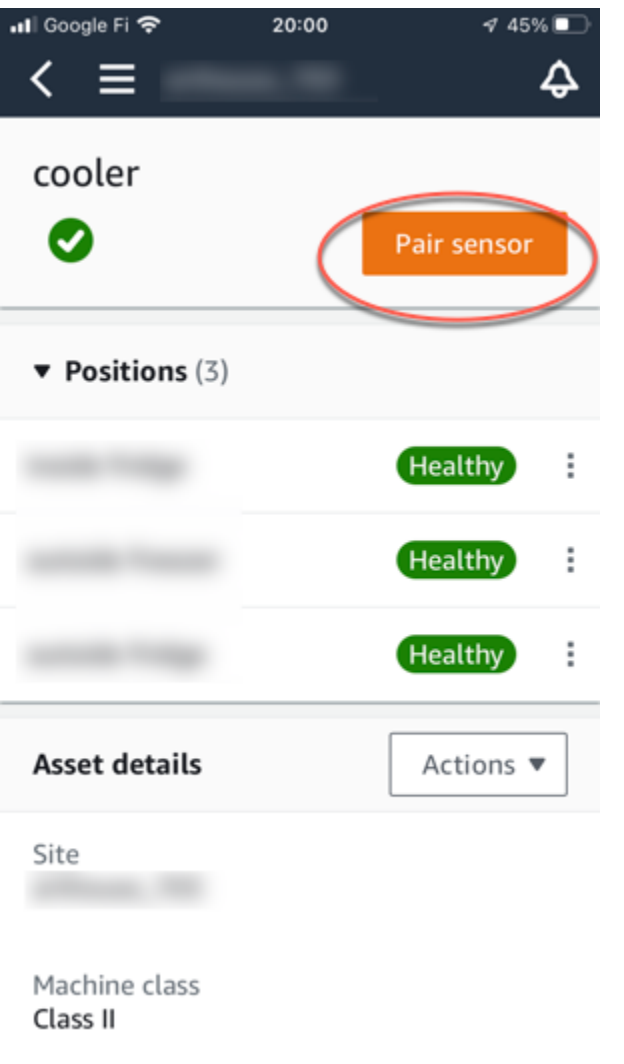

- 3. Tempatkan sensor Anda pada mesin di lokasi yang benar. Untuk informasi selengkapnya tentang menempatkan sensor, lihat [Memposisikan sensor](#page-211-0) da[nMemasang sensor.](#page-215-0)
- 4. Sebutkan posisi yang akan dipantau sensor.

Kami menyarankan Anda menggunakan nama yang jelas dan mudah untuk Anda kerjakan.

5. Untuk tipe Posisi, pilih tipe posisi.

Nilai valid:

- Bantalan
- Kompresor
- Kipas
- Gearbox
- Motor
- Pompa
- Lainnya

#### **a** Note

Setelah Anda memasangkan sensor ke aset, Anda tidak dapat mengubah jenis posisi. Jika Anda perlu mengubah jenisnya, Anda harus menghapus sensor dan menambahkannya kembali.

6. Untuk kelas Mesin, pilih kelas mesin dari bagian aset tempat Anda memposisikan sensor. Opsi yang valid didasarkan pada standar ISO 20816.

Kelas I

Masing-masing bagian mesin dan mesin, terhubung secara integral ke mesin lengkap dalam kondisi operasi normalnya, misalnya, produksi motor listrik hingga 15 kilowatt (kW) atau 20 tenaga kuda (hp).

#### Kelas II

Mesin berukuran sedang (biasanya motor listrik dengan output 15 hingga 75 kW (20 hingga 101 hp)) tanpa fondasi khusus, mesin atau mesin yang dipasang secara kaku (hingga 300 kW atau 402 hp) pada fondasi khusus.

#### Kelas III

Penggerak utama besar dan mesin besar lainnya dengan massa berputar dipasang pada fondasi yang kaku dan berat yang relatif kaku ke arah getaran.

#### Kelas IV

Prime-mover besar dan mesin besar lainnya dengan massa berputar dipasang pada fondasi kaku dan berat yang relatif lunak ke arah pengukuran getaran, misalnya, turbo-generator set dan turbin gas dengan output lebih besar dari 10 megawatt (MW) atau 13.404 hp.

- 7. Pilih Selanjutnya.
- 8. Pegang ponsel cerdas Anda dekat dengan sensor untuk menugaskan itu. Jangan pindahkan ponsel cerdas Anda saat Anda menugaskan sensor.

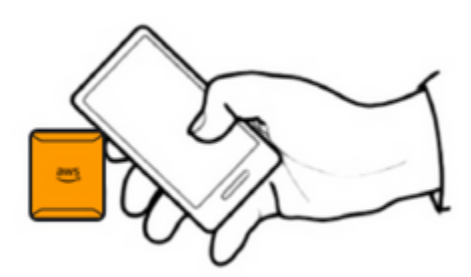

Diperlukan beberapa saat untuk Amazon Monitron menugaskan sensor dan memasangkannya. Saat terhubung, Anda akan melihat pesan berikut.

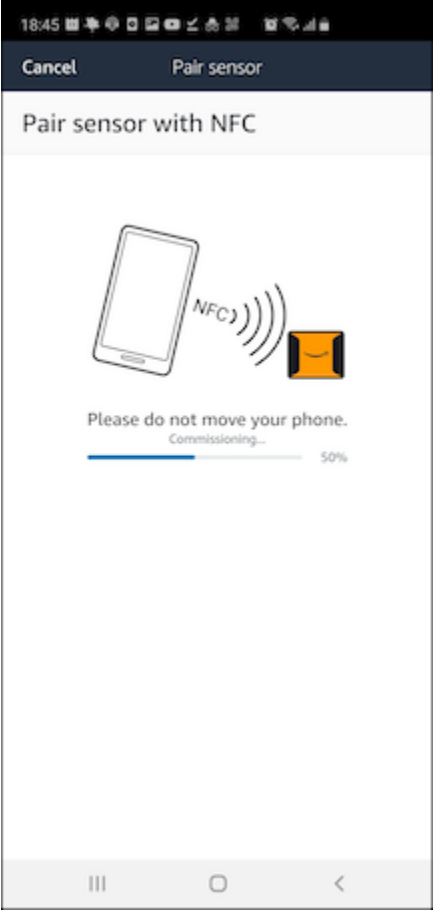

### **a** Note

Cara yang tepat untuk memegang perangkat seluler Anda saat memasangkan tergantung pada jenis perangkat seluler yang Anda miliki. Untuk informasi selengkapnya, lihat [Pemecahan MasalahAmazon Monitronmasalah perangkat.](#page-471-0)

Ketika lebih dari satu sensor dipasangkan dengan aset tertentu, halaman Aset menunjukkan setiap posisi sensor dan status kesehatannya, tetapi bukan detail spesifik tentang setiap posisi. Untuk menampilkan detail, pilih posisi dari daftar. Untuk informasi selengkapnya tentang data yang dapat Anda pantau dengan setiap aset, liha[tMemahami pengukuran sensor.](#page-271-0)

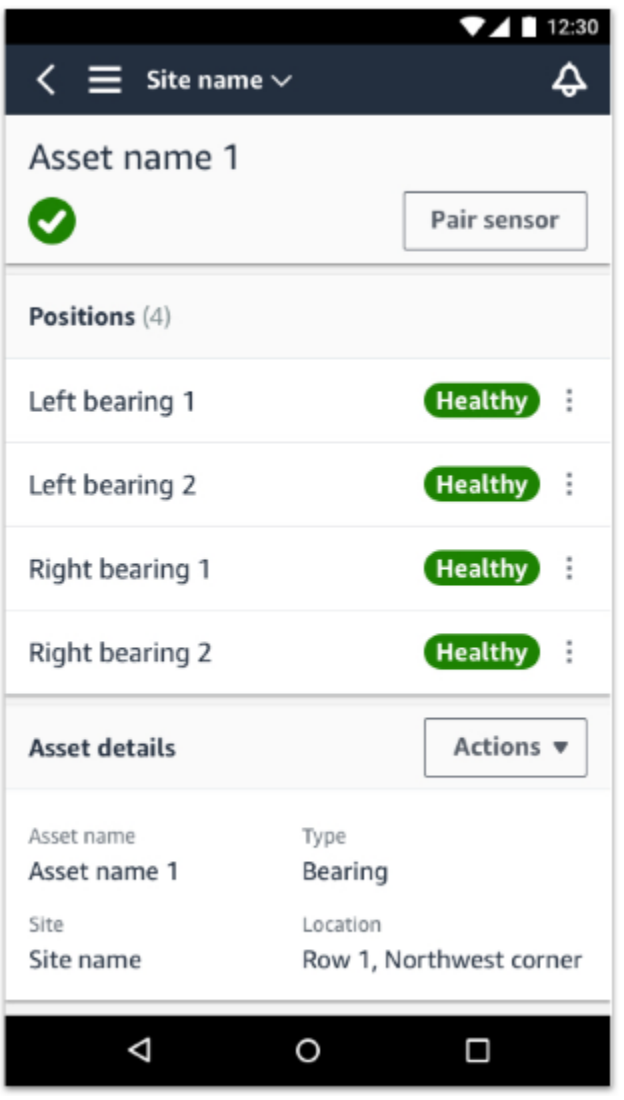

Posisi ditampilkan dalam urutan status. Misalnya, posisi yang berada dalam keadaan alarm ditampilkan di atas posisi yang dalam keadaan diakui. Posisi yang berada dalam keadaan sehat mengikuti mereka yang berada dalam keadaan diakui.

# Mengganti nama posisi sensor

### Topik

• [Mengganti nama posisi sensor di aplikasi seluler](#page-232-0)

• [Mengganti nama posisi sensor di aplikasi web](#page-232-1)

## <span id="page-232-0"></span>Mengganti nama posisi sensor di aplikasi seluler

- 1. Dari daftar Aset, pilih aset dengan posisi sensor yang namanya ingin Anda ubah.
- 2. Pilih sensor dengan posisi yang namanya ingin Anda ubah.
- 3. Pilih tab Detail sensor.
- 4. Di bawah Detail posisi, pilih Tindakan.
- 5. Pilih Edit detail posisi.
- 6. Untuk nama Posisi, masukkan nama baru.

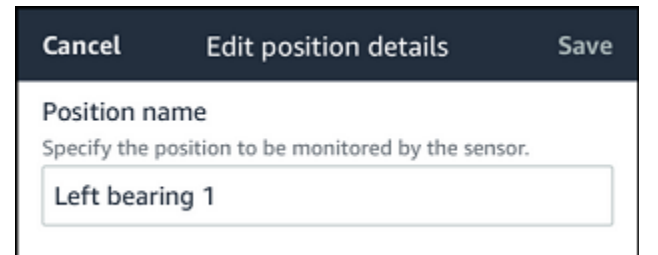

7. Pilih Simpan.

### <span id="page-232-1"></span>Mengganti nama posisi sensor di aplikasi web

1. Pilih posisi.

Pilih tombol Tindakan di tabel Posisi.

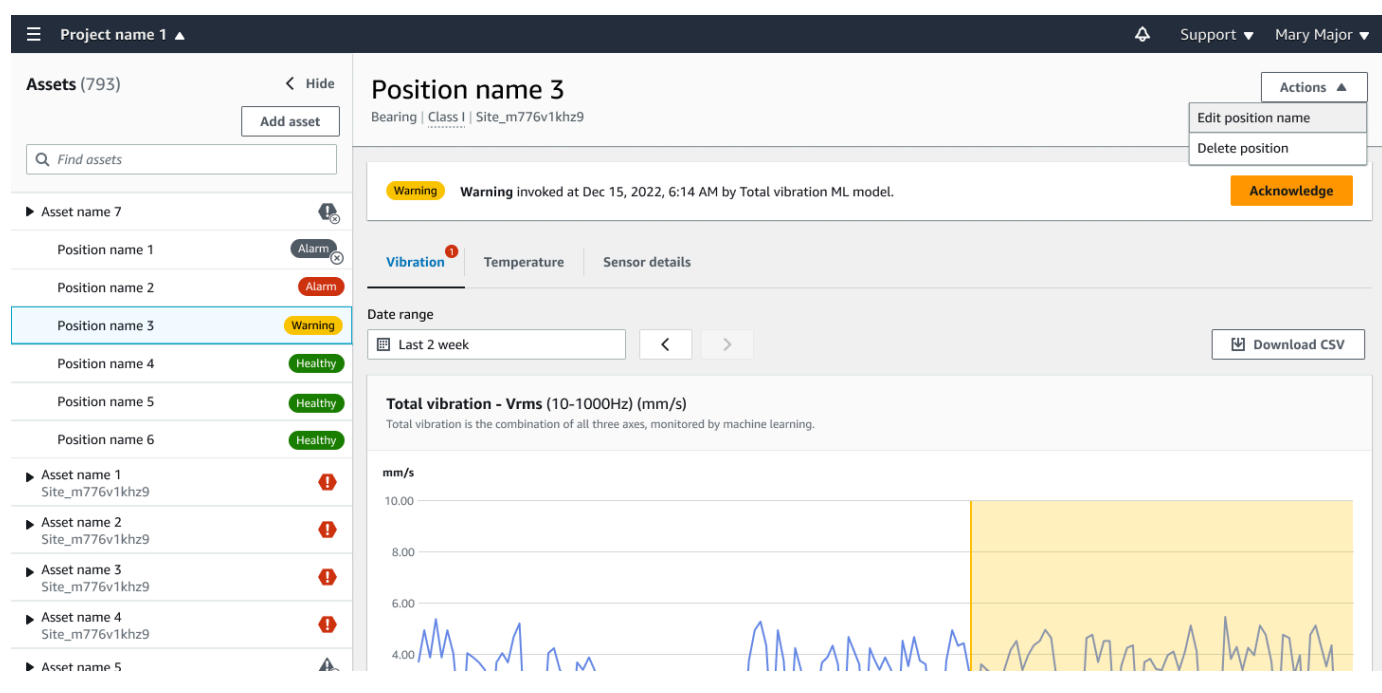

- 2. Pilih Edit nama posisi.
- 3. Untuk nama Posisi, masukkan nama baru.
- 4. Pilih Simpan.

### Kelas mesin pengeditan

Anda dapat mengedit kelas mesin sensor dari aplikasi seluler dan web, baik dari bagian detail Aset atau bagian Detail posisi.

Saat Anda mengedit kelas mesin sensor, peringatan kondisi aset berdasarkan kelas mesin yang diperbarui akan berlaku dari pengukuran berikutnya setelah pembaruan.

**A** Important

Anda tidak dapat mengedit kelas mesin sensor jika memiliki peringatan yang belum terselesaikan. Anda harus menyelesaikan peringatan apa pun sebelum mengedit kelas mesin.

Topik

- [Untuk mengedit kelas mesin di aplikasi seluler](#page-234-0)
- [Untuk mengedit kelas mesin di aplikasi web](#page-240-0)

• [Untuk mengedit kelas mesin dari halaman detail posisi](#page-241-0)

## <span id="page-234-0"></span>Untuk mengedit kelas mesin di aplikasi seluler

- 1. Dari daftar Aset, pilih aset dengan posisi sensor yang ingin Anda edit.
- 2. Dari daftar Posisi, pilih sensor dengan posisi yang kelas mesinnya ingin Anda ubah.
- 3. Pilih untuk melihat detail sensor lainnya.

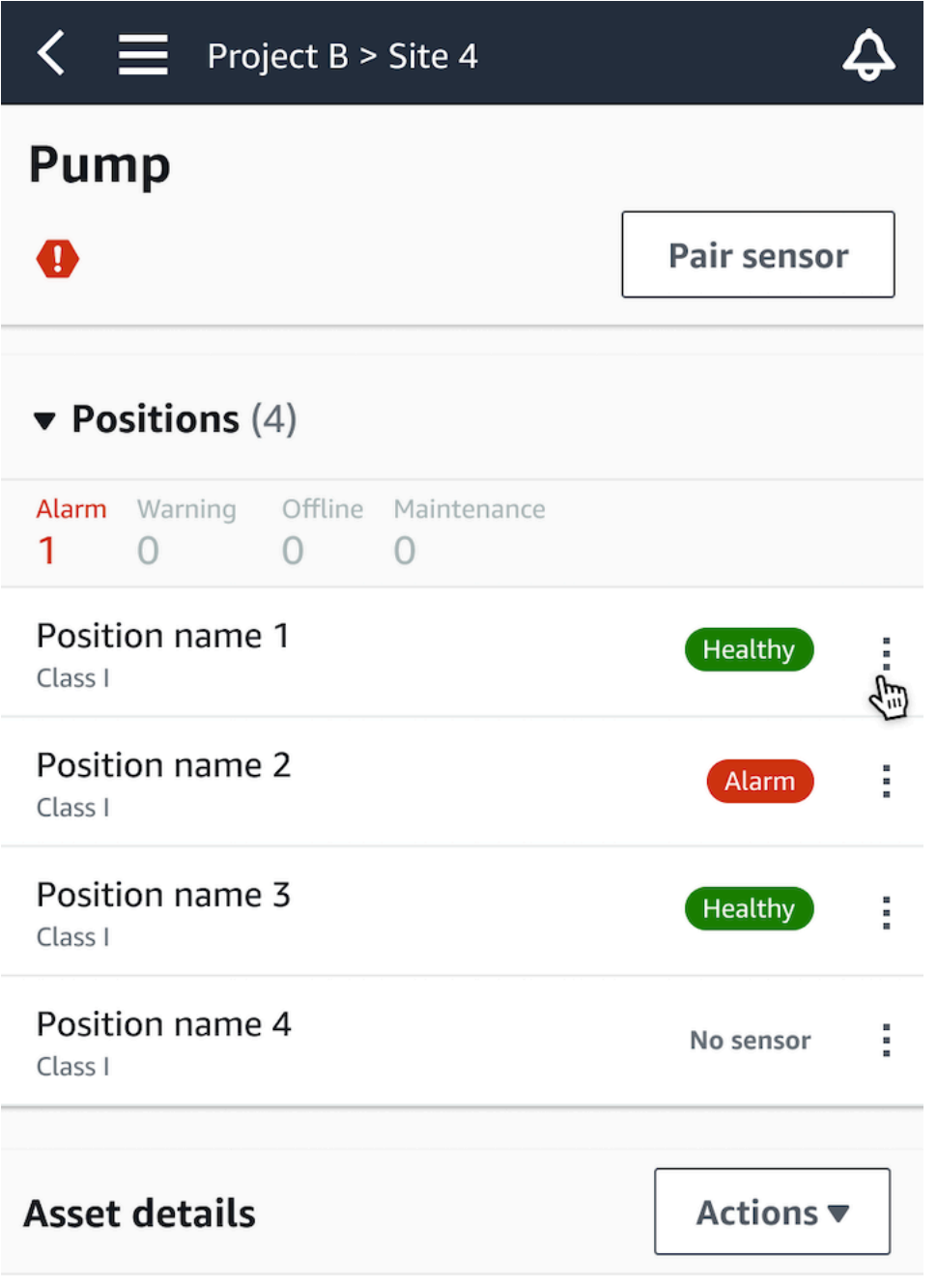

Site name Project name

4. Dari opsi yang muncul, pilih Edit kelas mesin.

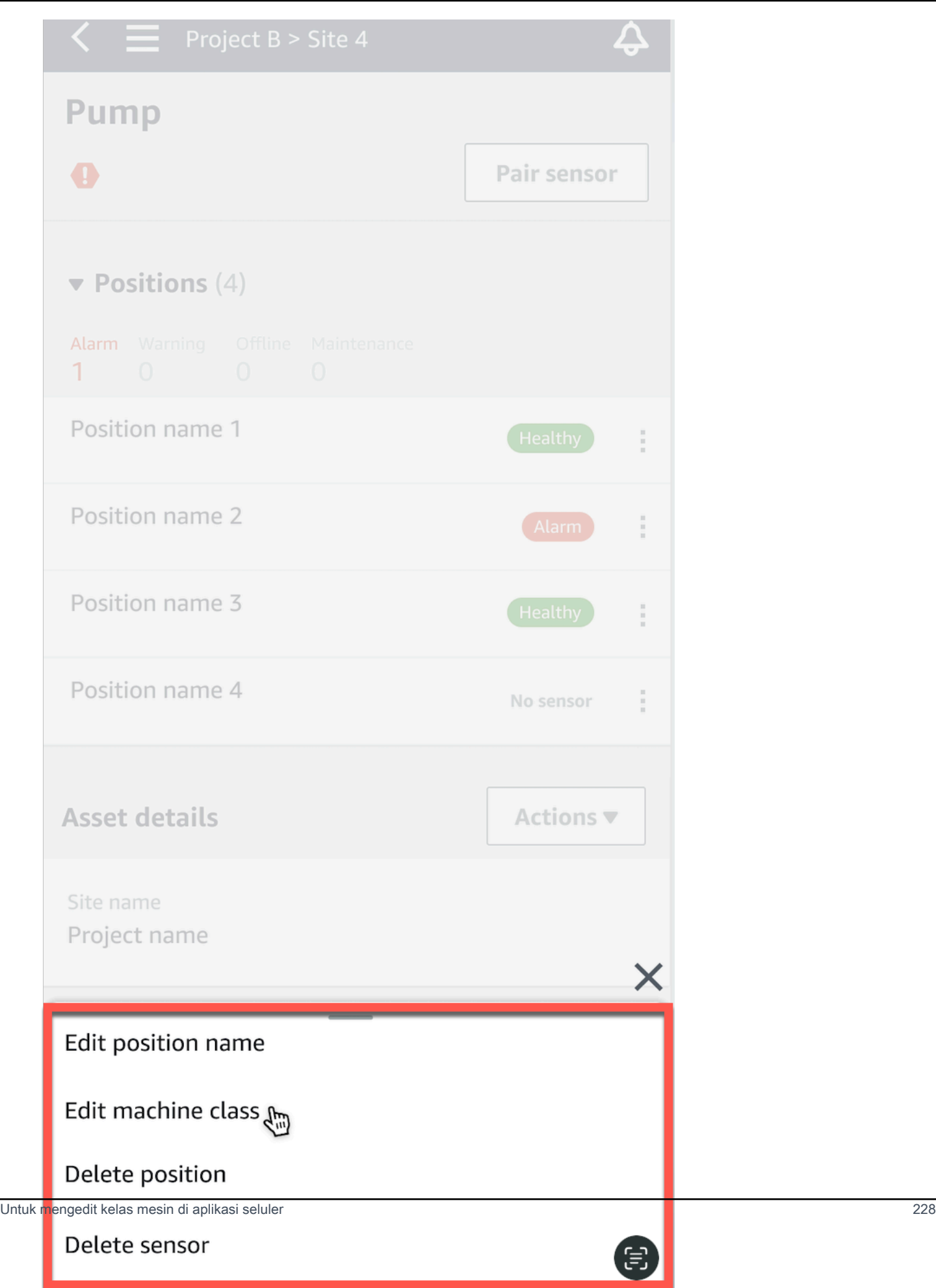

5. Dari kelas Edit mesin pilih kelas mesin baru yang ingin Anda tetapkan ke sensor. Pilih Simpan.

### **a** Note

Kelas mesin baru akan berlaku pada interval pengukuran berikutnya. Ambang batas bagan sumbu tunggal akan diperbarui.

Untuk mengedit kelas mesin dari halaman detail posisi

1. Dari daftar Detail posisi, pilih tab Tindakan.

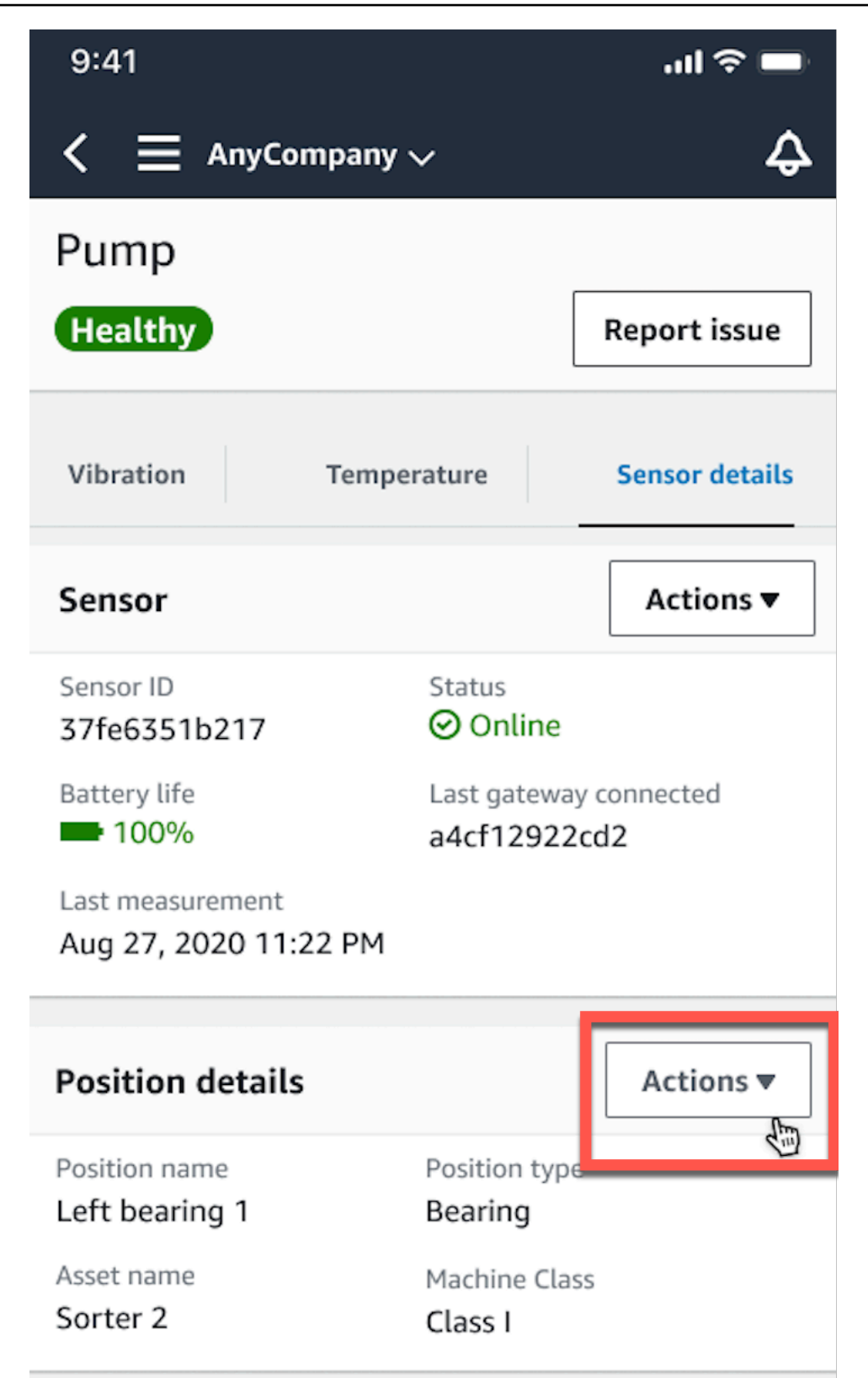

2. Dari opsi yang muncul, pilih Edit kelas mesin.

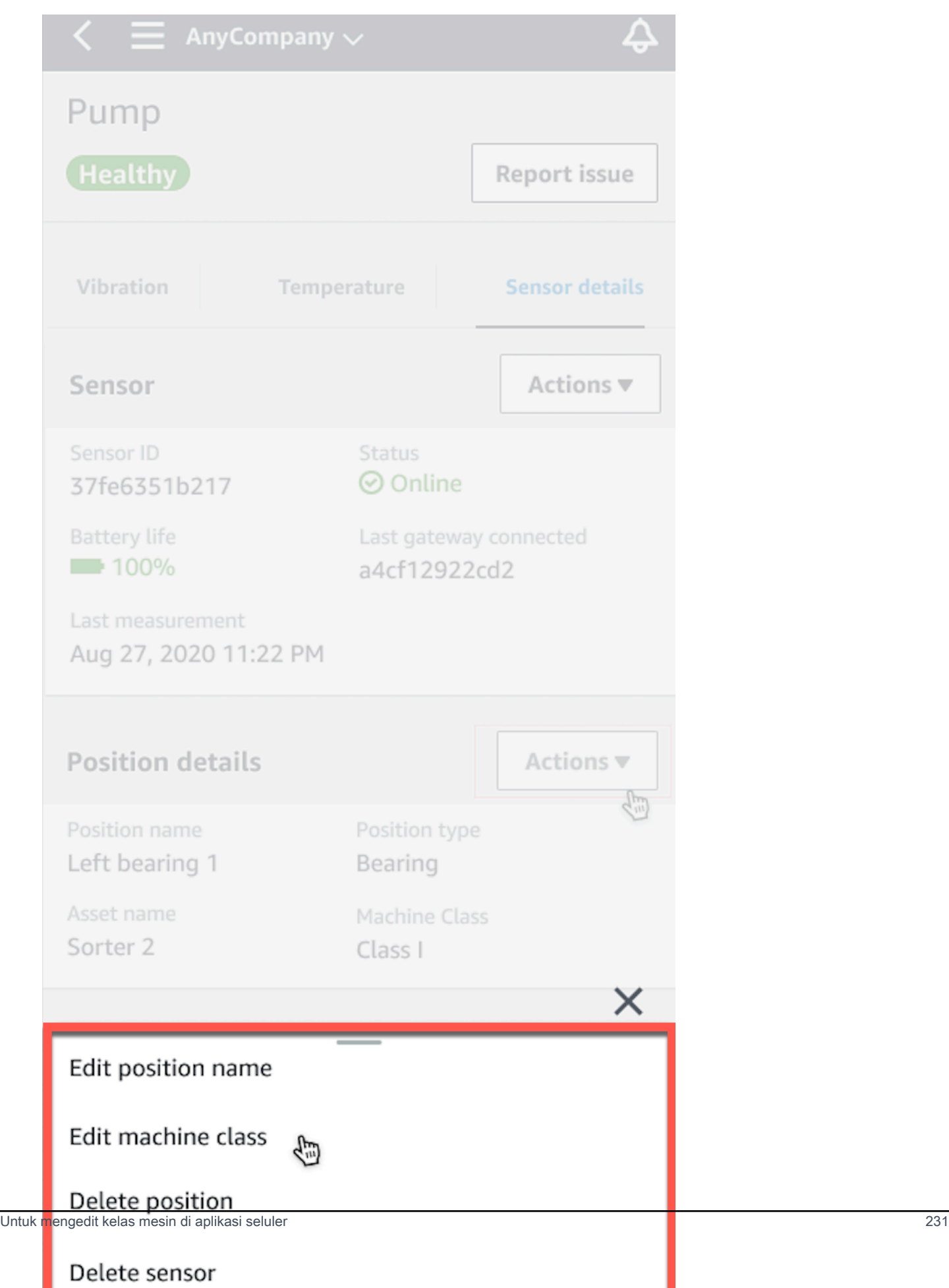

3. Dari menu kelas Edit mesin pilih kelas mesin baru yang ingin Anda tetapkan ke sensor. Pilih Selanjutnya.

#### **a** Note

Kelas mesin baru akan berlaku pada interval pengukuran berikutnya. Ambang batas bagan sumbu tunggal akan diperbarui.

## <span id="page-240-0"></span>Untuk mengedit kelas mesin di aplikasi web

- 1. Dari tabel Aset, pilih tombol Tindakan.
- 2. Dari opsi, pilih Edit kelas mesin.

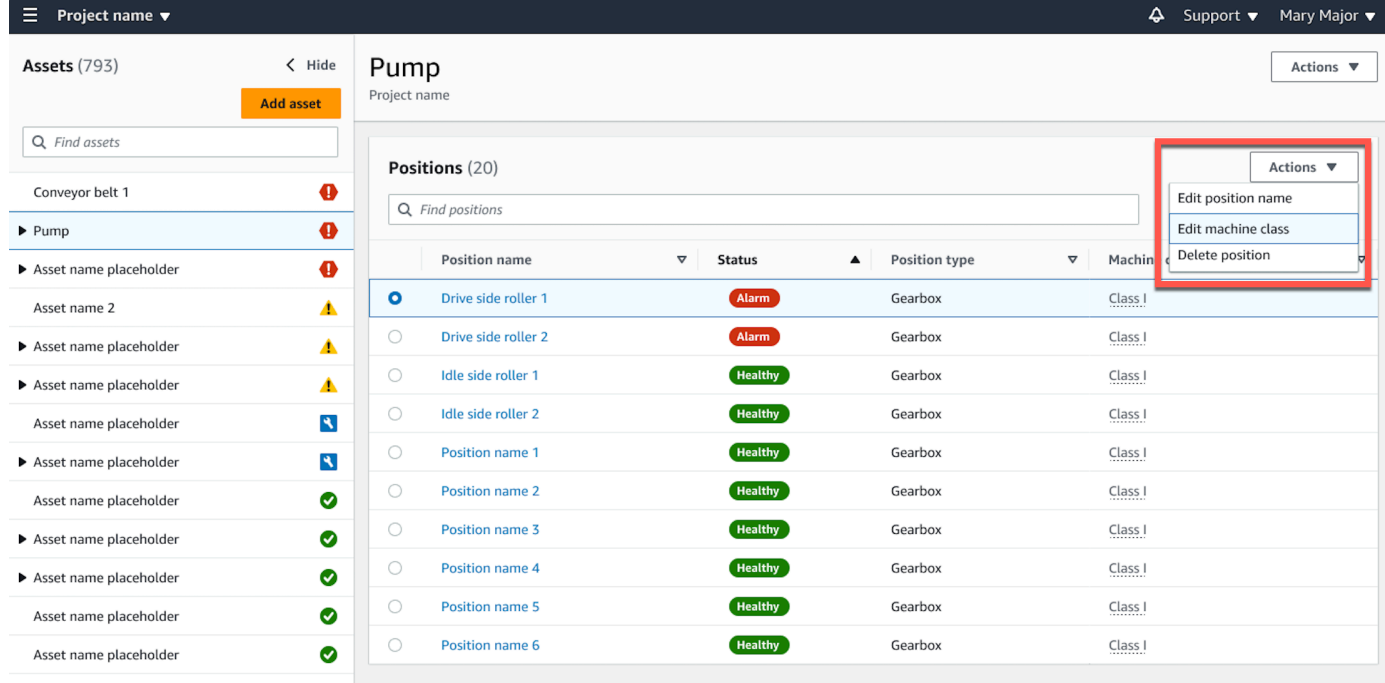

3. Dari menu kelas Edit mesin pilih kelas mesin baru yang ingin Anda tetapkan ke sensor dan kemudian pilih Simpan perubahan.

### **a** Note

Kelas mesin baru akan berlaku pada interval pengukuran berikutnya dan status posisi benturan. Ambang batas bagan sumbu tunggal akan diperbarui.

# <span id="page-241-0"></span>Untuk mengedit kelas mesin dari halaman detail posisi

- 1. Dari tabel Posisi, pilih tombol Tindakan.
- 2. Dari opsi, pilih Edit kelas mesin.

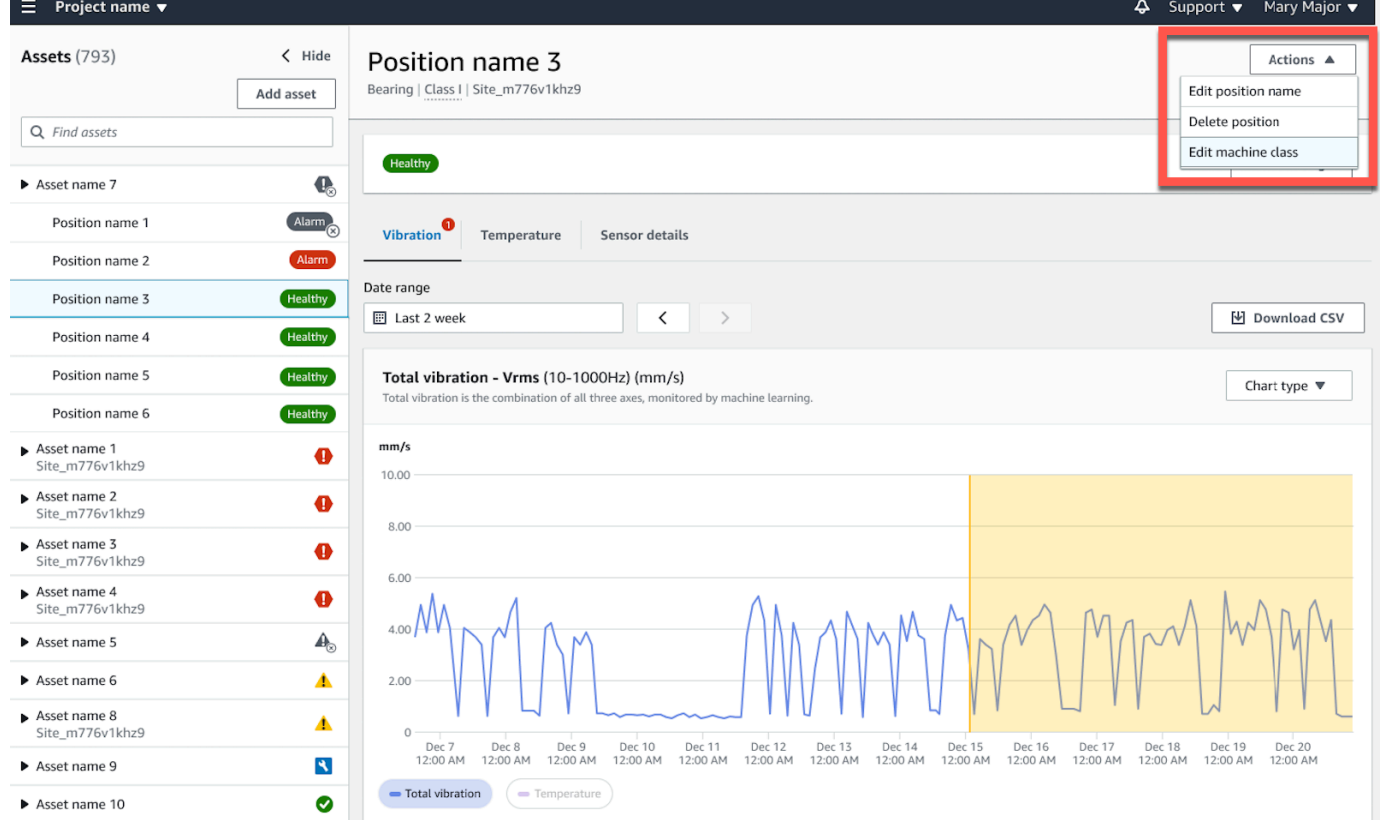

3. Dari menu kelas Edit mesin pilih kelas mesin baru yang ingin Anda tetapkan ke sensor dan kemudian pilih Simpan perubahan.

#### **a** Note

Kelas mesin baru akan berlaku pada interval pengukuran berikutnya. Ambang batas bagan sumbu tunggal akan diperbarui.

## Menghapus sensor

Menghapus sensor Amazon Monitron mencegah pengumpulan lebih banyak data dengannya. Itu tidak menghapus data yang telah dikumpulkan.

Topik

- [Untuk menghapus sensor di aplikasi seluler](#page-242-0)
- [Untuk menghapus sensor di aplikasi web](#page-243-0)

## <span id="page-242-0"></span>Untuk menghapus sensor di aplikasi seluler

- 1. Dari daftar Aset, pilih aset yang dipasangkan ke sensor yang ingin dihapus.
- 2. Pilih sensor.
- 3. Di bawah Sensor, pilih Tindakan.
- 4. Pilih Hapus sensor.
- 5. Pilih Hapus.

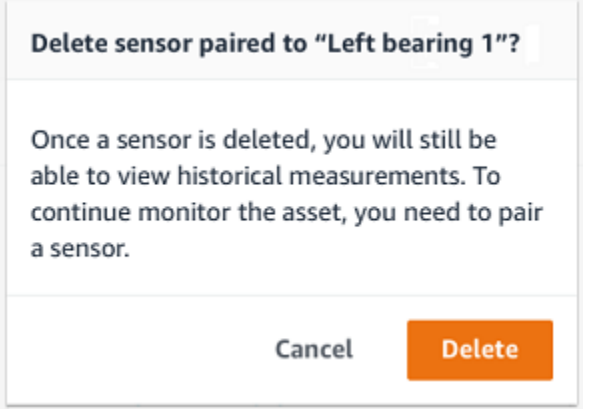

Setelah sensor dihapus, status untuk posisi itu mengatakan Tidak ada sensor.

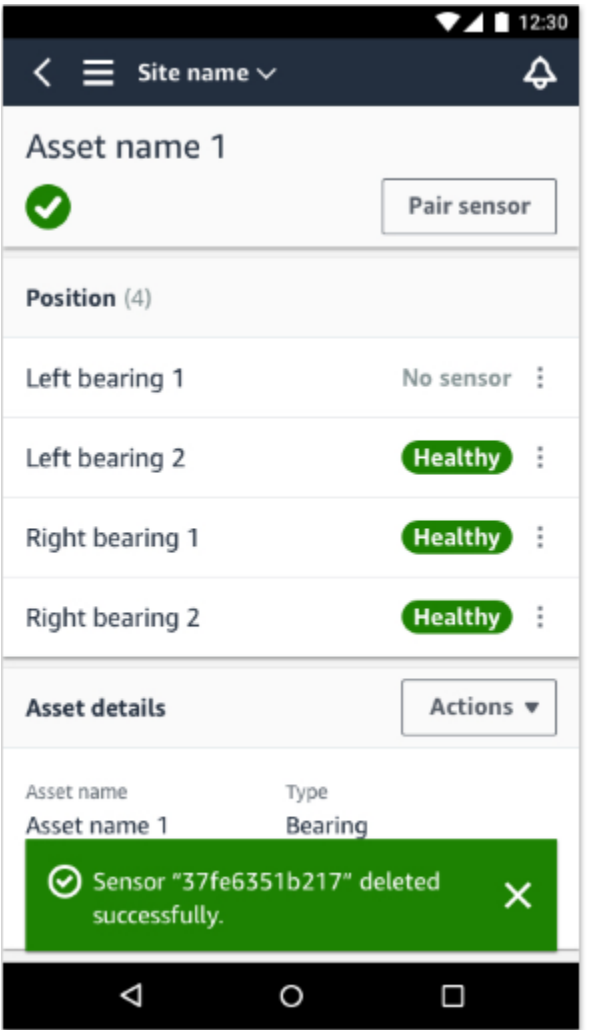

# <span id="page-243-0"></span>Untuk menghapus sensor di aplikasi web

• Pilih Hapus dari tab Detail sensor.

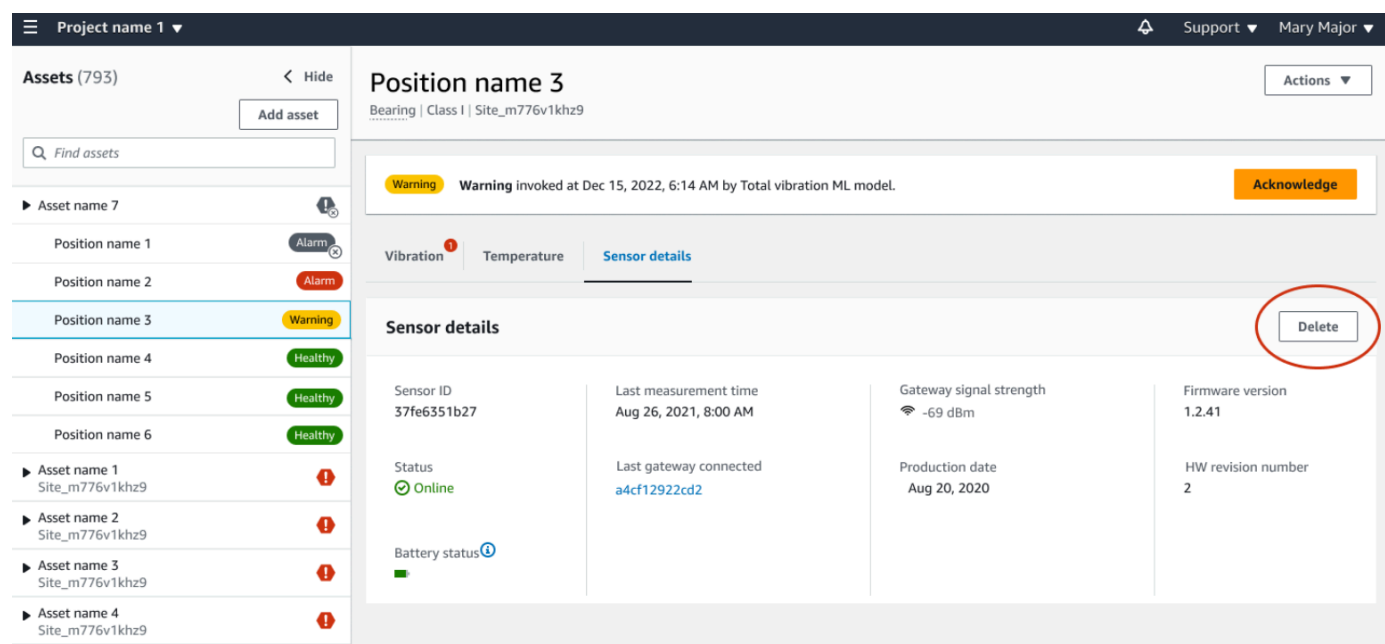

# Menghapus posisi sensor

Menghapus posisi sensor akan menghilangkan titik pengumpulan data tersebut dari aset. Jika sensor masih dipasangkan ke posisi ini, Anda harus menghapusnya sebelum Anda dapat menghapus posisi.

Topik

- [Untuk menghapus posisi sensor di aplikasi seluler](#page-244-0)
- [Untuk menghapus posisi sensor di aplikasi web](#page-245-0)

## <span id="page-244-0"></span>Untuk menghapus posisi sensor di aplikasi seluler

- 1. Dari daftar Aset, pilih aset yang memiliki posisi sensor yang ingin Anda hapus.
- 2. Di bawah Sensor, pilih Tindakan.
- 3. Pilih Hapus posisi.
- 4. Jika posisi memiliki sensor yang dipasangkan dengannya, hapus sensor dengan memilih Hapus sensor. Jika tidak, lewati ke langkah berikutnya.

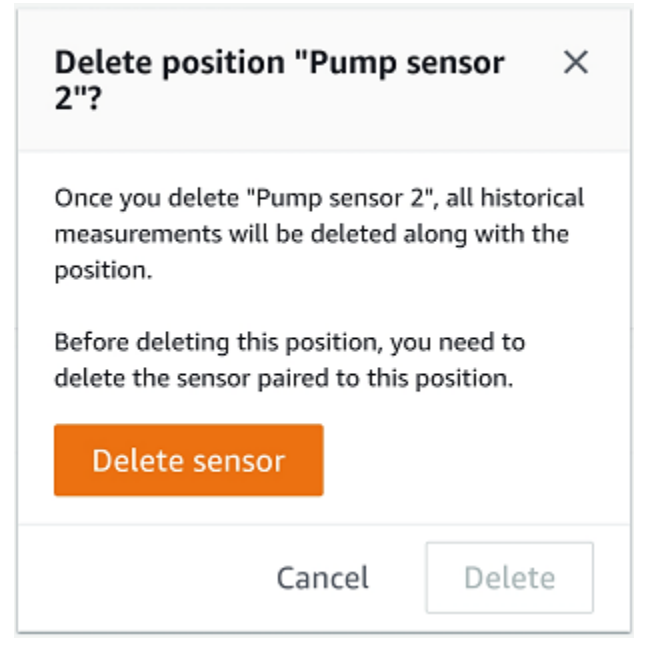

5. Pilih Hapus.

### <span id="page-245-0"></span>Untuk menghapus posisi sensor di aplikasi web

- 1. Pilih posisi.
- 2. Pilih tombol Tindakan di tabel Posisi.
- 3. Pilih Hapus posisi.
- 4. Jika posisi memiliki sensor yang dipasangkan dengannya, hapus sensor dengan memilih Hapus sensor. Jika tidak, lewati ke langkah berikutnya.

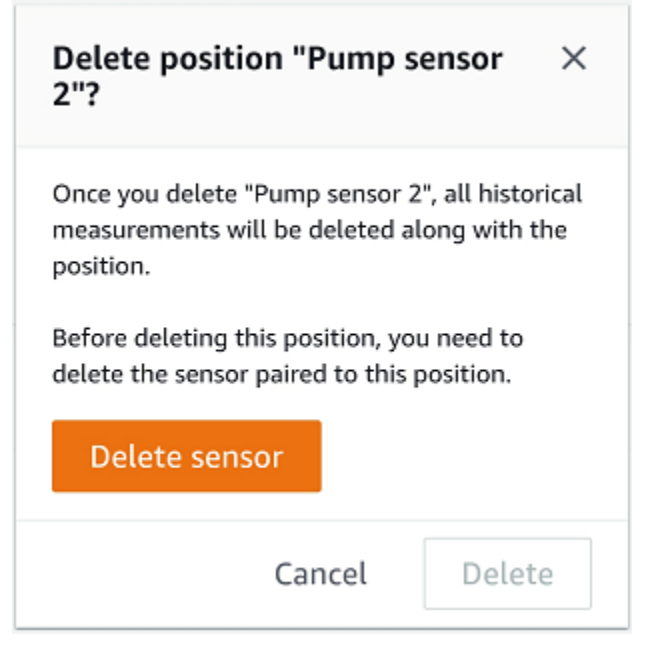

5. Pilih Hapus.

## Memahami detail sensor

Untuk memeriksa apakah sensor berfungsi seperti yang diharapkan, periksa halaman detailnya. Halaman detail Sensor menunjukkan informasi berikut:

- ID Sensor
- Status sensor
- Tanggal sensor terakhir ditugaskan
- Tanggal pengukuran terakhir
- Gateway terakhir yang terhubung ke
- Kekuatan sinyal saat ini dari gateway terakhir
- Jenis sensor
- Versi firmware
- Status baterai sensor

#### Topik

- [Melihat detail sensor](#page-247-0)
- [Status konektivitas sensor](#page-249-0)

• [Status baterai sensor](#page-250-0)

### <span id="page-247-0"></span>Melihat detail sensor

Anda dapat melihat detail sensor di aplikasi seluler dan web. Bagian berikut menunjukkan caranya.

Untuk melihat detail sensor di aplikasi seluler

- 1. Dari daftar Aset, pilih aset yang dipasangkan dengan sensor yang ingin Anda lihat.
- 2. Pilih sensor.
- 3. Pilih Posisi yang terhubung ke sensor yang ingin Anda lihat.
- 4. Pilih tab Detail sensor.
- 5. Pilih tombol Tindakan Sensor.
- 6. Pilih Lihat detail sensor.

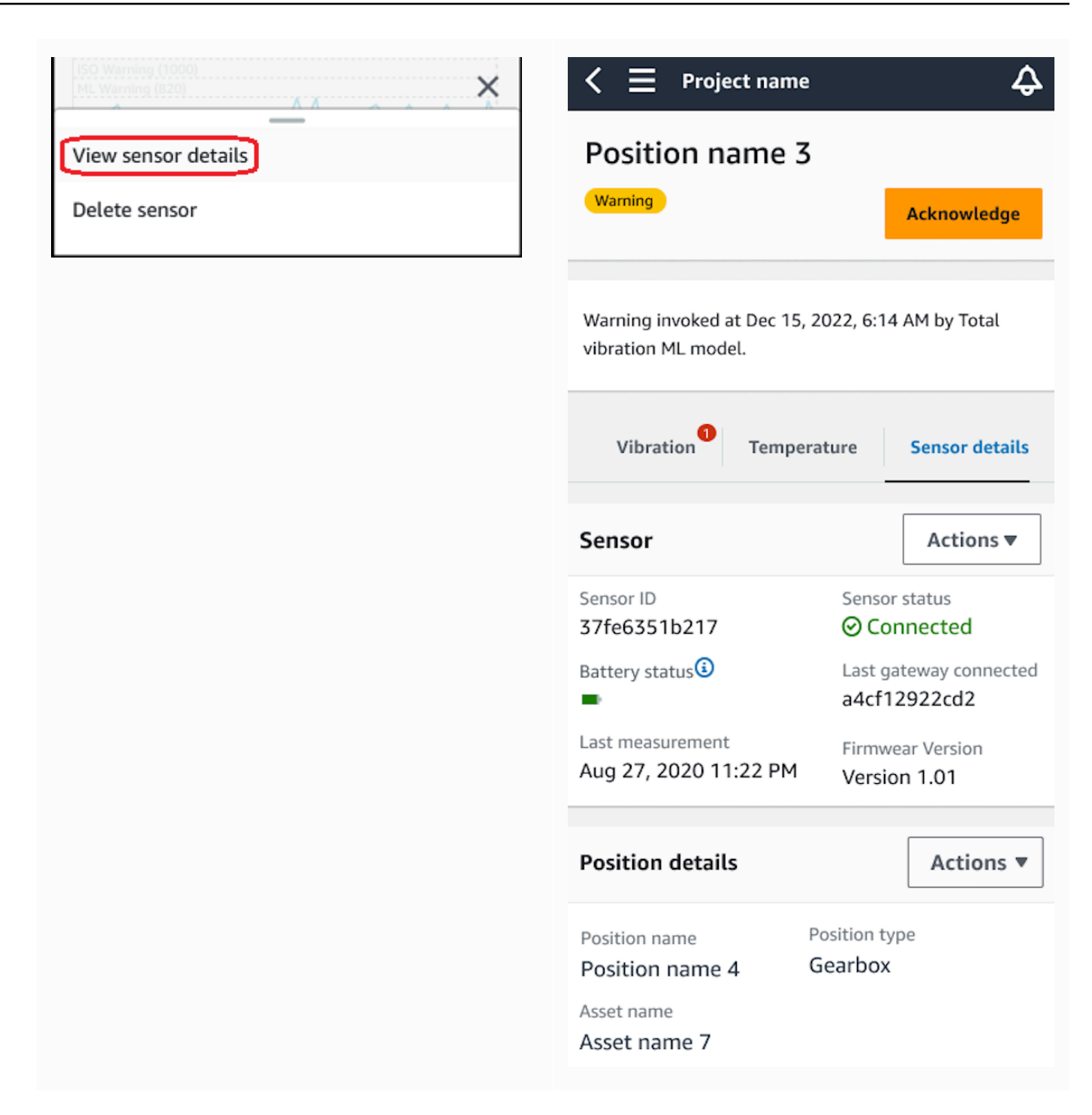

Halaman detail Sensor ditampilkan.

Untuk melihat detail sensor di aplikasi web

1. Dari daftar Aset, pilih aset yang dipasangkan dengan sensor yang ingin Anda lihat.

2. Informasi tentang sensor akan ditampilkan secara otomatis di tab Detail sensor di sisi kanan bawah jendela aplikasi.

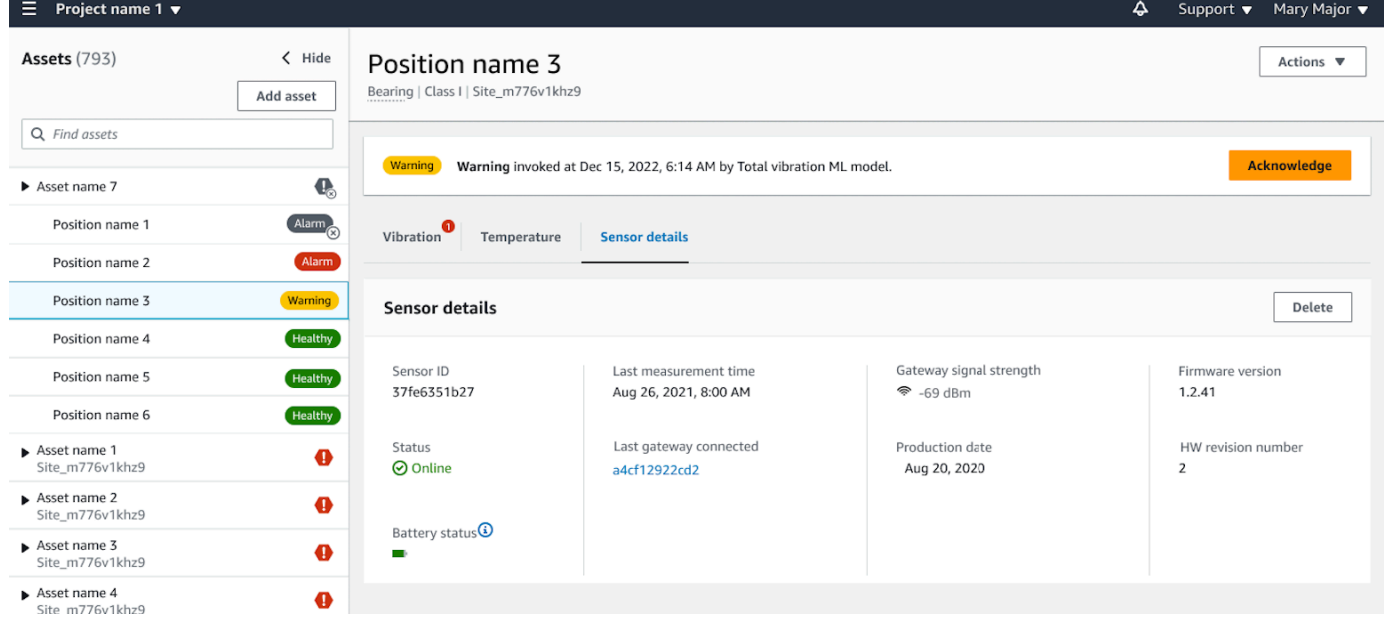

### <span id="page-249-0"></span>Status konektivitas sensor

Saat membuat sensor, Anda dapat memantau posisi dan status konektivitasnya di daftar aset Amazon Monitron. Status posisi sensor sehat/pemeliharaan/peringatan/alarm dan status konektivitas sensor online/offline. Status default sensor adalah online. Jika waktu habis karena masalah konektivitas, statusnya akan berubah menjadi offline. Setelah konektivitas dipulihkan, sensor akan kembali ke keadaan online. Sebuah sensor akan mempertahankan status terbarunya jika offline.

Lencana aset pada daftar aset menunjukkan posisi dan status konektivitasnya yang paling parah. Jika posisinya mencakup peringatan dan status sehat, itu akan memiliki status peringatan pada daftar aset. Jika setidaknya satu aset offline, itu akan memiliki status offline dalam daftar aset.

#### **a** Note

Jika sensor sedang offline, statusnya diprioritaskan dalam daftar aset aplikasi Amazon Monitron. Aplikasi ini tidak mendukung notifikasi jika sensor offline, tetapi aplikasi akan menunjukkan apakah perangkat offline.

Gambar berikut menunjukkan sensor yang sedang offline.

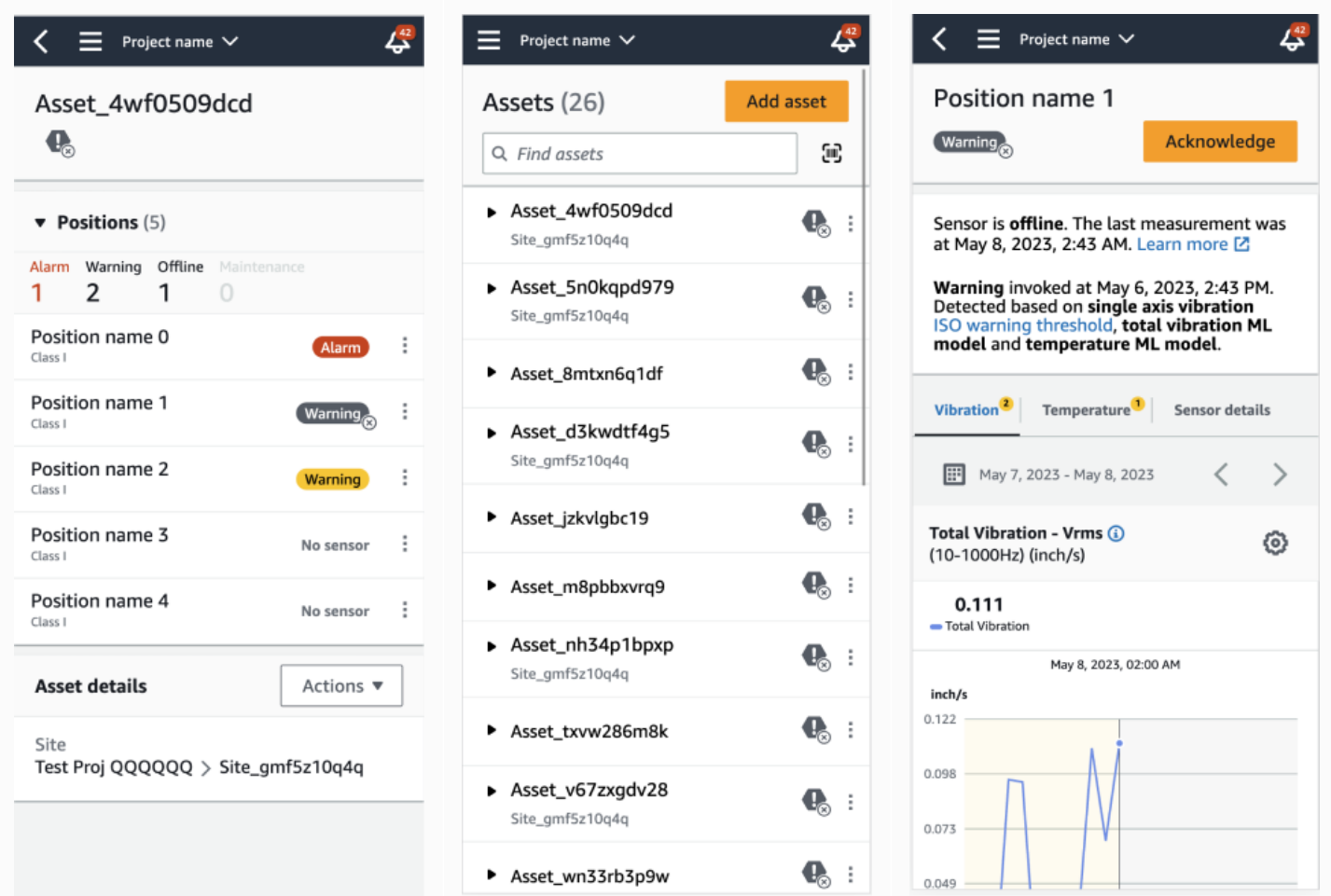

## <span id="page-250-0"></span>Status baterai sensor

Untuk membantu Anda melacak kesehatan sensor Anda, masing-masing Amazon Monitron menampilkan status daya tahan baterai sensor. Anda dapat memeriksa masa pakai baterai sensor Anda dari aplikasi seluler dan aplikasi web. Anda dapat menggunakan status baterai ini untuk memutuskan kapan harus membeli sensor baru.

### **a** Note

Perkiraan masa pakai baterai yang tersisa dihitung berdasarkan masa pakai baterai sensor 5 tahun untuk sensor yang melakukan pengukuran setiap jam.

### **A** Important

Status masa pakai baterai tidak tersedia untuk sensor dengan versi firmware kurang dari 1.6.0. Anda harus menunggu hingga sensor diperbarui untuk melihat status masa pakai baterai.

Tabel berikut menunjukkan status baterai sensor yang berbeda:

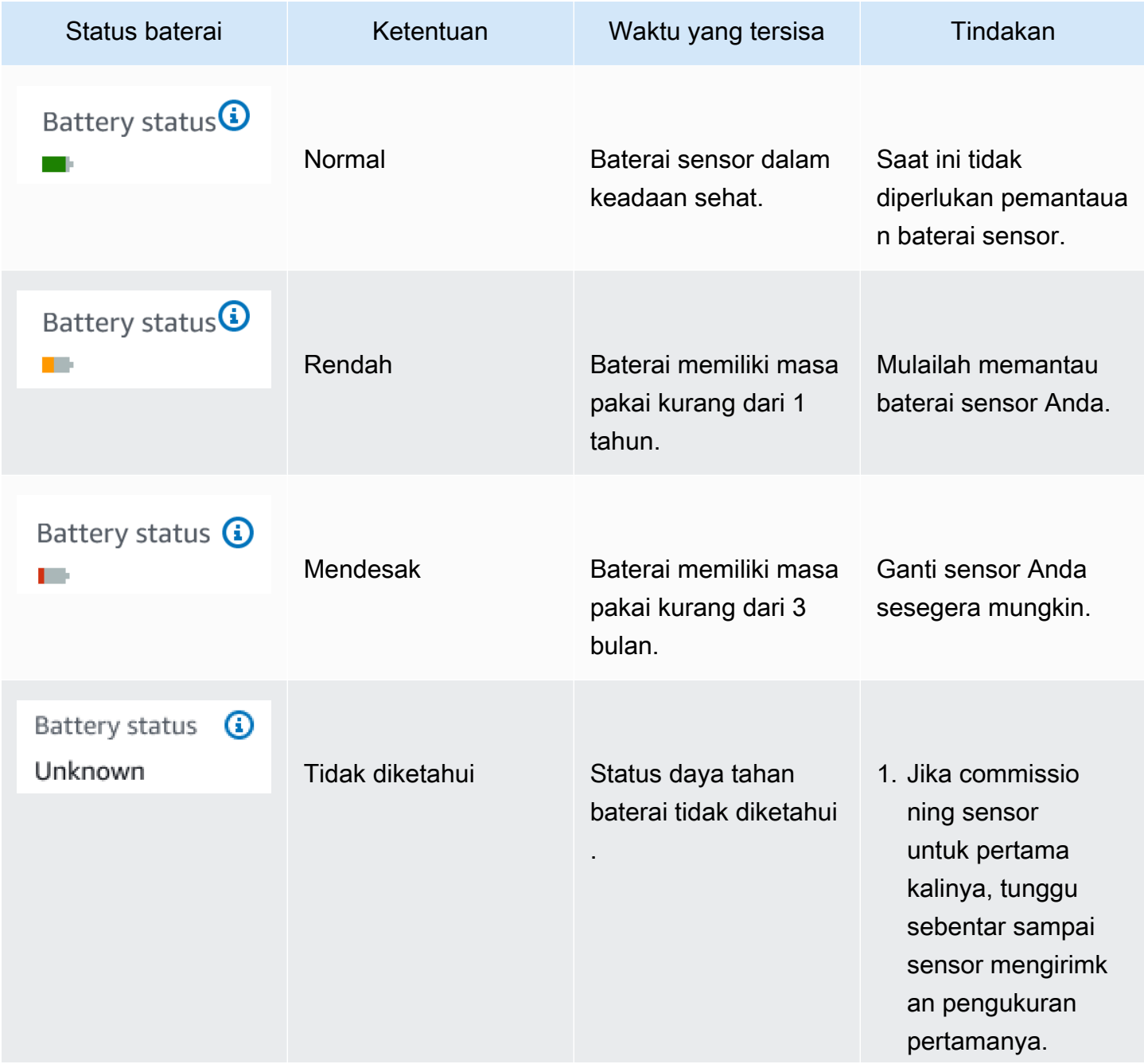
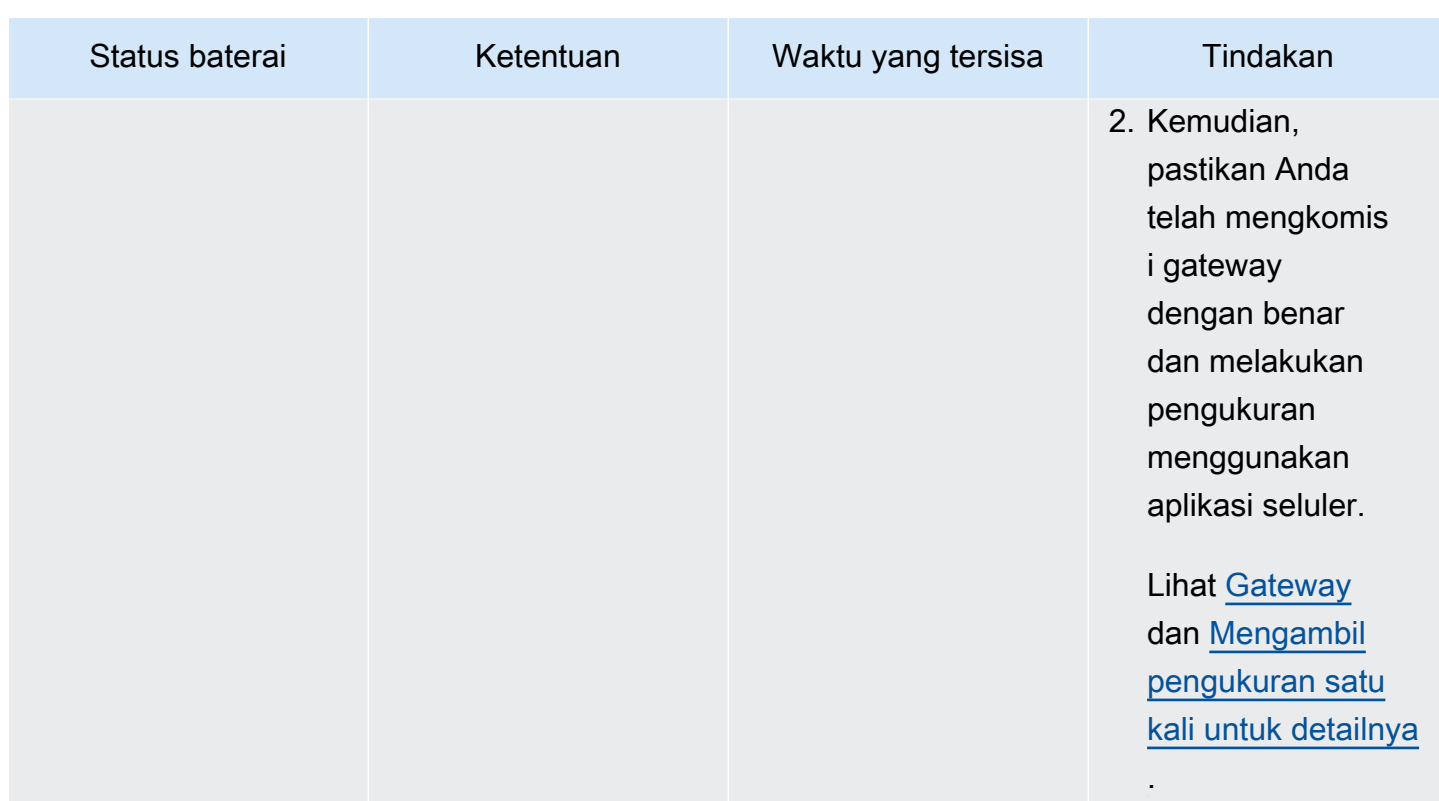

#### **a** Note

Jika Anda tidak mengganti sensor setelah status baterainya mendesak, status konektivitas sensor akan berubah menjadi Offline.

# Mengidentifikasi posisi sensor

Gunakan aplikasi seluler untuk menemukan sensor di pabrik atau lantai toko tanpa menelusuri daftar aset Anda.

Topik

- [Mengidentifikasi sensor berpasangan](#page-253-0)
- [Sensor hilang atau belum dibaca](#page-256-0)
- [Izin dan masalah komisioning situs](#page-257-0)
- [Sensor pemindaian dari situs lain](#page-259-0)

### <span id="page-253-0"></span>Mengidentifikasi sensor berpasangan

1. Jika sensor telah [dipasangkan,](#page-225-0) pilih ikon sensor pindai dari halaman aset Anda untuk memindai sensor apa pun yang berafiliasi dengan proyek Anda.

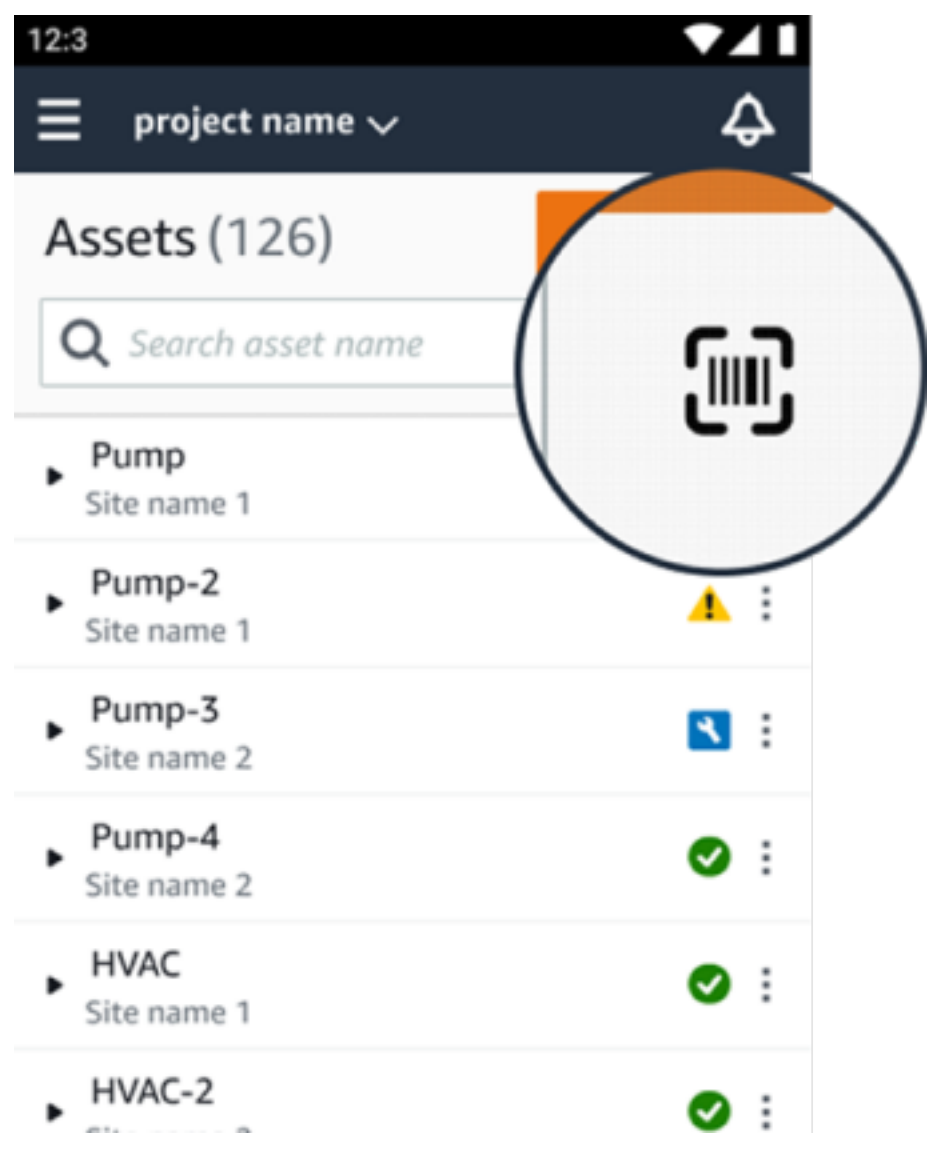

- 2. Pilih aset yang diinginkan untuk dipindai.
- 3. Pegang ponsel Anda di dekat sensor dan pindai untuk membaca detail posisinya. Mungkin perlu beberapa saat bagi aplikasi seluler untuk menghasilkan hasil.

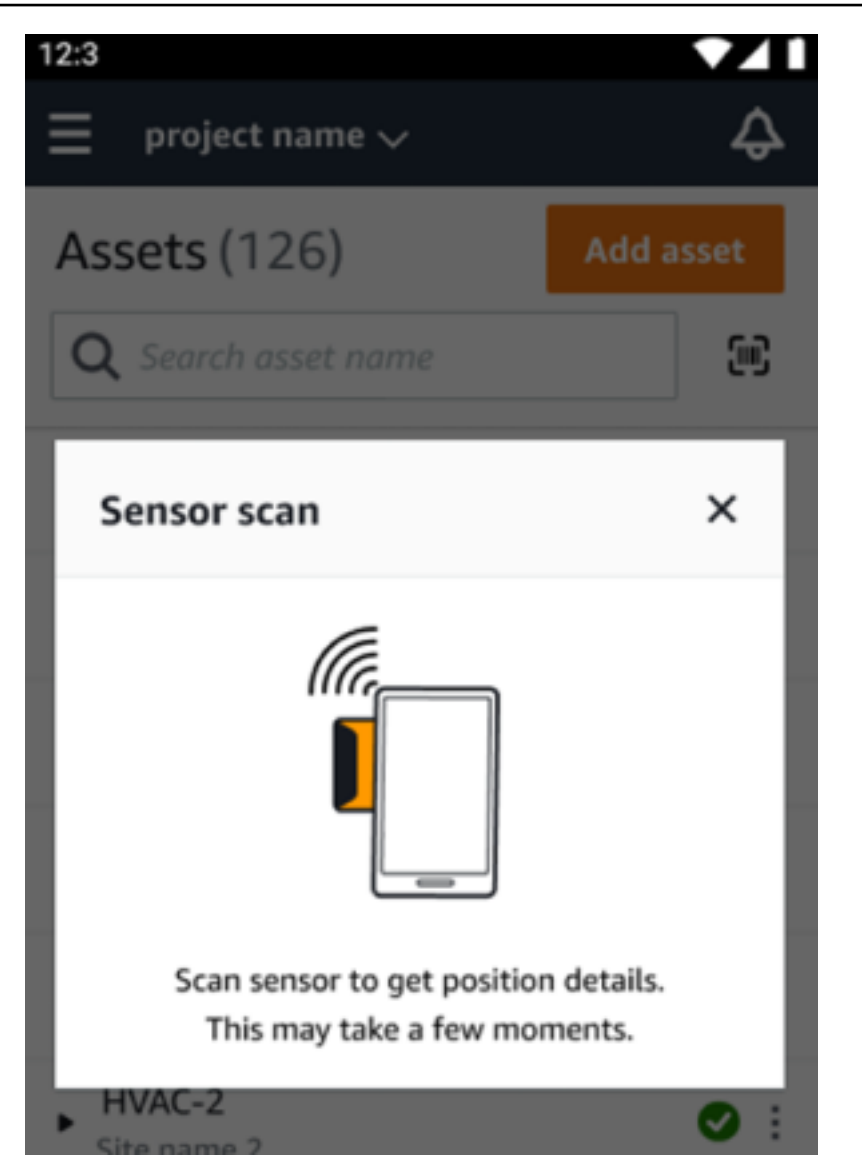

4. Setelah berhasil memindai sensor, aplikasi seluler akan menampilkan posisi dan detail sensor.

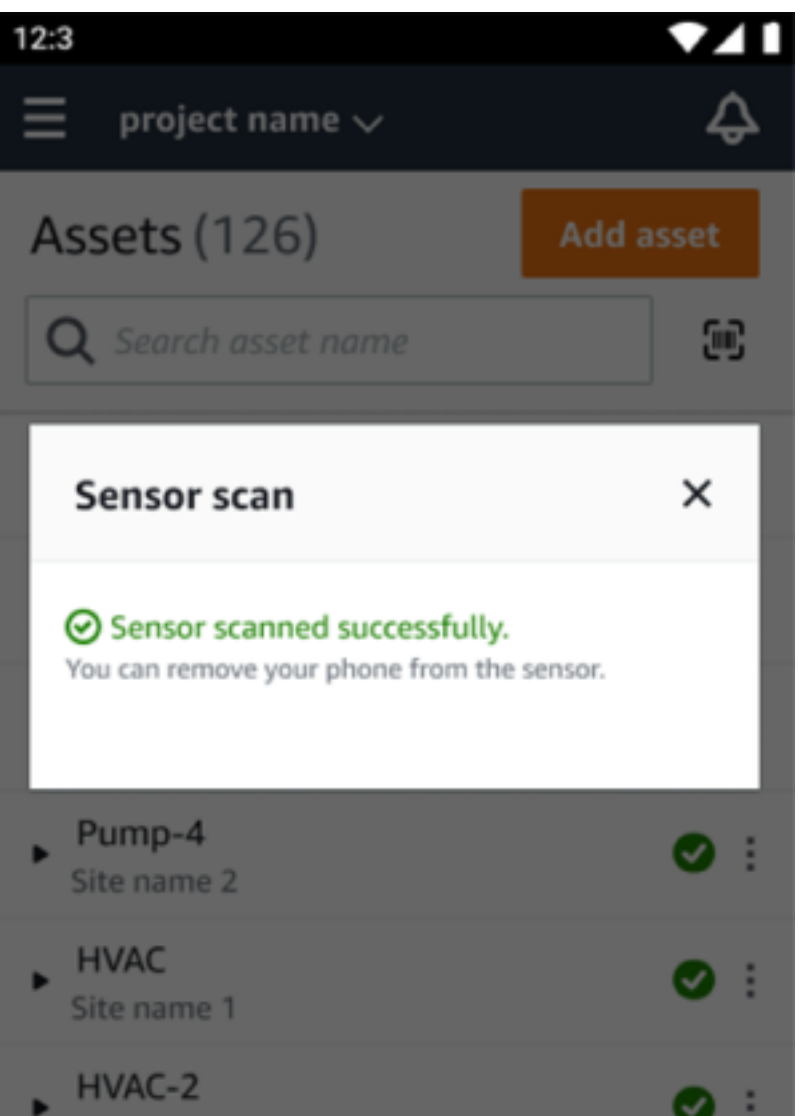

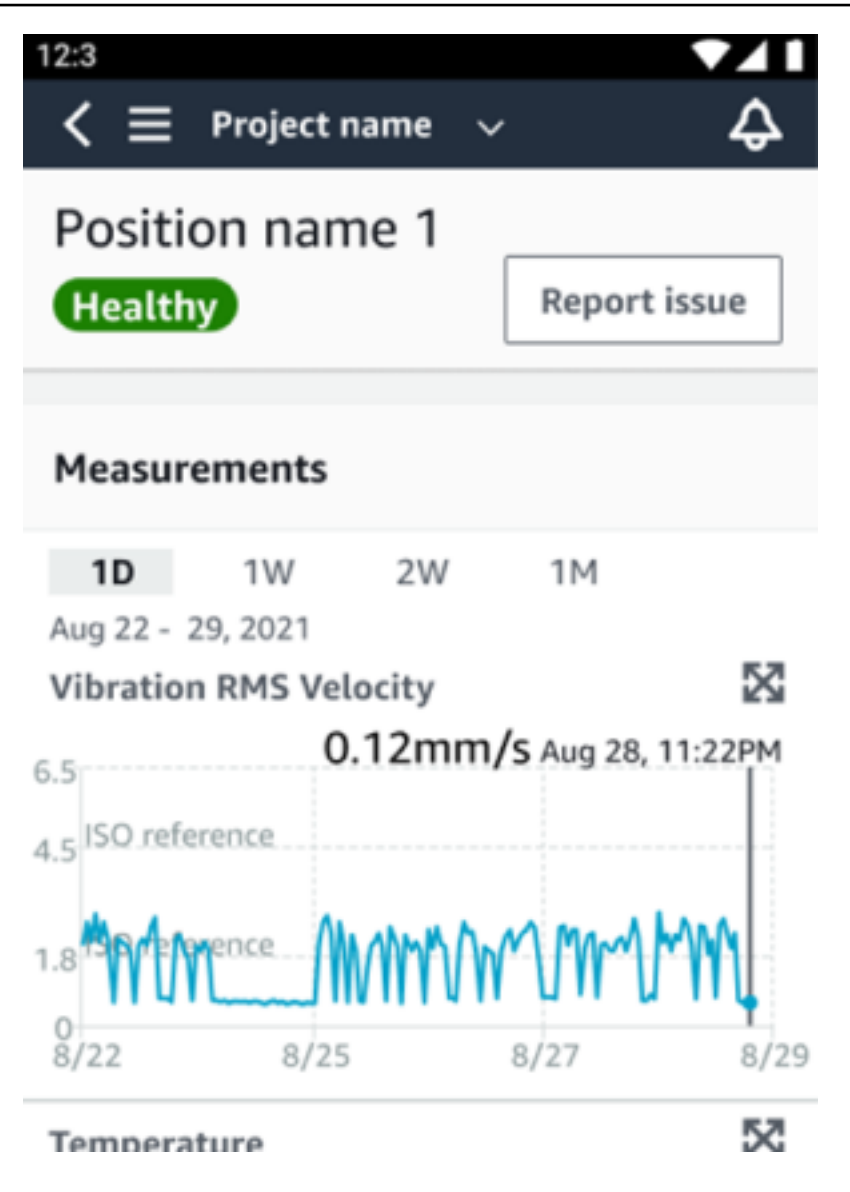

### <span id="page-256-0"></span>Sensor hilang atau belum dibaca

Jika sensor tidak dibaca selama pemindaian, letakkan ponsel Anda dengan benar di atas sensor sampai Anda melihat pesan sukses.

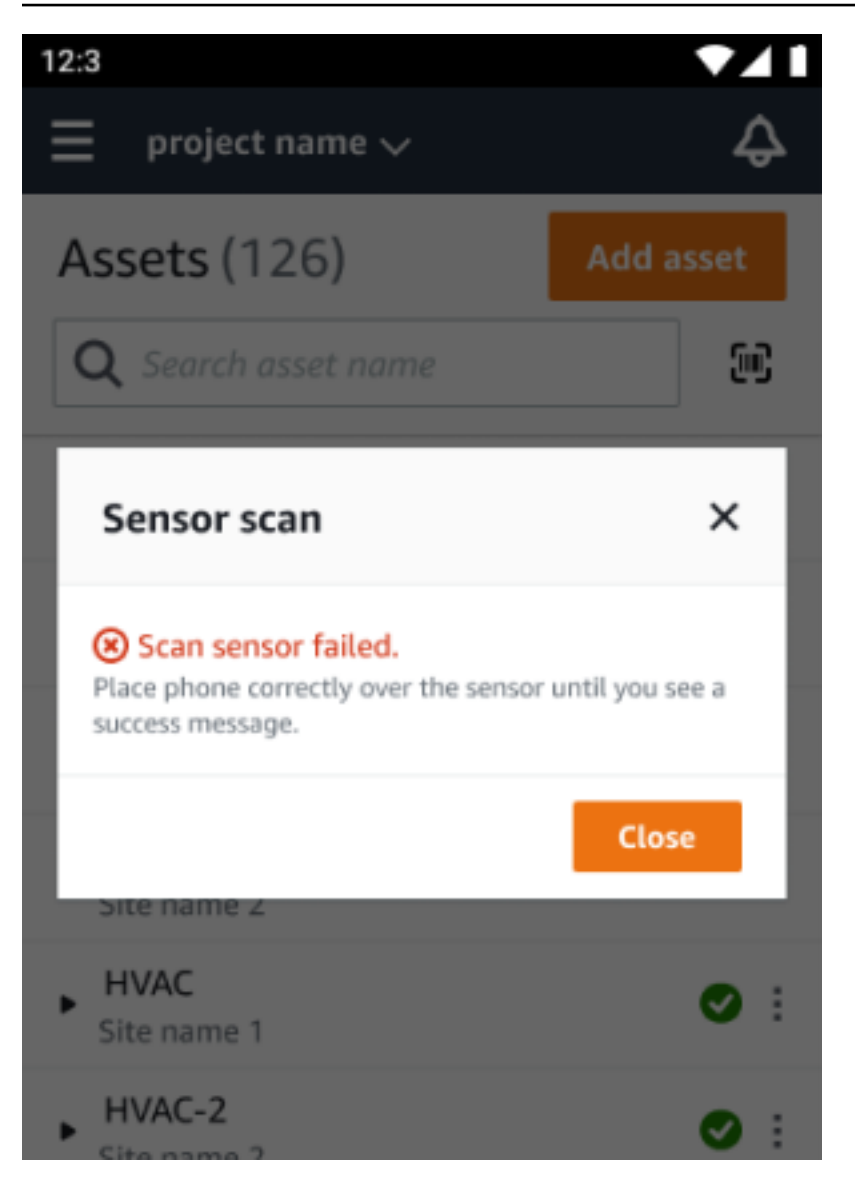

Jika tidak ada sensor yang ditambahkan, tambahkan aset dan coba lagi.

### <span id="page-257-0"></span>Izin dan masalah komisioning situs

Jika sensor belum ditugaskan untuk suatu situs, komisi sensor dan coba lagi.

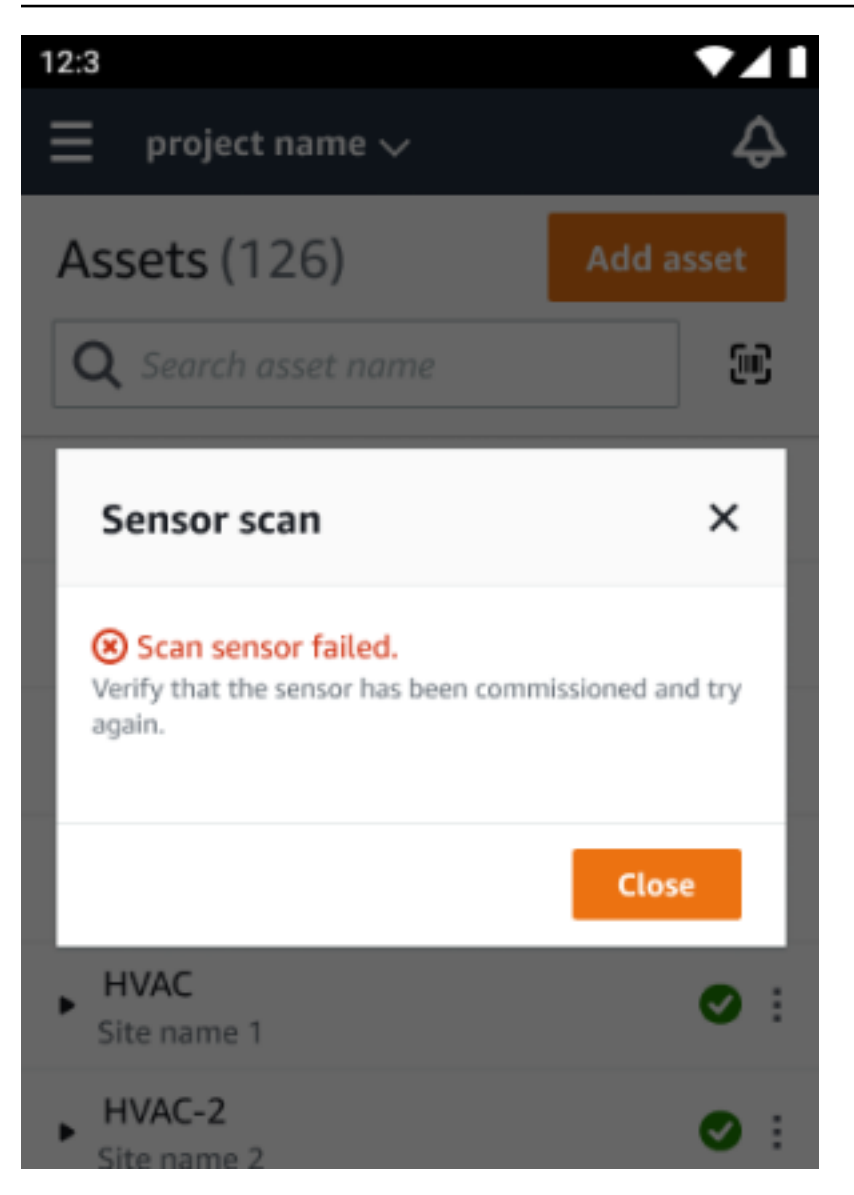

Jika sensor ditugaskan untuk situs yang tidak dapat Anda akses, perbarui izin situs di aplikasi dan coba lagi untuk membaca detail posisi sensor.

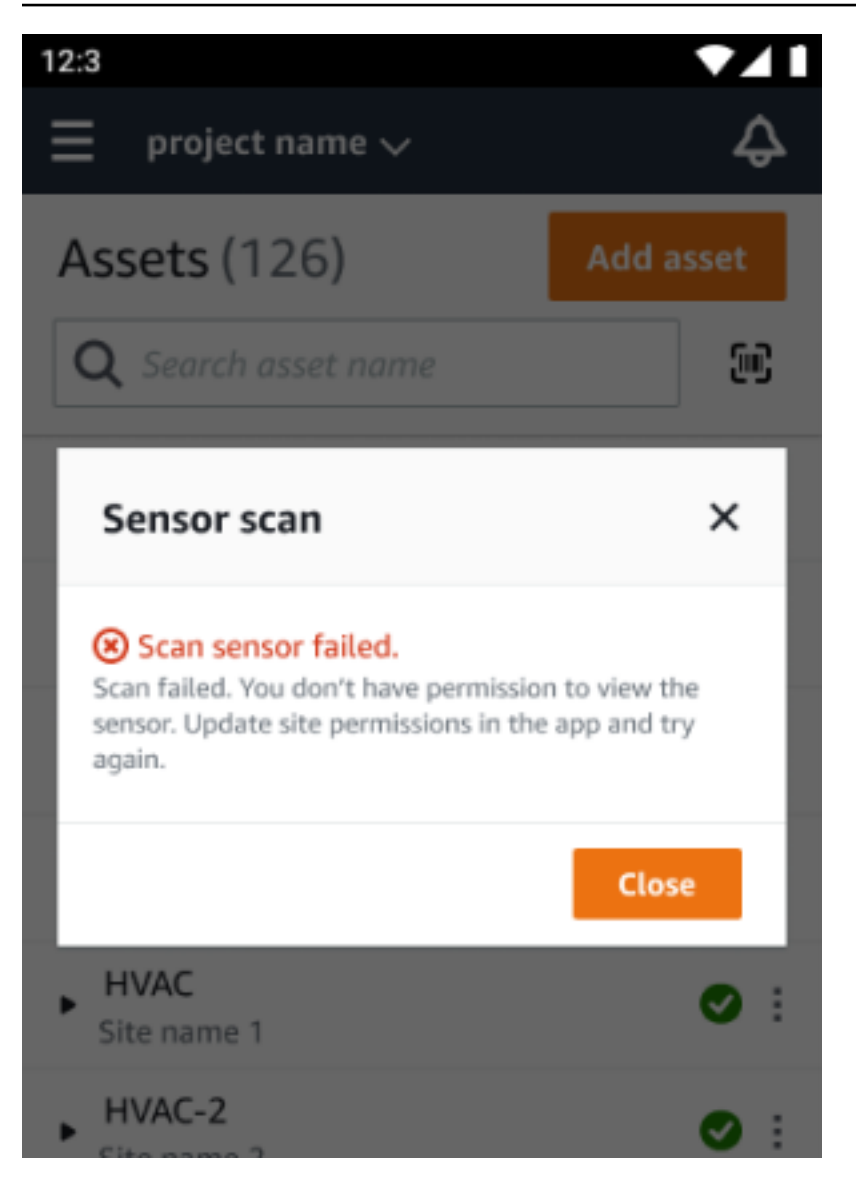

### <span id="page-259-0"></span>Sensor pemindaian dari situs lain

Jika Anda memindai sensor yang ditugaskan untuk situs lain, dan Anda diarahkan ke situs itu, pindai sensor di situs itu.

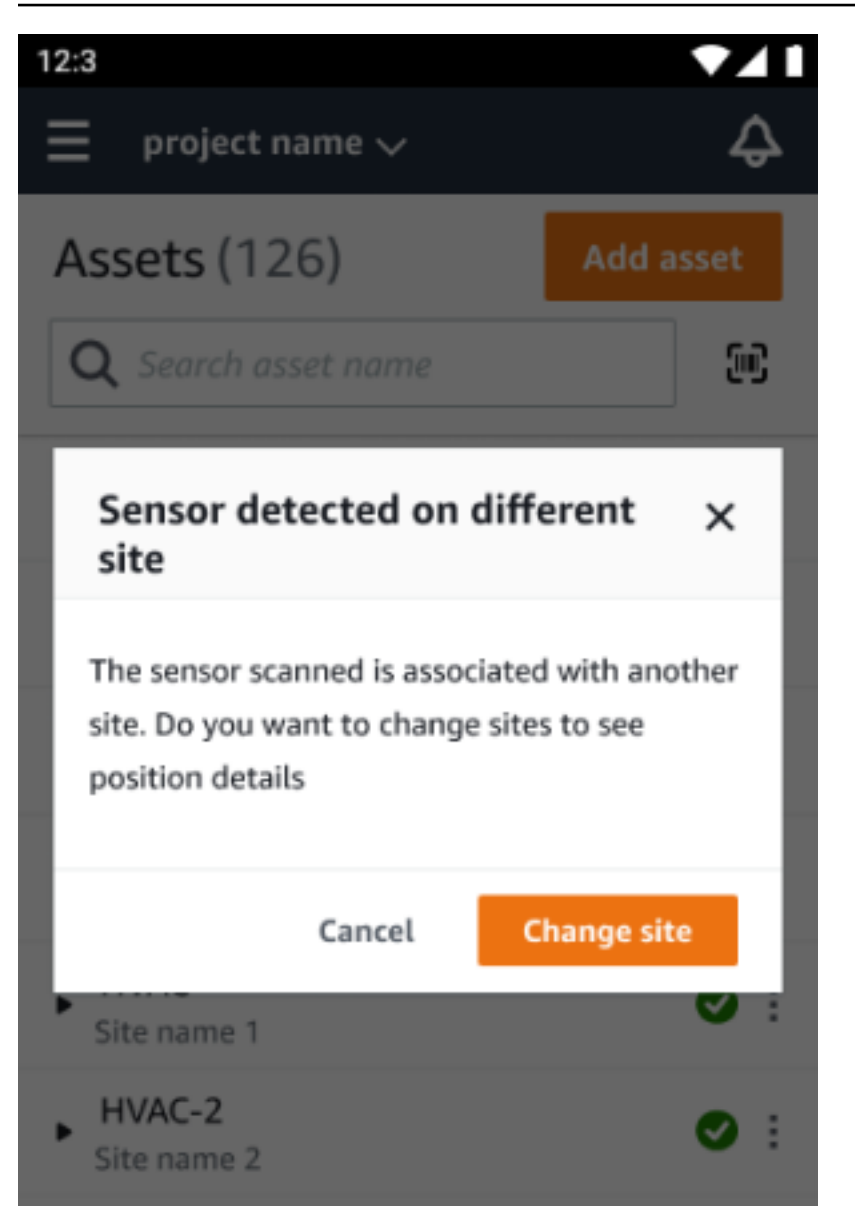

# Sensor dengan peringkat sebelumnya

#### **A** Warning

Sebelum memasang dan menggunakan sensor, lihat [Panduan Keselamatan dan Kepatuhan](https://aws.amazon.com/monitron/terms/safety-and-compliance-information/) [Ex](https://aws.amazon.com/monitron/terms/safety-and-compliance-information/) untuk semua peringatan dan instruksi.

Amazon Monitron dapat memberi tahu Anda tentang masalah produk yang dapat memengaruhi keselamatan di area yang mudah meledak dan berbahaya. Anda akan menerima notifikasi ini di aplikasi web jika Anda adalah pelanggan yang sudah ada dengan sensor terpasang.

Jika sensor memiliki penasihat keselamatan yang mendesak, Anda akan menerima pemberitahuan dan penjelasan saat masuk ke web atau aplikasi seluler. Sebelum Anda dapat melanjutkan, Anda akan diminta untuk mengakui nasihat dan melakukan tindakan yang disarankan dalam peringatan keselamatan. Misalnya, Anda mungkin perlu melepas sensor secara fisik dari area berbahaya, karena bisa menjadi sumber pengapian potensial.

y Major **v** 

. Actions  $\vert \mathbf{v} \vert$ 

 $\begin{tabular}{|c|c|} \hline \textbf{Actions $\Psi$} \\\hline \end{tabular}$ 

 $\overline{1}$   $\overline{2}$   $\overline{2}$ 

Machi

Class

 $\frac{Class}{Class}$ 

Class

Class<sub>1</sub>

 $_{\text{Class}}$ 

Class<sup>1</sup>

.<br>Gearbox

.<br>Gearbox

Gearbox

.<br>Gearbox

.<br>Gearbox

.<br>Caratter

Healthy<br>Healthy

Position name

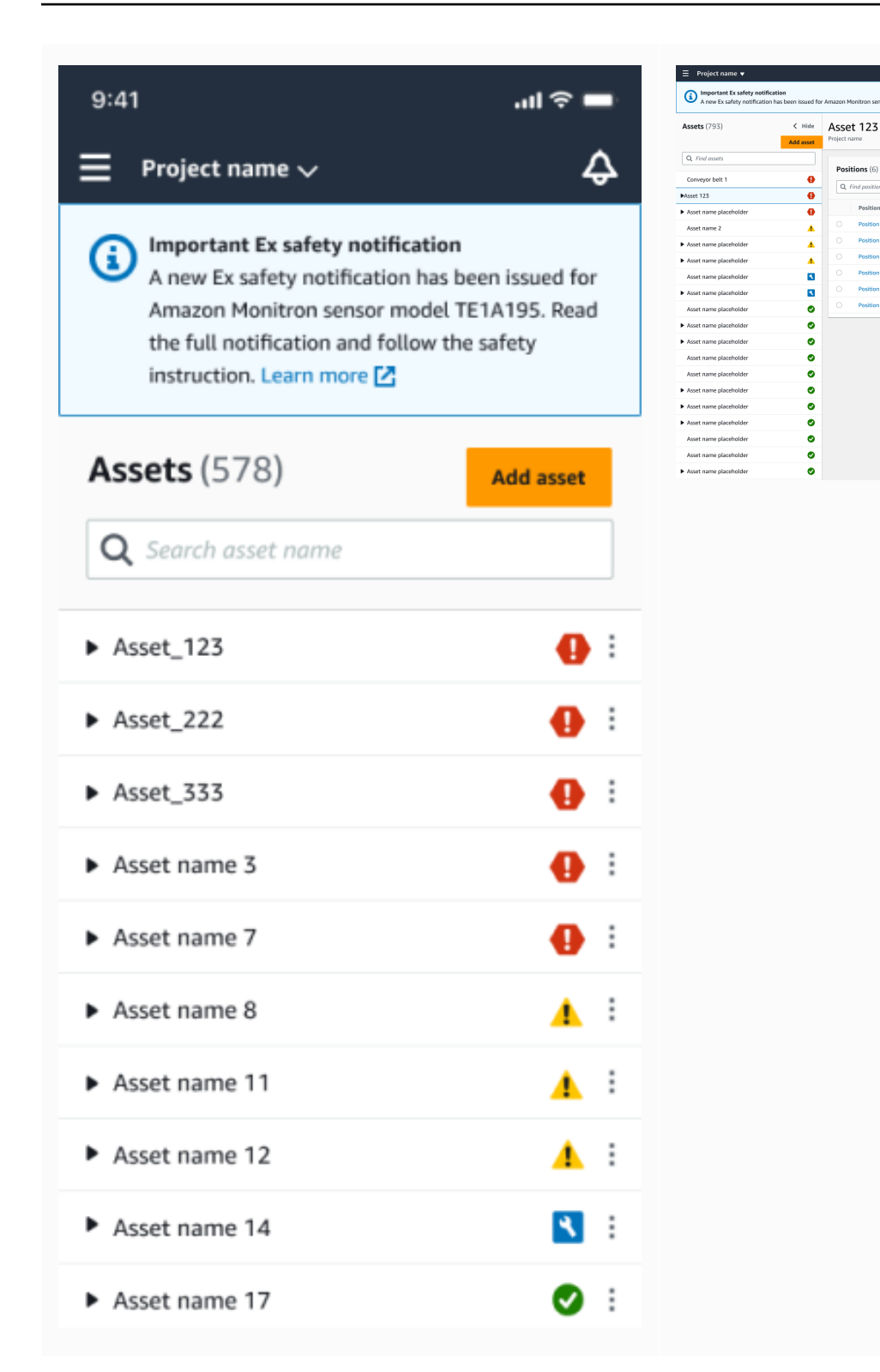

Ketika sensor memiliki status posisi yang sehat, Anda dapat menggunakan sensor untuk melakukan pengukuran, melihat detail sensor, atau menghapus sensor.

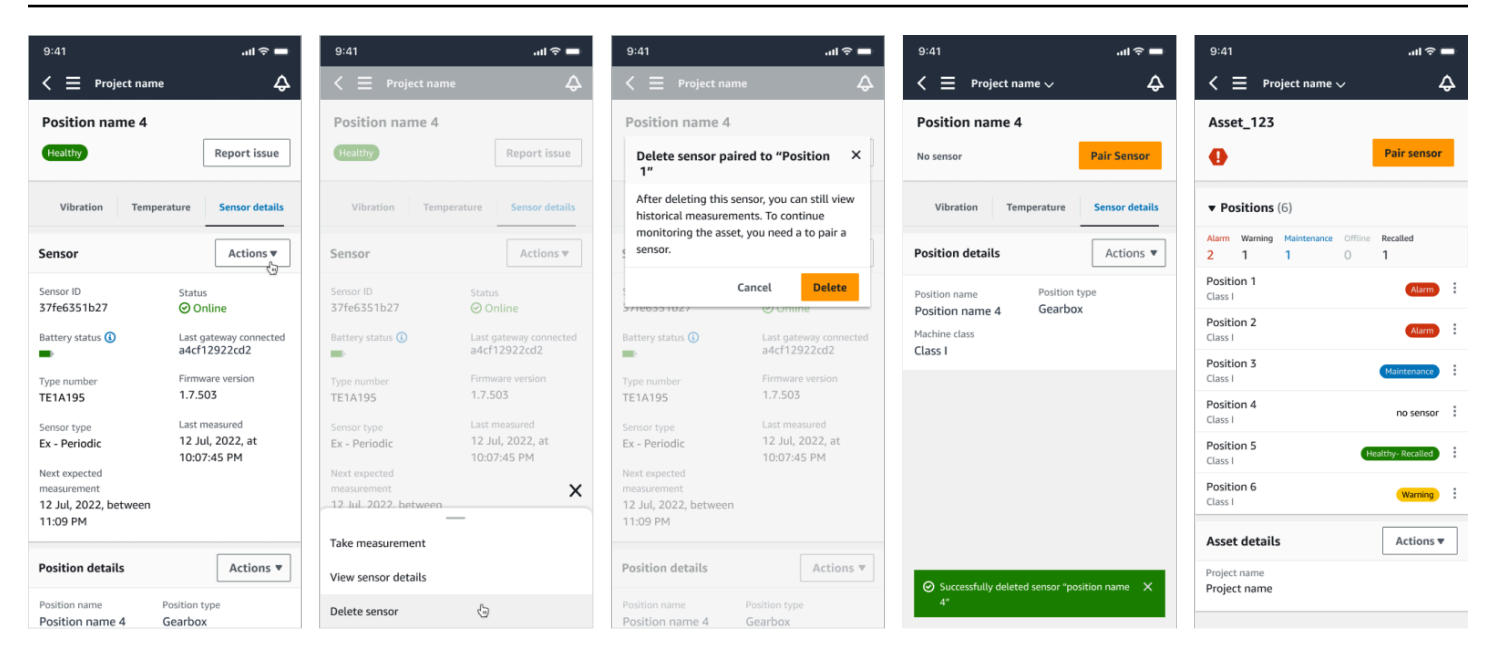

Jika Anda perlu menghapus sensor, pastikan itu dalam keadaan sehat terlebih dahulu. Posisi sensor harus dalam keadaan sehat sebelum Anda dapat menghapusnya. Jika Anda menghapus sensor yang berada di bawah pemberitahuan keselamatan atau tidak dalam keadaan sehat, Anda akan menerima pemberitahuan yang menjelaskan bahwa Anda harus menghapus peringatan terlebih dahulu.

Untuk menghapus peringatan:

- 1. Dalam daftar aset, pilih sensor yang tidak sehat.
- 2. Tinjau kesalahannya.
- 3. Pilih Akui untuk mengonfirmasi bahwa Anda memahami peringatan aktif yang terkait dengan sensor.
- 4. Pilih Selesaikan untuk memperbaiki anomali yang dilaporkan sensor. Setelah menyelesaikan masalah, sensor harus kembali ke keadaan sehat.
- 5. Hapus sensor dari daftar Aset atau halaman Detail posisi.

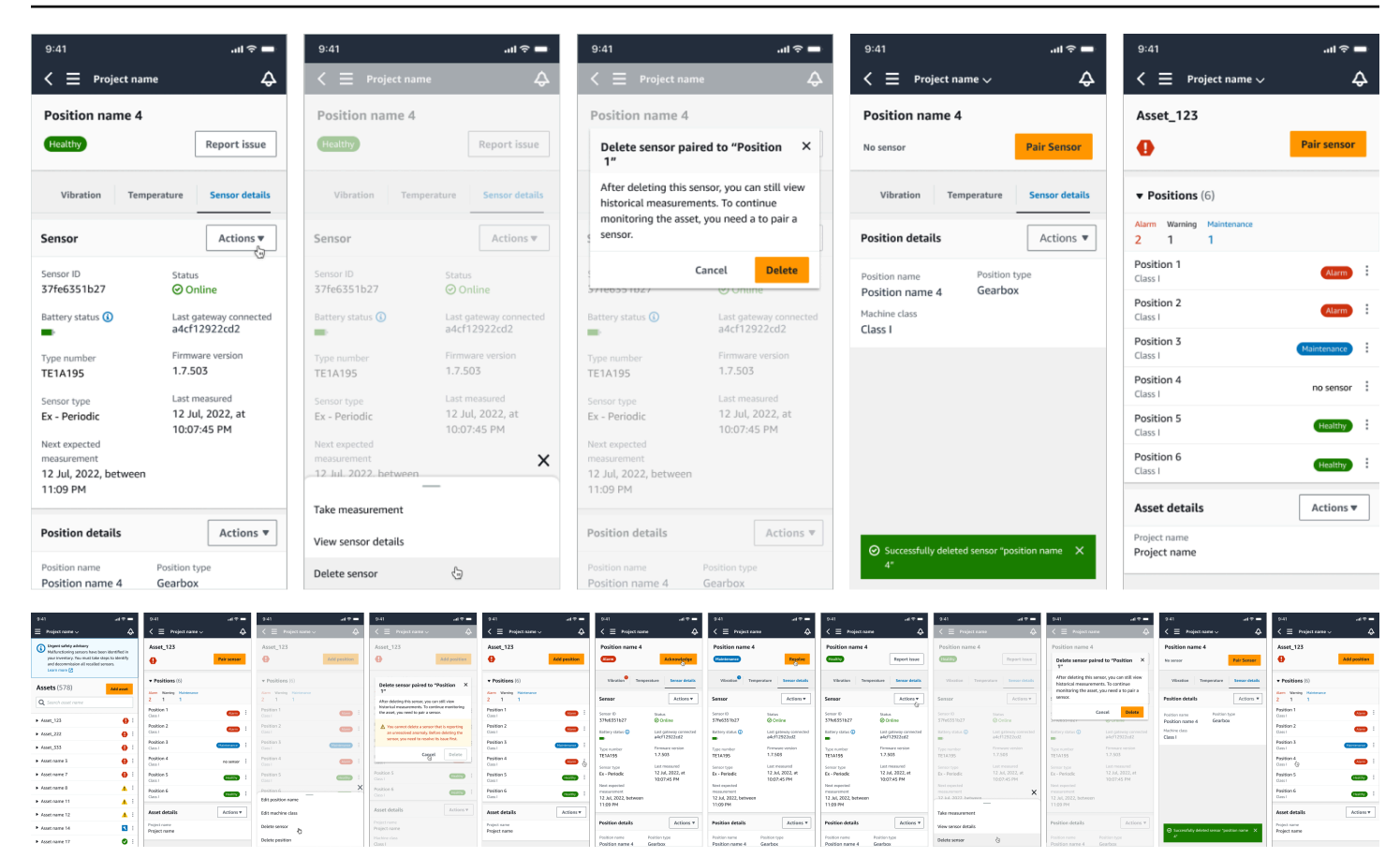

Jika Anda mencoba menugaskan sensor di bawah pemberitahuan keselamatan, proses commissioning akan gagal. Anda akan menerima pemberitahuan yang menjelaskan alasan kegagalan tersebut.

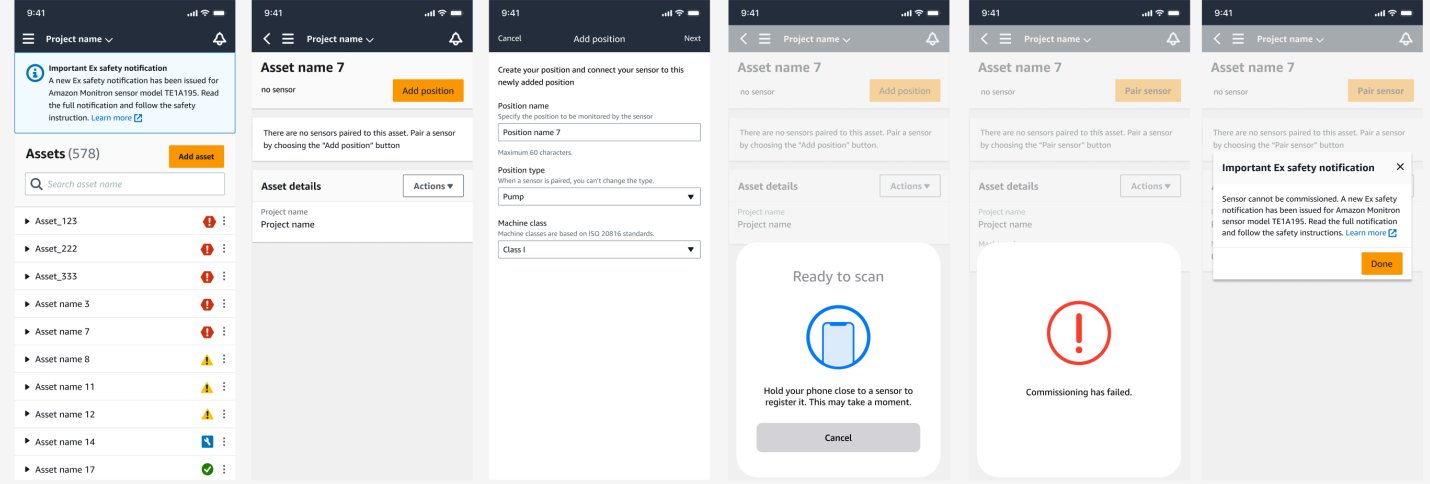

# Memahami pengukuran sensor dan memantau kelainan mesin

Amazon Monitron memantau data suhu dan getaran dari sensor dan mengamati kondisi aset untuk kelainan yang mungkin mengindikasikan kesalahan yang berkembang. Anda memantau aset Anda baik dengan aplikasi Amazon Monitron web, atau dengan aplikasi Amazon Monitron seluler, yang Anda unduh dan instal di ponsel cerdas Anda. Amazon Monitron hanya mendukung smartphone yang menggunakan Android 8.0+ atau iOS 14+ dengan Near Field Communication (NFC) dan Bluetooth.

Topik ini menjelaskan cara membaca pengukuran sensor, menanggapi pemberitahuan tentang kelainan alat berat, dan melakukan pengukuran satu kali.

Topik

- [Memilih platform tampilan pengukuran Anda](#page-265-0)
- [Melihat pengukuran sensor](#page-270-0)
- [Memahami pengukuran sensor](#page-271-0)
- [Memahami status aset](#page-276-0)
- [Mengakui kelainan mesin](#page-282-0)
- [Menyelesaikan kelainan](#page-284-0)
- [Mengambil pengukuran satu kali](#page-286-0)

# <span id="page-265-0"></span>Memilih platform tampilan pengukuran Anda

Ada dua cara yang dapat digunakan Amazon Monitron untuk melihat pengukuran dan kelainan aset Anda. Anda dapat melihatnya di aplikasi seluler, atau Anda dapat melihatnya di aplikasi web. Setiap cara memiliki kelebihan.

Dengan aplikasi seluler, Anda menggunakan kemampuan Bluetooth dan Near Field Communication (NFC) ponsel Anda untuk menginstal dan mengonfigurasi gateway dan sensor, seperti yang dijelaskan di. [Gateway Wi-Fi](#page-144-0)

Dengan aplikasi web, Anda mengunduh data ke file.csv. Selain itu, monitor Anda mungkin lebih besar dari ponsel Anda, jadi aplikasi web mungkin merupakan tempat yang lebih baik untuk melihat pengukuran menggunakan grafik garis.

Anda dapat mengaktifkan aplikasi seluler atau aplikasi web dengan mengklik tautan ke proyek Anda. Ini adalah tautan yang dikirim administrator ke pengguna, seperti yang dijelaskan d[iMengirim](#page-320-0)  [undangan email](#page-320-0). Tetapi Anda dapat membuat ulang tautan ini dari halaman Proyek dengan memilih pengguna dan kemudian memilih Instruksi email, atau dengan memilih Salin tautan di bawah Detail proyek.

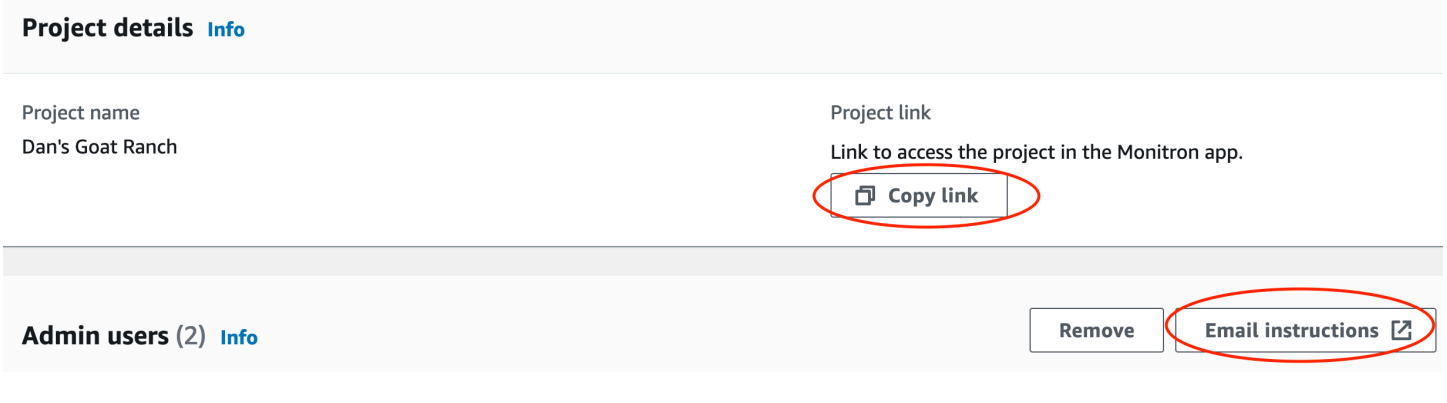

#### Topik

• [Pembaruan dalam aplikasi](#page-266-0)

### <span id="page-266-0"></span>Pembaruan dalam aplikasi

Untuk akses ke Amazon Monitron fitur-fitur terbaru, periksa pembaruan perangkat seluler Anda secara teratur. Secara berkala, Amazon Monitron merilis versi aplikasi baru yang harus Anda perbarui secara manual jika Anda tidak mengaktifkan pembaruan otomatis. Pemberitahuan ini akan diberikan di aplikasi web saat tersedia.

Pembaruan yang fleksibel dan segera

Amazon Monitron menyediakan dua jenis pembaruan dalam aplikasi: fleksibel dan langsung. Pembaruan fleksibel memungkinkan Anda memilih apakah akan memperbarui aplikasi Amazon Monitron atau tidak setelah Anda masuk. Pembaruan segera berisi pembaruan keamanan, dan harus diinstal untuk menggunakan aplikasi. Anda dapat menginstal pembaruan dari aplikasi Amazon Monitron, atau langsung dari Google Play atau App Store.

Untuk menginstal pembaruan terbaru secara manual:

1. Masuk ke aplikasi Amazon Monitron dan pilih Perbarui.

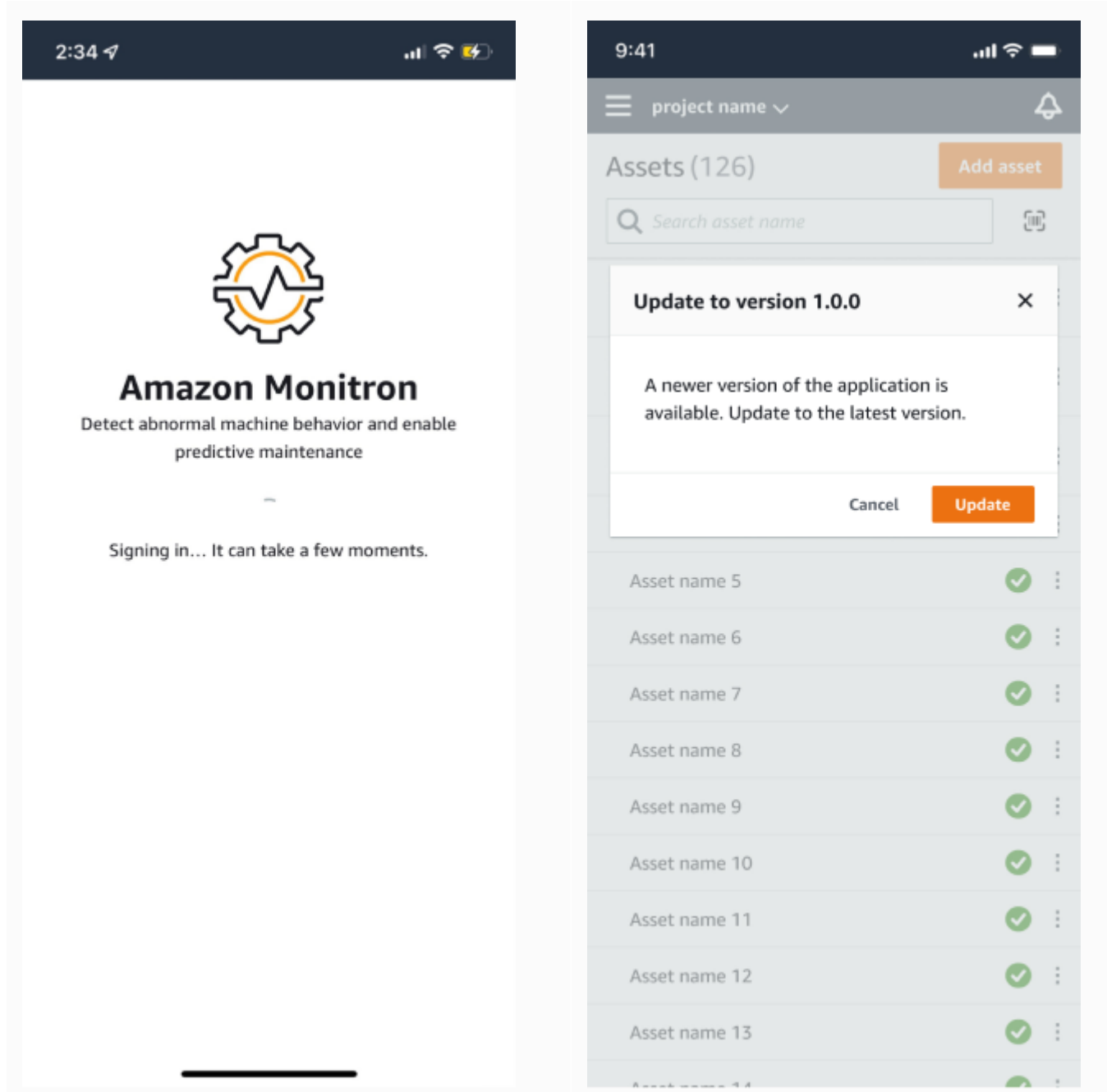

2. Saat memilih pembaruan, Anda akan diarahkan ke Google Play atau App Store. Pilih Perbarui atau Instal untuk memulai pembaruan.

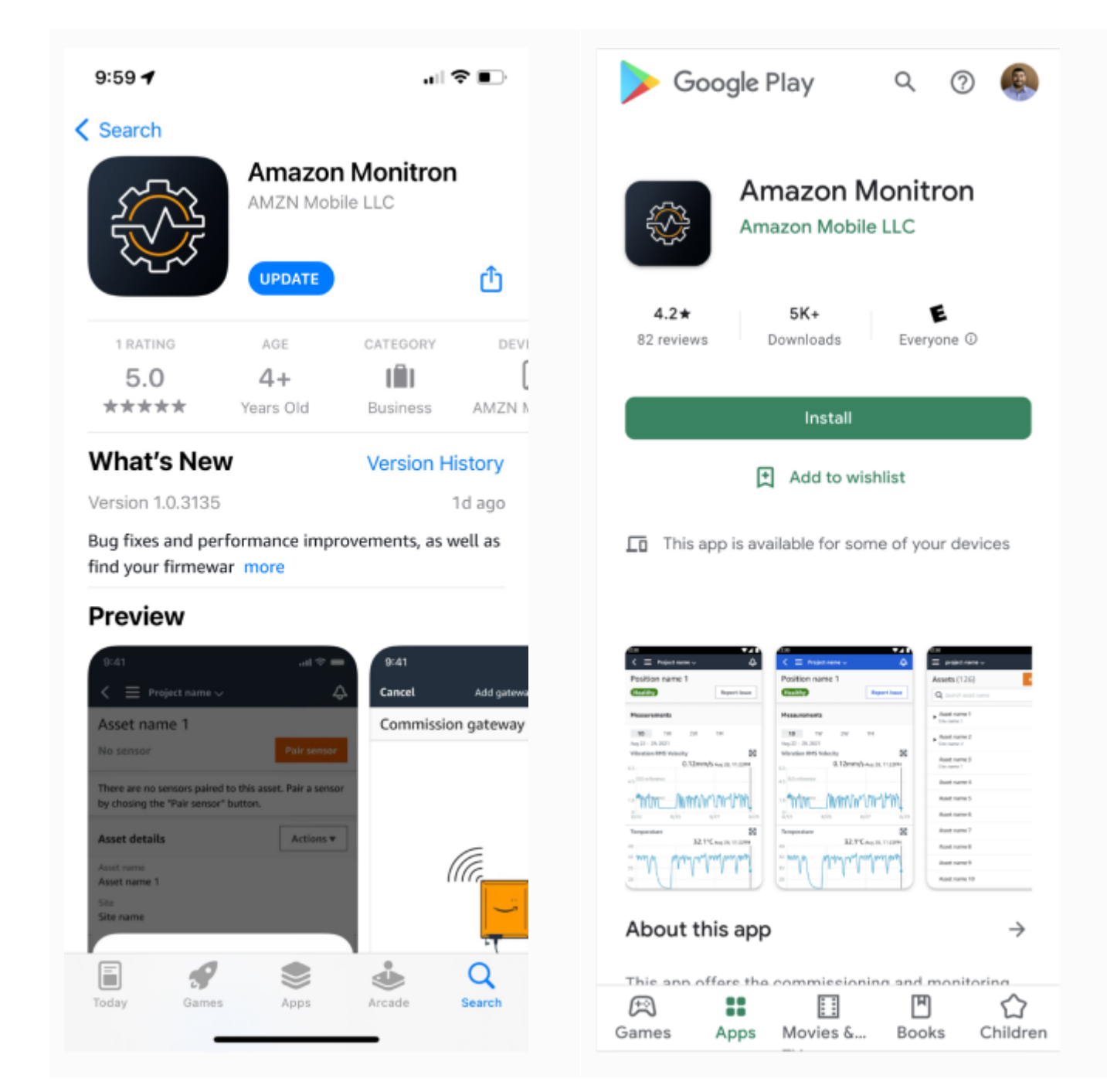

3. Jika Anda memulai proses pembaruan dalam aplikasi Amazon Monitron, Anda akan melihat pesan sukses di aplikasi setelah pembaruan diinstal.

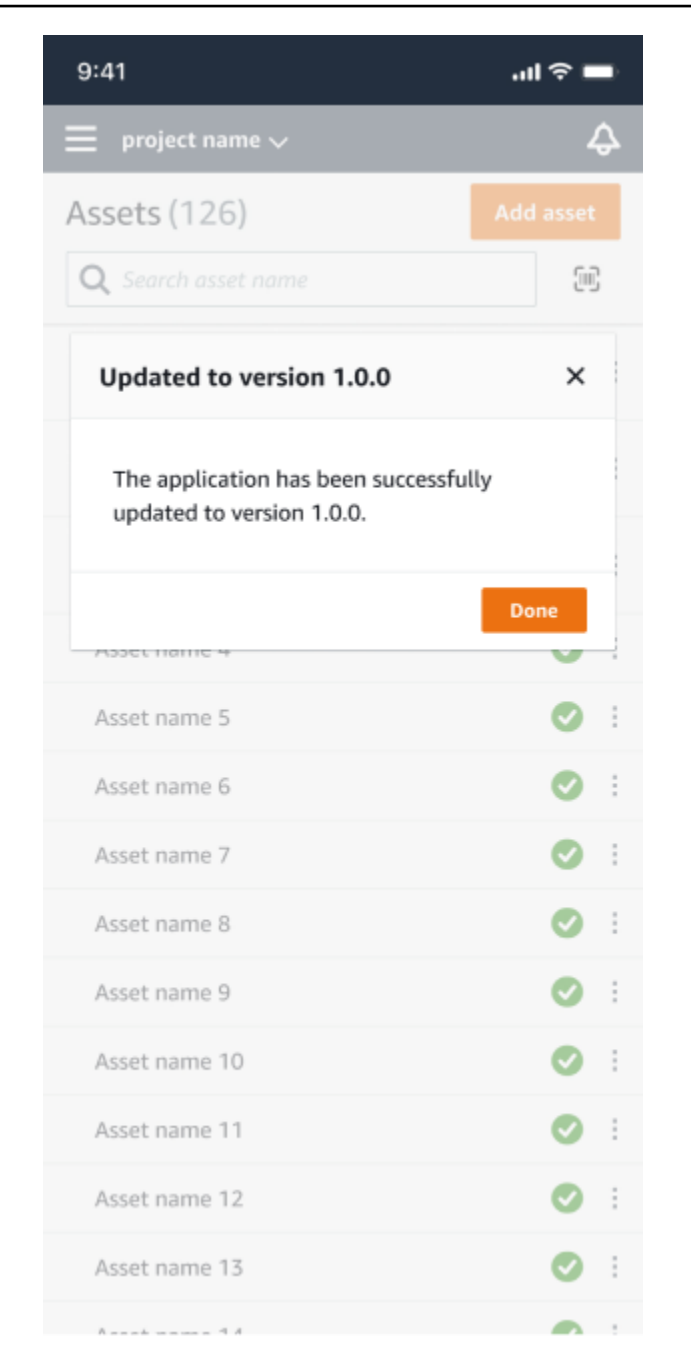

#### **a** Note

Anda tidak akan melihat pesan sukses jika pembaruan terjadi secara otomatis, atau jika Anda memulai proses pembaruan dalam App Store atau Google Play.

# <span id="page-270-0"></span>Melihat pengukuran sensor

Anda dapat memilih untuk melihat data pengukuran sensor Anda dalam dua format bagan: plot sebar dan plot garis. Gambar berikut menunjukkan tampilan plot pencar di bagian atas dan tampilan plot garis di bagian bawah.

#### **a** Note

Anda dapat memilih tampilan pengukuran sensor dari menu Jenis bagan di aplikasi seluler dan web Anda.

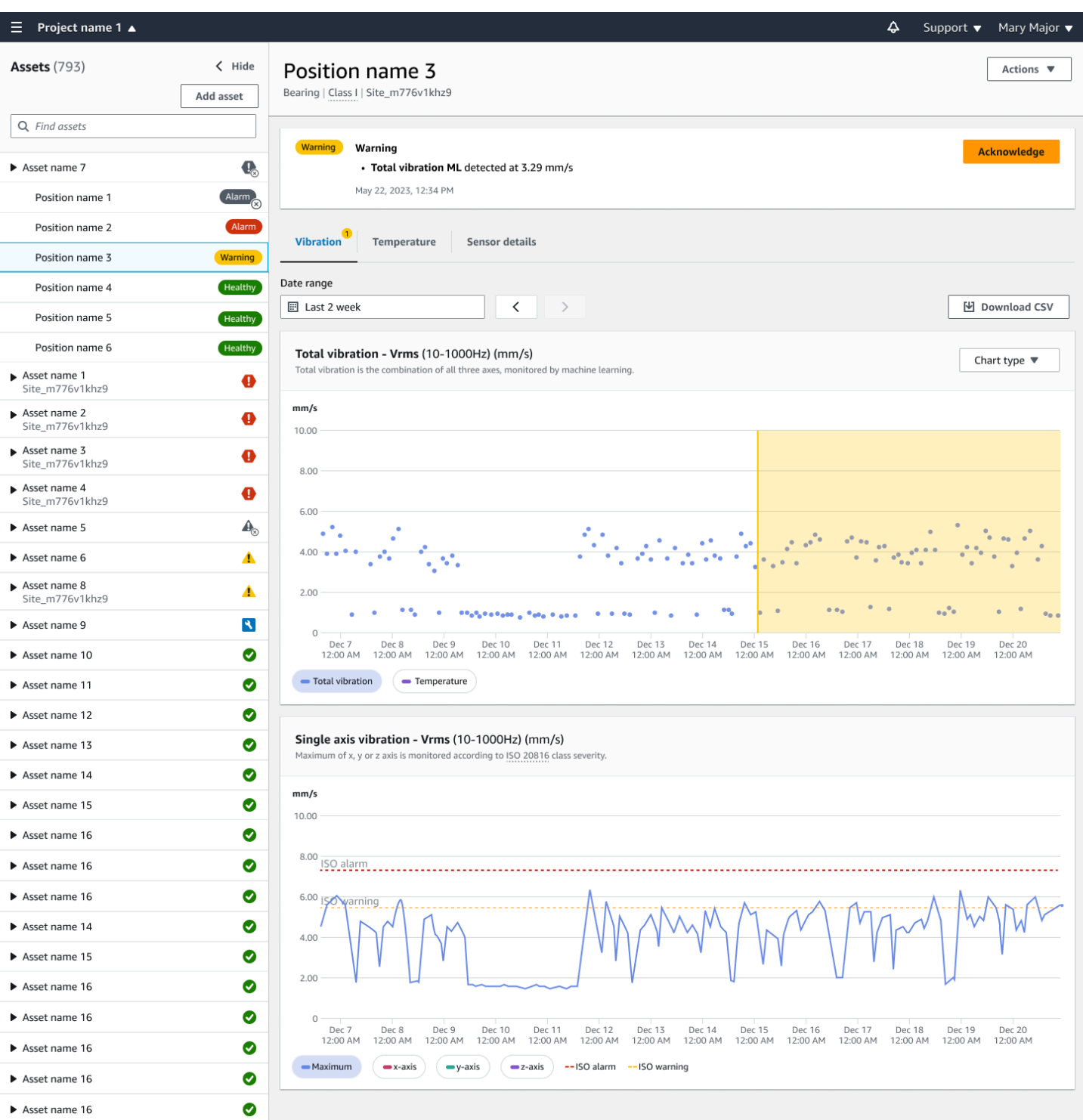

# <span id="page-271-0"></span>Memahami pengukuran sensor

Ketika sensor awalnya dipasangkan ke aset, Amazon Monitron akan belajar dari getaran dan data suhu yang dikumpulkan dari peralatan, menetapkan garis dasar untuk menentukan apa yang

"normal" untuk aset itu. Ini akan menggunakan pembelajaran ini untuk mendeteksi potensi kegagalan di masa depan.

Tergantung pada situasinya, skenario operasional, kasus penggunaan, dan berbagai parameter seperti siklus tugas aset, Amazon Monitron akan memakan waktu antara 14 dan 21 hari untuk menetapkan baseline ini. Selama fase pembelajaran dan pelatihan awal ini, aset diasumsikan sehat.

Setelah menetapkan garis dasar untuk aset, Amazon Monitron memantau data yang dikumpulkannya, mencari peristiwa atau tren yang menunjukkan potensi kegagalan. Ini secara khusus mengamati peningkatan suhu, atau tingkat getaran, atau keduanya. Peningkatan suhu dan getaran adalah dua indikator utama mesin yang tidak berfungsi. Kelainan mesin sering menunjukkan bahwa suatu aset mulai gagal.

Amazon Monitron menggunakan ambang getaran yang ditetapkan oleh Organisasi Standardisasi Internasional (ISO) untuk kelas mesin Anda. Ini menerapkan ambang batas ISO dalam kombinasi dengan model pelatihan mandiri untuk menilai ambang batas aktual agar sesuai dengan peralatan Anda. Misalnya, jika mesin Anda berjalan sedikit panas atau sedikit dingin, atau jika bergetar sedikit lebih dari standar, Amazon Monitron sesuaikan ambang batas sedikit sehingga dapat lebih akurat mengidentifikasi kapan mesin bertindak tidak normal.

Satu-satunya alarm yang akan Anda terima selama periode pembelajaran dan pelatihan awal adalah dari model ISO (yang tidak memerlukan periode pembelajaran apa pun). Anda harus memperlakukan alarm ISO selama periode pelatihan seperti halnya alarm apa pun—mengakui alarm, melakukan peninjauan yang diperlukan terhadap mesin, dan kemudian menutup alarm dengan kode tindakan yang sesuai. Setelah waktu itu, Amazon Monitron terus menyempurnakan baseline, membangun gambaran yang lebih baik dari "normal" karena sensor mengumpulkan lebih banyak data.

Jika suhu atau tingkat getaran naik secara tidak konsisten di atas ambang batas yang dimodifikasi, kegagalan mungkin terjadi, tetapi mungkin tidak akan segera terjadi. Dalam hal ini, Amazon Monitron kirimkan Warning pemberitahuan. Jika kenaikan secara konsisten di atas ambang batas, kondisinya jelas abnormal dan kegagalan jauh lebih mungkin terjadi. Dalam keadaan seperti itu, Amazon Monitron kirimkan Alarm pemberitahuan ke aplikasi seluler atau web.

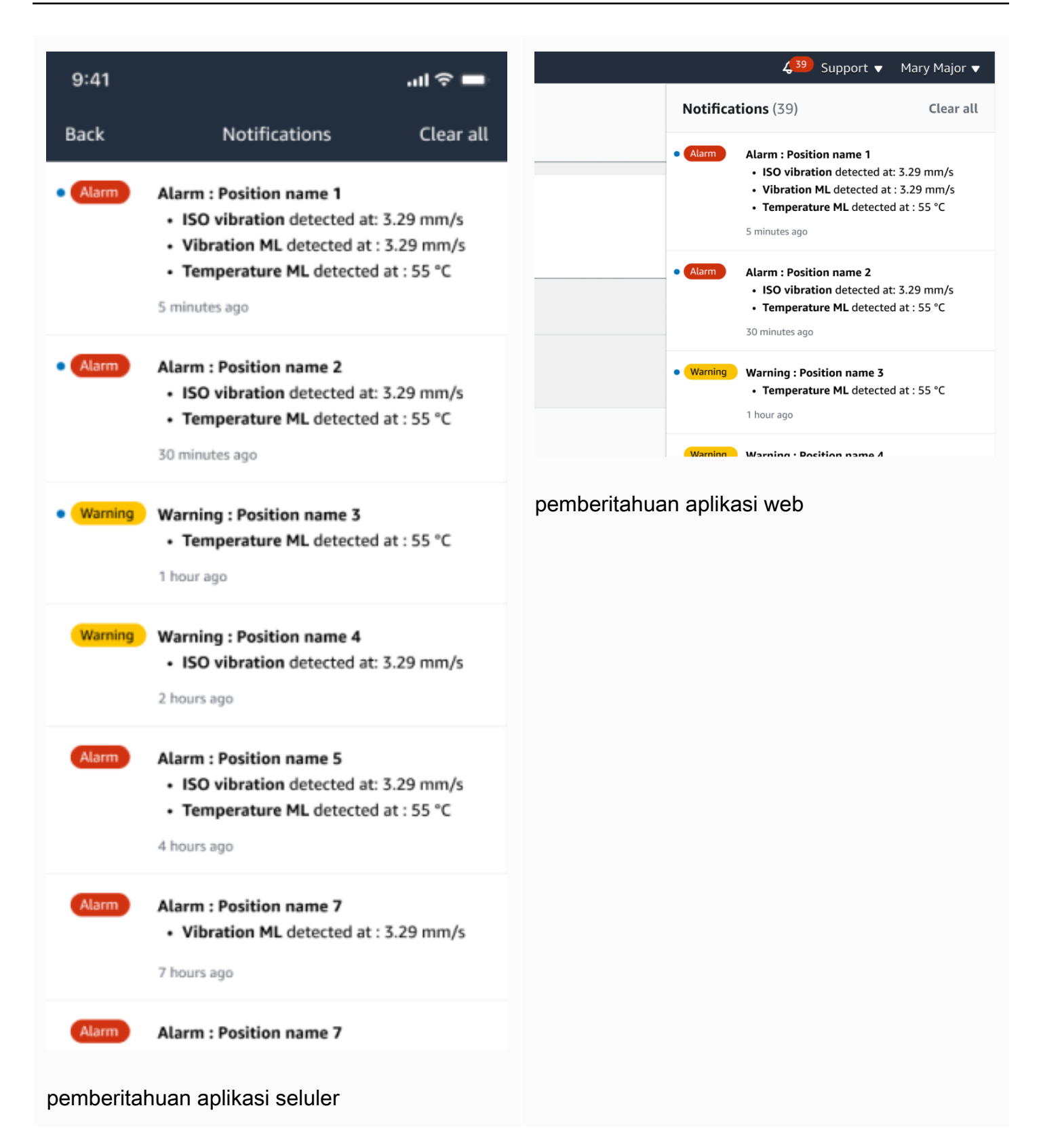

Dalam contoh ini, sensor Posisi 3 telah mendeteksi peningkatan suhu dan getaran yang terusmenerus, yang menunjukkan bahwa potensi kegagalan perlu diselidiki.

 $\sum_{i=1}^{n}$ 

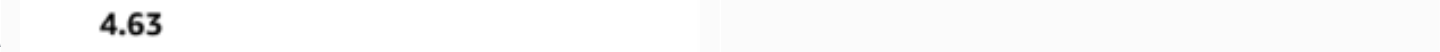

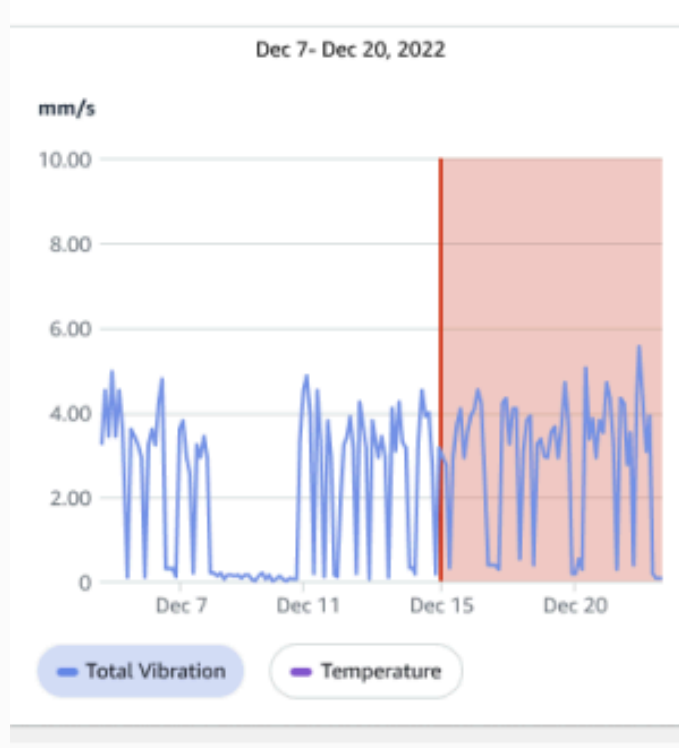

#### Single axis vibration - Vrms  $\circledcirc$  $(10-1000Hz)$  (mm/s)

#### 4.63

- Maximum

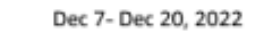

#### mm/s

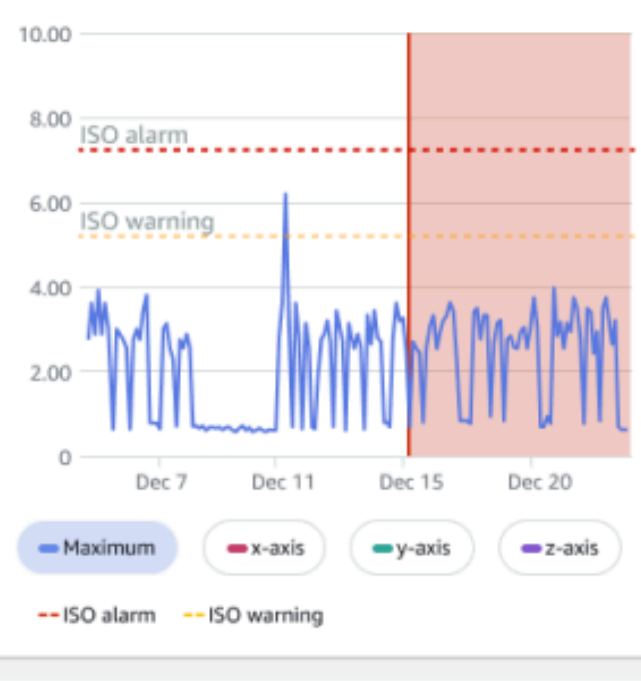

### <span id="page-276-0"></span>Memahami status aset

Ketika sensor mendeteksi kelainan mesin, status aset berubah. Ketika masalah terjadi, Anda dapat melihatnya di daftar Aset di Amazon Monitron aplikasi.

Topik

- [Daftar Aset](#page-276-1)
- [Status aset dan posisi](#page-278-0)
- [Notifikasi](#page-280-0)

### <span id="page-276-1"></span>Daftar Aset

Daftar Aset menampilkan setiap aset di situs atau proyek Anda, menampilkan aset untuk situs atau proyek yang sedang Anda lihat. Untuk informasi selengkapnya tentang situs dan proyek, lihat[Menavigasi antara proyek dan situs di aplikasi seluler](#page-109-0).

Saat Anda membuka aplikasi Amazon Monitron seluler, aplikasi ini akan menampilkan daftar aset yang terkait dengan situs atau proyek yang terakhir Anda kerjakan. Untuk menavigasi ke daftar Aset dari tempat lain di aplikasi, gunakan prosedur berikut.

Untuk membuka daftar aset di aplikasi seluler atau aplikasi web

- 1. Pilih ikon menu  $(\equiv)$ .
- 2. Pilih Aset.

Daftar aset ditampilkan.

#### daftar aset di aplikasi seluler

### <span id="page-278-0"></span>Status aset dan posisi

Daftar Aset menunjukkan status setiap aset yang terdaftar dengan ikon, seperti yang ditunjukkan pada tabel berikut.

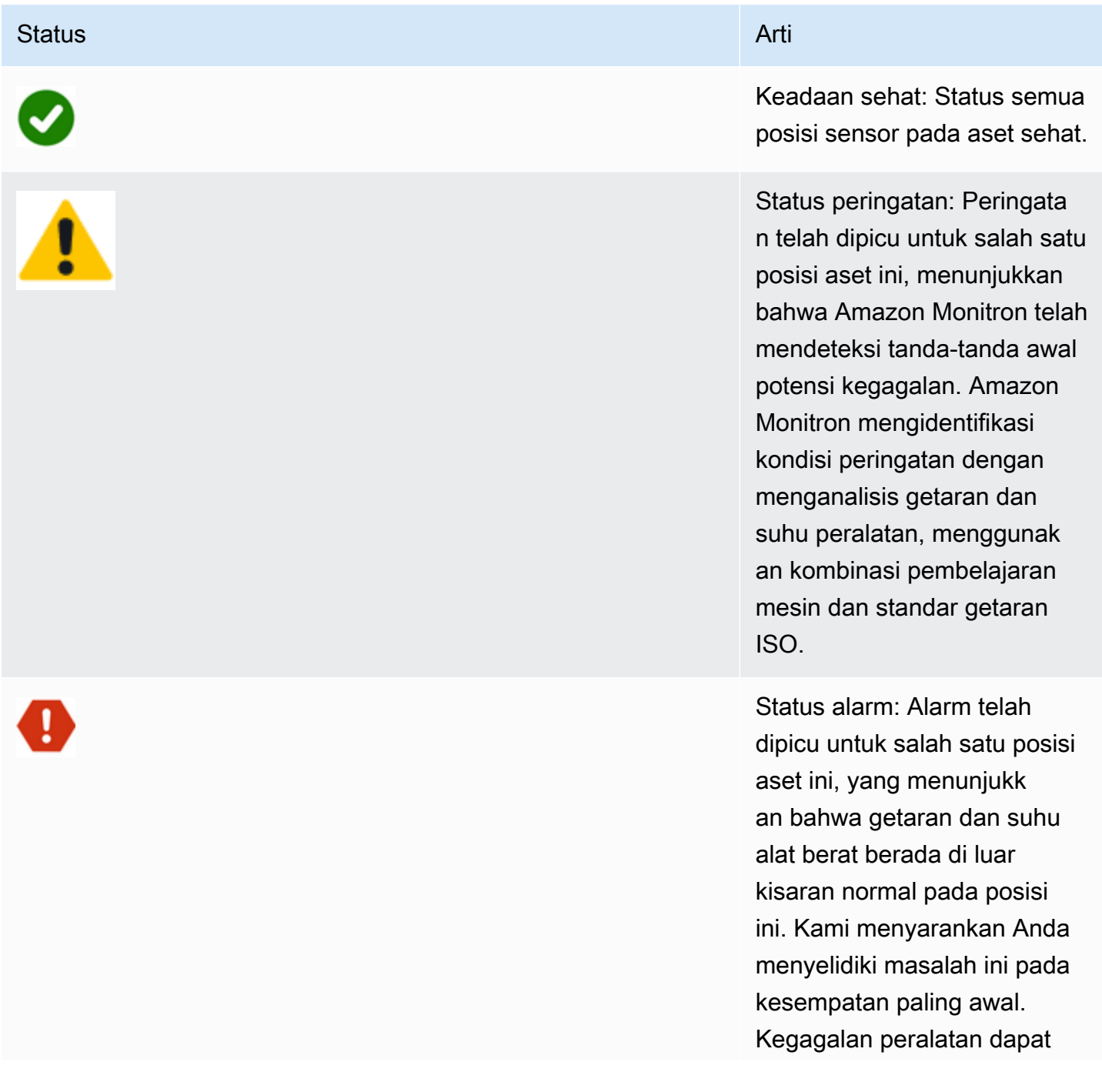

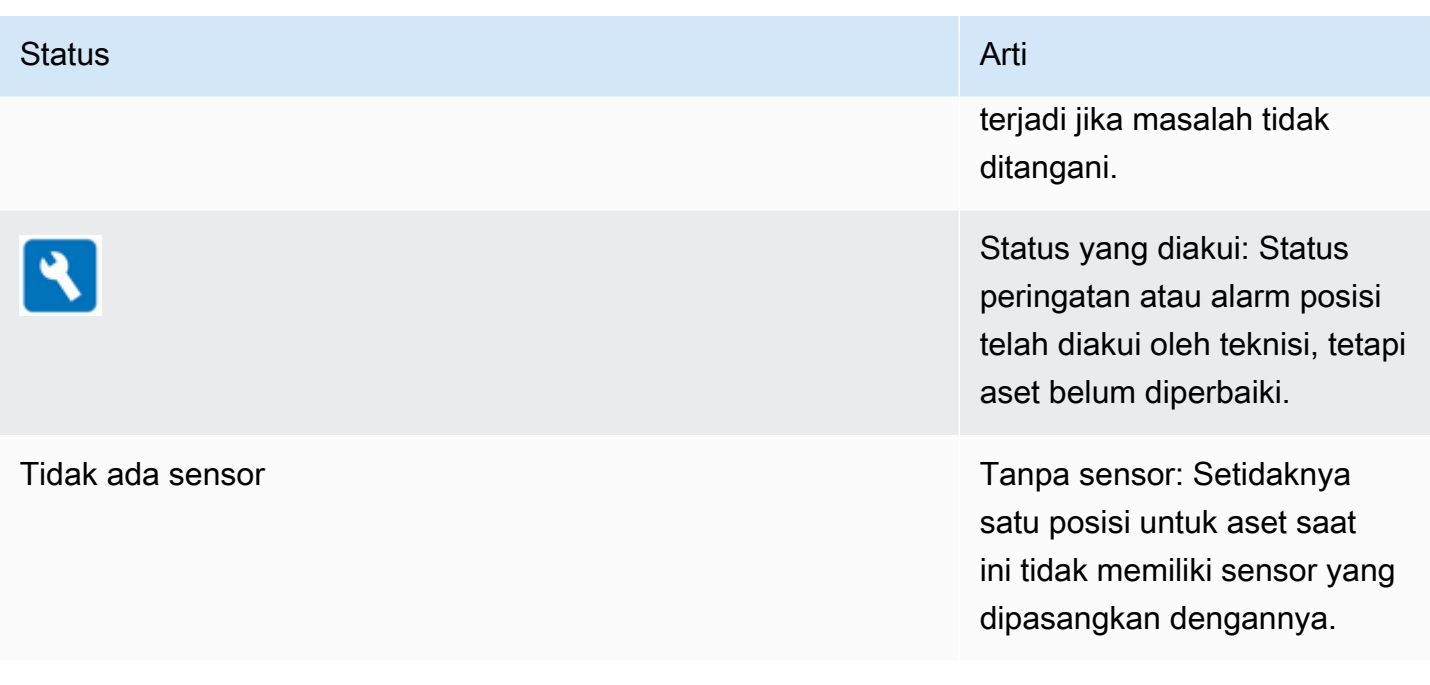

Untuk mempelajari lebih lanjut tentang masalah, pilih aset dan lihat status posisi sensor yang mendasarinya.

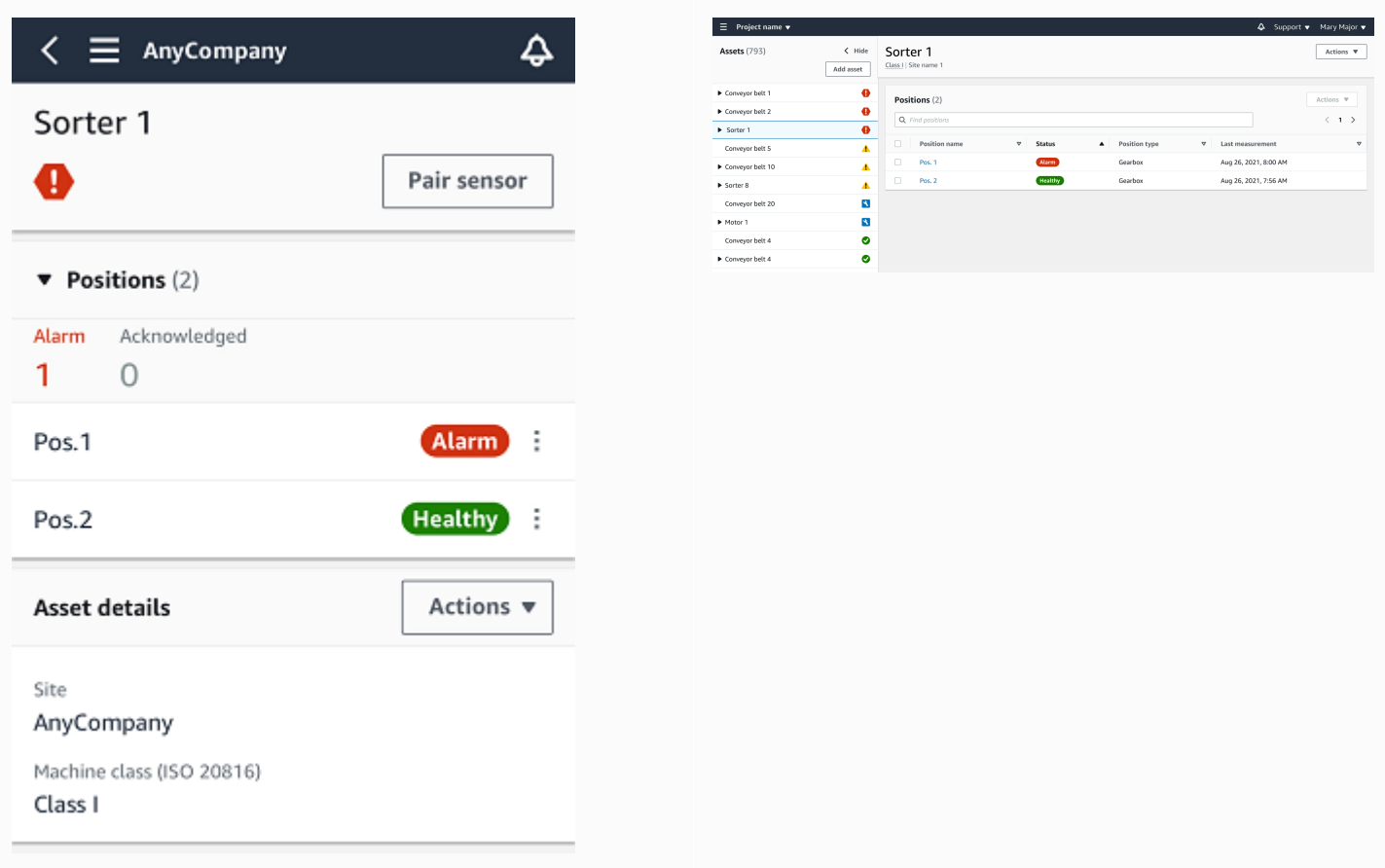

Amazon Monitron menggunakan ikon yang mirip dengan ikon status aset untuk menunjukkan status posisi sensor.

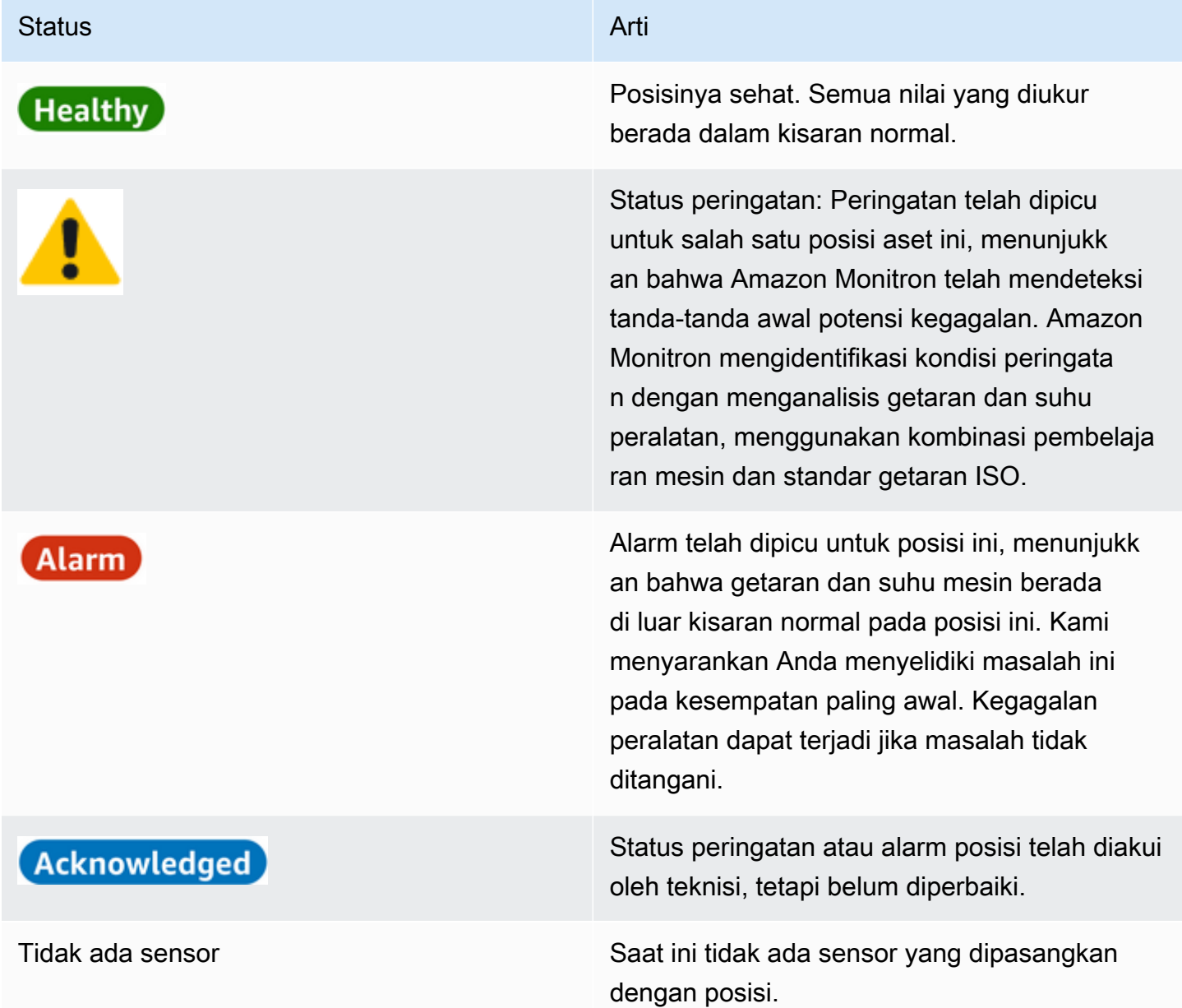

#### <span id="page-280-0"></span>**Notifikasi**

Saat peringatan atau peringatan alarm dibuat, Amazon Monitron kirimkan pemberitahuan ke pengguna admin dan teknisi di aplikasi. Personel yang berwenang juga dapat melihat notifikasi dengan memilih ikon notifikasi di aplikasi seluler saat menampilkan simbol peringatan

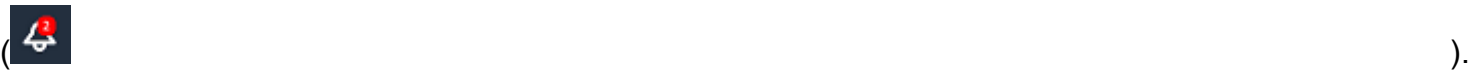

Memilih ikon notifikasi membuka halaman Pemberitahuan, yang mencantumkan semua notifikasi yang tertunda.

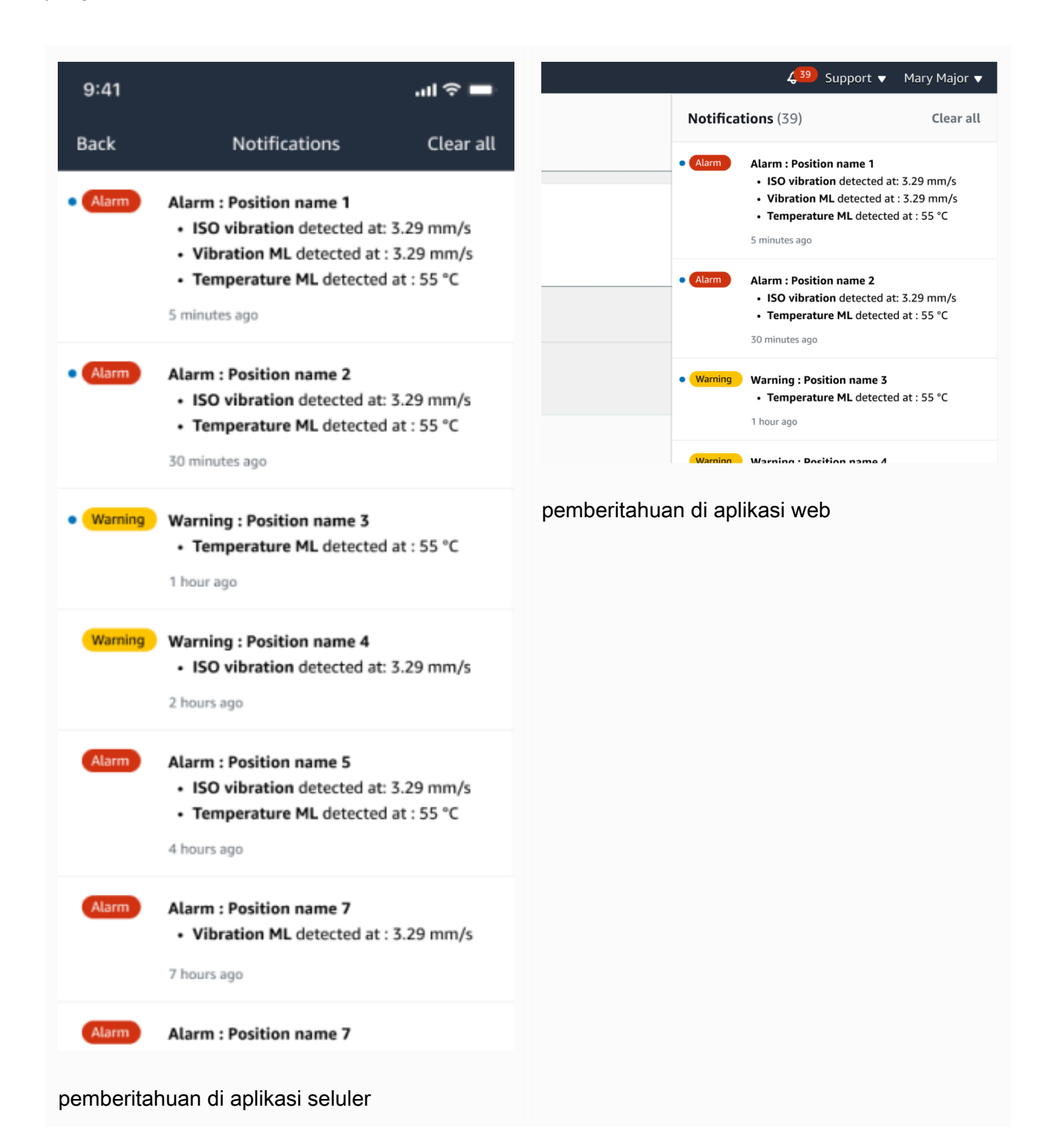

# <span id="page-282-0"></span>Mengakui kelainan mesin

Setelah menerima pemberitahuan, pengguna admin atau teknisi harus mengakuinya. Mengakui notifikasi memungkinkan pengguna lain mengetahui bahwa masalah telah dicatat dan tindakan itu akan diambil.

Topik

• [Untuk melihat dan mengakui kelainan mesin](#page-282-1)

### <span id="page-282-1"></span>Untuk melihat dan mengakui kelainan mesin

- 1. Dari daftar Aset, pilih aset yang melaporkan kelainan.
- 2. Untuk melihat masalah, pilih posisi dengan kelainan.

Pengukuran sensor yang menunjukkan anomali ditampilkan.

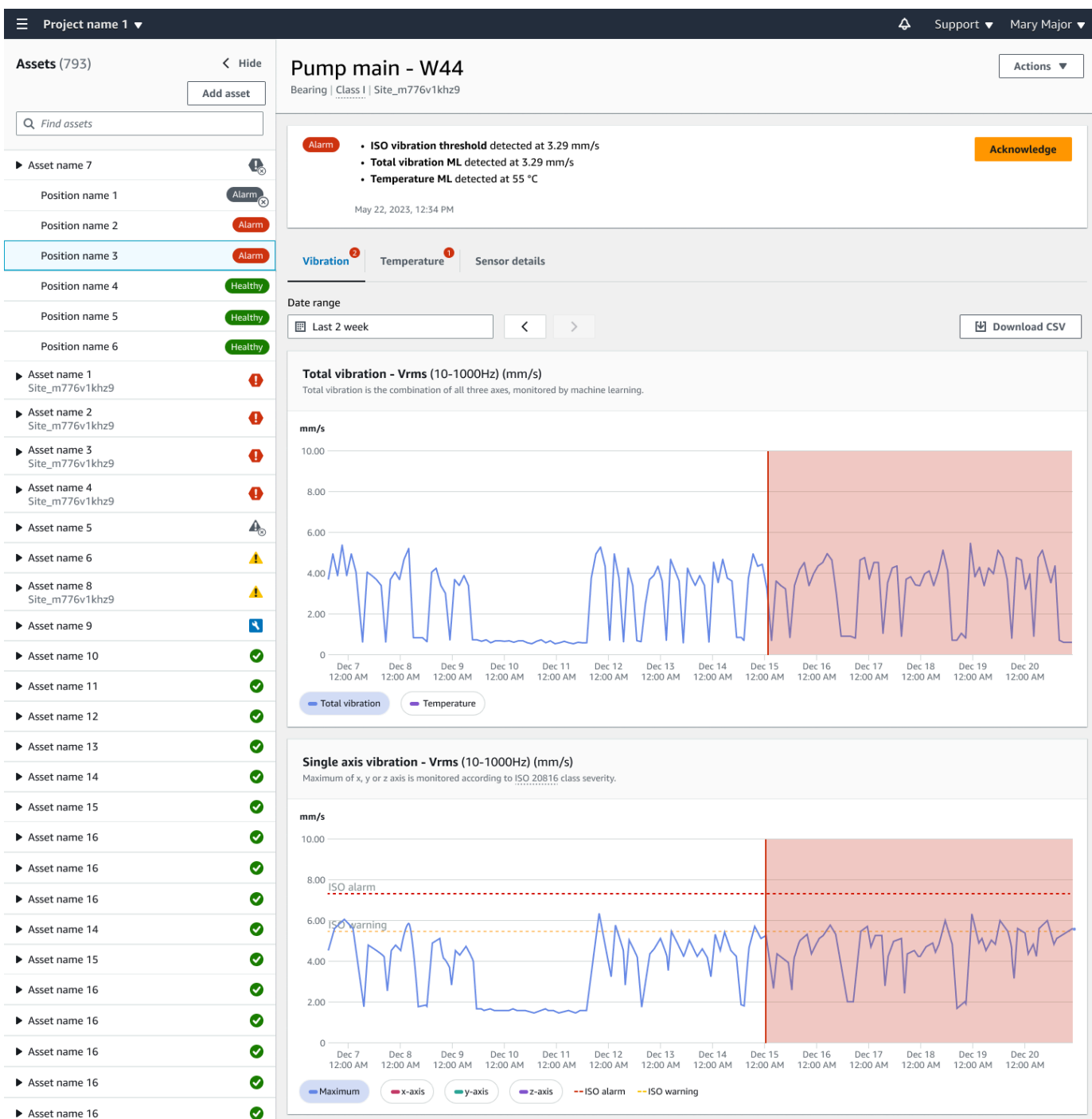

#### 3. Pilih Akui.

Status aset berubah menjadi Pemeliharaan.

## <span id="page-284-0"></span>Menyelesaikan kelainan

Setelah kelainan terjadi dan diakui, itu harus diatasi. Anda dapat memperbaikinya sendiri, atau menghubungi spesialis. Setelah mesin yang melaporkan kelainan telah diperbaiki, selesaikan kelainan pada aplikasi. Amazon Monitron

Menyelesaikan kelainan mengembalikan sensor ke keadaan sehat. Ini juga mengirimkan Amazon Monitron informasi tentang masalah sehingga dapat memprediksi kelainan serupa dengan lebih baik.

Anda dapat memilih dari banyak jenis kegagalan umum (disebut mode kegagalan) dan penyebab kegagalan. Jika tidak ada mode atau penyebab yang berlaku untuk situasi Anda, pilih Lainnya.

Topik

- [Mode kegagalan](#page-284-1)
- [Penyebab kegagalan](#page-285-0)
- [Untuk mengatasi kelainan mesin menggunakan aplikasi seluler](#page-285-1)

### <span id="page-284-1"></span>Mode kegagalan

Berikut ini adalah mode atau jenis kegagalan Amazon Monitron:

- Tidak ada kegagalan yang terdeteksi (peringatan bisu): Peringatan tidak akan terpicu jika kondisi abnormal yang sama terdeteksi
- Penyumbatan: Obstruksi yang menyebabkan operasi restriktif
- Kavitasi: Kehilangan tekanan hisap pompa
- Korosi: Korosi lembab, korosi resah, brinelling palsu
- Deposit: Membangun partikel
- Ketidakseimbangan: Komponen berputar tidak seimbang
- Pelumasan: Pelumasan tidak mencukupi atau pelumasan yang tidak tepat
- Misalignment: Rakitan berputar tidak selaras
- Lainnya
- Resonansi: Sumber getaran eksternal
- Kelonggaran berputar: Komponen berputar seperti bilah kipas atau katrol longgar
- Kelonggaran struktural: Pemasangan komponen longgar
- Kesalahan yang ditransmisikan: Disebabkan oleh kekuatan eksternal
- Tidak ditentukan (terus memantau): Peringatan akan terpicu jika kondisi abnormal yang sama terdeteksi.

### <span id="page-285-0"></span>Penyebab kegagalan

Berikut ini adalah penyebab kegagalan Amazon Monitron:

- Administrasi: Kesalahan operator
- Desain: Desain pabrikan tidak mencukupi
- Fabrikasi: Aset dimodifikasi dari keadaan semula
- Pemeliharaan: Kurangnya pemeliharaan yang dilakukan pada aset
- Operasi: Perubahan status operasi
- Lainnya: Penyimpanan, transportasi (getaran/guncangan), pemilihan bantalan. masalah manufaktur, masalah material
- Kualitas: Kualitas produsen tidak mencukupi
- Tidak ditentukan: Tidak ada akar penyebab yang ditentukan
- Pakai: Kerusakan/Degradasi dari waktu ke waktu

#### <span id="page-285-1"></span>Untuk mengatasi kelainan mesin menggunakan aplikasi seluler

- 1. Dari daftar Aset, pilih aset yang memiliki kelainan yang Anda selesaikan.
- 2. Pilih posisi dengan kelainan.
- 3. Pilih Selesaikan.

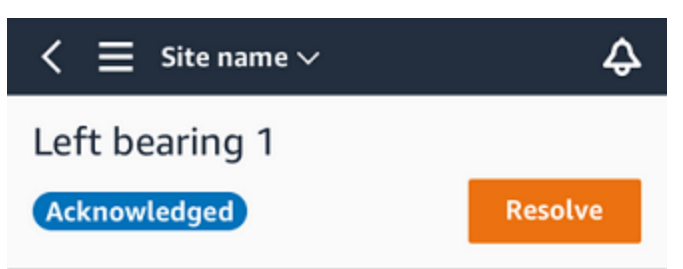

4. Untuk mode Kegagalan, pilih jenis kegagalan yang terjadi.

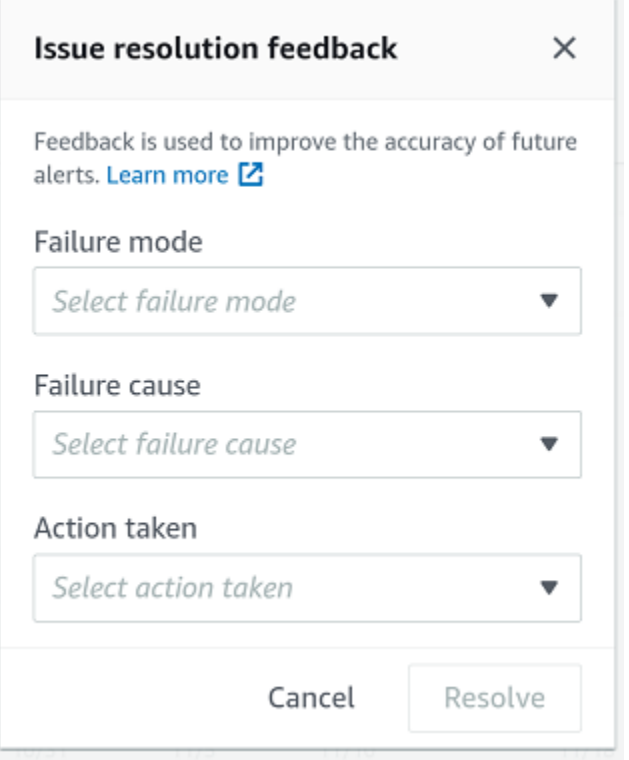

- 5. Untuk penyebab kegagalan, pilih penyebab kegagalan.
- 6. Untuk Tindakan yang diambil, pilih tindakan yang Anda ambil.
- 7. Pilih Kirim.

### <span id="page-286-0"></span>Mengambil pengukuran satu kali

Selain melihat pengukuran yang biasanya dilakukan sensor, Anda dapat melakukan pengukuran satu kali dengan sensor kapan saja.

#### **A** Important

Anda hanya dapat mengambil pengukuran sensor menggunakan aplikasi seluler Amazon Monitron.

#### Topik

• [Untuk melakukan pengukuran satu kali \(hanya aplikasi seluler\)](#page-287-0)

# <span id="page-287-0"></span>Untuk melakukan pengukuran satu kali (hanya aplikasi seluler)

1. Dari aplikasi seluler Amazon Monitron, pilih proyek Anda.
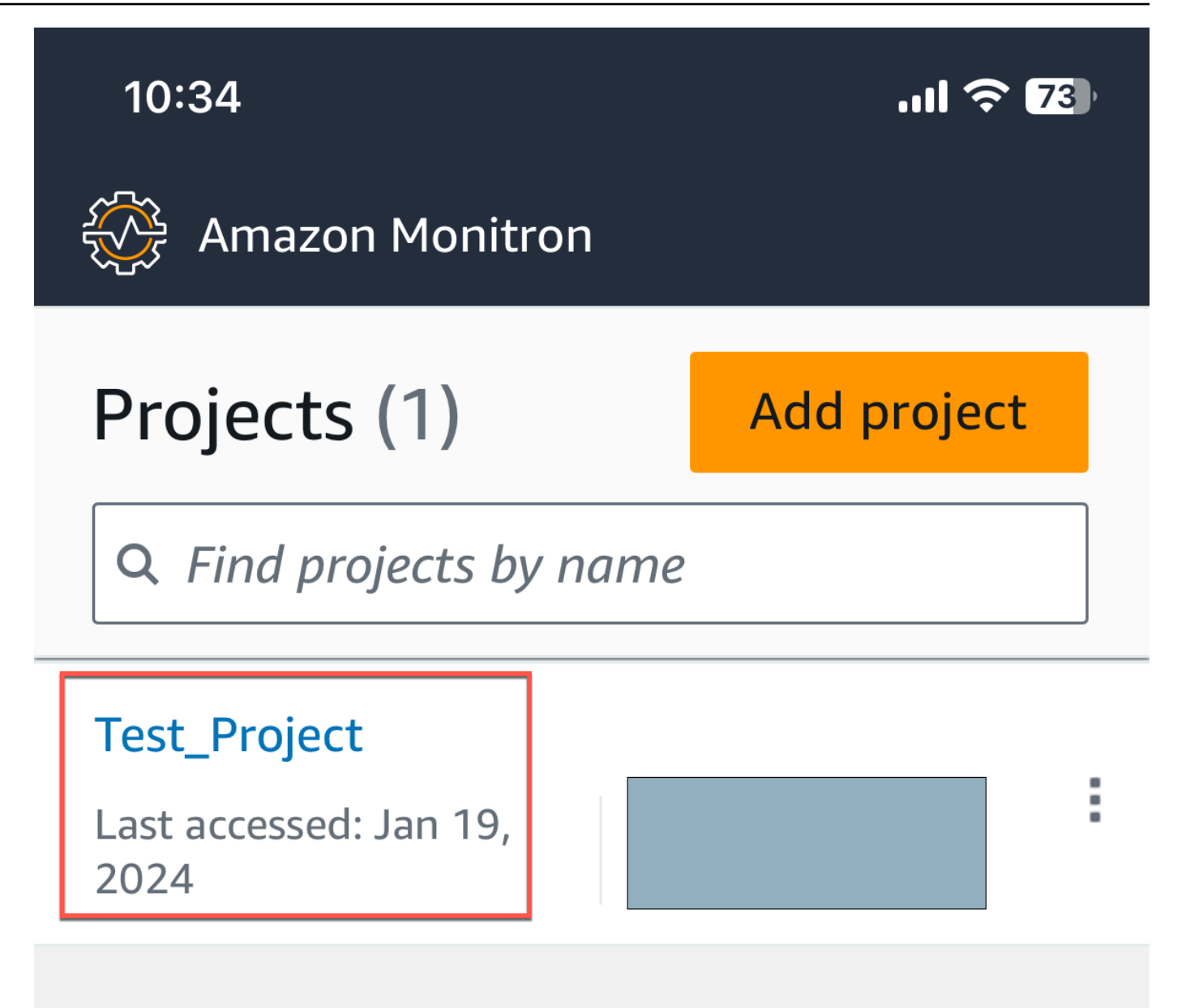

2. Dari menu proyek Amazon Monitron, pilih Aset.

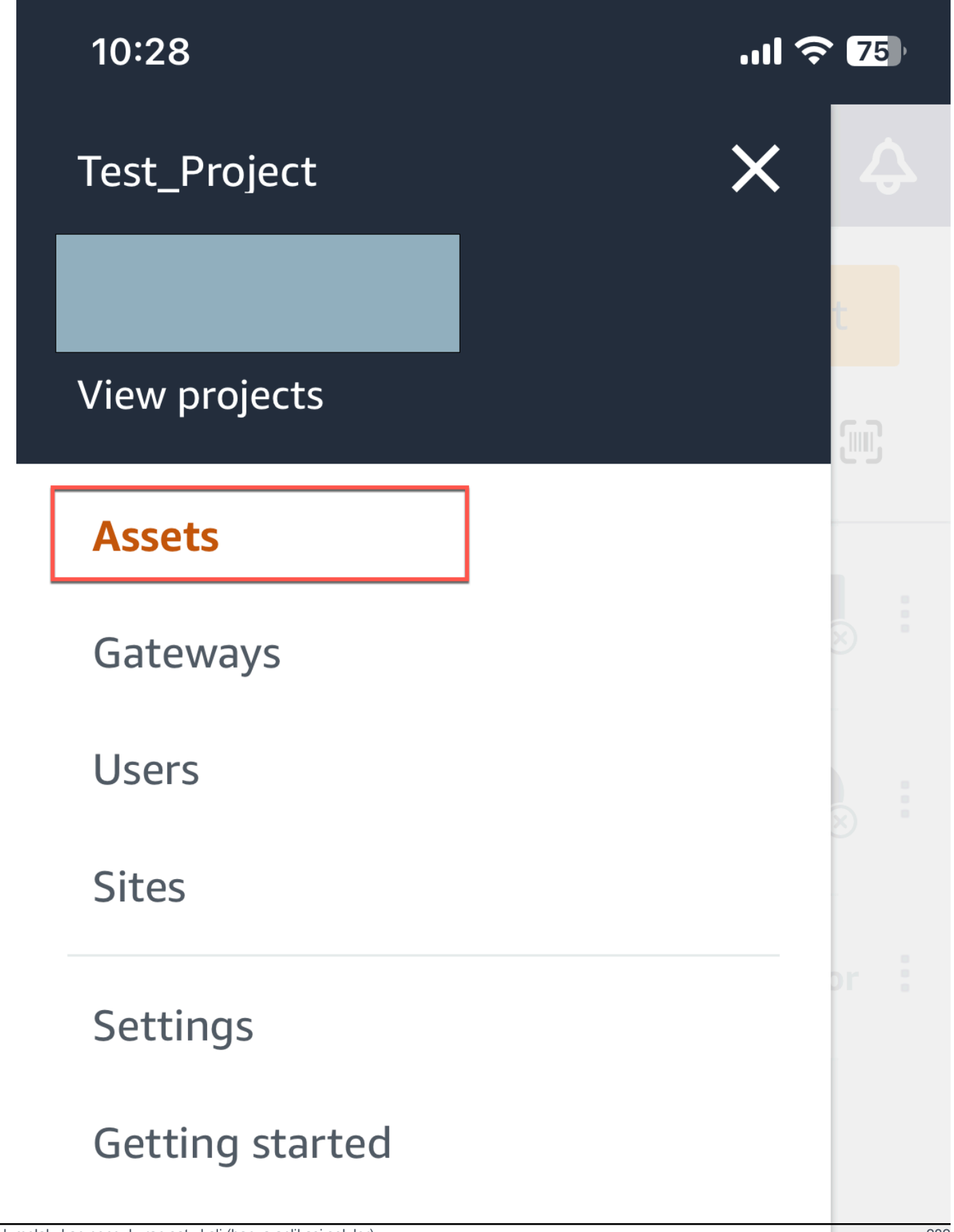

3. Dari daftar aset, pilih aset yang dipasangkan ke sensor yang pengukurannya ingin Anda ambil.

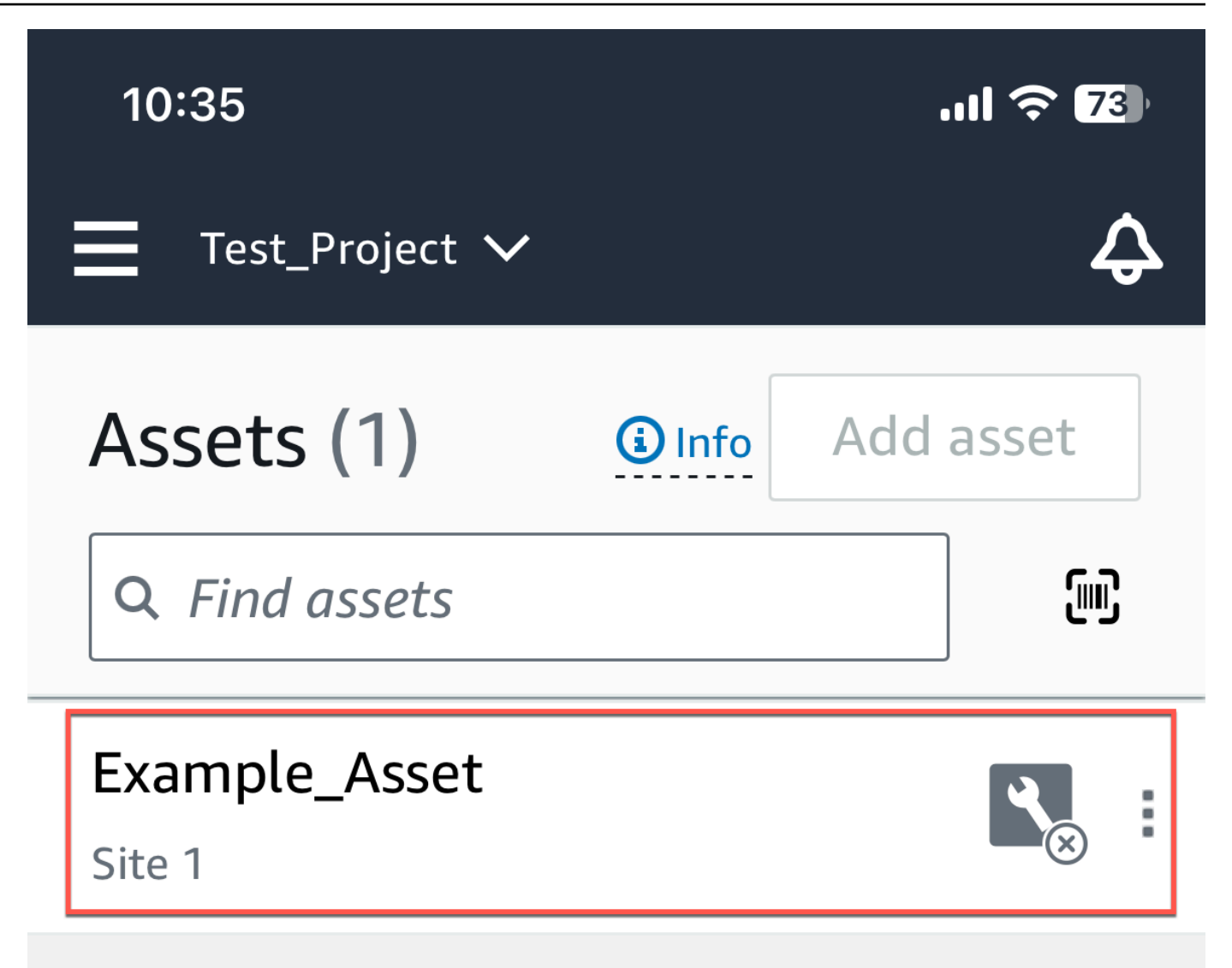

4. Kemudian, pilih sensor yang ingin Anda ukur.

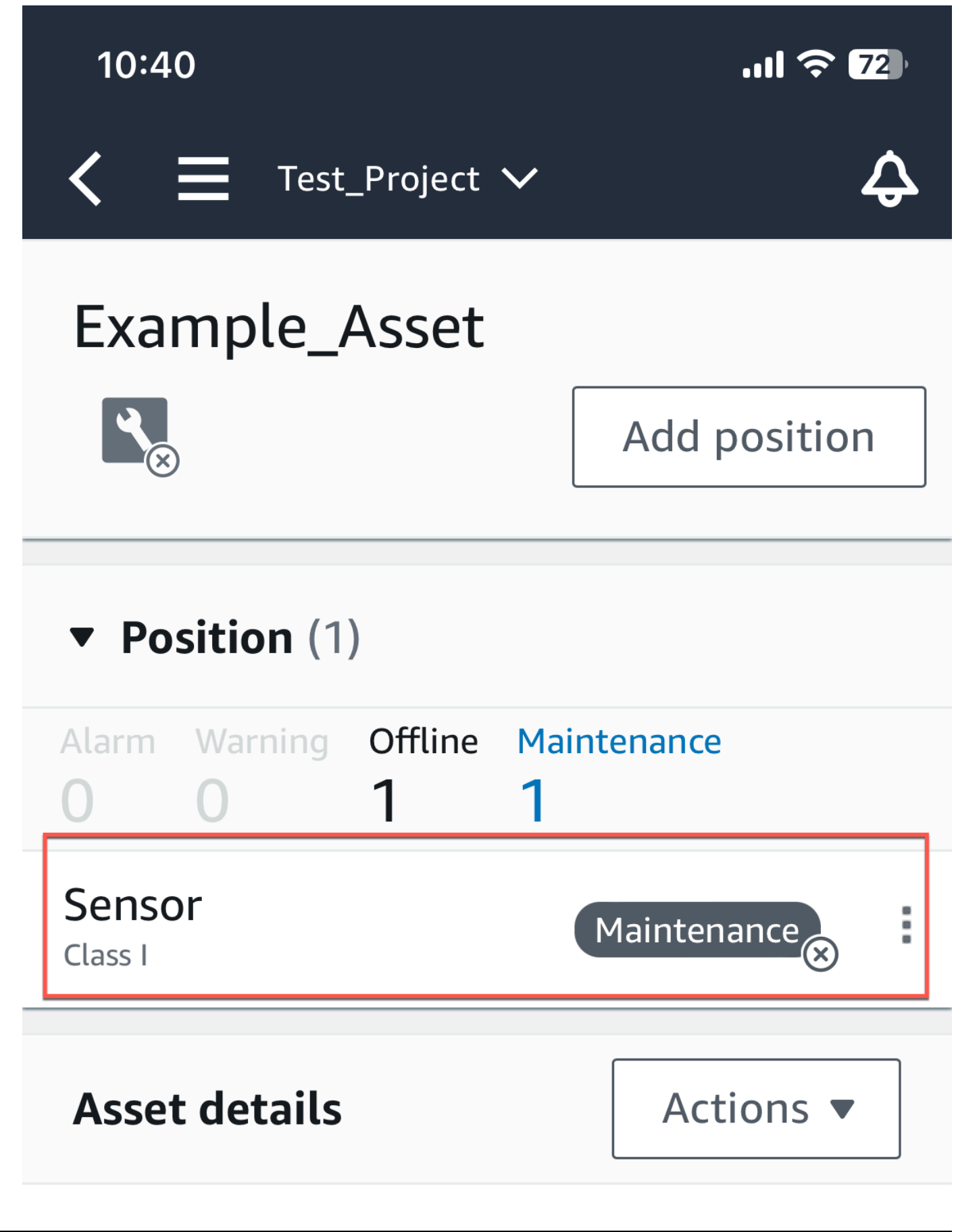

Untuk melakukan pengukuran satu kali (hanya aplikasi seluler) 286<br>286

5. Pada halaman sensor, dari Detail sensor, pilih Tindakan.

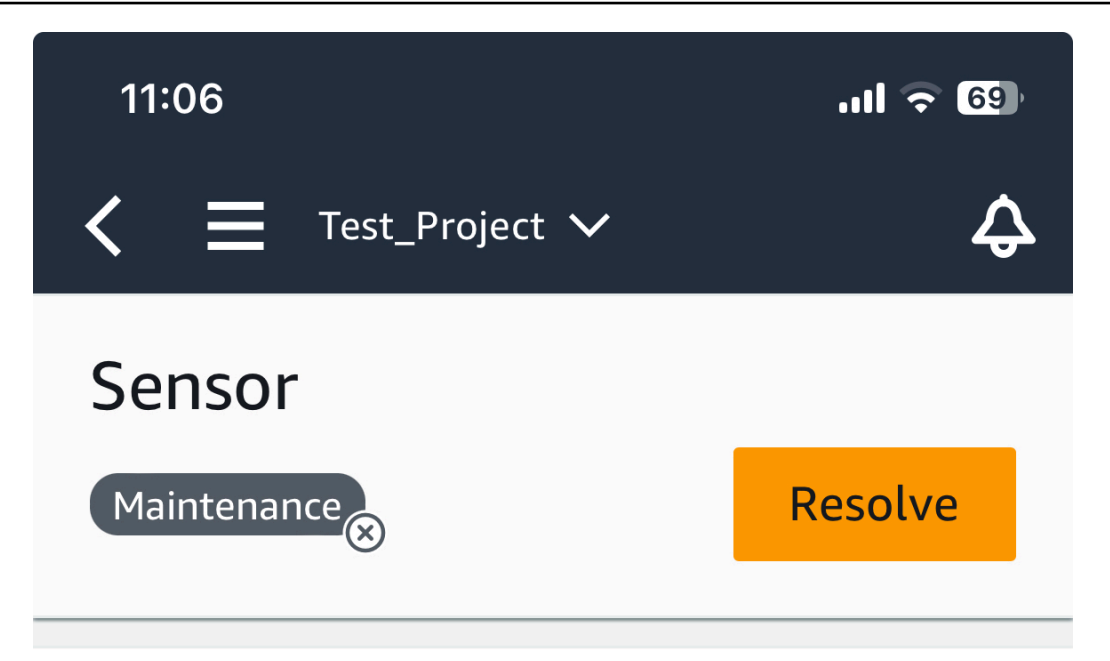

**Sensor offline.** The last measurement was Jan 1, 2024 at 8:46 AM. Learn more Z

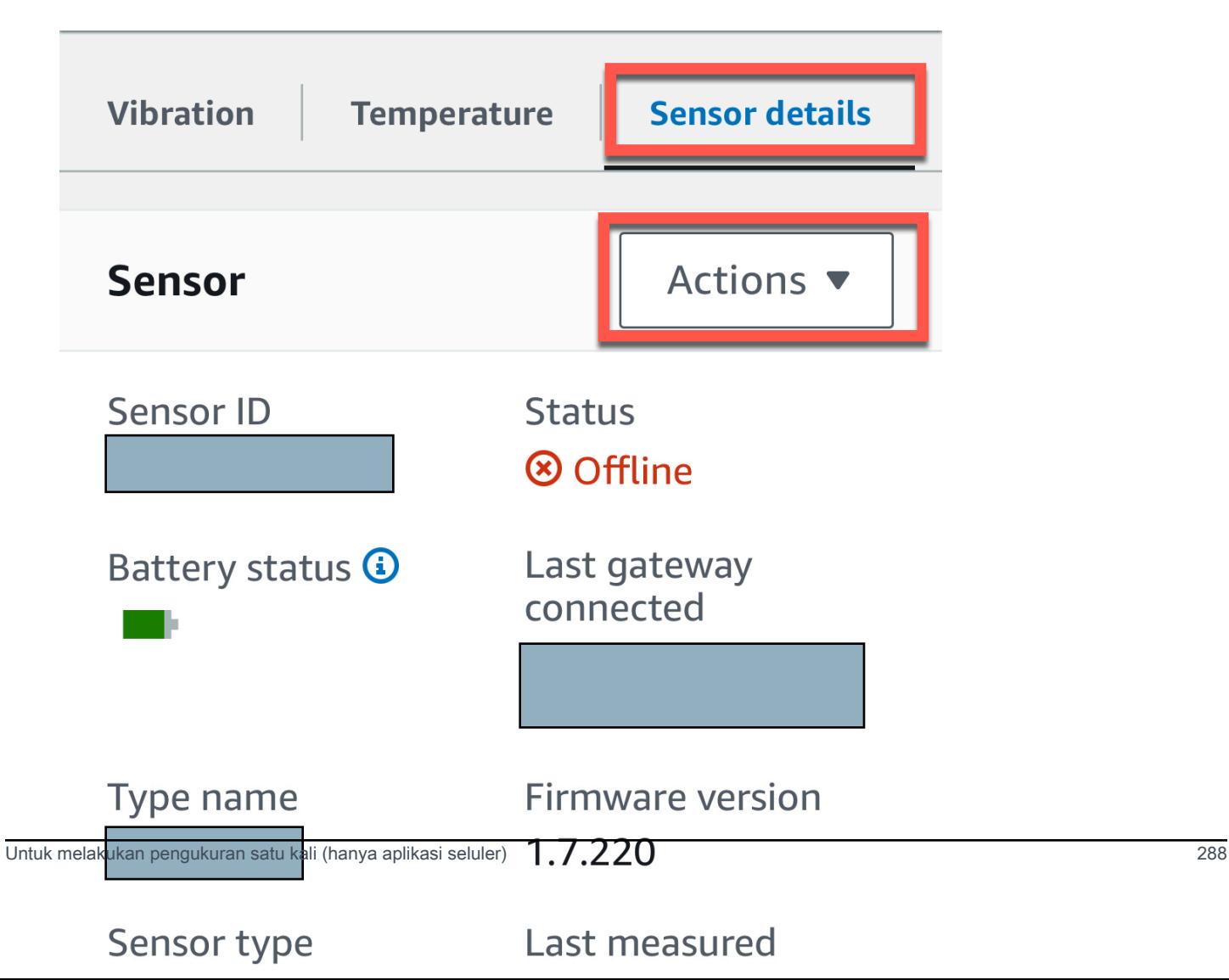

6. Dari Tindakan, pilih Ambil pengukuran.

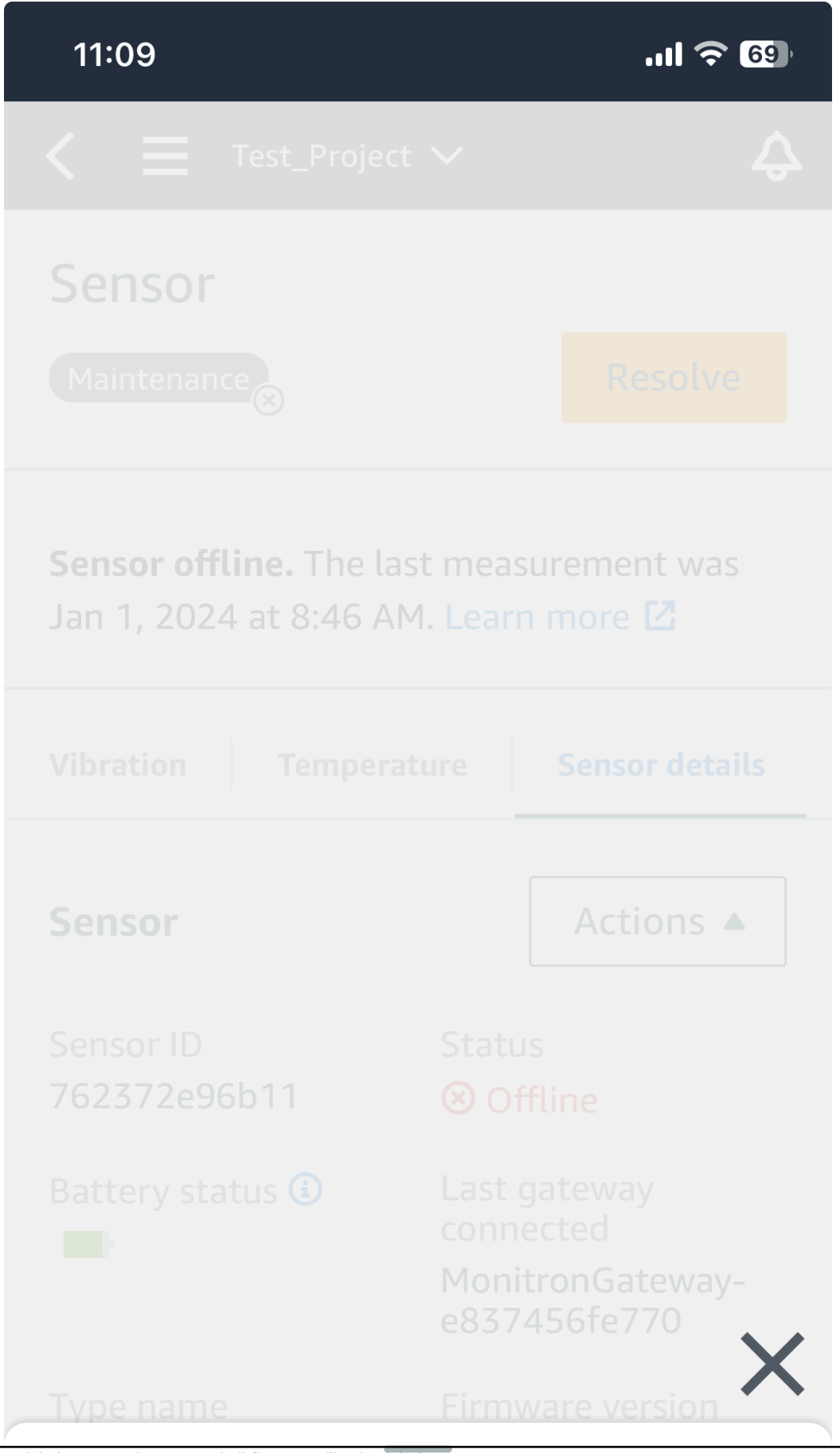

Untuk melakukan pengukuran satu kali (hanya aplikasi seluler) 290

# Take measurement

7. Pegang ponsel cerdas Anda dekat dengan sensor.

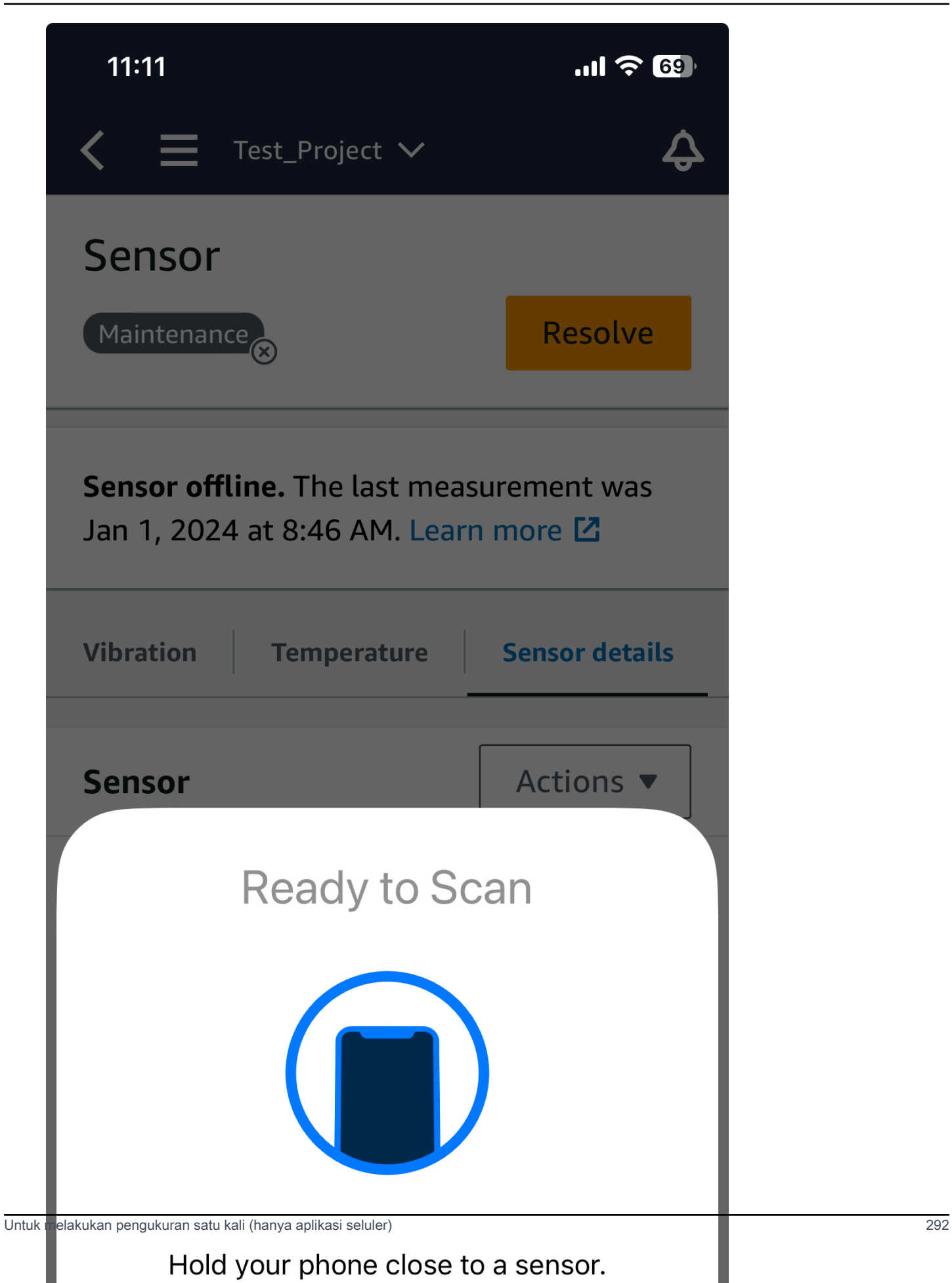

8. Saat pengukuran telah dilakukan, jauhkan ponsel cerdas Anda dari sensor.

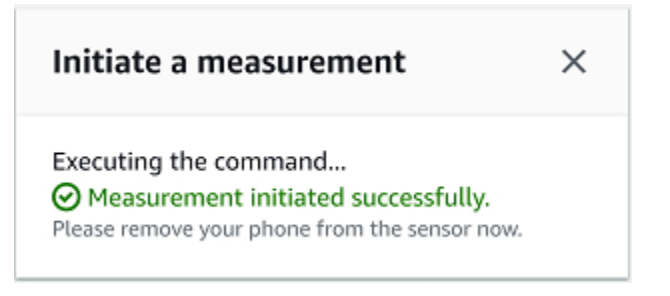

Pengukuran baru ditambahkan ke data yang telah dikumpulkan sensor.

# Mengelola pengguna

Setelah membuat proyek, Anda perlu menetapkan setidaknya satu pengguna admin untuk membantu mengelolanya. Anda juga dapat menambahkan pengguna admin ke proyek atau menghapusnya dari proyek nanti. Setelah menggunakan konsol untuk menambahkan pengguna admin pertama, Anda dapat menambahkan pengguna admin tambahan dengan aplikasi seluler Amazon Monitron.

#### **A** Important

Amazon Monitron memerlukan alamat email untuk setiap pengguna aplikasi. Jika Anda menggunakan direktori seperti Microsoft Active Directory atau penyedia ID eksternal, Anda perlu memastikan bahwa alamat email untuk pengguna ditambahkan dan disinkronkan.

Setelah membuat proyek atau situs, Anda perlu menambahkan pengguna ke dalamnya. Sebagai pengguna admin, Anda dapat menambahkan pengguna ke tiga peran berbeda:Admin,Technician, atauViewer. Peran pengguna menentukan apa yang dapat mereka lakukan dengan Amazon Monitron. Tingkat izin peran mereka ditentukan oleh apakah mereka ditambahkan di tingkat proyek atau di tingkat situs. Menetapkan peran pengguna di tingkat proyek memberikan izin pengguna di semua situs dalam proyek tersebut. Menetapkan peran pengguna di tingkat situs memberikan izin pengguna hanya untuk situs tersebut.

#### Topik

- [Mengelola pengguna admin](#page-302-0)
- [Mengelola pengguna non-admin](#page-321-0)

# <span id="page-302-0"></span>Mengelola pengguna admin

Setelah membuat proyek, Anda perlu menetapkan setidaknya satu pengguna admin untuk membantu mengelolanya. Anda juga dapat menambahkan pengguna admin ke proyek atau menghapusnya dari proyek nanti. Setelah menggunakan konsol untuk menambahkan pengguna admin pertama, Anda dapat menambahkan pengguna admin tambahan dengan aplikasi seluler Amazon Monitron.

#### **A** Important

Amazon Monitron memerlukan alamat email untuk setiap pengguna aplikasi. Jika Anda menggunakan direktori seperti Microsoft Active Directory atau penyedia ID eksternal, Anda perlu memastikan bahwa alamat email untuk pengguna ditambahkan dan disinkronkan.

#### Topik

- [Pengaturan direktori pengguna](#page-303-0)
- [Menambahkan pengguna sebagai admin](#page-312-0)
- [Mengelola pengguna sebagai pengguna admin](#page-315-0)
- [Menghapus pengguna admin](#page-319-0)
- [Mengirim undangan email](#page-320-0)

### <span id="page-303-0"></span>Pengaturan direktori pengguna

Amazon Monitron digunakan AWS IAM Identity Center untuk mengelola akses pengguna. Pengguna ditambahkan dari direktori pengguna IAM Identity Center ini.

Cara Anda menambahkan pengguna admin bergantung pada bagaimana IAM Identity Center telah disiapkan untuk organisasi Anda.

#### **A** Important

Amazon Monitron memerlukan alamat email untuk setiap pengguna aplikasi. Jika Anda menggunakan direktori seperti Microsoft Active Directory atau penyedia ID eksternal, Anda perlu memastikan bahwa alamat email untuk pengguna ditambahkan dan disinkronkan.

#### Topik

- [Memahami persyaratan SSO](#page-304-0)
- [Menambahkan pengguna admin menggunakan direktori Pusat Identitas IAM asli](#page-306-0)
- [Menambahkan pengguna admin menggunakan Microsoft Active Directory](#page-308-0)
- [Menambahkan pengguna admin menggunakan penyedia ID eksternal](#page-309-0)
- [Kembali ke Amazon Monitron dengan Pusat Identitas IAM](#page-311-0)

#### <span id="page-304-0"></span>Memahami persyaratan SSO

Saat Anda membuat proyek, Amazon Monitron secara otomatis mendeteksi apakah Pusat Identitas IAM telah diaktifkan dan dikonfigurasi di akun Anda dan apakah semua prasyarat untuk menggunakan Pusat Identitas IAM dengan Amazon Monitron terpenuhi. Jika tidak, Amazon Monitron menghasilkan kesalahan dan memberikan daftar prasyarat yang diperlukan. Anda harus memenuhi semua prasyarat sebelum Anda dapat menambahkan pengguna admin. [Untuk informasi](https://docs.aws.amazon.com/singlesignon/latest/userguide/what-is.html) [selengkapnya tentang mengaktifkan dan mengonfigurasi Pusat Identitas IAM untuk organisasi Anda,](https://docs.aws.amazon.com/singlesignon/latest/userguide/what-is.html) [lihat AWS Sistem Masuk Tunggal.](https://docs.aws.amazon.com/singlesignon/latest/userguide/what-is.html)

#### **A** Important

Amazon Monitron mendukung semua wilayah Pusat Identitas IAM kecuali daerah opt-in dan pemerintah. Daftar wilayah yang didukung adalah:

- AS Timur (N. Virginia)
- AS Timur (Ohio)
- AS Barat (California Utara)
- AS Barat (Oregon)
- Asia Pasifik (Mumbai)
- Asia Pacific (Tokyo)
- Asia Pasifik (Seoul)
- Asia Pasifik (Osaka)
- Asia Pasifik (Singapura)
- Asia Pacific (Sydney)
- Kanada (Pusat)
- Eropa (Frankfurt)
- Eropa (Irlandia)
- Eropa (London)
- Eropa (Paris)
- Eropa (Stockholm)
- Amerika Selatan (Sao Paulo)

#### Prasyarat Pusat Identitas IAM

Sebelum Anda dapat mengatur IAM Identity Center, Anda harus:

- Siapkan AWS Organizations layanan terlebih dahulu dan atur Semua fitur untuk diaktifkan. Untuk informasi selengkapnya tentang setelan ini, lihat [Mengaktifkan Semua Fitur di Organisasi Anda](https://docs.aws.amazon.com/organizations/latest/userguide/orgs_manage_org_support-all-features.html) di Panduan AWS Organizations Pengguna.
- Masuk dengan kredensi akun AWS Organizations manajemen sebelum Anda mulai menyiapkan Pusat Identitas IAM. Kredensi ini diperlukan untuk mengaktifkan Pusat Identitas IAM. Untuk informasi selengkapnya, lihat [Membuat dan Mengelola AWS Organisasi](https://docs.aws.amazon.com/organizations/latest/userguide/orgs_manage_org.html) di Panduan AWS Organizations Pengguna. Anda tidak dapat menyiapkan Pusat Identitas IAM saat masuk dengan kredensi dari akun anggota Organisasi.
- Telah memilih sumber identitas untuk menentukan kumpulan pengguna mana yang memiliki akses SSO ke portal pengguna. Jika Anda memilih untuk menggunakan sumber identitas Pusat Identitas IAM default untuk toko pengguna Anda, tidak ada tugas prasyarat yang diperlukan. Toko IAM Identity Center dibuat secara default setelah Anda mengaktifkan IAM Identity Center dan segera siap digunakan. Tidak ada biaya untuk menggunakan toko ini. Atau, Anda dapat memilih untuk [Connect ke penyedia identitas eksternal Anda](https://docs.aws.amazon.com/singlesignon/latest/userguide/manage-your-identity-source-ad.html) menggunakan Azure Active Directory. Jika Anda memilih untuk terhubung ke Active Directory yang ada untuk toko pengguna Anda, Anda harus memiliki yang berikut:
	- Konektor AD atau AWS Managed Microsoft AD direktori yang sudah ada yang disiapkan AWS Directory Service, dan harus berada di dalam akun manajemen organisasi Anda. Anda hanya dapat menghubungkan satu AWS Managed Microsoft AD direktori pada satu waktu. Namun, Anda dapat mengubahnya ke AWS Managed Microsoft AD direktori lain atau mengubahnya kembali ke toko Pusat Identitas IAM kapan saja. Untuk informasi selengkapnya, lihat [Membuat](https://docs.aws.amazon.com/directoryservice/latest/admin-guide/ms_ad_getting_started.html#ms_ad_getting_started_create_directory) [AWS Managed Microsoft AD Direktori](https://docs.aws.amazon.com/directoryservice/latest/admin-guide/ms_ad_getting_started.html#ms_ad_getting_started_create_directory) di Panduan AWS Directory Service Administrasi.
	- Siapkan Pusat Identitas IAM di Wilayah tempat AWS Managed Microsoft AD direktori Anda disiapkan. IAM Identity Center menyimpan data penugasan di Wilayah yang sama dengan direktori. Untuk mengelola IAM Identity Center, Anda harus beralih ke Region di mana Anda memiliki setup IAM Identity Center. Juga, perhatikan bahwa portal pengguna IAM Identity Center menggunakan [URL akses](https://docs.aws.amazon.com/directoryservice/latest/admin-guide/ms_ad_create_access_url.html) yang sama dengan direktori Anda yang terhubung.
- Jika saat ini Anda memfilter akses ke domain atau titik akhir URL Amazon Web Service (AWS) tertentu menggunakan solusi pemfilteran konten web seperti firewall generasi berikutnya (NGFW) atau gateway web aman (SWG), Anda harus menambahkan domain dan/atau titik akhir URL berikut ke daftar izin solusi pemfilteran konten web agar Pusat Identitas IAM berfungsi dengan baik:

#### Domain DNS tertentu

- \*.awsapps.com (http://awsapps.com/)
- \*.signin.aws

Titik Akhir URL Tertentu

- https://[yourdirectory].awsapps.com/start
- https://[yourdirectory].awsapps.com/login
- https://[yourregion].signin.aws/platform/login

Kami sangat menyarankan agar sebelum Anda mengaktifkan IAM Identity Center, Anda terlebih dahulu memeriksa untuk melihat apakah AWS akun Anda mendekati batas kuota untuk peran IAM. Untuk informasi selengkapnya, lihat [kuota objek IAM.](https://docs.aws.amazon.com/IAM/latest/UserGuide/reference_iam-quotas.html#reference_iam-quotas-entities) Jika Anda mendekati batas kuota, pertimbangkan untuk menambah kuota. Jika tidak, Anda mungkin mengalami masalah dengan Pusat Identitas IAM saat Anda memberikan izin yang ditetapkan ke akun yang telah melampaui batas peran IAM.

<span id="page-306-0"></span>Menambahkan pengguna admin menggunakan direktori Pusat Identitas IAM asli

Cara termudah untuk menambahkan pengguna admin ke proyek Anda adalah dengan menggunakan direktori asli IAM Identity Center. Anda dapat menggunakannya dengan mulai menggunakan Amazon Monitron dan membiarkannya mengkonfigurasi Pusat Identitas IAM pada tingkat dasar untuk Anda. Anda juga dapat mengatur Pusat Identitas IAM sebelum menggunakan Amazon Monitron dan mengaturnya untuk menggunakan direktori asli. Either way, Anda dapat menambahkan pengguna secara manual dan tanpa berpotensi mengekspos informasi identitas pengguna ke pengguna admin lain di luar nama dan email.

Untuk menambahkan pengguna admin saat menggunakan direktori Pusat Identitas IAM asli

- 1. [Buka konsol Amazon Monitron di https://console.aws.amazon.com/monitron.](https://console.aws.amazon.com/monitron/)
- 2. Pilih Buat Proyek.
- 3. Di panel navigasi, pilih proyek yang Anda inginkan.
- 4. Pada halaman Pengguna, pilih pengguna yang ingin Anda tetapkan sebagai pengguna admin. Jika Anda tidak dapat melihat pengguna, cari mereka.

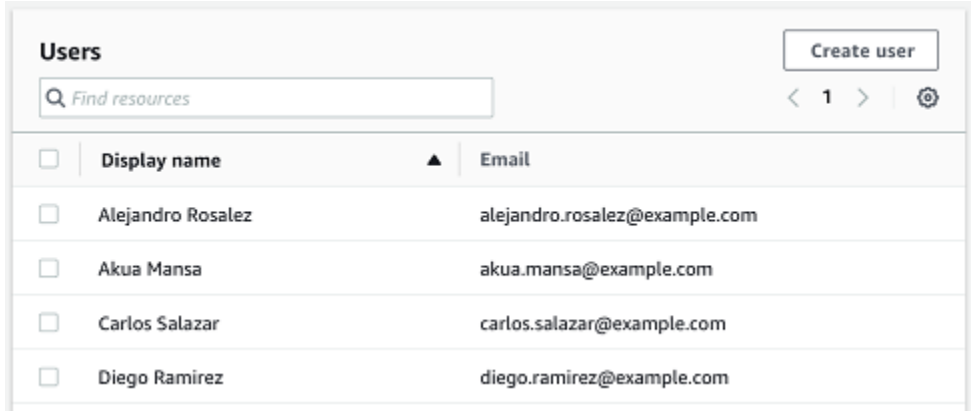

Pengguna yang Anda pilih ditampilkan di bagian Pengguna yang dipilih.

- 5. Jika pengguna yang Anda inginkan tidak ada di direktori, pilih Buat pengguna untuk menambahkan pengguna.
	- 1. Di bawah Buat pengguna, untuk Email, masukkan alamat email pengguna admin baru.

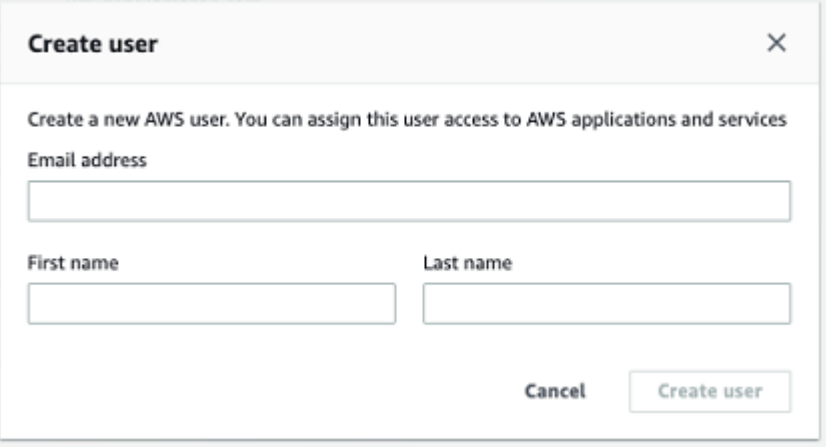

- 2. Untuk nama depan dan nama belakang, masukkan nama admin.
- 3. Pilih Buat Pengguna.
- 6. Saat nama pengguna muncul di daftar direktori, pilih Tambah untuk menambahkan pengguna admin yang telah Anda pilih.
- 7. Email pengguna admin undangan ke proyek yang menyertakan tautan untuk mengunduh aplikasi seluler Amazon Monitron. Untuk informasi selengkapnya, lihat [Mengirim undangan](#page-320-0) [email.](#page-320-0)

Amazon Monitron membawa Anda ke halaman proyek untuk proyek Anda, di mana ia mencantumkan semua pengguna admin.

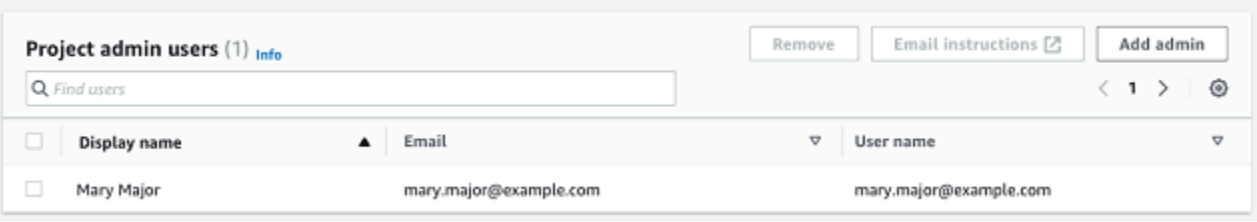

8. Untuk menambahkan pengguna admin tambahan, pilih Tambah admin.

Setiap pengguna admin dapat menambahkan pengguna lain menggunakan aplikasi seluler Amazon Monitron. Untuk informasi selengkapnya, lihat [Menambahkan Pengguna di Panduan](https://docs.aws.amazon.com/Monitron/latest/user-guide/adding-user.html)  [Pengguna](https://docs.aws.amazon.com/Monitron/latest/user-guide/adding-user.html) Amazon Monitron.

#### <span id="page-308-0"></span>Menambahkan pengguna admin menggunakan Microsoft Active Directory

Jika Anda menggunakan Microsoft Active Directory (AD) untuk direktori pengguna utama organisasi Anda, Anda dapat mengonfigurasi Pusat Identitas IAM untuk menggunakannya. Pusat Identitas IAM memungkinkan Anda menghubungkan Active Directory yang dikelola sendiri sebagai direktori AWS Microsoft AD Terkelola menggunakan AWS Directory Service. Direktori Microsoft AD ini memberi Anda kumpulan identitas yang dapat Anda tarik saat menggunakan konsol Amazon Monitron (atau aplikasi seluler Amazon Monitron) untuk menetapkan peran pengguna.

#### **A** Important

Amazon Monitron memerlukan alamat email untuk setiap pengguna aplikasi. Pastikan alamat email untuk pengguna ditambahkan dan disinkronkan.

Semua pengguna admin Amazon Monitron memiliki akses ke informasi identitas di direktori pengguna yang dikonfigurasi di Pusat Identitas IAM untuk Amazon Monitron. Kami sangat menyarankan menggunakan direktori terisolasi jika Anda ingin membatasi akses ke informasi organisasi pengguna.

Untuk menambahkan pengguna admin menggunakan Microsoft Active Directory

- 1. Konfigurasikan Pusat Identitas IAM untuk terhubung dengan Microsoft Active Directory Anda. Langkah-langkah yang terlibat dalam hal ini berbeda tergantung pada apakah Anda menggunakan Direktori Aktif yang dikelola sendiri atau direktori Microsoft AD yang AWS Dikelola. Untuk informasi selengkapnya, lihat [Connect to Microsoft AD Directory](https://docs.aws.amazon.com/singlesignon/latest/userguide/manage-your-identity-source-ad.html).
- 2. [Buka konsol Amazon Monitron di https://console.aws.amazon.com/monitron.](https://console.aws.amazon.com/monitron/)
- 3. Pilih Buat Proyek.
- 4. Di panel navigasi, pilih proyek yang Anda inginkan.
- 5. Untuk domain direktori aktif, pilih domain direktori dari mana Anda ingin menambahkan identitas.

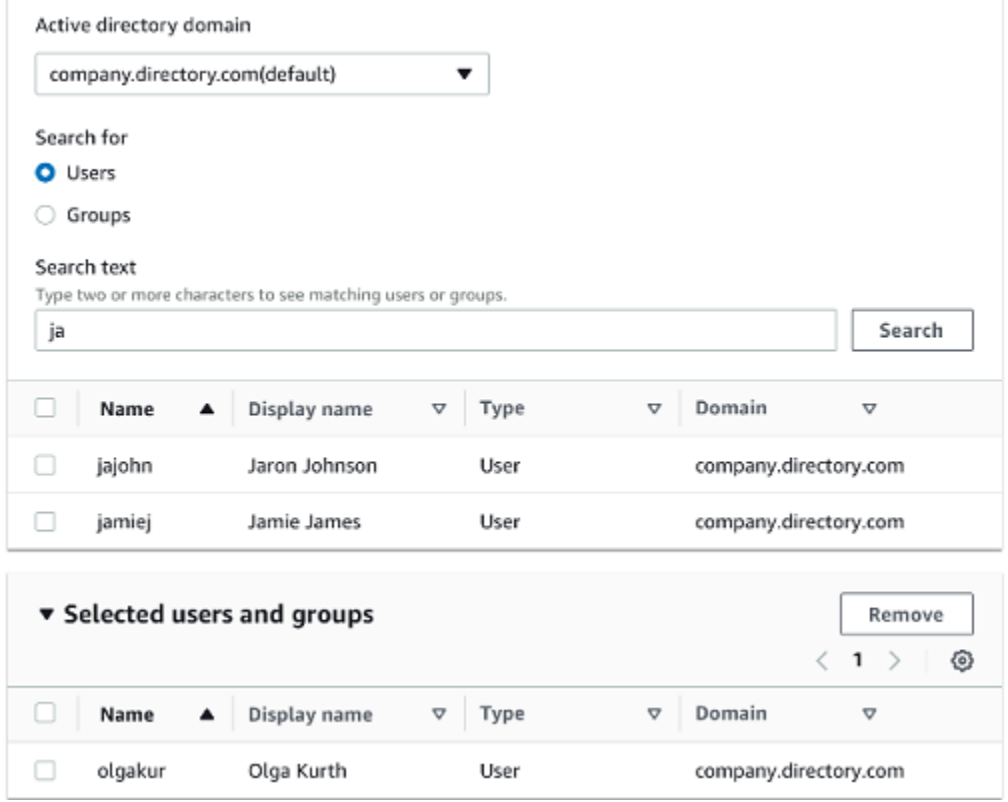

- 6. Pilih Pengguna atau Grup, tergantung pada bagaimana Anda ingin mencari direktori pengguna.
- 7. Masukkan string di kotak pencarian untuk menemukan identitas yang ingin Anda tambahkan lalu pilih Cari.

Untuk membatasi jumlah pengguna yang dikembalikan, masukkan string yang lebih panjang di kotak pencarian. Misalnya, jika Anda memasukkan "olg" di kotak pencarian, daftar mengembalikan semua pengguna dengan huruf "olg" dalam nama mereka, seperti "Olga Kurth" dan "Jamie Folgman."

- 8. Pilih pengguna yang ingin Anda tetapkan sebagai pengguna admin.
- 9. Pilih Tambah untuk menambahkan pengguna admin.

<span id="page-309-0"></span>Menambahkan pengguna admin menggunakan penyedia ID eksternal

Jika Anda menggunakan penyedia Identitas eksternal (IDP), Anda dapat mengonfigurasi Pusat Identitas IAM untuk menggunakan penyedia tersebut melalui standar Security Assertion Markup Language (SAMP) 2.0. Ini memberi Anda kumpulan identitas di direktori IDP Anda. Anda dapat menarik kumpulan ini saat menggunakan konsol Amazon Monitron (atau aplikasi seluler Amazon Monitron) dan menetapkannya sebagai pengguna admin. Ini juga memungkinkan pengguna Anda untuk masuk ke Amazon Monitron dengan kredensi perusahaan mereka.

#### **A** Important

Amazon Monitron memerlukan alamat email untuk setiap pengguna aplikasi. Pastikan alamat email untuk pengguna ditambahkan dan disinkronkan.

Semua pengguna admin Amazon Monitron memiliki akses ke informasi identitas di direktori pengguna yang dikonfigurasi di Pusat Identitas IAM untuk Amazon Monitron. Kami sangat menyarankan menggunakan direktori terisolasi jika Anda ingin membatasi akses ke informasi organisasi pengguna.

Untuk menambahkan pengguna admin menggunakan penyedia ID eksternal (iDP)

- 1. Konfigurasikan Pusat AWS Identitas IAM untuk terhubung dengan iDP eksternal Anda. Langkahlangkah yang terlibat dalam hal ini berbeda berdasarkan penyedia yang Anda gunakan. Untuk informasi selengkapnya, lihat [Connect to External ID Provider Anda.](https://docs.aws.amazon.com/singlesignon/latest/userguide/manage-your-identity-source-idp.html)
- 2. [Buka konsol Amazon Monitron di https://console.aws.amazon.com/monitron.](https://console.aws.amazon.com/monitron/)
- 3. Pilih Buat Proyek.
- 4. Di panel navigasi, pilih proyek yang Anda inginkan.
- 5. Pada halaman Pengguna, pilih pengguna yang ingin Anda tetapkan sebagai pengguna admin. Jika Anda tidak dapat melihat pengguna, cari mereka.

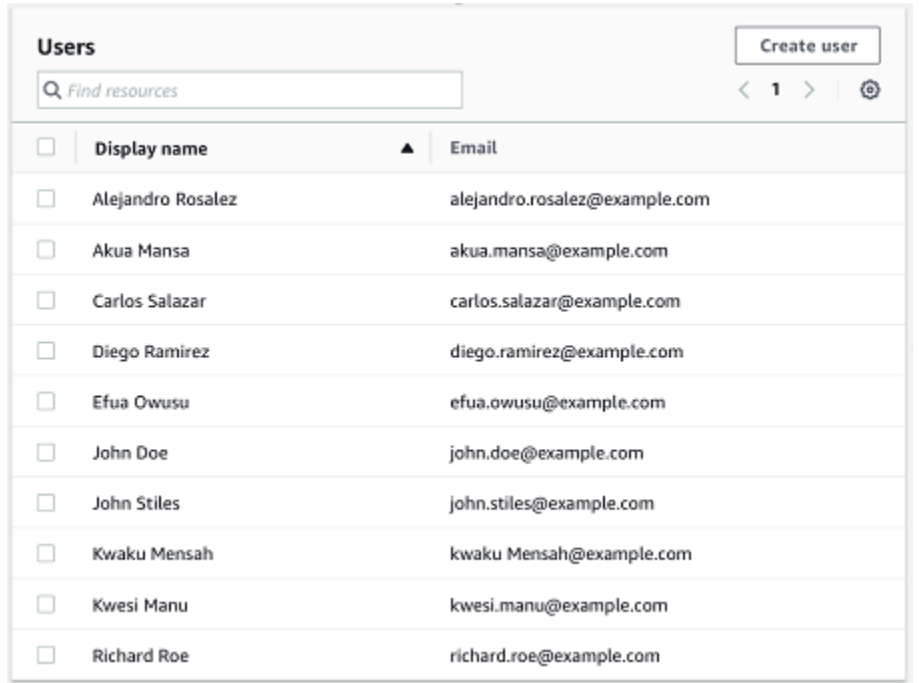

6. Pilih Tambah untuk menambahkan pengguna admin.

#### <span id="page-311-0"></span>Kembali ke Amazon Monitron dengan Pusat Identitas IAM

Saat Anda keluar dari aplikasi web Amazon Monitron, Anda mungkin masih masuk. AWS IAM Identity Center Aplikasi lain yang telah Anda buka dari portal pengguna tetap terbuka dan berjalan.

Ada dua cara untuk keluar dari IAM Identity Center:

- Logout langsung melalui portal IAM Identity Center.
- Sekali satu jam, AWS IAM Identity Center memeriksa untuk melihat apakah Anda secara aktif menggunakan AWS layanan apa pun. Jika tidak, maka Anda keluar dari IAM Identity Center secara otomatis.

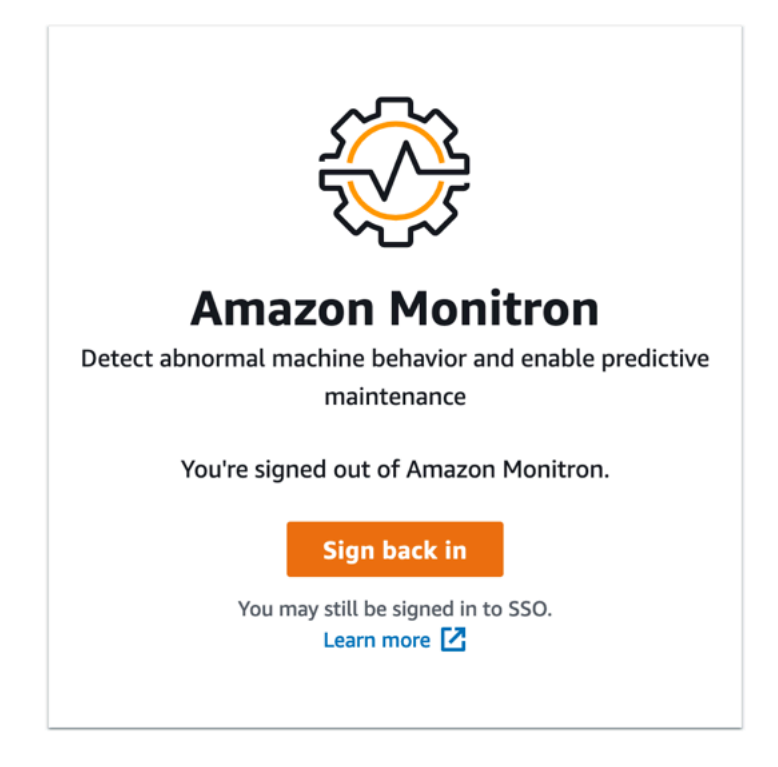

Untuk mempelajari tentang pengguna admin yang menggunakan IAM Identity Center, lihat[Pengaturan direktori pengguna.](#page-303-0)

Untuk mempelajari praktik terbaik keamanan dengan Amazon Monitron dan Pusat Identitas IAM, lihat Praktik [terbaik keamanan untuk.](https://docs.aws.amazon.com/Monitron/latest/user-guide/security-best-practices.html) Amazon Monitron

<span id="page-312-0"></span>Untuk mempelajari cara menggunakan portal pengguna SSO, lihat [Menggunakan portal pengguna.](https://docs.aws.amazon.com/singlesignon/latest/userguide/using-the-portal)

### Menambahkan pengguna sebagai admin

Sebagai admin, Anda dapat menambahkan pengguna lain (termasuk pengguna admin lainnya) di aplikasi web Amazon Monitron.

1. Arahkan ke proyek atau situs yang ingin Anda tambahkan pengguna, lalu ke daftar Pengguna.

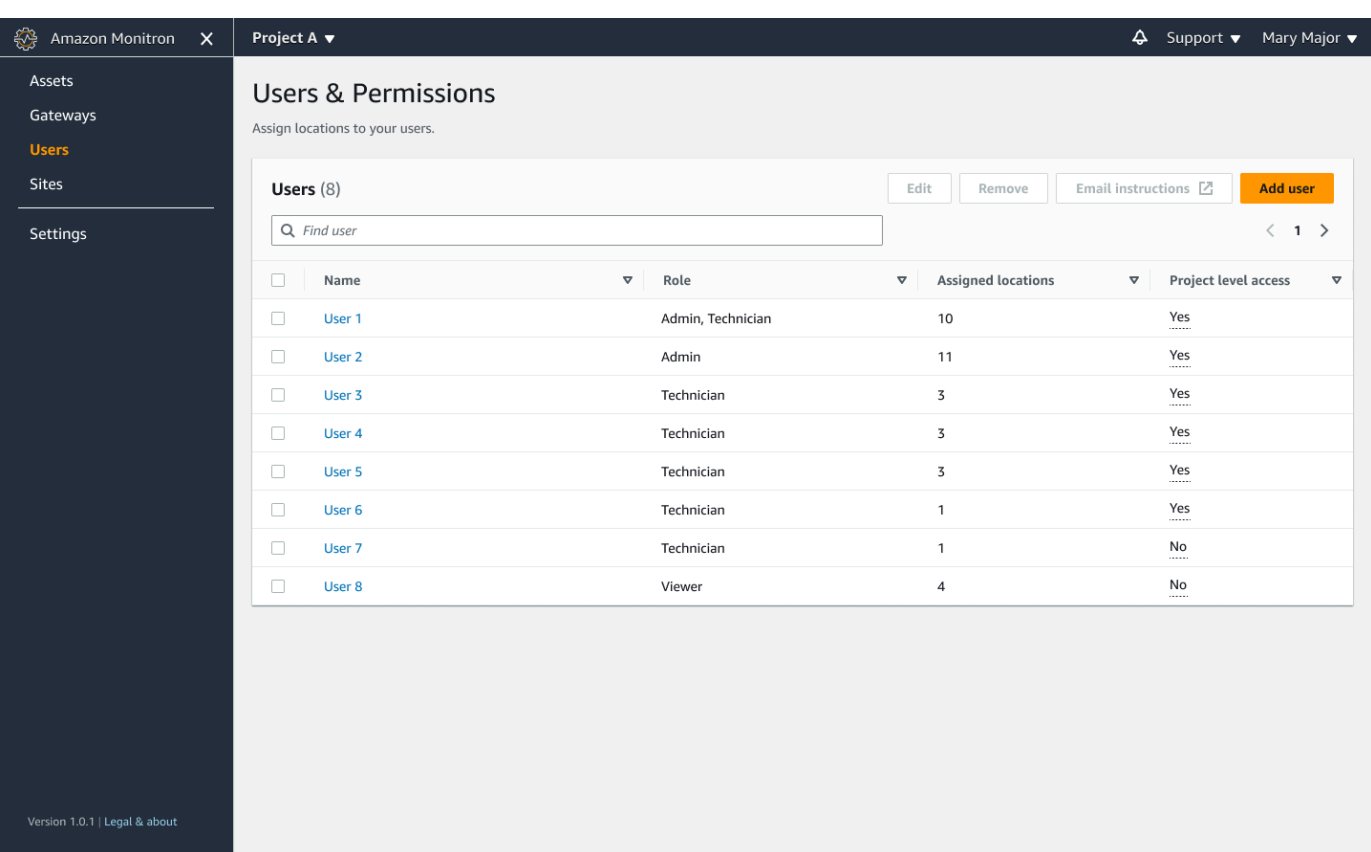

2. Masukkan nama pengguna. Amazon Monitron mencari direktori pengguna untuk pengguna.

Pilih pengguna dari daftar dan peran yang ingin Anda tetapkan ke pengguna: Admin, Teknisi, atau Penampil.

Kemudian, pilih Tambah pengguna.

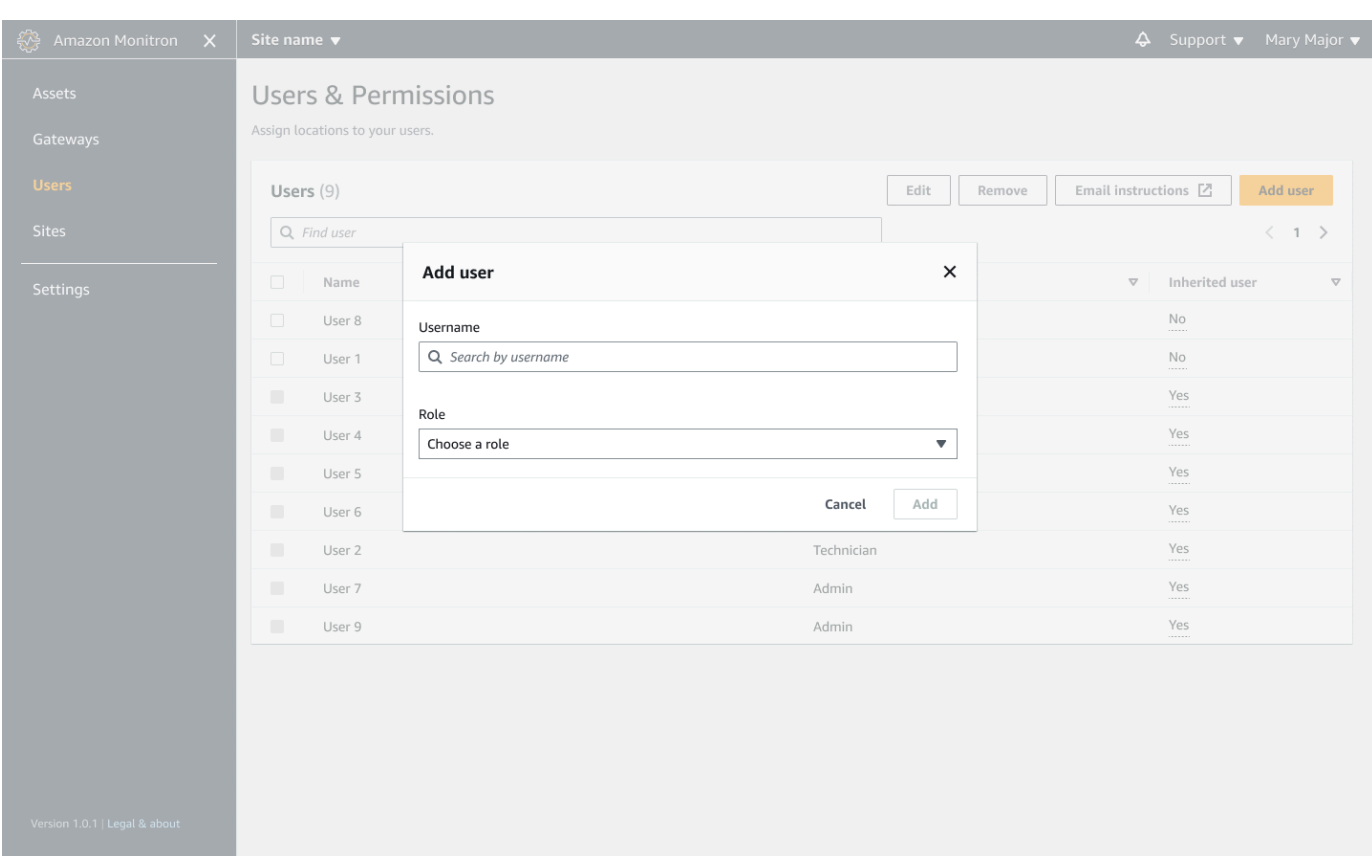

3. Pengguna baru muncul di daftar Pengguna.

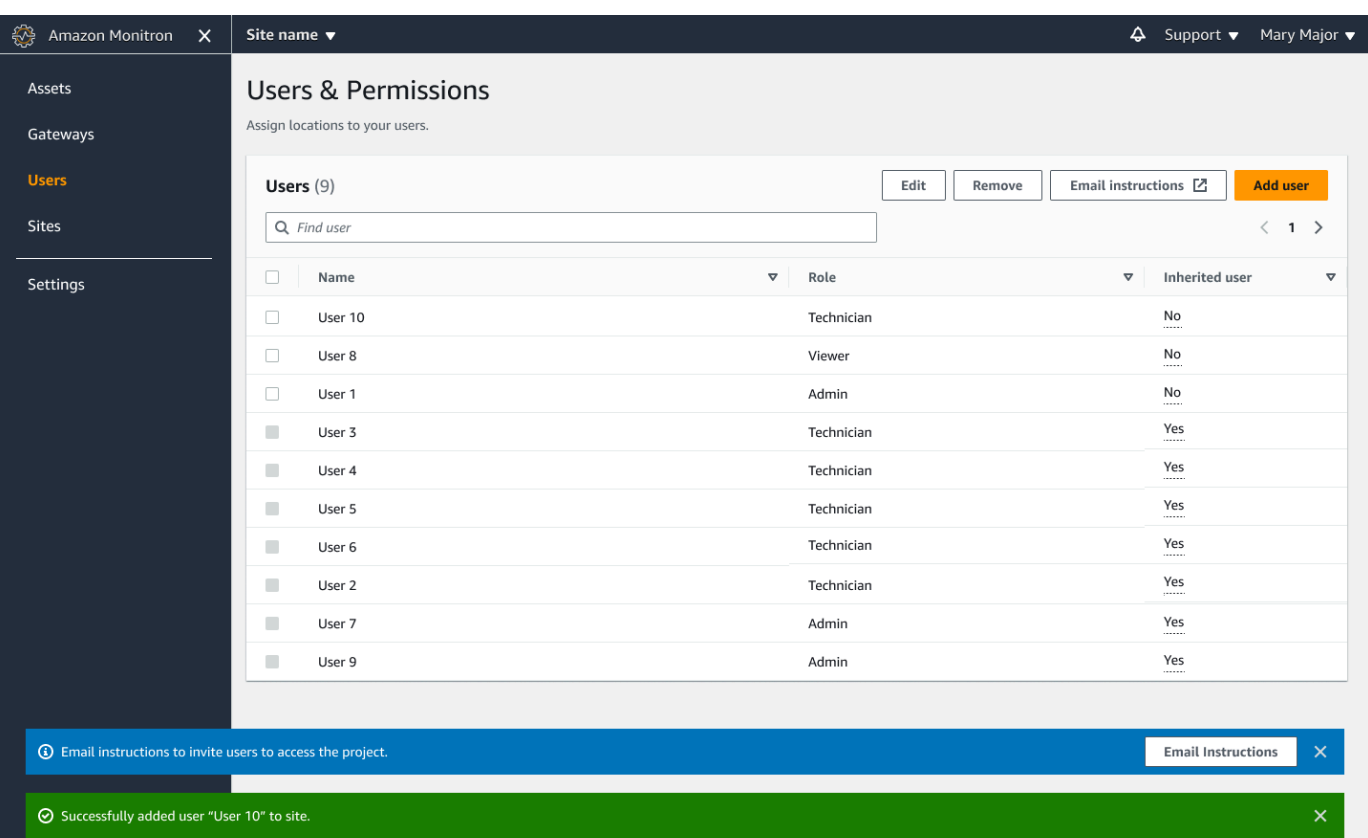

Kirim undangan email kepada pengguna baru dengan tautan untuk mengakses proyek dan mengunduh aplikasi seluler Amazon Monitron. Untuk informasi selengkapnya, lihat [Mengirim](#page-320-0) [undangan email](#page-320-0).

### <span id="page-315-0"></span>Mengelola pengguna sebagai pengguna admin

Sebagai admin, Anda dapat menggunakan daftar pengguna untuk mengelola pengguna di aplikasi web Amazon Monitron. Sebagai admin tingkat proyek, Anda dapat melihat semua pengguna di tingkat proyek dan semua pengguna di tingkat situs tertentu.

Halaman Pengguna & Izin menampilkan informasi berikut untuk mempermudah pengelolaan pengguna:

- Nama Nama pengguna.
- Peran Peran yang diberikan kepada pengguna, baik Admin, Teknisi, Penampil, atau kombinasi apa pun dari ini.
- Lokasi yang ditetapkan Jumlah lokasi yang ditetapkan pengguna.
- Akses tingkat proyek Apakah pengguna memiliki akses tingkat proyek atau hanya akses tingkat situs tertentu.
- 1. Arahkan ke proyek atau situs yang ingin Anda tambahkan pengguna atau perbarui izin pengguna, lalu ke daftar Pengguna & Izin.

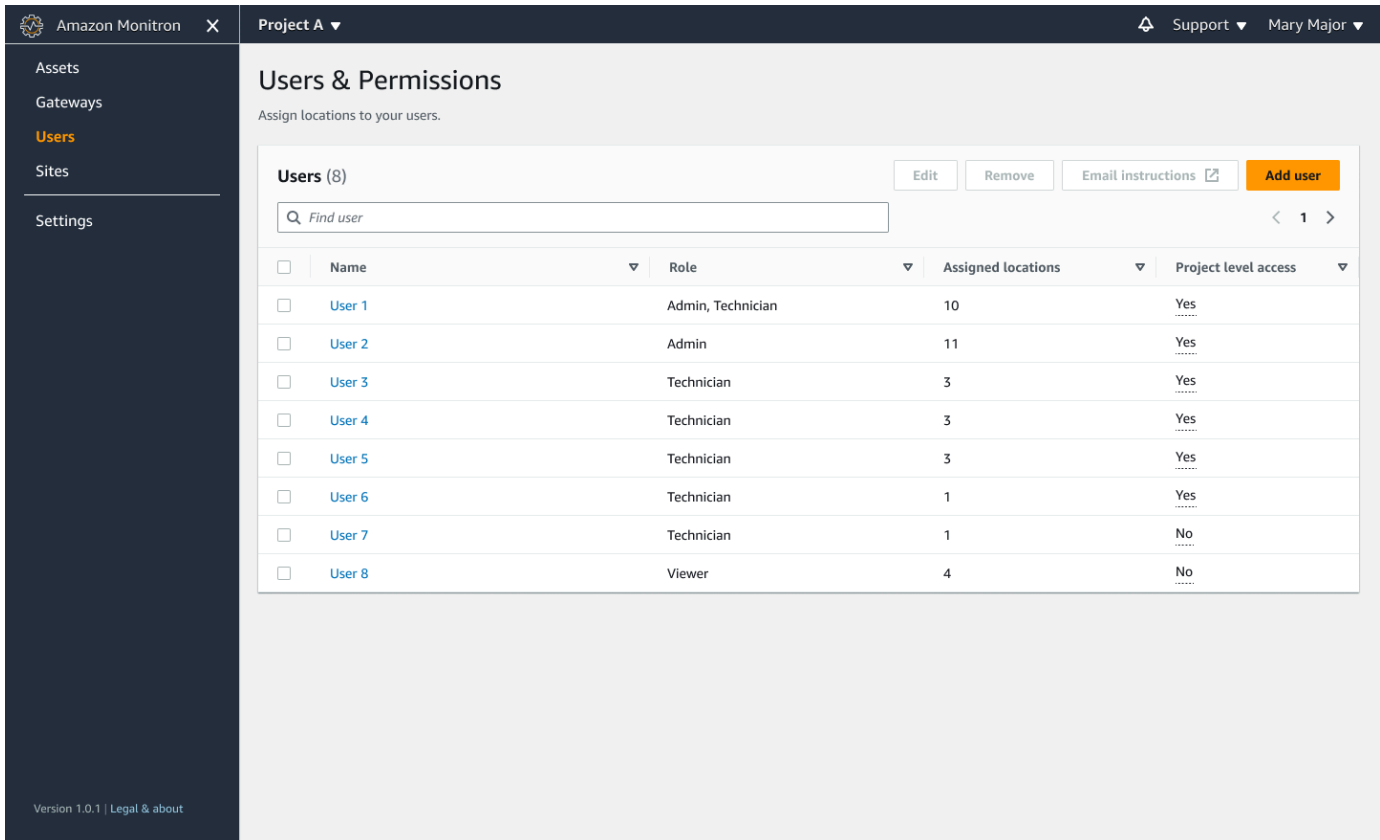

2. Pilih Edit. Kemudian, dari halaman Ubah izin pengguna, di Nama Pengguna, pilih pengguna yang detailnya ingin Anda lihat atau edit. Amazon Monitron menampilkan daftar lokasi yang ditetapkan pengguna.

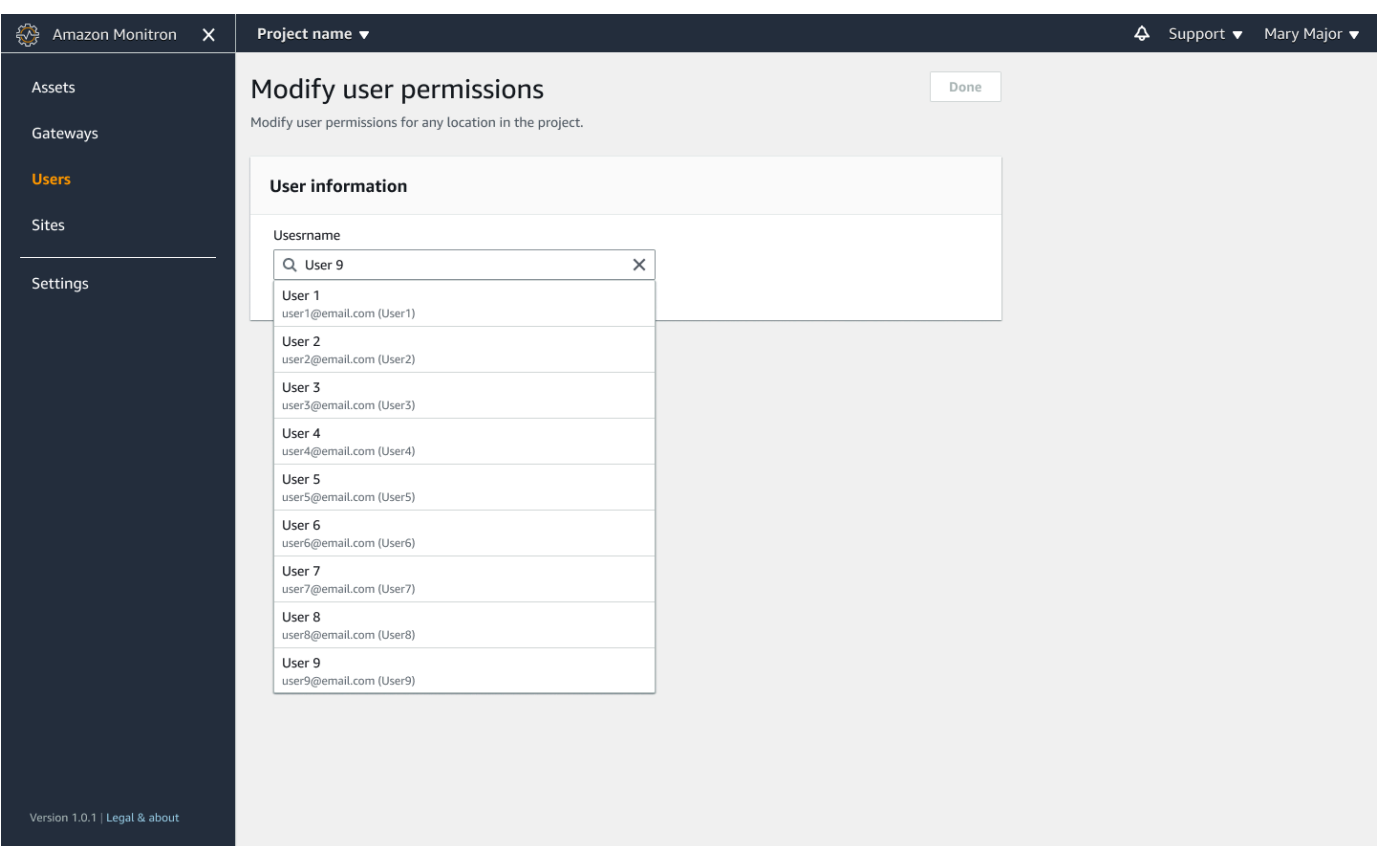

3. Untuk mengubah peran yang ditetapkan ke pengguna, pilih antara Admin, Teknisi, dan Penampil. Atau, Anda dapat memilih untuk Hapus pengguna. Kemudian, pilih Selesai.

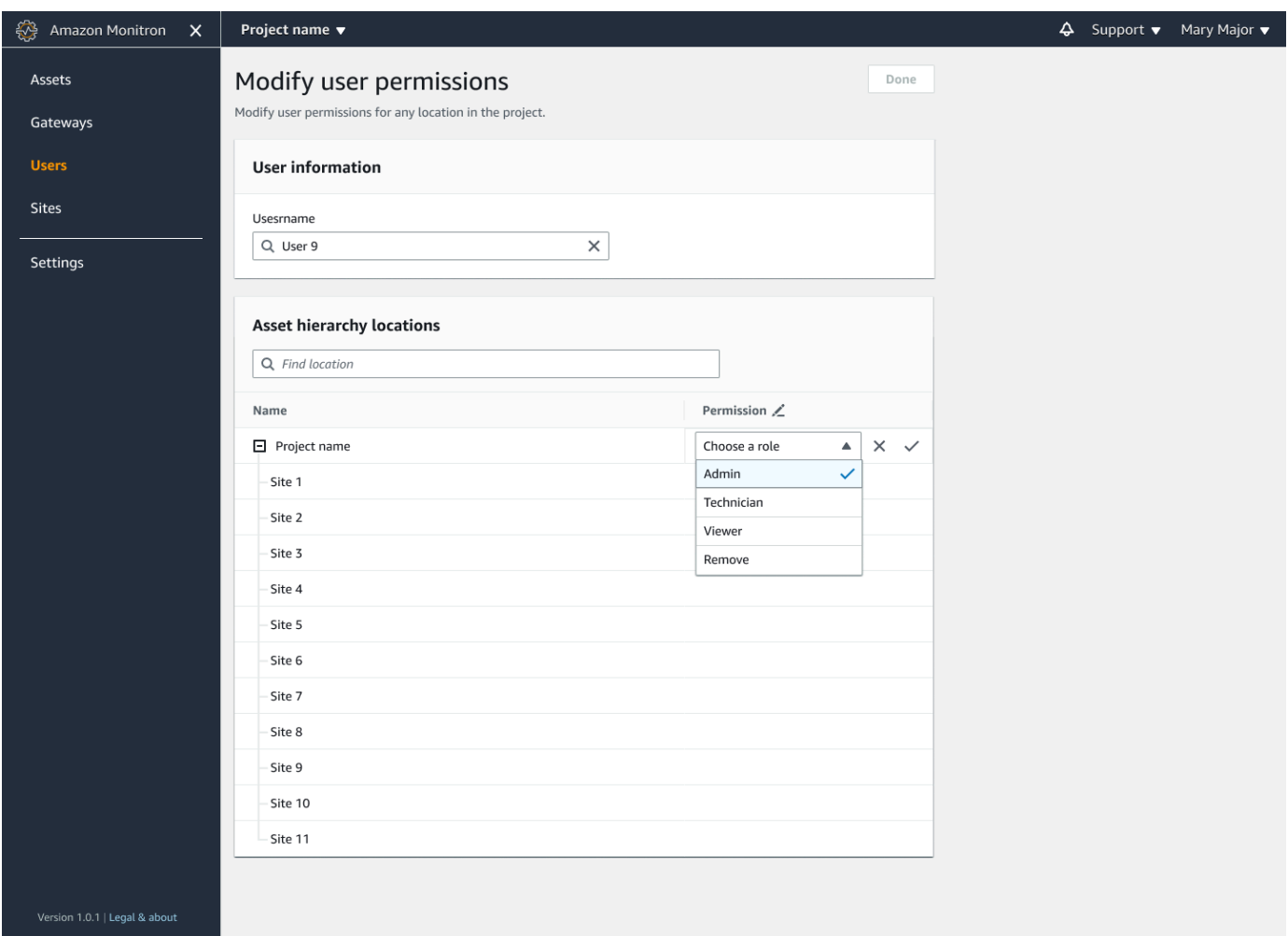

Amazon Monitron menampilkan cara pengguna diberi izin ke semua lokasi. Jika pengguna diberi peran Admin di tingkat proyek, mereka mewarisi akses ke semua lokasi dalam proyek tersebut. Dalam hal ini, Amazon Monitron menunjukkan tingkat akses mereka sebagai Admin - diwariskan.

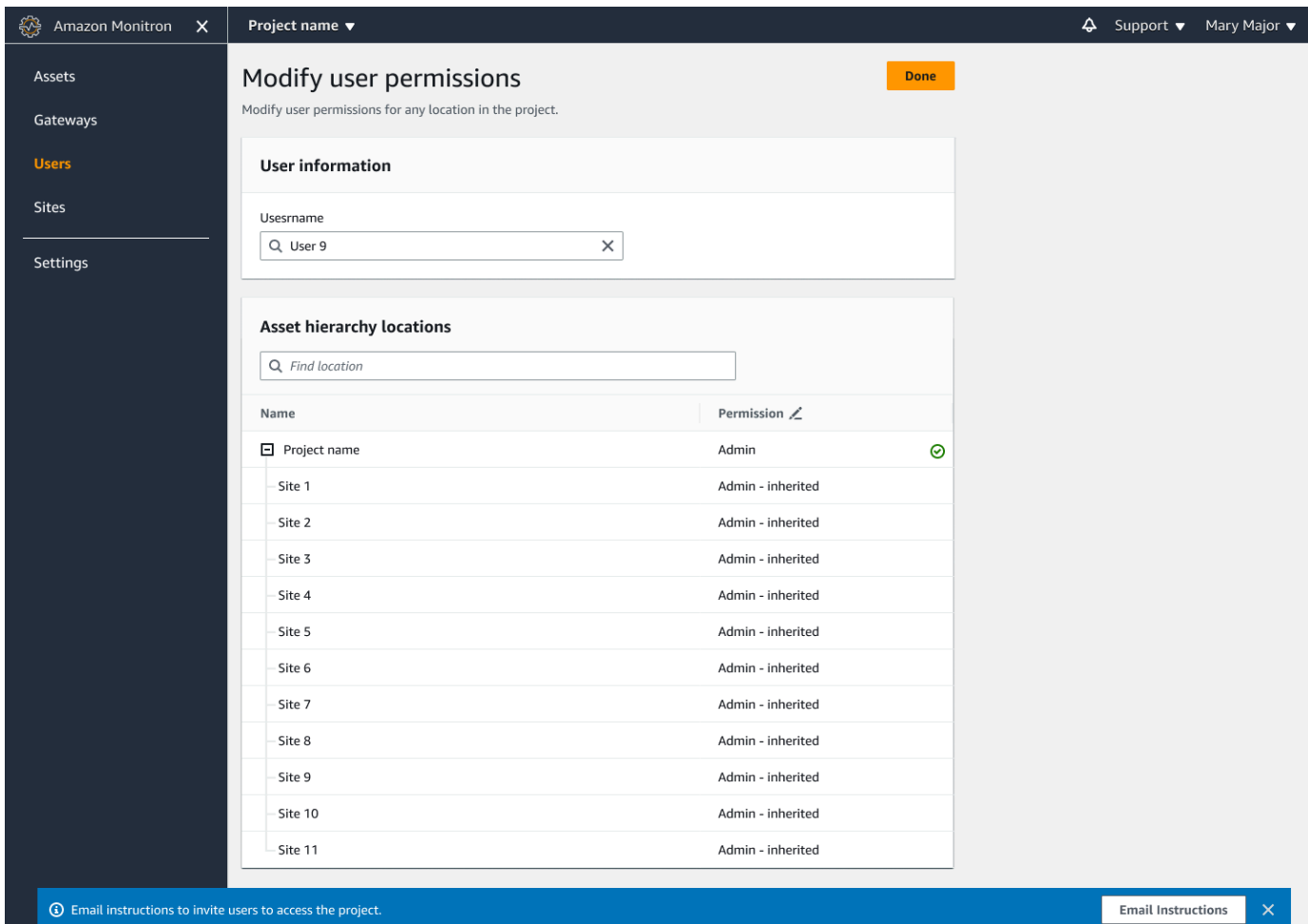

## <span id="page-319-0"></span>Menghapus pengguna admin

Setiap proyek harus memiliki setidaknya satu pengguna admin. Sebelum menghapus pengguna admin dari proyek, pastikan setidaknya ada satu pengguna admin lain yang ditugaskan untuk itu.

Topik

• [Untuk menghapus pengguna admin](#page-319-1)

#### <span id="page-319-1"></span>Untuk menghapus pengguna admin

- 1. [Buka konsol Amazon Monitron di https://console.aws.amazon.com/monitron.](https://console.aws.amazon.com/monitron/)
- 2. Pilih Buat Proyek.
- 3. Di panel navigasi, pilih proyek yang Anda inginkan.
- 4. Dari daftar Pengguna Admin, pilih pengguna yang ingin Anda hapus.
- 5. Pilih Hapus.
- 6. Pilih Hapus lagi.

Pengguna dihapus dari daftar pengguna admin untuk proyek itu.

### <span id="page-320-0"></span>Mengirim undangan email

Saat Anda menambahkan pengguna ke proyek atau situs Amazon Monitron, Anda mengirimi mereka email dan mengundang mereka untuk mengunduh dan masuk ke aplikasi seluler atau web Amazon Monitron. Undangan ini juga berisi instruksi untuk menghubungkan ke proyek Anda.

Topik

- [Untuk membuat undangan email ke situs atau proyek menggunakan aplikasi seluler](#page-320-1)
- [Untuk membuat undangan email ke situs atau proyek menggunakan aplikasi web](#page-321-1)

<span id="page-320-1"></span>Untuk membuat undangan email ke situs atau proyek menggunakan aplikasi seluler

- 1. Tambahkan pengguna ke situs atau proyek.
- 2. Pilih ikon elips vertikal

```
(
```
i

di sebelah pengguna yang Anda tambahkan.

3. Pilih Instruksi email.

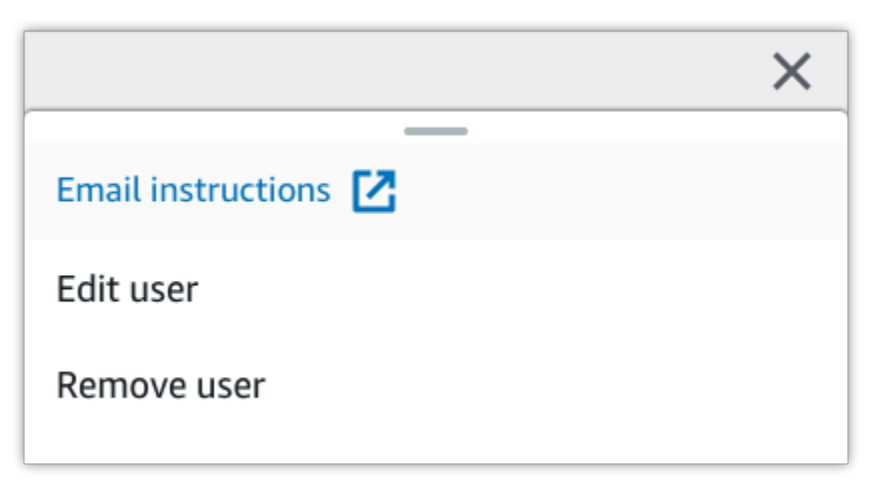

Aplikasi email Anda terbuka dengan draf undangan email yang ditujukan kepada pengguna tersebut. Ini berisi dua tautan. Salah satu tautan adalah mengunduh aplikasi seluler Amazon Monitron dari Google Play Store. Yang lainnya adalah membuka proyek yang telah ditambahkan pengguna.

4. Verifikasi bahwa email tersebut benar, lalu kirimkan ke pengguna.

<span id="page-321-1"></span>Untuk membuat undangan email ke situs atau proyek menggunakan aplikasi web

- 1. Tambahkan pengguna ke situs atau proyek.
- 2. Pilih Pengguna dari navigasi kiri.
- 3. Pilih Instruksi email.
- 4. Aplikasi email Anda terbuka dengan draf undangan email yang ditujukan kepada pengguna tersebut. Ini berisi dua tautan. Salah satunya adalah mengunduh aplikasi seluler Amazon Monitron dari Google Play Store. Tautan lainnya membuka proyek tempat pengguna telah ditambahkan.
- 5. Verifikasi bahwa email tersebut benar, lalu kirimkan ke pengguna.

#### **A** Warning

Waspadalah terhadap serangan phishing. Penyerang dapat mengirim email yang meniru email undangan proyek Amazon Monitron kepada pengguna Anda. Peringatkan mereka untuk memastikan bahwa nama direktori terlihat di layar login sebelum memasukkan kredenal masuk mereka.

# <span id="page-321-0"></span>Mengelola pengguna non-admin

Setelah membuat proyek atau situs, Anda perlu menambahkan pengguna ke dalamnya. Sebagai pengguna admin, Anda dapat menambahkan pengguna ke tiga peran berbeda:Admin,Technician, atauViewer.

Peran pengguna menentukan apa yang dapat mereka lakukan dengan Amazon Monitron. Tingkat izin peran mereka ditentukan oleh apakah mereka ditambahkan di tingkat proyek atau di tingkat situs. Menyetel set peran pengguna di tingkat proyek memberikan izin pengguna di semua situs dalam

proyek tersebut. Menetapkan peran pengguna di tingkat situs memberikan izin penggunaan hanya untuk situs tersebut.

#### Topik

- [Menampilkan daftar pengguna](#page-322-0)
- [Menambahkan pengguna](#page-325-0)
- [Mengubah peran pengguna](#page-329-0)
- [Menghapus pengguna](#page-331-0)

# <span id="page-322-0"></span>Menampilkan daftar pengguna

Sebagai admin, Anda dapat menggunakan daftar pengguna untuk mengelola pengguna di aplikasi Amazon Monitron. Ada tiga level yang dapat Anda pilih (tergantung pada peran admin Anda) untuk melihat daftar pengguna:

- Sebagai admin tingkat proyek, Anda dapat melihat semua pengguna di tingkat proyek.
- Sebagai admin tingkat proyek, Anda dapat melihat semua pengguna di tingkat situs tertentu.
- Sebagai admin tingkat situs, Anda dapat melihat semua pengguna pada tingkat situs tertentu.

### Topik

- [Untuk menampilkan daftar pengguna di aplikasi seluler](#page-322-1)
- [Untuk menampilkan daftar pengguna di aplikasi web](#page-323-0)

<span id="page-322-1"></span>Untuk menampilkan daftar pengguna di aplikasi seluler

- 1. Masuk ke aplikasi seluler Amazon Monitron di ponsel cerdas Anda.
- 2. Pilih proyek atau situs yang penggunanya ingin Anda lihat.

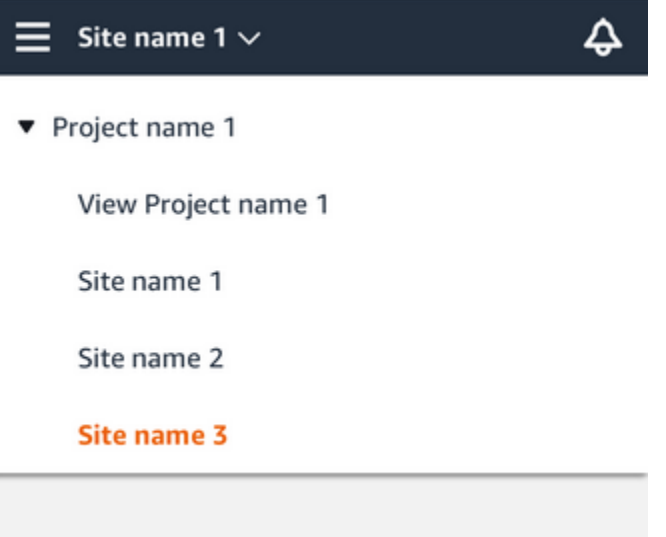

3. Pilih ikon menu  $(\equiv)$ .

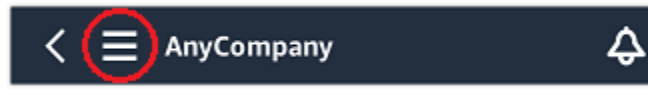

4. Pilih Pengguna.

Daftar semua pengguna yang terkait dengan proyek atau situs ditampilkan.

<span id="page-323-0"></span>Untuk menampilkan daftar pengguna di aplikasi web

Halaman Pengguna & Izin menampilkan informasi berikut untuk mempermudah pengelolaan pengguna:

- Nama Nama pengguna.
- Peran Peran yang diberikan kepada pengguna, baik Admin, Teknisi, Penampil, atau kombinasi apa pun dari ini.
- Lokasi yang ditetapkan Jumlah lokasi yang ditetapkan pengguna.
- Akses tingkat proyek Apakah pengguna memiliki akses tingkat proyek atau hanya akses tingkat situs tertentu.
- 1. Masuk ke aplikasi web Amazon Monitron.
- 2. Pilih Pengguna dari navigasi kiri. Daftar pengguna akan muncul.
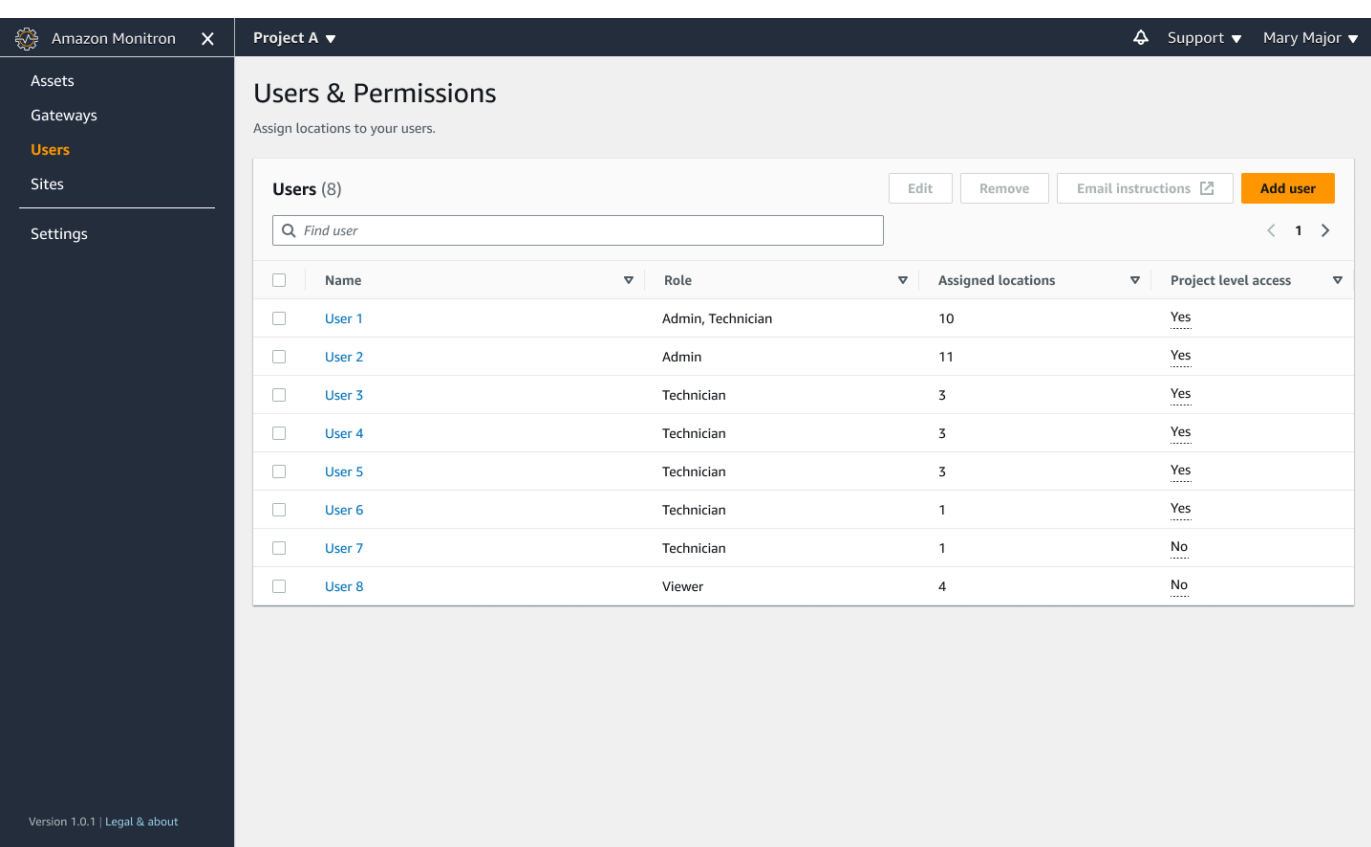

3. Pilih proyek atau situs yang penggunanya ingin Anda lihat.

Daftar semua pengguna yang terkait dengan proyek atau situs ditampilkan.

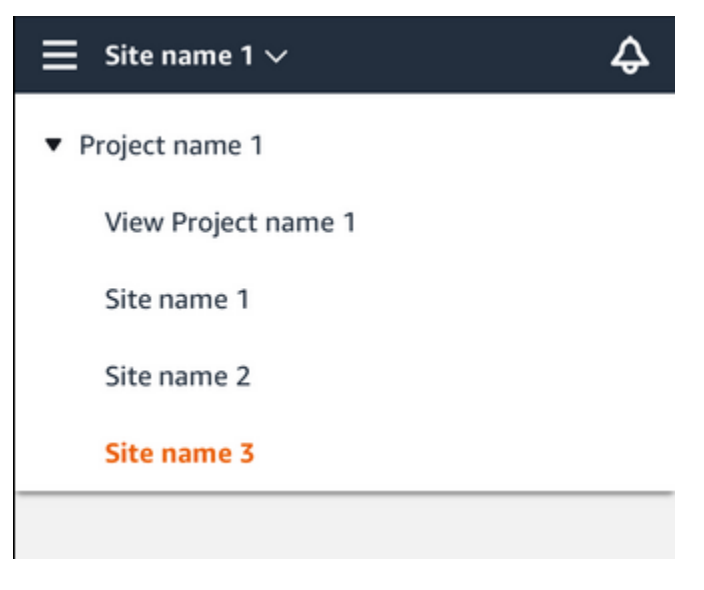

## <span id="page-325-1"></span>Menambahkan pengguna

Saat Anda menambahkan pengguna baru, peran yang Anda pilih menentukan izin yang dimiliki pengguna.

Pengguna dapat memiliki peran berikut:

- Admin. Pengguna admin memiliki akses penuh ke semua sumber daya dalam proyek atau situs yang telah ditambahkan. Mereka dapat menambahkan pengguna lain, membuat aset, memasangkan sensor ke aset, dan sebagainya. Mereka juga dapat memantau aset dan mengakui serta menyelesaikan kelainan. Jika ditambahkan pada tingkat proyek, izin ini meluas ke seluruh proyek. Jika mereka ditambahkan di tingkat situs, izin ini terbatas hanya untuk situs itu.
- Teknisi. Pengguna teknisi memiliki izin hanya-baca ke proyek atau situs tempat mereka telah ditambahkan dan izin untuk memantau aset serta mengakui dan menyelesaikan kelainan. Jika ditambahkan pada tingkat proyek, izin ini meluas ke seluruh proyek. Jika ditambahkan di tingkat situs, izin ini hanya untuk situs itu.
- Baca saja. Pengguna dengan izin hanya-baca memiliki izin untuk membaca (tetapi tidak menambah, mengubah, atau menghapus) detail semua sumber daya dalam proyek atau situs tempat mereka telah ditambahkan.

Anda menggunakan prosedur yang sama untuk menambahkan pengguna baru ke proyek atau ke situs.

#### Topik

- [Untuk menambahkan pengguna menggunakan aplikasi seluler](#page-325-0)
- [Untuk menambahkan pengguna menggunakan aplikasi web](#page-326-0)

#### <span id="page-325-0"></span>Untuk menambahkan pengguna menggunakan aplikasi seluler

- 1. Masuk ke aplikasi seluler Amazon Monitron di ponsel cerdas Anda.
- 2. Arahkan ke proyek atau situs yang ingin Anda tambahkan pengguna, lalu ke daftar Pengguna.
- 3. Pilih Tambahkan pengguna.

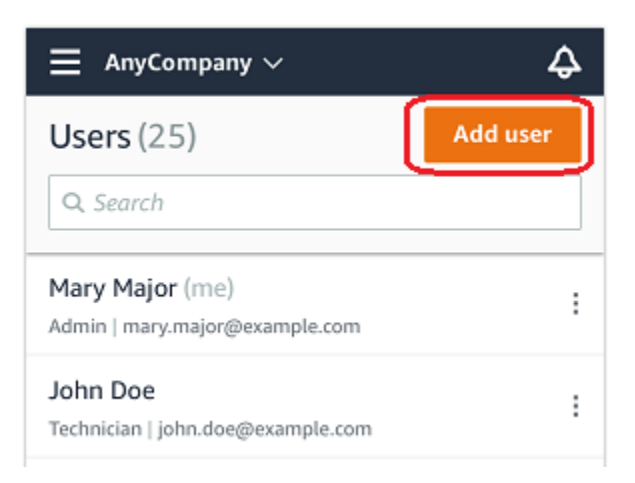

4. Masukkan nama pengguna.

Amazon Monitron mencari direktori pengguna untuk pengguna.

- 5. Pilih pengguna dari daftar.
- 6. Pilih peran yang ingin Anda tetapkan kepada pengguna: Admin, Teknisi, atau Penampil.
- 7. Pilih Tambahkan.

Pengguna baru muncul di daftar Pengguna.

8. Kirim undangan email kepada pengguna baru dengan tautan untuk mengakses proyek dan mengunduh aplikasi seluler Amazon Monitron. Untuk informasi selengkapnya, lihat [Mengirim](#page-320-0) [undangan email](#page-320-0).

<span id="page-326-0"></span>Untuk menambahkan pengguna menggunakan aplikasi web

1. Arahkan ke proyek atau situs yang ingin Anda tambahkan pengguna, lalu ke daftar Pengguna.

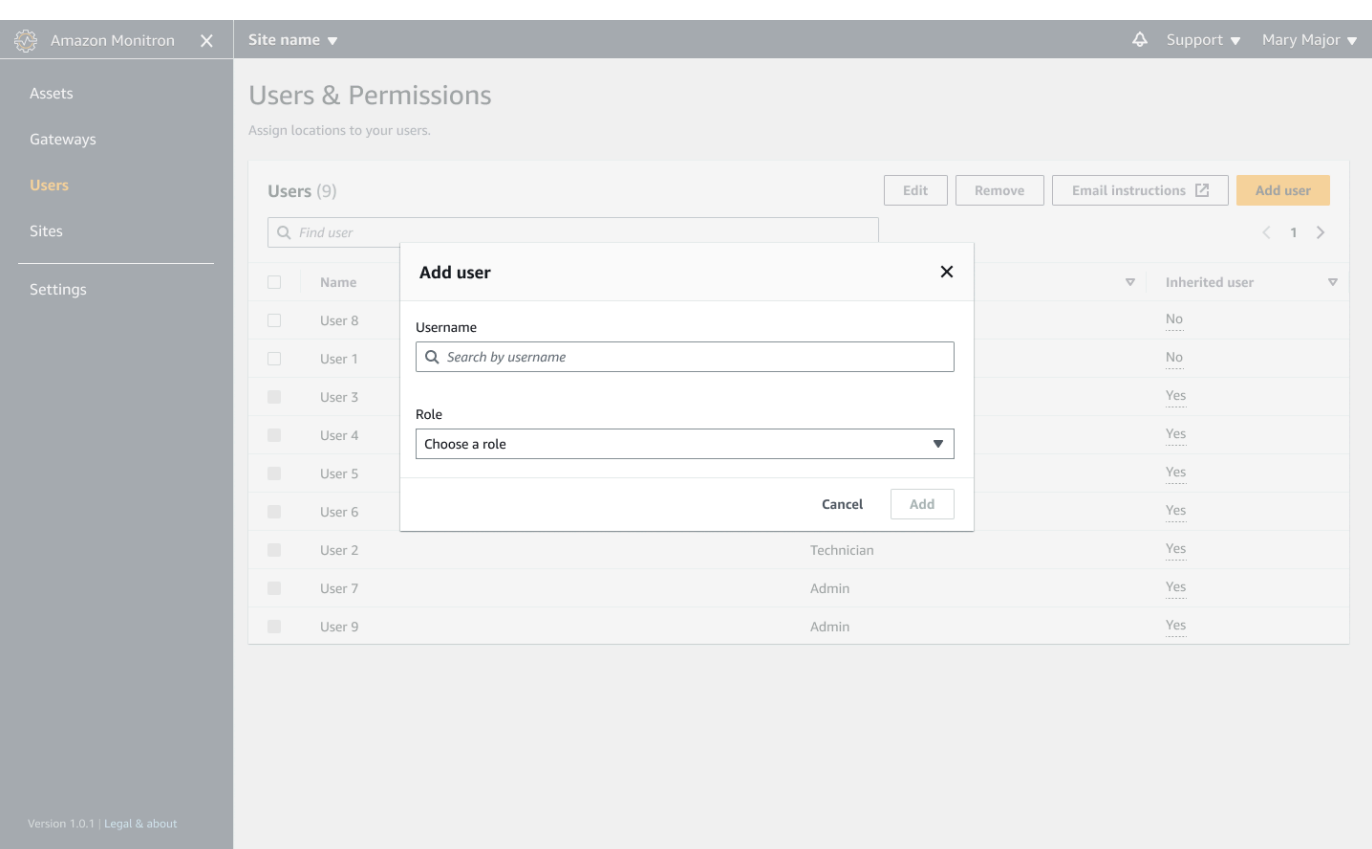

2. Masukkan nama pengguna. Amazon Monitron mencari direktori pengguna untuk pengguna.

Pilih pengguna dari daftar dan peran yang ingin Anda tetapkan ke pengguna: Admin, Teknisi, atau Penampil.

Kemudian, pilih Tambah pengguna.

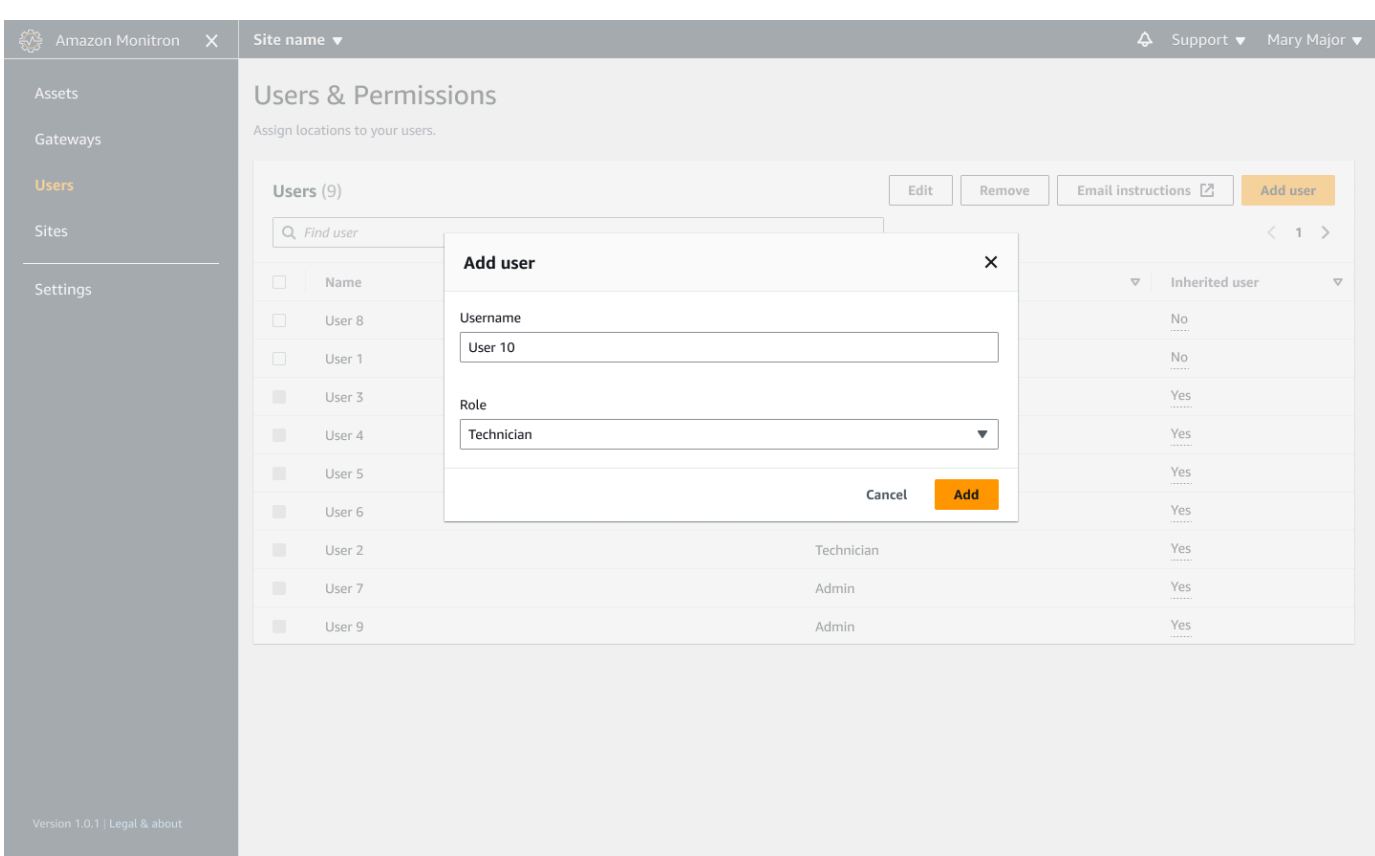

3. Pengguna baru muncul di daftar Pengguna.

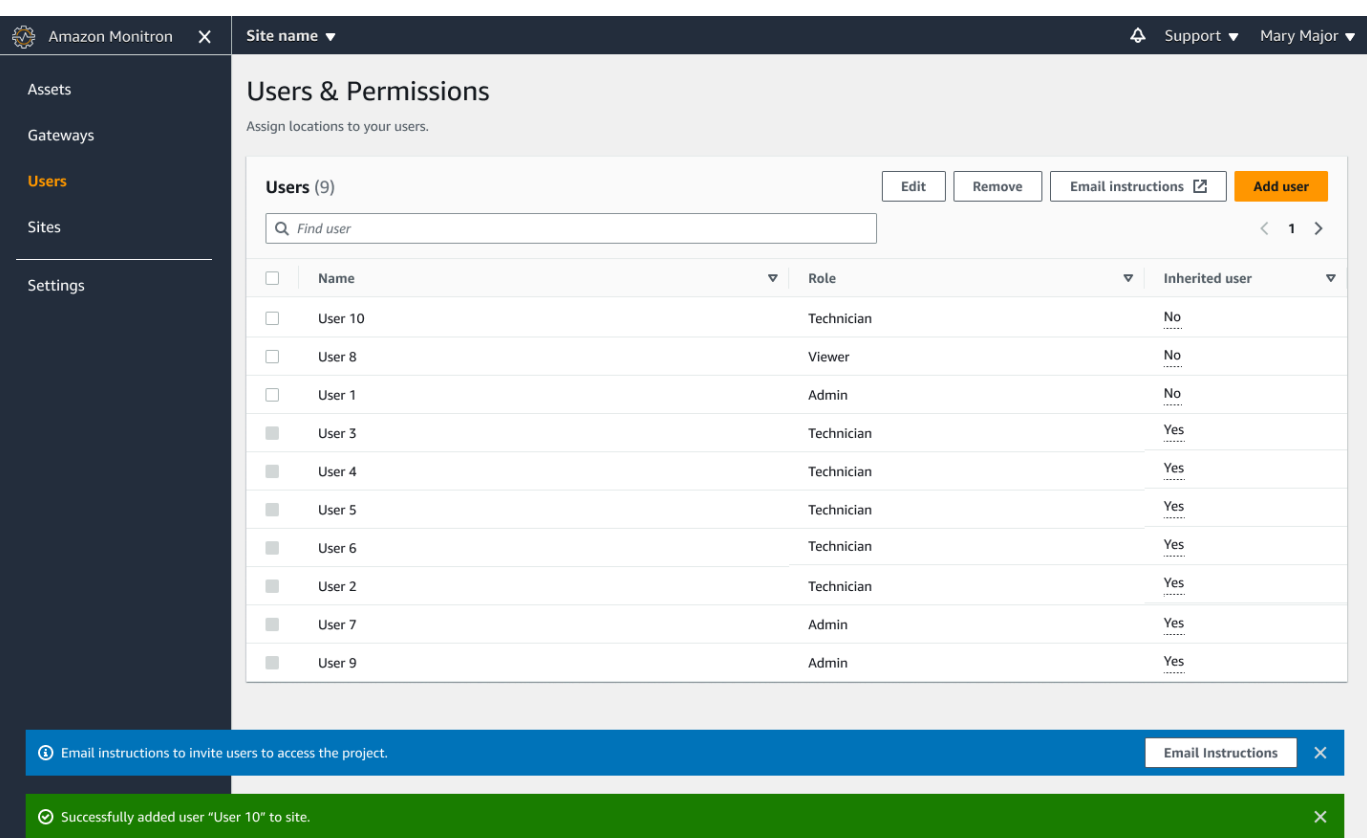

Kirim undangan email kepada pengguna baru dengan tautan untuk mengakses proyek dan mengunduh aplikasi seluler Amazon Monitron. Untuk informasi selengkapnya, lihat [Mengirim](#page-320-0) [undangan email](#page-320-0).

### Mengubah peran pengguna

Anda dapat mengubah peran pengguna, tetapi bukan nama pengguna. Itu karena nama tersebut ditautkan ke direktori pengguna yang ditautkan oleh Amazon Monitron.

Untuk mengubah proyek atau pengguna situs, Anda harus menghapus pengguna sebelumnya dan menambahkan yang baru. Untuk informasi tentang menghapus pengguna dari proyek atau situs, liha[tUntuk menghapus pengguna menggunakan aplikasi seluler.](#page-331-0) Untuk informasi tentang menambahkan pengguna baru, liha[tMenambahkan pengguna](#page-325-1).

Topik

- [Untuk mengubah peran pengguna menggunakan aplikasi seluler](#page-330-0)
- [Untuk mengubah peran pengguna menggunakan aplikasi web](#page-330-1)

<span id="page-330-0"></span>Untuk mengubah peran pengguna menggunakan aplikasi seluler

- 1. Masuk ke aplikasi seluler Amazon Monitron di ponsel cerdas Anda.
- 2. Arahkan ke proyek atau situs untuk pengguna yang perannya ingin Anda ubah, lalu ke daftar Pengguna.
- 3. Pilih elipsis vertikal

```
İ
(
```
di sebelah nama pengguna yang perannya ingin Anda ubah.

- 4. Pilih Edit pengguna.
- 5. Pilih peran baru untuk pengguna: Admin, Teknisi, atau Hanya Baca.
- 6. Pilih Simpan.

<span id="page-330-1"></span>Untuk mengubah peran pengguna menggunakan aplikasi web

1. Di panel navigasi, pilih Pengguna.

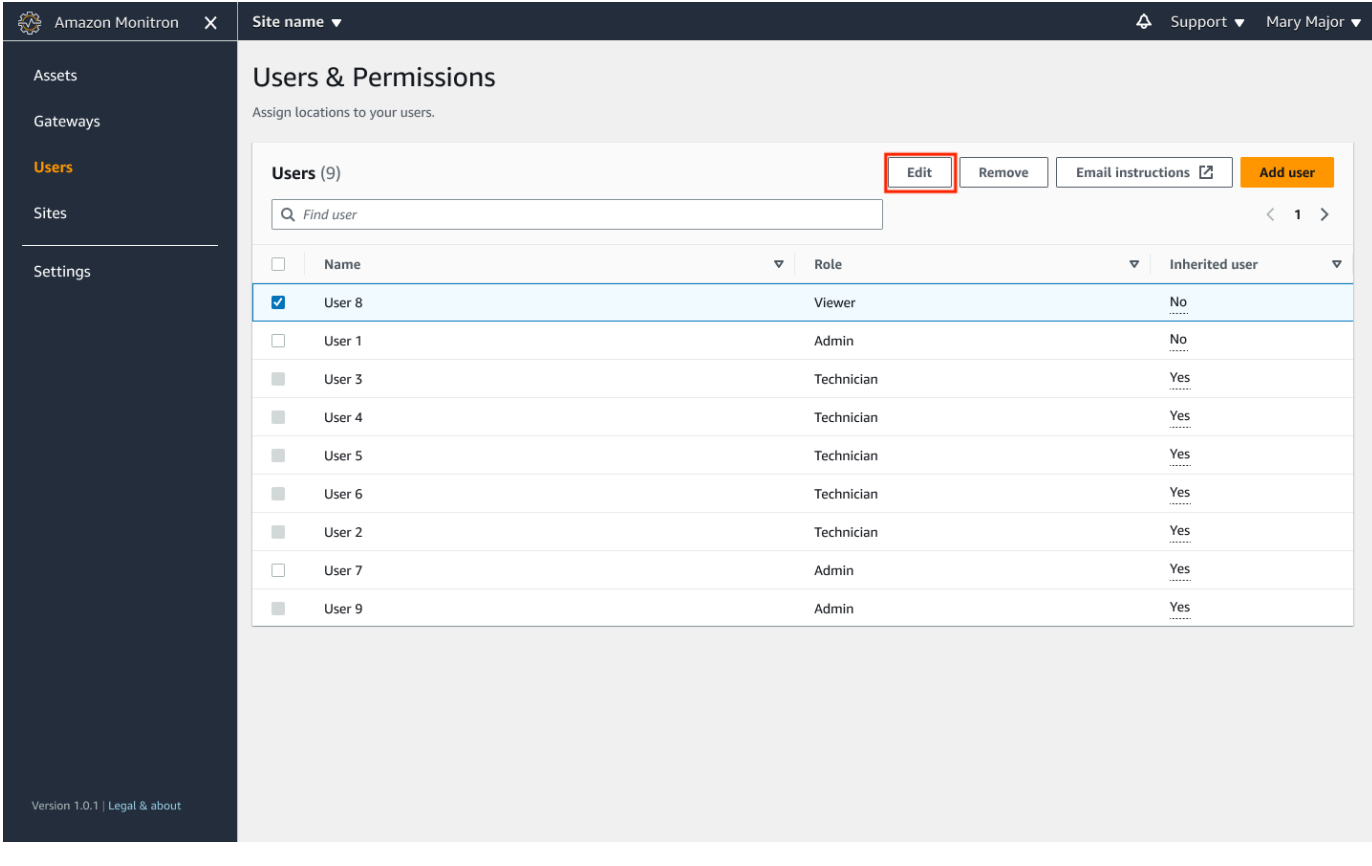

- 2. Pilih Edit peran pengguna.
- 3. Pilih peran baru untuk pengguna: Admin, Teknisi, atau Penampil.

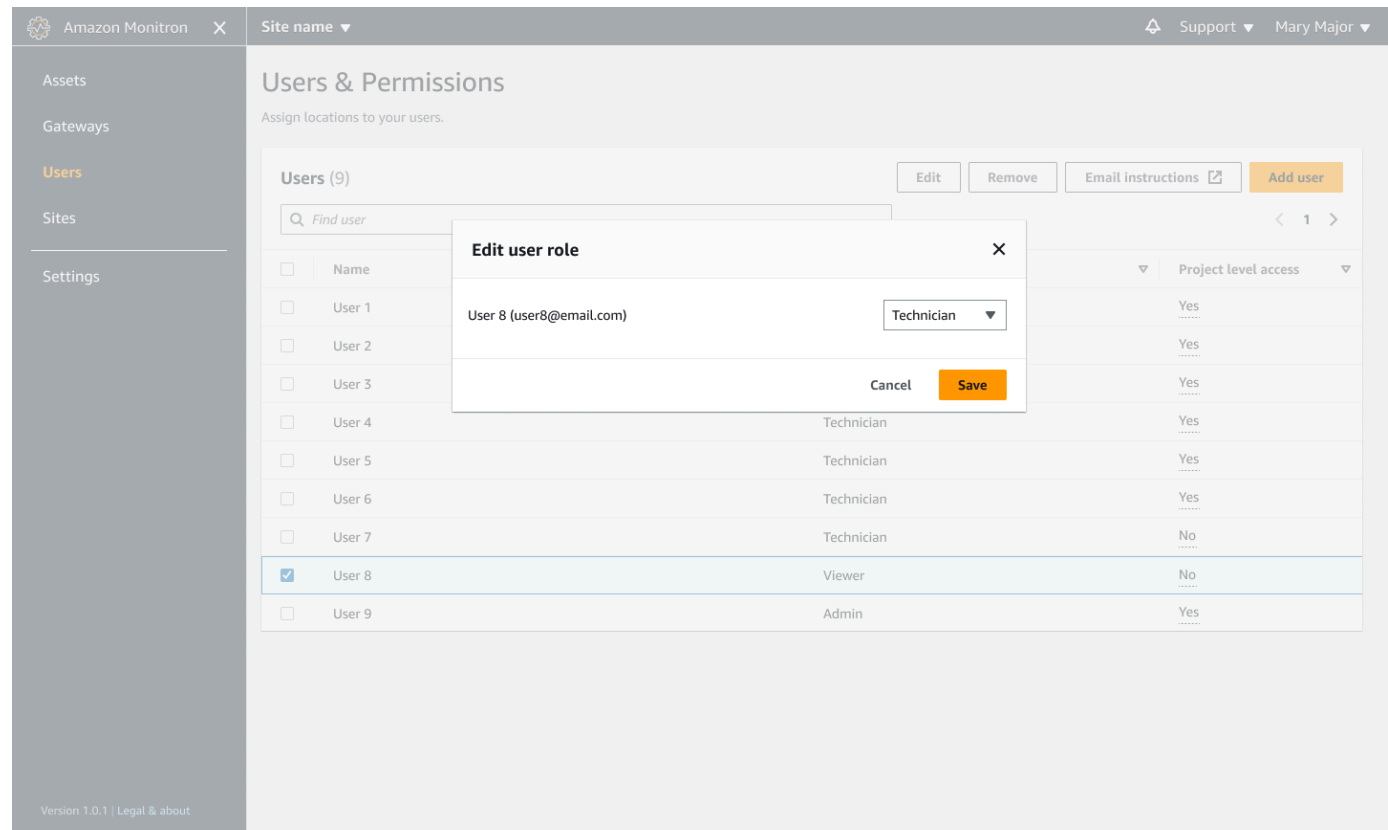

4. Pilih Simpan.

## <span id="page-331-0"></span>Menghapus pengguna

Menghapus pengguna menghapus izin mereka untuk mengakses situs atau proyek. Itu tidak mempengaruhi direktori pengguna. Selain itu, jika pengguna memiliki izin ke situs atau proyek lain, ini tidak akan menghapus izin tersebut.

Topik

- [Untuk menghapus pengguna menggunakan aplikasi seluler](#page-331-1)
- [Untuk menghapus pengguna menggunakan aplikasi web](#page-332-0)

#### <span id="page-331-1"></span>Untuk menghapus pengguna menggunakan aplikasi seluler

1. Masuk ke aplikasi seluler Amazon Monitron di ponsel cerdas Anda.

- 2. Arahkan ke proyek atau situs, lalu ke halaman daftar Pengguna.
- 3. Pilih elips vertikal

İ  $($ di sebelah nama pengguna.

- 4. Pilih Hapus pengguna.
- 5. Pada halaman Konfirmasi, pilih Hapus.

### <span id="page-332-0"></span>Untuk menghapus pengguna menggunakan aplikasi web

1. Pilih Pengguna dari panel navigasi.

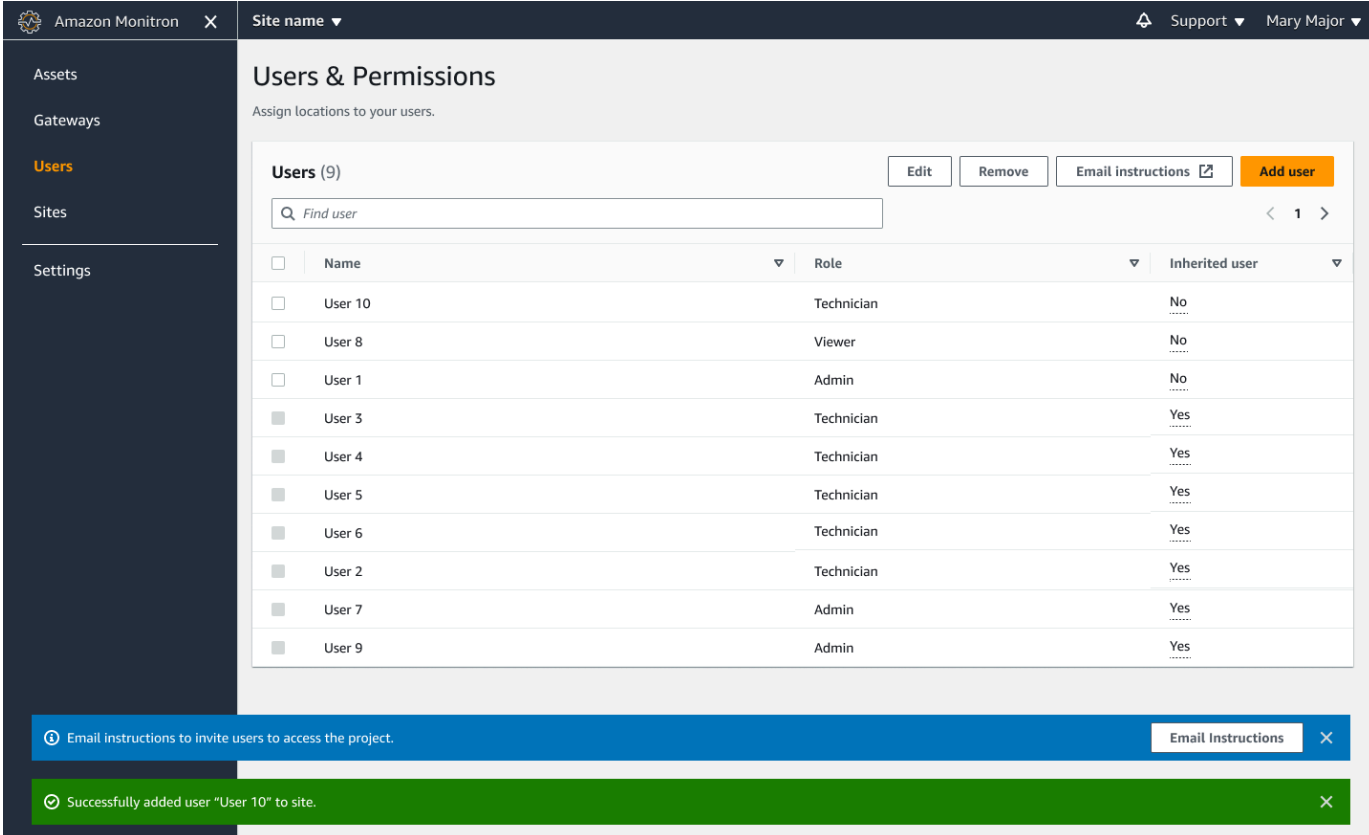

- 2. Pilih pengguna yang ingin Anda hapus.
- 3. Pilih Hapus.

# Memahami jaringan dengan Amazon Monitron

Saat Anda merencanakan jaringan lokal Anda, dan membuat keputusan tentang bagaimana jaringan tersebut menyertakan Amazon Monitron, mungkin bermanfaat untuk memahami bagaimana masingmasing komponen berhubungan dengan yang lain.

Topik

- [Jaringan dengan perangkat seluler Anda](#page-333-0)
- [Mengamankan jaringan Anda](#page-335-0)

## <span id="page-333-0"></span>Jaringan dengan perangkat seluler Anda

Dari perspektif jaringan, proses penyediaan sensor atau gateway berjalan seperti ini.

Topik

- [Menyiapkan fondasi jaringan Monitron Anda dengan aplikasi seluler Anda](#page-333-1)
- [Menyiapkan gateway Anda](#page-334-0)
- [Menyiapkan sensor Anda](#page-334-1)

## <span id="page-333-1"></span>Menyiapkan fondasi jaringan Monitron Anda dengan aplikasi seluler Anda

- 1. Perangkat seluler Anda menggunakan Wi-Fi atau sinyal dari luar fasilitas (seperti satelit atau menara) untuk terhubung ke internet.
- 2. Melalui internet, Anda menginstal aplikasi seluler Amazon Monitron di perangkat seluler Anda. (Ini hanya harus dilakukan sekali per perangkat.)
- 3. Melalui internet, aplikasi Monitron di perangkat seluler Anda terhubung ke AWS infrastruktur, mengautentikasi dengan. AWS IAM Identity Center
- 4. Setelah diautentikasi di dalam AWS infrastruktur, aplikasi terhubung ke back end Amazon Monitron.
- 5. Dengan menggunakan aplikasi yang diautentikasi, Anda mengidentifikasi kerangka kerja penyiapan Amazon Monitron lokal Anda. Ini melibatkan penamaan jaringan lokal Anda dan mengidentifikasi berapa banyak gateway yang akan menjadi bagian darinya.

## <span id="page-334-0"></span>Menyiapkan gateway Anda

- 1. Di aplikasi seluler Anda, (menjalankan autentikasi dan aman melalui internet), pilih opsi untuk menambahkan gateway.
- 2. Anda memberikan izin aplikasi seluler untuk mengakses fungsionalitas Bluetooth di perangkat seluler Anda.
- 3. Aplikasi seluler di perangkat Anda, menggunakan Bluetooth, terhubung ke gateway lokal Anda.
- 4. Anda memberi aplikasi nama jaringan lokal Anda (hanya Wi-Fi).
- 5. Anda memberikan aplikasi kata sandi ke jaringan lokal Anda.
- 6. Aplikasi ini, dengan aman melalui internet, berkomunikasi dengan bagian belakang Monitron tentang gateway Anda.
- 7. Di ujung depan, melalui Bluetooth di perangkat seluler Anda, aplikasi memberikan gateway token yang dibutuhkan untuk berkomunikasi dengan ujung belakang Monitron.
- 8. Gateway menggunakan jaringan lokal Anda (Ethernet atau Wi-Fi) untuk terhubung ke internet melalui titik akses internet lokal Anda.
- 9. Dengan aman, melalui internet, gateway Anda mendaftarkan dirinya dengan back end Monitron.
- 10.Representasi gateway Anda sekarang muncul di aplikasi Anda sebagai bagian dari jaringan Anda.

## <span id="page-334-1"></span>Menyiapkan sensor Anda

- 1. Di aplikasi seluler, Anda menunjukkan nama dan kelas aset Anda (sekali per aset).
- 2. Di aplikasi seluler, Anda memberi nama pada sensor.
- 3. Di fasilitas Anda, Anda secara fisik memasang sensor yang tidak dipasangkan ke aset Anda.
- 4. Dari aplikasi seluler, menggunakan NFC perangkat Anda, Anda terhubung ke sensor.
- 5. Aplikasi seluler, menggunakan NFC perangkat Anda, memberi tahu sensor tentang gateway Monitron lokal Anda, yang sudah disiapkan.
- 6. Aplikasi seluler, dengan aman melalui internet, memberi tahu bagian belakang Monitron tentang sensor.
- 7. Sensor, menggunakan Bluetooth, mulai mengirim data tentang aset ke gateway.
- 8. Gateway, dengan aman melalui internet, mengirimkan data sensor ke ujung belakang Monitron.
- 9. Di aplikasi seluler (atau aplikasi web), dengan aman melalui internet, Anda sekarang dapat melihat data analitis tentang aset Anda.

# <span id="page-335-0"></span>Mengamankan jaringan Anda

Untuk memungkinkan gateway Amazon Monitron Anda mengirim data kembali ke AWS, Anda harus mengizinkan hal berikut sehubungan dengan lalu lintas jaringan lokal Anda:

- Protokol UDP, port 53 port DNS standar
- Protokol UDP, port 67 dan 68 port DHCP standar
- Port TCP 443 dan 8883
- Untuk gateway Amazon Monitron yang ditugaskan sebelum 19 Januari 2024:
	- Domain yang diakhiri dengan \*.amazonaws.com
- Untuk gateway Amazon Monitron yang ditugaskan setelah 19 Januari 2024:
	- Asia Pasifik (Sydney) (ap-tenggara 2) 54.79.215.104 dan 54.79.23.89
	- Eropa (Irlandia) (eu-barat-1) 54.72.131.46, 34.251.27.192, dan 52.213.71.97
	- AS Timur (Virginia N.) (us-timur-1) 3.215.69.205, 52.86.131.66, dan 18.210.44.199

#### **a** Note

Tidak ada regresi dengan IP statis baru diaktifkan secara default untuk perangkat yang ditugaskan sebelumnya karena mereka telah diizinkan terdaftar untuk domain IP yang diakhiri \*.amazonaws.com (yang sudah menyertakan domain IP statis baru). amazonaws.com Menonaktifkan dan menyusun ulang gateway akan mengalihkannya ke IP statis. Anda tidak dapat mengembalikan konfigurasi jaringan gateway dari IP statis ke IP dinamis.

Jika Anda menggunakan perangkat seluler Android untuk menyediakan gateway dan sensor Anda, maka Anda harus mengizinkan hal berikut sehubungan dengan lalu lintas jaringan lokal Anda:

- Port TCP 443, 5228, 5229, dan 5230
- Domain yang diakhiri dengan, \*.google.com \*.googleapis.com
- Port apa pun yang dibutuhkan oleh penyedia telekomunikasi Anda
- Port TCP 5094 untuk komunikasi SSL yang digunakan

Perangkat Vodafone

Jika Anda menggunakan perangkat seluler Apple untuk menyediakan gateway dan sensor Anda, maka Anda harus mengizinkan hal berikut sehubungan dengan lalu lintas jaringan lokal Anda:

- Port TCP 443, 2197, dan 5223
- Subnet 17.249.0.0/16, 17.252.0.0/16, 17.57.144.0/22, 17.188.128.0/18, dan 17.188.20.0/23
- Lihat juga: [Daftar port dan host yang diperlukan Apple](https://support.apple.com/en-us/HT203609)

Catatan: Amazon Monitron, Android, dan Apple tidak (sesuai dokumentasi masing-masing) mengharuskan port berikut dibuka:

- Pelabuhan UDP 443
- Port TCP 80

# Mengakses data Amazon Monitron Anda

Ada dua cara untuk mengakses data Amazon Monitron mentah Anda di luar Amazon Monitron.

Anda mungkin ingin mengakses data Anda secara berkelanjutan, sehingga Anda dapat menggunakannya di tempat lain. Dalam hal ini, Anda dapat mengonfigurasi Amazon Monitron untuk secara otomatis menambahkan data Anda ke aliran Kinesis. Dari sana, Anda dapat memindahkannya ke berbagai tujuan, termasuk Amazon S3 dan Lambda. Proses ini membutuhkan konfigurasi, dan konfigurasi itu membutuhkan pemahaman tentang Kinesis Data Streams. Namun, setelah Anda memiliki semua elemen yang diatur untuk kepuasan Anda, Anda dapat menjaga streaming data Anda secara otomatis.

Atau Anda mungkin ingin mengakses data Anda sesekali, hanya untuk mendapatkan pemahaman yang jelas tentang jenis data apa yang Anda simpan dan analisisAWS. Dalam hal ini, Anda dapat meminta AWS dukungan untuk [menyalin data Anda secara manual ke Amazon S3.](#page-337-0) Proses ini membutuhkan lebih sedikit konfigurasi, tetapi tidak dapat diotomatisasi. Ini hanya memberi Anda data yang telah dikumpulkan Amazon Monitron hingga sekarang, dalam satu bagian.

Topik

- [Mengekspor data Amazon Monitron Anda ke Amazon S3](#page-337-0)
- [Ekspor data Kinesis Amazon Monitron v1](#page-375-0)
- [Ekspor data Kinesis Amazon Monitron v2](#page-394-0)

# <span id="page-337-0"></span>Mengekspor data Amazon Monitron Anda ke Amazon S3

Terkadang Anda mungkin ingin mengakses data mentah yang disimpan Amazon Monitron untuk Anda, agar tetap mendapat informasi tentang jenis data apa yang Anda simpan dengan aman. AWS

Anda bisa mendapatkan data mentah Anda dengan mengajukan tiket dukungan denganAWS, dan dengan memberikan izin Amazon Monitron untuk mengirimkan data Anda kepada Anda.

Untuk mendapatkan data operasional real time untuk sumber daya Amazon Monitron yang dapat dikonsumsi secara terprogram, pertimbangkan untuk mengekspor data Anda menggunakan aliran Kinesis. Untuk informasi selengkapnya, lihat [Ekspor data Amazon Monitron Kinesis v2](https://docs.aws.amazon.com/Monitron/latest/user-guide/monitron-kinesis-export-v2.html).

Topik

- **[Prasyarat](#page-338-0)**
- [Mengekspor data Anda dengan AWS CloudFormation \(opsi yang disarankan\)](#page-338-1)
- [Mengekspor data Anda dengan konsol](#page-345-0)
- [Mengekspor data Anda dengan CloudShell](#page-365-0)

## <span id="page-338-0"></span>Prasyarat

Agar berhasil mengekspor data Amazon Monitron Anda, prasyarat berikut harus dipenuhi.

- Anda harus belum memiliki ekspor lain (data Amazon Monitron) yang berjalan di wilayah yang sama.
- Anda tidak dapat menjalankan ekspor lain di wilayah yang sama dalam 24 jam terakhir.

## <span id="page-338-1"></span>Mengekspor data Anda dengan AWS CloudFormation (opsi yang disarankan)

Topik

- [Langkah 1: Buat bucket Amazon S3, peran IAM, dan kebijakan IAM Anda.](#page-338-2)
- [Langkah 2: Perhatikan sumber daya Anda](#page-340-0)
- [Langkah 3: Buat kasus dukungan](#page-341-0)

<span id="page-338-2"></span>Langkah 1: Buat bucket Amazon S3, peran IAM, dan kebijakan IAM Anda.

- 1. Masuk ke AWS akun Anda.
- 2. Buka tab browser baru dengan URL berikut.

https://console.aws.amazon.com/cloudformation/home?region=us-east-1#/stacks/create/ review?templateURL=https://s3.us-east-1.amazonaws.com/monitron-cloudformationtemplates-us-east-1/monitron\_manual\_download.yaml&stackName=monitronexport

- 3. Pada AWS CloudFormation halaman yang terbuka, di sudut kanan atas, pilih wilayah di mana Anda menggunakan Amazon Monitron.
- 4. Pilih Buat tumpukan.

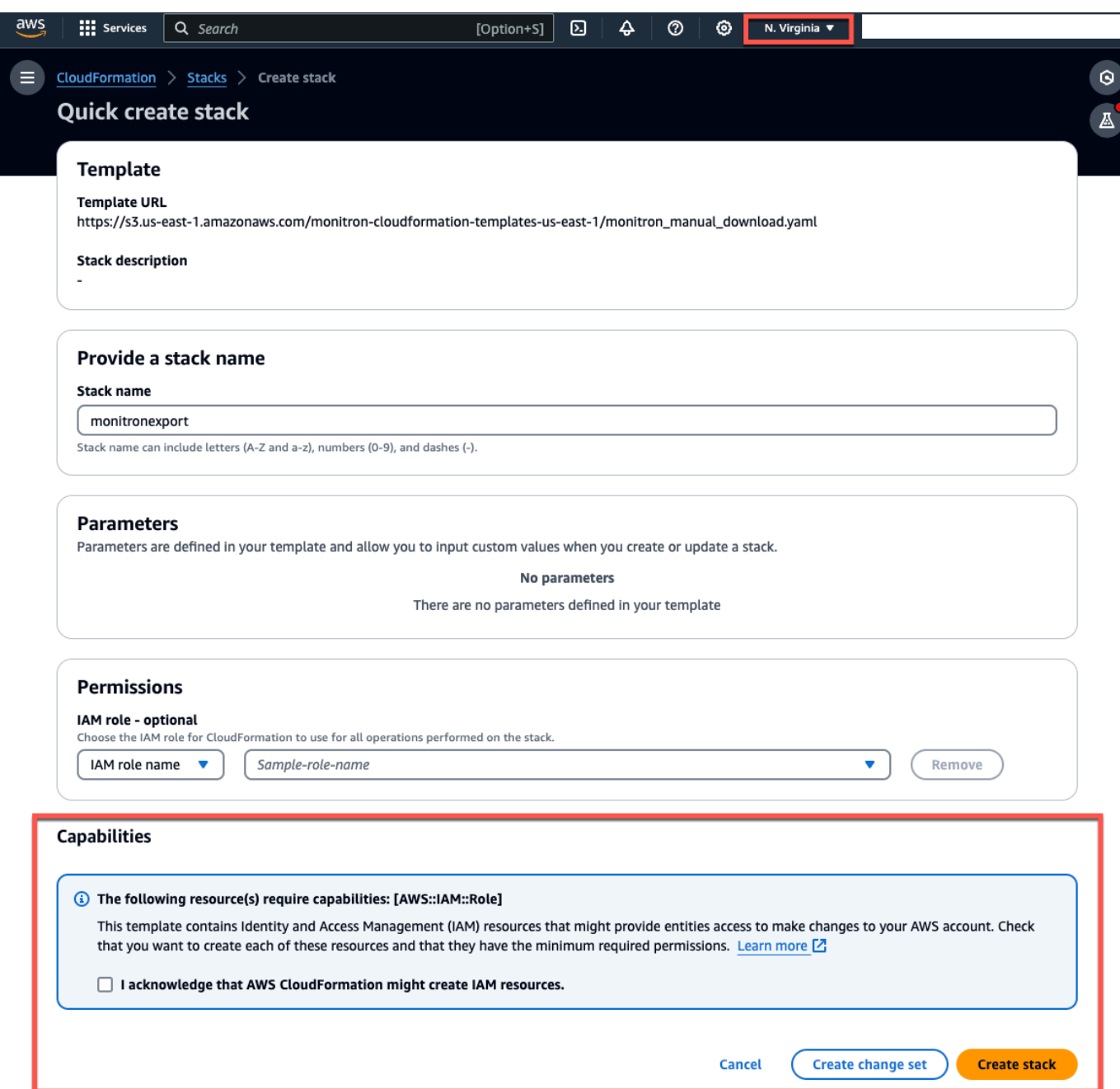

5. Pada halaman berikutnya, pilih ikon penyegaran sesering yang Anda suka hingga status tumpukan (monitronexport) adalah CREATE\_COMPLETE.

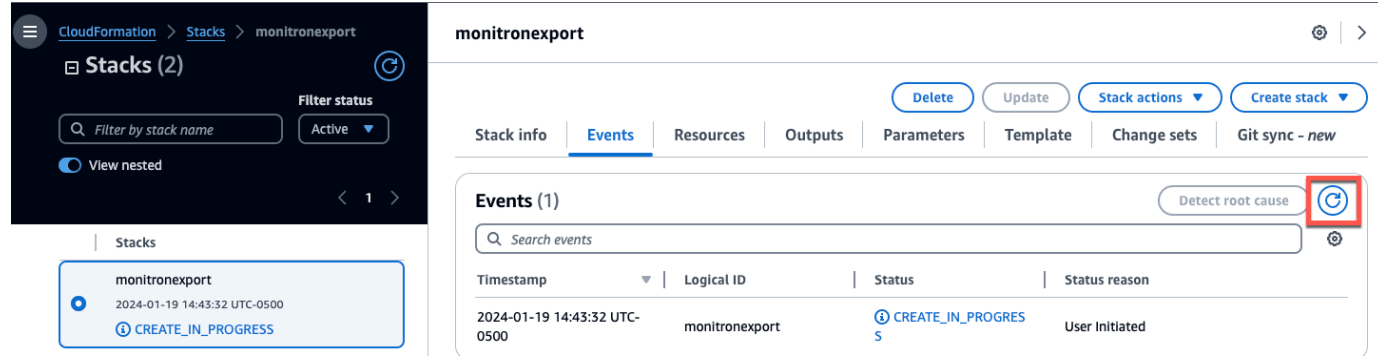

## <span id="page-340-0"></span>Langkah 2: Perhatikan sumber daya Anda

- 1. Pilih tab Output.
- 2. Perhatikan nilai kuncinyaMonRoleArn.
- 3. Perhatikan nilai kuncinyaS3BucketArn.
- 4. Catat ID akun Anda dari sudut kanan atas halaman).
- 5. Perhatikan wilayah yang Anda pilih di Langkah 1. Sekarang juga muncul di bagian atas halaman, di sebelah kiri ID akun Anda.

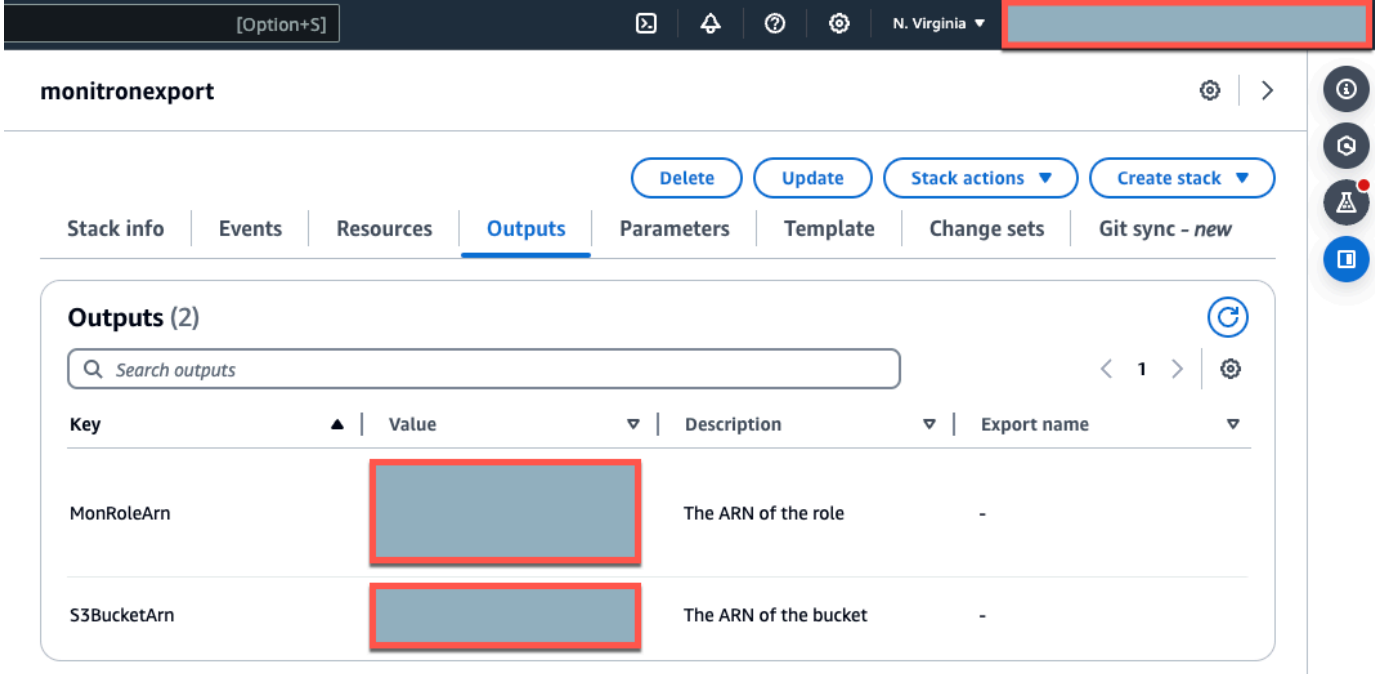

### <span id="page-341-0"></span>Langkah 3: Buat kasus dukungan

1. Dari AWS konsol Anda, pilih ikon tanda tanya di dekat sudut kanan atas halaman mana pun, lalu pilih Support Center.

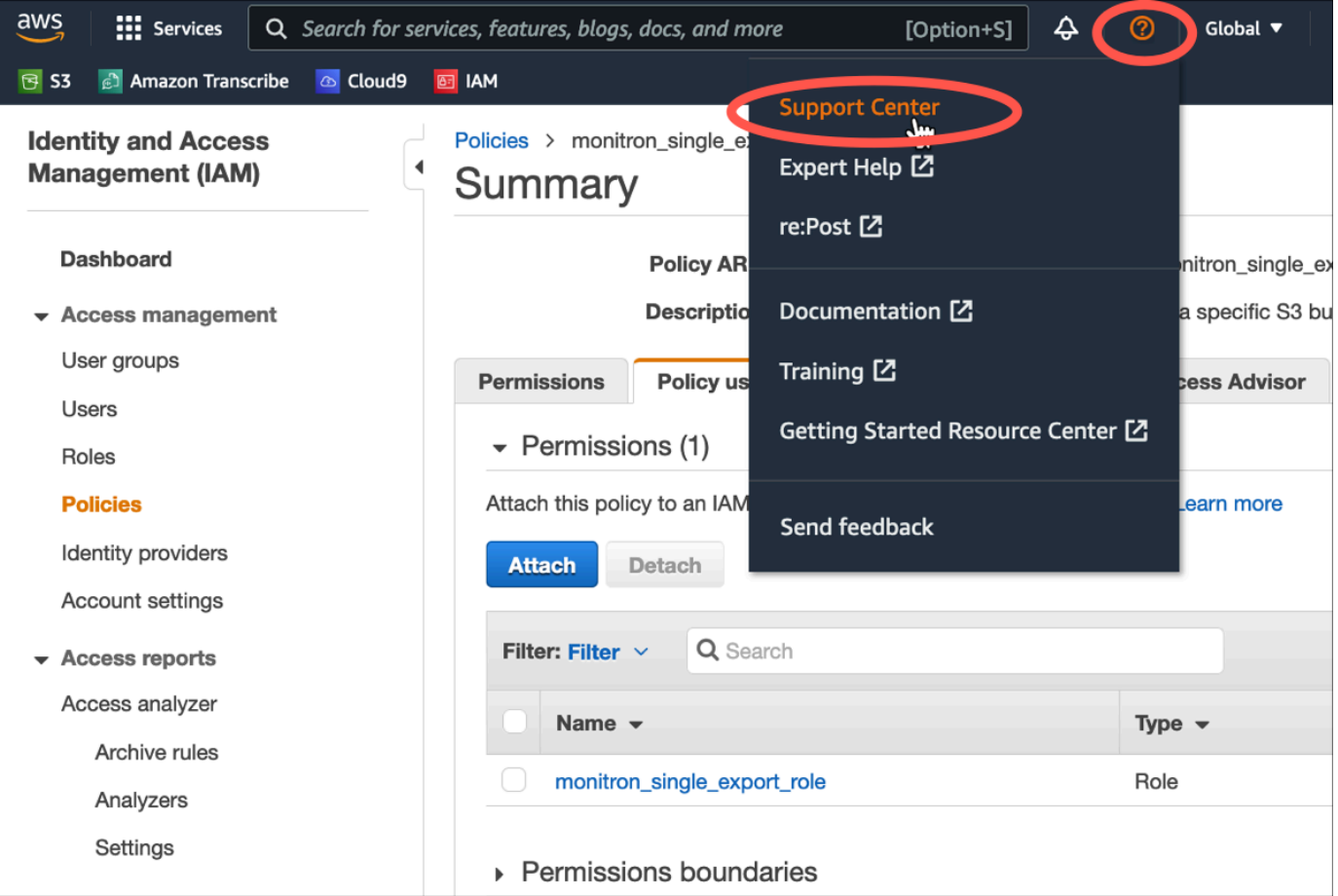

2. Pada halaman berikutnya, pilih Buat kasus.

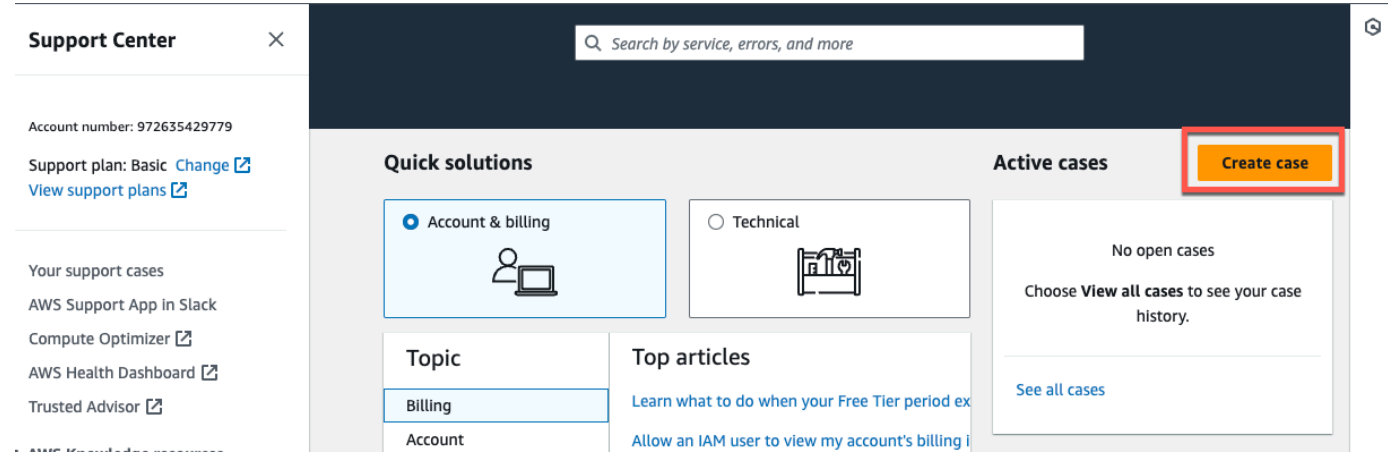

3. Pada Bagaimana kami bisa membantu? halaman, lakukan hal berikut:

- a. Pilih Support akun dan penagihan.
- b. Di bawah Layanan, pilih Akun.
- c. Di bawah Kategori, pilih Kepatuhan & Akreditasi.
- d. Pilih Keparahan, jika opsi itu tersedia untuk Anda berdasarkan langganan dukungan Anda.
- e. Pilih Langkah selanjutnya: Informasi tambahan.

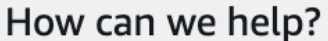

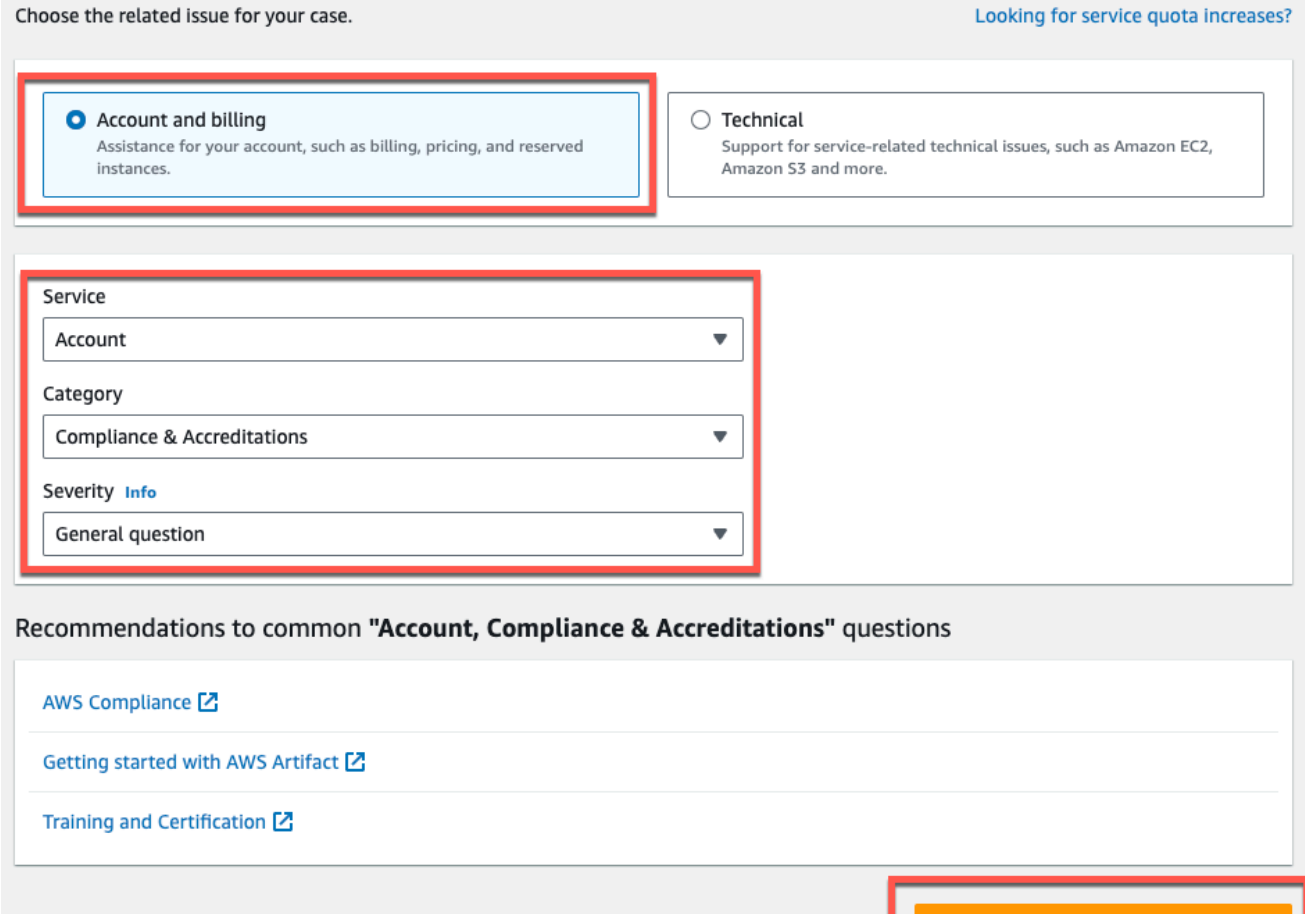

Cancel

**Next step: Additional information** 

- 4. Dalam Informasi tambahan lakukan hal berikut:
	- a. Di bawah Subjek, masukkanAmazon Monitron data export request.
	- b. Di bidang Deskripsi, masukkan:
		- 1. ID akun Anda
		- 2. wilayah ember yang Anda buat
		- 3. ARN dari bucket yang Anda buat (misalnya: "arn:aws:s3: ::bucketname")

4. ARN dari peran yang Anda buat (misalnya: "arn:aws:iam: :273771705212:role/ ") role-formonitron

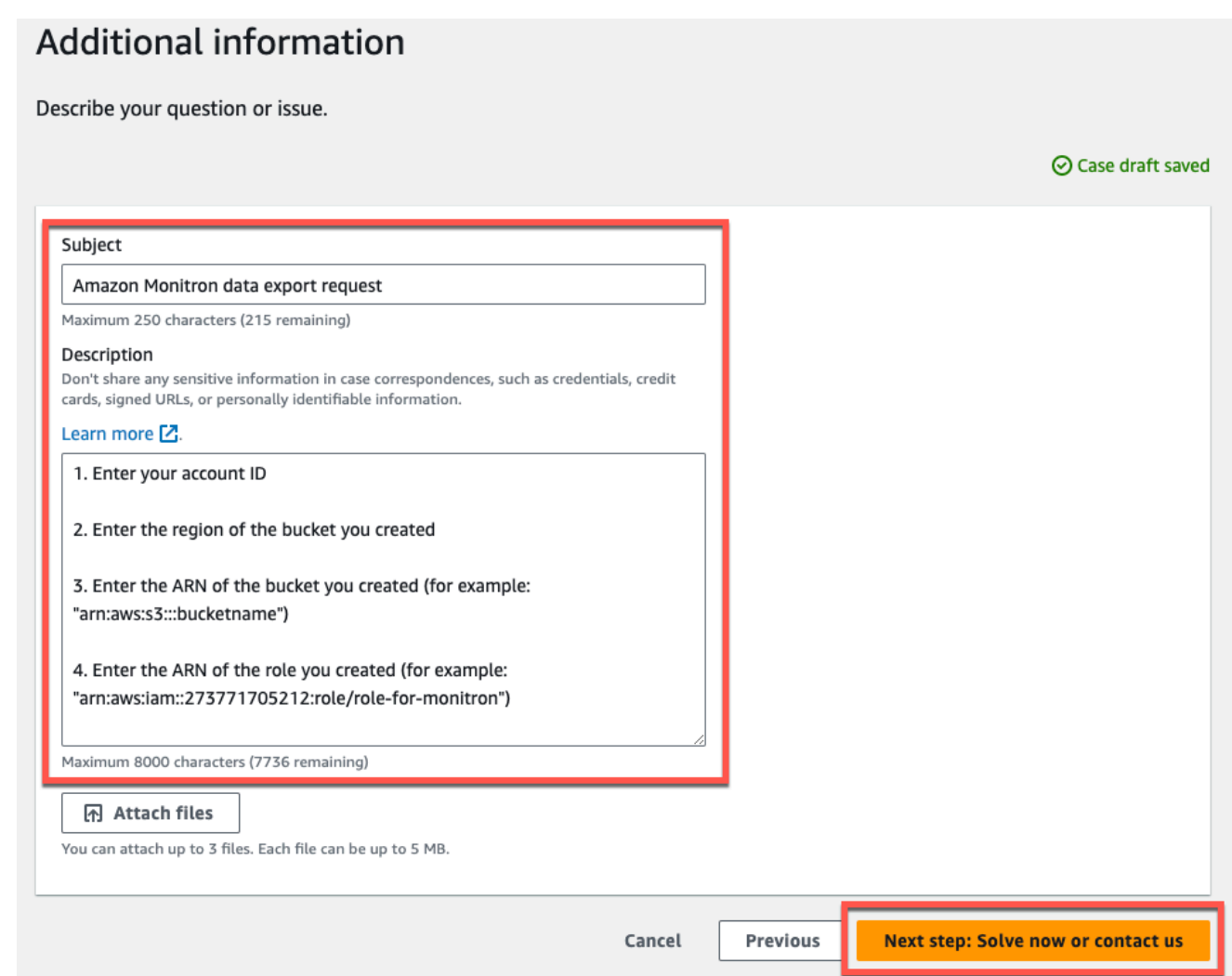

- c. Pilih Langkah selanjutnya: Selesaikan sekarang atau hubungi kami.
- 5. Di Selesaikan sekarang atau hubungi kami lakukan hal berikut:
	- a. Di Selesaikan sekarang, pilih Berikutnya.

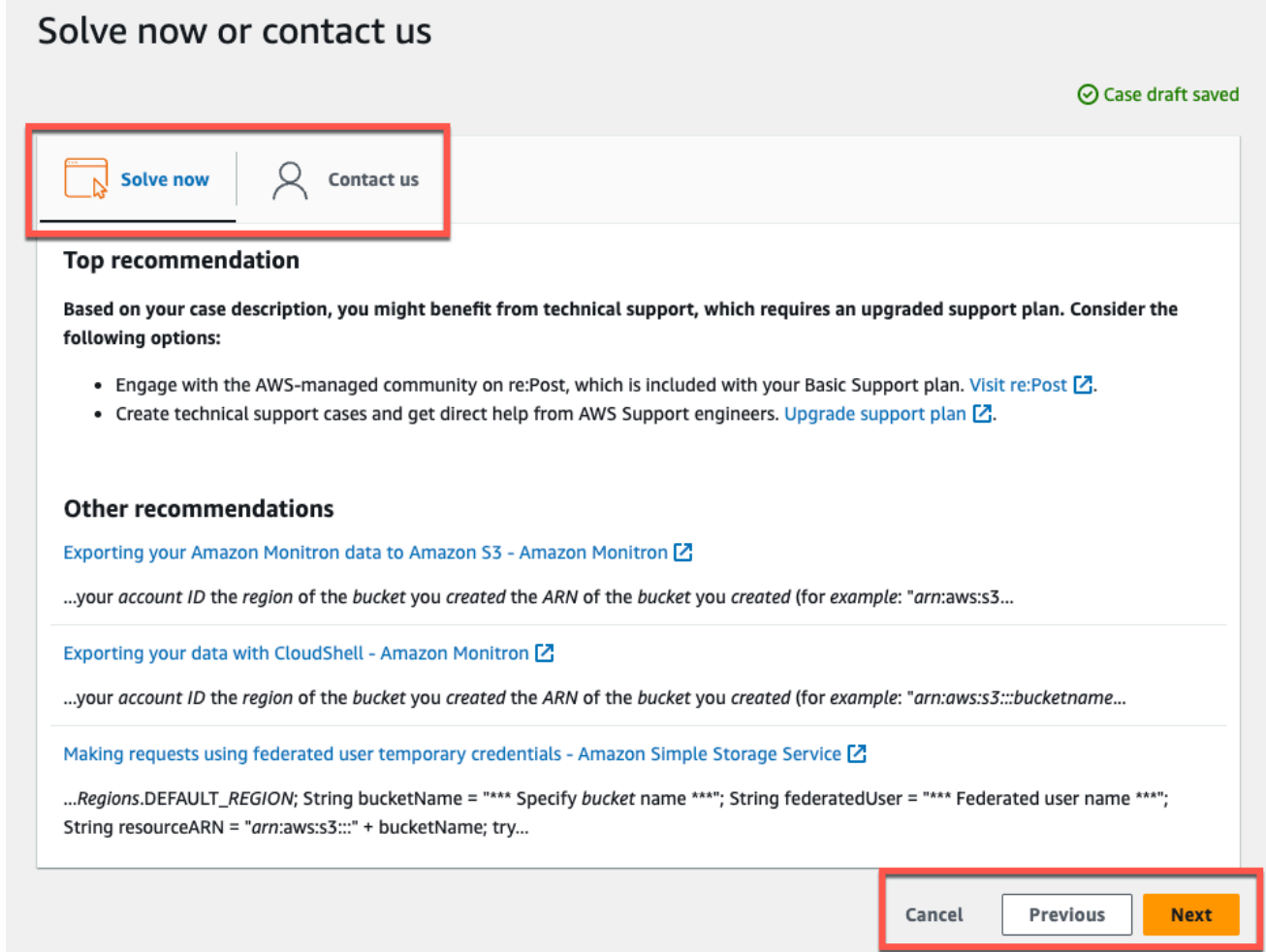

- b. Di Hubungi kami, pilih bahasa kontak Pilihan Anda dan metode kontak pilihan Anda.
- c. Pilih Kirim. Layar konfirmasi dengan ID kasus dan detailnya akan ditampilkan.

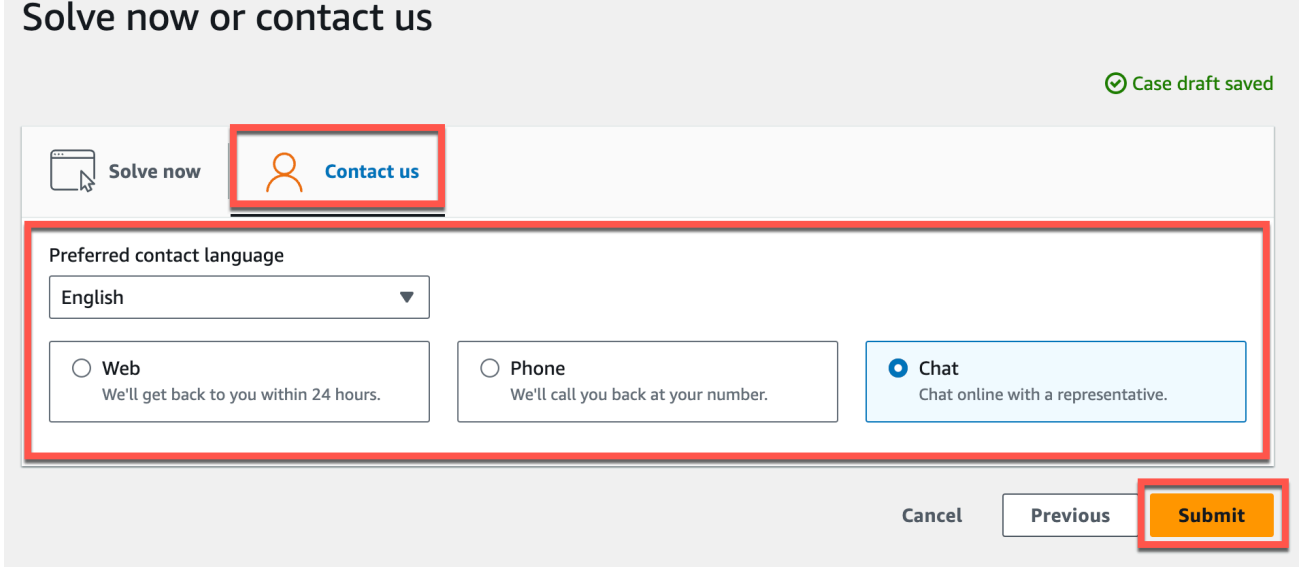

Spesialis dukungan AWS pelanggan akan menghubungi Anda sesegera mungkin. Jika ada masalah dengan langkah-langkah yang tercantum, spesialis dapat meminta Anda untuk informasi lebih lanjut. Jika semua informasi yang diperlukan telah diberikan, spesialis akan memberi tahu Anda segera setelah data Anda disalin ke ember Amazon S3 yang Anda buat di atas.

## <span id="page-345-0"></span>Mengekspor data Anda dengan konsol

#### Topik

- [Langkah 1: Menyiapkan bucket Amazon S3 Anda](#page-345-1)
- [Langkah 2: Berikan izin Amazon Monitron untuk mengakses Amazon S3](#page-348-0)
- [Langkah 3: Buat peran](#page-352-0)
- [Langkah 4: Buat kebijakan kepercayaan](#page-357-0)
- [Langkah 5: Buat kasus dukungan](#page-361-0)

### <span id="page-345-1"></span>Langkah 1: Menyiapkan bucket Amazon S3 Anda

- 1. Buka [konsol Amazon S3.](https://console.aws.amazon.com/s3/)
- 2. Pilih Buat bucket.

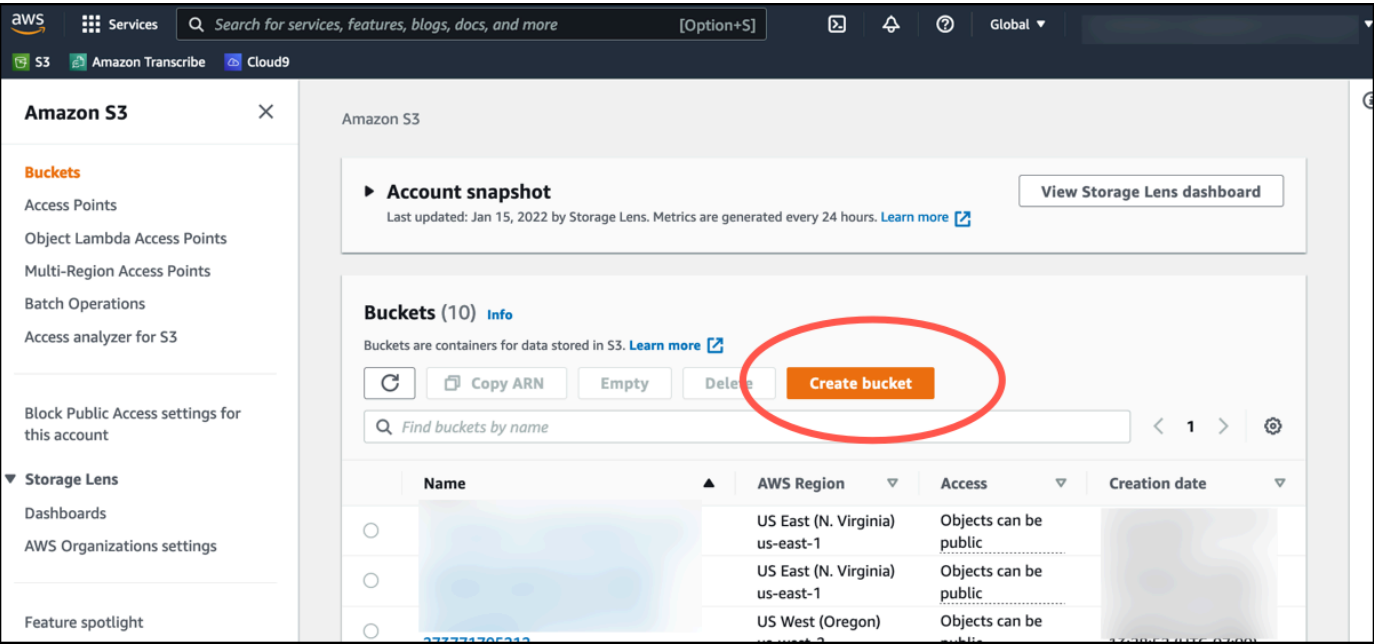

3. Beri nama bucket Anda dan pilih wilayah yang sesuai. Kemudian, di bagian bawah halaman, pilih Buat ember.

#### **A** Important

Saat ini, Amazon Monitron hanya didukung di tiga wilayah:

- US East (N. Virginia) us-east-1
- UE (Irlandia) eu-barat-1
- Asia Pasifik (Sydney) ap-south-east -2

Oleh karena itu, bucket Amazon S3 Anda harus berada di salah satu wilayah tersebut.

Itu juga harus wilayah yang sama di mana Anda menggunakan layanan Amazon Monitron.

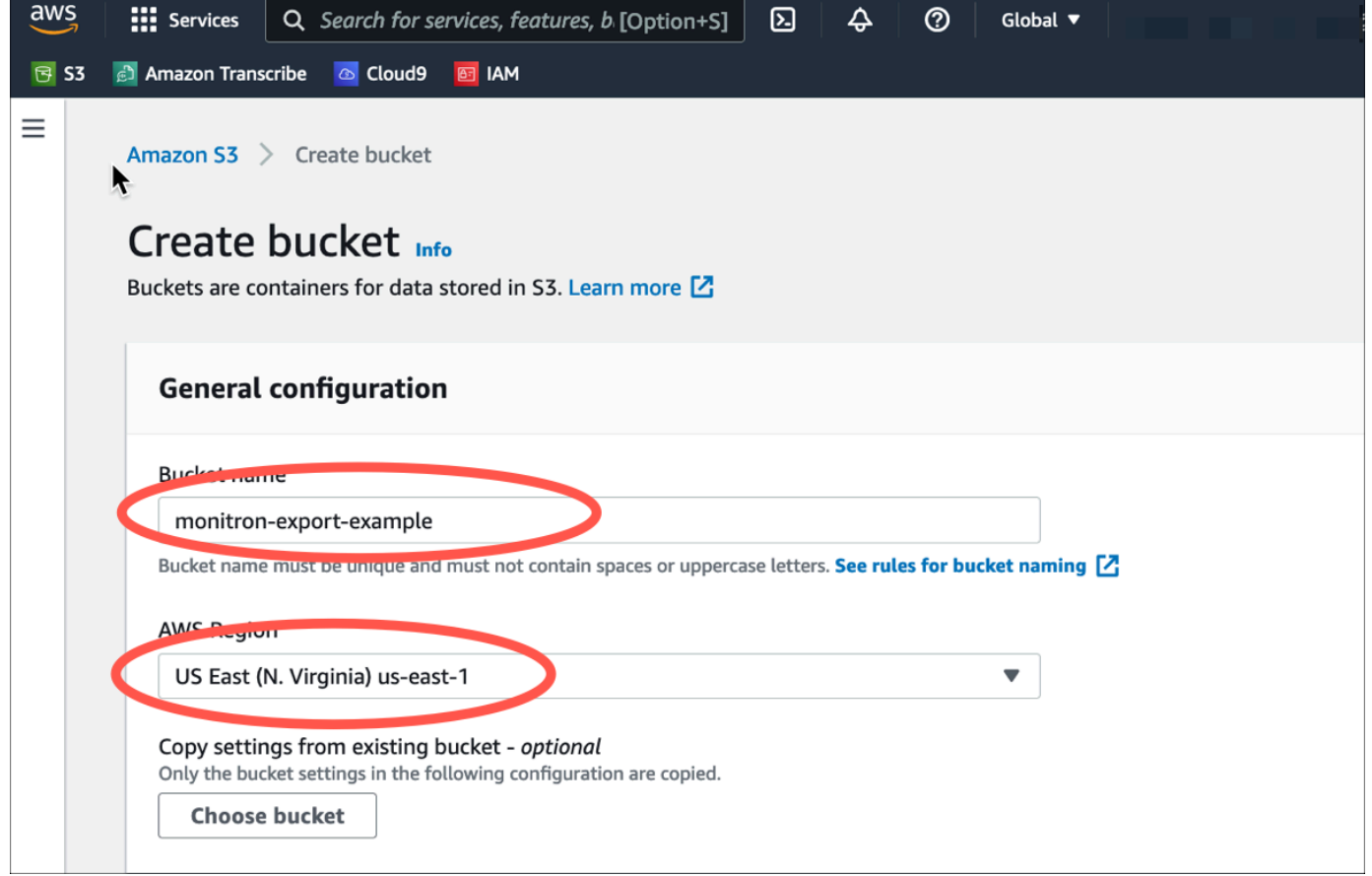

4. Tinjau opsi lainnya di halaman, dan buat pilihan yang sesuai, tergantung pada kebutuhan dan kebijakan keamanan Anda.

#### **A** Important

Anda bertanggung jawab untuk mengambil langkah-langkah yang tepat untuk mengamankan data Anda. Kami sangat menyarankan untuk menggunakan enkripsi sisi server dan memblokir akses publik ke bucket Anda.

5. Menggunakan kotak pencarian, temukan ember yang baru saja Anda buat, lalu pilih.

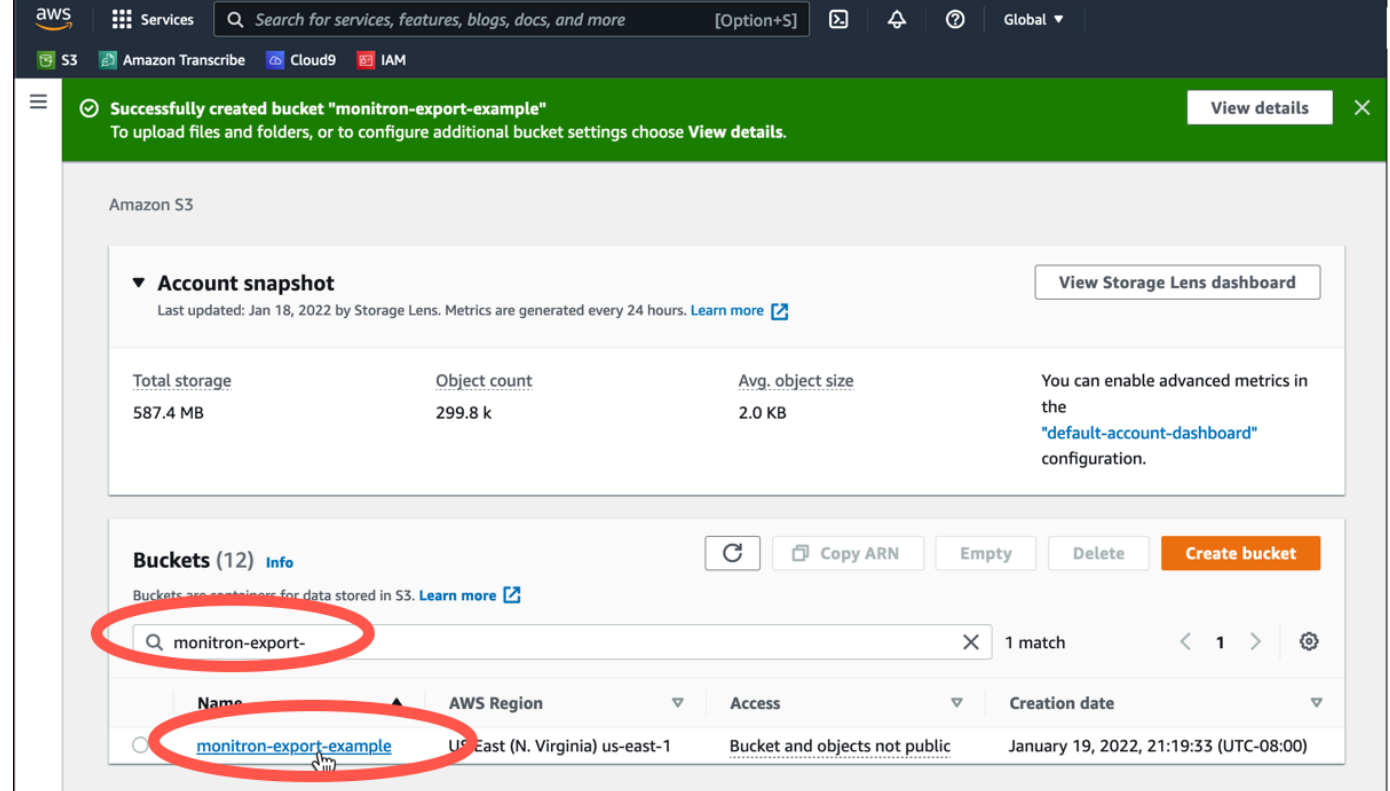

6. Dari tab Properties, catat nama, ARN, dan wilayah bucket.

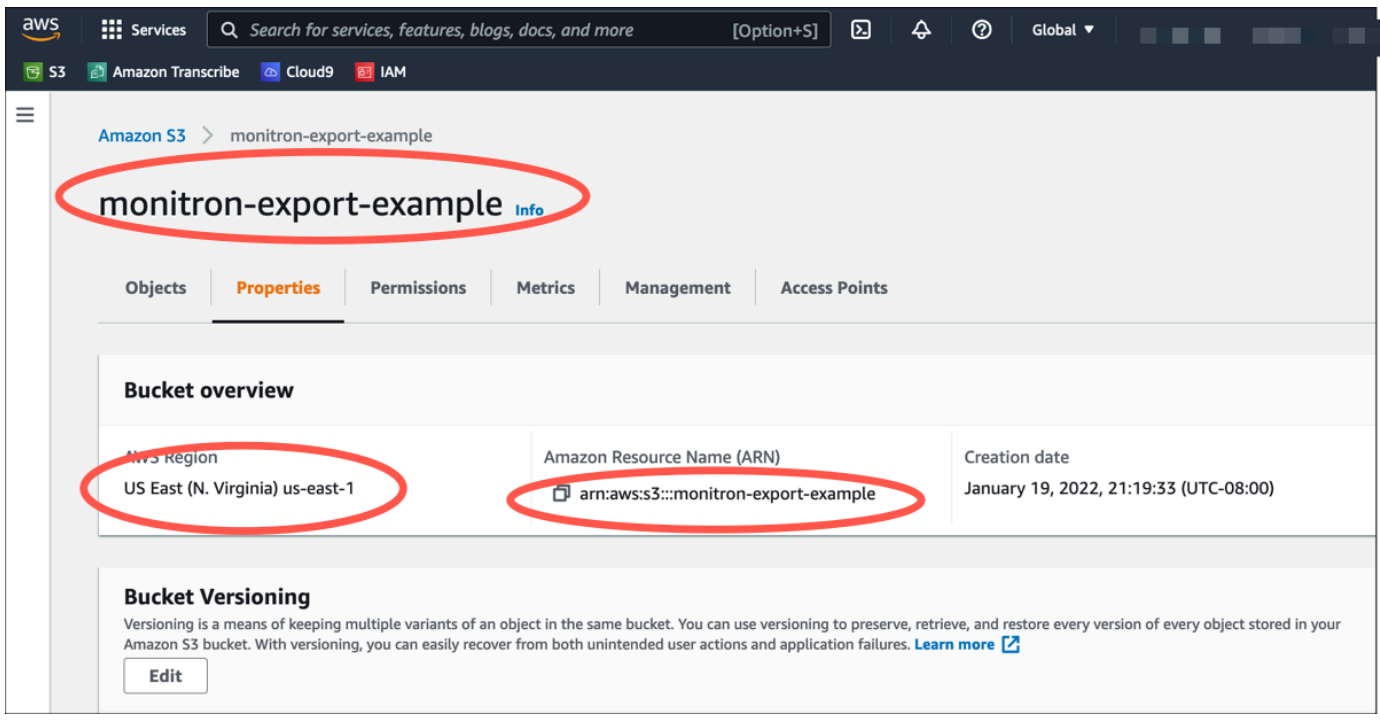

<span id="page-348-0"></span>Langkah 2: Berikan izin Amazon Monitron untuk mengakses Amazon S3

1. Buka [konsol IAM](https://console.aws.amazon.com/iam/) dan pilih Kebijakan.

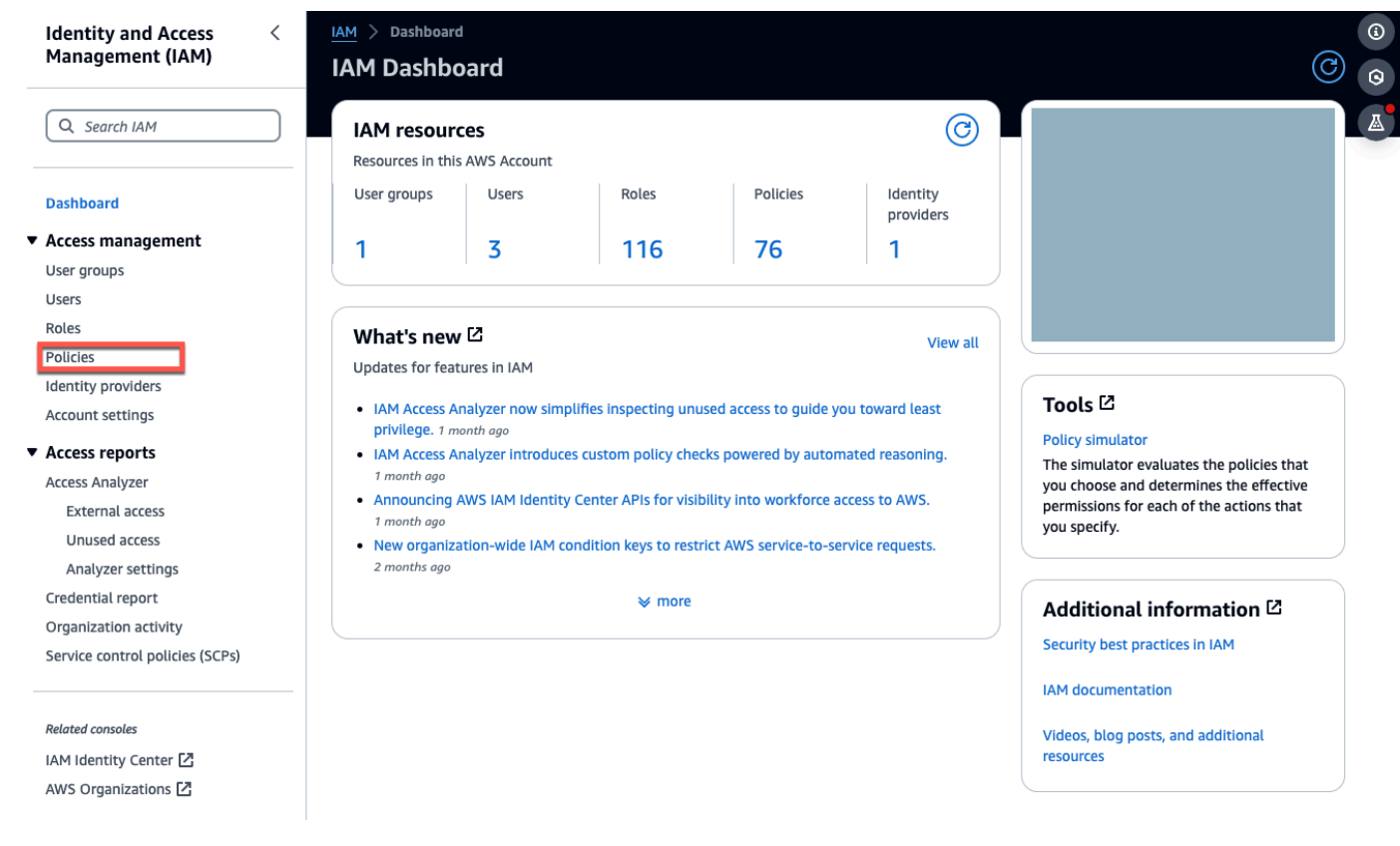

#### 2. Pilih Buat kebijakan.

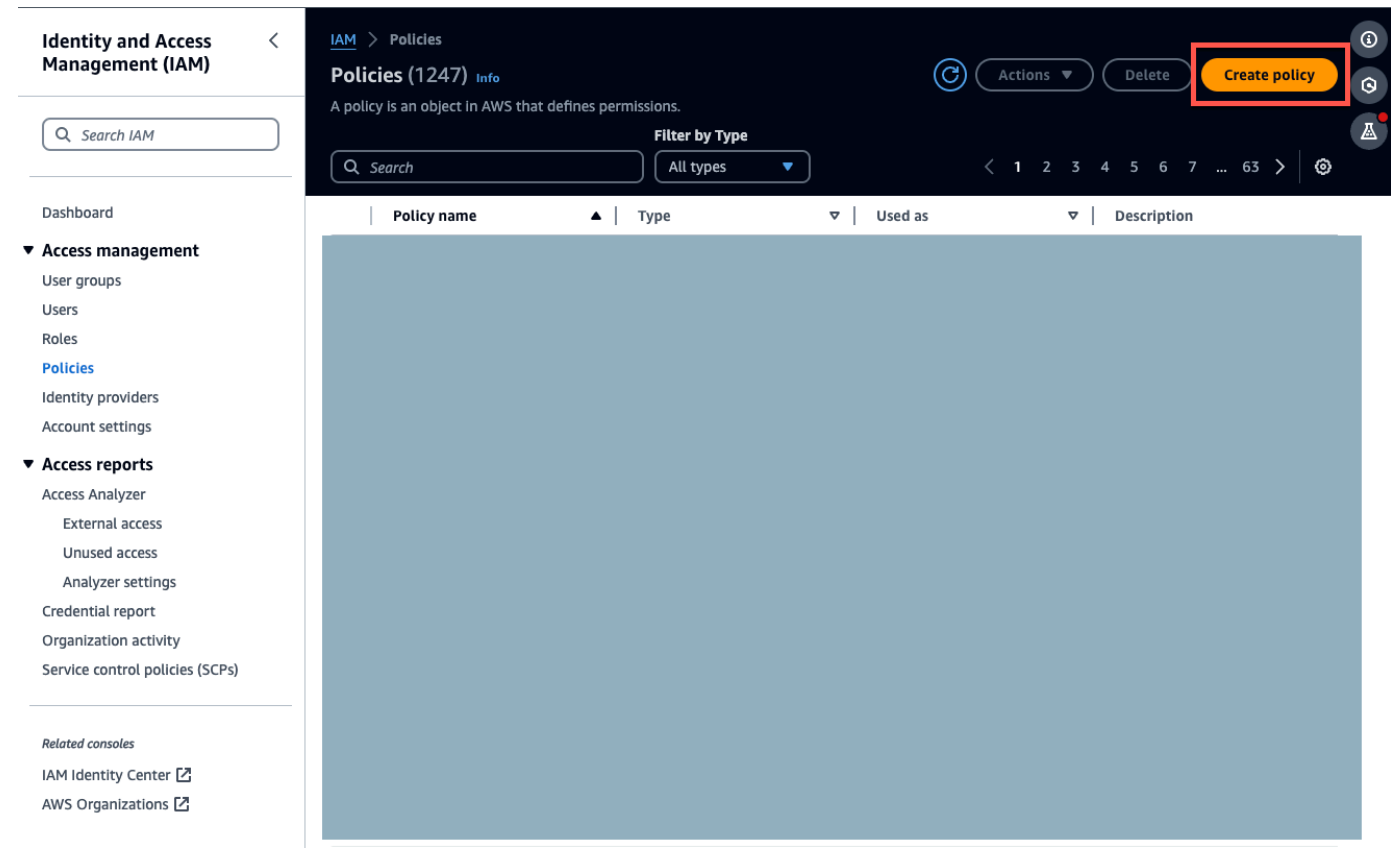

#### 3. Pilih tab JSON.

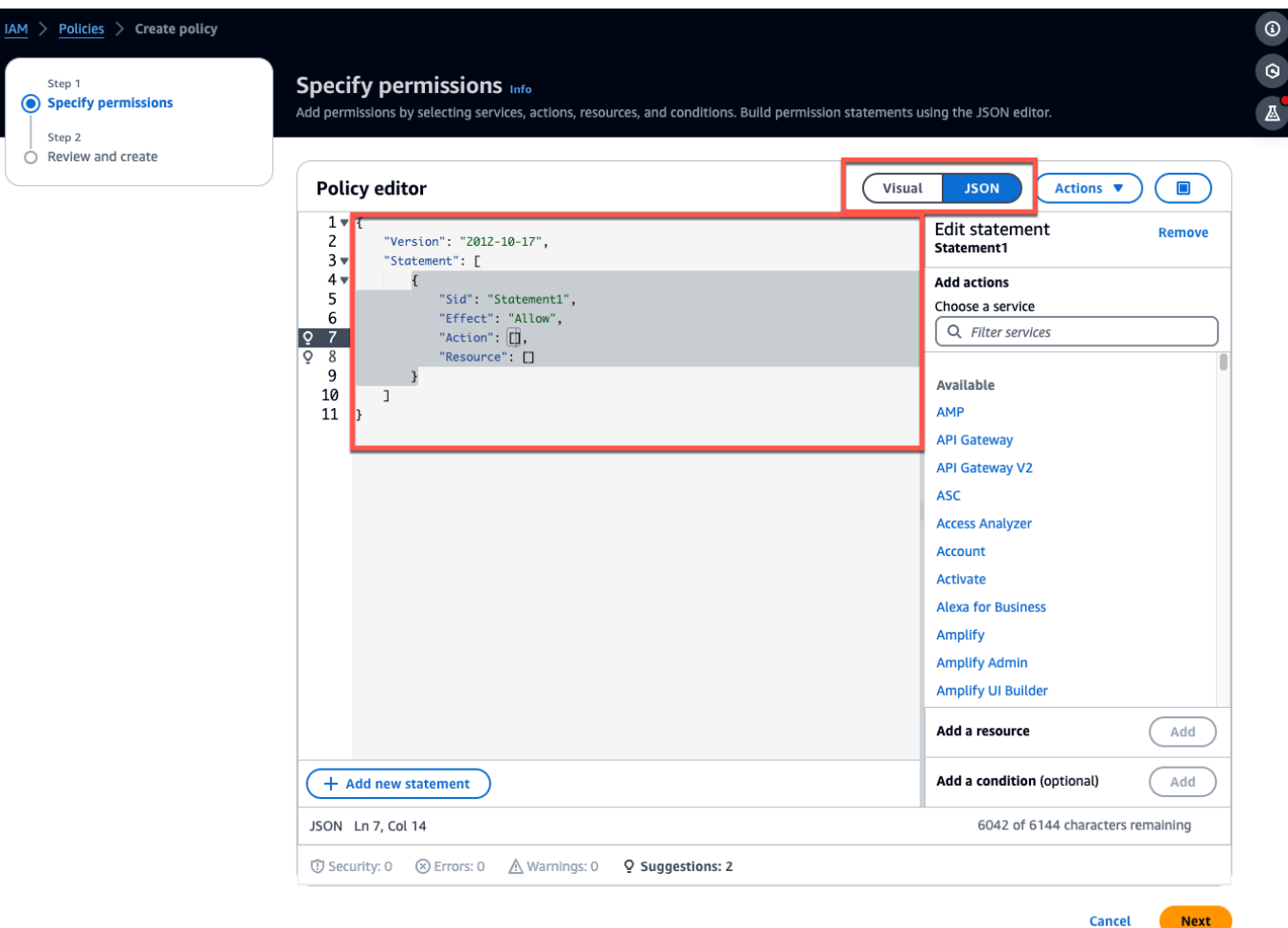

- 4. Hapus teks JSON default sehingga formulir kosong.
- 5. Tempel di kebijakan akses bucket.

```
{ 
      "Statement": [ 
          { 
                "Action": [ 
                     "s3:GetBucketAcl", 
                     "s3:GetBucketLocation", 
                     "s3:ListBucket" 
                ], 
                "Effect": "Allow", 
                "Resource": [ 
                     "arn:aws:s3:::bucketname" 
               \mathbf{1} }, 
           {
```
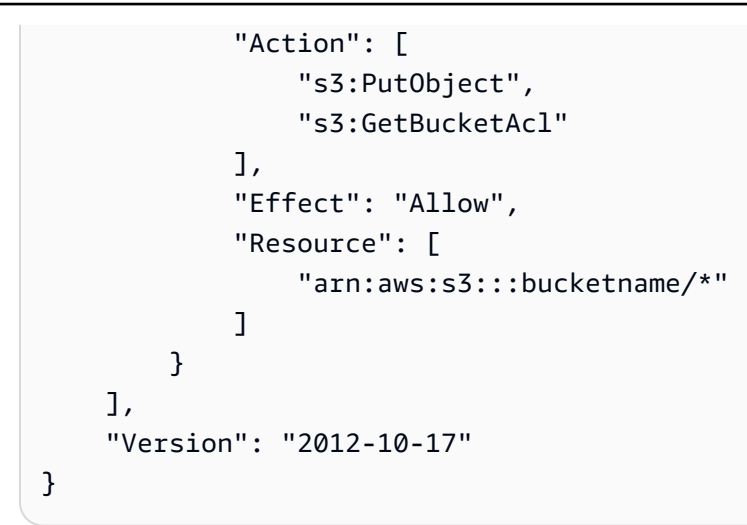

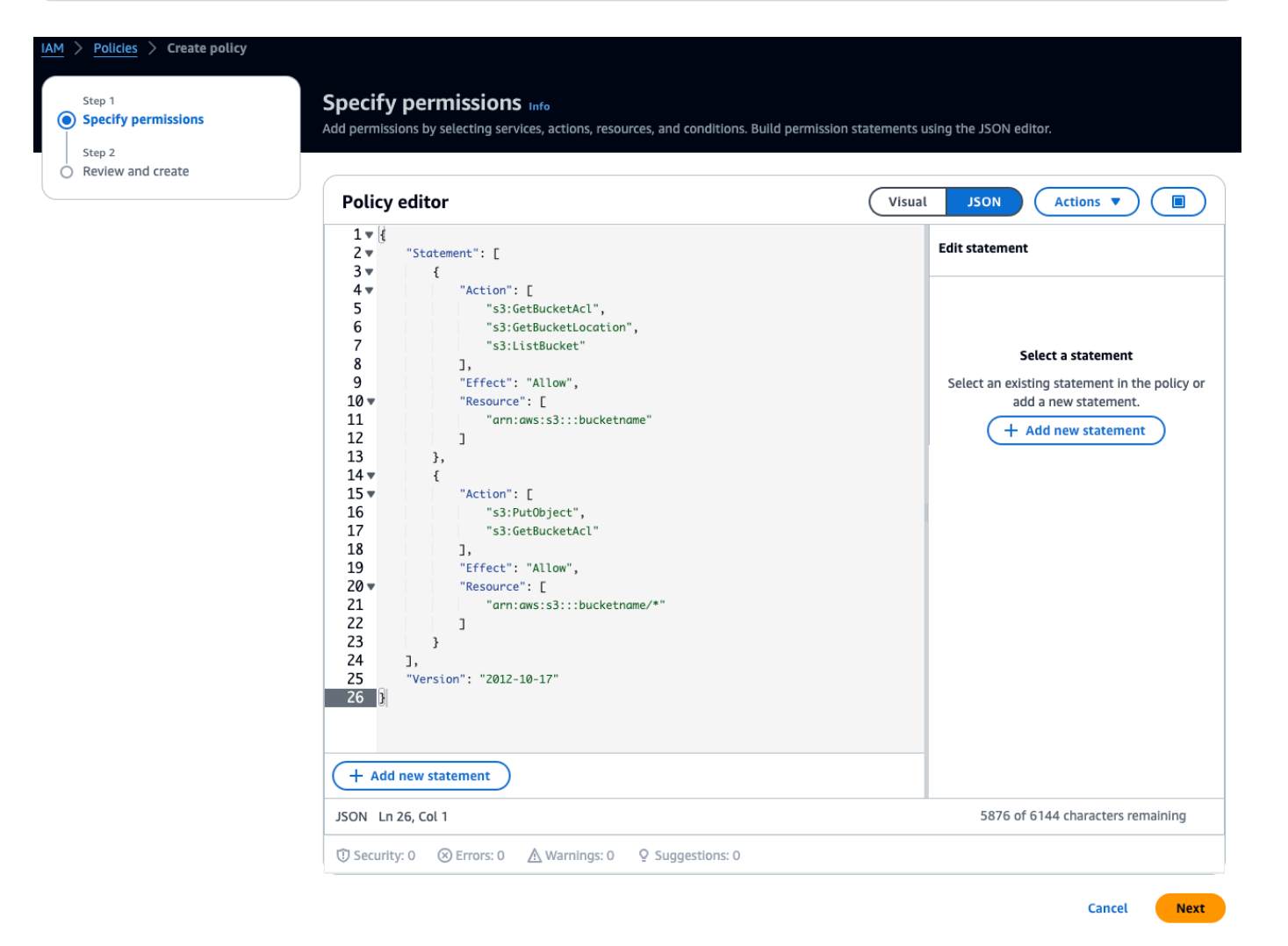

- 6. Pilih Selanjutnya.
- 7. Pada halaman Review dan create, lakukan hal berikut:
- a. Dalam Rincian kebijakan, masukkan nama Kebijakan dan Deskripsi opsional.
- b. Biarkan Izin yang ditentukan di bagian kebijakan ini apa adanya.
- c. Di Tambahkan tag opsional, Anda dapat memilih untuk menambahkan tag untuk melacak sumber daya Anda. .
- d. Pilih Buat kebijakan.

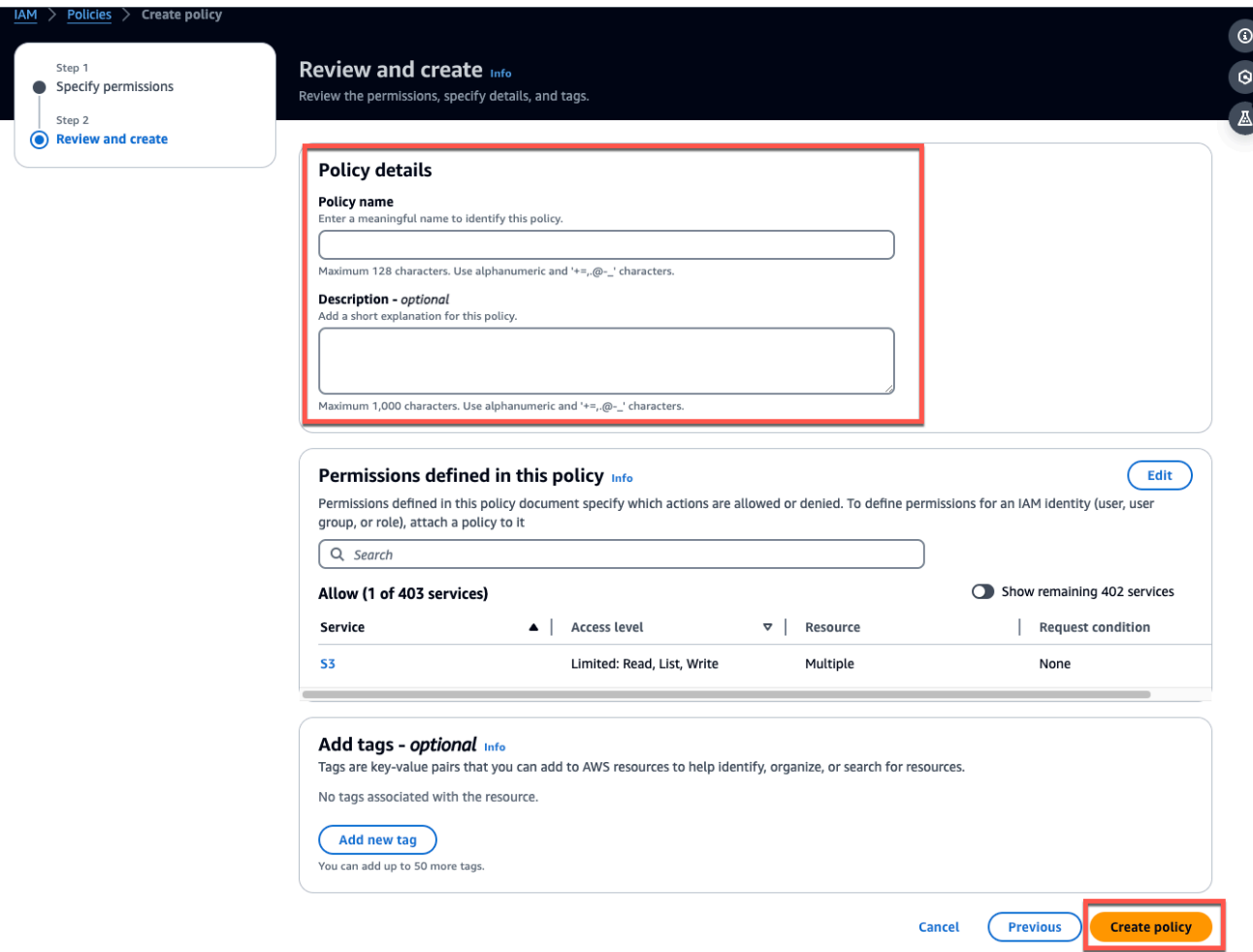

#### <span id="page-352-0"></span>Langkah 3: Buat peran

1. Buka [konsol IAM](https://console.aws.amazon.com/iam/) dan pilih Peran.

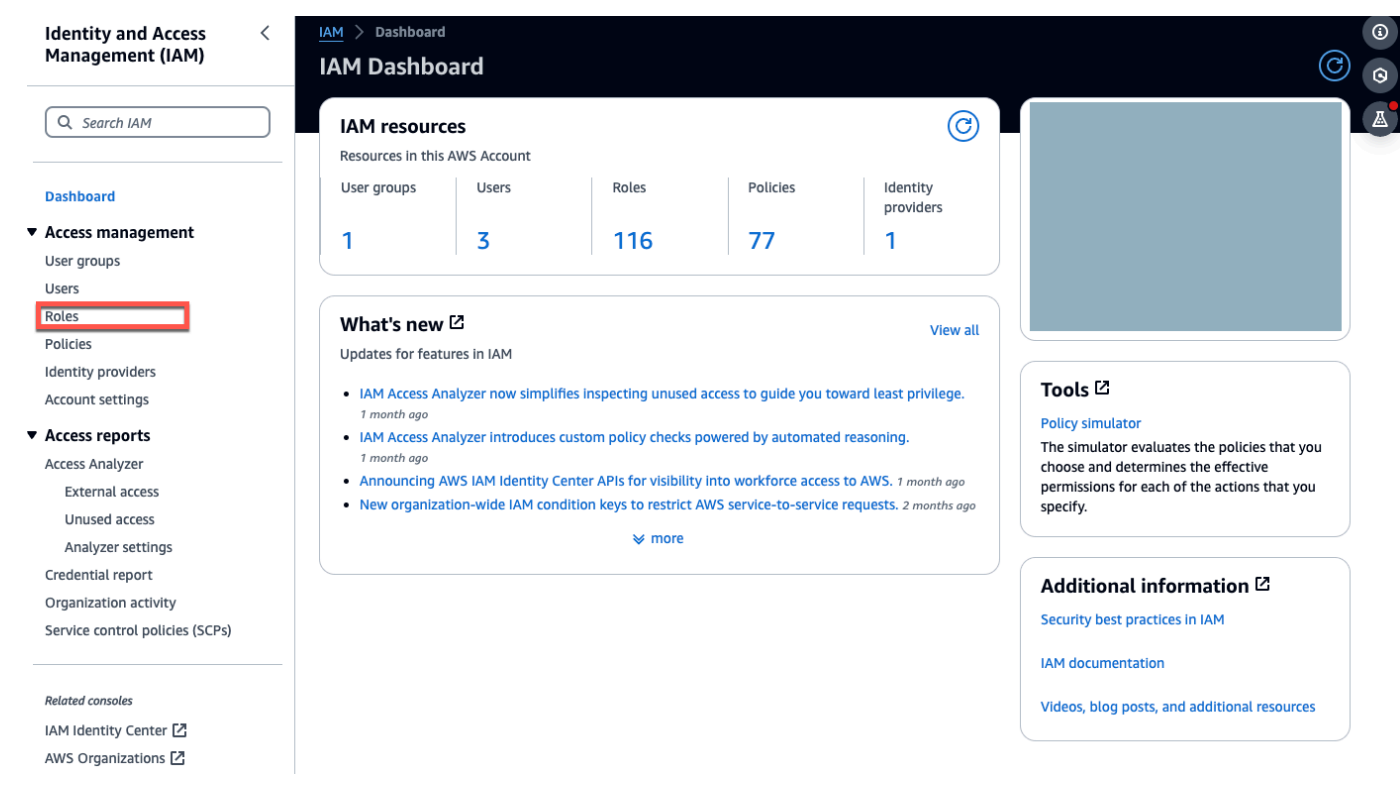

#### 2. Pilih Buat peran.

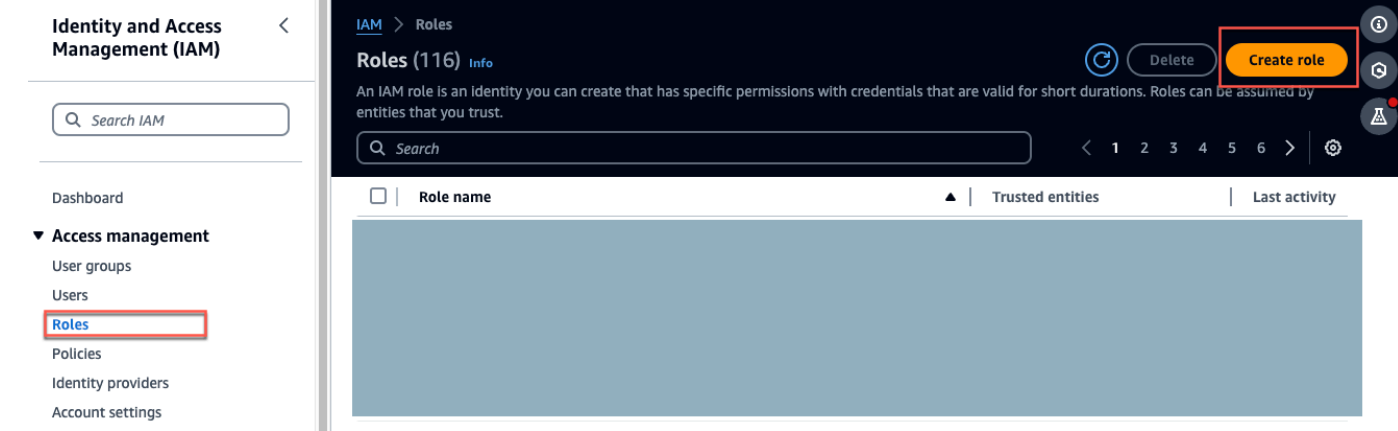

- 3. Pada Pilih entitas tepercaya, dalam jenis entitas tepercaya, pilih AWSakun.
- 4. Di AWSAkun, pilih Akun ini. Anda dapat menyesuaikan pengaturan tambahan menggunakan Opsi.
- 5. Pilih Berikutnya.

#### Select trusted entity Info

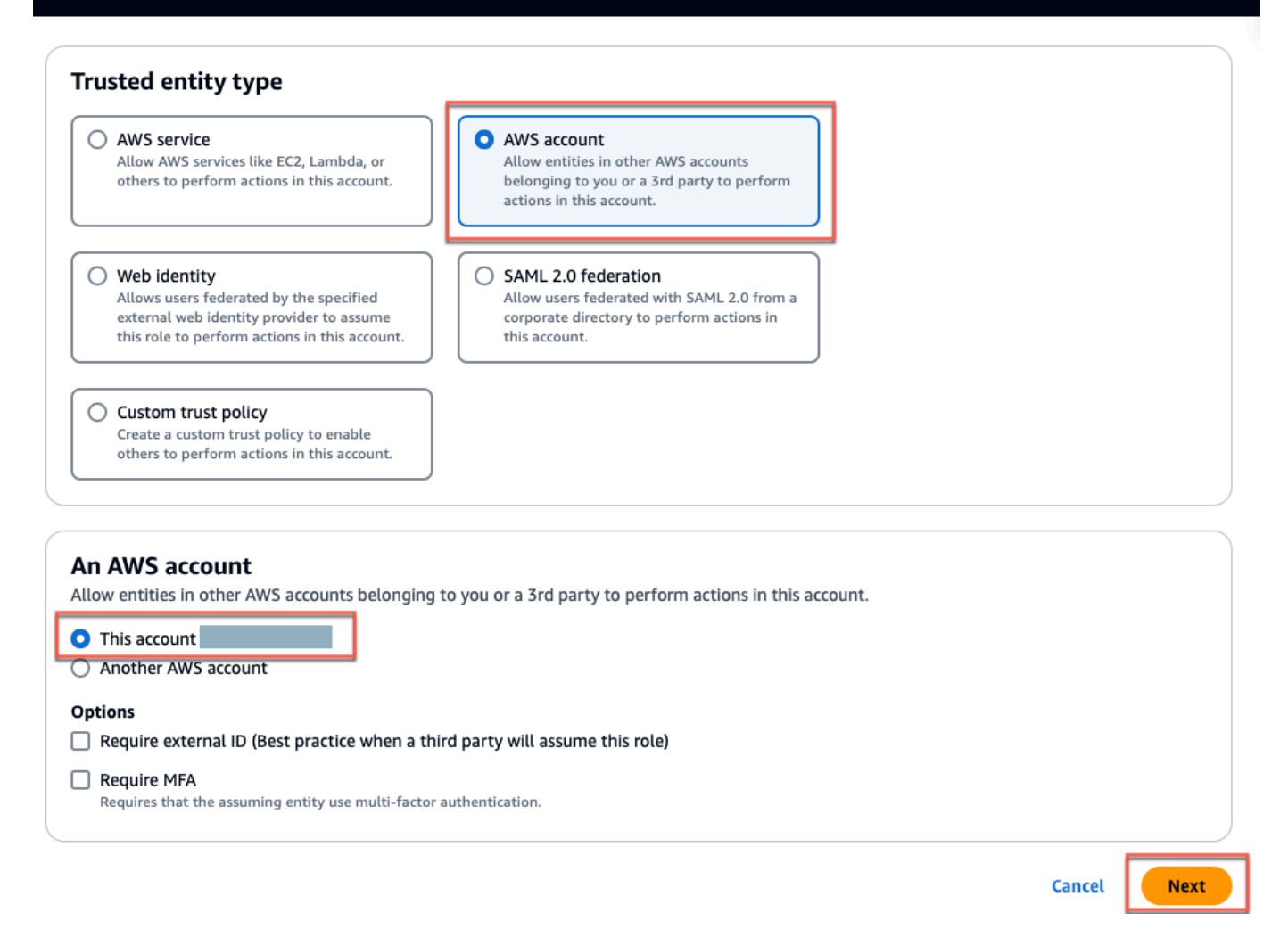

6. Di Tambahkan izin, untuk kebijakan Izin, cari kebijakan yang baru saja Anda buat di kotak pencarian, lalu pilih kebijakan Anda.

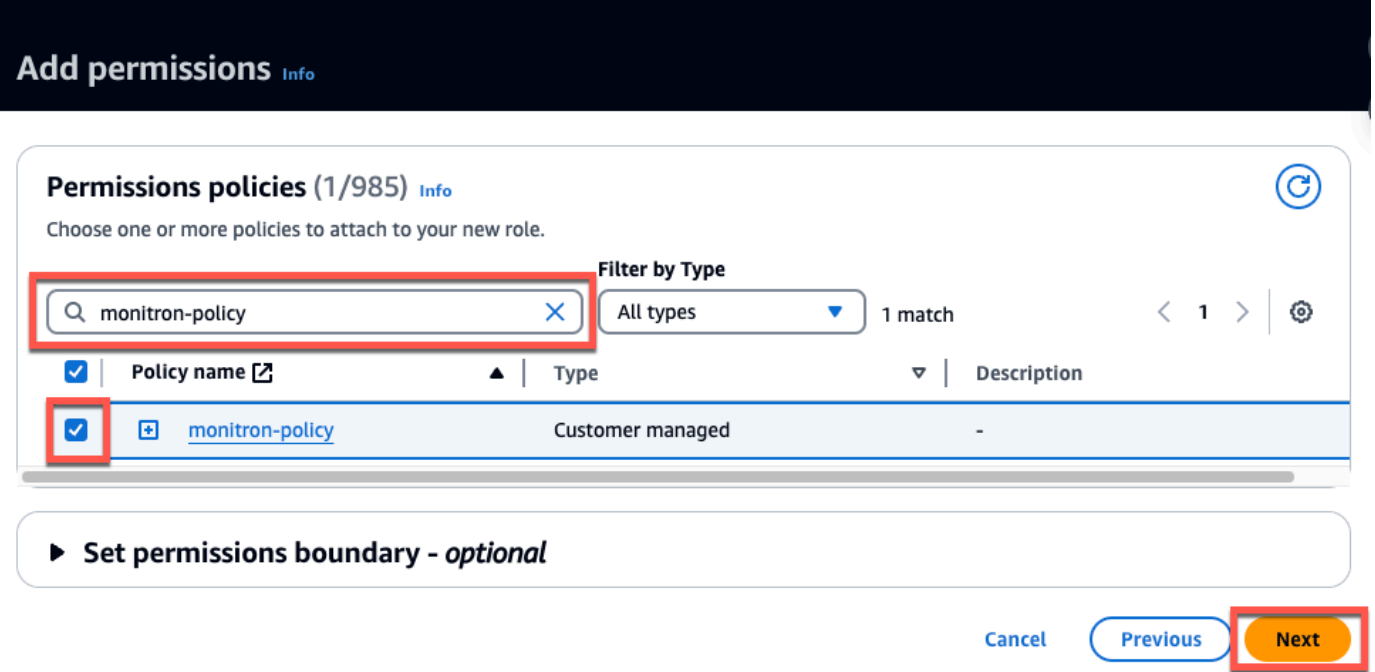

- 7. Pada halaman Nama, tinjau, dan buat lakukan hal berikut:
	- a. Dalam Rincian Peran, masukkan nama Peran dan Deskripsi opsional.
	- b. Anda dapat memilih untuk mengabaikan Langkah 1: Pilih entitas tepercaya dan Langkah 2: Tambahkan izin.
	- c. Untuk Langkah 3: Tambahkan tag, untuk Tambahkan tag opsional, tambahkan tag opsional untuk melacak sumber daya Anda.
- 8. Pilih Buat peran.

Edit

# Name, review, and create

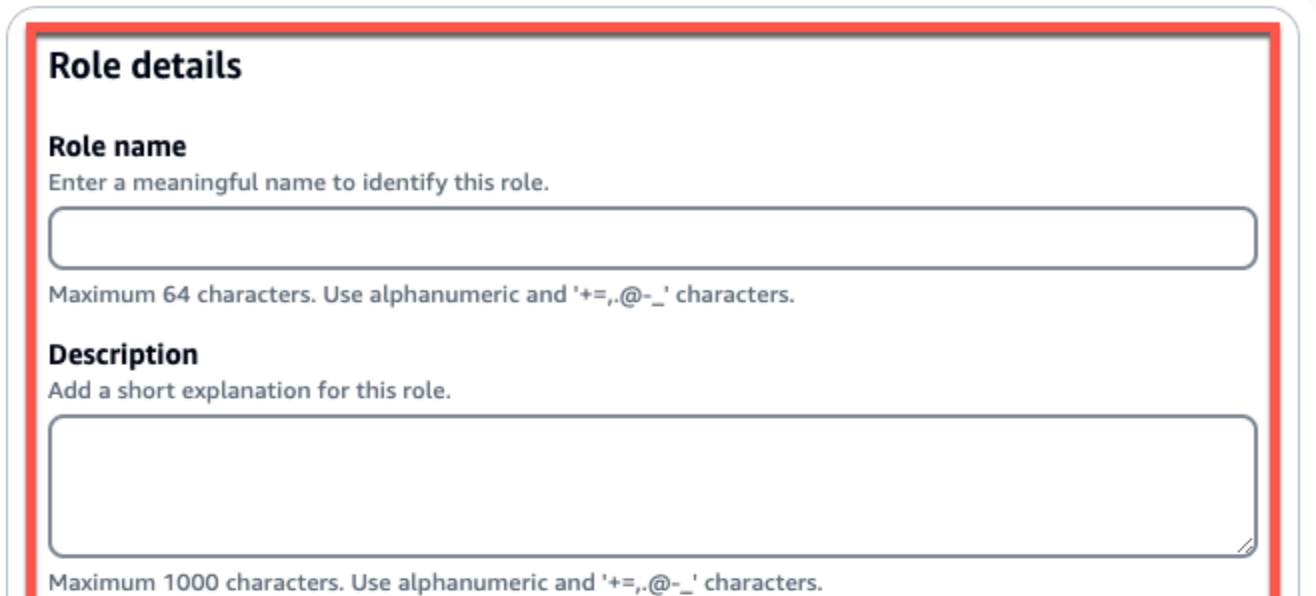

## Step 1: Select trusted entities

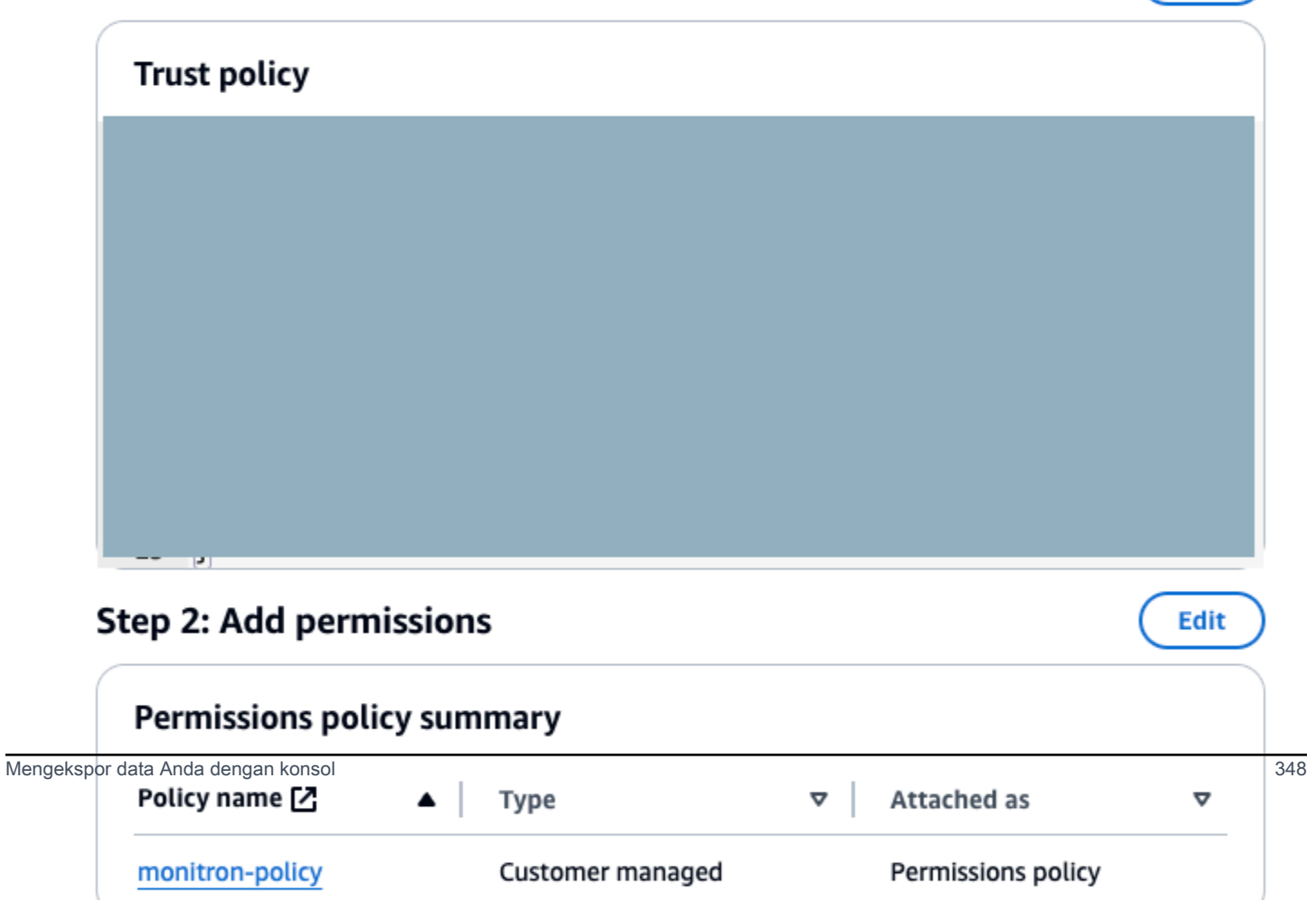

## <span id="page-357-0"></span>Langkah 4: Buat kebijakan kepercayaan

1. Cari peran yang baru saja Anda buat dan pilih perannya.

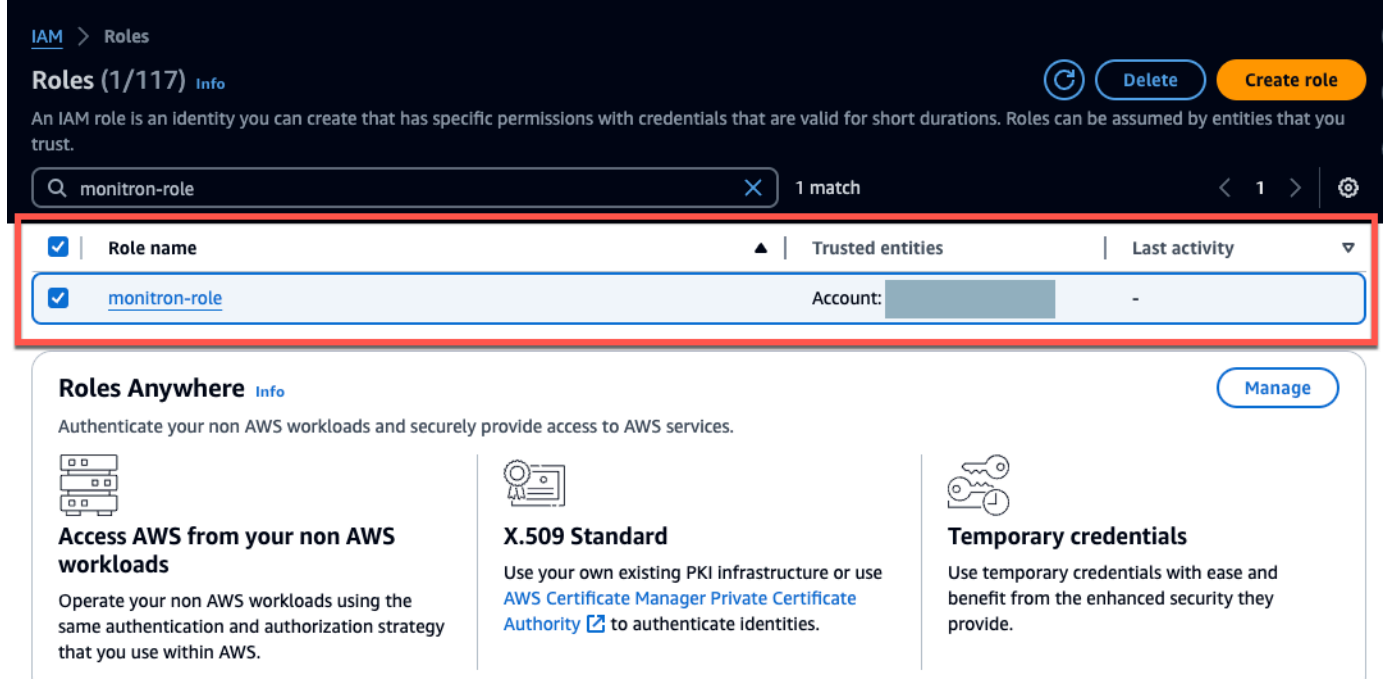

2. Pilih tab Trust relationship.

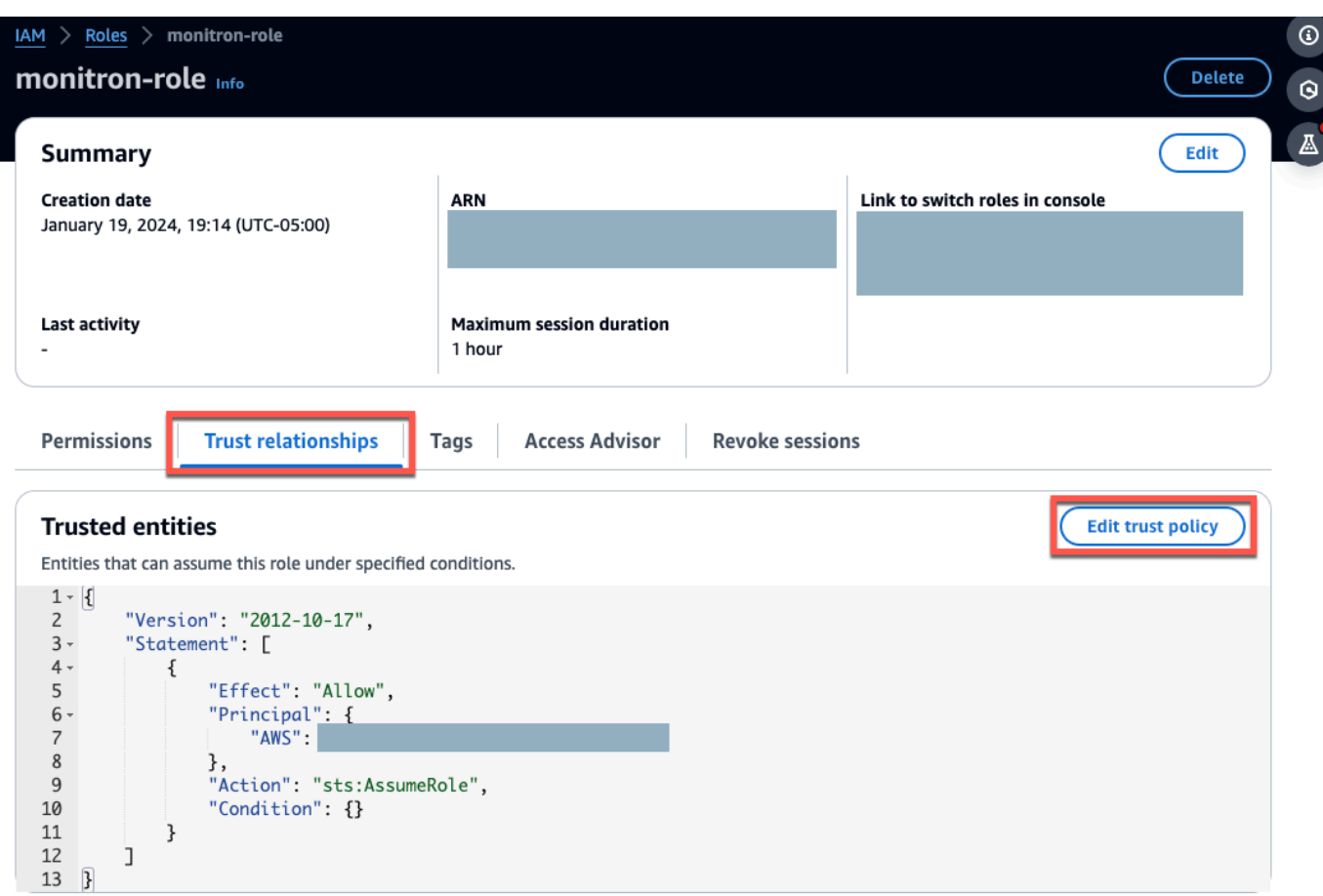

3. Pilih Edit trust relationship (Edit Hubungan Kepercayaan).

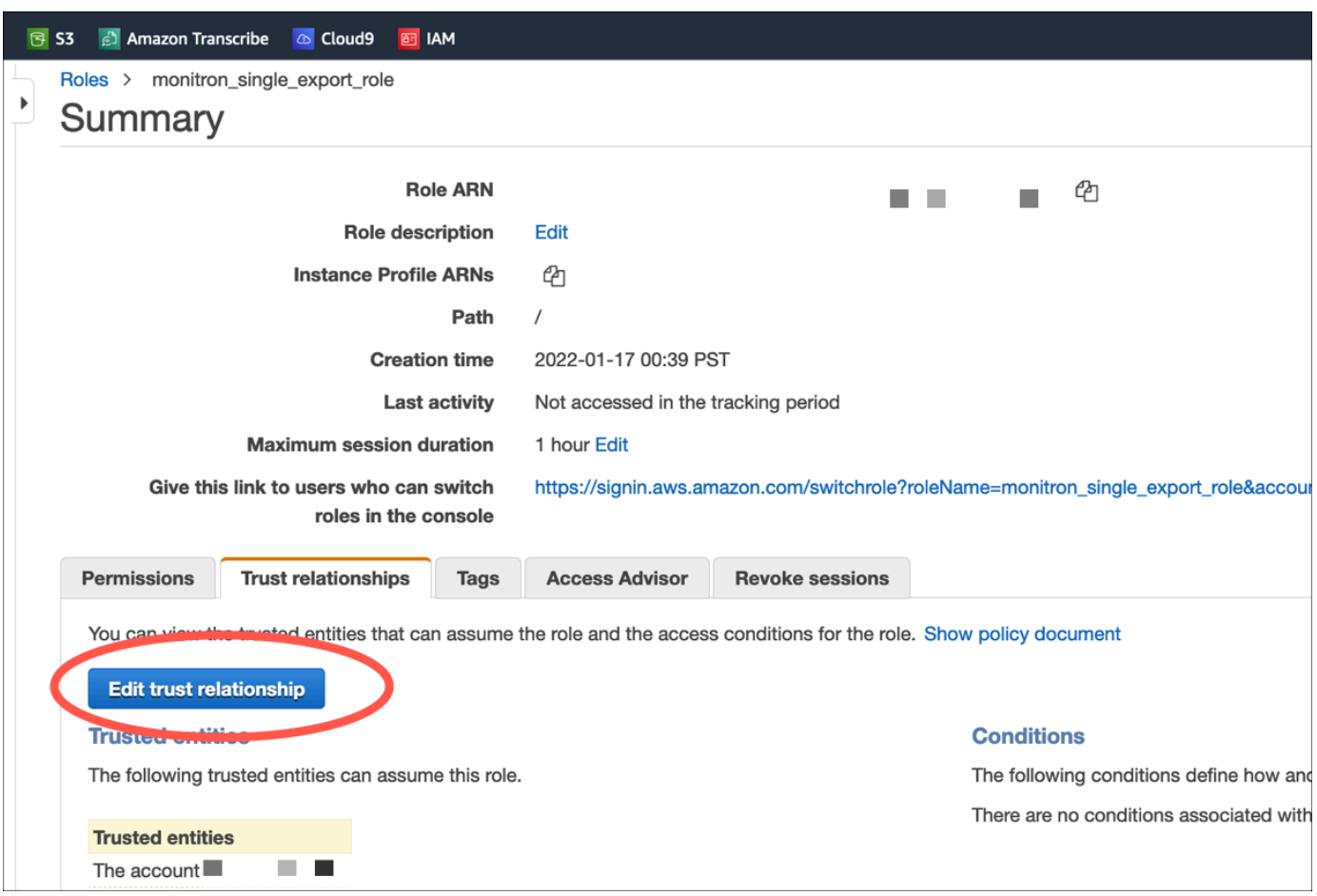

- 4. Hapus teks JSON default sehingga formulir kosong.
- 5. Tempel dalam kebijakan yang memungkinkan Amazon Monitron untuk mengambil peran.

```
{ 
  "Version": "2012-10-17", 
  "Statement": [{ 
   "Effect": "Allow", 
   "Principal": { 
    "Service": ["monitron.amazonaws.com"] 
   }, 
   "Action": "sts:AssumeRole" 
  }]
}
```
Edit

# Name, review, and create

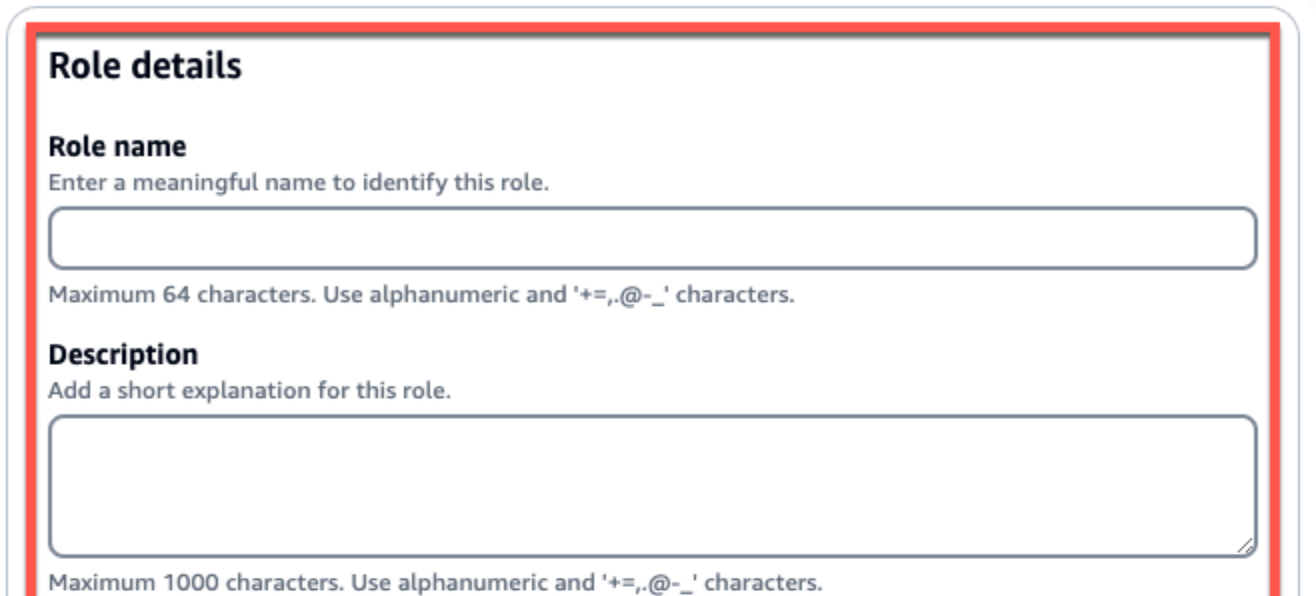

### Step 1: Select trusted entities

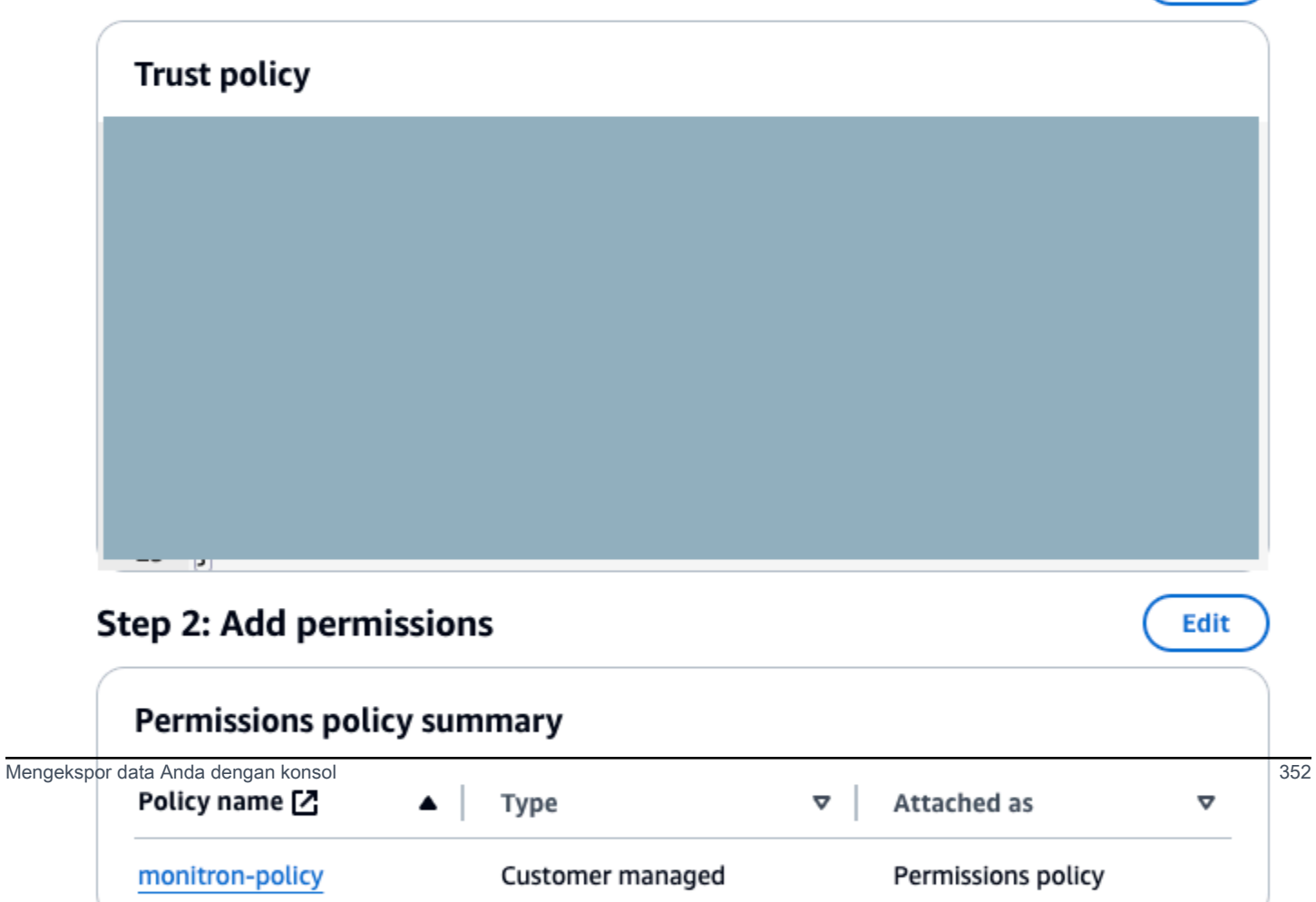

6. Pilih Perbarui Kebijakan Kepercayaan.

### Langkah 5: Buat kasus dukungan

1. Dari AWS konsol Anda, pilih ikon tanda tanya di dekat sudut kanan atas halaman mana pun, lalu pilih Support Center.

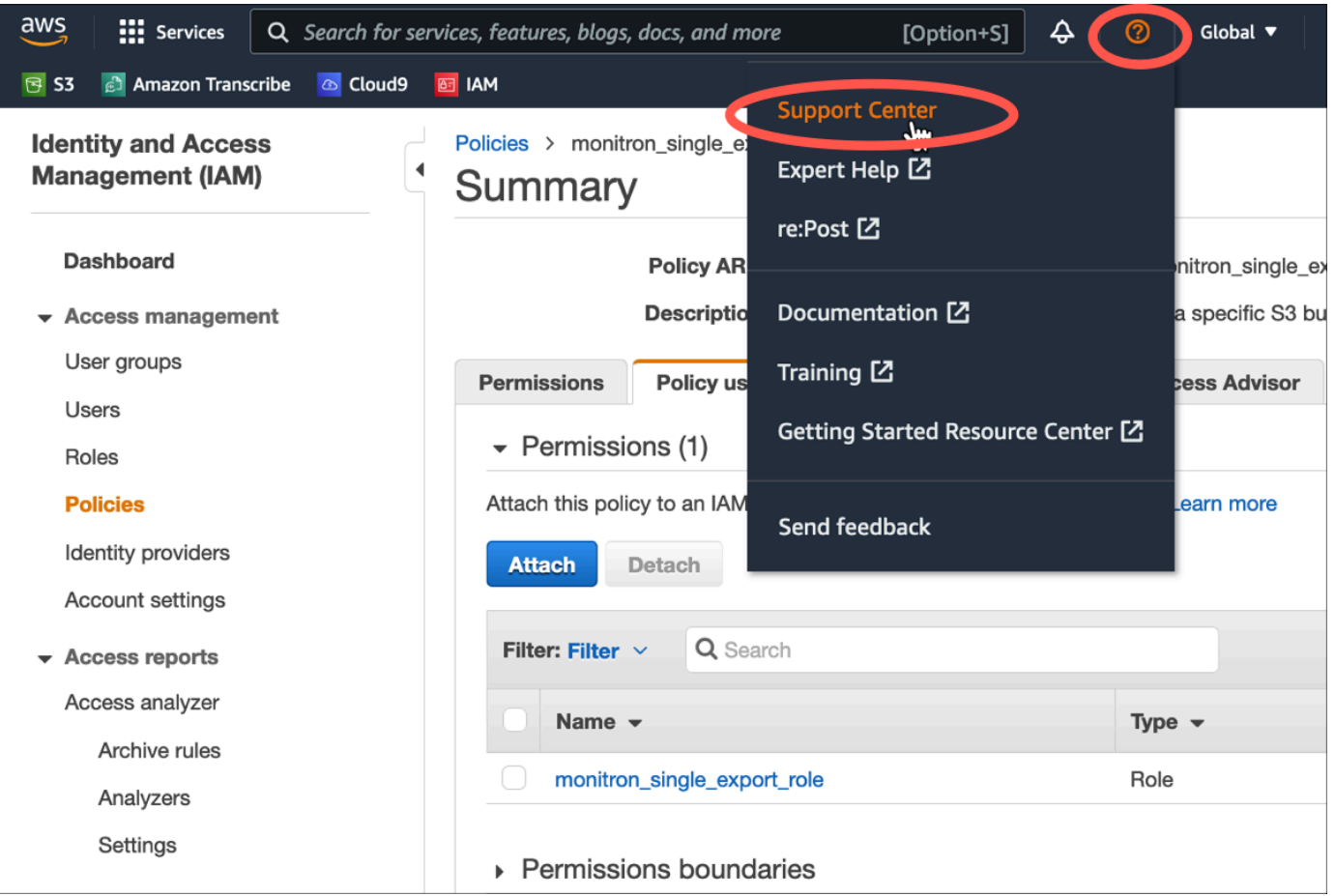

### 2. Pada halaman berikutnya, pilih Buat kasus.

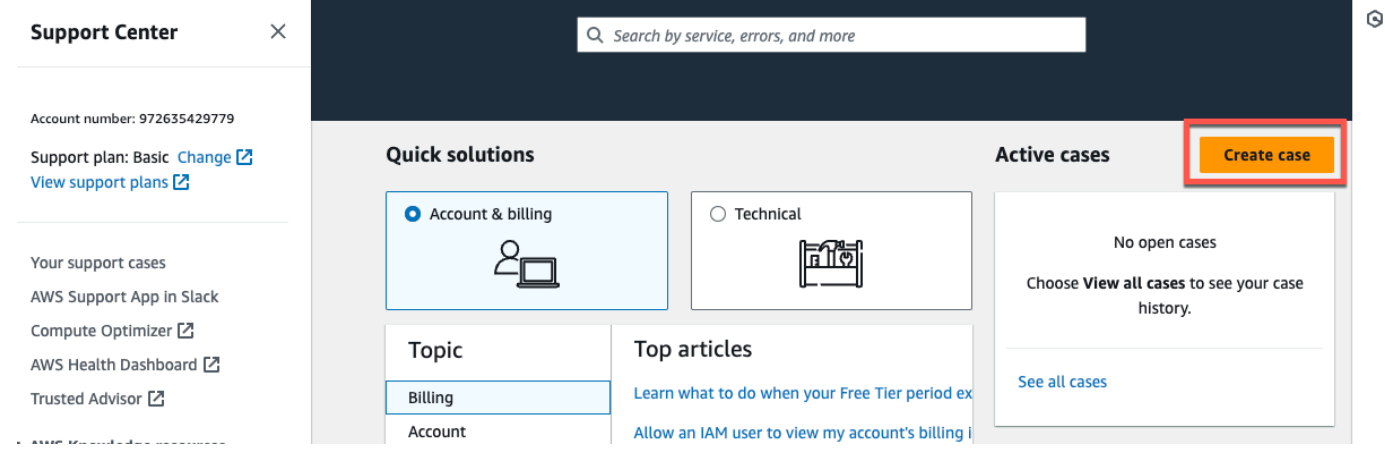

- 3. Pada Bagaimana kami bisa membantu? halaman, lakukan hal berikut:
	- a. Pilih Support akun dan penagihan.
	- b. Di bawah Layanan, pilih Akun.
	- c. Di bawah Kategori, pilih Kepatuhan & Akreditasi.
	- d. Pilih Keparahan, jika opsi itu tersedia untuk Anda berdasarkan langganan dukungan Anda.
	- e. Pilih Langkah selanjutnya: Informasi tambahan.

### How can we help?

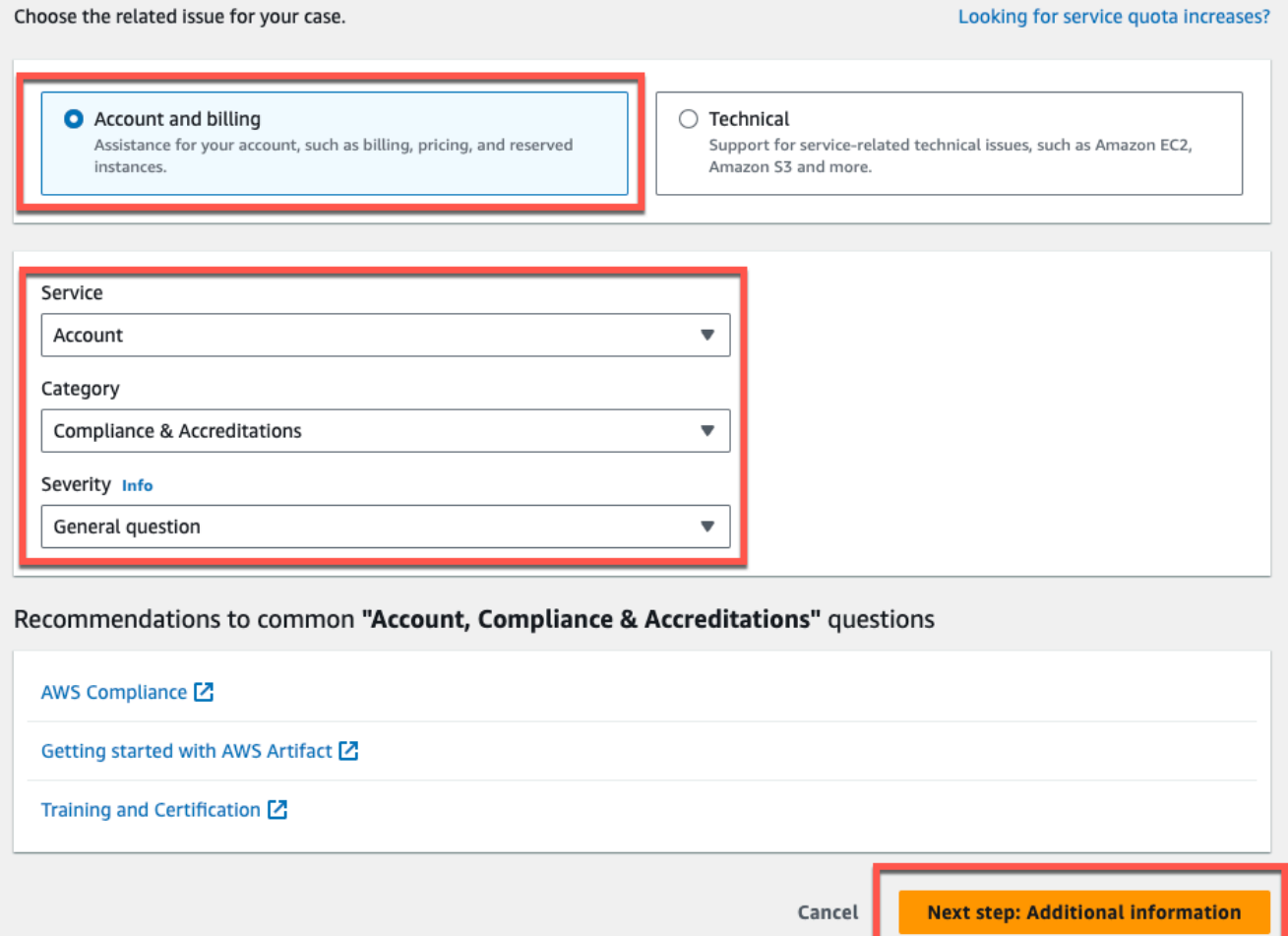

- 4. Dalam Informasi tambahan lakukan hal berikut:
	- a. Di bawah Subjek, masukkanAmazon Monitron data export request.
	- b. Di bidang Deskripsi, masukkan:
		- 1. ID akun Anda
		- 2. wilayah ember yang Anda buat
- 3. ARN dari bucket yang Anda buat (misalnya: "arn:aws:s3: ::bucketname")
- 4. ARN dari peran yang Anda buat (misalnya: "arn:aws:iam: :273771705212:role/ ") role-formonitron

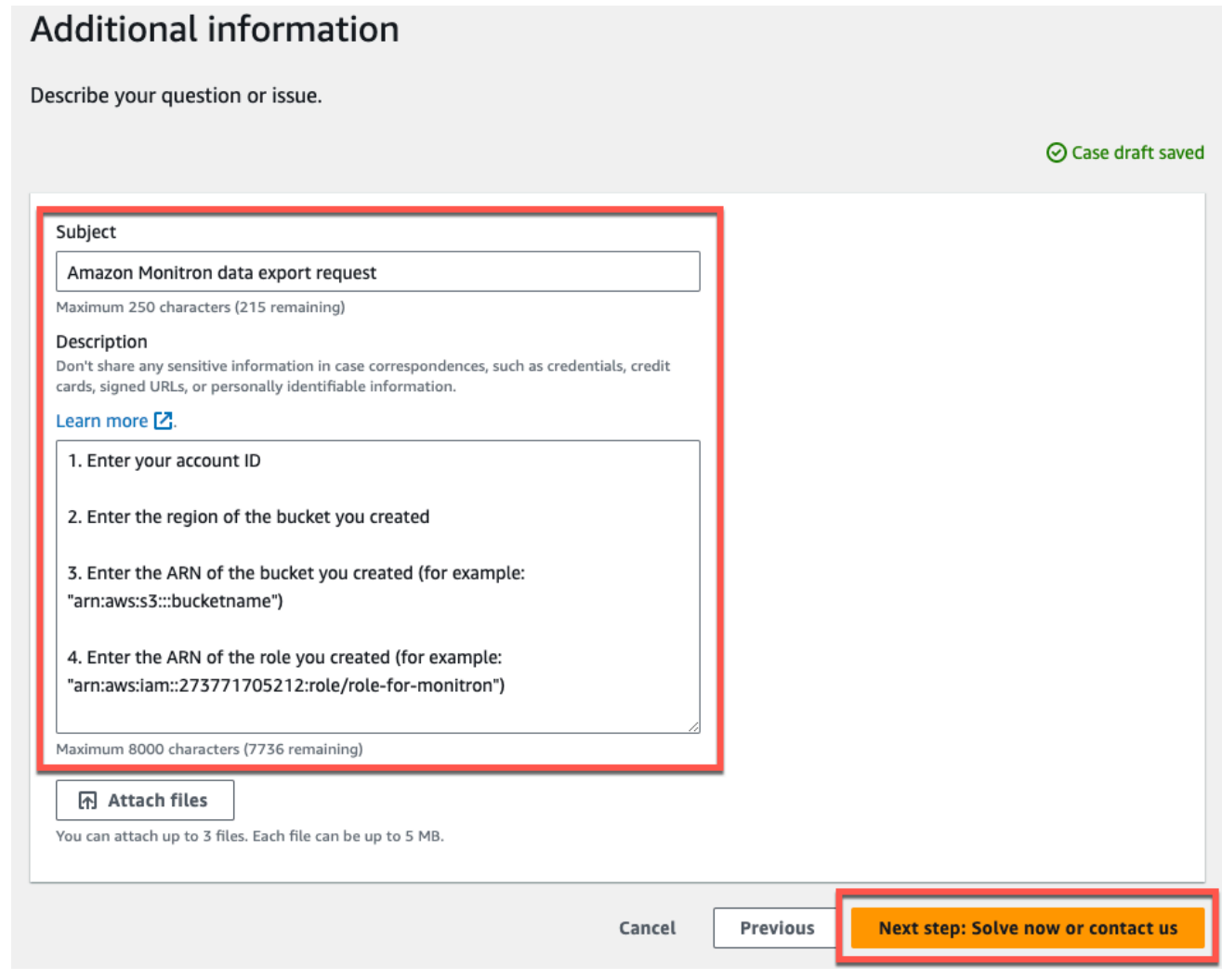

- c. Pilih Langkah selanjutnya: Selesaikan sekarang atau hubungi kami.
- 5. Di Selesaikan sekarang atau hubungi kami lakukan hal berikut:
	- a. Di Selesaikan sekarang, pilih Berikutnya.

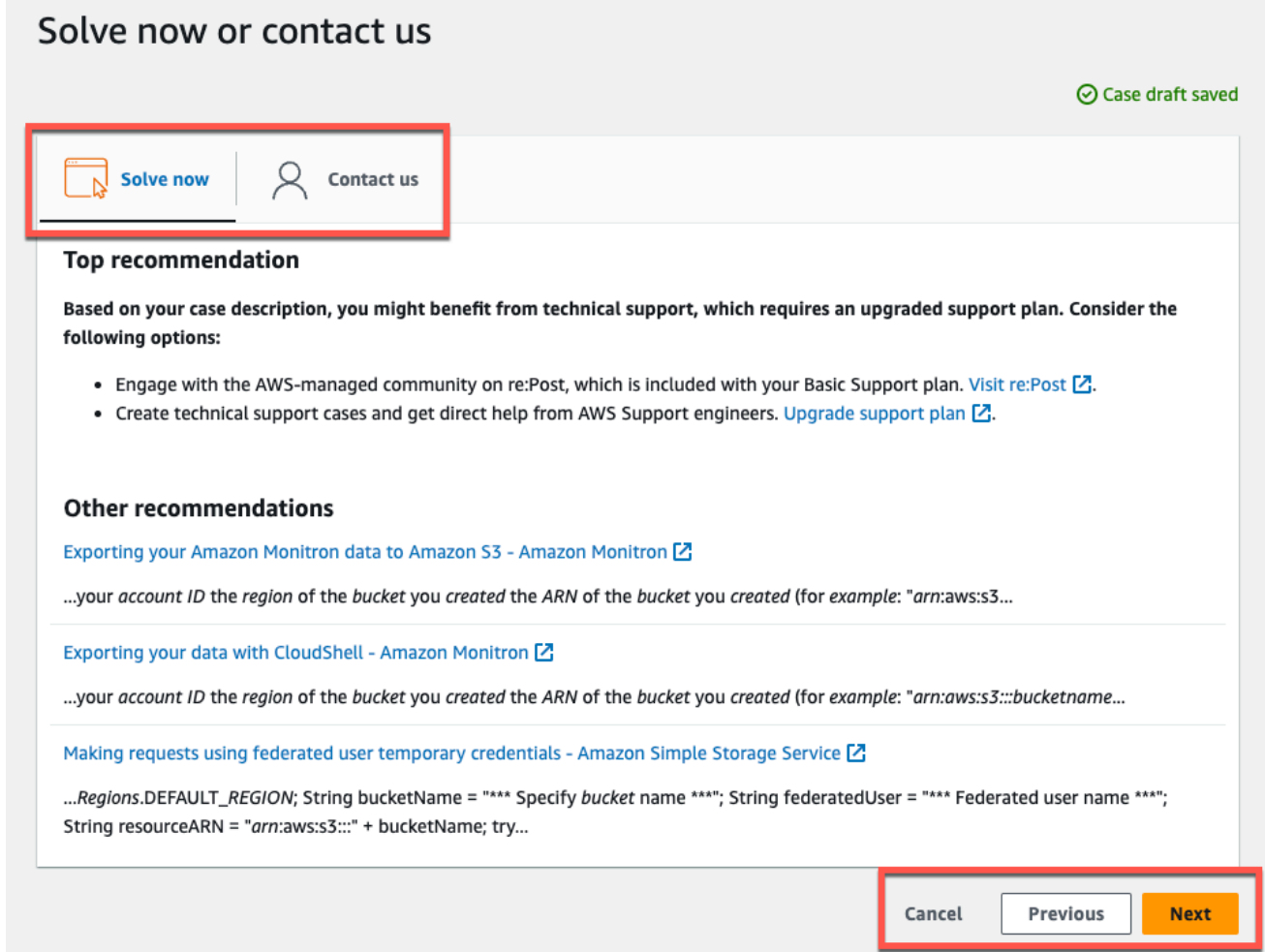

- b. Di Hubungi kami, pilih bahasa kontak Pilihan Anda dan metode kontak pilihan Anda.
- c. Pilih Kirim. Layar konfirmasi dengan ID kasus dan detailnya akan ditampilkan.

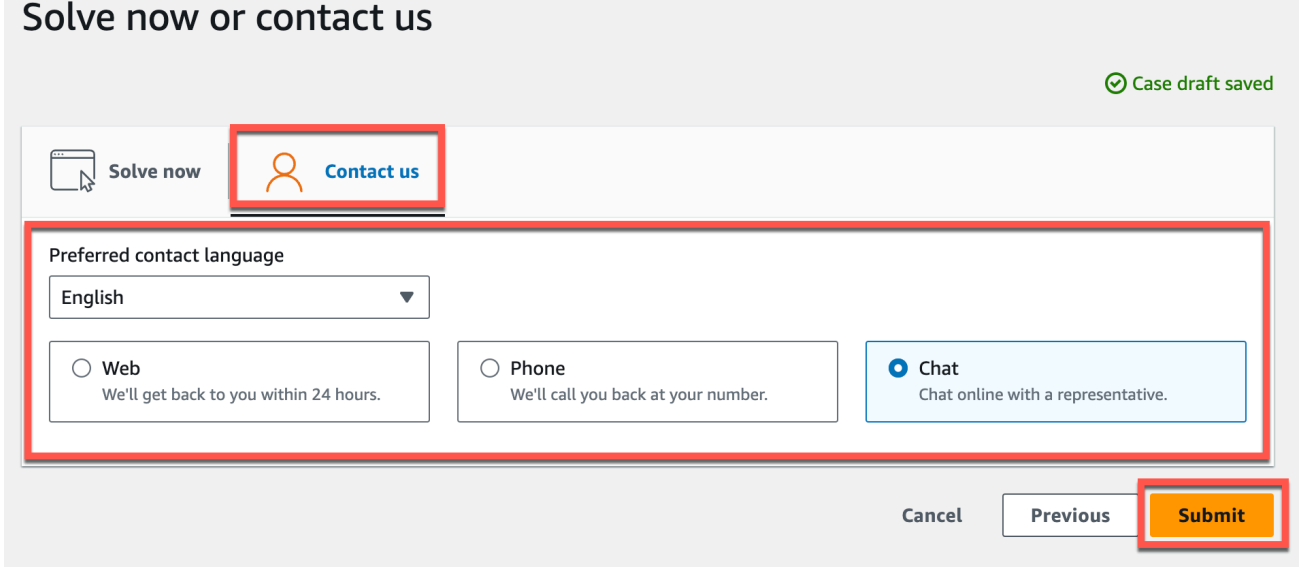

Spesialis dukungan AWS pelanggan akan menghubungi Anda sesegera mungkin. Jika ada masalah dengan langkah-langkah yang tercantum, spesialis dapat meminta Anda untuk informasi lebih lanjut. Jika semua informasi yang diperlukan telah diberikan, spesialis akan memberi tahu Anda segera setelah data Anda disalin ke ember Amazon S3 yang Anda buat di atas.

## Mengekspor data Anda dengan CloudShell

### Topik

- [Langkah 1: Membuat bucket Amazon S3 \(dengan\) AWS CloudShell](#page-365-0)
- [Langkah 2: Memberikan akses Amazon Monitron ke bucket Amazon S3 Anda \(dengan\) AWS](#page-366-0)  **[CloudShell](#page-366-0)**
- [Langkah 3: Membuat tiket dukungan Anda](#page-370-0)

### <span id="page-365-0"></span>Langkah 1: Membuat bucket Amazon S3 (dengan) AWS CloudShell

- 1. Masuk ke AWS Konsol.
- 2. Terbuka AWS CloudShell

[AWS CloudShella](https://docs.aws.amazon.com/cloudshell/latest/userguide/welcome.html)dalah lingkungan baris perintah yang beroperasi di dalam browser Anda. Di dalamAWS CloudShell, Anda dapat menggunakan AWS Command Line Interface untuk meluncurkan dan mengkonfigurasi banyak AWS layanan.

3. DiAWS CloudShell, masukkan perintah berikut, di mana bucketname adalah nama bucket yang Anda buat:

\$ **aws s3api create-bucket --bucket bucketname --region us-east-1**

Perintah ini membuat bucket Amazon S3 untuk menyimpan data mentah Anda. Anda akan dapat dengan mudah mengakses bucket Anda dari konsol, dan mengunduh data Anda sesuai keinginan Anda. Untuk informasi selengkapnya, lihat [Membuat, mengonfigurasi, dan bekerja](https://docs.aws.amazon.com/AmazonS3/latest/userguide/creating-buckets-s3.html)  [dengan bucket Amazon S3](https://docs.aws.amazon.com/AmazonS3/latest/userguide/creating-buckets-s3.html).

### **A** Important

Anda bertanggung jawab untuk mengambil langkah-langkah yang tepat untuk mengamankan data Anda. Kami sangat menyarankan untuk menggunakan enkripsi sisi server dan memblokir akses publik ke bucket Anda.

Dalam perintah di atas, ember dibuat di Wilayah AS Timur (Virginia N.). Anda dapat secara opsional menentukan Wilayah yang berbeda di badan permintaan. Untuk informasi selengkapnya, lihat [Wilayah, Zona Ketersediaan, dan Zona Lokal.](https://docs.aws.amazon.com/AmazonRDS/latest/UserGuide/Concepts.RegionsAndAvailabilityZones.html)

Anda akan melihat output yang terlihat seperti ini:

{ "Location": "/*bucketname*" }

4. Identifikasi [Nama Sumber Daya Amazon \(ARN\)](https://docs.aws.amazon.com/general/latest/gr/aws-arns-and-namespaces.html) dari bucket yang Anda buat, yang akan menjadi:

arn:aws:s3:::*bucketname*

<span id="page-366-0"></span>Langkah 2: Memberikan akses Amazon Monitron ke bucket Amazon S3 Anda (dengan) AWS CloudShell

1. Tempel kode di bawah ini ke editor teks, dan simpan sebagai: monitron-assumes-role .json. Jangan gunakan Microsoft Word, yang akan menambahkan karakter tambahan. Gunakan editor teks sederhana seperti Notepad atau. TextEdit

Kebijakan ini memberi izin kepada Amazon Monitron untuk mengambil peran yang memungkinkannya mengakses bucket S3 Anda. Untuk informasi selengkapnya, lihat [Kebijakan](https://docs.aws.amazon.com/IAM/latest/UserGuide/access_policies.html) [dan izin di IAM.](https://docs.aws.amazon.com/IAM/latest/UserGuide/access_policies.html)

```
{ 
  "Version": "2012-10-17", 
  "Statement": [{ 
   "Effect": "Allow", 
   "Principal": { 
    "Service": ["monitron.amazonaws.com"] 
   }, 
   "Action": "sts:AssumeRole" 
  }]
}
```
2. Tempel teks di bawah ini ke editor teks, dan simpan sebagai: monitron-role-accesses-s 3.json

Kebijakan ini akan memungkinkan Amazon Monitron (menggunakan peran yang dibuat di atas) untuk mengakses bucket Amazon S3 Anda.

```
{ 
     "Statement": [ 
          { 
               "Action": [ 
                   "s3:GetBucketAcl", 
                   "s3:GetBucketLocation", 
                   "s3:ListBucket" 
               ], 
               "Effect": "Allow", 
               "Resource": [ 
                   "arn:aws:s3:::bucketname" 
              ] 
          }, 
          { 
               "Action": [ 
                   "s3:PutObject", 
                   "s3:GetBucketAcl" 
               ], 
               "Effect": "Allow", 
               "Resource": [ 
                   "arn:aws:s3:::bucketname/*" 
 ] 
          } 
     ], 
     "Version": "2012-10-17"
}
```
3. Dalam file teks yang baru saja Anda buat, ganti setiap kemunculan *bucketname dengan nama* bucket Anda.

Misalnya, jika nama bucket Anda tanpa henti, maka file Anda akan terlihat seperti ini:

```
{ 
     "Statement": [ 
          { 
               "Action": [ 
                    "s3:GetBucketAcl", 
                    "s3:GetBucketLocation", 
                    "s3:ListBucket" 
               ], 
               "Effect": "Allow",
```

```
 "Resource": [ 
                  "arn:aws:s3:::relentless" 
 ] 
         }, 
         { 
              "Action": [ 
                  "s3:PutObject", 
                  "s3:GetBucketAcl" 
              ], 
              "Effect": "Allow", 
              "Resource": [ 
                  "arn:aws:s3:::relentless/*" 
 ] 
         } 
     ], 
     "Version": "2012-10-17"
}
```
4. Unggah kedua file json yang baru saja Anda buat CloudShell di direktori home.

Untuk mengunggah file, pilih Tindakan dari sudut kanan atas halaman CloudShell konsol, lalu pilih Unggah file.

5. Masukkan yang berikut ini pada baris perintah di CloudShell:

aws iam create-role --role-name role-for-monitron --assume-role-policy-document "cat monitronassumes-role.json"

Perintah ini menciptakan peran dan melampirkan monitron-assumes-role kebijakan.

Anda akan melihat output yang terlihat seperti ini:

```
 { 
 "Role": { 
 "Path": "/", 
  "RoleName": "role-for-monitron", 
  "RoleId": "AROAT7PQQWN6BMTMASVPP", 
  "Arn": "arn:aws:iam::273771705212:role/role-for-monitron", 
  "CreateDate": "2021-07-14T02:48:15+00:00", 
  "AssumeRolePolicyDocument": { 
   "Version": "2012-10-17", 
   "Statement": [{ 
    "Sid": "", 
    "Effect": "Allow",
```
#### Mengekspor data Anda dengan CloudShell 360

```
 "Principal": { 
       "Service": [ 
        "monitron.amazonaws.com" 
       ] 
     }, 
      "Action": "sts:AssumeRole" 
    }] 
   } 
  }
}
```
Catat nilai ARN untuk peran yang baru saja Anda buat. Anda akan membutuhkannya nanti.

Dalam contoh kita, nilai ARN adalah: arn:aws:iam::273771705212:role/role-formonitron

6. Masukkan yang berikut ini pada baris perintah di CloudShell:

aws iam create-policy --policy-name role-uses-bucket --policy-document "cat role-usesbucket.json"

Perintah ini membuat kebijakan monitron-role-accesses-s 3.

Anda akan melihat output yang terlihat seperti ini:

```
 { 
  "Policy": { 
   "PolicyName": "role-uses-bucket", 
   "PolicyId": "ANPAT7PQQWN6I5KLORSDQ", 
   "Arn": "arn:aws:iam::273771705212:policy/role-uses-bucket", 
   "Path": "/", 
   "DefaultVersionId": "v1", 
   "AttachmentCount": 0, 
   "PermissionsBoundaryUsageCount": 0, 
   "IsAttachable": true, 
   "CreateDate": "2021-07-14T02:19:23+00:00", 
   "UpdateDate": "2021-07-14T02:19:23+00:00" 
 }
}
```
Perhatikan nilai ARN untuk kebijakan yang baru saja Anda buat. Anda akan membutuhkannya untuk langkah selanjutnya.

Dalam contoh kita, nilai ARN adalah:

```
arn:aws:iam::273771705212:policy/role-uses-bucket
```
7. Masukkan yang berikut ini pada baris perintah di CloudShell, ganti ARN dengan ARN untuk kebijakan Anda: role-uses-bucket

```
 aws iam attach-role-policy --role-name role-for-monitron --policy-arn 
      arn:aws:iam::273771705212:policy/role-uses-bucket
```
Perintah ini melampirkan kebijakan monitron-role-accesses-s 3 ke peran yang baru saja Anda buat.

Sekarang Anda telah membuat dan menyediakan bucket Amazon S3, peran yang dapat diasumsikan oleh Amazon Monitron, kebijakan yang memungkinkan Amazon Monitron untuk mengambil peran itu, dan kebijakan lain yang memungkinkan layanan yang menggunakan peran tersebut menggunakan bucket Amazon S3 Anda.

Anda bertanggung jawab untuk mengambil langkah-langkah yang tepat untuk mengamankan data Anda. Kami sangat menyarankan untuk menggunakan enkripsi sisi server dan memblokir akses publik ke bucket Anda. Untuk informasi selengkapnya, lihat [Memblokir akses publik.](https://docs.aws.amazon.com/AmazonS3/latest/userguide/access-control-block-public-access.html)

<span id="page-370-0"></span>Langkah 3: Membuat tiket dukungan Anda

1. Dari AWS konsol Anda, pilih ikon tanda tanya di dekat sudut kanan atas halaman mana pun, lalu pilih Support Center.

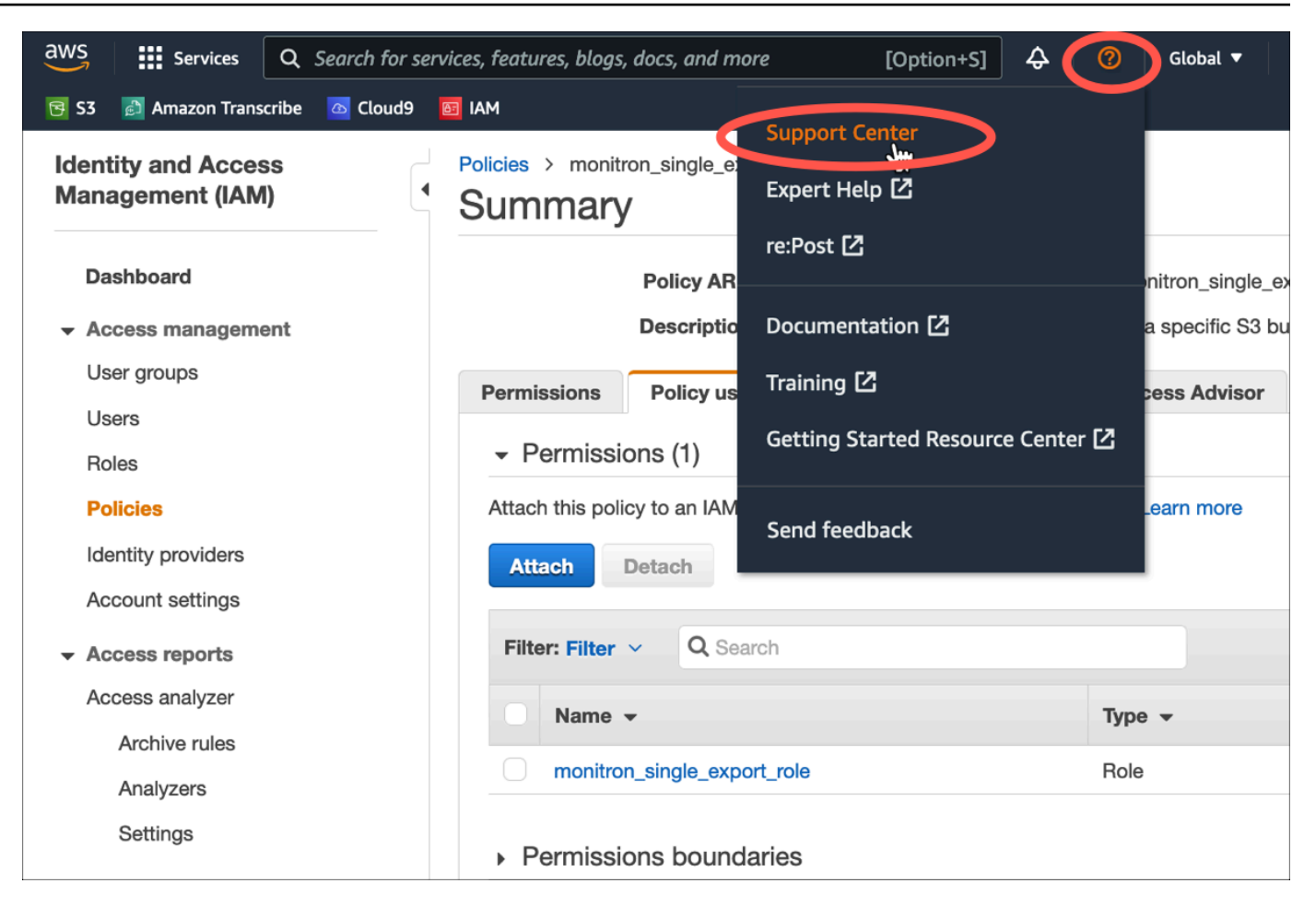

### 2. Pada halaman berikutnya, pilih Buat kasus.

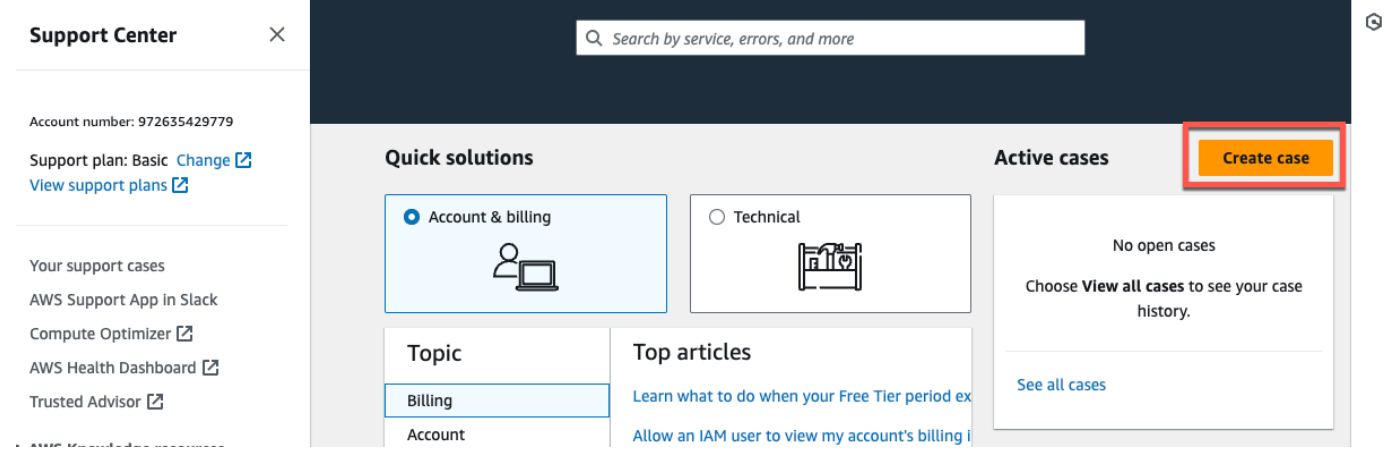

- 3. Pada Bagaimana kami bisa membantu? halaman, lakukan hal berikut:
	- a. Pilih Support akun dan penagihan.
	- b. Di bawah Layanan, pilih Akun.
	- c. Di bawah Kategori, pilih Kepatuhan & Akreditasi.
- d. Pilih Keparahan, jika opsi itu tersedia untuk Anda berdasarkan langganan dukungan Anda.
- e. Pilih Langkah selanjutnya: Informasi tambahan.

### How can we help?

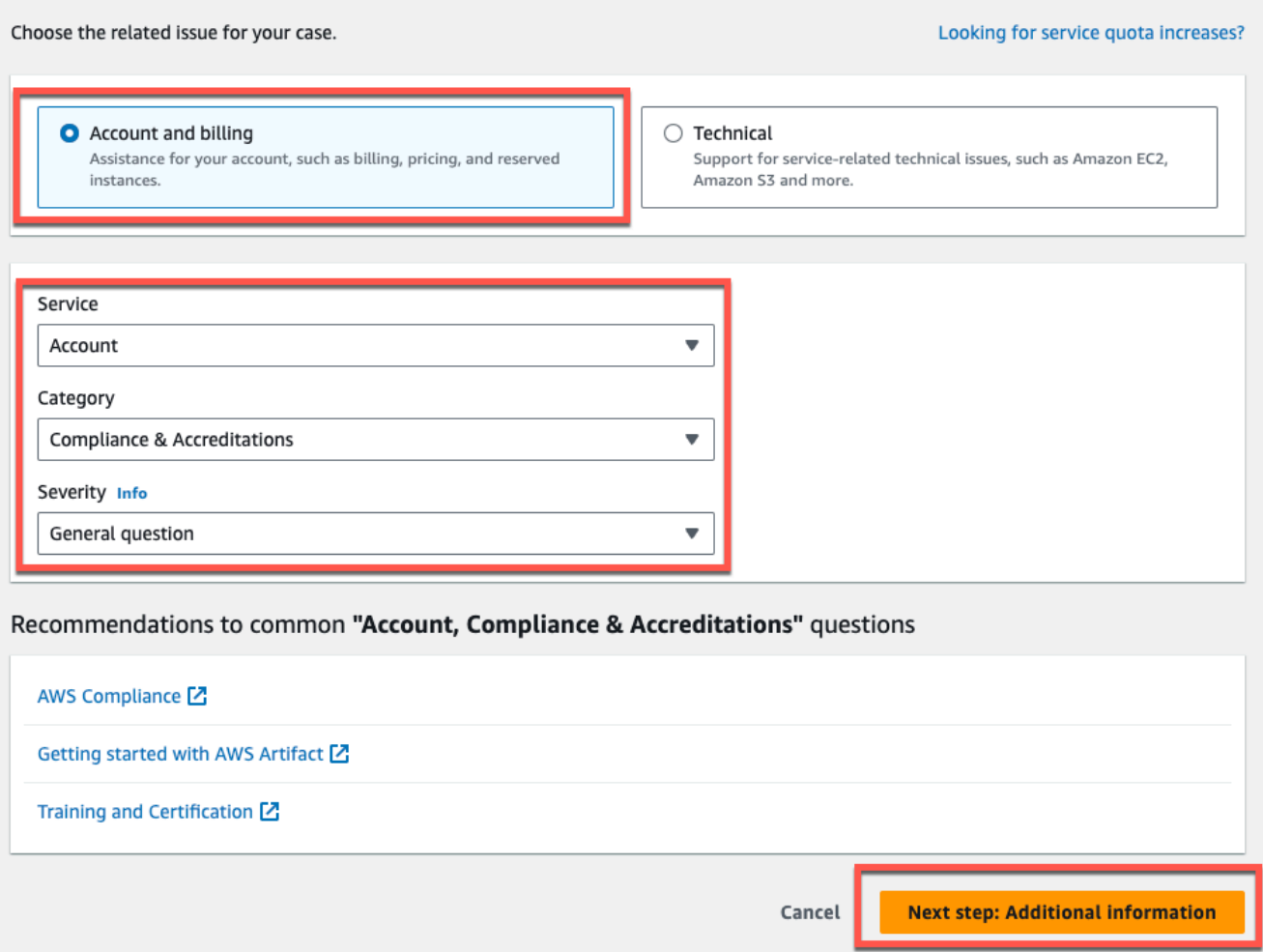

- 4. Dalam Informasi tambahan lakukan hal berikut:
	- a. Di bawah Subjek, masukkanAmazon Monitron data export request.
	- b. Di bidang Deskripsi, masukkan:
		- 1. ID akun Anda
		- 2. wilayah ember yang Anda buat
		- 3. ARN dari bucket yang Anda buat (misalnya: "arn:aws:s3: ::bucketname")
		- 4. ARN dari peran yang Anda buat (misalnya: "arn:aws:iam: :273771705212:role/ ") role-formonitron

### Additional information

Describe your question or issue.

⊙ Case draft saved

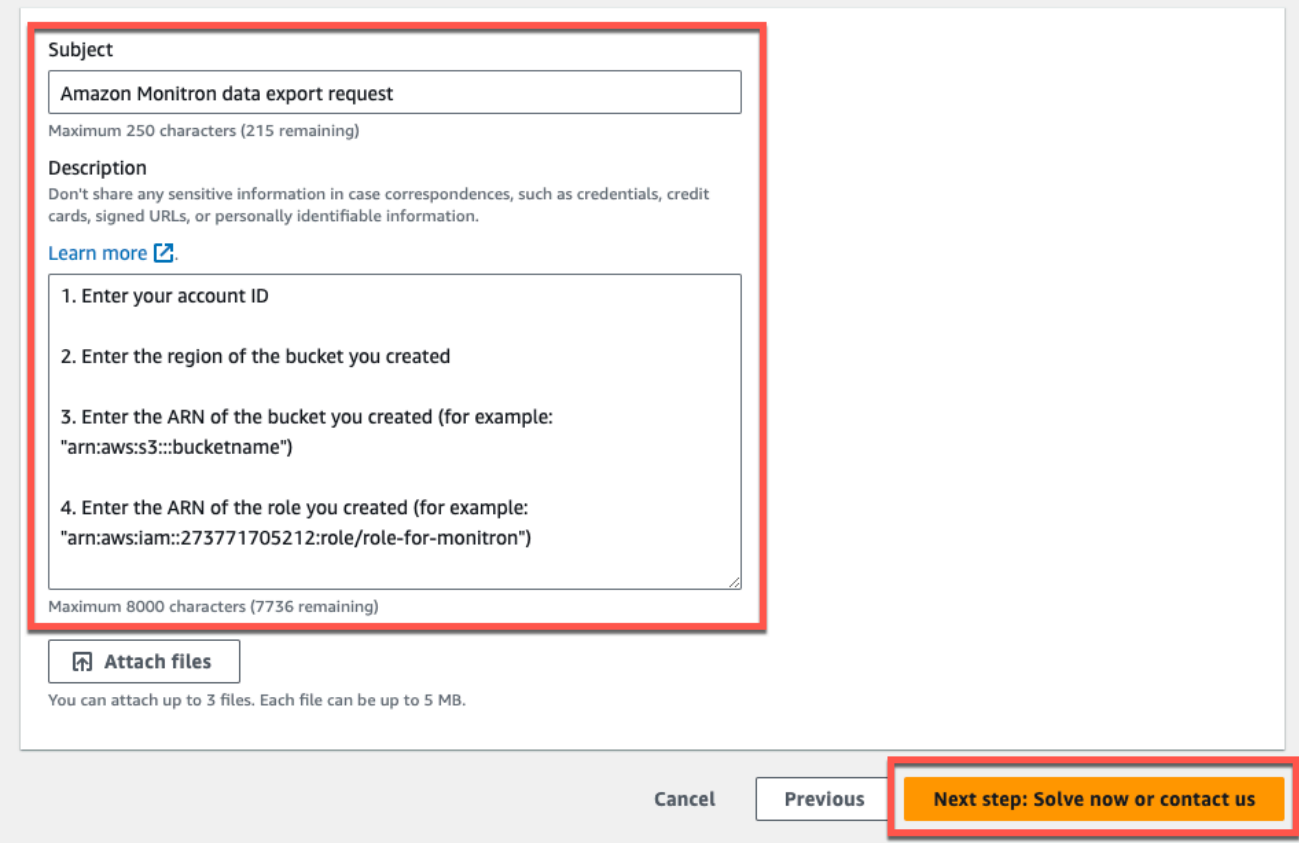

- c. Pilih Langkah selanjutnya: Selesaikan sekarang atau hubungi kami.
- 5. Di Selesaikan sekarang atau hubungi kami lakukan hal berikut:
	- a. Di Selesaikan sekarang, pilih Berikutnya.

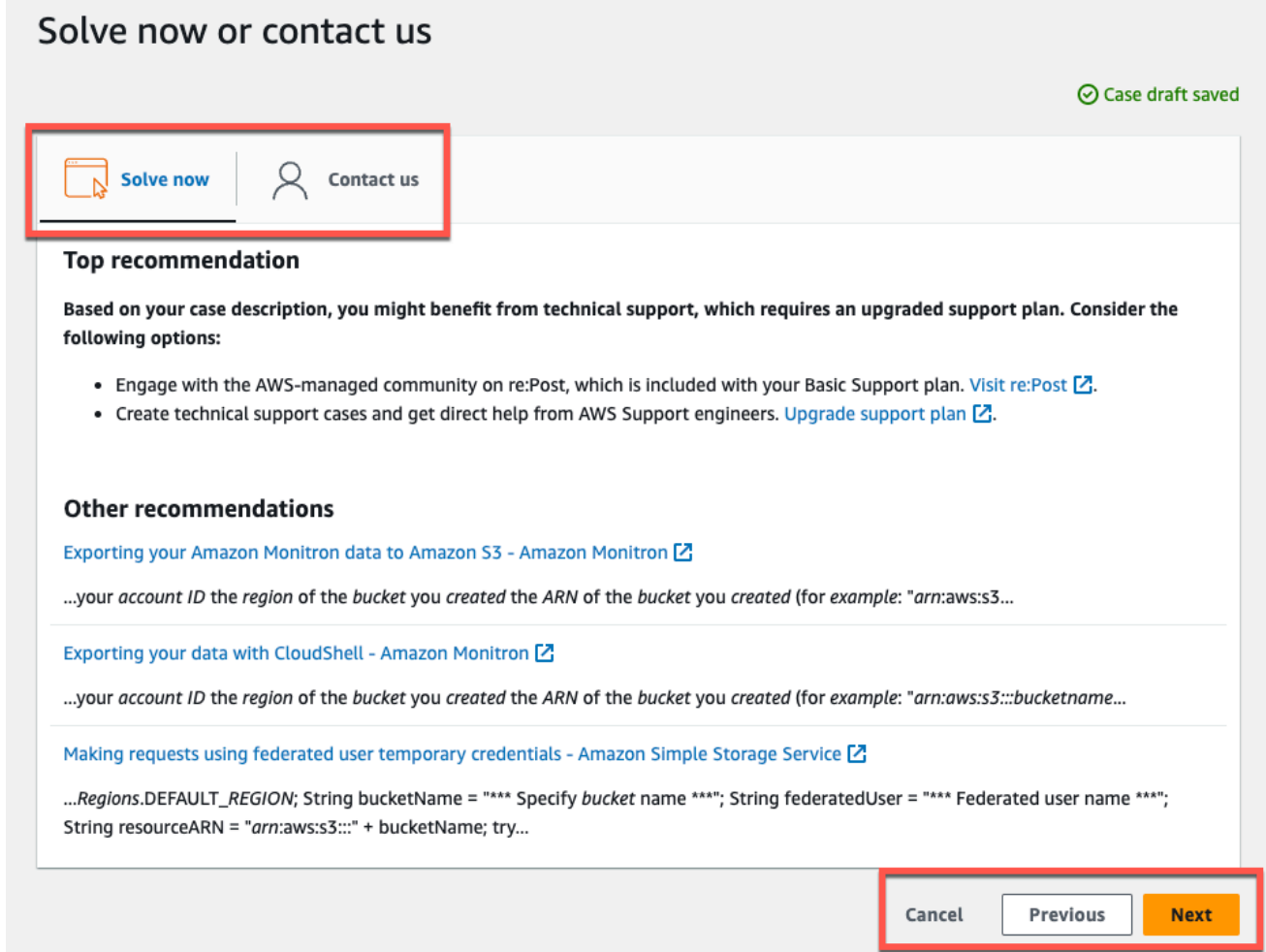

- b. Di Hubungi kami, pilih bahasa kontak Pilihan Anda dan metode kontak pilihan Anda.
- c. Pilih Kirim. Layar konfirmasi dengan ID kasus dan detailnya akan ditampilkan.

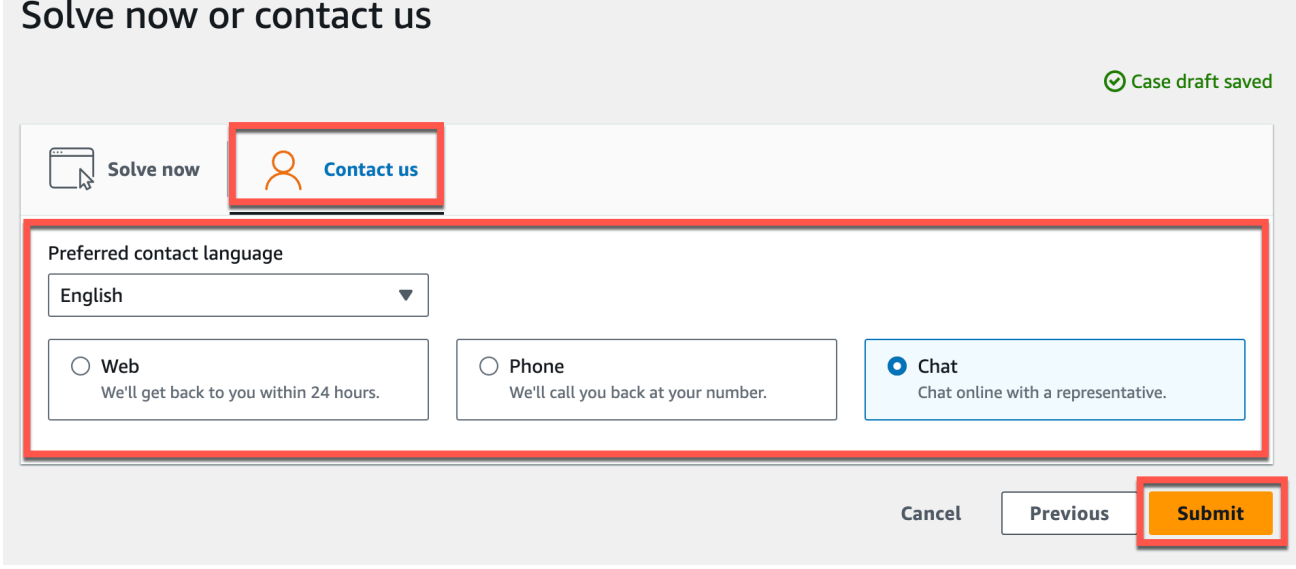

Spesialis dukungan AWS pelanggan akan menghubungi Anda sesegera mungkin. Jika ada masalah dengan langkah-langkah yang tercantum, spesialis dapat meminta Anda untuk informasi lebih lanjut. Jika semua informasi yang diperlukan telah diberikan, spesialis akan memberi tahu Anda segera setelah data Anda disalin ke ember Amazon S3 yang Anda buat di atas.

# Ekspor data Kinesis Amazon Monitron v1

### **a** Note

Skema ekspor data Kinesis Amazon Monitron v1 tidak digunakan lagi. Pelajari lebih lanjut tentang [skema ekspor data v2.](#page-394-0)

Anda dapat mengekspor data pengukuran yang masuk dan hasil inferensi yang sesuai dari Amazon Monitron dan melakukan analisis waktu nyata. Ekspor data mengalirkan data langsung ke Kinesis.

Topik

- [Mengekspor data Anda ke aliran Kinesis](#page-375-0)
- [Mengedit pengaturan ekspor data langsung](#page-376-0)
- [Menghentikan ekspor data langsung](#page-376-1)
- [Melihat kesalahan ekspor data](#page-376-2)
- [Menggunakan enkripsi sisi server untuk aliran Kinesis](#page-377-0)
- [Pemantauan dengan Amazon CloudWatch Logs](#page-377-1)
- [Menyimpan data yang diekspor di Amazon S3](#page-379-0)
- [Memproses data dengan Lambda](#page-381-0)
- [Memahami skema ekspor data v1](#page-387-0)

# <span id="page-375-0"></span>Mengekspor data Anda ke aliran Kinesis

- 1. Dari halaman utama proyek Anda, di dekat bagian bawah halaman, di sebelah kanan, pilih Mulai ekspor data langsung.
- 2. Di bawah Pilih aliran data Amazon Kinesis, lakukan salah satu hal berikut:
	- Masukkan nama aliran yang ada di kotak pencarian. Kemudian lewati ke Langkah 5.
- Pilih Buat aliran data baru.
- 3. Pada halaman Buat aliran data, di bawah Konfigurasi aliran data, masukkan nama aliran data Anda.
- 4. Di bawah Kapasitas aliran data, pilih mode kapasitas Anda:
	- Jika persyaratan throughput aliran data Anda tidak dapat diprediksi dan bervariasi, pilih On-Demand.
	- Jika Anda dapat memperkirakan persyaratan throughput aliran data Anda dengan andal, pilih Disediakan. Kemudian, di bawah pecahan yang disediakan, masukkan jumlah pecahan yang ingin Anda buat, atau pilih estimator Shard.
- 5. Pilih Create data stream (Buat aliran data).

### <span id="page-376-0"></span>Mengedit pengaturan ekspor data langsung

Untuk mengedit pengaturan ekspor data langsung Anda:

- 1. Buka konsol Amazon Monitron.
- 2. Pilih Proyek dari panel navigasi.
- 3. Jika Anda memiliki beberapa proyek, pilih proyek yang ingin Anda edit pengaturan ekspor.
- 4. Dari halaman utama untuk proyek Anda, di bawah Ekspor data langsung, dari menu tarik-turun Tindakan, pilih Edit pengaturan ekspor data langsung.

### <span id="page-376-1"></span>Menghentikan ekspor data langsung

- 1. Buka konsol Amazon Monitron.
- 2. Pilih Proyek dari panel navigasi.
- 3. Jika Anda memiliki beberapa proyek, pilih proyek yang ingin Anda edit pengaturan ekspor.
- 4. Dari halaman utama proyek Anda, di bawah Ekspor data langsung, dari menu tarik-turun Tindakan, pilih Hentikan ekspor data langsung.
- 5. Di jendela pop-up, pilih Stop.

### <span id="page-376-2"></span>Melihat kesalahan ekspor data

Untuk melihat pesan kesalahan di antarmuka CloudWatch Log:

• Di konsol Amazon Monitron, dari halaman utama proyek Anda, di bawah Ekspor data langsung, pilih grup CloudWatch log.

### <span id="page-377-0"></span>Menggunakan enkripsi sisi server untuk aliran Kinesis

Anda dapat mengaktifkan enkripsi sisi server untuk aliran Kinesis Anda sebelum menyiapkan ekspor data Kinesis. Namun, jika enkripsi sisi server diaktifkan setelah ekspor data Kinesis disiapkan, Amazon Monitron tidak akan dapat mempublikasikan ke aliran. Itu karena Amazon Monitron tidak akan memiliki izin untuk memanggil [kms: GenerateDataKey](https://docs.aws.amazon.com/kms/latest/APIReference/API_GenerateDataKey.html) sehingga dapat mengenkripsi data yang dikirim ke Kinesis.

Untuk mengatasinya, ikuti instruksi di bawah[???,](#page-376-0) tetapi tanpa mengubah konfigurasi. Ini akan mengaitkan enkripsi yang telah Anda atur dengan konfigurasi ekspor Anda.

### <span id="page-377-1"></span>Pemantauan dengan Amazon CloudWatch Logs

Anda dapat memantau ekspor data langsung Amazon Monitron menggunakan Amazon CloudWatch Logs. Ketika pengukuran gagal diekspor, Amazon Monitron akan mengirimkan peristiwa log ke Log Anda CloudWatch . Anda juga dapat mengatur filter metrik pada log kesalahan untuk menghasilkan metrik dan mengatur alarm. Alarm dapat mengawasi ambang batas tertentu dan mengirim pemberitahuan atau mengambil tindakan ketika ambang batas tersebut terpenuhi. Untuk informasi selengkapnya, lihat [Panduan CloudWatch Pengguna.](https://docs.aws.amazon.com/AmazonCloudWatch/latest/monitoring/WhatIsCloudWatch.html)

Amazon Monitron mengirimkan peristiwa log ke grup log /aws/monitron/data-export/ {HASH\_ID}.

Peristiwa log memiliki format JSON berikut:

```
{ 
     "assetDisplayName": "string", 
     "destination": "string", 
     "errorCode": "string", 
     "errorMessage": "string", 
     "eventId": "string", 
     "positionDisplayName": "string", 
     "projectDisplayName": "string", 
     "projectName": "string", 
     "sensorId": "string", 
     "siteDisplayName": "string", 
     "timestamp": "string"
}
```
#### assetDisplayName

- Nama aset yang ditampilkan di Aplikasi
- Jenis: String

#### tujuan

- ARN dari aliran data Kinesis
- Jenis: String
- Pola: arn:aws:kinesis: {{REGION}}: {{AWS\_ACCOUNT\_ID}} :stream/ {{STREAM\_NAME}}

### errorCode

- Kode kesalahan
- Jenis: String
- Nilai yang Valid: INTERNAL\_SEVER\_ERROR | KINESIS\_RESOURCE\_NOT\_FOUND | KINESIS\_PROVISIONED\_THROUGHPUT\_EXCEEDED | KMS\_ACCESS\_DENIED | KMS\_NOT\_FOUND | KMS\_DISABLED | KMS\_INVALID\_STATE | KMS\_THROTTLING

### errorMessage

- Pesan kesalahan terperinci
- Jenis: String

### eventId

- ID peristiwa unik yang sesuai dengan setiap ekspor pengukuran
- Jenis: String

### positionDisplayName

- Nama posisi sensor ditampilkan di App
- Jenis: String

### **SensorID**

- ID fisik sensor dari mana pengukuran dikirim
- Jenis: String

### siteDisplayName

- Nama situs yang ditampilkan di Aplikasi
- Jenis: String

### timestamp

• Stempel waktu saat pengukuran diterima oleh layanan Amazon Monitron di UTC

- Jenis: String
- Pola: yyyy-mm-dd HH: MM: SS.sss

### <span id="page-379-0"></span>Menyimpan data yang diekspor di Amazon S3

Topik

- [Menggunakan template yang telah ditentukan CloudFormation](#page-379-1)
- [Mengkonfigurasi Kinesis secara manual di konsol](#page-380-0)

### <span id="page-379-1"></span>Menggunakan template yang telah ditentukan CloudFormation

Amazon Monitron menyediakan AWS CloudFormation template yang telah ditentukan untuk membantu menyiapkan Firehose dengan cepat untuk mengirimkan data dari aliran data Kinesis ke bucket Amazon S3. Template ini memungkinkan partisi dinamis dan objek Amazon S3 yang dikirimkan akan menggunakan format kunci berikut yang direkomendasikan oleh Amazon Monitron: / project={projectName}/site={siteName}/time={yyyy-mm-dd 00:00:00}/{filename}

- 1. Masuk ke AWS akun Anda.
- 2. Buka tab browser baru dengan URL berikut:

```
https://console.aws.amazon.com/cloudformation/home?region=us-east-1#/stacks/create/
review?templateURL=https://s3.us-east-1.amazonaws.com/monitron-cloudformation-
templates-us-east-1/monitron_kinesis_data_export.yaml&stackName=monitron-kinesis-
live-data-export
```
- 3. Pada AWS CloudFormation halaman yang terbuka, di sudut kanan atas, pilih wilayah di mana Anda menggunakan Amazon Monitron.
- 4. Secara default, template akan membuat aliran data Kinesis baru dan bucket S3 bersama dengan sumber daya lain yang diperlukan untuk mengirimkan data ke Amazon S3. Anda dapat mengubah parameter untuk menggunakan sumber daya yang ada.
- 5. Centang kotak yang mengatakan saya mengakui yang AWS CloudFormation mungkin membuat sumber daya IAM.
- 6. Pilih Buat tumpukan.
- 7. Pada halaman berikutnya, pilih ikon penyegaran sesering yang Anda suka hingga status tumpukan adalah CREATE\_COMPLETE.

### <span id="page-380-0"></span>Mengkonfigurasi Kinesis secara manual di konsol

- 1. Masuk ke Konsol AWS Manajemen dan buka konsol Kinesis di https://console.aws.amazon.com/ kinesis.
- 2. Pilih Stream pengiriman di panel navigasi.
- 3. Pilih Buat aliran pengiriman.
- 4. Untuk Sumber, pilih Amazon Kinesis Data Streams.
- 5. Untuk Tujuan, pilih Amazon S3.
- 6. Di bawah Pengaturan Sumber, aliran data Kinesis, masukkan ARN aliran data Kinesis Anda.
- 7. Di bawah nama aliran pengiriman, masukkan nama aliran data Kinesis Anda.
- 8. Di bawah Pengaturan desinasi, pilih bucket Amazon S3 atau masukkan URI bucket.
- 9. (opsional) Aktifkan partisi dinamis menggunakan penguraian sebaris untuk JSON. Opsi ini sesuai jika Anda ingin mempartisi data pengukuran streaming berdasarkan informasi sumber dan stempel waktu. Sebagai contoh:
	- Pilih Diaktifkan untuk partisi Dinamis.
	- Pilih Diaktifkan untuk pembatas baris baru.
	- Pilih Diaktifkan untuk penguraian Inline untuk JSON.
	- Di bawah tombol partisi dinamis, tambahkan:

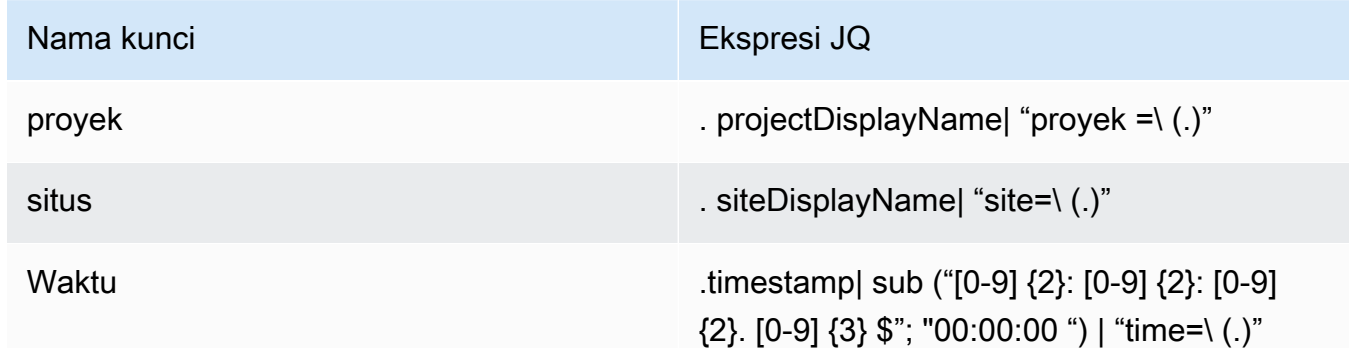

- 10. Pilih Terapkan kunci partisi dinamis dan konfirmasikan awalan bucket Amazon S3 yang dihasilkan. !{partitionKeyFromQuery:project}/! {partitionKeyFromQuery:site}/!{partitionKeyFromQuery:time}/
- 11. Di Amazon S3, objek akan menggunakan format kunci berikut:. /project={projectName}/ site={siteName}/time={yyyy-mm-dd 00:00:00}/{filename}
- 12. Pilih Buat aliran pengiriman.

13. (opsional) Gunakan jalur yang lebih granular.

Jika Anda memilih partisi dinamis, gunakan format kunci Amazon S3 sebelumnya jika Anda berencana untuk menggunakan AWS Glue dan Athena untuk menanyakan data. Anda juga dapat memilih format kunci yang lebih halus, tetapi kueri Amazon Athena tidak akan efisien. Berikut adalah contoh pengaturan jalur kunci Amazon S3 yang lebih halus.

Di bawah tombol partisi dinamis, tambahkan:

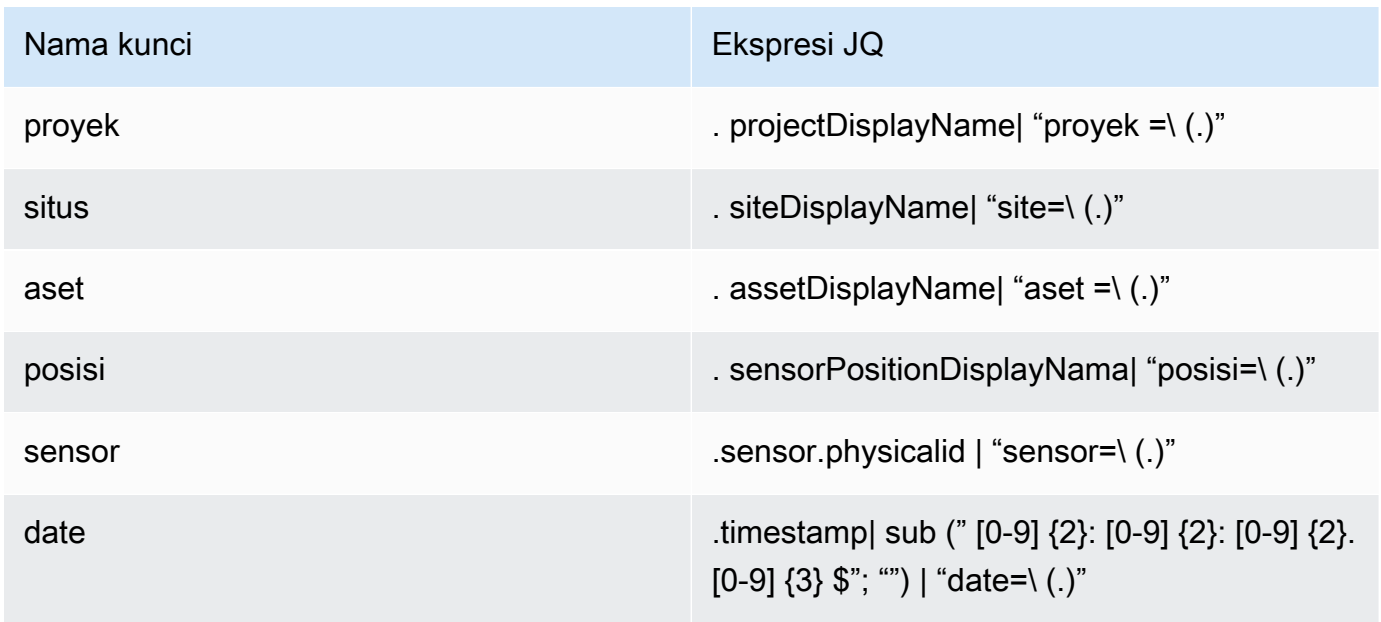

Di Amazon S3, objek akan menggunakan format kunci berikut: /project={projectName}/ site={siteName}/asset={assetName}/position={positionName}/ sensor={sensorId}/date={yyyy-mm-dd}/time={HH:MM:SS}/{filename}

### <span id="page-381-0"></span>Memproses data dengan Lambda

Topik

- [Langkah 1: Buat peran IAM yang memberikan izin fungsi Anda untuk mengakses sumber daya](#page-382-0)  [AWS](#page-382-0)
- [Langkah 2: Buat fungsi Lambda](#page-383-0)
- [Langkah 3: Konfigurasikan fungsi Lambda](#page-384-0)
- [Langkah 4: Aktifkan pemicu Kinesis di konsol AWS Lambda](#page-386-0)

## <span id="page-382-0"></span>Langkah 1: Buat [peran IAM](https://docs.aws.amazon.com/lambda/latest/dg/lambda-intro-execution-role.html) yang memberikan izin fungsi Anda untuk mengakses sumber daya AWS

- 1. Buka [halaman peran](https://console.aws.amazon.com/iam/home?#/roles) di konsol IAM.
- 2. Pilih Buat peran.
- 3. Buat peran dengan properti berikut.
	- Entitas tepercaya: Lambda
	- Izin: AWSLambdaKinesisExecutionRole (dan AWSKeyManagementServicePowerUser jika aliran Kinesis dienkripsi)
	- Nama peran: lambda-kinesis-role

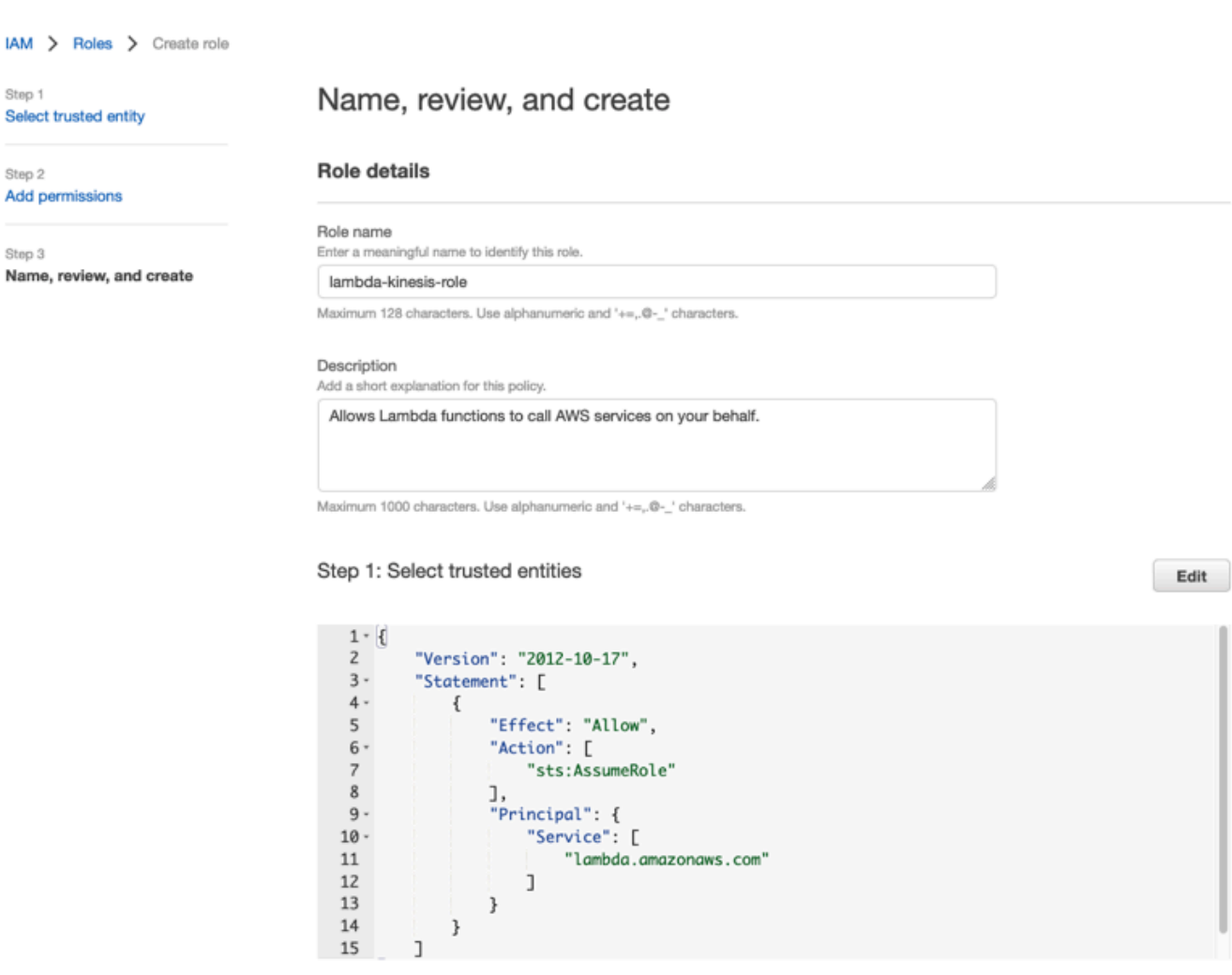

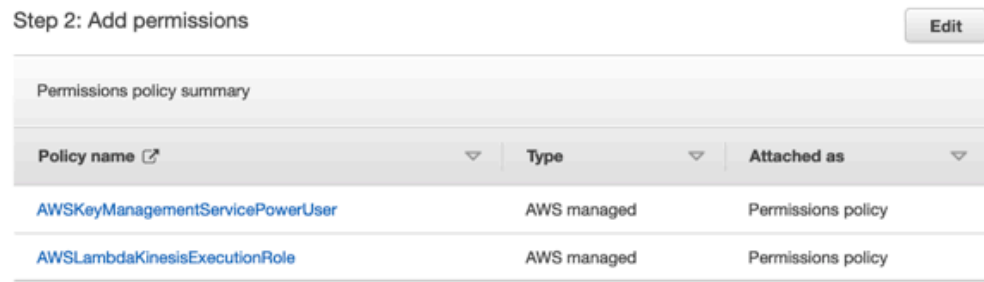

# <span id="page-383-0"></span>Langkah 2: Buat fungsi Lambda

- 1. Buka halaman Fungsi di konsol Lambda.
- 2. Pilih Buat fungsi.
- 3. Pilih Gunakan cetak biru.
- 4. Di bilah pencarian Blueprints, cari dan pilih (kinesis-process-record nodejs) atau. kinesisprocess-record-python
- 5. Pilih Konfigurasikan

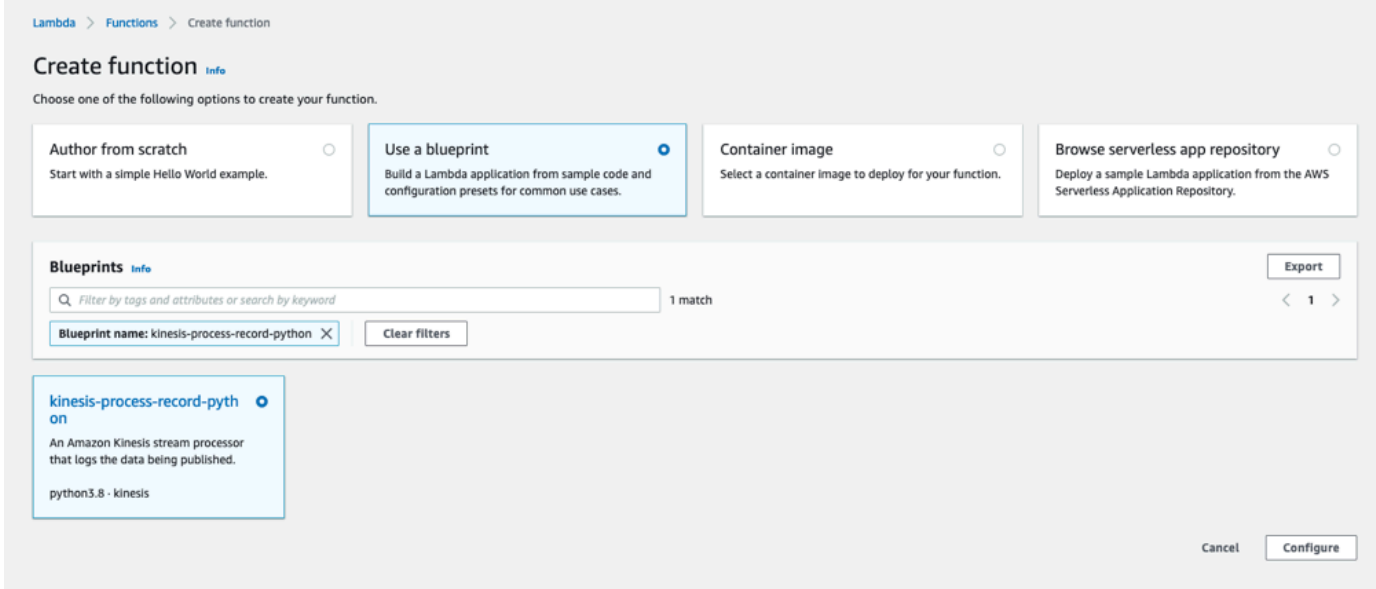

### <span id="page-384-0"></span>Langkah 3: Konfigurasikan fungsi Lambda

- 1. Pilih nama Function
- 2. Pilih peran yang dibuat pada langkah pertama sebagai peran Eksekusi.
- 3. Konfigurasikan pemicu Kinesis.
	- 1. Pilih aliran Kinesis Anda.
	- 2. Klik Buat fungsi.

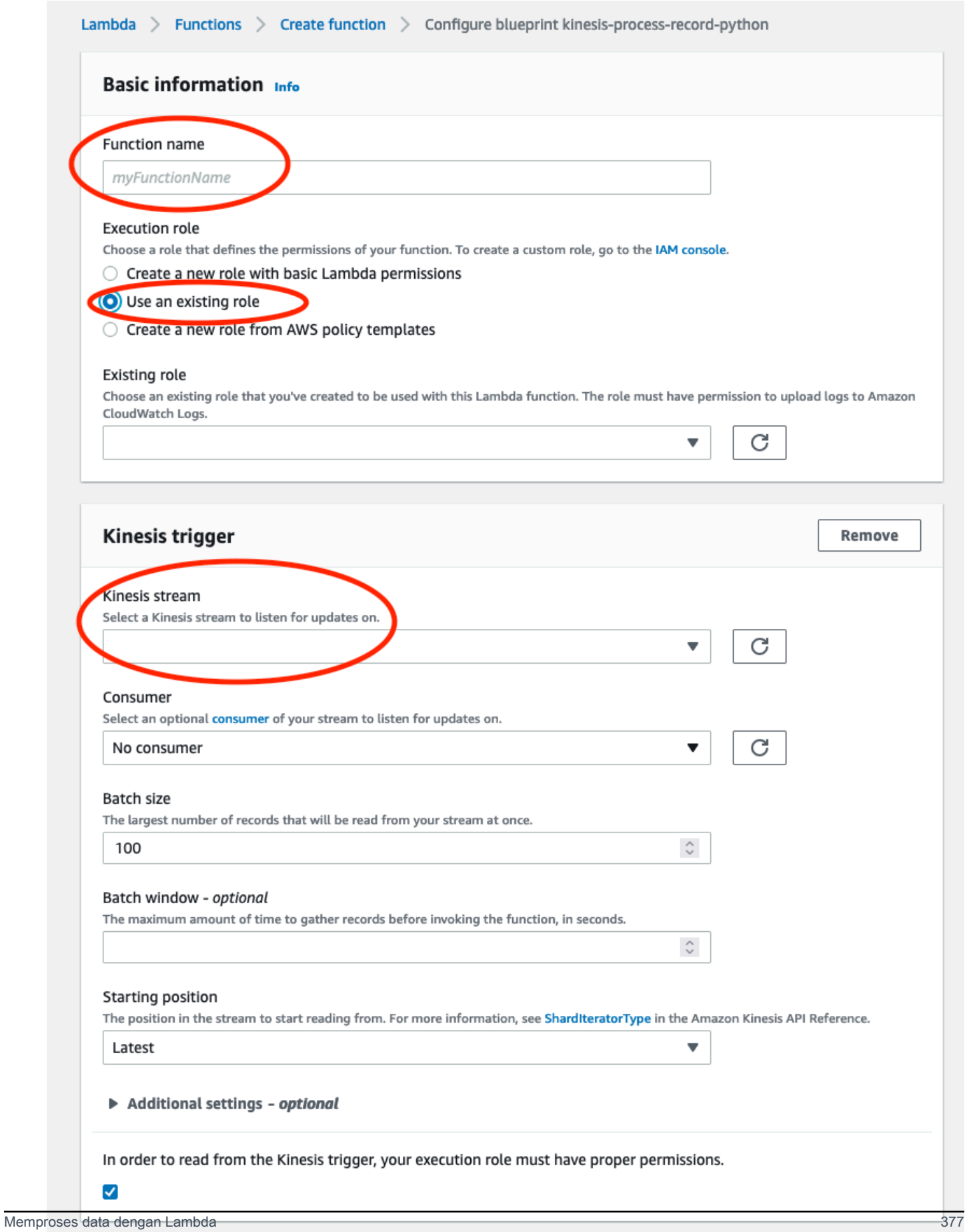

### <span id="page-386-0"></span>Langkah 4: Aktifkan pemicu Kinesis di konsol AWS Lambda

- 1. Pada tab Konfigurasi, pilih Pemicu.
- 2. Centang kotak di sebelah nama aliran Kinesis dan pilih Aktifkan.

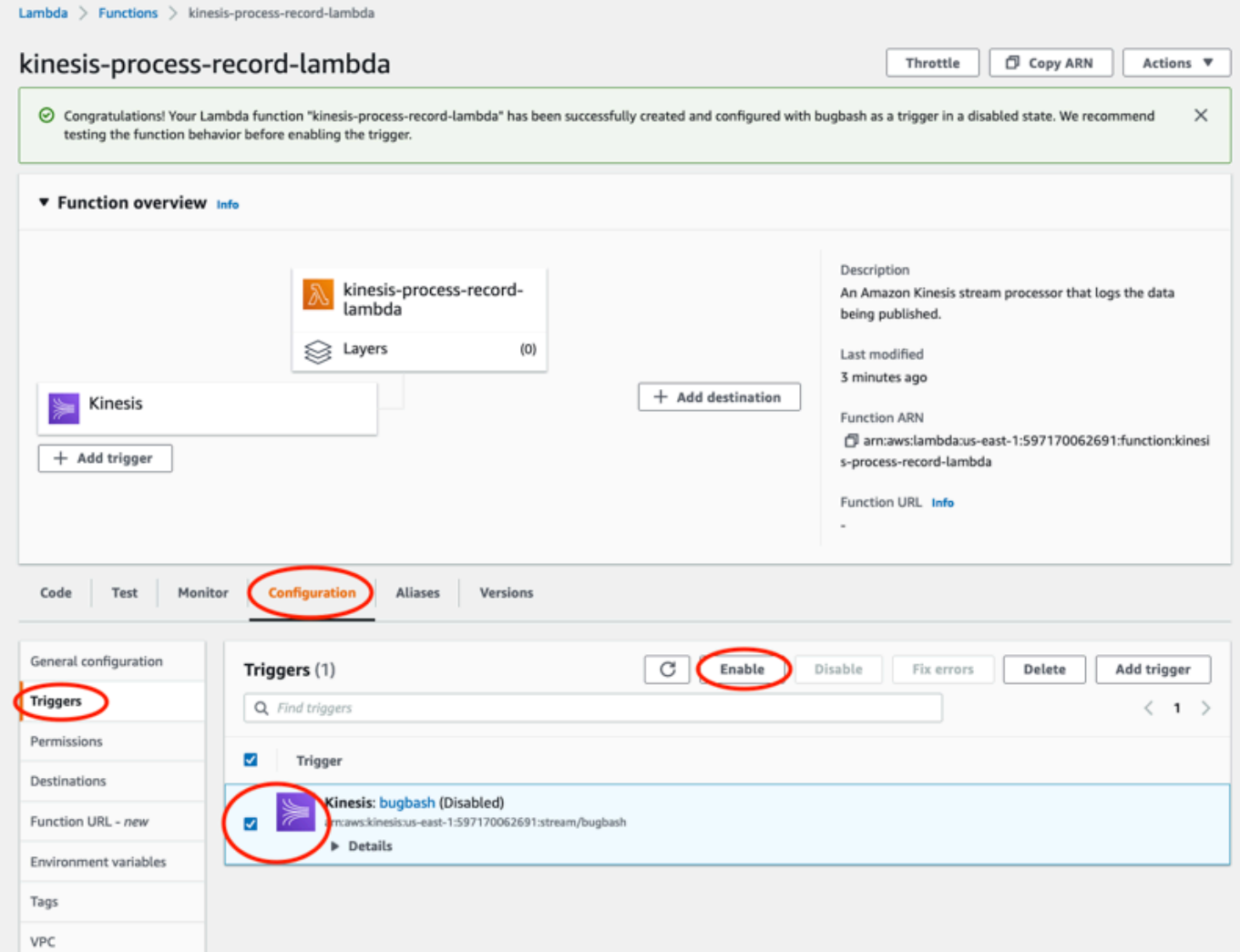

Cetak biru yang digunakan dalam contoh ini hanya mengkonsumsi data log dari aliran yang dipilih. Anda selanjutnya dapat mengedit kode fungsi Lambda nanti untuk menyelesaikan tugas yang lebih rumit.

## <span id="page-387-0"></span>Memahami skema ekspor data v1

### **a** Note

Skema ekspor data Kinesis Amazon Monitron v1 tidak digunakan lagi. Pelajari lebih lanjut tentang [skema ekspor data v2.](#page-394-0)

Setiap data pengukuran dan hasil inferensi yang sesuai diekspor sebagai satu catatan aliran data Kinesis dalam format JSON.

Topik

- [format skema v1](#page-387-1)
- [parameter skema v1](#page-389-0)

### <span id="page-387-1"></span>format skema v1

```
{ 
       "timestamp": "string", 
       "eventId": "string", 
       "version": "string", 
       "projectDisplayName": "string", 
       "siteDisplayName": "string", 
       "assetDisplayName": "string", 
       "sensorPositionDisplayName": "string", 
       "sensor": { 
              "physicalId": "string", 
              "rssi": number 
       }, 
       "gateway": { 
              "physicalId": "string" 
       }, 
       "measurement": { 
              "features": { 
                     "acceleration": { 
                            "band0To6000Hz": { 
                                   "xAxis": { 
                                          "rms": number 
\mathbb{R}, \mathbb{R}, \mathbb{R}, \mathbb{R}, \mathbb{R}, \mathbb{R}, \mathbb{R}, \mathbb{R}, \mathbb{R}, \mathbb{R}, \mathbb{R}, \mathbb{R}, \mathbb{R}, \mathbb{R}, \mathbb{R}, \mathbb{R}, \mathbb{R}, \mathbb{R}, \mathbb{R}, \mathbb{R}, \mathbb{R}, \mathbb{R},  "yAxis": {
```

```
 "rms": number 
                     }, 
                     "zAxis": { 
                         "rms": number 
1 1 1 1 1 1 1
                 }, 
                 "band10To1000Hz": { 
                     "resultantVector": { 
                         "absMax": number, 
                         "absMin": number, 
                         "crestFactor": number, 
                         "rms": number 
                     }, 
                     "xAxis": { 
                         "rms": number 
                     }, 
                     "yAxis": { 
                         "rms": number 
\}, \{ "zAxis": { 
                         "rms": number 
1 1 1 1 1 1 1
 } 
             }, 
             "temperature": number, 
             "velocity": { 
                 "band10To1000Hz": { 
                     "resultantVector": { 
                         "absMax": number, 
                         "absMin": number, 
                         "crestFactor": number, 
                         "rms": number 
                     }, 
                     "xAxis": { 
                         "rms": number 
                     }, 
                     "yAxis": { 
                         "rms": number 
                     }, 
                     "zAxis": { 
                        "rms": number 
1 1 1 1 1 1 1
 }
```
}

```
 }, 
          "sequenceNo": number 
     }, 
     "models": { 
          "temperatureML": { 
              "persistentClassificationOutput": "string", 
               "pointwiseClassificationOutput": "string" 
          }, 
          "vibrationISO": { 
              "isoClass": "string", 
              "mutedThreshold": "string", 
              "persistentClassificationOutput": "string", 
              "pointwiseClassificationOutput": "string" 
          }, 
          "vibrationML": { 
              "persistentClassificationOutput": "string", 
               "pointwiseClassificationOutput": "string" 
          } 
     }, 
     "assetState": { 
          "newState": "string", 
          "previousState": "string" 
     }
}
```
### <span id="page-389-0"></span>parameter skema v1

timestamp

- Stempel waktu saat pengukuran diterima oleh layanan Monitron di UTC
- Jenis: String
- Pola: yyyy-mm-dd HH: MM: SS.sss

### eventId

- ID peristiwa ekspor data unik yang ditetapkan untuk setiap pengukuran. Dapat digunakan untuk menghapus duplikasi catatan aliran Kinesis yang diterima.
- Jenis: String

### versi

- Versi skema
- Jenis: String
- Nilai Saat Ini: 1.0

#### projectDisplayName

- Nama proyek ditampilkan di Aplikasi dan konsol
- Jenis: String

#### siteDisplayName

- Nama situs yang ditampilkan di Aplikasi
- Jenis: String

#### assetDisplayName

- Nama aset yang ditampilkan di Aplikasi
- Jenis: String

### sensorPositionDisplayNama

- Nama posisi sensor ditampilkan di App
- Jenis: String

### sensor.Physicalid

- ID fisik sensor dari mana pengukuran dikirim
- Jenis: String

#### sensor.rssi

- Sensor bluetooth menerima nilai indikator kekuatan sinyal
- Jenis: Angka
- Satuan: dBm

### Gateway.Physicalid

- ID fisik gateway yang digunakan untuk mengirimkan data ke layanan Amazon Monitron
- Jenis: String

### Pengukuran.features.acceleration.band0to6000hz.xaxis.rms

- Kuadrat rata-rata akar dari percepatan yang diamati pada pita frekuensi 0-6000 Hz pada sumbu x
- Jenis: Angka
- Satuan: m/s ^ 2

pengukuran.features.acceleration.band0to6000hz.yaxis.rms

• Kuadrat rata-rata akar dari percepatan yang diamati pada pita frekuensi 0-6000 Hz pada sumbu y

- Jenis: Angka
- Satuan: m/s ^ 2

Pengukuran.features.acceleration.band0to6000hz.zaxis.rms

- Kuadrat rata-rata akar dari percepatan yang diamati pada pita frekuensi 0-6000 Hz pada sumbu y
- Jenis: Angka
- Satuan: m/s ^ 2

Pengukuran.Features.Acceleration.Band10to1000Hz.ResultantVector.ABSMAX

- Akselerasi maksimum absolut diamati pada pita frekuensi 10—1000 Hz
- Jenis: Angka
- Satuan: m/s ^ 2

pengukuran.features.acceleration.band10to1000hz.resultantVector.absmin

- Akselerasi minimum absolut diamati pada pita frekuensi 10-1000 Hz
- Jenis: Angka
- Satuan: m/s ^ 2

Pengukuran.Features.Acceleration.Band10to1000Hz.ResultantVector.CrestFactor

- Faktor puncak percepatan diamati pada pita frekuensi 10-1000 Hz
- Jenis: Angka

pengukuran.features.acceleration.band10to1000hz.resultantVector.rms

- Kuadrat rata-rata akar dari percepatan yang diamati pada pita frekuensi 10-1000 Hz
- Jenis: Angka
- $m/s \wedge 2$

Pengukuran.Features.Acceleration.Band10to1000hz.xaxis.rms

- Kuadrat rata-rata akar dari percepatan yang diamati pada pita frekuensi 10-1000 Hz pada sumbu x
- Jenis: Angka
- $m/s \wedge 2$

Pengukuran.Features.Acceleration.Band10to1000hz.yaxis.rms

- Kuadrat rata-rata akar dari percepatan yang diamati pada pita frekuensi 10-1000 Hz pada sumbu y
- Jenis: Angka

•  $m/s \wedge 2$ 

Pengukuran.Features.Acceleration.Band10to1000hz.zaxis.rms

- Kuadrat rata-rata akar dari percepatan yang diamati pada pita frekuensi 10-1000 Hz pada sumbu z
- Jenis: Angka
- $m/s \wedge 2$

pengukuran.features.temperature

- Suhu yang diamati
- Jenis: Angka
- °C/degc

Pengukuran.Features.Velocity.Band10to1000Hz.ResultantVector.ABSMAX

- Kecepatan maksimum absolut diamati pada pita frekuensi 10-1000 Hz
- Jenis: Angka
- mm/s

pengukuran.features.velocity.band10to1000hz.resultantVector.absmin

- Kecepatan minimum absolut diamati pada pita frekuensi 10-1000 Hz
- Jenis: Angka
- mm/s

Pengukuran.Features.Velocity.Band10to1000Hz.ResultantVector.CrestFactor

- Faktor puncak kecepatan diamati pada pita frekuensi 10-1000 Hz
- Jenis: Angka

pengukuran.features.velocity.band10to1000hz.resultantVector.rms

- Kuadrat rata-rata akar dari kecepatan yang diamati pada pita frekuensi 10-1000 Hz
- Jenis: Angka
- mm/s

Pengukuran.Features.Velocity.Band10to1000hz.xaxis.rms

- Kuadrat rata-rata akar dari kecepatan yang diamati pada pita frekuensi 10-1000 Hz pada sumbu x
- Jenis: Angka
- mm/s

### Pengukuran.Features.Velocity.Band10to1000hz.yaxis.rms

- Kuadrat rata-rata akar dari kecepatan yang diamati pada pita frekuensi 10-1000 Hz pada sumbu y
- Jenis: Angka
- mm/s

Pengukuran.Features.Velocity.Band10to1000hz.zaxis.rms

- Kuadrat rata-rata akar dari kecepatan yang diamati pada pita frekuensi 10-1000 Hz pada sumbu z
- Jenis: Angka
- mm/s

Pengukuran.SequenceNo

- Nomor urutan pengukuran
- Jenis: Angka

Models.temperatureMl. persistentClassificationOutput

- Output klasifikasi persisten dari model suhu berbasis pembelajaran mesin
- Jenis: Angka
- Nilai yang Valid: UNKNOWN | HEALTHY | WARNING | ALARM

Models.temperatureMl. pointwiseClassificationOutput

- Output klasifikasi point-wise dari model suhu berbasis pembelajaran mesin
- Jenis: String
- Nilai yang Valid: UNKNOWN | INITIALIZING | HEALTHY | WARNING | ALARM

model.vibrationiso.isoclass

- Kelas ISO 20816 (standar untuk pengukuran dan evaluasi getaran mesin) yang digunakan oleh model getaran berbasis ISO
- Jenis: String
- Nilai yang Valid: CLASS1 | CLASS2 | CLASS3 | CLASS4 | FAN\_BV2

models.vibrationiso.mutedThreshold

- Ambang batas untuk menonaktifkan notifikasi dari model getaran berbasis ISO
- Jenis: String
- Nilai yang Valid: WARNING | ALARM

Model.getaranISO. persistentClassificationOutput

- Output klasifikasi persisten dari model getaran berbasis ISO
- Jenis: String
- Nilai yang Valid: UNKNOWN | HEALTHY | WARNING | ALARM

Model.getaranISO. pointwiseClassificationOutput

- Output klasifikasi point-wise dari model getaran berbasis ISO
- Jenis: String
- Nilai yang Valid: UNKNOWN | HEALTHY | WARNING | ALARM | MUTED\_WARNING | MUTED\_ALARM

Models.vibrationMl. persistentClassificationOutput

- Output klasifikasi persisten dari model getaran berbasis pembelajaran mesin
- Jenis: String
- Nilai yang Valid: UNKNOWN | HEALTHY | WARNING | ALARM

Models.vibrationMl. pointwiseClassificationOutput

- Output klasifikasi point-wise dari model getaran berbasis pembelajaran mesin
- Jenis: String
- Nilai yang Valid: UNKNOWN | INITIALIZING | HEALTHY | WARNING | ALARM

AssetState.newState

- Status mesin setelah memproses pengukuran
- Jenis: String
- Nilai yang Valid: UNKNOWN | HEALTHY | NEEDS\_MAINTENANCE | WARNING | ALARM

AssetState.previousState

- Status mesin sebelum memproses pengukuran
- Jenis: String
- Nilai yang Valid: UNKNOWN | HEALTHY | NEEDS\_MAINTENANCE | WARNING | ALARM

# <span id="page-394-0"></span>Ekspor data Kinesis Amazon Monitron v2

Anda dapat mengekspor data pengukuran yang masuk dan hasil inferensi yang sesuai dari Amazon Monitron dan melakukan analisis waktu nyata. Ekspor data mengalirkan data langsung ke Kinesis.

Topik

- [Mengekspor data Anda ke aliran Kinesis](#page-395-0)
- [Mengedit pengaturan ekspor data langsung](#page-395-1)
- [Menghentikan ekspor data langsung](#page-396-0)
- [Melihat kesalahan ekspor data](#page-396-1)
- [Menggunakan enkripsi sisi server untuk aliran Kinesis](#page-396-2)
- [Pemantauan dengan Amazon CloudWatch Logs](#page-397-0)
- [Menyimpan data yang diekspor di Amazon S3](#page-399-0)
- [Memproses data dengan Lambda](#page-400-0)
- [Memahami skema ekspor data v2](#page-406-0)
- [Migrasi dari Kinesis v1 ke v2](#page-420-0)

### <span id="page-395-0"></span>Mengekspor data Anda ke aliran Kinesis

- 1. Dari halaman utama proyek Anda, di dekat bagian bawah halaman, di sebelah kanan, pilih Mulai ekspor data langsung.
- 2. Di bawah Select Kinesis data stream, lakukan salah satu hal berikut:
	- Masukkan nama aliran yang ada di kotak pencarian. Kemudian lewati ke Langkah 5.
	- Pilih Buat aliran data baru.
- 3. Pada halaman Buat aliran data, di bawah Konfigurasi aliran data, masukkan nama aliran data Anda.
- 4. Di bawah Kapasitas aliran data, pilih mode kapasitas Anda:
	- Jika persyaratan throughput aliran data Anda tidak dapat diprediksi dan bervariasi, pilih On-Demand.
	- Jika Anda dapat memperkirakan persyaratan throughput aliran data Anda dengan andal, pilih Disediakan. Kemudian, di bawah pecahan yang disediakan, masukkan jumlah pecahan yang ingin Anda buat, atau pilih estimator Shard.
- 5. Pilih Create data stream (Buat aliran data).

### <span id="page-395-1"></span>Mengedit pengaturan ekspor data langsung

Untuk mengedit pengaturan ekspor data langsung Anda:
- 1. Buka konsol Amazon Monitron.
- 2. Pilih Proyek dari panel navigasi.
- 3. Jika Anda memiliki beberapa proyek, pilih proyek yang ingin Anda edit pengaturan ekspor.
- 4. Dari halaman utama untuk proyek Anda, di bawah Ekspor data langsung, dari menu tarik-turun Tindakan, pilih Edit pengaturan ekspor data langsung.

## <span id="page-396-0"></span>Menghentikan ekspor data langsung

- 1. Buka konsol Amazon Monitron.
- 2. Pilih Proyek dari panel navigasi.
- 3. Jika Anda memiliki beberapa proyek, pilih proyek yang ingin Anda edit pengaturan ekspor.
- 4. Dari halaman utama proyek Anda, di bawah Ekspor data langsung, dari menu tarik-turun Tindakan, pilih Hentikan ekspor data langsung.
- 5. Di jendela pop-up, pilih Stop.

## Melihat kesalahan ekspor data

Untuk melihat pesan kesalahan di antarmuka CloudWatch Log:

• Di konsol Amazon Monitron, dari halaman utama proyek Anda, di bawah Ekspor data langsung, pilih grup CloudWatch log.

## Menggunakan enkripsi sisi server untuk aliran Kinesis

Anda dapat mengaktifkan enkripsi sisi server untuk aliran Kinesis Anda sebelum menyiapkan ekspor data Kinesis. Namun, jika enkripsi sisi server diaktifkan setelah ekspor data Kinesis disiapkan, Amazon Monitron tidak akan dapat mempublikasikan ke aliran. Itu karena Amazon Monitron tidak akan memiliki izin untuk memanggil [kms: GenerateDataKey](https://docs.aws.amazon.com/kms/latest/APIReference/API_GenerateDataKey.html) sehingga dapat mengenkripsi data yang dikirim ke Kinesis.

Untuk mengatasinya, ikuti instruksi di bawah[???,](#page-395-0) tetapi tanpa mengubah konfigurasi. Ini akan mengaitkan enkripsi yang telah Anda atur dengan konfigurasi ekspor Anda.

## Pemantauan dengan Amazon CloudWatch Logs

Anda dapat memantau ekspor data langsung Amazon Monitron menggunakan Amazon CloudWatch Logs. Ketika pengukuran gagal diekspor, Amazon Monitron akan mengirimkan peristiwa log ke Log Anda CloudWatch . Anda juga dapat mengatur filter metrik pada log kesalahan untuk menghasilkan metrik dan mengatur alarm. Alarm dapat mengawasi ambang batas tertentu dan mengirim pemberitahuan atau mengambil tindakan ketika ambang batas tersebut terpenuhi. Untuk informasi selengkapnya, lihat [Panduan CloudWatch Pengguna.](https://docs.aws.amazon.com/AmazonCloudWatch/latest/monitoring/WhatIsCloudWatch.html)

Amazon Monitron mengirimkan peristiwa log ke grup log /aws/monitron/data-export/ {HASH\_ID}.

Peristiwa log memiliki format JSON berikut:

```
{ 
     "assetName": "string", 
     "destination": "string", 
     "errorCode": "string", 
     "errorMessage": "string", 
     "eventId": "string", 
     "eventType": "string", 
     "positionName": "string", 
     "projectName": "string", 
     "projectId": "string", 
     "sensorId": "string", 
     "gatewayId": "string", 
     "siteName": "string", 
     "timestamp": "string"
}
```
#### AssetName

- Nama aset yang ditampilkan di aplikasi
- Jenis: String

tujuan

- ARN dari aliran data Kinesis
- Jenis: String
- Pola: arn:aws:kinesis: {{REGION}}: {{AWS\_ACCOUNT\_ID}} :stream/ {{STREAM\_NAME}}

errorCode

• Kode kesalahan

- Jenis: String
- Nilai yang Valid: INTERNAL\_SEVER\_ERROR | KINESIS\_RESOURCE\_NOT\_FOUND | KINESIS\_PROVISIONED\_THROUGHPUT\_EXCEEDED | KMS\_ACCESS\_DENIED | KMS\_NOT\_FOUND | KMS\_DISABLED | KMS\_INVALID\_STATE | KMS\_THROTTLING

#### errorMessage

- Pesan kesalahan terperinci
- Jenis: String

#### eventId

- ID peristiwa unik yang sesuai dengan setiap ekspor pengukuran
- Jenis: String

#### eventType

- Jenis acara saat ini
- Jenis: String
- Nilai yang valid: measurement | gatewayConnected | gatewayDisconnected | sensorConnected | sensorDisconnected | assetStateTransition

#### PositionName

- Nama posisi sensor ditampilkan di aplikasi
- Jenis: String

#### projectName

- Nama proyek ditampilkan di aplikasi dan konsol
- Jenis: String

#### ProjectID

- ID proyek unik yang sesuai dengan proyek Amazon Monitron
- Jenis: String

#### SensorID

- ID fisik sensor dari mana pengukuran dikirim
- Jenis: String

#### **GatewayID**

- ID fisik gateway yang digunakan untuk mengirimkan data ke layanan Amazon Monitron
- Jenis: String

#### Nama situs

- Nama situs yang ditampilkan di aplikasi
- Jenis: String

#### timestamp

- Stempel waktu saat pengukuran diterima oleh layanan Amazon Monitron di UTC
- Jenis: String
- Pola: yyyy-mm-dd HH: MM: SS.sss

## Menyimpan data yang diekspor di Amazon S3

Jika Anda ingin menyimpan data yang diekspor di Amazon S3, gunakan prosedur berikut.

Topik

• [Mengkonfigurasi Kinesis secara manual di konsol](#page-399-0)

## <span id="page-399-0"></span>Mengkonfigurasi Kinesis secara manual di konsol

- 1. Masuk ke Konsol AWS Manajemen dan buka konsol Kinesis di https://console.aws.amazon.com/ kinesis.
- 2. Pilih Stream pengiriman di panel navigasi.
- 3. Pilih Buat aliran pengiriman.
- 4. Untuk Sumber, pilih Amazon Kinesis Data Streams.
- 5. Untuk Tujuan, pilih Amazon S3.
- 6. Di bawah Pengaturan Sumber, aliran data Kinesis, masukkan ARN aliran data Kinesis Anda.
- 7. Di bawah nama aliran pengiriman, masukkan nama aliran data Kinesis Anda.
- 8. Di bawah Pengaturan desinasi, pilih bucket Amazon S3 atau masukkan URI bucket.
- 9. (opsional) Aktifkan partisi dinamis menggunakan penguraian sebaris untuk JSON. Opsi ini sesuai jika Anda ingin mempartisi data pengukuran streaming berdasarkan informasi sumber dan stempel waktu. Sebagai contoh:
	- Pilih Diaktifkan untuk partisi Dinamis.
	- Pilih Diaktifkan untuk pembatas baris baru.
	- Pilih Diaktifkan untuk penguraian Inline untuk JSON.

• Di bawah tombol partisi dinamis, tambahkan:

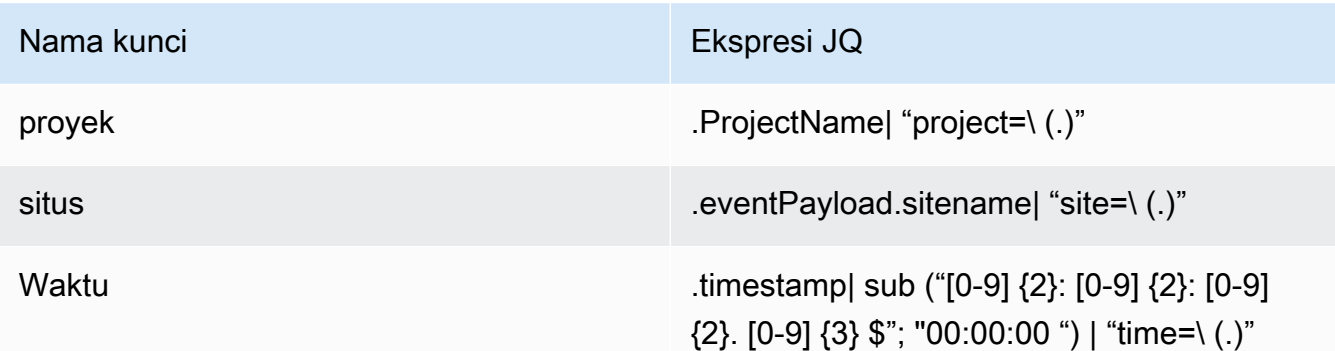

- 10. Pilih Terapkan kunci partisi dinamis dan konfirmasikan awalan bucket Amazon S3 yang dihasilkan. !{partitionKeyFromQuery:project}/! {partitionKeyFromQuery:site}/!{partitionKeyFromQuery:time}/
- 11. Di Amazon S3, objek akan menggunakan format kunci berikut:. /project={projectName}/ site={siteName}/time={yyyy-mm-dd 00:00:00}/{filename}
- 12. Pilih Buat aliran pengiriman.

## Memproses data dengan Lambda

Topik

- [Langkah 1: Buat peran IAM yang memberikan izin fungsi Anda untuk mengakses sumber daya](#page-400-0)  [AWS](#page-400-0)
- [Langkah 2: Buat fungsi Lambda](#page-403-0)
- [Langkah 3: Konfigurasikan fungsi Lambda](#page-404-0)
- [Langkah 4: Aktifkan pemicu Kinesis di konsol AWS Lambda](#page-406-0)

<span id="page-400-0"></span>Langkah 1: Buat [peran IAM](https://docs.aws.amazon.com/lambda/latest/dg/lambda-intro-execution-role.html) yang memberikan izin fungsi Anda untuk mengakses sumber daya AWS

- 1. Buka [halaman peran](https://console.aws.amazon.com/iam/home?#/roles) di konsol IAM.
- 2. Pilih Buat peran.
- 3. Pada halaman Pilih entitas tepercaya, lakukan hal berikut:
	- Dalam jenis entitas Tepercaya, pilih AWSlayanan.
- Dalam kasus Penggunaan, untuk Layanan atau kasus penggunaan pilih Lambda.
- Pilih Berikutnya.

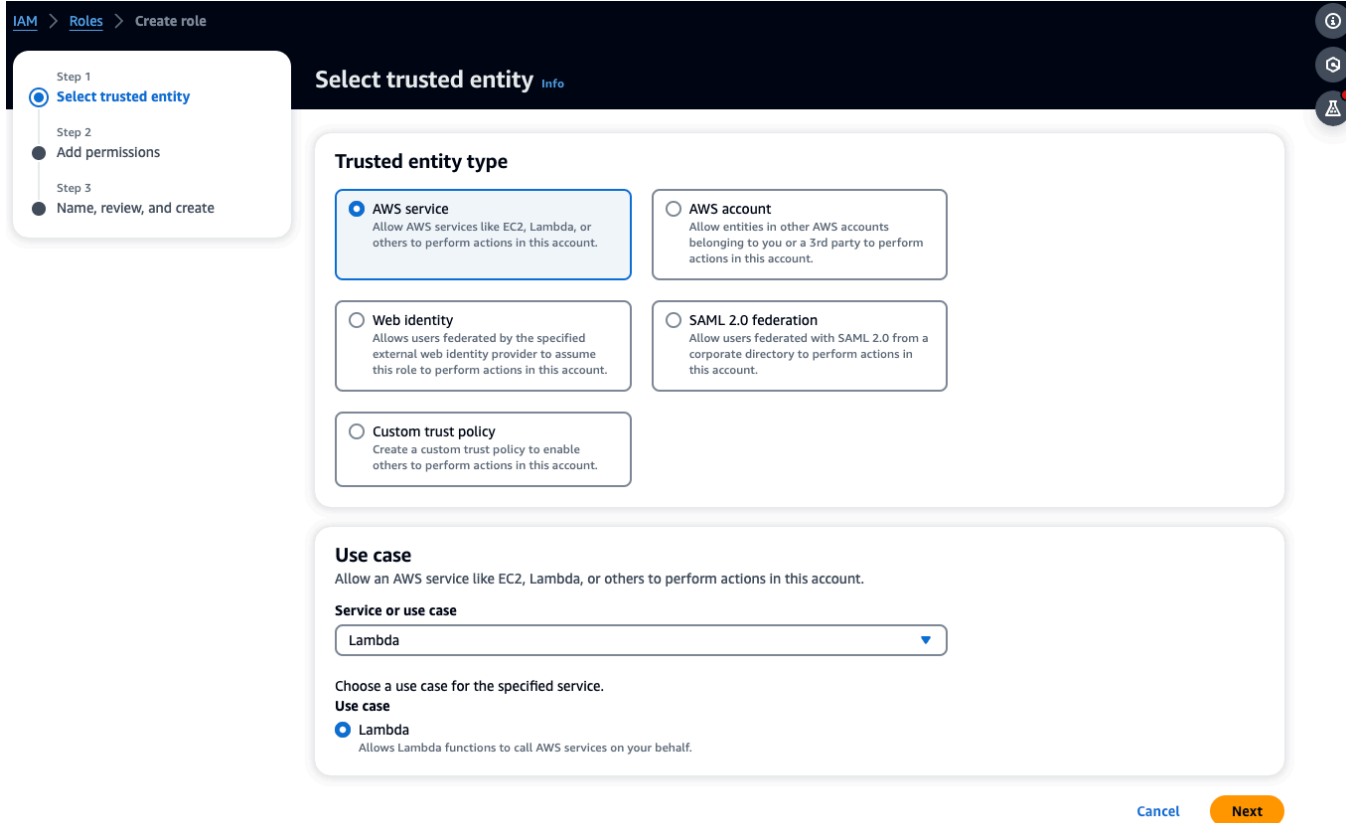

- 4. Di halaman Tambahkan izin, lakukan hal berikut:
	- Dalam kebijakan Izin, pilih AWSLambdaKinesisExecutionRole (dan AWSKeyManagementServicePowerUser jika aliran Kinesis dienkripsi).
	- Biarkan konfigurasi di Setel batas izin apa adanya.
	- Pilih Berikutnya.

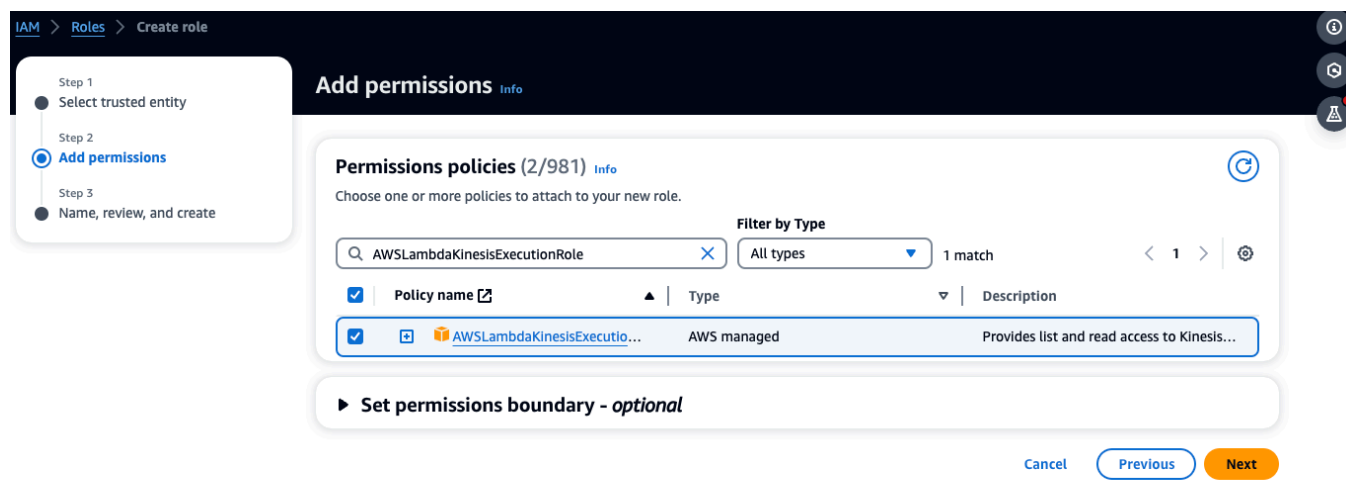

- 5. Di halaman Nama, tinjau, dan buat, lakukan hal berikut:
	- Di Rincian peran, untuk nama Peran, masukkan nama untuk peran Anda. Sebagai contoh *lambda-kinesis-role*. Anda juga dapat memilih untuk menambahkan Deskripsi opsional.
	- Tinggalkan pengaturan untuk Langkah 1: Pilih entitas tepercaya dan Langkah 2: Tambahkan izin apa adanya. Anda dapat memilih untuk menambahkan tag di Langkah 3: Tambahkan tag untuk melacak sumber daya Anda.

Edit

Edit

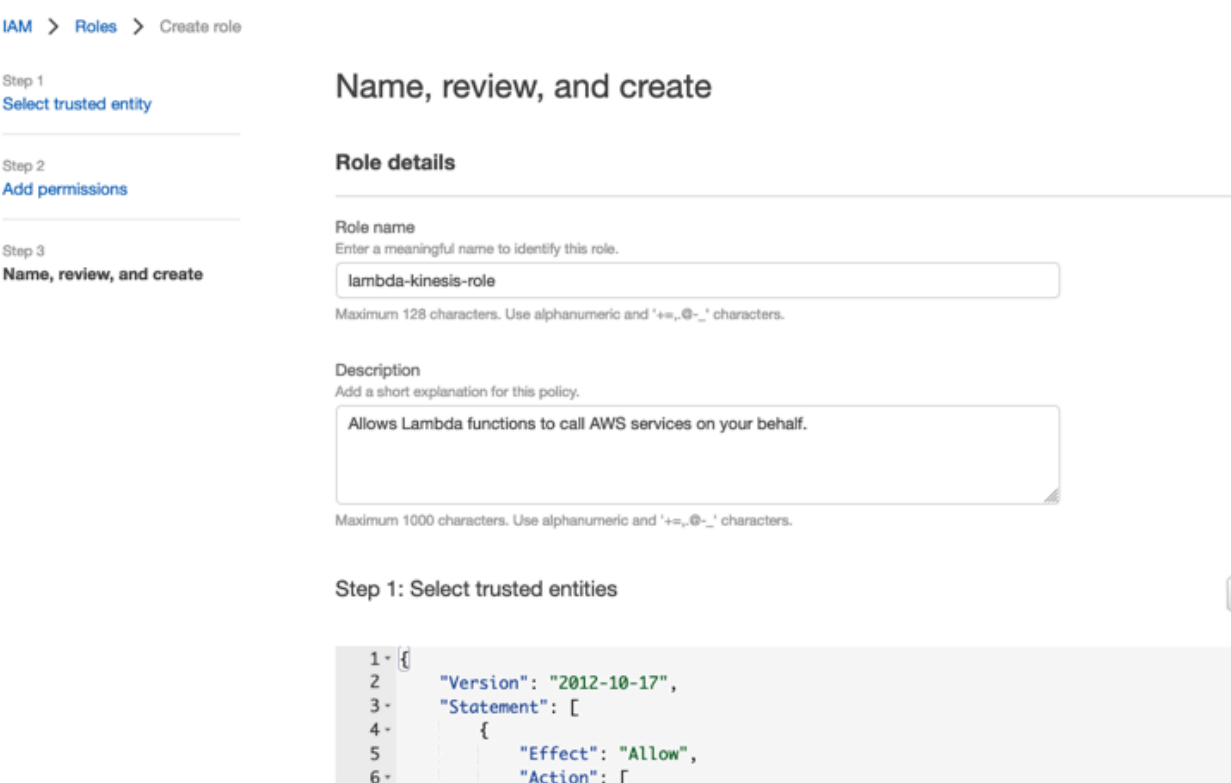

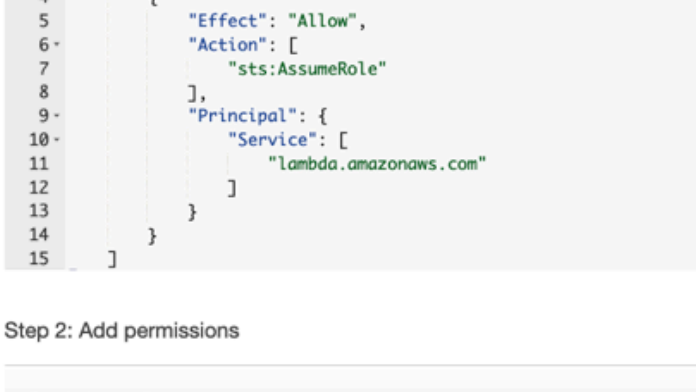

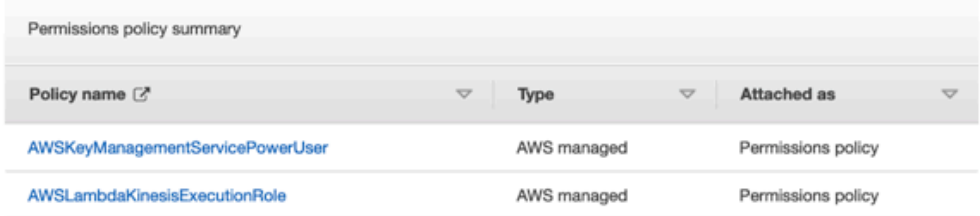

6. Pilih Buat peran.

## <span id="page-403-0"></span>Langkah 2: Buat fungsi Lambda

- 1. Buka halaman Fungsi di konsol Lambda.
- 2. Pilih Buat fungsi.
- 3. Pilih Gunakan cetak biru.
- 4. Di bilah pencarian Blueprints, cari dan pilih (kinesis-process-record nodejs) atau. kinesisprocess-record-python
- 5. Pilih Konfigurasikan

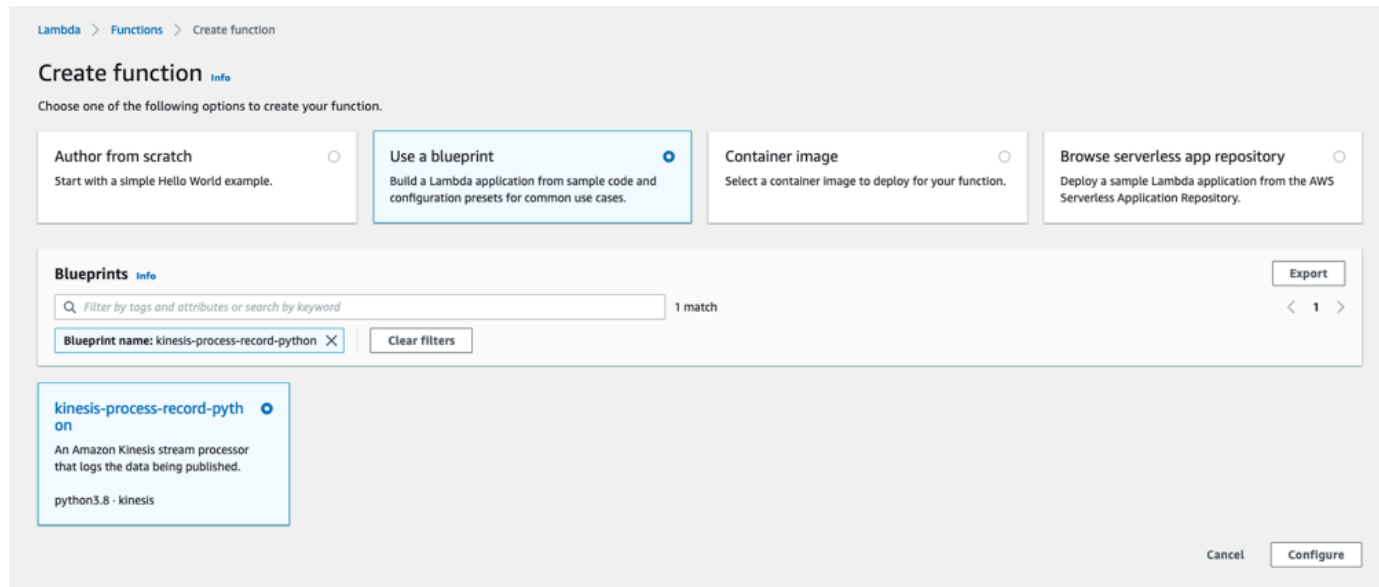

<span id="page-404-0"></span>Langkah 3: Konfigurasikan fungsi Lambda

- 1. Pilih nama Function
- 2. Pilih peran yang dibuat pada langkah pertama sebagai peran Eksekusi.
- 3. Konfigurasikan pemicu Kinesis.
	- 1. Pilih aliran Kinesis Anda.
	- 2. Klik Buat fungsi.

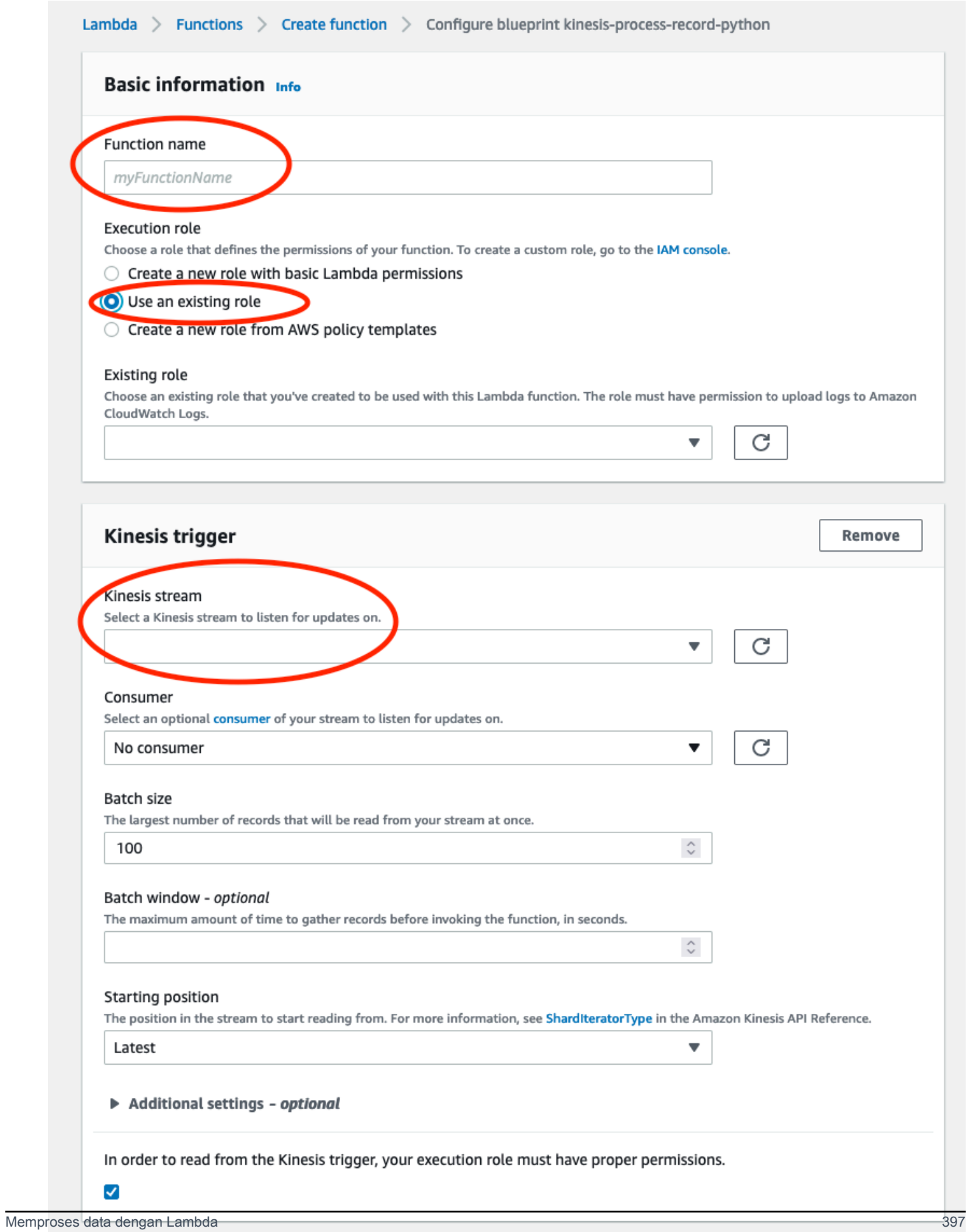

## <span id="page-406-0"></span>Langkah 4: Aktifkan pemicu Kinesis di konsol AWS Lambda

- 1. Pada tab Konfigurasi, pilih Pemicu.
- 2. Centang kotak di sebelah nama aliran Kinesis dan pilih Aktifkan.

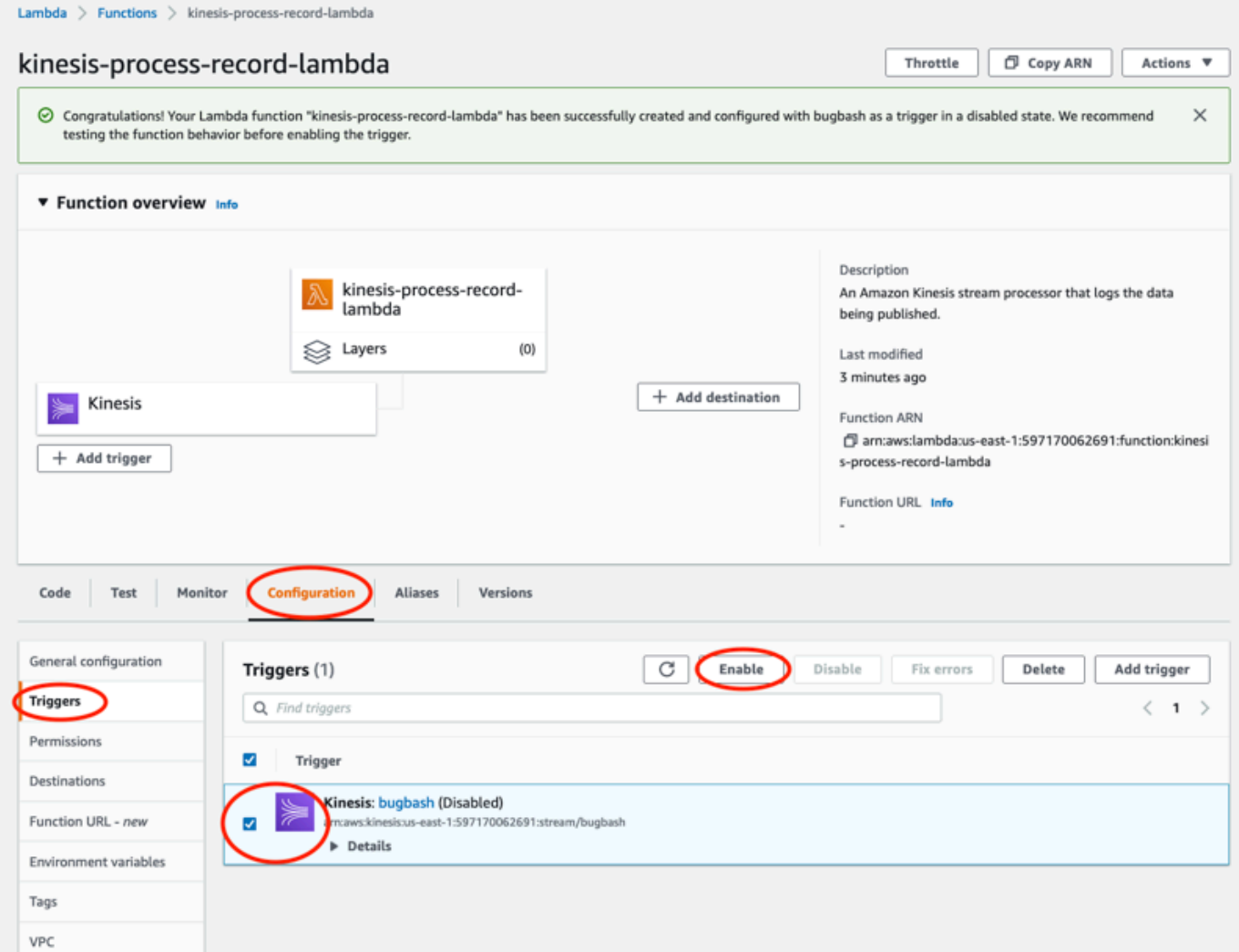

Cetak biru yang digunakan dalam contoh ini hanya mengkonsumsi data log dari aliran yang dipilih. Anda selanjutnya dapat mengedit kode fungsi Lambda nanti untuk menyelesaikan tugas yang lebih rumit.

## Memahami skema ekspor data v2

Setiap data pengukuran, hasil inferensi yang sesuai, koneksi/pemutusan gateway, dan peristiwa koneksi/pemutusan sensor diekspor sebagai satu Catatan aliran data Kinesis dalam format JSON.

### Topik

- Amazon Monitron Panduan Pengguna
- [format skema v2](#page-407-0)
- [parameter skema v2](#page-410-0)

### <span id="page-407-0"></span>format skema v2

```
{ 
       "timestamp": "string", 
       "eventId": "string", 
       "version": "2.0", 
       "accountId": "string", 
       "projectName": "string", 
       "projectId": "string", 
       "eventType": "measurement|gatewayConnected|gatewayDisconnected|sensorConnected|
sensorDisconnected|assetStateTransition", 
      // measurement 
       "eventPayload": { 
            "siteName": "string", 
            "assetName": "string", 
            "positionName": "string", 
            "assetPositionURL": "string", 
            "sensor": { 
                  "physicalId": "string", 
                  "rssi": number 
            }, 
            "gateway": { 
                  "physicalId": "string" 
            }, 
            "sequenceNo": number, 
            "features": { 
                  "acceleration": { 
                        "band0To6000Hz": { 
                              "xAxis": { 
                                    "rms": number 
\mathbb{R}, \mathbb{R}, \mathbb{R}, \mathbb{R}, \mathbb{R}, \mathbb{R}, \mathbb{R}, \mathbb{R}, \mathbb{R}, \mathbb{R}, \mathbb{R}, \mathbb{R}, \mathbb{R}, \mathbb{R}, \mathbb{R}, \mathbb{R}, \mathbb{R}, \mathbb{R}, \mathbb{R}, \mathbb{R}, \mathbb{R}, \mathbb{R},  "yAxis": { 
                                    "rms": number 
                              }, 
                              "zAxis": { 
                                    "rms": number 
 } 
                        },
```

```
 "band10To1000Hz": { 
                    "totalVibration": { 
                        "absMax": number, 
                        "absMin": number, 
                        "crestFactor": number, 
                        "rms": number 
                    }, 
                    "xAxis": { 
                        "rms": number 
\}, \{ "yAxis": { 
                        "rms": number 
\}, \{ "zAxis": { 
                        "rms": number 
1 1 1 1 1 1 1
 } 
            }, 
            "velocity": { 
                "band10To1000Hz": { 
                    "totalVibration": { 
                        "absMax": number, 
                        "absMin": number, 
                        "crestFactor": number, 
                        "rms": number 
                    }, 
                    "xAxis": { 
                        "rms": number 
\}, \{ "yAxis": { 
                        "rms": number 
                    }, 
                    "zAxis": { 
                        "rms": number 
1 1 1 1 1 1 1
 } 
            }, 
            "temperature": number 
        } 
        "models": { 
            "temperatureML": { 
                "previousPersistentClassificationOutput": "string", 
                "persistentClassificationOutput": "string", 
                "pointwiseClassificationOutput": "string"
```

```
 }, 
              "vibrationISO": { 
                  "isoClass": "string", 
                  "mutedThreshold": "string", 
                  "previousPersistentClassificationOutput": "string", 
                  "persistentClassificationOutput": "string", 
                  "pointwiseClassificationOutput": "string" 
             }, 
              "vibrationML": { 
                  "previousPersistentClassificationOutput": "string", 
                  "persistentClassificationOutput": "string", 
                  "pointwiseClassificationOutput": "string" 
 } 
         } 
     } 
     // sensorConnected 
     "eventPayload": { 
         "siteName": "string", 
         "assetName": "string", 
         "positionName": "string", 
         "assetPositionURL": "string", 
         "sensor": { 
              "physicalId": "string" 
         } 
     } 
     // sensorDisconnected 
     "eventPayload": { 
         "siteName": "string", 
         "assetName": "string", 
         "positionName": "string", 
         "assetPositionURL": "string", 
         "sensor": { 
              "physicalId": "string" 
         } 
     } 
     // gatewayConnected 
     "eventPayload": { 
         "siteName": "string", 
         "gatewayName": "string", 
         "gatewayListURL": "string", 
         "gateway": {
```

```
 "physicalId": "string" 
          } 
     } 
     // gatewayDisconnected 
     "eventPayload": { 
          "siteName": "string", 
          "gatewayName": "string", 
          "gatewayListURL": "string", 
          "gateway": { 
               "physicalId": "string" 
          } 
     } 
     // assetStateTransition 
     "eventPayload": { 
          "siteName": "string", 
          "assetName": "string", 
          "positionName": "string", 
          "assetPositionURL": "string", 
          "sensor": { 
              "physicalId": "string" 
          }, 
          "assetTransitionType": "measurement|userInput" 
          "assetState": { 
              "newState": "string", 
              "previousState": "string" 
          }, 
          "closureCode": { 
              "failureMode": "string", 
              "failureCause": "string", 
              "actionTaken": "string", 
              "resolvedModels": list<"string"> 
          } 
     }
}
```
### <span id="page-410-0"></span>parameter skema v2

Skema ekspor data Amazon Monitron Kinesis v2 mencakup parameter skema berikut. Beberapa parameter adalah pembaruan dari v1 dan beberapa unik untuk v2. Misalnya, siteName adalah parameter tingkat pertama di v1. Di v2, ini adalah parameter tingkat kedua yang dapat ditemukan di bawah entitas. eventPayload

#### timestamp

- Stempel waktu saat pengukuran diterima oleh layanan Amazon Monitron di UTC
- Jenis: String
- Pola: yyyy-mm-dd HH: MM: SS.sss

#### eventId

- ID peristiwa ekspor data unik yang ditetapkan untuk setiap pengukuran. Dapat digunakan untuk menghapus duplikasi catatan aliran Kinesis yang diterima.
- Jenis: String

#### versi

- Versi skema
- Jenis: String
- Nilai: 1.0 atau 2.0

#### accountId

- ID akun AWS 12 digit untuk project Monitron Anda
- Jenis: String

#### projectName

Nama proyek ditampilkan di aplikasi dan konsol.

Jenis: String

#### projectId

ID unik Amazon Monitron proyek Anda.

Jenis: String

#### eventType

- Aliran acara saat ini. Setiap jenis acara akan memiliki eventPayload format khusus.
- Jenis: String
- Nilai yang mungkin:measurement,gatewayConnected,gatewayDisconnected,sensorConnected,sensor

#### **eventType: measurement**

#### EventPayload.features.acceleration.band0to6000hz.xaxis.rms

- Kuadrat rata-rata akar dari percepatan yang diamati pada pita frekuensi 0-6000 Hz pada sumbu x
- Jenis: Angka
- Satuan: m/s ^ 2

EventPayload.features.acceleration.band0to6000hz.yaxis.rms

- Kuadrat rata-rata akar dari percepatan yang diamati pada pita frekuensi 0-6000 Hz pada sumbu y
- Jenis: Angka
- Satuan: m/s ^ 2

eventpayload.features.acceleration.band0to6000hz.zaxis.rms

- Kuadrat rata-rata akar dari percepatan yang diamati pada pita frekuensi 0-6000 Hz pada sumbu z
- Jenis: Angka
- Satuan: m/s ^ 2

EventPayload.Features.Acceleration.Band10to1000Hz.ResultantVector.ABSMAX

- Akselerasi maksimum absolut diamati pada pita frekuensi 10—1000 Hz
- Jenis: Angka
- Satuan: m/s ^ 2

EventPayload.Features.Acceleration.Band10to1000Hz.ResultantVector.absmin

- Akselerasi minimum absolut diamati pada pita frekuensi 10—1000 Hz
- Jenis: Angka
- Satuan: m/s ^ 2

EventPayload.Features.Acceleration.Band10to1000Hz.ResultantVector.crestFactor

- Faktor puncak percepatan diamati pada pita frekuensi 10-1000 Hz
- Jenis: Angka

EventPayload.features.acceleration.band10to1000hz.resultantVector.rms

- Kuadrat rata-rata akar dari percepatan yang diamati pada pita frekuensi 10-1000 Hz
- Jenis: Angka
- m/s  $^{\circ}$  2

#### EventPayload.Features.Acceleration.Band10to1000hz.xaxis.rms

- Kuadrat rata-rata akar dari percepatan yang diamati pada pita frekuensi 10-1000 Hz pada sumbu x
- Jenis: Angka
- $m/s \wedge 2$

EventPayload.Features.Acceleration.Band10to1000hz.yaxis.rms

- Kuadrat rata-rata akar dari percepatan yang diamati pada pita frekuensi 10-1000 Hz pada sumbu y
- Jenis: Angka
- $m/s \wedge 2$

EventPayload.Features.Acceleration.Band10to1000hz.zaxis.rms

- Kuadrat rata-rata akar dari percepatan yang diamati pada pita frekuensi 10-1000 Hz pada sumbu z
- Jenis: Angka
- m/s  $^{\circ}$  2

EventPayload.Features.Temperature

- Suhu yang diamati
- Jenis: Angka
- °C/degc

EventPayload.Features.Velocity.Band10to1000Hz.ResultantVector.ABSMAX

- Kecepatan maksimum absolut diamati pada pita frekuensi 10-1000 Hz
- Jenis: Angka
- mm/s

EventPayload.Features.Velocity.Band10to1000Hz.ResultantVector.absmin

- Kecepatan minimum absolut diamati pada pita frekuensi 10-1000 Hz
- Jenis: Angka
- mm/s

EventPayload.Features.Velocity.Band10to1000Hz.ResultantVector.crestFactor

- Faktor puncak kecepatan diamati pada pita frekuensi 10-1000 Hz
- Jenis: Angka

#### EventPayload.Features.Velocity.Band10to1000Hz.ResultantVector.rms

- Kuadrat rata-rata akar dari kecepatan yang diamati pada pita frekuensi 10-1000 Hz
- Jenis: Angka
- mm/s

EventPayload.Features.Velocity.Band10to1000hz.xaxis.rms

- Kuadrat rata-rata akar dari kecepatan yang diamati pada pita frekuensi 10-1000 Hz pada sumbu x
- Jenis: Angka
- mm/s

EventPayload.Features.Velocity.Band10to1000hz.yaxis.rms

- Kuadrat rata-rata akar dari kecepatan yang diamati pada pita frekuensi 10-1000 Hz pada sumbu y
- Jenis: Angka
- mm/s

EventPayload.Features.Velocity.Band10to1000hz.zaxis.rms

- Kuadrat rata-rata akar dari kecepatan yang diamati pada pita frekuensi 10-1000 Hz pada sumbu z
- Jenis: Angka
- mm/s

EventPayload.SequenceNo

- Nomor urutan pengukuran
- Jenis: Angka

#### **eventType: sensorConnected**

Nama situs

- Nama situs yang ditampilkan di aplikasi
- Jenis: String

#### AssetName

• Nama aset yang ditampilkan di aplikasi

• Jenis: String

#### **PositionName**

- Nama posisi sensor ditampilkan di aplikasi
- Jenis: String

#### AssetPositionURL

- URL sensor ditampilkan di aplikasi
- Jenis: String

#### PhysiCalid

- ID fisik sensor dari mana pengukuran dikirim
- Jenis: String

### **eventType: sensorDisconnected**

#### Nama situs

- Nama situs yang ditampilkan di aplikasi
- Jenis: String

#### AssetName

- Nama aset yang ditampilkan di aplikasi
- Jenis: String

#### **PositionName**

- Nama posisi sensor ditampilkan di aplikasi
- Jenis: String

#### AssetPositionURL

- URL sensor ditampilkan di aplikasi
- Jenis: String

#### PhysiCalid

- ID fisik sensor dari mana pengukuran dikirim
- Jenis: String

#### **eventType: gatewayConnected**

#### EventPayload.SiteName

- Nama situs yang ditampilkan di aplikasi
- Jenis: String
- EventPayload.gatewayName
	- Nama gateway seperti yang ditampilkan di aplikasi
	- Jenis: String

EventPayload.gatewayListURL

- URL gateway ditampilkan di aplikasi
- Jenis: String

EventPayload.gateway.PhysicaLid

- ID fisik gateway baru saja terhubung untuk mengirimkan data ke layanan Amazon Monitron
- Jenis: String

#### **eventType: gatewayDisconnected**

#### Nama situs

- Nama situs yang ditampilkan di aplikasi
- Jenis: String

#### **GatewayName**

- Nama gateway seperti yang ditampilkan di aplikasi
- Jenis: String

#### GatewayListURL

- URL gateway ditampilkan di aplikasi
- Jenis: String

#### **PhysiCalid**

- ID fisik gateway baru saja terhubung untuk mengirimkan data ke layanan Amazon Monitron
- Jenis: String

#### **eventType: assetStateTransition**

#### EventPayload.SiteName

• Nama situs yang ditampilkan di aplikasi

• Jenis: String

EventPayload.assetName

- Nama aset yang ditampilkan di aplikasi
- Jenis: String

EventPayload.positionName

- Nama posisi sensor ditampilkan di aplikasi
- Jenis: String

EventPayload.assetPositionUrl

- URL sensor ditampilkan di aplikasi
- Jenis: String

EventPayload.sensor.physicalid

- ID fisik sensor dari mana pengukuran dikirim
- Jenis: String

EventPayload. assetTransitionType

- Alasan di balik transisi status aset
- Jenis: String
- Nilai yang mungkin: measurement atau userInput

#### EventPayload.assetState.NewState

- Keadaan baru aset
- Jenis: String

EventPayload.assetState.previousState

- Keadaan aset sebelumnya
- Jenis: String

EventPayload.closurecode.failuremode

- Mode kegagalan yang dipilih oleh pengguna saat mengakui kegagalan ini
- Jenis: String
- Nilai yang mungkin: NO\_ISSUE BLOCKAGE | CAVITATION | CORROSION DEPOSIT | IMBALANCE | LUBRICATION | MISALIGNMENT | OTHER | RESONANCE | ROTATING\_LOOSENESS | STRUCTURAL\_LOOSENESS | TRANSMITTED\_FAULT | UNDETERMINED

EventPayload.closurecode.failUrecause

- Penyebab kegagalan seperti yang dipilih oleh pengguna di dropdown aplikasi saat mengakui kegagalan.
- Jenis: String
- Nilai yang mungkin: ADMINISTRATION DESIGN | FABRICATION | MAINTENANCE | OPERATION | OTHER | QUALITY | UNDETERMINED | WEAR

EventPayload.closurecode.actionTaken

- Tindakan yang diambil saat menutup anomali ini, seperti yang dipilih oleh pengguna di dropdown aplikasi.
- Jenis: String
- Nilai yang mungkin: ADJUST CLEAN | LUBRICATE | MODIFY | NO\_ACTION | OTHER | OVERHAUL | REPLACE

EventPayload.closurecode.resolvedModels

- Himpunan model yang menyebut masalah ini.
- Jenis: Daftar String
- Nilai yang mungkin: vibrationISO | vibrationML | temperatureML

Models.temperatureMl. persistentClassificationOutput

- Output klasifikasi persisten dari model suhu berbasis pembelajaran mesin
- Jenis: Angka
- Nilai yang Valid: UNKNOWN | HEALTHY | WARNING | ALARM

Models.temperatureMl. pointwiseClassificationOutput

- Output klasifikasi point-wise dari model suhu berbasis pembelajaran mesin
- Jenis: String
- Nilai yang Valid: UNKNOWN | INITIALIZING | HEALTHY | WARNING | ALARM

model.vibrationiso.isoclass

- Kelas ISO 20816 (standar untuk pengukuran dan evaluasi getaran mesin) yang digunakan oleh model getaran berbasis ISO
- Jenis: String
- Nilai yang Valid: CLASS1 | CLASS2 | CLASS3 | CLASS4

models.vibrationiso.mutedThreshold

- Ambang batas untuk menonaktifkan notifikasi dari model getaran berbasis ISO
- Jenis: String
- Nilai yang Valid: WARNING | ALARM

Model.getaranISO. persistentClassificationOutput

- Output klasifikasi persisten dari model getaran berbasis ISO
- Jenis: String
- Nilai yang Valid: UNKNOWN | HEALTHY | WARNING | ALARM

Model.getaranISO. pointwiseClassificationOutput

- Output klasifikasi point-wise dari model getaran berbasis ISO
- Jenis: String
- Nilai yang Valid: UNKNOWN | HEALTHY | WARNING | ALARM | MUTED\_WARNING | MUTED\_ALARM

Models.vibrationMl. persistentClassificationOutput

- Output klasifikasi persisten dari model getaran berbasis pembelajaran mesin
- Jenis: String
- Nilai yang Valid: UNKNOWN | HEALTHY | WARNING | ALARM

Models.vibrationMl. pointwiseClassificationOutput

- Output klasifikasi point-wise dari model getaran berbasis pembelajaran mesin
- Jenis: String
- Nilai yang Valid: UNKNOWN | INITIALIZING | HEALTHY | WARNING | ALARM

AssetState.newState

- Status mesin setelah memproses pengukuran
- Jenis: String

• Nilai yang Valid: UNKNOWN | HEALTHY | NEEDS\_MAINTENANCE | WARNING | ALARM AssetState.previousState

- Status mesin sebelum memproses pengukuran
- Jenis: String
- Nilai yang Valid: UNKNOWN | HEALTHY | NEEDS\_MAINTENANCE | WARNING | ALARM

# Migrasi dari Kinesis v1 ke v2

Jika saat ini Anda menggunakan skema data v1, Anda mungkin sudah mengirim data ke Amazon S3, atau memproses lebih lanjut payload aliran data dengan Lambda.

### Topik

- [Memperbarui skema data ke v2](#page-420-0)
- [Memperbarui pemrosesan data dengan Lambda](#page-421-0)

## <span id="page-420-0"></span>Memperbarui skema data ke v2

Jika Anda telah mengonfigurasi aliran data dengan skema v1, Anda dapat memperbarui proses ekspor data Anda dengan melakukan hal berikut:

- 1. Buka konsol Amazon Monitron Anda.
- 2. Arahkan ke proyek Anda.
- 3. Hentikan [ekspor data langsung saat ini.](#page-396-0)
- 4. Mulai ekspor data langsung untuk membuat aliran data baru.
- 5. Pilih aliran data yang baru dibuat.
- 6. Pilih mulai ekspor data langsung. Pada titik ini, skema baru akan mengirim muatan Anda melalui aliran data.
- 7. (Opsional) Buka konsol Kinesis dan hapus aliran data lama Anda.
- 8. Konfigurasikan metode pengiriman baru untuk aliran data yang baru Anda buat dengan skema v2.

Streaming baru Anda sekarang mengirimkan muatan yang sesuai dengan skema v2 ke bucket baru Anda. Sebaiknya gunakan dua bucket berbeda untuk memiliki format yang konsisten jika Anda ingin memproses semua data dalam bucket ini. Misalnya, menggunakan layanan lain seperti Athena dan. AWS Glue

#### **G** Note

Jika Anda mengirimkan data ke Amazon S3, pelajari cara menyimpan data yang diekspor di Amazon S3 untuk detail tentang cara mengirimkan data Anda ke Amazon S3 dengan skema v2.

#### **a** Note

Jika Anda menggunakan fungsi Lambda untuk memproses muatan, pelajari cara [memproses](https://docs.aws.amazon.com/Monitron/latest/user-guide/data-export-lambda.html) [data dengan](https://docs.aws.amazon.com/Monitron/latest/user-guide/data-export-lambda.html) Lambda. Anda juga dapat merujuk ke bagian [pembaruan dengan Lambda](#page-421-0) untuk informasi lebih lanjut.

### <span id="page-421-0"></span>Memperbarui pemrosesan data dengan Lambda

Memperbarui pemrosesan data dengan Lambda mengharuskan Anda mempertimbangkan bahwa aliran data v2 sekarang berbasis peristiwa. Kode Lambda v1 awal Anda mungkin mirip dengan yang berikut ini:

```
import base64
def main handler(event):
     # Kinesis "data" blob is base64 encoded so decode here: 
     for record in event['Records']: 
         payload = base64.b64decode(record["kinesis"]["data"]) 
        measured = payload["measurement"]
         projectDisplayName = payload["projectDisplayName"] 
         # Process the content of the measurement 
         # ...
```
Karena skema data v1 berada di jalur penghentian, kode Lambda sebelumnya tidak akan berfungsi dengan semua aliran data baru.

Kode contoh Python berikut akan memproses peristiwa dari aliran Kinesis dengan skema data v2. Kode ini menggunakan eventType parameter baru untuk mengarahkan pemrosesan ke handler yang sesuai:

```
import base64
handlers = \{ "measurement": measurementEventHandler, 
     "gatewayConnected": gatewayConnectedEventHandler, 
     "gatewayDisconnected": gatewayDisconnectedEventHandler, 
     "sensorConnected": sensorConnectedEventHandler, 
     "sensorDisconnected": sensorDisconnectedEventHandler,
```
}

```
def main handler(event):
     # Kinesis "data" blob is base64 encoded so decode here: 
     for record in event['Records']: 
         payload = base64.b64decode(record["kinesis"]["data"]) 
         eventType = payload["eventType"] 
         if eventType not in handler.keys(): 
             log.info("No event handler found for the event type: {event['eventType']}") 
             return 
         # Invoke the appropriate handler based on the event type. 
         eventPayload = payload["eventPayload"] 
         eventHandler = handlers[eventType] 
         eventHandler(eventPayload)
def measurementEventHandler(measurementEventPayload): 
     # Handle measurement event 
     projectName = measurementEventPayload["projectName"] 
     # ...
def gatewayConnectedEventHandler(gatewayConnectedEventPayload): 
     # Handle gateway connected event
# Other event handler functions
```
# Biaya pemantauan

Amazon Monitronmenetapkan [tag AWS yang dihasilkan](https://docs.aws.amazon.com/awsaccountbilling/latest/aboutv2/aws-tags.html) untuk setiap sensor: tag proyek dan tag situs. Jika Anda menggunakan [AWSCost Explorer,](https://docs.aws.amazon.com/cost-management/latest/userguide/ce-what-is.html) Anda dapat menggunakan nilai tag yang ditetapkan ini untuk mendapatkan laporan biaya yang difilter ke Amazon Monitron proyek dan situs tertentu.

Topik

- [Ikhtisar konseptual](#page-423-0)
- [Kunci tag penagihan dan nilai tag](#page-424-0)
- [Mengambil nilai tag proyek](#page-424-1)
- [Mengambil nilai tag situs](#page-425-0)
- [Mengaktifkan tag penagihan](#page-426-0)
- [Melihat laporan biaya](#page-428-0)

# <span id="page-423-0"></span>Ikhtisar konseptual

Ketika Anda mengaturAmazon Monitron, Anda membuat proyek di mana Anda mengkonfigurasi dan menginstal Amazon Monitron sumber daya Anda. Setiap proyek, pada gilirannya, dapat ditautkan ke situs mutliple, atau kumpulan aset, gateway, dan sensor yang terorganisir yang dihubungkan bersama berdasarkan lokasi atau fungsi umum.

Setiap situs dapat berisi beberapa Amazon Monitron sensor, melekat pada beberapa aset atau mesin, mentransmisikan data aset yang dikumpulkan melalui beberapa gateway.

Meskipun semua situs, aset, gateway, dan sensor Anda ada dengan nyaman dalam satu proyek, Amazon Monitron penyiapan Anda mungkin lebih terdistribusi dalam praktiknya. Misalnya, perusahaan Anda mungkin memiliki satu proyek untuk memantau situs yang terletak di lokasi geografis yang berbeda, atau dikelompokkan bersama berdasarkan kasus dan kebutuhan penggunaan bisnis yang berbeda. Atau Anda dapat memiliki beberapa proyek, masing-masing dengan konfigurasi spesifiknya sendiri. Mitra yang berintegrasiAmazon Monitron, mungkin juga ingin menetapkan proyek untuk masing-masing pelanggan mereka sendiri

Meskipun mendapatkan pemahaman keseluruhan tentang Amazon Monitron biaya Anda berguna, apa yang mungkin dibutuhkan bisnis Anda adalah pemahaman yang lebih terperinci tentang

penggunaan dan biaya yang melekat pada setiap proyek, lokasi, atau kasus penggunaan bisnis. Ini mungkin juga diperlukan untuk tujuan alokasi biaya internal antara divisi yang berbeda.

Dalam situasi ini, menggunakan [tag yang AWS dihasilkan —yang Amazon Monitron](https://docs.aws.amazon.com/awsaccountbilling/latest/aboutv2/aws-tags.html) ditetapkan di [AWSCost Explorer](https://docs.aws.amazon.com/cost-management/latest/userguide/ce-what-is.html) dapat membantu Anda memahami dan merencanakan sumber daya bisnis dengan lebih baik.

# <span id="page-424-0"></span>Kunci tag penagihan dan nilai tag

Amazon Monitronmenggunakan [AWStag yang dihasilkan](https://docs.aws.amazon.com/awsaccountbilling/latest/aboutv2/aws-tags.html) untuk menetapkan nilai tag tingkat proyek dan situs secara internal. Anda dapat menggunakan tag ini untuk menemukan proyek dan situs Anda di konsol AWS Cost Explorer. Tombol tag adalah dari format berikut:

- Proyek aws:monitron:project
- Situs aws:monitron:location\_level4

# <span id="page-424-1"></span>Mengambil nilai tag proyek

Anda dapat mengambil nilai project yang ditetapkan menggunakan aplikasi Amazon Monitron web Anda. Nilai tag untuk proyek Anda adalah ID proyek.

Untuk mengambil nilai tag tertentu yang ditetapkan untuk Amazon Monitron proyek Anda:

- 1. Buka Amazon Monitron konsol di [https://console.aws.amazon.com/monitron.](https://console.aws.amazon.com/monitron/)
- 2. Pilih Buat Proyek.
- 3. Di panel navigasi, pilih Proyek.

Daftar proyek ditampilkan di bawah Proyek.

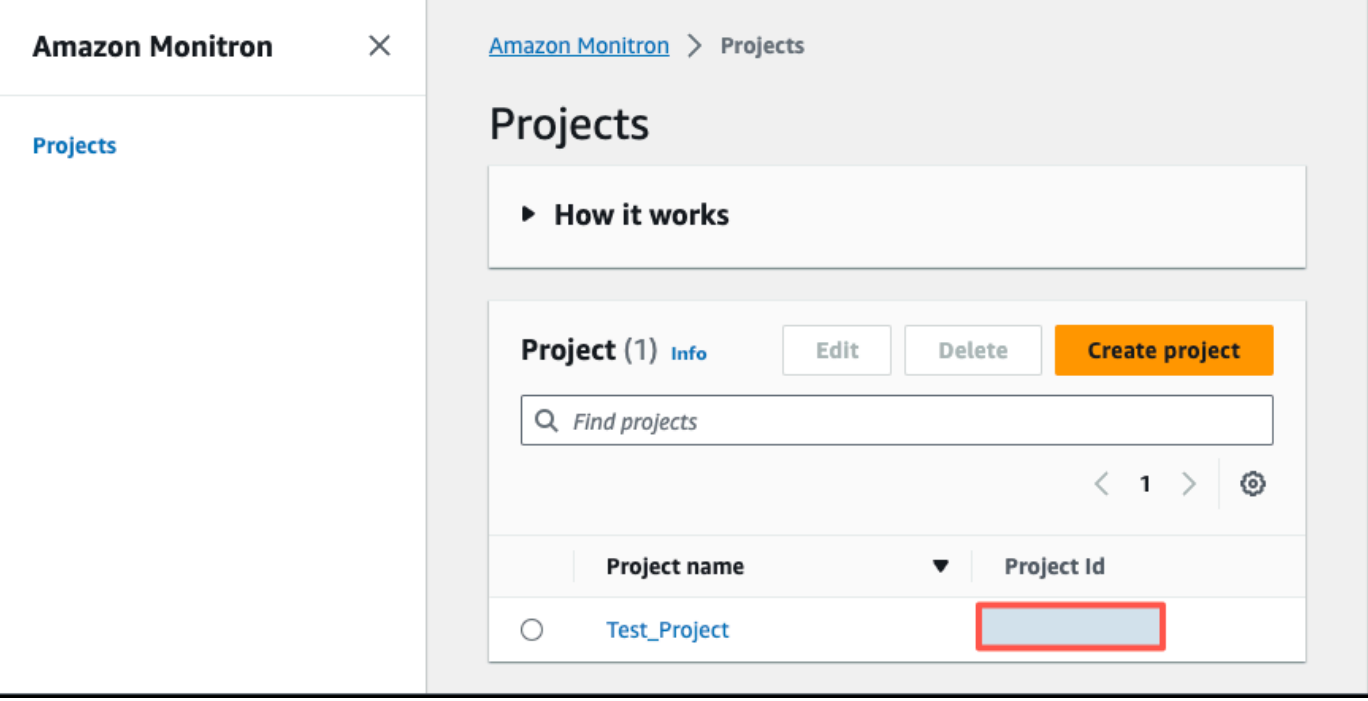

- 4. Pilih proyek yang ingin Anda dapatkan detailnya.
- 5. Salin nilai tag dari Project Id Anda.

Anda dapat menggunakan id proyek ini untuk memfilter AWS biaya di konsol Cost Explorer.

# <span id="page-425-0"></span>Mengambil nilai tag situs

Anda dapat mengambil nilai tag situs yang ditetapkan menggunakan aplikasi Amazon Monitron web Anda. Nilai tag untuk situs Anda adalah Id.

Untuk mengambil nilai tag tertentu yang ditetapkan ke Amazon Monitron situs Anda:

- 1. Buka Amazon Monitron konsol di [https://console.aws.amazon.com/monitron.](https://console.aws.amazon.com/monitron/)
- 2. Pilih Buat proyek.
- 3. Jika Anda membuat proyek untuk pertama kalinya, ikuti langkah-langkah yang diuraikan dalam [Membuat proyek](https://docs.aws.amazon.com/Monitron/latest/user-guide/mp-creating-project.html).

Jika Anda memilih proyek yang sudah ada, dari menu navigasi kiri, pilih Proyek, lalu pilih proyek yang ingin Anda buat kelas aset kustom.

4. Dari halaman detail proyek, pilih Buka di aplikasi web Amazon Monitron.

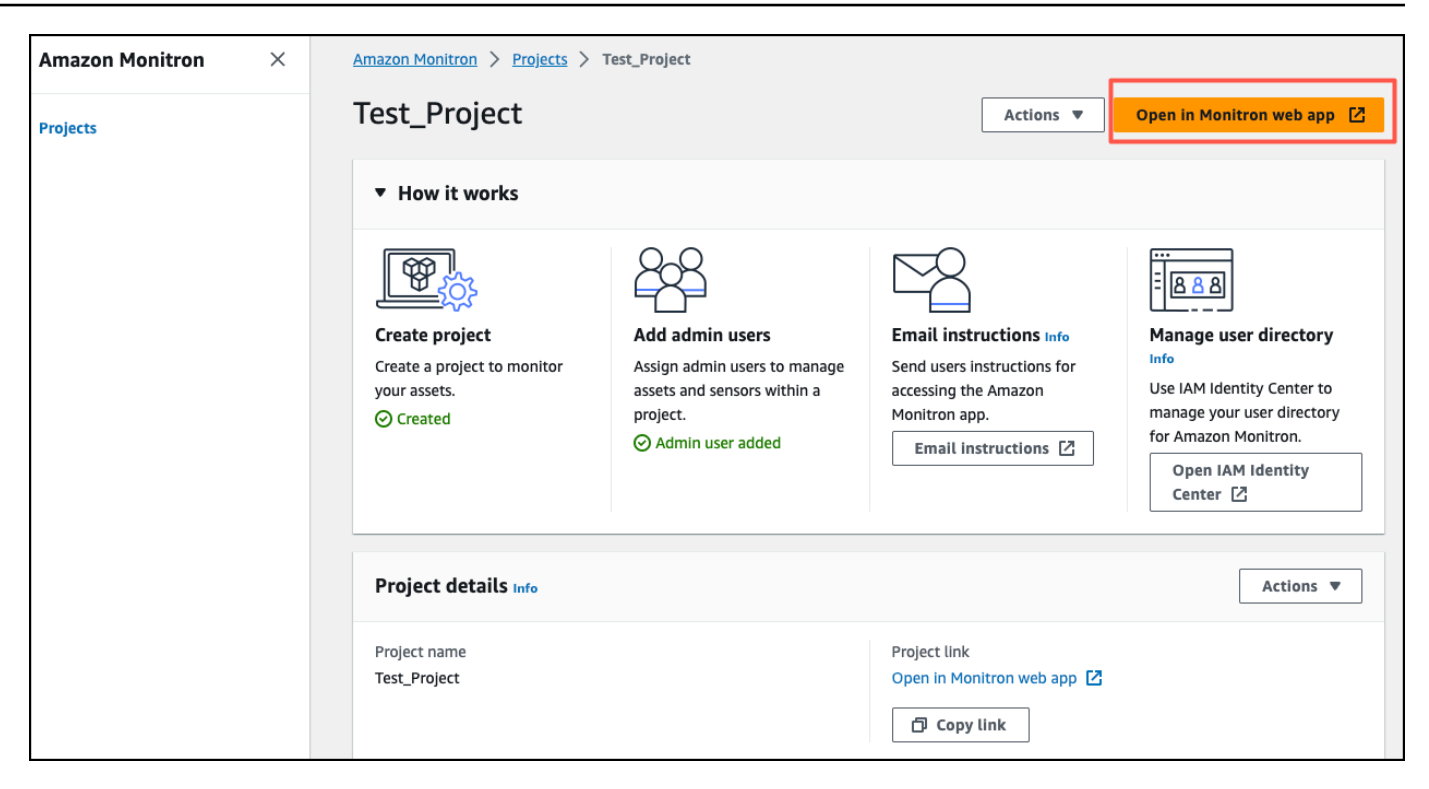

5. Dari panel navigasi kiri, pilih Situs.

Daftar situs ditampilkan.

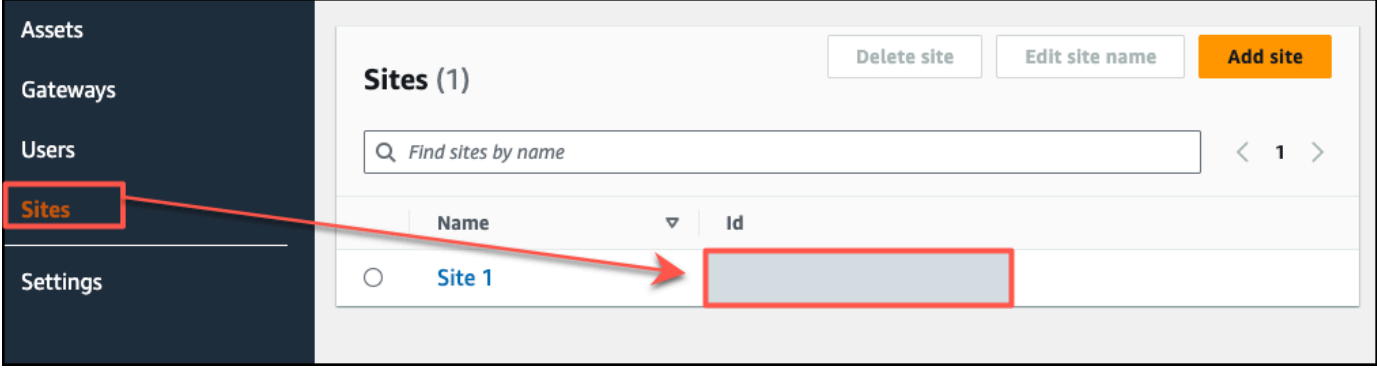

- 6. Pilih situs yang ingin Anda dapatkan detailnya.
- 7. Salin nilai tag dari Id Anda.

Anda dapat menggunakan id ini untuk memfilter AWS biaya di konsol Cost Explorer.

# <span id="page-426-0"></span>Mengaktifkan tag penagihan

Untuk mulai menggunakan tag pelacak biaya tingkat proyek dan situs, Anda harus melakukan hal berikut:

- 1. Prasyarat Anda harus mengaktifkan AWS Cost Explorer di file. AWS Management Console Ini membutuhkan pengaturan minimal. Kami menyarankan Anda mengikuti langkah-langkah yang diuraikan dalam panduan [Manajemen AWS Biaya.](https://docs.aws.amazon.com/cost-management/latest/userguide/ce-what-is.html)
- 2. Aktifkan Amazon Monitron [AWStag yang dihasilkan](https://docs.aws.amazon.com/awsaccountbilling/latest/aboutv2/aws-tags.html) di akun AWS penagihan Anda.

Dari panel navigasi kiri AWSBilling and Cost Management Anda:

- a. Dari Organisasi Biaya, pilih Tag alokasi biaya. Anda akan menemukan tag alokasi biaya yang AWS dihasilkan di bagian ini.
- b. Pilih tag yang ingin Anda gunakan dan pilih Aktifkan.

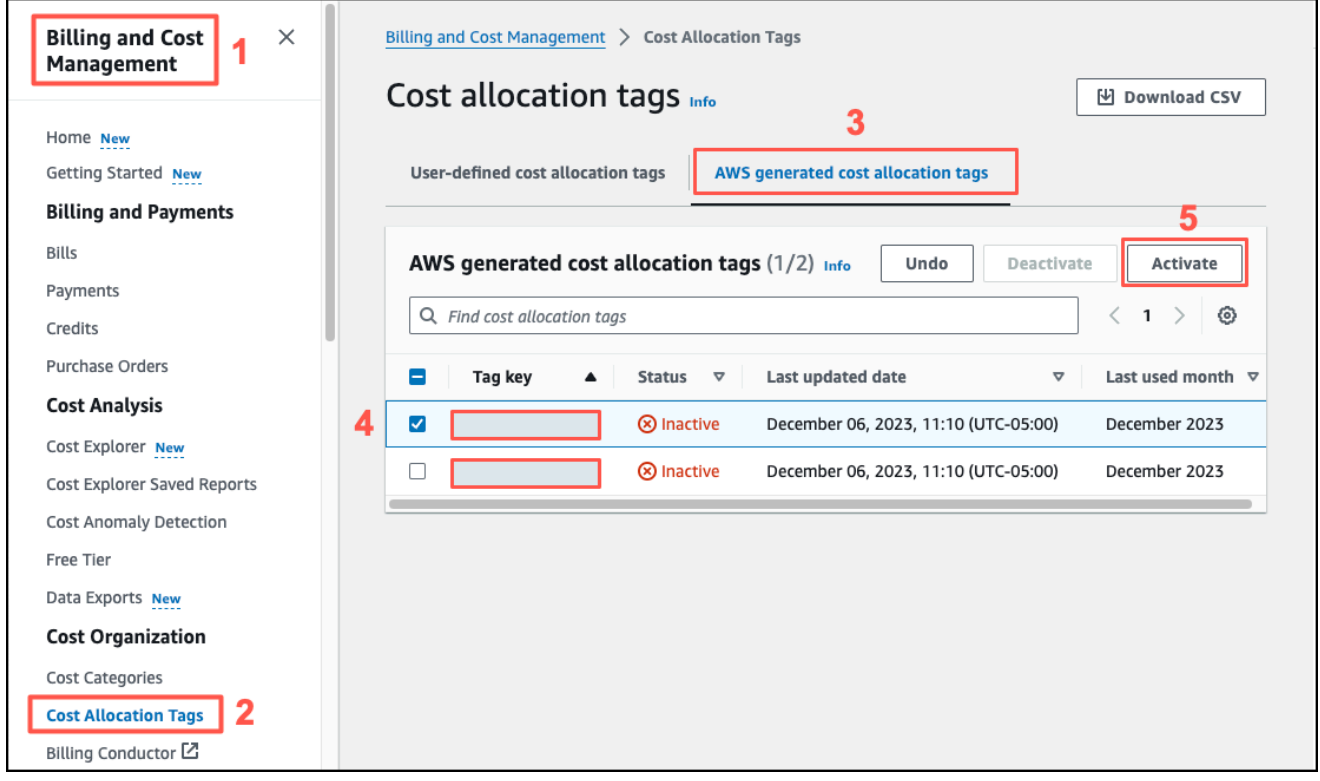

#### **a** Note

Diperlukan waktu hingga 96 jam agar tag diaktifkan. Data penagihan mulai ditandai hanya setelah tag aktif.

# <span id="page-428-0"></span>Melihat laporan biaya

Setelah tag Amazon Monitron AWS yang dihasilkan diaktifkan dan aktif, Anda dapat melihat laporan penggunaan dan biaya yang difilter oleh tag ini menggunakan AWS Cost Explorer di konsol Manajemen AWS Biaya.

Anda dapat memfilter penggunaan dan riwayat biaya dengan memilih pasangan nilai kunci tag. Misalnya, jika Anda ingin melihat laporan penggunaan proyek tertentu, pertama-tama Anda akan memilih nilai tag aws:monitron:project dan kemudian memilih nilai id proyek dari opsi yang tersedia.

Untuk menghasilkan laporan biaya dan penggunaan

- 1. Buka konsol Manajemen AWS Biaya di [https://console.aws.amazon.com/costmanagement.](https://console.aws.amazon.com/costmanagement)
- 2. Dari panel navigasi kiri, pilih Cost Explorer.
- 3. Dari halaman laporan biaya dan penggunaan baru, dari menu navigasi kanan, di Filter, pilih Amazon Monitron sebagai Layanan.
- 4. Dari menu navigasi kanan, untuk Tag pilih kunci tag yang ditetapkan untuk proyek atau situs Anda dari opsi tarik-turun.
- 5. Kemudian, pilih nilai tag yang Amazon Monitron ditetapkan untuk proyek atau situs Anda.

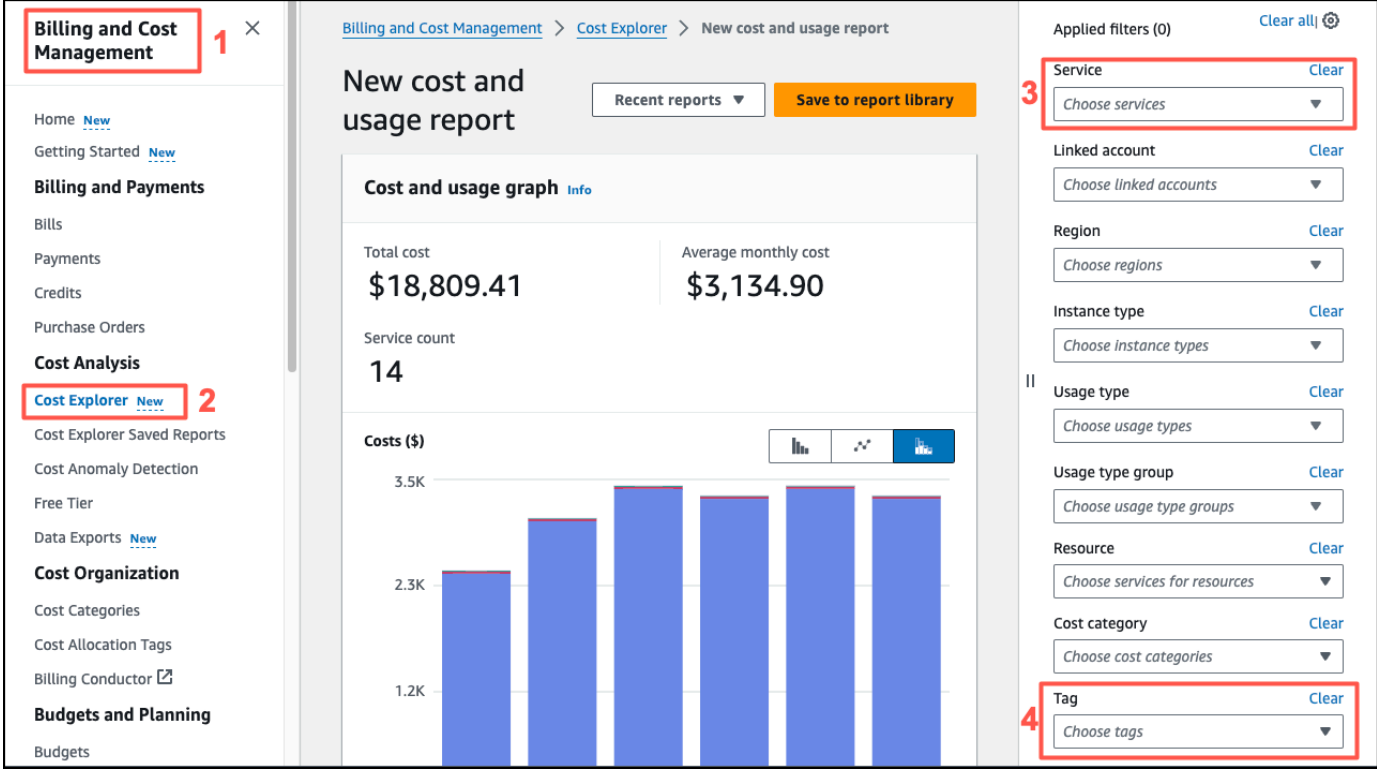

## **a** Note

Anda dapat menyimpan laporan dengan filter yang dipilih ke pustaka laporan untuk meninjaunya dengan mudah nanti. Anda juga dapat menyesuaikan dan menyesuaikan laporan Anda lebih lanjut, termasuk rentang tanggal dan perincian laporan Anda.

# Pengaturan aplikasi

Bagian ini menunjukkan kepada Anda cara mengubahAmazon Monitronpengaturan aplikasi dan konsol.

Topik

• [Pengaturan lokalisasi](#page-430-0)

# <span id="page-430-0"></span>Pengaturan lokalisasi

TheAmazon Monitronapp mendeteksi lokasi perangkat Anda dari browser web atau ponsel Anda dan menggunakan informasi ini untuk mengisi pengaturan default di aplikasi. Pengaturan default untukAmazon Monitronmeliputi: bahasa, format tanggal/waktu, dan format angka (koma vs desimal).

Bahasa yang saat ini didukung olehAmazon Monitrontermasuk:

- Bahasa Inggris
- Bahasa Perancis
- Bahasa Spanyol
- Portugis (BR)

Bahasa apa pun yang didukung dalam aplikasi juga didukung di konsol.

Ketika suatu bahasa tidak tersedia untuk area tertentu,Amazon Monitronaplikasi akan default ke bahasa Inggris, dan format unit/angka AS. Aplikasi akan mendeteksi lokasi Anda sekali dan kemudian menggunakan default ini sampai Anda mengubahnya secara manual.

## Mengubah pengaturan lokalisasi

Anda dapat mengubahAmazon Monitronpengaturan bahasa untuk aplikasi web dan seluler, dan konsol.

Untuk mengubah setelan lokalisasi

1. Perbarui dan simpan pengaturan bahasa, pengukuran, dan suhu Anda diPengaturanmenu aplikasi.

### **A** Important

Setiap perubahan yang Anda buat pada pengaturan bahasa atau unit akan disimpan secara lokal di browser dan akan diterapkan ke proyek apa pun yang Anda buka di browser yang sama. Perubahan ini tidak dibagikan di seluruh perangkat.
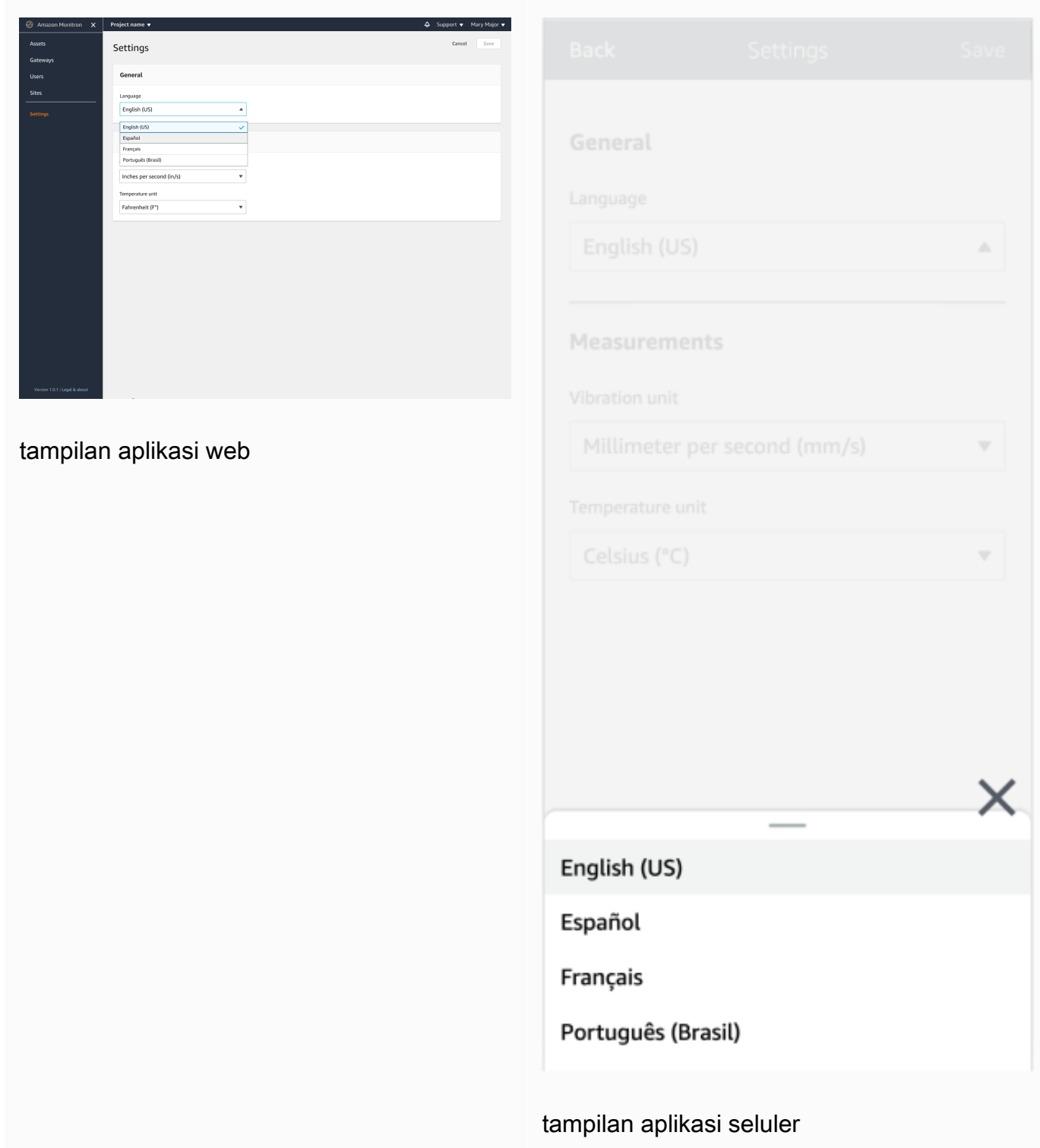

## 2. Pilih Save (Simpan).

3. Anda akan melihat spanduk peringatan berikut jika Anda mengubah dua atau lebih pengaturan:

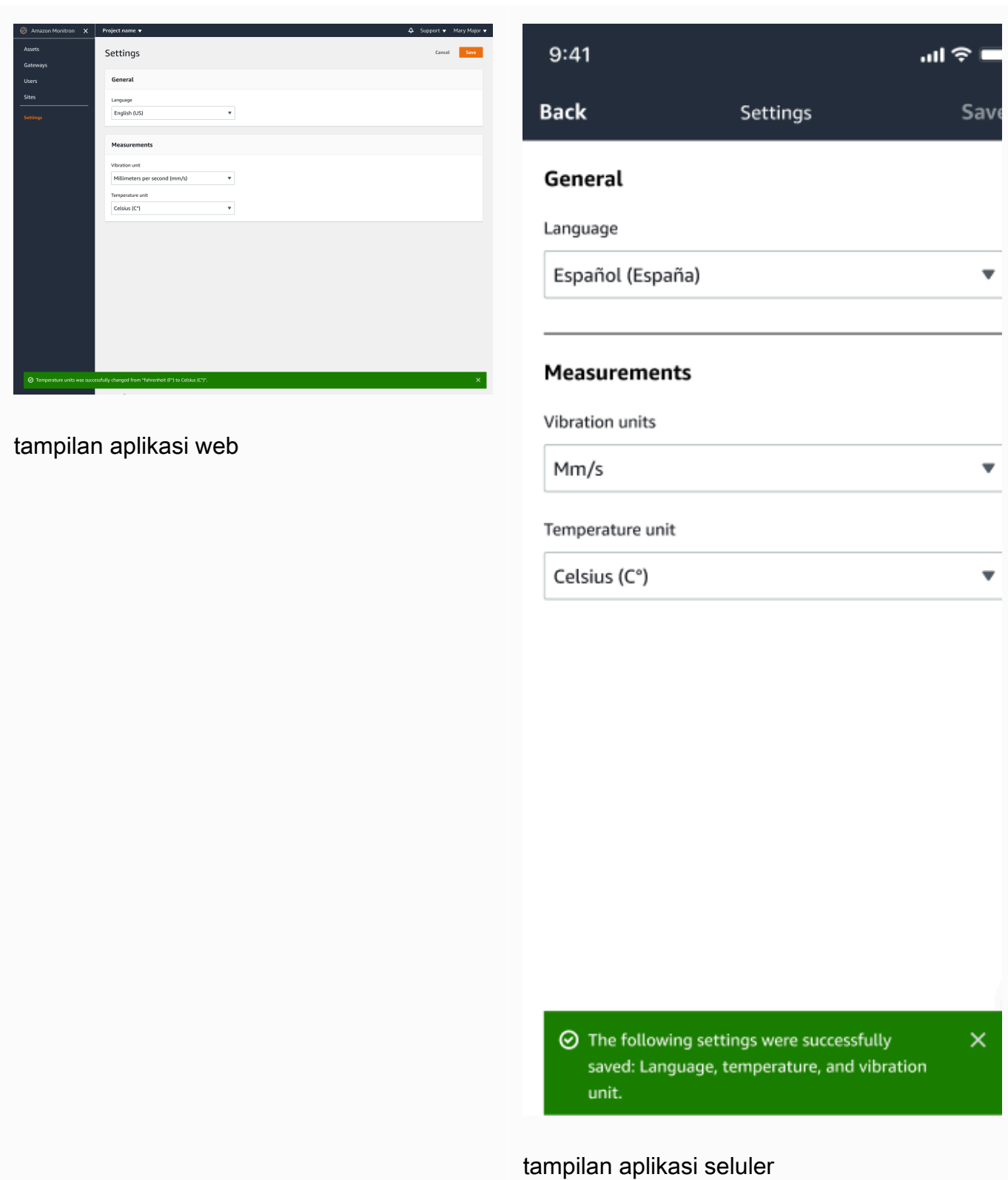

4. Anda akan melihat peringatan berikut jika Anda meninggalkan menu pengaturan tanpa menyimpan:

Exit

Save

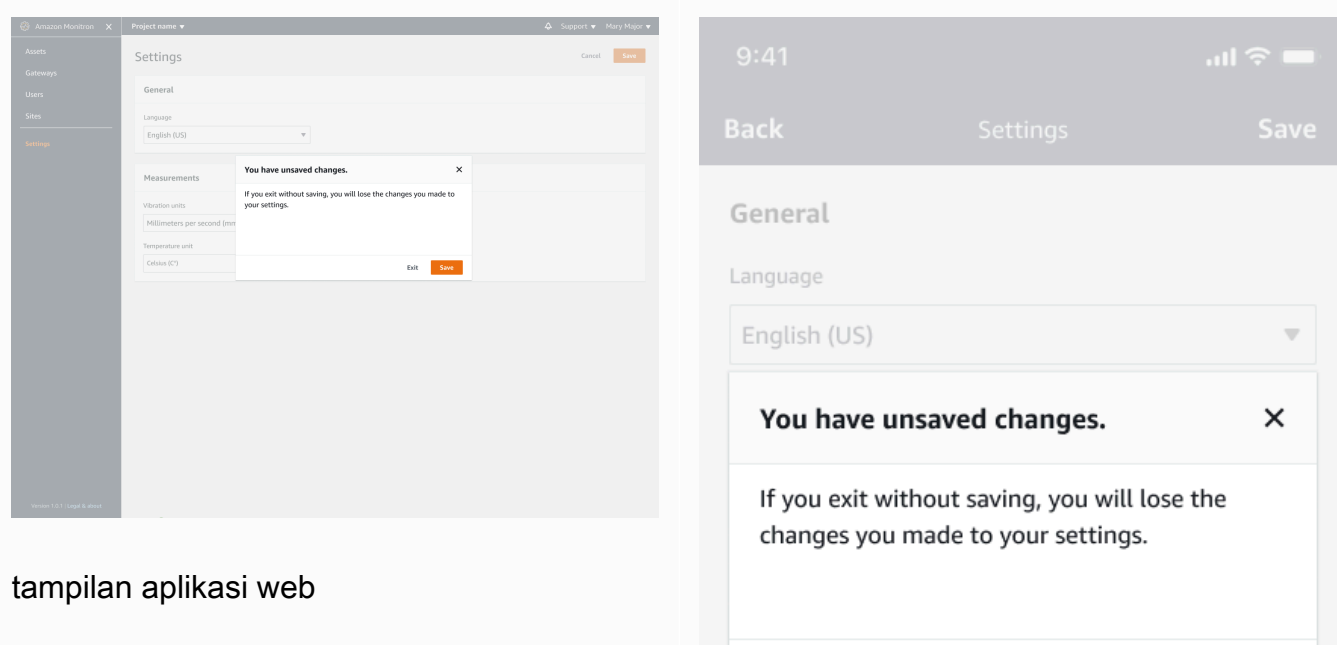

tampilan aplikasi seluler

# <span id="page-435-1"></span>Mencatat tindakan Amazon Monitron dengan AWS **CloudTrail**

Amazon Monitron terintegrasi denganAWS CloudTrail, layanan yang menyediakan catatan tindakan yang diambil oleh pengguna, peran, atau AWS layanan di Amazon Monitron. CloudTrail menangkap panggilan API untuk Amazon Monitron sebagai peristiwa. CloudTrail menangkap panggilan dari konsol Amazon Monitron dan aplikasi seluler Amazon Monitron. Jika Anda membuat jejak, Anda dapat mengaktifkan pengiriman CloudTrail acara secara terus menerus ke bucket Amazon Simple Storage Service (Amazon S3), termasuk peristiwa untuk Amazon Monitron. Jika Anda tidak mengonfigurasi jejak, Anda masih dapat melihat peristiwa terbaru di CloudTrail konsol dalam Riwayat acara. Dengan menggunakan informasi yang dikumpulkan oleh CloudTrail, Anda dapat menentukan permintaan konsol atau aplikasi seluler yang dibuat ke Amazon Monitron, alamat IP dari mana permintaan dibuat, siapa yang membuat permintaan, kapan dibuat, dan detail tambahan.

Untuk mempelajari selengkapnya CloudTrail, termasuk cara mengonfigurasi dan mengaktifkannya, lihat [Panduan AWS CloudTrail Pengguna.](https://docs.aws.amazon.com/awscloudtrail/latest/userguide/)

Topik

- [Informasi Amazon Monitron di CloudTrail](#page-435-0)
- [Contoh: Entri file log Amazon Monitron](#page-437-0)

## <span id="page-435-0"></span>Informasi Amazon Monitron di CloudTrail

CloudTrail diaktifkan untuk AWS pengguna Anda saat Anda membuat akun. Ketika aktivitas peristiwa yang didukung terjadi di Amazon Monitron, aktivitas tersebut direkam dalam suatu CloudTrail peristiwa bersama dengan peristiwa AWS layanan lainnya dalam riwayat Acara. Anda dapat melihat, mencari, dan mengunduh peristiwa terbaru di akun AWS Anda. Untuk informasi selengkapnya, lihat [Melihat Acara dengan Riwayat CloudTrail Acara](https://docs.aws.amazon.com/awscloudtrail/latest/userguide/view-cloudtrail-events.html).

Untuk catatan peristiwa yang sedang berlangsung di AWS akun Anda, termasuk acara untuk Amazon Monitron, buat jejak. Jejak memungkinkan CloudTrail untuk mengirimkan file log ke bucket Amazon S3. Secara default, saat Anda membuat jejak di dalam konsol tersebut, jejak diterapkan ke semua Wilayah AWS. Jejak mencatat peristiwa dari semua Wilayah di partisi AWS dan mengirimkan file log ke bucket Amazon S3 yang Anda tentukan. Selain itu, Anda dapat mengonfigurasi AWS layanan lain untuk menganalisis lebih lanjut dan menindaklanjuti data peristiwa yang dikumpulkan dalam CloudTrail log. Untuk informasi selengkapnya, lihat yang berikut:

- [Ikhtisar untuk Membuat Jejak](https://docs.aws.amazon.com/awscloudtrail/latest/userguide/cloudtrail-create-and-update-a-trail.html)
- [CloudTrail Layanan dan Integrasi yang Didukung](https://docs.aws.amazon.com/awscloudtrail/latest/userguide/cloudtrail-aws-service-specific-topics.html#cloudtrail-aws-service-specific-topics-integrations)
- [Mengkonfigurasi Notifikasi Amazon SNS untuk CloudTrail](https://docs.aws.amazon.com/awscloudtrail/latest/userguide/getting_notifications_top_level.html)
- [Menerima File CloudTrail Log dari Beberapa Wilayah](https://docs.aws.amazon.com/awscloudtrail/latest/userguide/receive-cloudtrail-log-files-from-multiple-regions.html) dan [Menerima File CloudTrail Log dari](https://docs.aws.amazon.com/awscloudtrail/latest/userguide/cloudtrail-receive-logs-from-multiple-accounts.html) [Beberapa Akun](https://docs.aws.amazon.com/awscloudtrail/latest/userguide/cloudtrail-receive-logs-from-multiple-accounts.html)

Amazon Monitron mendukung pencatatan sejumlah tindakan sebagai peristiwa. Meskipun operasi dapat diakses publik melalui AWS konsol atau aplikasi seluler Amazon Monitron, API itu sendiri tidak bersifat publik dan dapat berubah. Mereka dimaksudkan untuk tujuan logging saja, dan aplikasi tidak boleh dibangun dengan mereka.

Amazon Monitron mendukung tindakan berikut sebagai peristiwa dalam file CloudTrail log:

- [CreateProject](https://docs.aws.amazon.com/Monitron/latest/user-guide/mp-creating-project.html)
- [UpdateProject](https://docs.aws.amazon.com/Monitron/latest/user-guide/mp-updating-project.html)
- [DeleteProject](https://docs.aws.amazon.com/Monitron/latest/user-guide/mp-delete-project.html)
- [GetProject](https://docs.aws.amazon.com/Monitron/latest/user-guide/mp-project-tasks.html)
- [ListProjects](https://docs.aws.amazon.com/Monitron/latest/user-guide/mp-project-tasks.html)
- [AssociateProjectAdminUser](https://docs.aws.amazon.com/Monitron/latest/user-guide/mu-adding-user.html)
- [DisassociateProjectAdminUser](https://docs.aws.amazon.com/Monitron/latest/user-guide/mu-remove-project-admin.html)
- [ListProjectAdminUsers](https://docs.aws.amazon.com/Monitron/latest/user-guide/user-management-chapter.html)
- [GetProjectAdminUser](https://docs.aws.amazon.com/Monitron/latest/user-guide/user-management-chapter.html)
- **[TagResource](https://docs.aws.amazon.com/Monitron/latest/user-guide/tagging.html#tag-original-1)**
- [UntagResource](https://docs.aws.amazon.com/Monitron/latest/user-guide/tagging.html#modify-tag-1)
- [ListTagsForResource](https://docs.aws.amazon.com/Monitron/latest/user-guide/tagging.html)
- [CreateSensor](https://docs.aws.amazon.com/Monitron/latest/user-guide/as-add-sensors.html)
- [UpdateSensor](https://docs.aws.amazon.com/Monitron/latest/user-guide/as-edit-sensorposition.html)
- [DeleteSensor](https://docs.aws.amazon.com/Monitron/latest/user-guide/as-delete-sensor.html)
- [CreateGateway](https://docs.aws.amazon.com/Monitron/latest/user-guide/adding-gateway.html)
- [DeleteGateway](https://docs.aws.amazon.com/Monitron/latest/user-guide/deleting-gateway.html)
- [CreateSite](https://docs.aws.amazon.com/Monitron/latest/user-guide/SM-creating-site.html)
- [UpdateSite](https://docs.aws.amazon.com/Monitron/latest/user-guide/SM-editing-site.html)
- **[DeleteSite](https://docs.aws.amazon.com/Monitron/latest/user-guide/SM-deleting-site.html)**
- **[CreateAsset](https://docs.aws.amazon.com/Monitron/latest/user-guide/as-add-assets.html)**
- [UpdateAsset](https://docs.aws.amazon.com/Monitron/latest/user-guide/as-edit-assets.html)
- [DeleteAsset](https://docs.aws.amazon.com/Monitron/latest/user-guide/as-delete-assets.html)
- [CreateAssetStateTransition](https://docs.aws.amazon.com/Monitron/latest/user-guide/as-assets.html)
- [CreateUserAccessRoleAssociation](https://docs.aws.amazon.com/Monitron/latest/user-guide/what-is-monitron.html)
- [UpdateUserAccessRoleAssociation](https://docs.aws.amazon.com/Monitron/latest/user-guide/what-is-monitron.html)
- [DeleteUserAccessRoleAssociation](https://docs.aws.amazon.com/Monitron/latest/user-guide/what-is-monitron.html)
- [FinishSensorCommissioning](https://docs.aws.amazon.com/Monitron/latest/user-guide/as-add-sensors.html)
- **[StartSensorCommissioning](https://docs.aws.amazon.com/Monitron/latest/user-guide/adding-position.html)**

Setiap entri peristiwa atau log berisi informasi tentang siapa yang membuat permintaan tersebut. Ini berisi rincian tentang jenis identitas IAM yang membuat permintaan, dan kredensi mana yang digunakan. Jika kredensial sementara digunakan, elemen menunjukkan bagaimana kredensialnya diperoleh. Informasi identitas membantu Anda menentukan berikut ini:

- Jika permintaan tersebut dibuat dengan kredensial pengguna root atau AWS Identity and Access Management (IAM)
- Jika permintaan tersebut dibuat dengan kredensial keamanan sementara untuk peran atau pengguna gabungan
- Jika permintaan tersebut dibuat oleh layanan AWS lainnya

Untuk informasi selengkapnya, lihat [Elemen CloudTrail UserIdentity](https://docs.aws.amazon.com/awscloudtrail/latest/userguide/cloudtrail-event-reference-user-identity.html) di AWS CloudTrail Panduan Pengguna.

## <span id="page-437-0"></span>Contoh: Entri file log Amazon Monitron

Trail adalah konfigurasi yang memungkinkan pengiriman peristiwa sebagai file log ke bucket Amazon S3 yang Anda tentukan. CloudTrail file log berisi satu atau lebih entri log. Peristiwa mewakili permintaan tunggal dari sumber manapun dan mencakup informasi tentang tindakan yang diminta, tanggal dan waktu tindakan, parameter permintaan, dan sebagainya. CloudTrail file log bukanlah jejak tumpukan yang diurutkan dari panggilan API publik, jadi file tersebut tidak muncul dalam urutan tertentu.

Contoh berikut menunjukkan entri CloudTrail log yang menunjukkan tindakan penghapusan proyek ()DeleteProject.

### Topik

- [DeleteProject Tindakan yang berhasil](#page-438-0)
- [DeleteProject Tindakan gagal \(kesalahan otorisasi\)](#page-439-0)
- [DeleteProject Tindakan gagal \(kesalahan pengecualian konflik\)](#page-440-0)

## <span id="page-438-0"></span>DeleteProject Tindakan yang berhasil

Contoh berikut menunjukkan apa yang mungkin muncul di CloudTrail log setelah DeleteProject tindakan yang berhasil.

```
{ 
   "eventVersion": "1.05", 
   "userIdentity": { 
     "type": "AssumedRole", 
     "principalId": "principal ID", 
     "arn": "ARN", 
     "accountId": "account ID", 
     "accessKeyId": "access key ID", 
     "sessionContext": { 
       "sessionIssuer": { 
          "type": "Role", 
         "principalId": "principal ID", 
          "arn": "ARN", 
          "accountId": "account ID", 
          "userName": "user name" 
       }, 
       "webIdFederationData": {}, 
       "attributes": { 
         "mfaAuthenticated": "false", 
          "creationDate": "timestamp" 
       } 
     } 
   }, 
   "eventTime": "timestamp", 
   "eventSource": "monitron.amazonaws.com", 
   "eventName": "DeleteProject", 
   "awsRegion": "region", 
   "sourceIPAddress": "source IP address",
```

```
 "userAgent": "user agent", 
   "requestParameters": { 
     "Name": "name" 
   }, 
   "responseElements": { 
     "Name": "name" 
   }, 
   "requestID": "request ID", 
   "eventID": "event ID", 
   "readOnly": false, 
   "eventType": "AwsApiCall", 
   "recipientAccountId": "account ID"
}
```
## <span id="page-439-0"></span>DeleteProject Tindakan gagal (kesalahan otorisasi)

Contoh berikut menunjukkan apa yang mungkin muncul di CloudTrail log setelah DeleteProject tindakan gagal karena terjadi kesalahan. Dalam hal ini, kesalahan adalah kesalahan otorisasi, di mana pengguna tidak memiliki izin untuk menghapus proyek yang ditentukan.

```
{ 
     "eventVersion": "1.05", 
     "userIdentity": { 
          "type": "IAMUser", 
          "principalId": "principal ID", 
          "arn": "ARN", 
          "accountId": "account ID", 
          "accessKeyId": "access key ID", 
          "userName": "user name", 
          "sessionContext": { 
              "sessionIssuer": {}, 
              "webIdFederationData": {}, 
              "attributes": { 
                   "mfaAuthenticated": "false", 
                   "creationDate": "timestamp" 
              } 
         } 
     }, 
     "eventTime": "timestamp", 
     "eventSource": "monitron.amazonaws.com", 
     "eventName": "DeleteProject", 
     "awsRegion": "region", 
     "sourceIPAddress": "source IP address",
```

```
 "userAgent": "user agent", 
     "errorCode": "AccessDenied", 
     "requestParameters": { 
          "Name": "name" 
     }, 
     "responseElements": { 
          "Message": "User: user ARN is not authorized to perform: monitron:DeleteProject 
  on resource: resource ARN" 
     }, 
     "requestID": "request ID", 
     "eventID": "event ID", 
     "readOnly": false, 
     "eventType": "AwsApiCall", 
     "recipientAccountId": "account ID"
}
```
## <span id="page-440-0"></span>DeleteProject Tindakan gagal (kesalahan pengecualian konflik)

Contoh berikut menunjukkan apa yang mungkin muncul di CloudTrail log setelah DeleteProject tindakan gagal karena terjadi kesalahan. Dalam hal ini, kesalahan adalah pengecualian konflik, di mana sensor masih ada ketika Amazon Monitron mencoba menghapus proyek.

```
{ 
   "eventVersion": "1.05", 
   "userIdentity": { 
     "type": "AssumedRole", 
     "principalId": "principal ID", 
     "arn": "ARN", 
     "accountId": "account ID", 
     "accessKeyId": "access key ID", 
     "sessionContext": { 
       "sessionIssuer": { 
          "type": "Role", 
          "principalId": "principal ID", 
          "arn": "ARN", 
          "accountId": "account ID", 
          "userName": "user name" 
       }, 
       "webIdFederationData": {}, 
       "attributes": { 
          "mfaAuthenticated": "false", 
          "creationDate": "timestamp" 
       }
```

```
 } 
   }, 
   "eventTime": "timestamp", 
   "eventSource": "monitron.amazonaws.com", 
   "eventName": "DeleteProject", 
   "awsRegion": "region", 
   "sourceIPAddress": "source IP address", 
   "userAgent": "user agent", 
   "errorCode": "ConflictException", 
   "requestParameters": { 
     "Name": "name" 
   }, 
   "responseElements": { 
     "message": "This project still has sensors associated to it and cannot be deleted." 
   }, 
   "requestID": "request ID", 
   "eventID": "event ID", 
   "readOnly": false, 
   "eventType": "AwsApiCall", 
   "recipientAccountId": "account ID"
}
```
## Keamanan di Amazon Monitron

Keamanan cloud di AWS adalah prioritas tertinggi. Sebagai AWS pelanggan, Anda mendapat manfaat dari pusat data dan arsitektur jaringan yang dibangun untuk memenuhi persyaratan organisasi yang paling sensitif terhadap keamanan.

Keamanan adalah tanggung jawab bersama antara Anda AWS dan Anda. [Model tanggung jawab](https://aws.amazon.com/compliance/shared-responsibility-model/)  [bersama](https://aws.amazon.com/compliance/shared-responsibility-model/) menjelaskan hal ini sebagai keamanan dari cloud dan keamanan dalam cloud:

- Keamanan cloud AWS bertanggung jawab untuk melindungi infrastruktur yang menjalankan AWS layanan di AWS Cloud. AWS juga memberi Anda layanan yang dapat Anda gunakan dengan aman. Auditor pihak ketiga secara teratur menguji dan memverifikasi efektivitas keamanan kami sebagai bagian dari [Program AWS Kepatuhan Program AWS Kepatuhan](https://aws.amazon.com/compliance/programs/) . Untuk mempelajari tentang program kepatuhan yang berlaku untuk Amazon Monitron, lihat [AWS Layanan dalam](https://aws.amazon.com/compliance/services-in-scope/)  [Lingkup berdasarkan AWS Layanan Program Kepatuhan dalam Lingkup oleh Program](https://aws.amazon.com/compliance/services-in-scope/) .
- Keamanan di cloud Tanggung jawab Anda ditentukan oleh AWS layanan yang Anda gunakan. Anda juga bertanggung jawab atas faktor-faktor lain, termasuk sensitivitas data Anda, persyaratan perusahaan Anda, dan hukum dan peraturan yang berlaku.

Dokumentasi ini membantu Anda memahami cara menerapkan model tanggung jawab bersama saat menggunakan Amazon Monitron. Topik berikut menunjukkan cara mengonfigurasi Amazon Monitron untuk memenuhi tujuan keamanan dan kepatuhan Anda. Anda juga mempelajari cara menggunakan AWS layanan lain yang membantu Anda memantau dan mengamankan sumber daya Amazon Monitron Anda.

Topik

- [Perlindungan data di Amazon Monitron](#page-443-0)
- [Identity and Access Management untuk Amazon Monitron](#page-445-0)
- [Pencatatan dan Pemantauan di Amazon Monitron](#page-467-0)
- [Validasi Kepatuhan untuk Amazon Monitron](#page-468-0)
- [Keamanan Infrastruktur di Amazon Monitron](#page-469-0)
- [Praktik Terbaik Keamanan untuk Amazon Monitron](#page-469-1)

## <span id="page-443-0"></span>Perlindungan data di Amazon Monitron

Amazon Monitron sesuai dengan [model tanggung jawab AWS bersama model tanggung jawab](https://aws.amazon.com/compliance/shared-responsibility-model/) [bersama model](https://aws.amazon.com/compliance/shared-responsibility-model/) , yang mencakup peraturan dan pedoman untuk perlindungan data. AWS bertanggung jawab untuk melindungi infrastruktur global yang menjalankan semua AWS layanan. AWS Mempertahankan kontrol atas data yang dihosting di infrastruktur ini, termasuk kontrol konfigurasi keamanan untuk menangani konten pelanggan dan data pribadi. AWS pelanggan dan mitra APN, yang bertindak sebagai pengontrol data atau pengolah data, bertanggung jawab atas data pribadi apa pun yang mereka masukkan ke Cloud. AWS

Untuk tujuan perlindungan data, kami menyarankan Anda melindungi kredensyal AWS akun dan mengatur pengguna individu dengan AWS Identity and Access Management (IAM), sehingga setiap pengguna hanya diberikan izin yang diperlukan untuk memenuhi tugas pekerjaan mereka. Kami juga menyarankan supaya Anda mengamankan data dengan cara-cara berikut:

- Gunakan autentikasi multi-faktor (MFA) pada setiap akun.
- Gunakan TLS (Transport Layer Security) untuk berkomunikasi dengan AWS sumber daya.
- Siapkan API dan pencatatan aktivitas pengguna dengan AWS CloudTrail.
- Gunakan solusi AWS enkripsi, bersama dengan semua kontrol keamanan default dalam AWS layanan.
- Gunakan layanan keamanan terkelola lanjutan seperti Amazon Macie, yang membantu menemukan dan mengamankan data pribadi yang disimpan di Amazon S3.

Sebaiknya jangan pernah memasukkan informasi identitas yang sensitif, seperti nomor rekening pelanggan Anda, ke dalam bidang isian bebas seperti bidang Nama. Ini termasuk saat Anda bekerja dengan Amazon Monitron atau AWS layanan lain menggunakan konsol, API AWS CLI, atau AWS SDK. Data apa pun yang Anda masukkan ke Amazon Monitron atau layanan lain mungkin diambil untuk dimasukkan dalam log diagnostik. Saat Anda memberikan URL ke server eksternal, jangan menyertakan informasi kredensial di URL untuk memvalidasi permintaan Anda ke server tersebut.

Untuk informasi selengkapnya tentang perlindungan data, lihat postingan blog [Model Tanggung](https://aws.amazon.com/blogs/security/the-aws-shared-responsibility-model-and-gdpr/)  [Jawab Bersama AWS dan GDPR](https://aws.amazon.com/blogs/security/the-aws-shared-responsibility-model-and-gdpr/) di Blog Keamanan AWS .

Topik

• [Data saat istirahat](#page-444-0)

- [Data dalam perjalanan](#page-444-1)
- [AWS KMS dan enkripsi data di Amazon Monitron](#page-444-2)

## <span id="page-444-0"></span>Data saat istirahat

Data Anda dienkripsi saat istirahat di cloud menggunakan salah satu dari dua jenis kunci melalui AWS Key Management Service ()AWS KMS. Data dienkripsi di Amazon Simple Storage Service (Amazon S3) Simple Storage Service (Amazon S3) menggunakan file. Kunci milik AWS Amazon Monitron juga menyimpan data dalam tabel di Amazon DynamoDB. Secara default, ini dienkripsi menggunakan CMK milik AWS. Namun, jika pelanggan memilih pengaturan enkripsi kustom saat menyiapkan proyek, Amazon Monitron menggunakan CMK yang dikelola pelanggan.

Lihat juga [???](#page-377-0).

## <span id="page-444-1"></span>Data dalam perjalanan

Amazon Monitron menggunakan TLS (Transport Layer Security) untuk mengenkripsi data yang ditransfer antara sensor Anda dan Amazon Monitron.

## <span id="page-444-2"></span>AWS KMS dan enkripsi data di Amazon Monitron

Amazon Monitron mengenkripsi data dan informasi proyek Anda menggunakan salah satu dari dua jenis kunci melalui (). AWS Key Management Service AWS KMS Anda dapat memilih salah satu dari yang berikut ini:

- Sebuah Kunci milik AWS. Ini adalah kunci enkripsi default dan digunakan jika Anda tidak memilih pengaturan enkripsi kustom saat menyiapkan proyek Anda.
- CMK terkelola pelanggan. Anda dapat menggunakan kunci yang ada di AWS akun Anda atau membuat kunci di AWS KMS konsol atau menggunakan API. Jika Anda menggunakan kunci yang ada, Anda memilih Pilih AWS KMS kunci dan kemudian pilih kunci dari daftar AWS KMS kunci, atau masukkan Nama Sumber Daya Amazon (ARN) dari kunci lain. Jika Anda ingin membuat kunci baru, Anda memilih Buat AWS KMS kunci. Untuk informasi selengkapnya, lihat [Membuat Kunci](https://docs.aws.amazon.com/kms/latest/developerguide/create-keys.html) di Panduan Developer AWS Key Management Service .

Saat menggunakan AWS KMS untuk mengenkripsi data Anda, ingatlah hal berikut:

• Data Anda dienkripsi saat istirahat di Cloud di Amazon S3 dan Amazon DynamoDB.

- Saat data dienkripsi menggunakan CMK milik AWS, Amazon Monitron menggunakan CMK terpisah untuk setiap pelanggan.
- Pengguna IAM harus memiliki izin yang diperlukan untuk memanggil operasi AWS KMS API yang terhubung dengan Amazon Monitron. Amazon Monitron menyertakan izin berikut dalam kebijakan terkelolanya untuk penggunaan konsol.

```
{ 
                      "Effect": "Allow", 
                      "Action": [ 
                                "kms:ListKeys", 
                               "kms:DescribeKey", 
                                "kms:ListAliases", 
                                "kms:CreateGrant" 
                     ], 
                      "Resource": "*" 
            },
```
Untuk informasi selengkapnya, lihat [Menggunakan Kebijakan IAM dengan AWS KMS](https://docs.aws.amazon.com/kms/latest/developerguide/iam-policies.html) Panduan AWS Key Management Service Pengembang.

• Jika Anda menghapus atau menonaktifkan CMK Anda, Anda tidak akan dapat mengakses data. Untuk informasi selengkapnya, lihat [Menghapus AWS KMS keys](https://docs.aws.amazon.com/kms/latest/developerguide/deleting-keys.html) di Panduan AWS Key Management Service Pengembang.

## <span id="page-445-0"></span>Identity and Access Management untuk Amazon Monitron

AWS Identity and Access Management (IAM) adalah Layanan AWS yang membantu administrator mengontrol akses ke AWS sumber daya dengan aman. Administrator IAM mengontrol siapa yang dapat diautentikasi (masuk) dan diotorisasi (memiliki izin) untuk menggunakan sumber daya Amazon Monitron. IAM adalah Layanan AWS yang dapat Anda gunakan tanpa biaya tambahan.

Topik

- [Audiens](#page-446-0)
- [Mengautentikasi dengan Identitas](#page-446-1)
- [Mengelola Akses Menggunakan Kebijakan](#page-450-0)
- [Bagaimana Amazon Monitron Bekerja dengan IAM](#page-452-0)
- [Menggunakan peran terkait layanan untuk Amazon Monitron](#page-460-0)

## <span id="page-446-0"></span>Audiens

Cara Anda menggunakan AWS Identity and Access Management (IAM) berbeda, tergantung pada pekerjaan yang Anda lakukan di Amazon Monitron.

Pengguna layanan - Jika Anda menggunakan layanan Amazon Monitron untuk melakukan pekerjaan Anda, administrator Anda memberi Anda kredensyal dan izin yang Anda butuhkan. Saat Anda menggunakan lebih banyak fitur Amazon Monitron untuk melakukan pekerjaan Anda, Anda mungkin memerlukan izin tambahan. Memahami cara akses dikelola dapat membantu Anda meminta izin yang tepat dari administrator Anda. Jika Anda tidak dapat mengakses fitur di Amazon Monitron, lihat. [Memecahkan Masalah Identitas dan Akses Amazon Monitron](#page-459-0)

Administrator layanan - Jika Anda bertanggung jawab atas sumber daya Amazon Monitron di perusahaan Anda, Anda mungkin memiliki akses penuh ke Amazon Monitron. Tugas Anda adalah menentukan fitur dan sumber daya Amazon Monitron mana yang harus diakses pengguna layanan Anda. Kemudian, Anda harus mengirimkan permintaan kepada administrator IAM Anda untuk mengubah izin pengguna layanan Anda. Tinjau informasi di halaman ini untuk memahami konsep Basic IAM. Untuk mempelajari lebih lanjut tentang bagaimana perusahaan Anda dapat menggunakan IAM dengan Amazon Monitron, lihat. [Bagaimana Amazon Monitron Bekerja dengan IAM](#page-452-0)

Administrator IAM - Jika Anda administrator IAM, Anda mungkin ingin mempelajari detail tentang cara menulis kebijakan untuk mengelola akses ke Amazon Monitron. Untuk melihat contoh kebijakan berbasis identitas Amazon Monitron yang dapat Anda gunakan di IAM, lihat. [Contoh Kebijakan](#page-456-0) [Berbasis Identitas Amazon Monitron](#page-456-0)

## <span id="page-446-1"></span>Mengautentikasi dengan Identitas

Otentikasi adalah cara Anda masuk AWS menggunakan kredensyal identitas Anda. Anda harus diautentikasi (masuk ke AWS) sebagai Pengguna root akun AWS, sebagai pengguna IAM, atau dengan mengasumsikan peran IAM.

Anda dapat masuk AWS sebagai identitas federasi dengan menggunakan kredensyal yang disediakan melalui sumber identitas. AWS IAM Identity Center Pengguna (IAM Identity Center), autentikasi masuk tunggal perusahaan Anda, dan kredensyal Google atau Facebook Anda adalah contoh identitas federasi. Saat Anda masuk sebagai identitas gabungan, administrator Anda sebelumnya menyiapkan federasi identitas menggunakan peran IAM. Ketika Anda mengakses AWS dengan menggunakan federasi, Anda secara tidak langsung mengambil peran.

Bergantung pada jenis pengguna Anda, Anda dapat masuk ke AWS Management Console atau portal AWS akses. Untuk informasi selengkapnya tentang masuk AWS, lihat [Cara masuk ke Panduan](https://docs.aws.amazon.com/signin/latest/userguide/how-to-sign-in.html) [AWS Sign-In Pengguna Anda Akun AWS](https://docs.aws.amazon.com/signin/latest/userguide/how-to-sign-in.html).

Jika Anda mengakses AWS secara terprogram, AWS sediakan kit pengembangan perangkat lunak (SDK) dan antarmuka baris perintah (CLI) untuk menandatangani permintaan Anda secara kriptografis dengan menggunakan kredensyal Anda. Jika Anda tidak menggunakan AWS alat, Anda harus menandatangani permintaan sendiri. Untuk informasi selengkapnya tentang penggunaan metode yang disarankan untuk menandatangani permintaan sendiri, lihat [Menandatangani](https://docs.aws.amazon.com/IAM/latest/UserGuide/reference_aws-signing.html) [permintaan AWS API](https://docs.aws.amazon.com/IAM/latest/UserGuide/reference_aws-signing.html) di Panduan Pengguna IAM.

Apa pun metode autentikasi yang digunakan, Anda mungkin diminta untuk menyediakan informasi keamanan tambahan. Misalnya, AWS merekomendasikan agar Anda menggunakan otentikasi multi-faktor (MFA) untuk meningkatkan keamanan akun Anda. Untuk mempelajari lebih lanjut, lihat [Autentikasi multi-faktor](https://docs.aws.amazon.com/singlesignon/latest/userguide/enable-mfa.html) dalam Panduan Pengguna AWS IAM Identity Center dan [Menggunakan](https://docs.aws.amazon.com/IAM/latest/UserGuide/id_credentials_mfa.html) [autentikasi multi-faktor \(MFA\) di AWS](https://docs.aws.amazon.com/IAM/latest/UserGuide/id_credentials_mfa.html) dalam Panduan Pengguna IAM.

### Topik

- [Akun AWS pengguna root](#page-447-0)
- [Pengguna dan Grup IAM](#page-447-1)
- [Peran IAM](#page-448-0)

### <span id="page-447-0"></span>Akun AWS pengguna root

Saat Anda membuat Akun AWS, Anda mulai dengan satu identitas masuk yang memiliki akses lengkap ke semua Layanan AWS dan sumber daya di akun. Identitas ini disebut pengguna Akun AWS root dan diakses dengan masuk dengan alamat email dan kata sandi yang Anda gunakan untuk membuat akun. Kami sangat menyarankan agar Anda tidak menggunakan pengguna root untuk tugas sehari-hari Anda. Lindungi kredensial pengguna root Anda dan gunakan kredensial tersebut untuk melakukan tugas yang hanya dapat dilakukan pengguna root. Untuk daftar tugas lengkap yang mengharuskan Anda masuk sebagai pengguna root, lihat [Tugas yang memerlukan kredensial](https://docs.aws.amazon.com/IAM/latest/UserGuide/root-user-tasks.html)  [pengguna root](https://docs.aws.amazon.com/IAM/latest/UserGuide/root-user-tasks.html) dalam Panduan Pengguna IAM.

### <span id="page-447-1"></span>Pengguna dan Grup IAM

[Pengguna IAM](https://docs.aws.amazon.com/IAM/latest/UserGuide/id_users.html) adalah identitas dalam diri Anda Akun AWS yang memiliki izin khusus untuk satu orang atau aplikasi. Jika memungkinkan, sebaiknya andalkan kredensial temporer, dan bukan membuat pengguna IAM yang memiliki kredensial jangka panjang seperti kata sandi dan kunci

akses. Namun, jika Anda memiliki kasus penggunaan khusus yang memerlukan kredensial jangka panjang dengan pengguna IAM, sebaiknya rotasikan kunci akses. Untuk informasi selengkapnya, lihat [Merotasi kunci akses secara teratur untuk kasus penggunaan yang memerlukan kredensial](https://docs.aws.amazon.com/IAM/latest/UserGuide/best-practices.html#rotate-credentials)  [jangka panjang](https://docs.aws.amazon.com/IAM/latest/UserGuide/best-practices.html#rotate-credentials) dalam Panduan Pengguna IAM.

[Grup IAM](https://docs.aws.amazon.com/IAM/latest/UserGuide/id_groups.html) adalah identitas yang menentukan kumpulan pengguna IAM. Anda tidak dapat masuk sebagai grup. Anda dapat menggunakan grup untuk menentukan izin untuk beberapa pengguna sekaligus. Grup membuat izin lebih mudah dikelola untuk sekelompok besar pengguna. Misalnya, Anda dapat memiliki grup yang bernama IAMAdmins dan memberikan izin kepada grup tersebut untuk mengelola sumber daya IAM.

Pengguna berbeda dari peran. Pengguna secara unik terkait dengan satu orang atau aplikasi, tetapi peran tersebut dimaksudkan untuk dapat diambil oleh siapa pun yang membutuhkannya. Pengguna memiliki kredensial jangka panjang permanen, tetapi peran memberikan kredensial sementara. Untuk mempelajari selengkapnya, silakan lihat [Kapan harus membuat pengguna IAM \(bukan peran\)](https://docs.aws.amazon.com/IAM/latest/UserGuide/id.html#id_which-to-choose) dalam Panduan Pengguna IAM.

### <span id="page-448-0"></span>Peran IAM

[Peran IAM](https://docs.aws.amazon.com/IAM/latest/UserGuide/id_roles.html) adalah identitas dalam diri Anda Akun AWS yang memiliki izin khusus. Peran ini mirip dengan pengguna IAM, tetapi tidak terkait dengan orang tertentu. Anda dapat mengambil peran IAM untuk sementara AWS Management Console dengan [beralih peran](https://docs.aws.amazon.com/IAM/latest/UserGuide/id_roles_use_switch-role-console.html). Anda dapat mengambil peran dengan memanggil operasi AWS CLI atau AWS API atau dengan menggunakan URL kustom. Untuk informasi selengkapnya tentang metode untuk menggunakan peran, lihat [Menggunakan peran IAM](https://docs.aws.amazon.com/IAM/latest/UserGuide/id_roles_use.html) dalam Panduan Pengguna IAM.

Peran IAM dengan kredensial sementara berguna dalam situasi berikut:

- Akses pengguna gabungan Untuk menetapkan izin ke sebuah identitas gabungan, Anda dapat membuat peran dan menentukan izin untuk peran tersebut. Saat identitas terfederasi diautentikasi, identitas tersebut dikaitkan dengan peran dan diberikan izin yang ditentukan oleh peran. Untuk informasi tentang peran untuk federasi, lihat [Membuat peran untuk Penyedia Identitas pihak](https://docs.aws.amazon.com/IAM/latest/UserGuide/id_roles_create_for-idp.html) [ketiga](https://docs.aws.amazon.com/IAM/latest/UserGuide/id_roles_create_for-idp.html) dalam Panduan Pengguna IAM. Jika Anda menggunakan Pusat Identitas IAM, Anda mengonfigurasi sekumpulan izin. Untuk mengontrol apa yang dapat diakses identitas Anda setelah identitas tersebut diautentikasi, Pusat Identitas IAM mengaitkan izin yang ditetapkan ke peran dalam IAM. Untuk informasi tentang rangkaian izin, lihat [Rangkaian izin](https://docs.aws.amazon.com/singlesignon/latest/userguide/permissionsetsconcept.html) dalam Panduan Pengguna AWS IAM Identity Center .
- Izin pengguna IAM sementara Pengguna atau peran IAM dapat mengambil peran IAM guna mendapatkan berbagai izin secara sementara untuk tugas tertentu.
- Akses lintas akun Anda dapat menggunakan peran IAM untuk mengizinkan seseorang (pengguna utama tepercaya) dengan akun berbeda untuk mengakses sumber daya yang ada di akun Anda. Peran adalah cara utama untuk memberikan akses lintas akun. Namun, dengan beberapa Layanan AWS, Anda dapat melampirkan kebijakan secara langsung ke sumber daya (alih-alih menggunakan peran sebagai proxy). Untuk mempelajari perbedaan antara kebijakan peran dan kebijakan berbasis sumber daya untuk akses lintas akun, lihat [Bagaimana peran IAM](https://docs.aws.amazon.com/IAM/latest/UserGuide/id_roles_compare-resource-policies.html)  [berbeda dari kebijakan berbasis sumber daya](https://docs.aws.amazon.com/IAM/latest/UserGuide/id_roles_compare-resource-policies.html) dalam Panduan Pengguna IAM.
- Akses lintas layanan Beberapa Layanan AWS menggunakan fitur lain Layanan AWS. Contoh, ketika Anda melakukan panggilan dalam layanan, umumnya layanan tersebut menjalankan aplikasi di Amazon EC2 atau menyimpan objek di Amazon S3. Suatu layanan mungkin melakukan hal tersebut menggunakan izin pengguna utama panggilan, menggunakan peran layanan, atau peran terkait layanan.
	- Sesi akses teruskan (FAS) Saat Anda menggunakan pengguna atau peran IAM untuk melakukan tindakan AWS, Anda dianggap sebagai prinsipal. Ketika Anda menggunakan beberapa layanan, Anda mungkin melakukan tindakan yang kemudian memulai tindakan lain di layanan yang berbeda. FAS menggunakan izin dari pemanggilan utama Layanan AWS, dikombinasikan dengan permintaan Layanan AWS untuk membuat permintaan ke layanan hilir. Permintaan FAS hanya dibuat ketika layanan menerima permintaan yang memerlukan interaksi dengan orang lain Layanan AWS atau sumber daya untuk menyelesaikannya. Dalam hal ini, Anda harus memiliki izin untuk melakukan kedua tindakan tersebut. Untuk detail kebijakan ketika mengajukan permintaan FAS, lihat [Meneruskan sesi akses.](https://docs.aws.amazon.com/IAM/latest/UserGuide/access_forward_access_sessions.html)
	- Peran IAM Peran layanan adalah [peran IAM](https://docs.aws.amazon.com/IAM/latest/UserGuide/id_roles.html) yang diambil layanan untuk melakukan tindakan atas nama Anda. Administrator IAM dapat membuat, memodifikasi, dan menghapus peran layanan dari dalam IAM. Untuk informasi selengkapnya, lihat [Membuat peran untuk](https://docs.aws.amazon.com/IAM/latest/UserGuide/id_roles_create_for-service.html)  [mendelegasikan izin ke Layanan AWS](https://docs.aws.amazon.com/IAM/latest/UserGuide/id_roles_create_for-service.html) dalam Panduan pengguna IAM.
	- Peran terkait layanan Peran terkait layanan adalah jenis peran layanan yang ditautkan ke. Layanan AWS Layanan tersebut dapat mengambil peran untuk melakukan sebuah tindakan atas nama Anda. Peran terkait layanan muncul di Anda Akun AWS dan dimiliki oleh layanan. Administrator IAM dapat melihat, tetapi tidak dapat mengedit izin untuk peran terkait layanan.
- Aplikasi yang berjalan di Amazon EC2 Anda dapat menggunakan peran IAM untuk mengelola kredensyal sementara untuk aplikasi yang berjalan pada instans EC2 dan membuat atau permintaan API. AWS CLI AWS Cara ini lebih dianjurkan daripada menyimpan kunci akses dalam instans EC2. Untuk menetapkan AWS peran ke instans EC2 dan membuatnya tersedia untuk semua aplikasinya, Anda membuat profil instance yang dilampirkan ke instance. Profil instans berisi peran dan memungkinkan program yang berjalan di instans EC2 mendapatkan kredensial

sementara. Untuk informasi selengkapnya, lihat [Menggunakan peran IAM untuk memberikan izin](https://docs.aws.amazon.com/IAM/latest/UserGuide/id_roles_use_switch-role-ec2.html)  [ke aplikasi yang berjalan di instans Amazon EC2](https://docs.aws.amazon.com/IAM/latest/UserGuide/id_roles_use_switch-role-ec2.html) dalam Panduan Pengguna IAM.

Untuk mempelajari apakah kita harus menggunakan peran IAM atau pengguna IAM, lihat [Kapan](https://docs.aws.amazon.com/IAM/latest/UserGuide/id.html#id_which-to-choose_role)  [harus membuat peran IAM \(bukan pengguna\)](https://docs.aws.amazon.com/IAM/latest/UserGuide/id.html#id_which-to-choose_role) dalam Panduan Pengguna IAM.

## <span id="page-450-0"></span>Mengelola Akses Menggunakan Kebijakan

Anda mengontrol akses AWS dengan membuat kebijakan dan melampirkannya ke AWS identitas atau sumber daya. Kebijakan adalah objek AWS yang, ketika dikaitkan dengan identitas atau sumber daya, menentukan izinnya. AWS mengevaluasi kebijakan ini ketika prinsipal (pengguna, pengguna root, atau sesi peran) membuat permintaan. Izin dalam kebijakan menentukan apakah permintaan diizinkan atau ditolak. Sebagian besar kebijakan disimpan AWS sebagai dokumen JSON. Untuk informasi selengkapnya tentang struktur dan isi dokumen kebijakan JSON, lihat [Ikhtisar kebijakan](https://docs.aws.amazon.com/IAM/latest/UserGuide/access_policies.html#access_policies-json) [JSON](https://docs.aws.amazon.com/IAM/latest/UserGuide/access_policies.html#access_policies-json) dalam Panduan Pengguna IAM.

Administrator dapat menggunakan kebijakan AWS JSON untuk menentukan siapa yang memiliki akses ke apa. Artinya, pengguna utama manakah yang dapat melakukan tindakan pada sumber daya apa, dan dalam kondisi apa.

Secara default, pengguna dan peran tidak memiliki izin. Untuk memberikan izin kepada pengguna untuk melakukan tindakan pada sumber daya yang mereka perlukan, administrator IAM dapat membuat kebijakan IAM. Administrator kemudian dapat menambahkan kebijakan IAM ke peran, dan pengguna dapat menjalankan peran.

Kebijakan IAM mendefinisikan izin untuk suatu tindakan terlepas dari metode yang Anda gunakan untuk operasi. Sebagai contoh, anggap saja Anda memiliki kebijakan yang mengizinkan tindakan iam:GetRole. Pengguna dengan kebijakan tersebut bisa mendapatkan informasi peran dari AWS Management Console, API AWS CLI, atau AWS API.

Topik

- [Kebijakan Berbasis Identitas](#page-451-0)
- [Tipe Kebijakan Lainnya](#page-451-1)
- [Berbagai Tipe Kebijakan](#page-452-1)

## <span id="page-451-0"></span>Kebijakan Berbasis Identitas

Kebijakan berbasis identitas adalah dokumen kebijakan izin JSON yang dapat Anda lampirkan ke sebuah identitas, seperti pengguna IAM, grup pengguna IAM, atau peran IAM. Kebijakan ini mengontrol jenis tindakan yang dapat dilakukan pengguna dan peran, di sumber daya mana, dan dengan ketentuan apa. Untuk mempelajari cara membuat kebijakan berbasis identitas, lihat [Membuat](https://docs.aws.amazon.com/IAM/latest/UserGuide/access_policies_create.html)  [kebijakan IAM](https://docs.aws.amazon.com/IAM/latest/UserGuide/access_policies_create.html) dalam Panduan Pengguna IAM.

Kebijakan berbasis identitas dapat dikategorikan lebih lanjut sebagai kebijakan inline atau kebijakan terkelola. Kebijakan inline disematkan langsung ke satu pengguna, grup, atau peran. Kebijakan terkelola adalah kebijakan mandiri yang dapat Anda lampirkan ke beberapa pengguna, grup, dan peran dalam. Akun AWS Kebijakan AWS terkelola mencakup kebijakan terkelola dan kebijakan yang dikelola pelanggan. Untuk mempelajari cara memilih antara kebijakan terkelola atau kebijakan inline, lihat memilih [antara kebijakan terkelola dan kebijakan inline](https://docs.aws.amazon.com/IAM/latest/UserGuide/access_policies_managed-vs-inline.html#choosing-managed-or-inline) di Panduan Pengguna IAM.

## <span id="page-451-1"></span>Tipe Kebijakan Lainnya

AWS mendukung jenis kebijakan tambahan yang kurang umum. Tipe-tipe kebijakan ini dapat mengatur izin maksimum yang diberikan kepada Anda berdasarkan tipe kebijakan yang lebih umum.

- Batasan izin Batasan izin adalah fitur lanjutan di mana Anda menetapkan izin maksimum yang dapat diberikan oleh kebijakan berbasis identitas kepada entitas IAM (pengguna atau peran IAM). Anda dapat menetapkan batasan izin untuk suatu entitas. Izin yang dihasilkan adalah perpotongan antara kebijakan berbasis identitas milik entitas dan batasan izinnya. Kebijakan berbasis sumber daya yang menentukan pengguna atau peran dalam bidang Principal tidak dibatasi oleh batasan izin. Penolakan secara eksplisit terhadap salah satu kebijakan ini akan mengesampingkan izin tersebut. Untuk informasi selengkapnya tentang batasan izin, lihat [Batasan izin untuk entitas](https://docs.aws.amazon.com/IAM/latest/UserGuide/access_policies_boundaries.html) [IAM](https://docs.aws.amazon.com/IAM/latest/UserGuide/access_policies_boundaries.html) dalam Panduan Pengguna IAM.
- Kebijakan kontrol layanan (SCP) SCP adalah kebijakan JSON yang menentukan izin maksimum untuk organisasi atau unit organisasi (OU) di. AWS Organizations AWS Organizations adalah layanan untuk mengelompokkan dan mengelola secara terpusat beberapa Akun AWS yang dimiliki bisnis Anda. Jika Anda mengaktifkan semua fitur dalam organisasi, Anda dapat menerapkan kebijakan kontrol layanan (SCP) ke sebagian atau semua akun Anda. SCP membatasi izin untuk entitas di akun anggota, termasuk masing-masing. Pengguna root akun AWS Untuk informasi selengkapnya tentang Organisasi dan SCP, lihat [Cara kerja SCP](https://docs.aws.amazon.com/organizations/latest/userguide/orgs_manage_policies_about-scps.html) dalam Panduan Pengguna AWS Organizations .
- Kebijakan sesi Kebijakan sesi adalah kebijakan lanjutan yang Anda teruskan sebagai parameter saat Anda membuat sesi sementara secara terprogram untuk peran atau pengguna gabungan. Izin

sesi yang dihasilkan adalah perpotongan antara kebijakan berbasis identitas pengguna atau peran dan kebijakan sesi. Izin juga bisa datang dari kebijakan berbasis sumber daya. Penolakan eksplisit di salah satu kebijakan ini akan membatalkan izin tersebut. Untuk informasi selengkapnya, lihat [Kebijakan sesi](https://docs.aws.amazon.com/IAM/latest/UserGuide/access_policies.html#policies_session) dalam Panduan Pengguna IAM.

### <span id="page-452-1"></span>Berbagai Tipe Kebijakan

Jika beberapa jenis kebijakan diberlakukan untuk satu permintaan, izin yang dihasilkan lebih rumit untuk dipahami. Untuk mempelajari cara AWS menentukan apakah akan mengizinkan permintaan saat beberapa jenis kebijakan terlibat, lihat [Logika evaluasi kebijakan](https://docs.aws.amazon.com/IAM/latest/UserGuide/reference_policies_evaluation-logic.html) di Panduan Pengguna IAM.

## <span id="page-452-0"></span>Bagaimana Amazon Monitron Bekerja dengan IAM

Sebelum Anda menggunakan IAM untuk mengelola akses ke Amazon Monitron, Anda harus memahami fitur IAM apa yang tersedia untuk digunakan dengan Amazon Monitron. Untuk mendapatkan tampilan tingkat tinggi tentang cara kerja Amazon Monitron dan layanan AWS lainnya dengan IAM, [AWS lihat Layanan yang Bekerja dengan IAM di Panduan Pengguna](https://docs.aws.amazon.com/IAM/latest/UserGuide/reference_aws-services-that-work-with-iam.html) IAM.

Topik

- [Kebijakan Berbasis Identitas Amazon Monitron](#page-452-2)
- [Kebijakan Berbasis Sumber Daya Amazon Monitron](#page-455-0)
- [Otorisasi Berdasarkan Tag Amazon Monitron](#page-455-1)
- [Peran IAM Amazon Monitron](#page-455-2)
- [Contoh Kebijakan Berbasis Identitas Amazon Monitron](#page-456-0)
- [Memecahkan Masalah Identitas dan Akses Amazon Monitron](#page-459-0)

## <span id="page-452-2"></span>Kebijakan Berbasis Identitas Amazon Monitron

Untuk menentukan tindakan dan sumber daya yang diizinkan atau ditolak serta kondisi di mana tindakan diizinkan atau ditolak, gunakan kebijakan berbasis identitas IAM. Amazon Monitron mendukung tindakan, sumber daya, dan kunci kondisi tertentu. Untuk mempelajari semua elemen yang Anda gunakan dalam kebijakan JSON, lihat [Referensi Elemen Kebijakan JSON IAM](https://docs.aws.amazon.com/IAM/latest/UserGuide/reference_policies_elements.html) dalam Panduan Pengguna IAM.

Topik

• [Tindakan](#page-453-0)

- [Sumber daya](#page-454-0)
- [Kunci kondisi](#page-454-1)
- [Contoh-contoh](#page-455-3)

#### <span id="page-453-0"></span>Tindakan

Administrator dapat menggunakan kebijakan AWS JSON untuk menentukan siapa yang memiliki akses ke apa. Yaitu, pengguna utama mana yang dapat melakukan tindakan pada sumber daya apa, dan dalam kondisi apa.

Elemen Action dari kebijakan JSON menjelaskan tindakan yang dapat Anda gunakan untuk mengizinkan atau menolak akses dalam sebuah kebijakan. Tindakan kebijakan biasanya memiliki nama yang sama dengan operasi AWS API terkait. Ada beberapa pengecualian, misalnya tindakan hanya izin yang tidak memiliki operasi API yang cocok. Ada juga beberapa operasi yang memerlukan beberapa tindakan dalam suatu kebijakan. Tindakan tambahan ini disebut tindakan dependen.

Menyertakan tindakan dalam suatu kebijakan untuk memberikan izin melakukan operasi terkait.

Di Amazon Monitron, tindakan kebijakan menggunakan awalan berikut sebelum tindakan:. monitron: Misalnya, untuk memberikan izin kepada seseorang untuk membuat proyek dengan CreateProject operasi Amazon Monitron, Anda menyertakan monitron:CreateProject tindakan tersebut dalam kebijakan mereka. Pernyataan kebijakan harus memuat elemen Action atau NotAction. Amazon Monitron mendefinisikan serangkaian tindakannya sendiri yang menjelaskan tugas yang dapat Anda lakukan dengan layanan ini.

#### **a** Note

Dengan deleteProject operasi ini, Anda harus memiliki izin AWS IAM Identity Center (SSO) untuk dihapus. Tanpa izin ini, fungsi hapus masih akan menghapus proyek. Namun, itu tidak akan menghapus sumber daya dari SSO dan Anda mungkin berakhir dengan referensi menggantung di SSO.

Untuk menetapkan beberapa tindakan dalam satu pernyataan, pisahkan dengan koma seperti berikut:

```
"Action": [ 
       "monitron:action1",
```
 $\mathbf{I}$ 

#### "monitron:*action2*"

Anda dapat menentukan beberapa tindakan menggunakan wildcard (\*). Sebagai contoh, untuk menentukan semua tindakan yang dimulai dengan kata List, sertakan tindakan berikut:

"Action": "monitron:List\*"

<span id="page-454-0"></span>Sumber daya

Amazon Monitron tidak mendukung menentukan ARN sumber daya dalam kebijakan.

<span id="page-454-1"></span>Kunci kondisi

Administrator dapat menggunakan kebijakan AWS JSON untuk menentukan siapa yang memiliki akses ke apa. Yaitu, pengguna utama mana yang dapat melakukan tindakan pada sumber daya apa, dan dalam kondisi apa.

Elemen Condition (atau blok Condition) memungkinkan Anda menentukan kondisi di mana suatu pernyataan akan diterapkan. Elemen Condition bersifat opsional. Anda dapat membuat ekspresi kondisional yang menggunakan [operator kondisi](https://docs.aws.amazon.com/IAM/latest/UserGuide/reference_policies_elements_condition_operators.html), misalnya sama dengan atau kurang dari, untuk mencocokkan kondisi dalam kebijakan dengan nilai-nilai yang diminta.

Jika Anda menentukan beberapa elemen Condition dalam satu pernyataan, atau beberapa kunci dalam satu elemen Condition, AWS akan mengevaluasinya dengan menggunakan operasi AND logis. Jika Anda menentukan beberapa nilai untuk satu kunci kondisi, AWS mengevaluasi kondisi menggunakan OR operasi logis. Semua kondisi harus dipenuhi sebelum izin pernyataan diberikan.

Anda juga dapat menggunakan variabel placeholder saat menentukan kondisi. Sebagai contoh, Anda dapat memberikan izin kepada pengguna IAM untuk mengakses sumber daya hanya jika izin tersebut mempunyai tanda yang sesuai dengan nama pengguna IAM mereka. Untuk informasi selengkapnya, silakan lihat [Elemen kebijakan IAM: variabel dan tanda d](https://docs.aws.amazon.com/IAM/latest/UserGuide/reference_policies_variables.html)i Panduan Pengguna IAM.

AWS mendukung kunci kondisi global dan kunci kondisi khusus layanan. Untuk melihat semua kunci kondisi AWS global, lihat [kunci konteks kondisi AWS global](https://docs.aws.amazon.com/IAM/latest/UserGuide/reference_policies_condition-keys.html) di Panduan Pengguna IAM.

Amazon Monitron mendefinisikan kumpulan kunci kondisinya sendiri dan juga mendukung penggunaan beberapa kunci kondisi global. Untuk daftar semua kunci kondisi AWS global, lihat [Kunci](https://docs.aws.amazon.com/IAM/latest/UserGuide/reference_policies_condition-keys.html) [Konteks Kondisi AWS Global](https://docs.aws.amazon.com/IAM/latest/UserGuide/reference_policies_condition-keys.html) di Panduan Pengguna IAM.

Bagaimana Amazon Monitron Bekerja dengan IAM 446

Untuk melihat daftar kunci kondisi Amazon Monitron, lihat [Tindakan yang ditentukan oleh Amazon](https://docs.aws.amazon.com/service-authorization/latest/reference/list_amazonmonitron.html#amazonmonitron-actions-as-permissions) [Monitron](https://docs.aws.amazon.com/service-authorization/latest/reference/list_amazonmonitron.html#amazonmonitron-actions-as-permissions) di Panduan Pengguna IAM. Untuk mempelajari tindakan dan sumber daya yang dapat Anda gunakan kunci kondisi, lihat [Kunci kondisi untuk Amazon Monitron.](https://docs.aws.amazon.com/service-authorization/latest/reference/list_amazonmonitron.html#amazonmonitron-policy-keys)

#### <span id="page-455-3"></span>Contoh-contoh

Untuk melihat contoh kebijakan berbasis identitas Amazon Monitron, lihat. [Contoh Kebijakan](#page-456-0)  [Berbasis Identitas Amazon Monitron](#page-456-0)

### <span id="page-455-0"></span>Kebijakan Berbasis Sumber Daya Amazon Monitron

Amazon Monitron tidak mendukung kebijakan berbasis sumber daya.

### <span id="page-455-1"></span>Otorisasi Berdasarkan Tag Amazon Monitron

Anda dapat mengaitkan tag dengan jenis sumber daya Amazon Monitron tertentu untuk otorisasi. Untuk mengontrol akses berdasarkan tag, berikan informasi tag dalam [elemen kondisi](https://docs.aws.amazon.com/IAM/latest/UserGuide/reference_policies_elements_condition.html) kebijakan menggunakanAmazon Monitron:TagResource/\${TagKey},aws:RequestTag/\${TagKey}, atau kunci aws:TagKeys kondisi.

### <span id="page-455-2"></span>Peran IAM Amazon Monitron

[Peran IAM](https://docs.aws.amazon.com/IAM/latest/UserGuide/id_roles.html) adalah entitas dalam AWS akun Anda yang memiliki izin tertentu.

Menggunakan Kredensial Sementara dengan Amazon Monitron

Anda dapat menggunakan kredensial sementara untuk masuk dengan federasi, memiliki IAM role, atau menjalankan peran lintas-akun. Anda memperoleh kredensyal keamanan sementara dengan memanggil operasi AWS STS API seperti [AssumeRolea](https://docs.aws.amazon.com/STS/latest/APIReference/API_AssumeRole.html)tau. [GetFederationToken](https://docs.aws.amazon.com/STS/latest/APIReference/API_GetFederationToken.html)

Amazon Monitron mendukung penggunaan kredensil sementara.

#### Peran Tertaut Layanan

[Peran terkait AWS layanan](https://docs.aws.amazon.com/IAM/latest/UserGuide/id_roles_terms-and-concepts.html#iam-term-service-linked-role) memungkinkan layanan mengakses sumber daya di layanan lain untuk menyelesaikan tindakan atas nama Anda. Peran terkait layanan muncul di akun IAM Anda dan dimiliki oleh layanan tersebut. Administrator IAM dapat melihat tetapi tidak dapat mengedit izin untuk peran terkait layanan.

Amazon Monitron mendukung peran terkait layanan.

#### Peran Layanan

Fitur ini memungkinkan layanan untuk menerima [peran layanan](https://docs.aws.amazon.com/IAM/latest/UserGuide/id_roles_terms-and-concepts.html#iam-term-service-role) atas nama Anda. Peran ini mengizinkan layanan untuk mengakses sumber daya di layanan lain untuk menyelesaikan tindakan atas nama Anda. Peran layanan muncul di akun IAM Anda dan dimiliki oleh akun tersebut. Ini berarti administrator IAM dapat mengubah izin untuk peran ini. Namun, melakukan hal itu dapat merusak fungsionalitas layanan.

Amazon Monitron mendukung peran layanan.

### <span id="page-456-0"></span>Contoh Kebijakan Berbasis Identitas Amazon Monitron

Secara default, pengguna dan peran IAM tidak memiliki izin untuk membuat atau memodifikasi sumber daya Amazon Monitron. Mereka juga tidak dapat melakukan tugas menggunakan AWS Management Console. Administrator IAM harus memberikan izin kepada pengguna, grup, atau peran IAM yang memerlukannya. Kemudian pengguna, grup, atau peran ini dapat melakukan operasi spesifik pada sumber daya tertentu yang mereka butuhkan. Administrator kemudian harus melampirkan kebijakan tersebut ke pengguna IAM atau grup yang memerlukan izin tersebut.

Untuk mempelajari cara membuat kebijakan berbasis identitas IAM menggunakan contoh dokumen kebijakan JSON ini, lihat [Membuat Kebijakan pada Tab JSON](https://docs.aws.amazon.com/IAM/latest/UserGuide/access_policies_create.html#access_policies_create-json-editor) dalam Panduan Pengguna IAM.

#### Topik

- [Praktik Terbaik Kebijakan](#page-456-1)
- [Menggunakan Konsol Amazon Monitron](#page-457-0)
- [Contoh: Daftar Semua Proyek Amazon Monitron](#page-458-0)
- [Contoh: Daftar Proyek Amazon Monitron Berdasarkan Tag](#page-458-1)

#### <span id="page-456-1"></span>Praktik Terbaik Kebijakan

Kebijakan berbasis identitas menentukan apakah seseorang dapat membuat, mengakses, atau menghapus sumber daya Amazon Monitron di akun Anda. Tindakan ini dikenai biaya untuk Akun AWS Anda. Ketika Anda membuat atau mengedit kebijakan berbasis identitas, ikuti panduan dan rekomendasi ini:

• Mulailah dengan kebijakan AWS terkelola dan beralih ke izin hak istimewa paling sedikit — Untuk mulai memberikan izin kepada pengguna dan beban kerja Anda, gunakan kebijakan AWS terkelola yang memberikan izin untuk banyak kasus penggunaan umum. Mereka tersedia di Anda Akun AWS. Kami menyarankan Anda mengurangi izin lebih lanjut dengan menentukan kebijakan

yang dikelola AWS pelanggan yang khusus untuk kasus penggunaan Anda. Untuk informasi selengkapnya, lihat [kebijakan yang dikelola AWS](https://docs.aws.amazon.com/IAM/latest/UserGuide/access_policies_managed-vs-inline.html#aws-managed-policies) atau [kebijakan yang dikelola AWS untuk fungsi](https://docs.aws.amazon.com/IAM/latest/UserGuide/access_policies_job-functions.html) [pekerjaan](https://docs.aws.amazon.com/IAM/latest/UserGuide/access_policies_job-functions.html) di Panduan Pengguna IAM.

- Menerapkan izin dengan hak akses paling rendah Ketika Anda menetapkan izin dengan kebijakan IAM, hanya berikan izin yang diperlukan untuk melakukan tugas. Anda melakukan ini dengan menentukan tindakan yang dapat diambil pada sumber daya tertentu dalam kondisi tertentu, juga dikenal sebagai izin hak akses paling rendah. Untuk informasi selengkapnya tentang cara menggunakan IAM untuk menerapkan izin, lihat [Kebijakan dan izin di IAM](https://docs.aws.amazon.com/IAM/latest/UserGuide/access_policies.html) di Panduan Pengguna IAM.
- Gunakan kondisi dalam kebijakan IAM untuk membatasi akses lebih lanjut Anda dapat menambahkan kondisi ke kebijakan Anda untuk membatasi akses ke tindakan dan sumber daya. Misalnya, Anda dapat menulis syarat kebijakan untuk menentukan bahwa semua pengajuan harus dikirim menggunakan SSL. Anda juga dapat menggunakan ketentuan untuk memberikan akses ke tindakan layanan jika digunakan melalui yang spesifik Layanan AWS, seperti AWS CloudFormation. Untuk informasi selengkapnya, lihat [Elemen kebijakan JSON IAM: Syarat](https://docs.aws.amazon.com/IAM/latest/UserGuide/reference_policies_elements_condition.html) di Panduan Pengguna IAM.
- Menggunakan IAM Access Analyzer untuk memvalidasi kebijakan IAM Anda guna memastikan izin yang aman dan berfungsi – IAM Access Analyzer memvalidasi kebijakan baru dan yang sudah ada sehingga kebijakan tersebut mematuhi bahasa kebijakan IAM (JSON) dan praktik terbaik IAM. IAM Access Analyzer menyediakan lebih dari 100 pemeriksaan kebijakan dan rekomendasi yang dapat ditindaklanjuti untuk membantu Anda membuat kebijakan yang aman dan fungsional. Untuk informasi selengkapnya, lihat [validasi kebijakan Analizer Akses IAM](https://docs.aws.amazon.com/IAM/latest/UserGuide/access-analyzer-policy-validation.html) di Panduan Pengguna IAM.
- Memerlukan otentikasi multi-faktor (MFA) Jika Anda memiliki skenario yang mengharuskan pengguna IAM atau pengguna root di Anda, Akun AWS aktifkan MFA untuk keamanan tambahan. Untuk mewajibkan MFA saat operasi API dipanggil, tambahkan kondisi MFA pada kebijakan Anda. Untuk informasi selengkapnya, lihat [Mengonfigurasi akses API yang dilindungi MFA](https://docs.aws.amazon.com/IAM/latest/UserGuide/id_credentials_mfa_configure-api-require.html) di Panduan Pengguna IAM.

Untuk informasi selengkapnya tentang praktik terbaik dalam IAM, lihat [Praktik terbaik keamanan di](https://docs.aws.amazon.com/IAM/latest/UserGuide/best-practices.html)  [IAM](https://docs.aws.amazon.com/IAM/latest/UserGuide/best-practices.html) di Panduan Pengguna IAM.

<span id="page-457-0"></span>Menggunakan Konsol Amazon Monitron

Untuk menyiapkan Amazon Monitron menggunakan konsol, selesaikan proses penyiapan awal menggunakan pengguna dengan hak istimewa tinggi (seperti pengguna dengan kebijakan AdministratorAccess terkelola terlampir).

Untuk mengakses konsol Amazon Monitron untuk day-to-day operasi setelah penyiapan awal, Anda harus memiliki set izin minimum. Izin ini harus memungkinkan Anda untuk membuat daftar dan melihat detail tentang sumber daya Amazon Monitron di akun AWS Anda dan menyertakan serangkaian izin yang terkait dengan Pusat Identitas IAM. Jika Anda membuat kebijakan berbasis identitas yang lebih ketat daripada izin minimum yang diperlukan ini, konsol tidak akan berfungsi sebagaimana dimaksud untuk entitas (pengguna atau peran IAM) dengan kebijakan tersebut. Untuk fungsionalitas dasar Amazon Monitron Console, Anda harus melampirkan kebijakan AmazonMonitronFullAccess terkelola. Bergantung pada situasinya, Anda mungkin juga memerlukan izin tambahan untuk layanan Organizations dan SSO. Hubungi AWS dukungan jika Anda memerlukan informasi lebih lanjut.

<span id="page-458-0"></span>Contoh: Daftar Semua Proyek Amazon Monitron

Kebijakan contoh ini memberikan izin kepada pengguna IAM di AWS akun Anda untuk mencantumkan semua proyek di akun Anda.

```
{ 
      "Version": "2012-10-17", 
      "Statement": [ 
           { 
                "Effect": "Allow", 
                "Action": "monitron:ListProject" 
                "Resource": "*" 
           } 
     \mathbf{I}}
```
<span id="page-458-1"></span>Contoh: Daftar Proyek Amazon Monitron Berdasarkan Tag

Anda dapat menggunakan kondisi dalam kebijakan berbasis identitas untuk mengontrol akses ke sumber daya Amazon Monitron berdasarkan tag. Contoh ini menunjukkan bagaimana Anda dapat membuat kebijakan yang memungkinkan daftar proyek. Namun, izin diberikan hanya jika tag proyek location memiliki nilaiSeattle. Kebijakan ini juga memberi izin yang diperlukan untuk menyelesaikan tindakan ini pada konsol tersebut.

```
{ 
     "Version": "2012-10-17", 
     "Statement": [ 
          { 
               "Sid": "ListProjectsInConsole",
```

```
 "Effect": "Allow", 
             "Action": "monitron:ListProjects", 
             "Resource": "*" 
             "Condition": { 
                 "StringEquals": { 
                      "aws:ResourceTag/location": "Seattle" 
 } 
 } 
         } 
    \mathbf{I}}
```
Untuk informasi selengkapnya, lihat [Elemen kebijakan IAM JSON: Syarat](https://docs.aws.amazon.com/IAM/latest/UserGuide/reference_policies_elements_condition.html) dalam Panduan Pengguna IAM.

### <span id="page-459-0"></span>Memecahkan Masalah Identitas dan Akses Amazon Monitron

Gunakan informasi berikut untuk membantu Anda mendiagnosis dan memperbaiki masalah umum yang mungkin Anda temui saat bekerja dengan Amazon Monitron dan IAM.

Topik

- [Saya Tidak Berwenang untuk Melakukan Tindakan di Amazon Monitron](#page-459-1)
- [Saya Ingin Mengizinkan Orang Di Luar AWS Akun Saya Mengakses Sumber Daya Amazon](#page-460-1)  [Monitron Saya](#page-460-1)

<span id="page-459-1"></span>Saya Tidak Berwenang untuk Melakukan Tindakan di Amazon Monitron

Jika Anda menerima pesan kesalahan bahwa Anda tidak memiliki otorisasi untuk melakukan tindakan, kebijakan Anda harus diperbarui agar Anda dapat melakukan tindakan tersebut.

Contoh kesalahan berikut terjadi ketika pengguna IAM mateojackson mencoba menggunakan konsol untuk melihat detail tentang suatu sumber daya *my-example-widget* rekaan, tetapi tidak memiliki izin monitron:*GetWidget* rekaan.

```
User: arn:aws:iam::123456789012:user/mateojackson is not authorized to perform: 
  monitron:GetWidget on resource: my-example-widget
```
Dalam hal ini, kebijakan untuk pengguna mateojackson harus diperbarui untuk mengizinkan akses ke sumber daya *my-example-widget* dengan menggunakan tindakan monitron:*GetWidget*.

Jika Anda memerlukan bantuan, hubungi AWS administrator Anda. Administrator Anda adalah orang yang memberi Anda kredensial masuk.

<span id="page-460-1"></span>Saya Ingin Mengizinkan Orang Di Luar AWS Akun Saya Mengakses Sumber Daya Amazon Monitron Saya

Anda dapat membuat peran yang dapat digunakan pengguna di akun lain atau pengguna di luar organisasi Anda untuk mengakses sumber daya Anda. Anda dapat menentukan siapa saja yang dipercaya untuk mengambil peran tersebut. Untuk layanan yang mendukung kebijakan berbasis sumber daya atau daftar kontrol akses (ACL), Anda dapat menggunakan kebijakan tersebut untuk memberi pengguna akses ke sumber daya Anda.

Untuk mempelajari selengkapnya, periksa hal berikut:

- Untuk mengetahui apakah Amazon Monitron mendukung fitur-fitur ini, lihat. [Bagaimana Amazon](#page-452-0) [Monitron Bekerja dengan IAM](#page-452-0)
- Untuk mempelajari cara menyediakan akses ke sumber daya Anda di seluruh sumber daya Akun AWS yang Anda miliki, lihat [Menyediakan akses ke pengguna IAM di pengguna lain Akun AWS](https://docs.aws.amazon.com/IAM/latest/UserGuide/id_roles_common-scenarios_aws-accounts.html)  [yang Anda miliki](https://docs.aws.amazon.com/IAM/latest/UserGuide/id_roles_common-scenarios_aws-accounts.html) di Panduan Pengguna IAM.
- Untuk mempelajari cara menyediakan akses ke sumber daya Anda kepada pihak ketiga Akun AWS, lihat [Menyediakan akses yang Akun AWS dimiliki oleh pihak ketiga](https://docs.aws.amazon.com/IAM/latest/UserGuide/id_roles_common-scenarios_third-party.html) dalam Panduan Pengguna IAM.
- Untuk mempelajari cara memberikan akses melalui federasi identitas, lihat [Memberikan akses](https://docs.aws.amazon.com/IAM/latest/UserGuide/id_roles_common-scenarios_federated-users.html)  [kepada pengguna eksternal yang sah \(federasi identitas\)](https://docs.aws.amazon.com/IAM/latest/UserGuide/id_roles_common-scenarios_federated-users.html) dalam Panduan Pengguna IAM.
- Untuk mempelajari perbedaan antara penggunaan peran dan kebijakan berbasis sumber daya untuk akses lintas akun, lihat [Perbedaan antara peran IAM dan kebijakan berbasis sumber daya](https://docs.aws.amazon.com/IAM/latest/UserGuide/id_roles_compare-resource-policies.html) di Panduan Pengguna IAM.

## <span id="page-460-0"></span>Menggunakan peran terkait layanan untuk Amazon Monitron

[Amazon Monitron menggunakan peran terkait AWS Identity and Access Management layanan \(IAM\).](https://docs.aws.amazon.com/IAM/latest/UserGuide/id_roles_terms-and-concepts.html#iam-term-service-linked-role) Peran terkait layanan adalah jenis peran IAM unik yang ditautkan langsung ke Amazon Monitron. Peran terkait layanan telah ditentukan sebelumnya oleh Amazon Monitron dan menyertakan semua izin yang diperlukan layanan untuk memanggil layanan lain atas nama Anda. AWS

Peran terkait layanan membuat pengaturan Amazon Monitron lebih mudah karena Anda tidak perlu menambahkan izin yang diperlukan secara manual. Amazon Monitron mendefinisikan izin peran

terkait layanannya, dan kecuali ditentukan lain, hanya Amazon Monitron yang dapat mengambil perannya. Izin yang ditentukan mencakup kebijakan kepercayaan dan kebijakan izin, serta bahwa kebijakan izin tidak dapat dilampirkan ke entitas IAM lainnya.

Untuk informasi tentang layanan lain yang mendukung peran terkait layanan, silakan lihat [layanan](https://docs.aws.amazon.com/IAM/latest/UserGuide/reference_aws-services-that-work-with-iam.html) [AWS yang bisa digunakan dengan IAM](https://docs.aws.amazon.com/IAM/latest/UserGuide/reference_aws-services-that-work-with-iam.html) dan carilah layanan yang memiliki opsi Ya di kolom Peran terkait layanan. Pilih Ya dengan sebuah tautan untuk melihat dokumentasi peran terkait layanan untuk layanan tersebut.

Topik

- [Izin peran terkait layanan untuk Amazon Monitron](#page-461-0)
- [Membuat peran terkait layanan untuk Amazon Monitron](#page-462-0)
- [Mengedit peran terkait layanan untuk Amazon Monitron](#page-463-0)
- [Menghapus peran terkait layanan untuk Amazon Monitron](#page-463-1)
- [Wilayah yang didukung untuk peran terkait layanan Amazon Monitron](#page-464-0)
- [AWS kebijakan terkelola untuk Amazon Monitron](#page-465-0)
- [Amazon Monitron memperbarui kebijakan terkelola AWS](#page-467-1)

<span id="page-461-0"></span>Izin peran terkait layanan untuk Amazon Monitron

Amazon Monitron menggunakan peran terkait layanan bernama AWSServiceRoleForMonitron[\_ {SUFFIX}] — Amazon Monitron digunakan AWSServiceRoleForMonitron untuk mengakses layanan AWS lainnya, termasuk Log Cloudwatch, Kinesis Data Streams, kunci KMS, dan SSO.

Peran terkait layanan AWSServiceRoleForMonitron [\_ {SUFFIX}] mempercayai layanan berikut untuk mengambil peran:

• monitron.amazonaws.com atau core.monitron.amazonaws.com

Kebijakan izin peran bernama MonitronServiceRolePolicy memungkinkan Amazon Monitron menyelesaikan tindakan berikut pada sumber daya yang ditentukan:

• Tindakan: Amazon CloudWatch Logslogs:CreateLogGroup, logs:CreateLogStream dan logs:PutLogEvents pada grup CloudWatch log, aliran log, dan peristiwa log di bawah jalur / aws/monitron/ \*

Kebijakan izin peran bernama MonitronServiceDataExport - KinesisDataStreamAccess memungkinkan Amazon Monitron menyelesaikan tindakan berikut pada sumber daya yang ditentukan:

- Tindakan: Amazon Kinesiskinesis:PutRecord,kinesis:PutRecords, dan kinesis:DescribeStream pada aliran data Kinesis yang ditentukan untuk ekspor data langsung.
- Tindakan: Amazon AWS KMS kms:GenerateDataKey untuk AWS KMS kunci yang digunakan oleh aliran data Kinesis yang ditentukan untuk ekspor data langsung
- Tindakan: Amazon IAM iam:DeleteRole untuk menghapus peran terkait layanan itu sendiri saat tidak digunakan

Kebijakan izin peran bernama AWSServiceRoleForMonitronPolicy memungkinkan Amazon Monitron menyelesaikan tindakan berikut pada sumber daya yang ditentukan:

• Tindakan: Pusat Identitas

IAMsso:GetManagedApplicationInstance,sso:GetProfile,sso:ListProfiles,sso:Associa sso:ListProfileAssociationssso-directory:DescribeUsers, dan ssodirectory:SearchUsers untuk mengakses pengguna Pusat Identitas IAM yang terkait dengan proyek

#### **a** Note

Tambahkan sso:ListProfileAssociations untuk mengizinkan Amazon Monitron mencantumkan asosiasi dengan instance aplikasi yang mendasari Proyek Amazon Monitron.

Anda harus mengonfigurasi izin untuk mengizinkan entitas IAM (seperti pengguna, grup, atau peran) untuk membuat, mengedit, atau menghapus peran terkait layanan. Untuk informasi selengkapnya, lihat [Izin peran tertaut layanan](https://docs.aws.amazon.com/IAM/latest/UserGuide/using-service-linked-roles.html#service-linked-role-permissions) dalam Panduan Pengguna IAM.

### <span id="page-462-0"></span>Membuat peran terkait layanan untuk Amazon Monitron

Anda tidak perlu membuat peran tertaut layanan secara manual. Saat Anda mengaktifkan fitur yang memerlukan izin untuk memanggil layanan AWS lain atas nama Anda di Amazon Monitron di Amazon Monitron, Amazon Monitron membuat peran terkait layanan untuk Anda. AWS Management **Console** 

### <span id="page-463-0"></span>Mengedit peran terkait layanan untuk Amazon Monitron

Amazon Monitron tidak mengizinkan Anda mengedit peran terkait layanan AWSServiceRoleForMonitron [\_ {SUFFIX}]. Setelah membuat peran tertaut layanan, Anda tidak dapat mengubah nama peran karena berbagai entitas mungkin mereferensikan peran tersebut. Namun, Anda dapat mengedit deskripsi peran menggunakan IAM. Untuk informasi selengkapnya, lihat [Mengedit peran tertaut layanan](https://docs.aws.amazon.com/IAM/latest/UserGuide/using-service-linked-roles.html#edit-service-linked-role) dalam Panduan Pengguna IAM.

### <span id="page-463-1"></span>Menghapus peran terkait layanan untuk Amazon Monitron

Anda tidak perlu menghapus peran AWSServiceRoleForMonitron [\_ {SUFFIX}] secara manual. Saat Anda menghapus proyek Amazon Monitron yang Anda buat melalui Amazon Monitron di, AWS Management Console Amazon Monitron membersihkan sumber daya dan menghapus peran terkait layanan untuk Anda.

Anda juga dapat menggunakan konsol IAM, AWS CLI atau AWS API untuk menghapus peran terkait layanan secara manual. Untuk melakukannya, Anda harus membersihkan sumber daya untuk peran tertaut layanan terlebih dahulu, lalu Anda dapat menghapusnya secara manual.

#### **a** Note

Jika layanan Amazon Monitron menggunakan peran saat Anda mencoba menghapus sumber daya, maka penghapusan mungkin gagal. Jika hal itu terjadi, tunggu beberapa menit dan coba mengoperasikannya lagi.

Untuk menghapus sumber daya Amazon Monitron yang digunakan oleh AWSServiceRoleForMonitron [\_ {SUFFIX}]

• Hapus proyek Amazon Monitron menggunakan peran terkait layanan ini.

Untuk menghapus peran terkait layanan secara manual menggunakan IAM

Gunakan konsol IAM, the AWS CLI, atau AWS API untuk menghapus peran terkait layanan AWSServiceRoleForMonitron [\_ {SUFFIX}]. Untuk informasi selengkapnya, silakan lihat [Menghapus](https://docs.aws.amazon.com/IAM/latest/UserGuide/using-service-linked-roles.html#delete-service-linked-role) [peran terkait layanan](https://docs.aws.amazon.com/IAM/latest/UserGuide/using-service-linked-roles.html#delete-service-linked-role) di Panduan Pengguna IAM.

### <span id="page-464-0"></span>Wilayah yang didukung untuk peran terkait layanan Amazon Monitron

Amazon Monitron mendukung penggunaan peran terkait layanan di semua wilayah tempat layanan tersedia. Untuk informasi lebih lanjut, lihat [Wilayah dan Titik Akhir AWS](https://docs.aws.amazon.com/general/latest/gr/rande.html#connect_region) .

Amazon Monitron tidak mendukung penggunaan peran terkait layanan di setiap wilayah tempat layanan tersedia. Anda dapat menggunakan peran AWSServiceRoleForMonitron [\_ {SUFFIX}] di wilayah berikut.

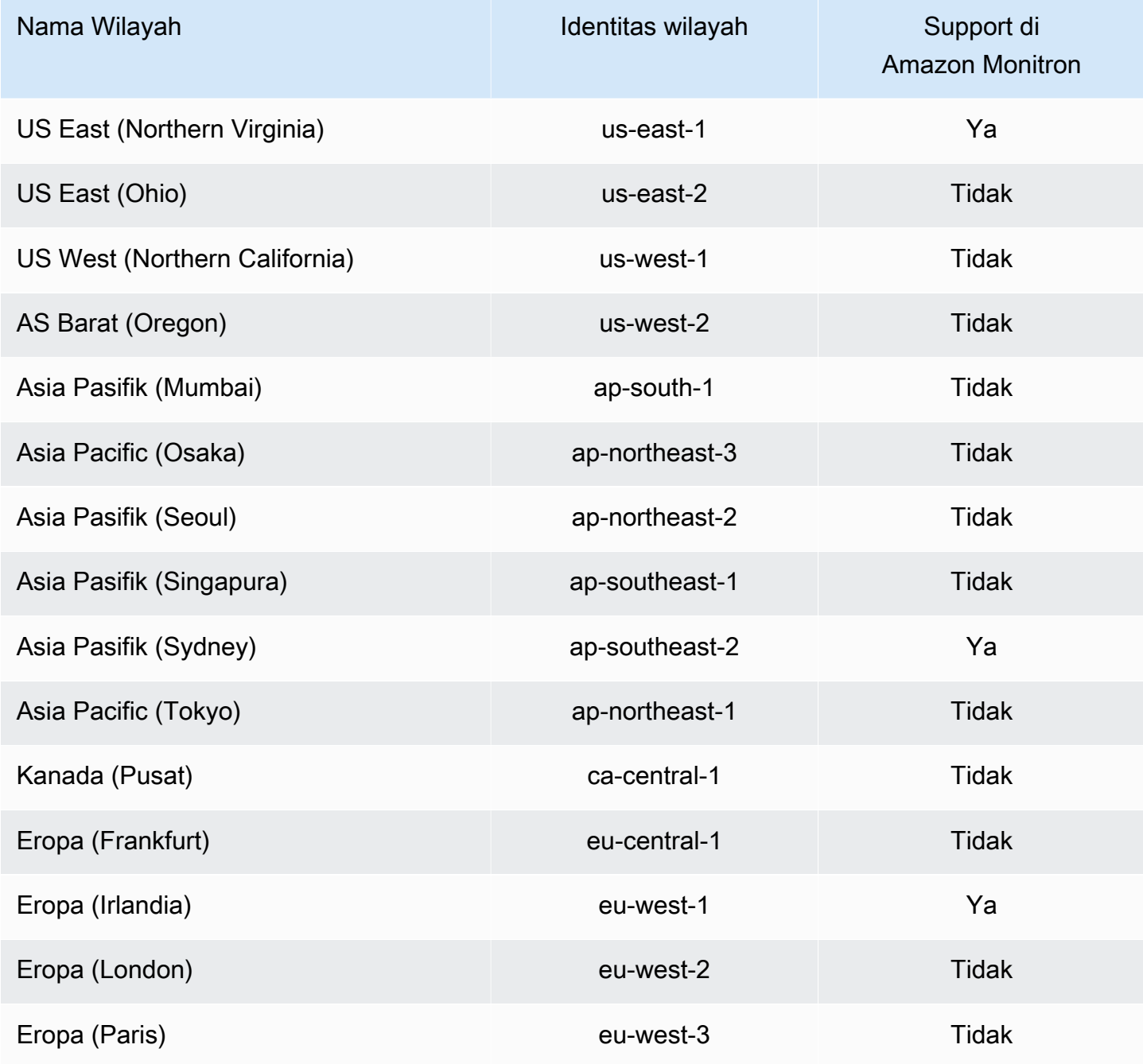

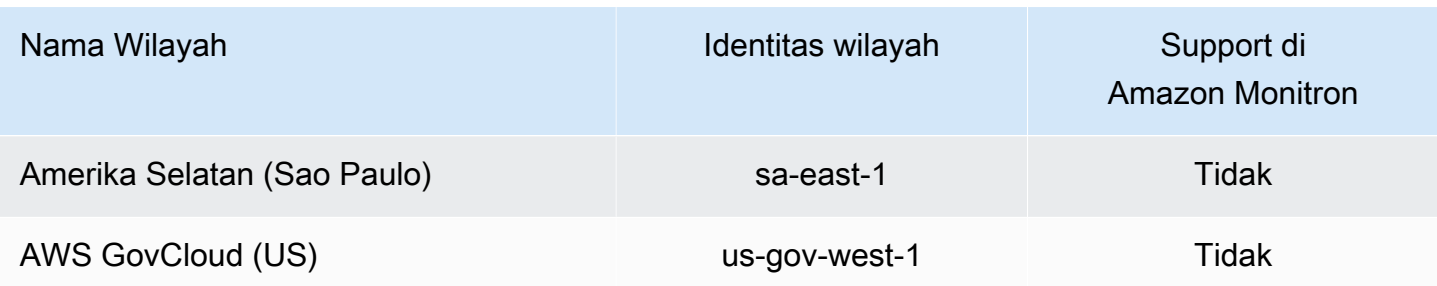

### <span id="page-465-0"></span>AWS kebijakan terkelola untuk Amazon Monitron

Anda dapat melampirkan AmazonMonitronFullAccess ke entitas IAM Anda. Kebijakan ini memberikan izin administratif yang memungkinkan akses ke semua sumber daya dan operasi Amazon Monitron.

```
{ 
     "Version": "2012-10-17", 
     "Statement": [ 
          { 
               "Effect": "Allow", 
               "Action": "iam:CreateServiceLinkedRole", 
               "Resource": "*", 
               "Condition": { 
                   "StringEquals": { 
                        "iam:AWSServiceName": "monitron.amazonaws.com" 
 } 
              } 
          }, 
          { 
               "Effect": "Allow", 
               "Action": [ 
                   "monitron:*" 
              ], 
              "Resource": "*" 
          }, 
          { 
               "Effect": "Allow", 
               "Action": [ 
                   "kms:ListKeys", 
                   "kms:DescribeKey", 
                   "kms:ListAliases" 
              ], 
               "Resource": "*" 
          },
```

```
 { 
                 "Effect": "Allow", 
                 "Action": "kms:CreateGrant", 
                 "Resource": "*", 
                 "Condition": { 
                       "StringLike": { 
                            "kms:ViaService": [ 
                                  "monitron.*.amazonaws.com" 
\sim 100 \sim 100 \sim 100 \sim 100 \sim 100 \sim 100 \sim 100 \sim 100 \sim 100 \sim 100 \sim 100 \sim 100 \sim 100 \sim 100 \sim 100 \sim 100 \sim 100 \sim 100 \sim 100 \sim 100 \sim 100 \sim 100 \sim 100 \sim 100 \sim 
                       }, 
                       "Bool": { 
                            "kms:GrantIsForAWSResource": true 
 } 
 } 
           }, 
            { 
                 "Sid": "AWSSSOPermissions", 
                 "Effect": "Allow", 
                 "Action": [ 
                       "organizations:DescribeAccount", 
                       "organizations:DescribeOrganization", 
                       "ds:DescribeDirectories", 
                       "ds:DescribeTrusts" 
                 ], 
                 "Resource": "*" 
           }, 
            { 
                 "Effect": "Allow", 
                 "Action": [ 
                       "kinesis:DescribeStream", 
                       "kinesis:ListStreams" 
                 ], 
                 "Resource": "*" 
           }, 
            { 
                 "Effect": "Allow", 
                 "Action": [ 
                       "logs:DescribeLogGroups", 
                       "logs:DescribeLogStreams", 
                       "logs:GetLogEvents", 
                      "logs:CreateLogGroup" 
                 ], 
                 "Resource": "arn:aws:logs:*:*:log-group:/aws/monitron/*" 
           },
```
]

}

## <span id="page-467-1"></span>Amazon Monitron memperbarui kebijakan terkelola AWS

Lihat detail tentang pembaruan kebijakan AWS terkelola untuk Amazon Monitron sejak layanan ini mulai melacak perubahan ini. Untuk peringatan otomatis tentang perubahan pada halaman ini, berlangganan umpan RSS di halaman riwayat dokumen Amazon Monitron.

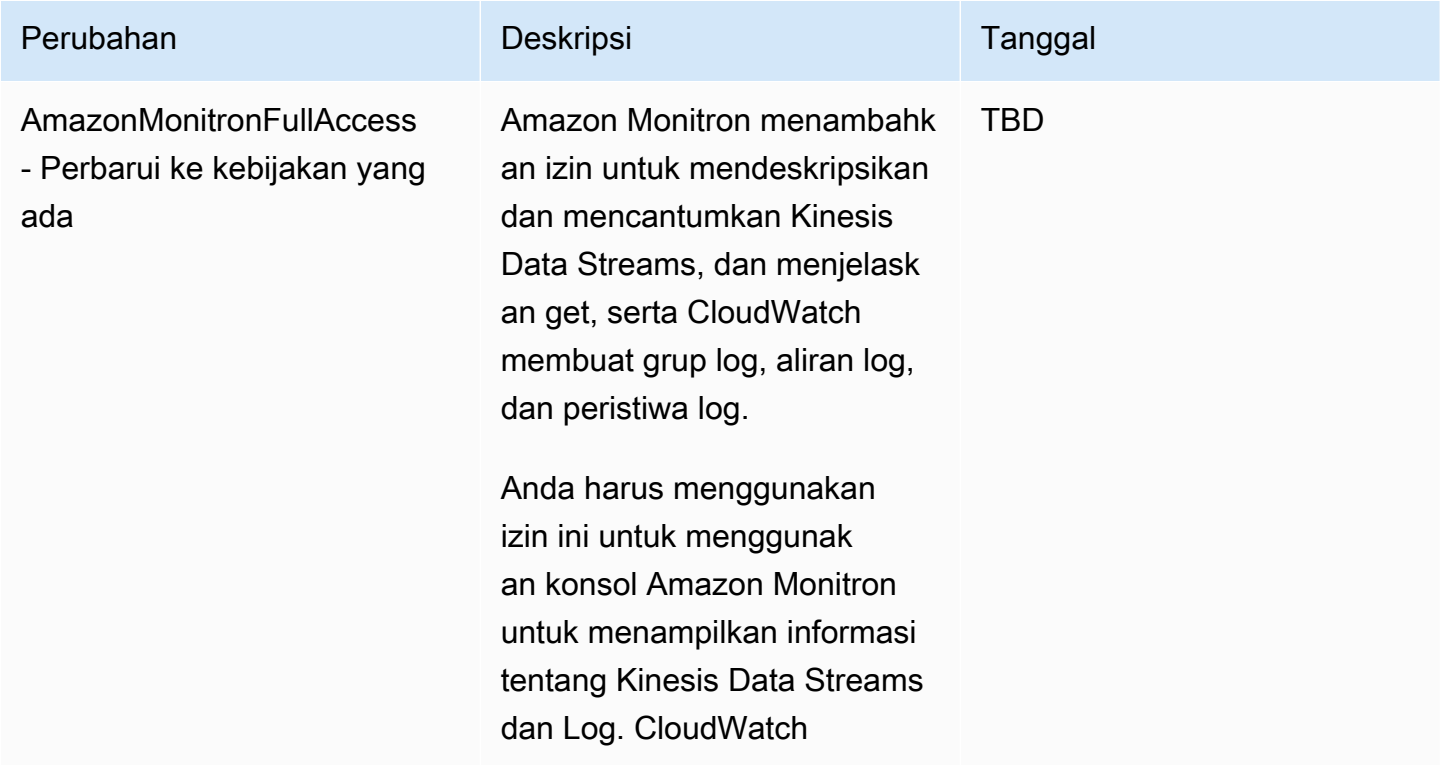

## <span id="page-467-0"></span>Pencatatan dan Pemantauan di Amazon Monitron

Pemantauan adalah bagian penting dalam menjaga keandalan, ketersediaan, dan kinerja aplikasi Amazon Monitron Anda. Untuk memantau konsol Amazon Monitron dan tindakan aplikasi seluler, Anda dapat menggunakannya. AWS CloudTrail

CloudTrail log menyediakan catatan tindakan yang diambil oleh pengguna, peran, atau AWS layanan di Amazon Monitron. Dengan menggunakan informasi yang dikumpulkan oleh CloudTrail, Anda dapat menentukan permintaan yang dibuat ke Amazon Monitron, alamat IP dari mana permintaan dibuat, siapa yang membuat permintaan, kapan dibuat, dan detail tambahan. Untuk informasi selengkapnya, lihat [Mencatat tindakan Amazon Monitron dengan AWS CloudTrail.](#page-435-1)
### Validasi Kepatuhan untuk Amazon Monitron

Untuk mempelajari apakah an Layanan AWS berada dalam lingkup program kepatuhan tertentu, lihat [Layanan AWS di Lingkup oleh Program Kepatuhan Layanan AWS](https://aws.amazon.com/compliance/services-in-scope/) dan pilih program kepatuhan yang Anda minati. Untuk informasi umum, lihat [Program AWS Kepatuhan Program AWS](https://aws.amazon.com/compliance/programs/) .

Anda dapat mengunduh laporan audit pihak ketiga menggunakan AWS Artifact. Untuk informasi selengkapnya, lihat [Mengunduh Laporan di AWS Artifact](https://docs.aws.amazon.com/artifact/latest/ug/downloading-documents.html) .

Tanggung jawab kepatuhan Anda saat menggunakan Layanan AWS ditentukan oleh sensitivitas data Anda, tujuan kepatuhan perusahaan Anda, dan hukum dan peraturan yang berlaku. AWS menyediakan sumber daya berikut untuk membantu kepatuhan:

- [Panduan Memulai Cepat Keamanan dan Kepatuhan Panduan](https://aws.amazon.com/quickstart/?awsf.filter-tech-category=tech-category%23security-identity-compliance) penerapan ini membahas pertimbangan arsitektur dan memberikan langkah-langkah untuk menerapkan lingkungan dasar AWS yang berfokus pada keamanan dan kepatuhan.
- [Arsitektur untuk Keamanan dan Kepatuhan HIPAA di Amazon Web Services](https://docs.aws.amazon.com/whitepapers/latest/architecting-hipaa-security-and-compliance-on-aws/welcome.html)  Whitepaper ini menjelaskan bagaimana perusahaan dapat menggunakan AWS untuk membuat aplikasi yang memenuhi syarat HIPAA.

#### **a** Note

Tidak semua memenuhi Layanan AWS syarat HIPAA. Untuk informasi selengkapnya, lihat [Referensi Layanan yang Memenuhi Syarat HIPAA.](https://aws.amazon.com/compliance/hipaa-eligible-services-reference/)

- [AWS Sumber Daya AWS](https://aws.amazon.com/compliance/resources/)  Kumpulan buku kerja dan panduan ini mungkin berlaku untuk industri dan lokasi Anda.
- [AWS Panduan Kepatuhan Pelanggan](https://d1.awsstatic.com/whitepapers/compliance/AWS_Customer_Compliance_Guides.pdf)  Memahami model tanggung jawab bersama melalui lensa kepatuhan. Panduan ini merangkum praktik terbaik untuk mengamankan Layanan AWS dan memetakan panduan untuk kontrol keamanan di berbagai kerangka kerja (termasuk Institut Standar dan Teknologi Nasional (NIST), Dewan Standar Keamanan Industri Kartu Pembayaran (PCI), dan Organisasi Internasional untuk Standardisasi (ISO)).
- [Mengevaluasi Sumber Daya dengan Aturan](https://docs.aws.amazon.com/config/latest/developerguide/evaluate-config.html) dalam Panduan AWS Config Pengembang AWS Config Layanan menilai seberapa baik konfigurasi sumber daya Anda mematuhi praktik internal, pedoman industri, dan peraturan.
- [AWS Security Hub](https://docs.aws.amazon.com/securityhub/latest/userguide/what-is-securityhub.html) Ini Layanan AWS memberikan pandangan komprehensif tentang keadaan keamanan Anda di dalamnya AWS. Security Hub menggunakan kontrol keamanan untuk

mengevaluasi sumber daya AWS Anda dan memeriksa kepatuhan Anda terhadap standar industri keamanan dan praktik terbaik. Untuk daftar layanan dan kontrol yang didukung, lihat [Referensi](https://docs.aws.amazon.com/securityhub/latest/userguide/securityhub-controls-reference.html)  [kontrol Security Hub.](https://docs.aws.amazon.com/securityhub/latest/userguide/securityhub-controls-reference.html)

• [AWS Audit ManagerI](https://docs.aws.amazon.com/audit-manager/latest/userguide/what-is.html)ni Layanan AWS membantu Anda terus mengaudit AWS penggunaan Anda untuk menyederhanakan cara Anda mengelola risiko dan kepatuhan terhadap peraturan dan standar industri.

### Keamanan Infrastruktur di Amazon Monitron

Sebagai layanan terkelola, Amazon Monitron dilindungi oleh keamanan jaringan AWS global. Untuk informasi tentang layanan AWS keamanan dan cara AWS melindungi infrastruktur, lihat [Keamanan](https://aws.amazon.com/security/)  [AWS Cloud.](https://aws.amazon.com/security/) Untuk mendesain AWS lingkungan Anda menggunakan praktik terbaik untuk keamanan infrastruktur, lihat [Perlindungan Infrastruktur dalam Kerangka Kerja](https://docs.aws.amazon.com/wellarchitected/latest/security-pillar/infrastructure-protection.html) yang AWS Diarsiteksikan dengan Baik Pilar Keamanan.

Anda menggunakan panggilan API yang AWS dipublikasikan untuk mengakses Amazon Monitron melalui jaringan. Klien harus mendukung hal-hal berikut:

- Keamanan Lapisan Pengangkutan (TLS). Kami mensyaratkan TLS 1.2 dan menganjurkan TLS 1.3.
- Sandi cocok dengan sistem kerahasiaan maju sempurna (perfect forward secrecy, PFS) seperti DHE (Ephemeral Diffie-Hellman) atau ECDHE (Elliptic Curve Ephemeral Diffie-Hellman). Sebagian besar sistem modern seperti Java 7 dan versi lebih baru mendukung mode-mode ini.

Selain itu, permintaan harus ditandatangani dengan menggunakan ID kunci akses dan kunci akses rahasia yang terkait dengan pengguna utama IAM. Atau Anda dapat menggunakan [AWS](https://docs.aws.amazon.com/STS/latest/APIReference/Welcome.html)  [Security Token Service](https://docs.aws.amazon.com/STS/latest/APIReference/Welcome.html) (AWS STS) untuk menghasilkan kredensial keamanan sementara untuk menandatangani permintaan.

### Praktik Terbaik Keamanan untuk Amazon Monitron

Amazon Monitron menyediakan sejumlah fitur keamanan untuk dipertimbangkan saat Anda mengembangkan dan menerapkan kebijakan keamanan Anda sendiri. Praktik terbaik berikut adalah pedoman umum dan tidak mewakili solusi keamanan yang lengkap. Karena praktik terbaik ini mungkin tidak sesuai atau tidak memadai untuk lingkungan Anda, perlakukan itu sebagai pertimbangan yang bermanfaat, bukan sebagai resep.

Praktik terbaik berikut untuk Amazon Monitron dapat membantu mencegah insiden keamanan:

- Saat membuat direktori AWS IAM Identity Center (IAM Identity Center) pengguna untuk Amazon Monitron, aktifkan otentikasi multi-faktor (MFA) untuk direktori untuk keamanan direktori yang lebih baik.
- Ketahuilah bahwa semua admin proyek dan situs yang menggunakan aplikasi seluler Amazon Monitron akan memiliki akses baca ke semua pengguna di organisasi Anda yang terdaftar di direktori pengguna yang Anda pilih saat menyiapkan proyek Anda. Kami sangat menyarankan menggunakan direktori terisolasi jika Anda ingin membatasi akses ke informasi organisasi pengguna.
- Karena bahaya serangan phishing, di mana penyerang mengirim email yang meniru email undangan proyek Amazon Monitron kepada pengguna Anda, memperingatkan pengguna untuk memastikan bahwa nama direktori terlihat di layar login sebelum mereka memasukkan kredensi masuk mereka.
- Karena aplikasi seluler Amazon Monitron berjalan di smartphone dan memiliki akses ke proyek Anda, minta semua pengguna mengaktifkan kunci layar untuk melindungi akses saat tidak digunakan.

## Pemecahan MasalahAmazon Monitronmasalah perangkat

Jika Anda memiliki masalah dengan salah satu dari AndaAmazon Monitronperangkat, gunakan saran ini untuk memecahkan masalah. Kemudian, jika Anda masih mengalami masalah, hubungiAWSDukungan.

#### **a** Note

Kami merekomendasikan Safari sebagai browser default untuk iOS dan Chrome sebagai browser default untuk Android.

#### Topik

- [Memecahkan Masalah denganAmazon MonitronSensor](#page-471-0)
- [Memecahkan masalah denganAmazon Monitronliburan](#page-474-0)

### <span id="page-471-0"></span>Memecahkan Masalah denganAmazon MonitronSensor

Sebagai unit yang sepenuhnya mandiri, tidak banyak hal yang mungkin salah dengan sensor. Namun, beberapa masalah masih bisa terjadi.

Topik

- [Jika Anda tidak dapat mengkomisi sensor Anda](#page-471-1)
- [Jika sensor Anda offline](#page-473-0)
- [Jika sensor Anda jatuh](#page-474-1)

### <span id="page-471-1"></span>Jika Anda tidak dapat mengkomisi sensor Anda

Pertimbangkan pertanyaan-pertanyaan berikut.

• Apakah ponsel menjalankanAmazon MonitronAplikasi memiliki koneksi internet yang stabil?

Untuk commissioning sensor, ponsel yang menjalankanAmazon MonitronAplikasi harus memiliki konektivitas internet.

• Apakah Anda memegang ponsel cerdas Anda dekat dengan sensor?

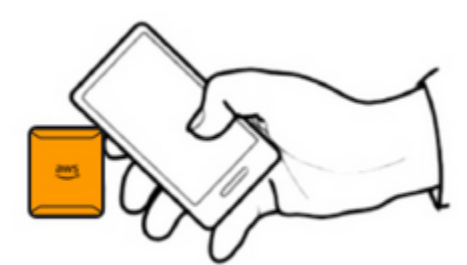

Pada saat commissioning, ponsel Anda harus berada dalam jarak dua sentimeter dari sensor. Jangan gerakkan ponsel Anda saat sensor sedang ditugaskan.

• Apakah ponsel cerdas Anda mengaktifkan NFC?

Beberapa perangkat iOS mengharuskan Pembaca Tag NFC diaktifkan secara manual di Pusat Kontrol. Untuk melihat apakah perangkat Anda adalah salah satunya, periksa[Panduan Pengguna](https://support.apple.com/guide/iphone/aside/asd-nfc-reader/14.0/ios/14.0)  [iPhone.](https://support.apple.com/guide/iphone/aside/asd-nfc-reader/14.0/ios/14.0)

• Apakah Anda memegang antena NFC Anda dekat dengan sensor?

Pada iPhone, antena NFC dekat dengan bagian atas perangkat. Pada perangkat Android, itu bisa berada di lokasi yang berbeda. Periksa dokumentasi untu[kSamsung](https://www.samsung.com/hk_en/nfc-support/#devicelist)[,Google Piksel](https://support.google.com/pixelphone/answer/7157629), atau produsen perangkat Anda.

• Apakah progress bar commissioning muncul? (Hanya Android)

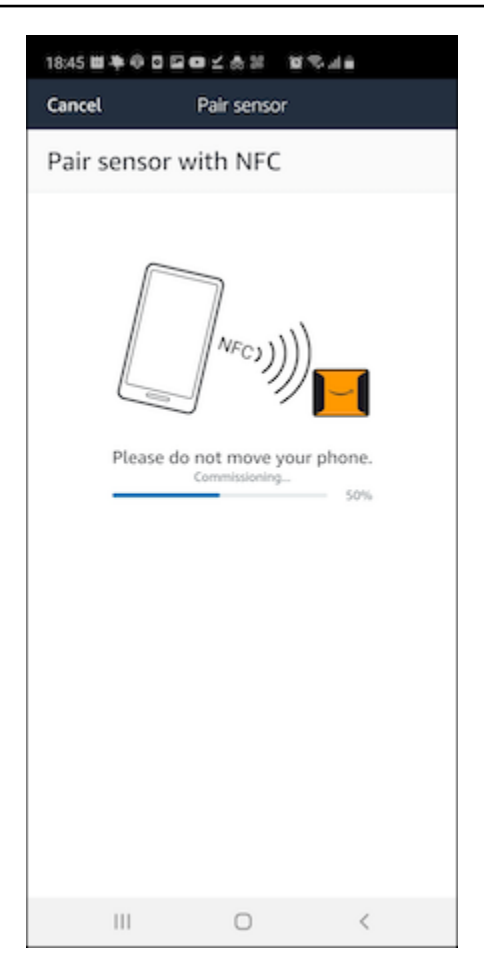

Jika bilah kemajuan komisioning tidak muncul (hanya Android), atau disetel ulang ke awal, maka komunikasi NFC antara sensor dan ponsel cerdas Anda lemah atau tidak dapat dibuat. Pindahkan ponsel cerdas Anda untuk mencoba dan membuat koneksi NFC. Smartphone sering memiliki lokasi yang berbeda untuk mentransmisikan NFC, tergantung pada mereknya. Periksa spesifikasi perangkat keras ponsel cerdas Anda dan ketuk sensor secara khusus dengan bagian ponsel Anda itu. Konfirmasikan bahwa NFC dihidupkan dan disiarkan.

• Apakah Anda mendapatkan kesalahan yang mengatakan bahwa sensor sudah digunakan?

Hapus sensor dari aset atau posisi sebelumnya, lalu coba lagi proses commissioning. Jika itu tidak berhasil, coba dan komisi sensor lain yang saat ini tidak digunakan.

### <span id="page-473-0"></span>Jika sensor Anda offline

Setelah sensor dipasangkan ke aset,Amazon Monitronakan melakukan dua upaya (selama 30 detik) untuk melakukan pengukuran awal. Jika tidak satu pun dari upaya tersebut berhasil, maka peringatan seperti di bawah ini akan muncul di aplikasi.

## $\triangle$  You need to have a gateway nearby to transfer the data collected by sensors.

Jika sensor Anda telah berhenti mengirim data, coba yang berikut ini:

- Coba[mengambil pengukuran satu kali](#page-286-0). Jika Anda bisa melakukannya, maka sensor bekerja. Jika Anda tidak bisa, maka sensor tidak berfungsi, dan mungkin kehabisan daya baterai. Ganti dengan sensor baru.
- Konfirmasikan bahwa gateway yang tersedia berada dalam jangkauan.Amazon Monitronsensor dan gateway berkomunikasi menggunakan Bluetooth Low Energy (BLE), dengan kisaran khas 20 hingga 30 meter. Di ruang yang benar-benar terbuka, sensor dan gateway dapat berkomunikasi satu sama lain pada jarak yang lebih jauh.
- Periksa rintangan. Dinding beton dan benda logam melemahkan sinyal.
- Periksa gangguan sinyal. Sinyal Bluetooth yang digunakan sensor dan gateway untuk berkomunikasi menempati pita ISM (industri, ilmiah, dan medis) 2.4GHz. Perangkat lain yang mungkin menggunakan pita tersebut termasuk headset dan mouse nirkabel, kamera nirkabel, oven microwave, dan pembuka pintu garasi.
- Jika tindakan pengukuran dimulai (Anda melihat bilah pemuatan), tetapi tidak lengkap, cobalah untuk merebut kembali pengukuran. Jika hal yang sama terjadi lagi, cob[amenghapus](#page-241-0) [sensor](#page-241-0)da[nrekomisi itu.](#page-225-0)
- Jika tindakan pengukuran gagal, atau Anda tidak dapat menugaskan sensor, hubungi dukungan pelanggan.

### <span id="page-474-1"></span>Jika sensor Anda jatuh

#### <span id="page-474-0"></span>[Pasang kembali](#page-215-0).

### Memecahkan masalah denganAmazon Monitronliburan

Topik

- [Jika aplikasi seluler Anda tidak dapat dipasangkan dengan gateway](#page-475-0)
- [Jika commissioning gateway gagal](#page-476-0)

#### • [Jika gateway Anda offline](#page-476-1)

### <span id="page-475-0"></span>Jika aplikasi seluler Anda tidak dapat dipasangkan dengan gateway

Jika Anda memilihTambahkan gatewaydi aplikasi seluler Anda, tetapi aplikasi tidak dapat menemukan gateway, coba yang berikut ini.

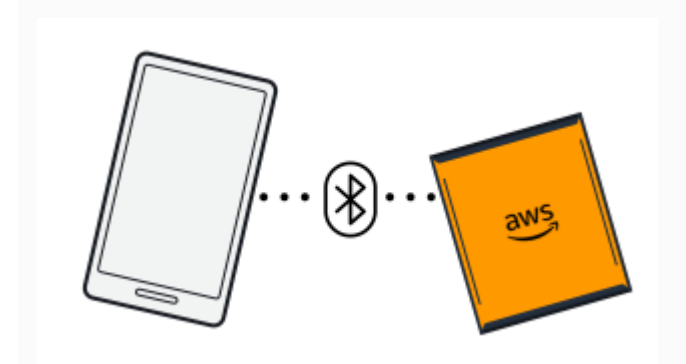

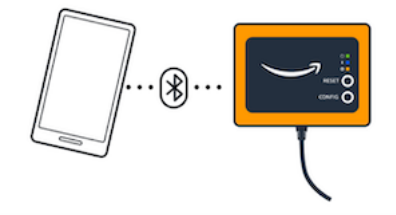

Bluetooth pairing with an Ethernet gateway.

Bluetooth pairing with a Wi-Fi gateway

• Pastikan gateway dihidupkan.

Periksa lampu di bagian depan pintu gerbang. Jika setidaknya salah satu dari mereka menyala, maka gateway memiliki kekuatan. Jika gateway tidak memiliki daya, periksa hal berikut:

- Apakah kabel daya terpasang kuat ke bagian belakang gateway dan stopkontak?
- Apakah stopkontak berfungsi dengan baik?
- Apakah kabel daya gateway berfungsi? Untuk menguji ini, coba gunakan kabel dengan gateway lain.
- Apakah stopkontak tempat kabel dihubungkan ke gateway bersih, tanpa puing-puing yang tersangkut di dalamnya? Pastikan untuk memeriksa stopkontak di gateway dan ujung penghubung kabel.
- Pastikan gateway dalam mode commissioning.

Lihat [Menugaskan gateway Wi-Fi](#page-155-0) atau [Menugaskan gateway Ethernet.](#page-121-0)

- Pastikan Bluetooth ponsel cerdas Anda berfungsi.
	- Coba matikan dan nyalakan. Jika itu tidak membantu, restart ponsel Anda dan periksa lagi.
	- Apakah Anda berada dalam jangkauan Bluetooth ponsel cerdas Anda? Rentang Bluetooth biasanya kurang dari 10 meter.

• Apakah ada sesuatu yang mungkin mengganggu secara elektronik dengan sinyal Bluetooth? Lihat [Jika sensor Anda offline.](#page-473-0)

Jika tidak ada tindakan ini yang menyelesaikan masalah, coba yang berikut ini:

- Keluar dari aplikasi seluler dan mulai ulang.
- [Setel ulang gateway Wi-Fi Andaa](#page-159-0)tau[mengatur ulang gateway Ethernet Anda](#page-127-0).

### <span id="page-476-0"></span>Jika commissioning gateway gagal

JikaAmazon Monitronproses commissioning gateway gagal, coba yang berikut:

- Periksa apakah ponsel berjalanAmazon MonitronAplikasi memiliki konektivitas internet.
- Jika commissioning gateway Wi-Fi gagal, coba commissioning menggunakan hotspot seluler yang disediakan oleh perangkat seluler Anda. Jika berhasil, ini menunjukkan masalah konfigurasi dengan jaringan Wi-Fi atau dalam pengaturan firewall.

### <span id="page-476-1"></span>Jika gateway Anda offline

Aplikasi seluler atau web Anda mungkin memberi tahu Anda bahwa gateway Anda sedang offline, atau tidak terhubung ke jaringan. Dalam kasus seperti itu, coba yang berikut:

- Jika Anda baru saja menambahkan gateway ke konfigurasi Anda, tunggu statusnya diperbarui. Gateway yang baru ditugaskan mungkin membutuhkan waktu hingga 20 detik untuk online.
- Pastikan Anda tidak mencoba mengonfigurasi gateway Wi-Fi dengan IP statis. Gateway Wi-Fi saat ini tidak mendukung IP statis. Namun, Anda dapat mengkonfigurasi jaringan Anda untuk selalu menetapkan alamat IP yang sama ke perangkat yang sama.
- Pastikan firewall Anda tidak memblokir gateway.Amazon Monitrongateway menggunakan port TCP 8883. Anda harus mengizinkan koneksi ke port TCP 8883 untuk subdomain amazonaws.com untuk menyediakan akses firewallAmazon Monitrongateway.
- Konfirmasikan bahwa masalahnya bukan kemacetan jaringan. Ada dua cara di manaAmazon Monitrondapat memberi tahu Anda bahwa gateway sedang offline:
	- Saat melihat informasi tentang gateway Anda di aplikasi seluler atau web, Anda mungkin memperhatikan bahwa gateway terdaftar sebagai offline.

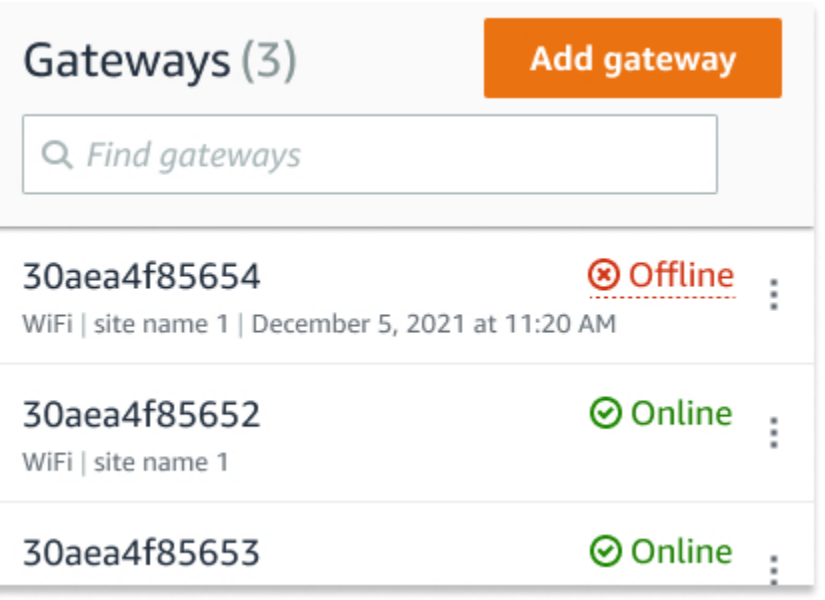

Stempel waktu untuk gateway offline menandai terakhir kaliAmazon MonitronMenerima sinyal dari gerbang itu.

Dalam hal ini, Anda mungkin belum menerima pemberitahuan tentang status offline gateway.Amazon Monitrontidak akan mengeluarkan pemberitahuan setiap kali gateway tampak offline. Gateway yang baru ditugaskan dianggap offline hingga terhubung ke internet. Gateway pada jaringan yang padat dianggap offline jikaAmazon MonitronBelum mendengar dari gerbang itu dalam 15 menit.

- Konfirmasikan bahwa Anda tidak berurusan dengan gateway yang baru ditugaskan atau sensor yang baru dipasangkan. Jika demikian, tunggu satu jam. Sensor mengirim data sekali per jam. Jika Anda tidak ingin menunggu, Anda bis[alakukan pengukuran satu kali.](#page-286-0)
- Konfirmasikan bahwa gateway Anda terhubung ke sumber daya. Jika ya, cabut gateway dan kemudian colokkan kembali.
- Jika ini adalah gateway Wi-Fi, periksa koneksi Wi-Fi. Jika kata sandi untuk jaringan Wi-Fi telah diubah sejak gateway ditambahkan, itu tidak akan dapat terhubung. Untuk menyambung kembali, Anda harus menghapus gateway dan menambahkannya lagi, menghubungkan ke jaringan Wi-Fi menggunakan kata sandi baru. Untuk informasi selengkapnya tentang cara menambahkan gateway, liha[tMenugaskan gateway Wi-Fi](#page-155-0)atau[Menugaskan gateway Ethernet.](#page-121-0)
- Jika ini adalah gateway Ethernet, periksa konfigurasi jaringan.
- Hapus gateway menggunakanAmazon Monitronaplikasi seluler, lakukan reset pabrik gateway, dan kemudian instal gateway lagi. Untuk informasi lebih lanjut, lihat [Mengatur ulang gateway Wi-Fi ke](#page-159-0)  [pengaturan pabrik](#page-159-0) atau [Mengatur ulang gateway Ethernet ke pengaturan pabrik.](#page-127-0)

Jika tidak ada saran ini yang membantu untuk mendapatkanAmazon Monitronperangkat bekerja lagi, kontakAWSDukungan.

## Perangkat Amazon Monitron

[Amazon Monitron Starter Kit, sensor, dan gateway tersedia untuk dibeli di A](https://business.amazon.com/)[mazon.com](https://amazon.com/) [atau Amazon](https://business.amazon.com/)  [Business.](https://business.amazon.com/) Perangkat Amazon Monitron tersedia di AS, Inggris, dan UE.

## Kuota di Amazon Monitron

Anda dapat meminta peningkatan untuk banyak kuota Amazon Monitron jika aplikasi Anda memerlukannya. Untuk informasi tentang kuota layanan dan untuk meminta peningkatan kuota, lihat [AWS Service Quotas.](https://docs.aws.amazon.com/general/latest/gr/aws_service_limits.html) Anda juga dapat menghubungi Manajer TI Anda untuk bantuan dengan meminta kenaikan kuota.

## Wilayah yang Didukung

Amazon Monitron saat ini didukung di wilayah berikut:

- AS Timur (Virginia N.): us-timur-1
- Eropa (Irlandia): eu-barat-1
- Asia Pasifik (Sydney): ap-tenggara 2

## Kuota

Semua operasi Amazon Monitron memiliki kuota berikut.

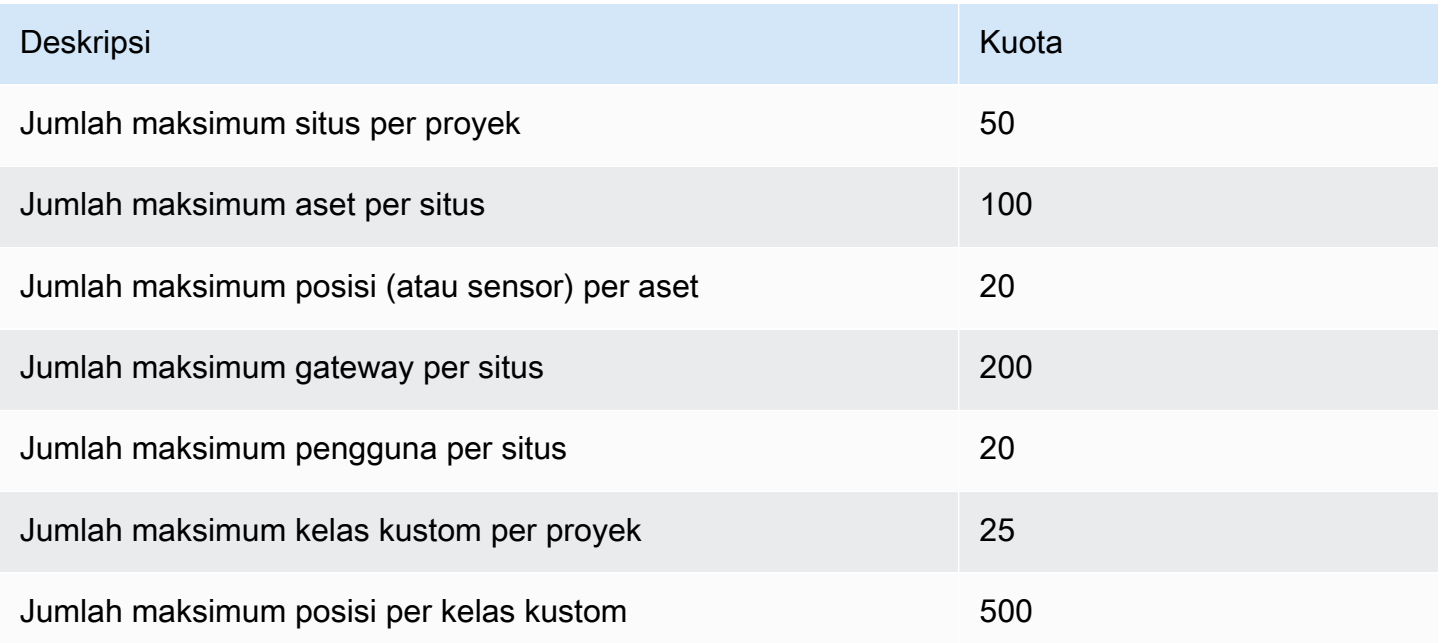

# <span id="page-481-0"></span>Riwayat dokumen untuk Panduan Pengguna Amazon Monitron

• Pembaruan dokumentasi terbaru: 19 Maret 2024

Tabel berikut menjelaskan perubahan penting dalam setiap rilis Amazon Monitron. Untuk notifikasi tentang pembaruan dokumentasi ini, Anda dapat berlangganan ke [umpan RSS](https://docs.aws.amazon.com/Monitron/latest/user-guide/amazon-monitron-release-notes.rss).

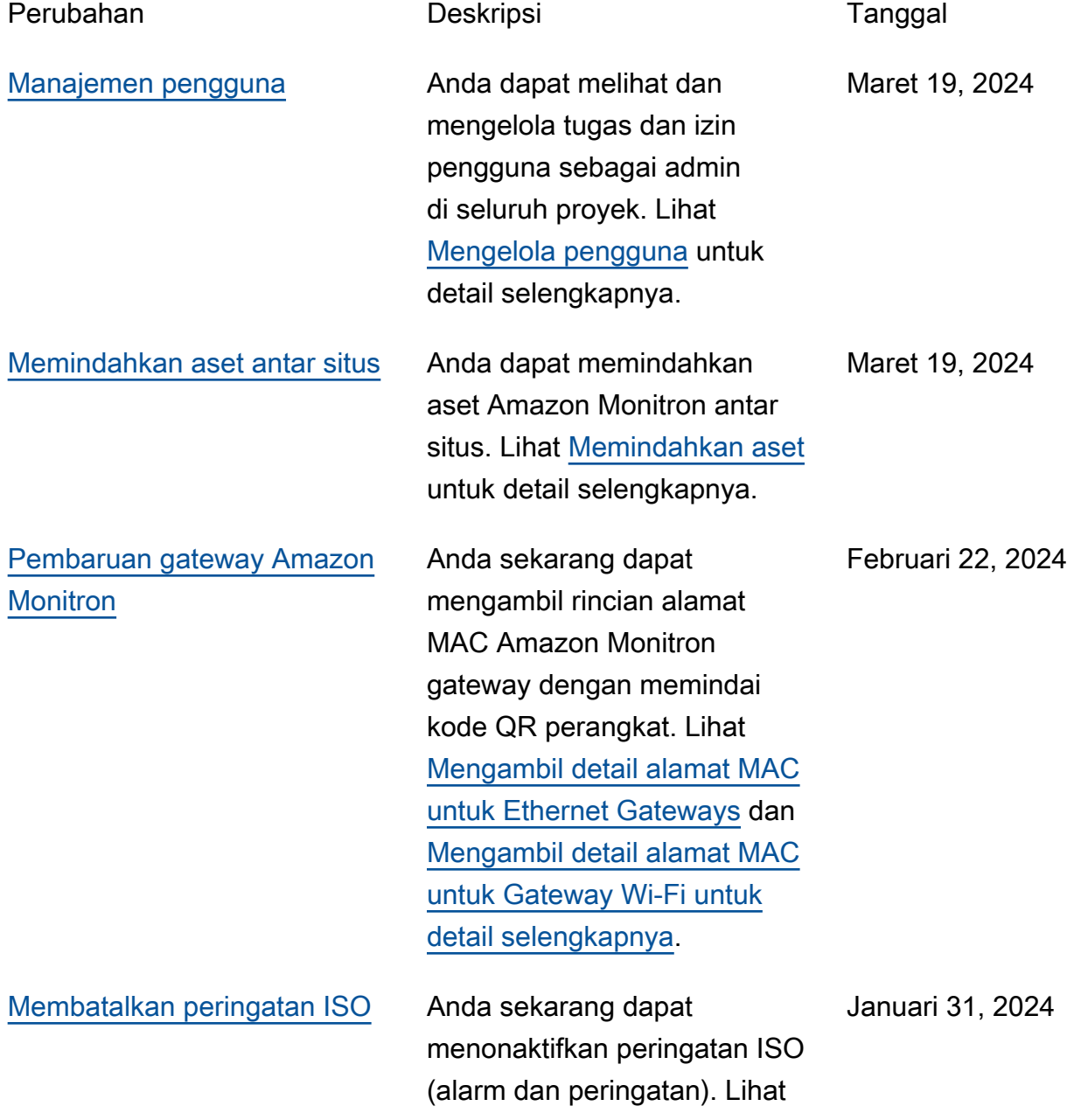

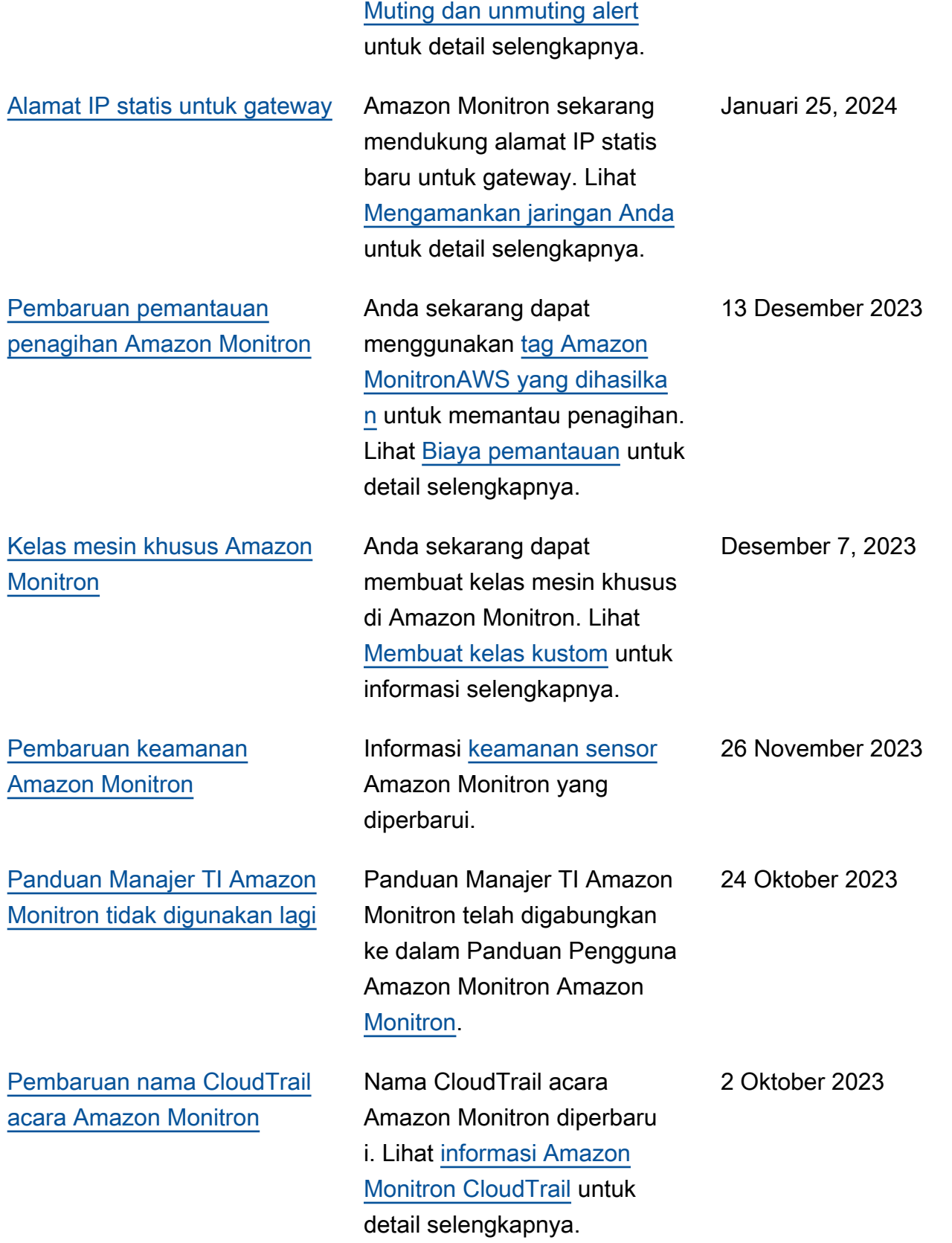

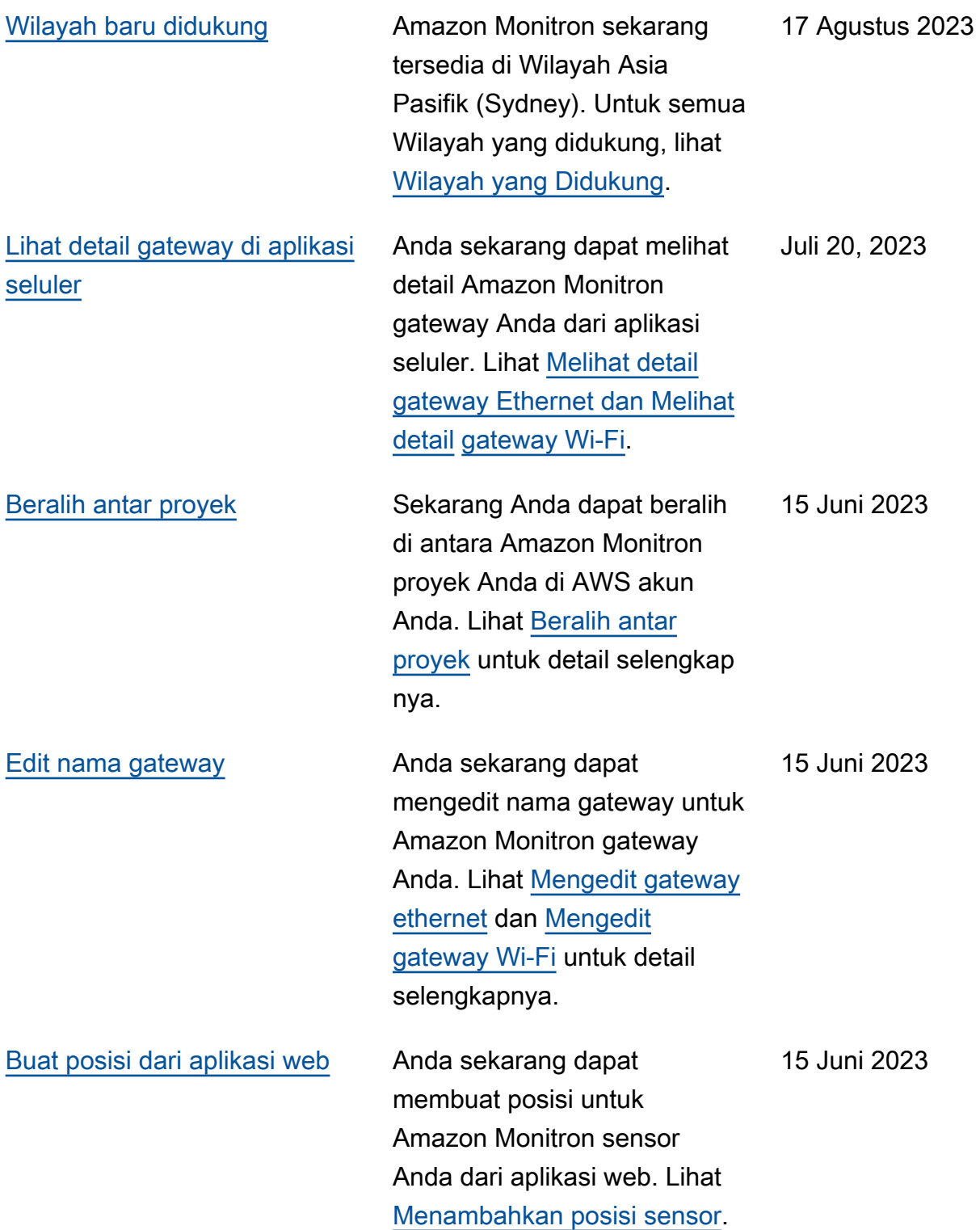

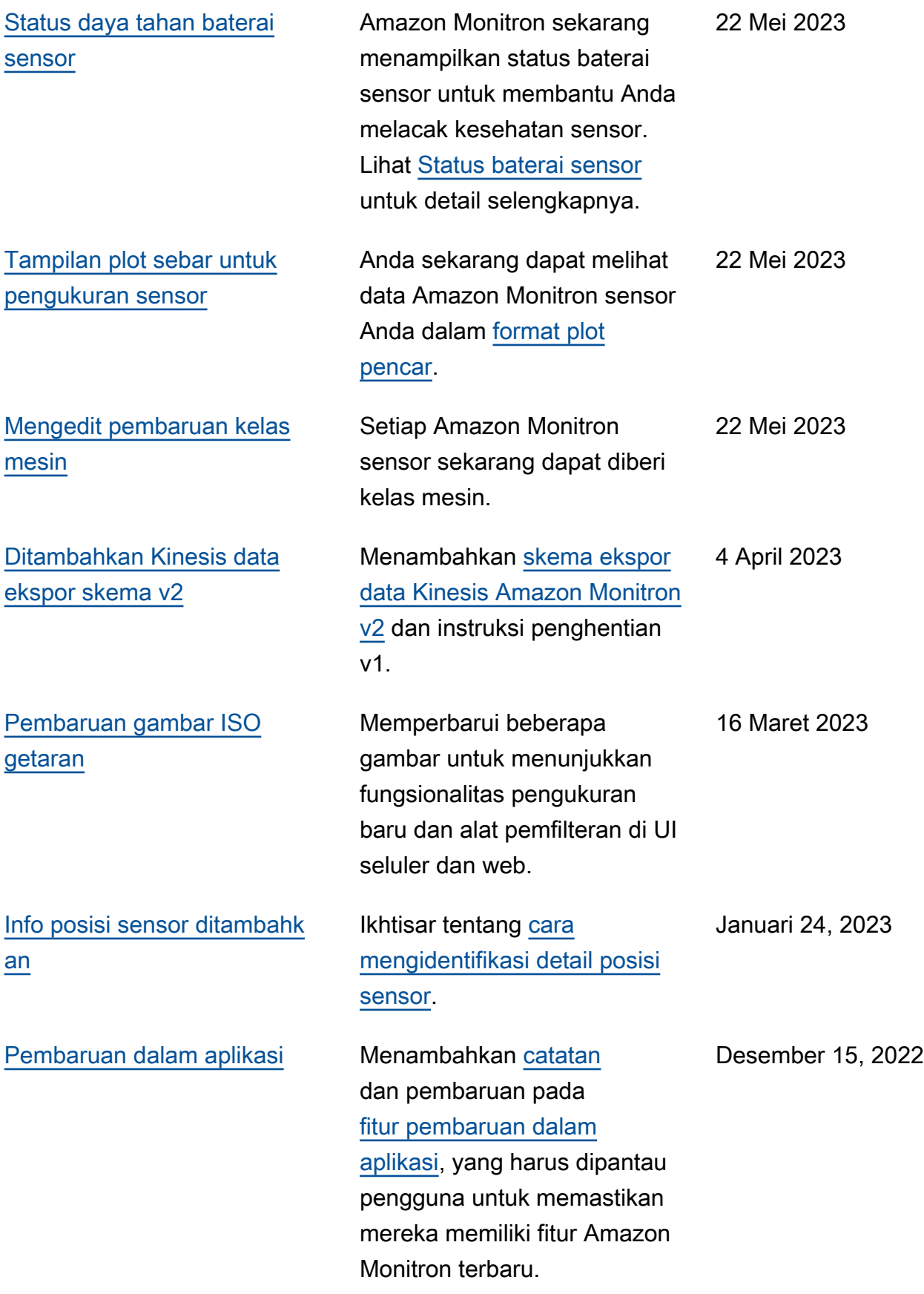

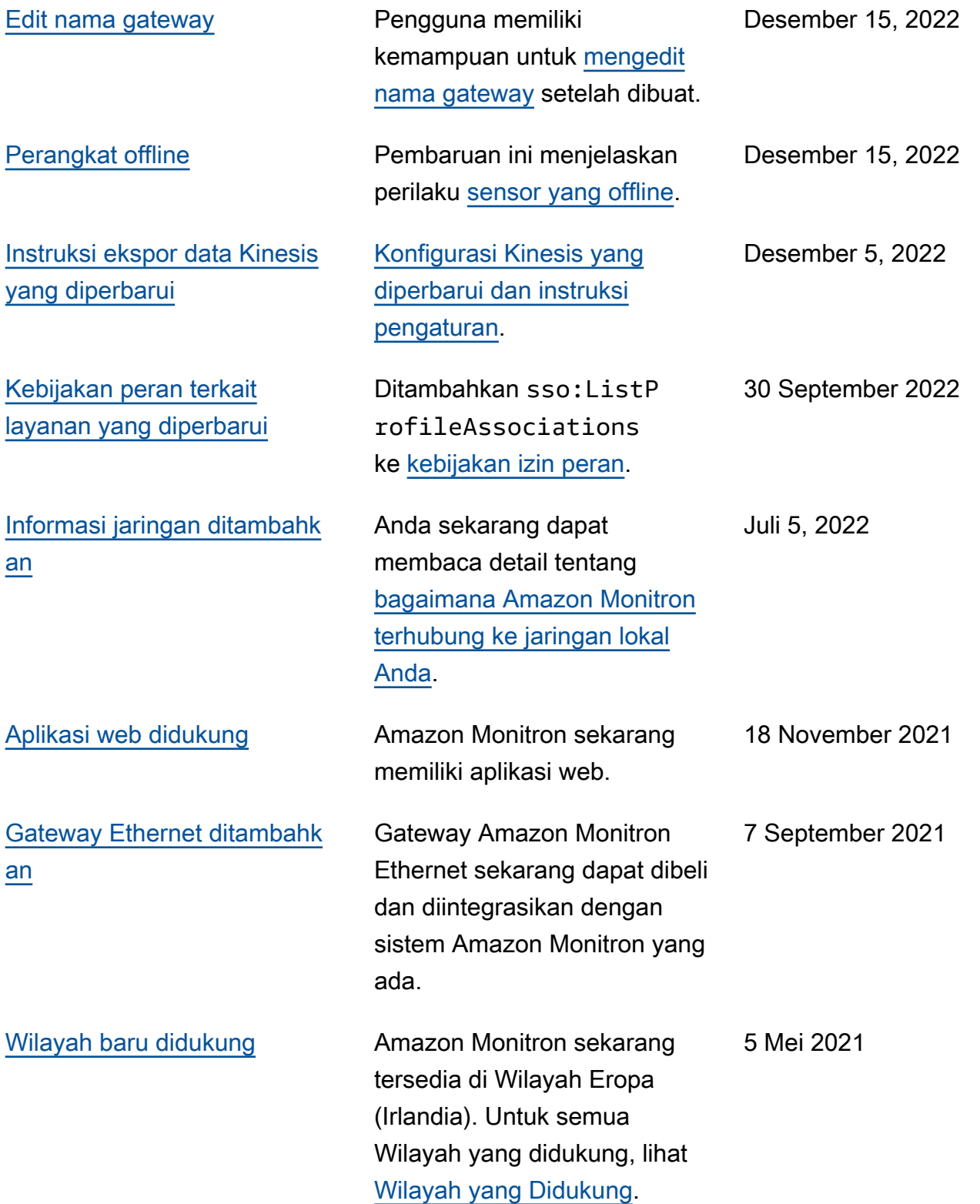

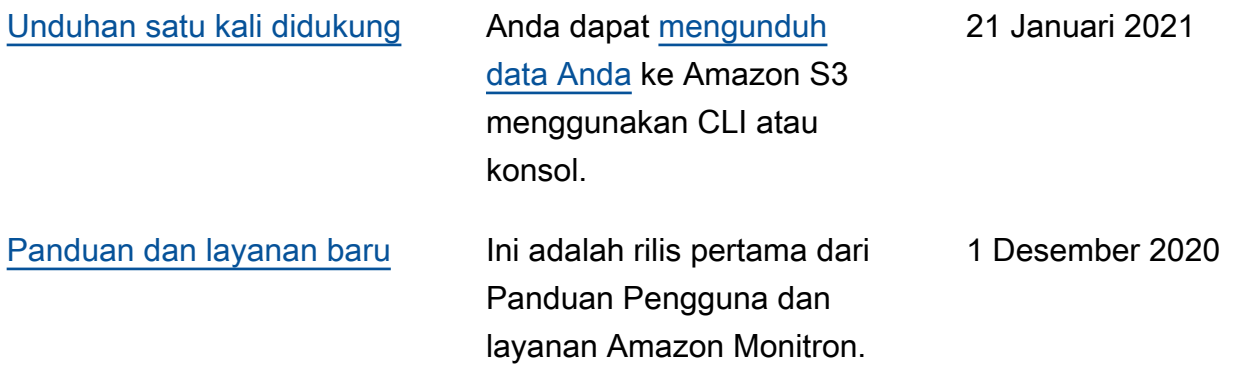

Terjemahan disediakan oleh mesin penerjemah. Jika konten terjemahan yang diberikan bertentangan dengan versi bahasa Inggris aslinya, utamakan versi bahasa Inggris.